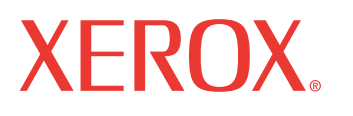

print | copy | scan | fax | email

# ula del us<mark>t</mark> Guía del usuario

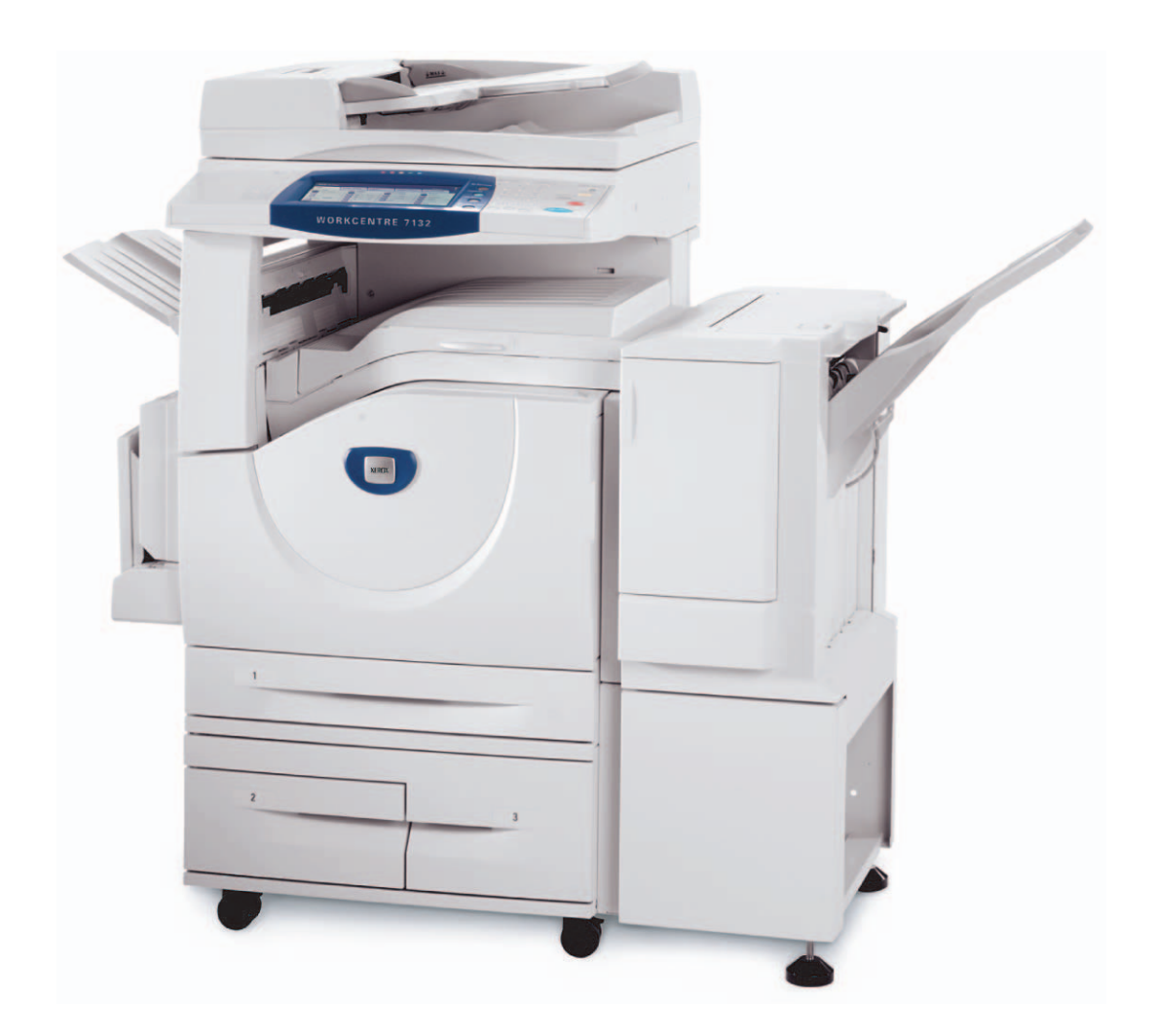

Traducido por: Xerox GKLS European Operations Bessemer Road Welwyn Garden City **Hertfordshire** AL7 1BU Reino Unido

© Fuji Xerox Co., Ltd, 2006. Reservados todos los derechos.

Los derechos de propiedad intelectual (copyright) incluyen en forma y fondo todo el material e información registrable como propiedad intelectual según la legislación actual y futura, incluido sin limitación, el material generado por los programas de software y mostrado en pantalla, como iconos, vistas de pantalla, apariencia, etc.

Xerox<sup>®</sup>, la X<sup>®</sup> digital y todos los productos Xerox mencionados en este documento son marcas comerciales de Xerox Corporation. Se reconocen los nombres de productos y marcas comerciales de otras empresas.

Consulte la sección Acerca de la licencia para obtener información detallada sobre productos con licencia.

La información contenida en este documento era correcta en el momento de la publicación. Xerox se reserva el derecho de modificar la información en cualquier momento sin previo aviso. Los cambios y actualizaciones técnicas se incorporarán en las futuras actualizaciones de la documentación. Para obtener información actualizada, visite www.xerox.com.

#### **Productos sujetos a normas de exportación ordinarias**

La exportación de este producto está estrictamente limitada por las leyes de cambio y comercio exterior de Japón (Foreign Exchange and Foreign Trade of Japan) y las normas de control de las exportaciones de EE.UU. Para exportar este producto, es necesario obtener la correspondiente licencia de exportación del Gobierno Japonés o su administración y el permiso de reexportación del Gobierno de los Estados Unidos o su administración.

#### **Productos sujetos a normas de exportación adicionales**

La exportación de este producto está estrictamente limitada por las leyes de cambio y comercio exterior de Japón (Foreign Exchange and Foreign Trade of Japan) y las normas de control de las exportaciones de EE.UU. Es necesario obtener, si estuviera en su conocimiento que el producto va a utilizarse, o fue utilizado para el desarrollo, fabricación o uso de armas de destrucción masiva, incluido armamento nuclear, químico o biológico, a través de documentos comerciales, como un contrato legal o información del importador, una licencia de exportación apropiada del Gobierno Japonés o del Gobierno de los Estados Unidos o sus respectivas administraciones.

# **Índice**

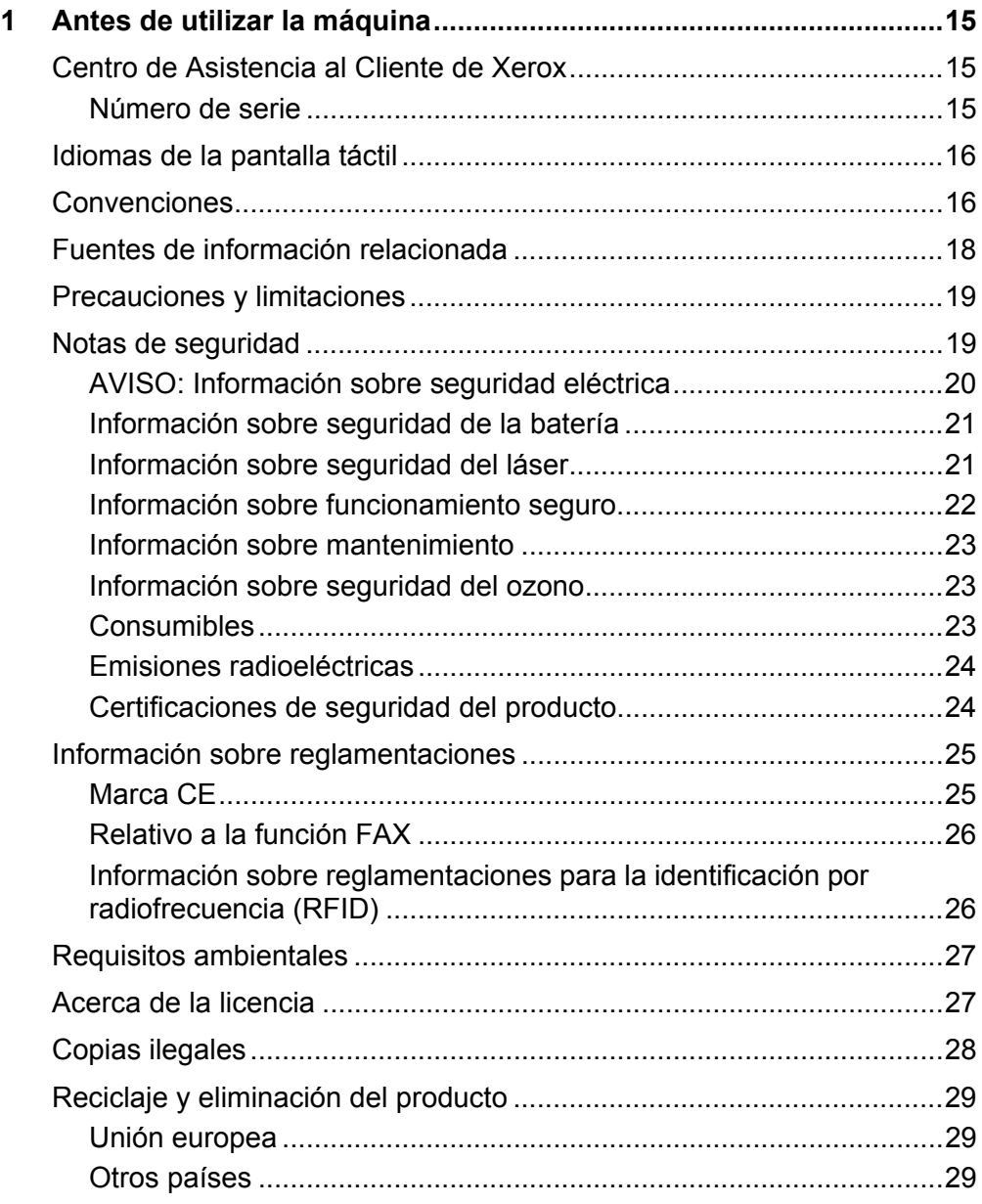

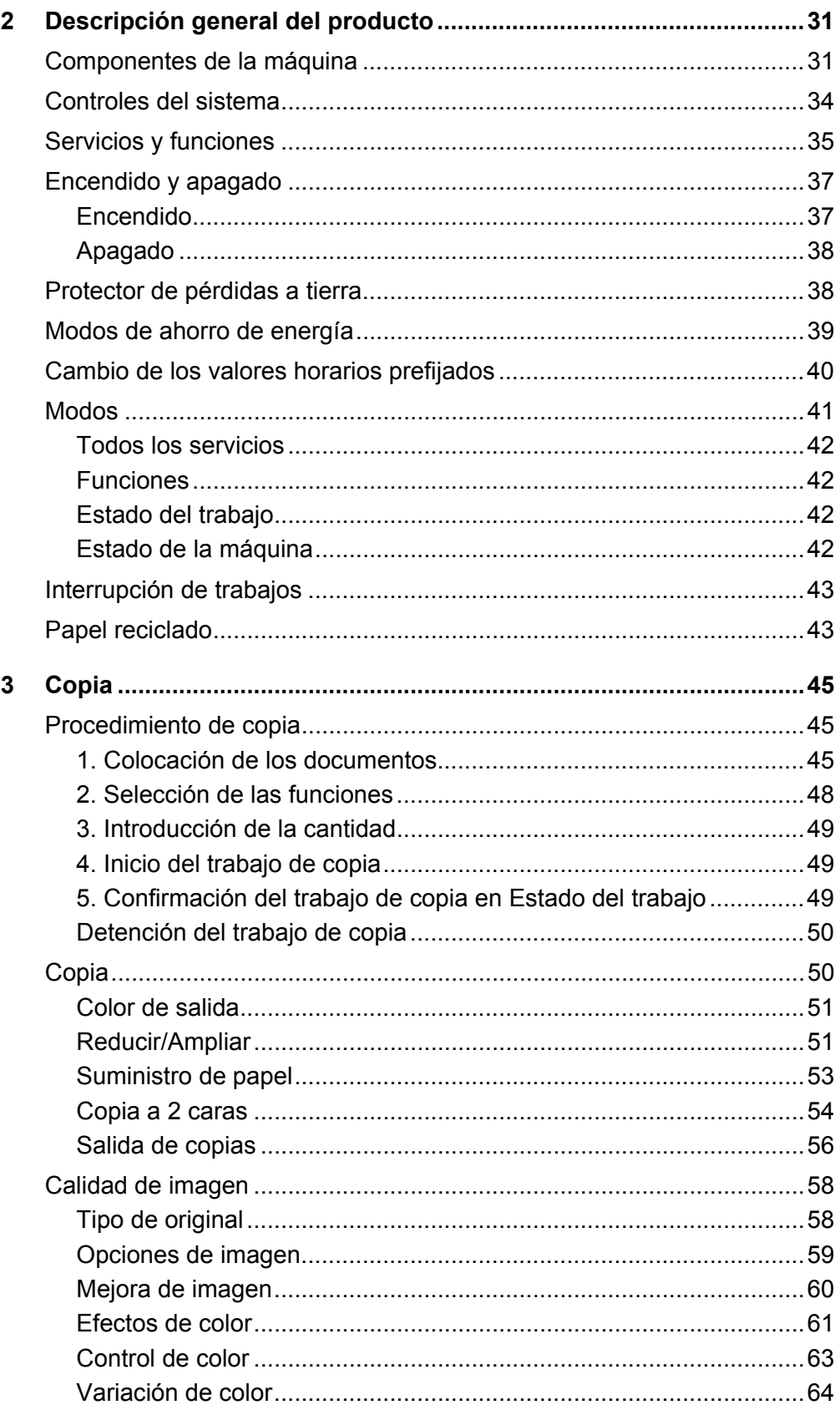

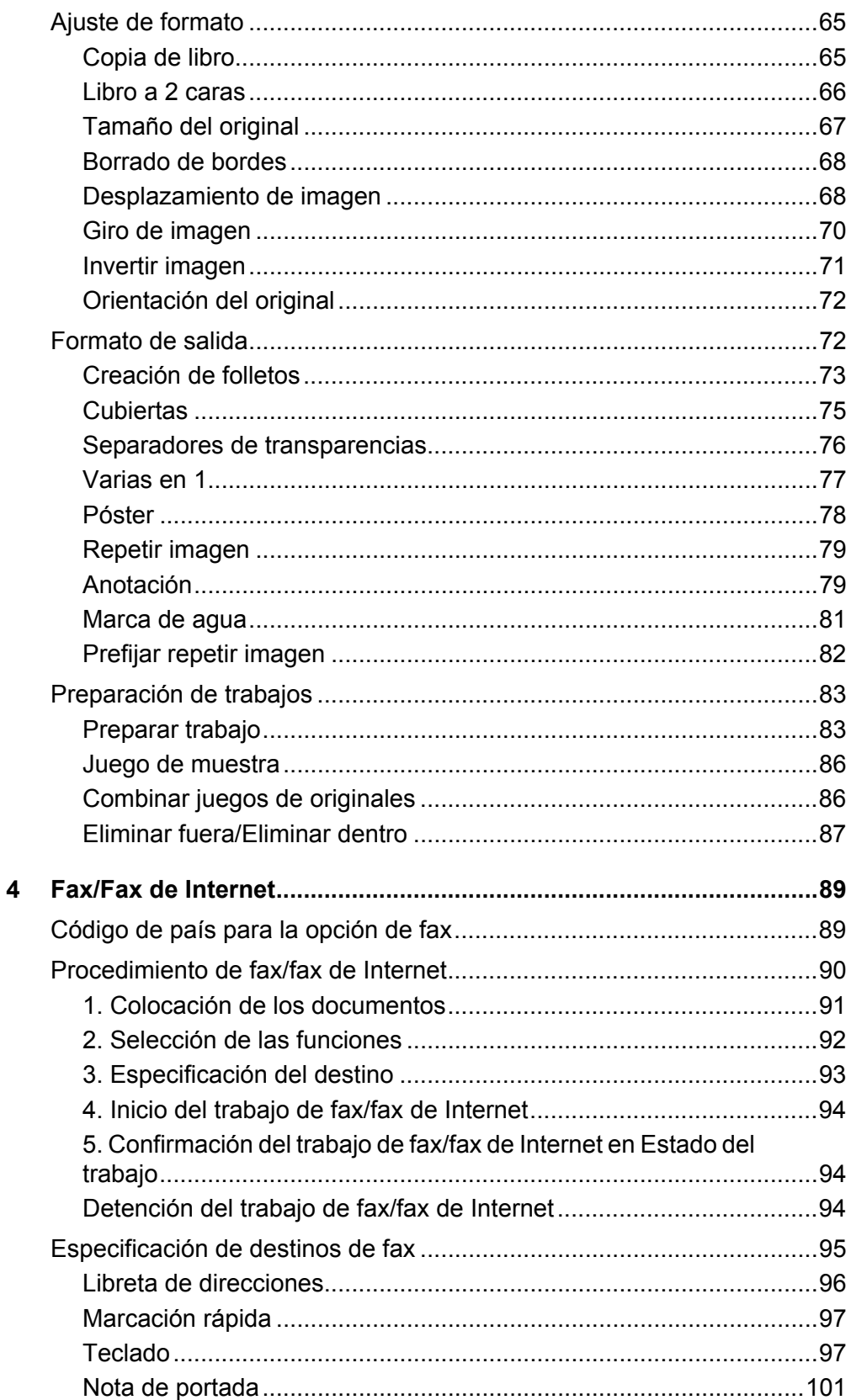

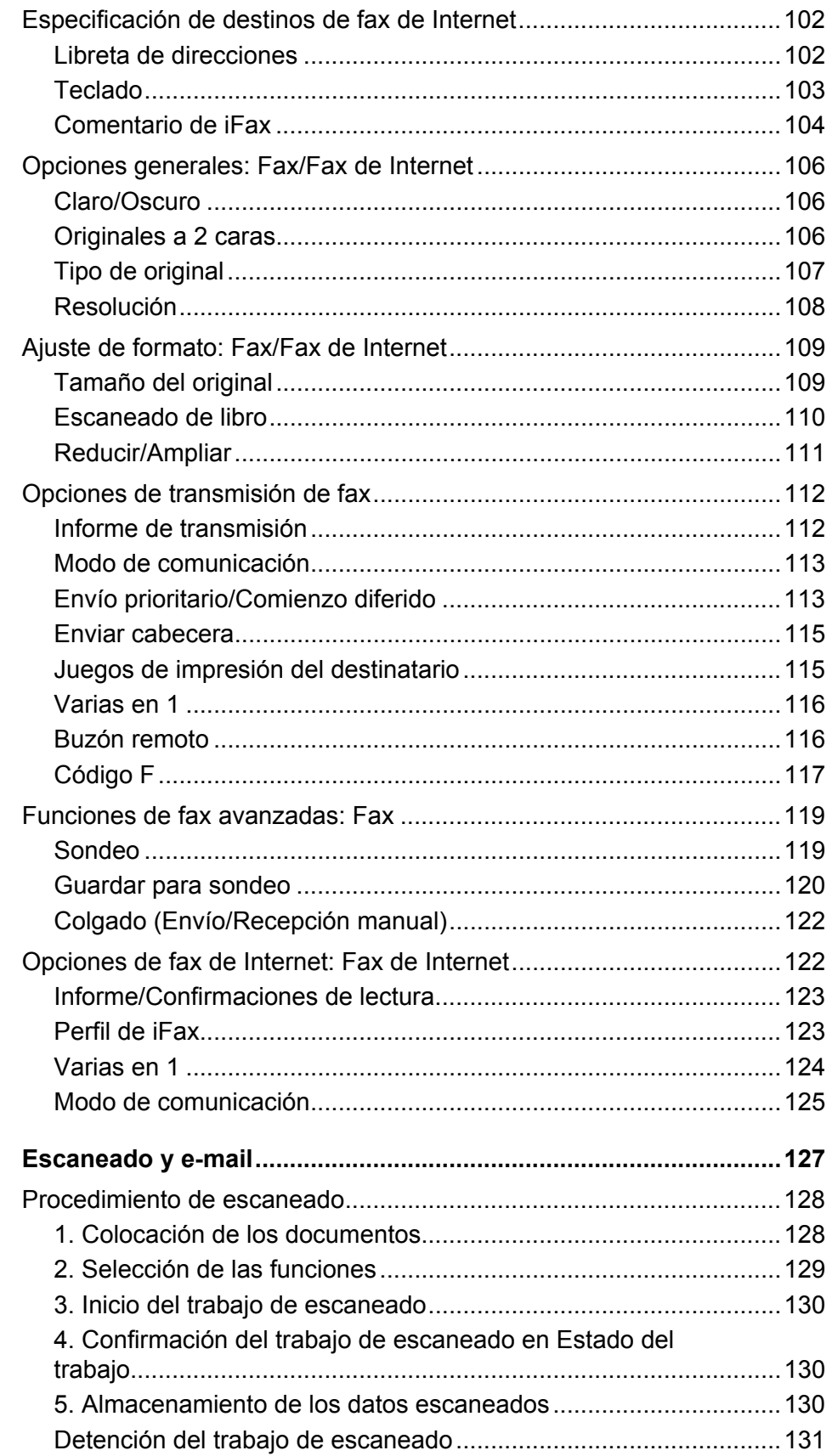

 $5\phantom{a}$ 

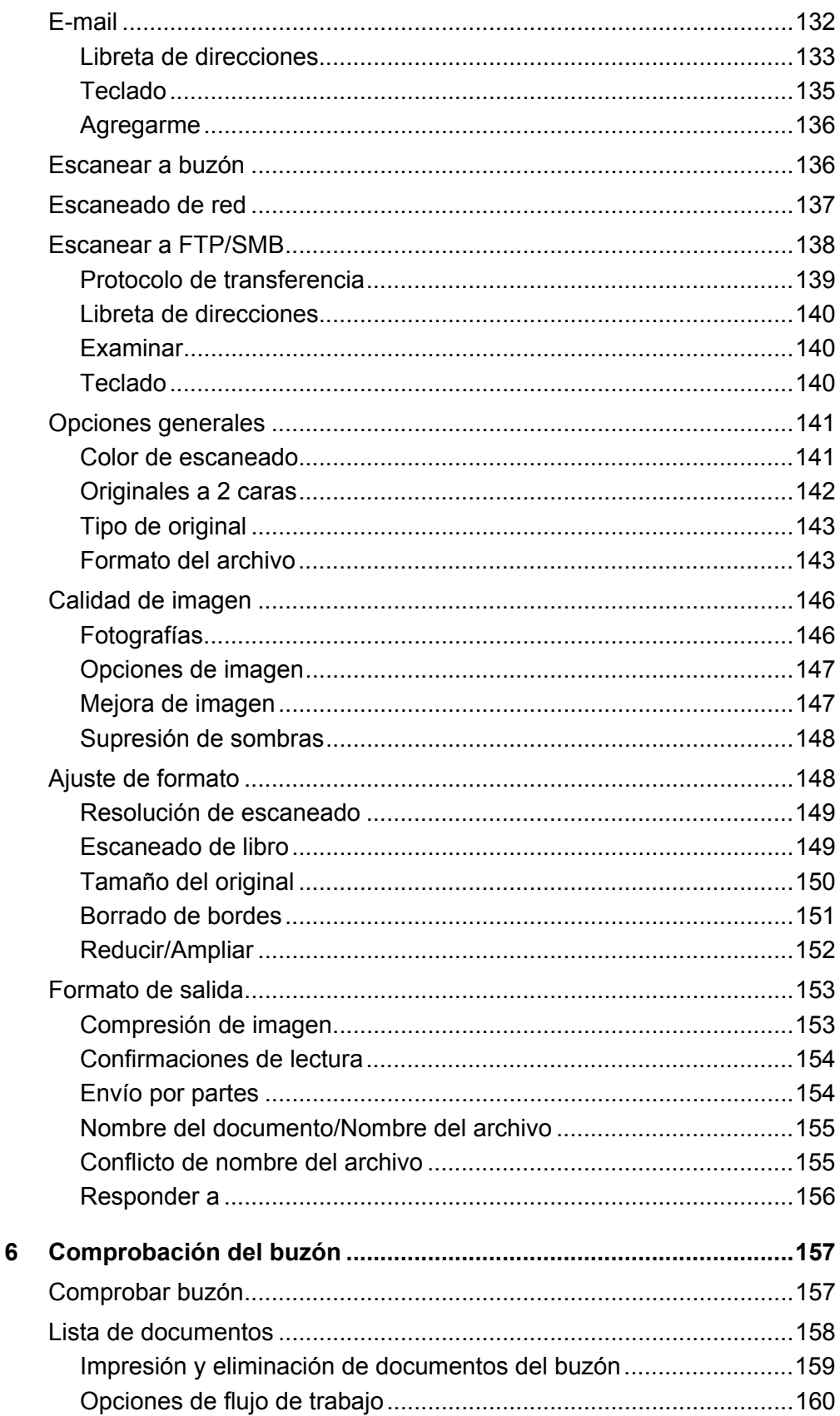

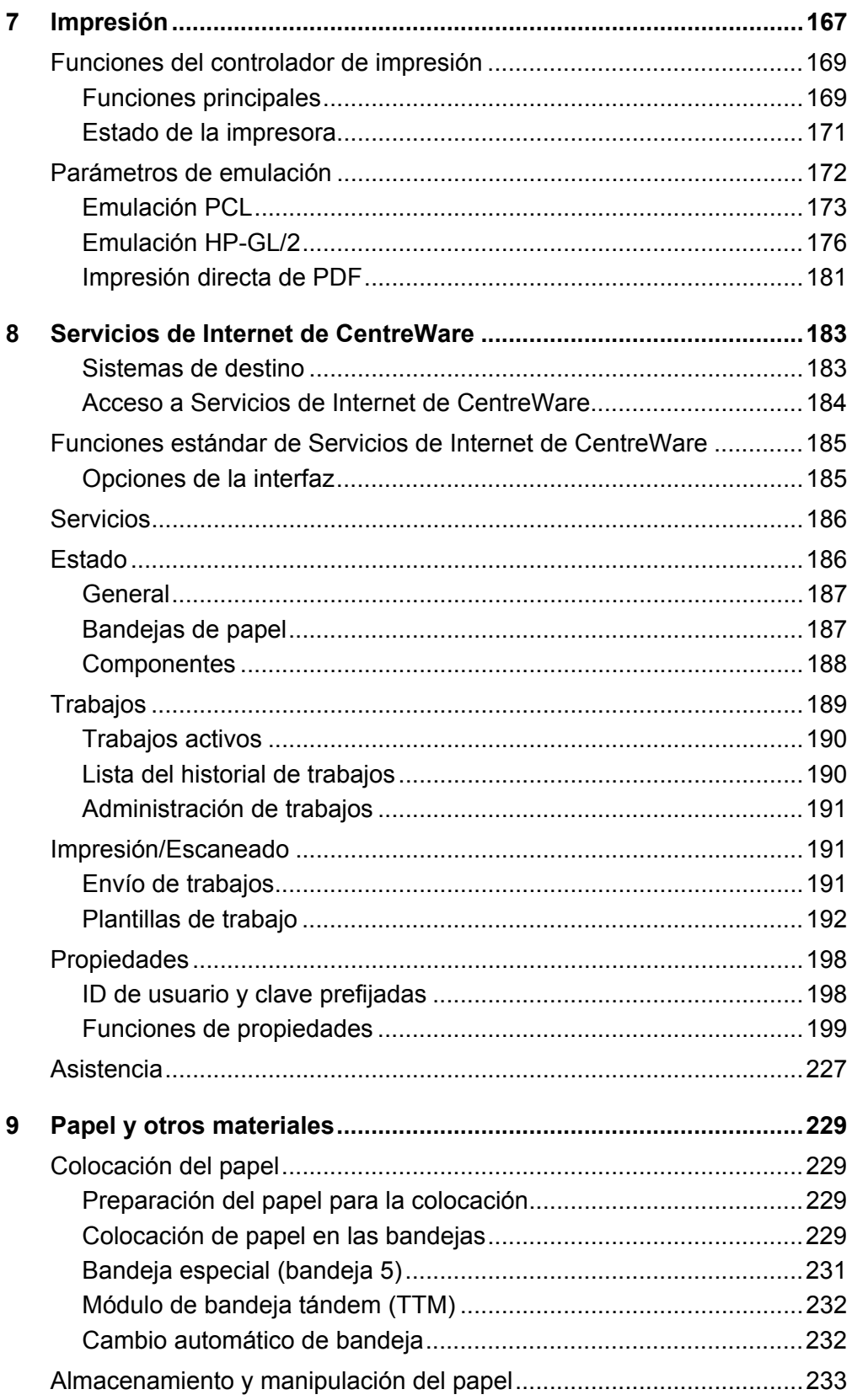

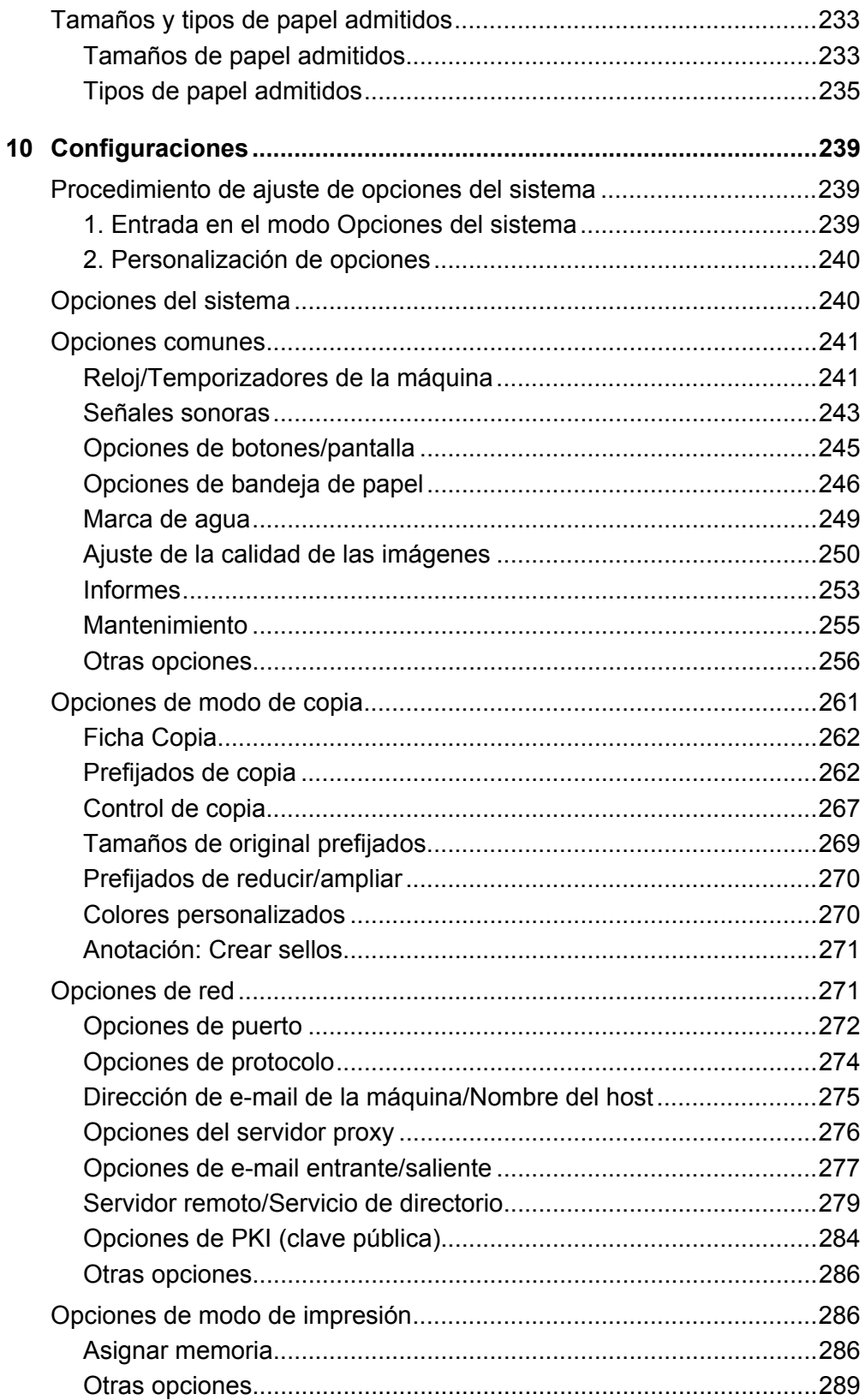

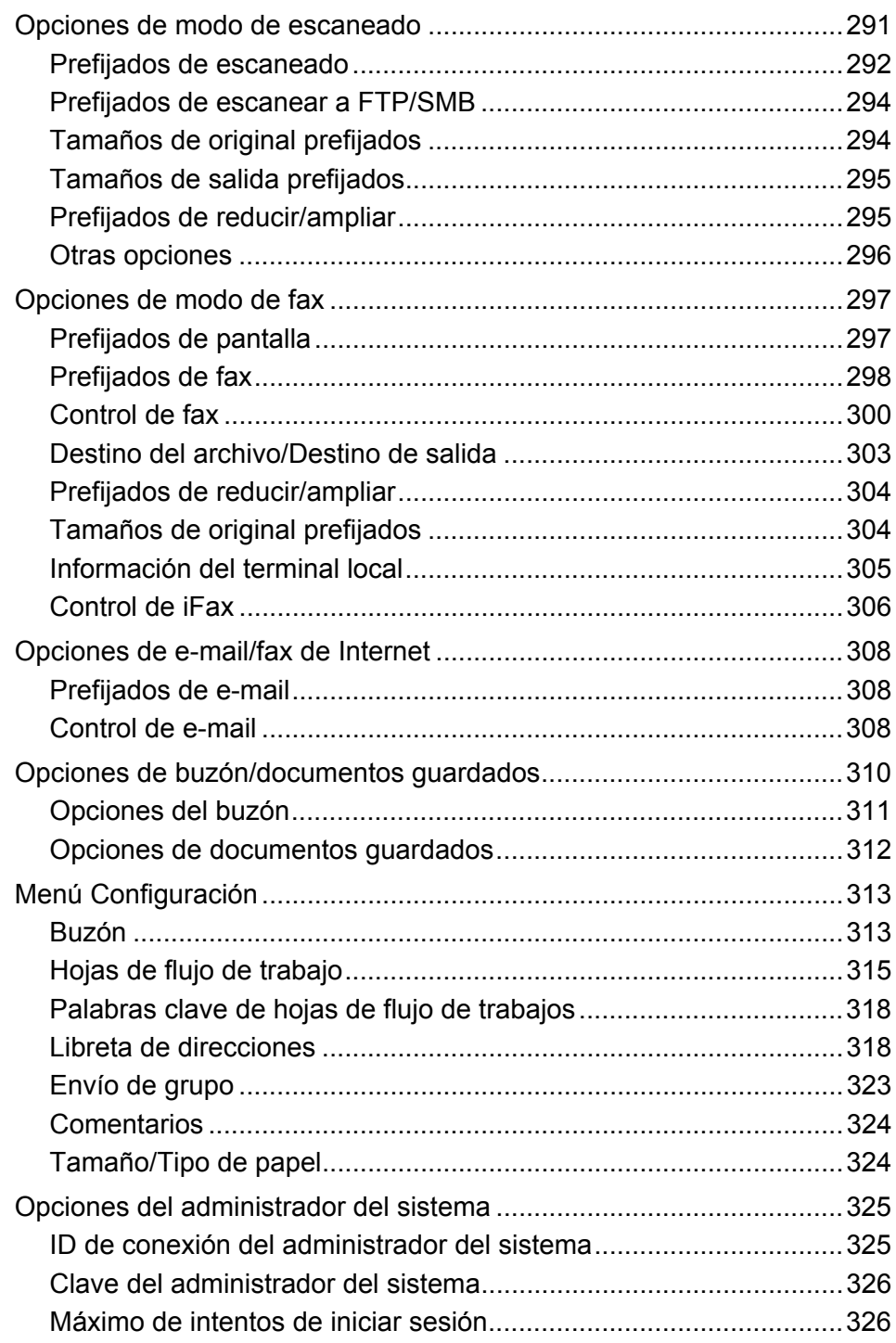

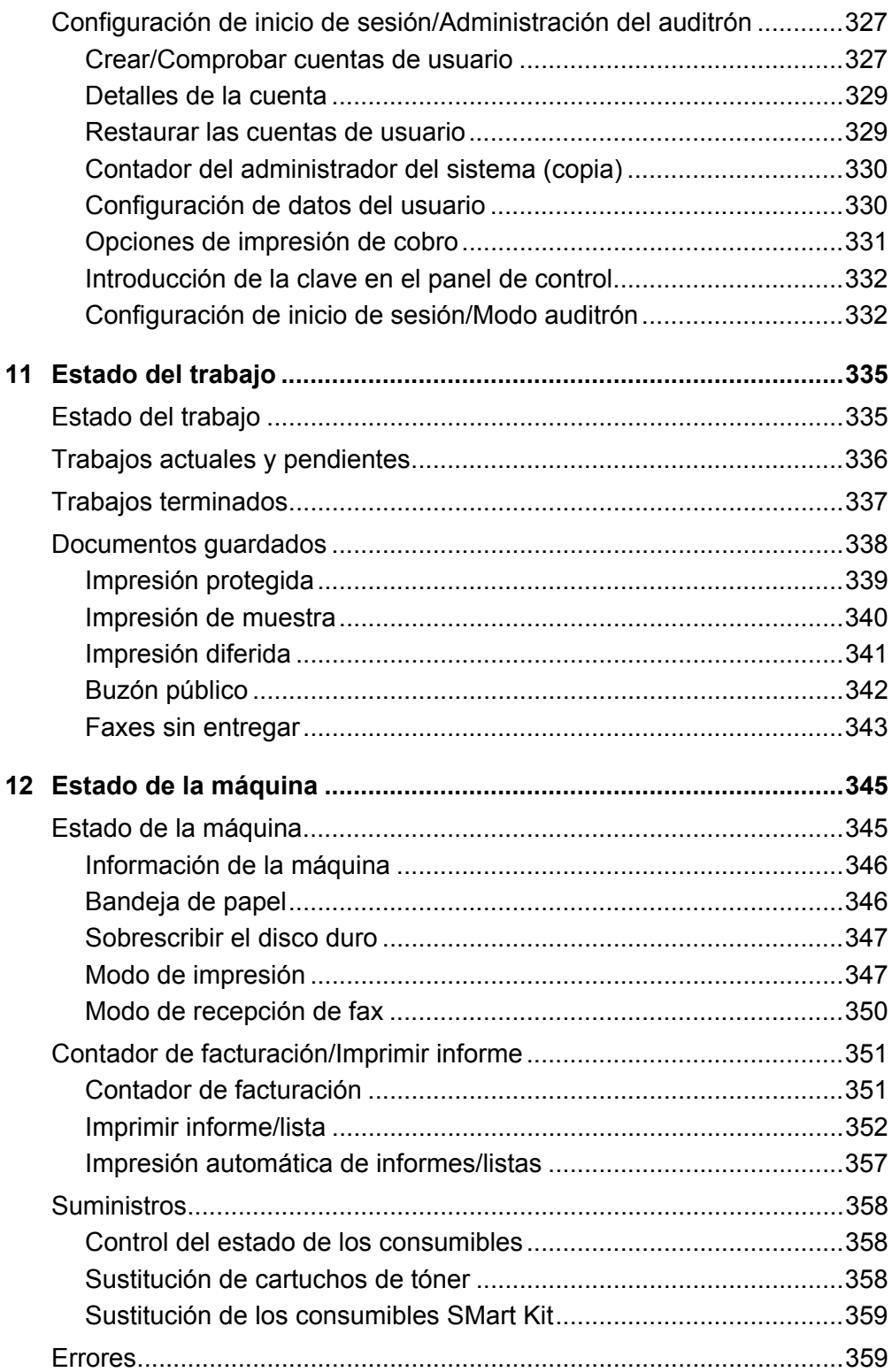

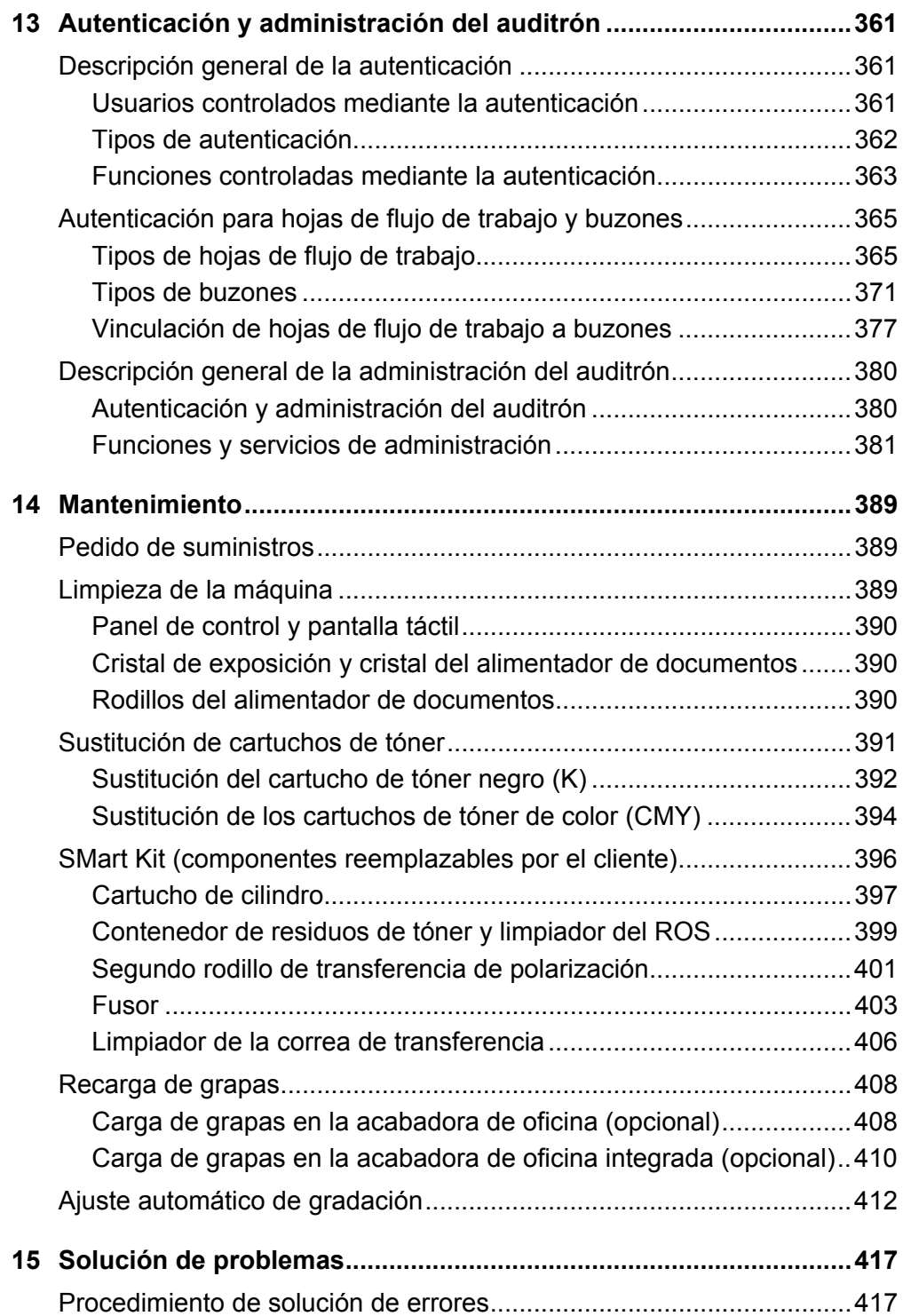

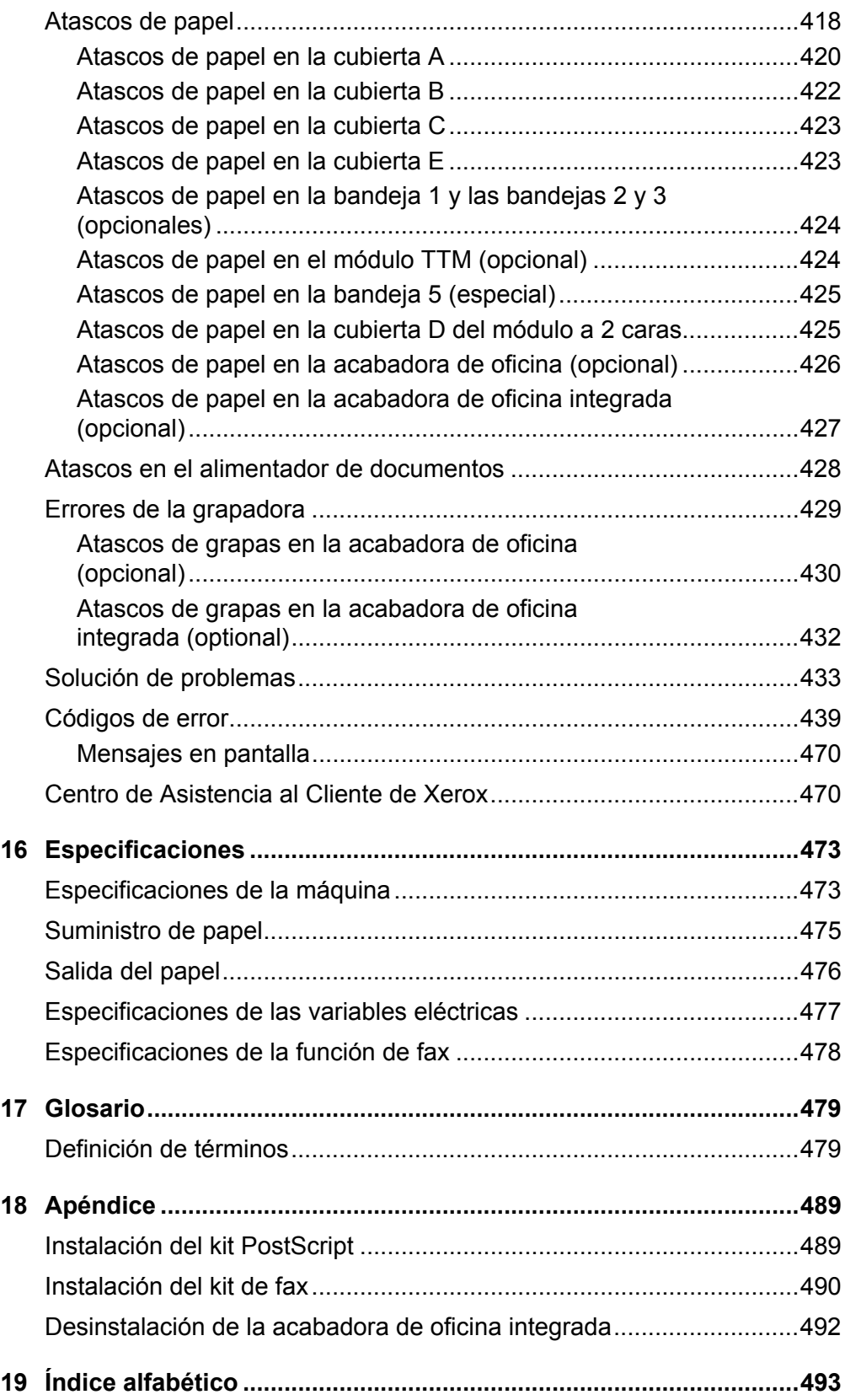

# <span id="page-14-0"></span>**1 Antes de utilizar la máquina**

Bienvenido a la familia de productos WorkCentre de Xerox.

Esta Guía del usuario ofrece información detallada, especificaciones técnicas y pasos de los procedimientos necesarios para utilizar las funciones integradas de la máquina.

# <span id="page-14-1"></span>**Centro de Asistencia al Cliente de Xerox**

Si necesita ayuda durante o después de la instalación del producto, visite el sitio web de Xerox donde encontrará asistencia y soluciones en línea.

[http://www.xerox.com/support](http://www.xerox.com/)

Si necesita asistencia adicional, póngase en contacto con nuestros expertos del Centro de Asistencia al Cliente de Xerox. Puede que le proporcionaran el número de teléfono del personal local cuando le instalaron el producto. Para su conveniencia y para una referencia futura, anote el número de teléfono en el espacio más abajo.

Número de teléfono del Centro de Asistencia al Cliente o del personal local:

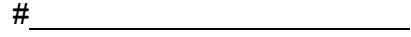

# <span id="page-14-2"></span>**Número de serie**

Cuando llame al Centro de Asistencia al Cliente debe proporcionar el número de serie situado en la parte izquierda de la máquina detrás de la cubierta A, como se muestra en el diagrama.

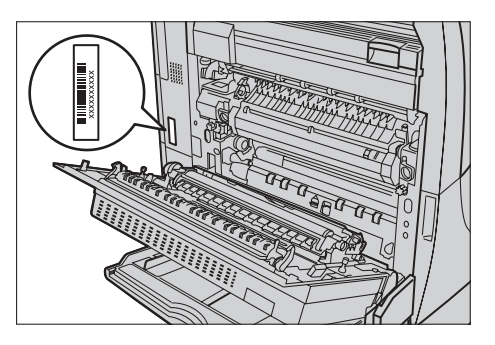

Para su conveniencia, anote el número de serie en el espacio más abajo. Número de serie:

Anote cualquier mensaje de error. Esta información permite resolver los problemas con mayor rapidez.

# <span id="page-15-0"></span>**Idiomas de la pantalla táctil**

El idioma se puede cambiar de dos maneras.

Para cambiar el idioma para uso temporal, pulse el botón <Idioma> en el panel de control y seleccione el idioma que necesite.

**NOTA:** El idioma cambiará de nuevo al idioma prefijado después de reiniciarse la máquina.

Para cambiar el idioma prefijado, pase al modo Opciones del sistema y seleccione [Opciones comunes] seguido de [Opciones de botones/pantalla]. En la pantalla [Opciones de botones/pantalla] seleccione el idioma que desee usar como [Idioma prefijado]. Para obtener más información, *[consulte Opciones comunes en la](#page-240-2)  [página 241](#page-240-2)*.

# <span id="page-15-1"></span>**Convenciones**

En esta sección se describen las convenciones utilizadas en la Guía del usuario. En esta Guía del usuario observará que algunos términos se utilizan indistintamente:

- Papel se utiliza algunas veces como sinónimo de material de impresión.
- Documento se utiliza algunas veces como sinónimo de original.
- Xerox WorkCentre 7132 se usa como sinónimo de la máquina.

### **Operador principal/Administrador del sistema**

Operador principal es la persona responsable del mantenimiento del hardware.

Administrador del sistema es la persona que configura la red, instala los controladores de impresión y gestiona el software.

### **Orientación**

La orientación se utiliza para indicar el sentido de la imagen en la página. Cuando la imagen es vertical, el papel (u otro material de impresión) puede alimentarse por el borde largo o por el borde corto.

### **Alimentación por el borde largo (ABL)**

Al cargar los documentos por el borde largo en el alimentador de documentos, colóquelos con uno de los bordes largos hacia el alimentador de documentos. Los bordes cortos se encuentran en la parte superior e inferior del papel, en dirección a la parte anterior y posterior del alimentador de documentos. Al colocar el papel con alimentación por el borde largo en una bandeja de papel, coloque el papel con uno de los bordes largos hacia la izquierda y uno de los bordes cortos hacia la parte delantera de la bandeja.

# **Alimentación por el borde corto (ABC)**

Al colocar los documentos con alimentación por borde corto en el alimentador de documentos, colóquelos con uno de los bordes cortos hacia el alimentador de documentos. Los bordes largos se encuentran en la parte superior e inferior del papel, en dirección a la parte anterior y posterior del alimentador de documentos. Al colocar el papel con alimentación por borde corto en una bandeja de papel, coloque el papel con uno de los bordes cortos hacia la izquierda y uno de los bordes largos hacia la parte delantera de la bandeja.

Orientación ABL Orientación ABC

Dirección del papel Dirección del papel

# **Texto entre [corchetes]**

Indica que son nombres de pantallas, fichas, botones, funciones y categorías de opciones de la pantalla. También se utilizan cuando se hace referencia a nombres de archivos y carpetas de un PC.

Por ejemplo:

- Seleccione [Tipo de original] en la pantalla [Calidad de imagen].
- Seleccione [Guardar].

### **Texto entre <corchetes angulares>**

Indica que son nombres de botones físicos, numéricos o de símbolos, indicadores luminosos del panel de control o símbolos de la etiqueta del interruptor de corriente.

Por ejemplo:

- Pulse el botón <Estado de la máquina> para ver la pantalla [Estado de la máquina].
- Pulse el botón <C> del panel de control para borrar el trabajo suspendido.

# **Letra cursiva**

La letra cursiva se utiliza para indicar referencias a otras secciones y capítulos. Por ejemplo:

- Para obtener información sobre la limpieza del cristal de exposición, [consulte](#page-388-3) *el [capítulo Mantenimiento, página 389.](#page-388-3)*
- *• [Suministro de papel: página 53](#page-52-1).*

# **Avisos**

Los avisos son declaraciones que advierten del riesgo de sufrir daños personales.

Por ejemplo:

**AVISO: Este producto debe estar conectado a un circuito de puesta a tierra de protección.**

### **Precauciones**

Las precauciones son declaraciones que advierten de la posibilidad de que se produzcan daños mecánicos como resultado de una acción.

Por ejemplo:

**PRECAUCIÓN: El uso de controles, ajustes o el rendimiento de los procedimientos distintos a los aquí especificados, pueden producir una exposición peligrosa a la luz.**

### **Notas**

Las notas son indicaciones que proporcionan información adicional.

Por ejemplo:

**NOTA:** Si el alimentador de documentos no está instalado en la máquina, esta función no está disponible.

# <span id="page-17-0"></span>**Fuentes de información relacionada**

Para la máquina están disponibles las siguientes fuentes de información adicional:

- Xerox WorkCentre 7132 Guía de uso rápida
- Xerox WorkCentre C1732 Guía de administración del sistema
- Xerox WorkCentre 7132 Guía de la configuración rápida en red en el CD-ROM del controlador de impresión PCL
- Sistemas de ayuda en línea (controladores de impresión y utilidades de CentreWare)
- Documentación de las utilidades de CentreWare (HTML)

**NOTA:** Tenga en cuenta que las pantallas que aparecen en esta guía son aplicables a una máquina totalmente configurada y, por consiguiente, puede que no representen exactamente la configuración disponible en su máquina.

# <span id="page-18-0"></span>**Precauciones y limitaciones**

En esta sección se describen las precauciones y limitaciones que deben observarse durante el empleo de la máquina.

• Cuando mueva la máquina, sosténgala por la parte central y no por el panel de control ni el área de alimentación de documentos. Una presión excesiva sobre el alimentador de documentos puede causar problemas de funcionamiento.

# <span id="page-18-1"></span>**Notas de seguridad**

Lea atentamente estas notas de seguridad antes de utilizar la máquina para asegurarse de que utiliza el equipo de forma segura.

Su producto Xerox y suministros recomendados se han diseñado y probado para satisfacer estrictos requisitos de seguridad. Éstos incluyen la aprobación de agencias de seguridad y el cumplimiento con normativas medioambientales. Lea las siguientes instrucciones cuidadosamente antes de utilizar el producto y vuelva a ellas cuando sea necesario para asegurar el funcionamiento seguro y permanente del producto.

Las pruebas medioambientales y de seguridad, y el rendimiento de este producto se han verificado exclusivamente con materiales de Xerox.

**AVISO: Cualquier alteración no autorizada, incluida la incorporación de funciones nuevas o la conexión de dispositivos externos puede afectar a esta certificación. Póngase en contacto con el proveedor de servicios autorizado para obtener más información.**

# **Señales de aviso**

Siga todos los avisos e instrucciones señalados en el producto o suministrados con él.

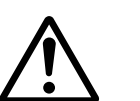

Aviso Este signo de AVISO indica a los usuarios la existencia de áreas en el producto donde existe la posibilidad de sufrir daños personales.

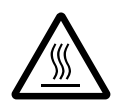

Aviso Este signo de AVISO indica a los usuarios la existencia de áreas en el producto con superficies calientes que no deben tocarse.

# **Suministro eléctrico**

Este producto debe utilizarse con el voltaje indicado en la placa de características del producto. Si no está seguro de si el voltaje suministrado satisface los requisitos, consúltelo con la compañía eléctrica.

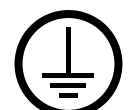

### **AVISO: Este producto debe estar conectado a un circuito de puesta a tierra de protección.**

Este producto se suministra con un enchufe provisto de una clavija de puesta a tierra de protección. Sólo se puede enchufar en un enchufe con puesta a tierra. Ésta es una función de seguridad. Para evitar riesgos de descargas eléctricas, póngase en contacto con su electricista para cambiar el enchufe en caso de que no lo pueda enchufar. Nunca utilice un enchufe adaptador con puesta a tierra para conectar el equipo a un enchufe que no incluya puesta a tierra.

# **Áreas accesibles para el operador**

La máquina está diseñada para limitar el acceso del operador sólo a áreas seguras. El acceso del operador a áreas peligrosas está restringido con cubiertas y protecciones que requieren herramientas para quitarlas. No retire nunca estas cubiertas o protecciones.

### **Mantenimiento**

Los procedimientos de mantenimiento del producto que puede llevar a cabo el operador se describen en la documentación del cliente que se suministra con el producto. No realice procedimientos de mantenimiento que no estén descritos en la documentación del cliente.

### **Limpieza del producto**

Desenchufe el equipo antes de limpiarlo. Utilice siempre materiales específicos para este producto. El uso de otros materiales puede afectar al rendimiento y resultar peligroso. No utilice limpiadores en aerosol; pueden ser explosivos e inflamables en determinadas circunstancias.

# <span id="page-19-0"></span>**AVISO: Información sobre seguridad eléctrica**

- $\triangleright$  Utilice únicamente el cable de alimentación suministrado con el equipo.
- $\triangleright$  Enchufe el cable de alimentación directamente en un enchufe con puesta a tierra de fácil acceso. No utilice un cable de prolongación. Si no sabe si el enchufe incluye puesta a tierra, consúltelo con un electricista cualificado.
- $\triangleright$  Este equipo debe utilizarse en un circuito de bifurcación con capacidad superior al amperaje y voltaje nominal de la máquina. Consulte la placa de características del producto situada en el panel posterior para conocer el amperaje y voltaje nominal. Si fuera necesario mover la máquina a otra ubicación, póngase en contacto con un técnico de servicio de Xerox, con el personal local de Xerox o con el servicio de asistencia técnica.
- $\triangleright$  Una conexión inadecuada del conductor de puesta a tierra del equipo puede producir descargas eléctricas.
- $\triangleright$  No coloque el equipo en un lugar donde se pueda pisar el cable o tropezar con él.
- No coloque ningún objeto sobre el cable de alimentación.
- No invalide ni desactive los interruptores mecánicos o eléctricos.
- $\blacktriangleright$  No obstruya las aberturas de ventilación.
- $\triangleright$  No introduzca objetos de ningún tipo en las ranuras o aberturas del equipo.
- $\triangleright$  Si se da alguno de los siguientes casos, corte el suministro de energía a la máquina inmediatamente y desconecte el cable de alimentación del enchufe. Llame a un técnico de servicio local para resolver el problema.
	- El equipo emite sonidos y olores extraños.
	- El cable de alimentación está dañado o deshilachado.
	- Se ha modificado el disyuntor, fusible u otro dispositivo de seguridad del enchufe de pared.
	- Se ha derramado líquido en el equipo.
	- El equipo está expuesto al agua.
	- Alguna parte del equipo está dañada.

### **Dispositivo de desconexión**

El dispositivo de desconexión de este equipo es el cable de alimentación. Está conectado a la parte posterior de la máquina y se puede desenchufar. Para desconectar el equipo por completo, desconecte el cable de alimentación del enchufe.

# <span id="page-20-0"></span>**Información sobre seguridad de la batería**

**PRECAUCIÓN: No sustituya la batería de litio. Si se sustituye por un tipo incorrecto, existe un riesgo de explosión.**

# <span id="page-20-1"></span>**Información sobre seguridad del láser**

### **PRECAUCIÓN: El uso de controles, ajustes o el rendimiento de los procedimientos distintos a los aquí especificados, pueden producir una exposición peligrosa a la luz.**

En lo referente a la seguridad del láser, el equipo cumple con la normativa de rendimiento de productos láser establecida por agencias gubernamentales, nacionales e internacionales para productos láser de Clase 1. No emite luz peligrosa, ya que el haz está totalmente cubierto durante todas las fases de funcionamiento y mantenimiento.

# <span id="page-21-0"></span>**Información sobre funcionamiento seguro**

Para asegurar el funcionamiento seguro y continuado del equipo Xerox, siga estas instrucciones de seguridad en todo momento.

### **Realice lo siguiente:**

- Conecte siempre el equipo a una toma de corriente con puesta a tierra. Si tiene dudas, solicite a un electricista cualificado que compruebe el enchufe.
- $\triangleright$  Este equipo debe estar conectado a un circuito de puesta a tierra de protección.

Este equipo se suministra con un enchufe provisto de una clavija de puesta a tierra de protección. Sólo se puede enchufar en un enchufe con puesta a tierra. Ésta es una función de seguridad. Para evitar riesgos de descargas eléctricas, póngase en contacto con su electricista para cambiar el enchufe en caso de que no lo pueda enchufar. Nunca utilice un enchufe sin puesta a tierra para conectar el equipo a una toma de corriente.

- Siga siempre todos los avisos e instrucciones marcados en el equipo o suministrados con él.
- Tenga mucho cuidado al mover o reubicar el equipo. Póngase en contacto con el servicio técnico local de Xerox o con el centro de asistencia local para organizar el traslado del equipo fuera del edificio.
- Sitúe el equipo en una zona con ventilación y espacio suficiente para realizar las tareas de mantenimiento. Consulte las instrucciones de instalación para conocer las dimensiones mínimas necesarias.
- Utilice siempre materiales y suministros diseñados específicamente para el equipo Xerox. El uso de materiales inapropiados puede afectar al rendimiento.
- Desenchufe siempre el equipo de la toma de corriente antes de limpiarlo.

### **No realice lo siguiente:**

- Nunca utilice un enchufe sin puesta a tierra para conectar el equipo a una toma de corriente.
- No intente nunca realizar procedimientos de mantenimiento que no estén específicamente descritos en la documentación del cliente.
- Nunca coloque este producto en una unidad empotrada sin la ventilación adecuada. Póngase en contacto con el distribuidor local autorizado para obtener más información.
- No quite las cubiertas ni protecciones fijadas con tornillos. Dentro de estas cubiertas no existen áreas en las que el usuario pueda realizar tareas de mantenimiento.
- No coloque nunca el equipo cerca de un radiador u otra fuente de calor.
- No introduzca objetos de ningún tipo en las aberturas de ventilación.
- Nunca invalide ni anule los dispositivos de seguridad mecánicos o eléctricos.

• No utilice el equipo si emite sonidos u olores extraños. Desconecte el cable de alimentación del enchufe y póngase en contacto inmediatamente con el proveedor de servicios o el personal local de Xerox.

# <span id="page-22-0"></span>**Información sobre mantenimiento**

No intente nunca realizar procedimientos de mantenimiento que no estén específicamente descritos en la documentación del cliente suministrada con la máquina.

- No use limpiadores en aerosol. Estos limpiadores no aprobados pueden causar un rendimiento deficiente del equipo y crear condiciones peligrosas.
- Utilice suministros y materiales de limpieza únicamente como se indica en la documentación del cliente. Mantenga todos estos materiales fuera del alcance de los niños.
- No quite las cubiertas y protecciones fijadas con tornillos. No existen tareas de mantenimiento que pueda realizar el usuario en las piezas situadas detrás de estas cubiertas.
- No realice procedimientos de mantenimiento a menos que haya recibido formación específica por parte del distribuidor local autorizado o el procedimiento se describa en la documentación del cliente.

# <span id="page-22-1"></span>**Información sobre seguridad del ozono**

Este producto produce ozono durante el funcionamiento normal. El ozono generado es más pesado que el aire y depende del volumen de copias. Deben respetarse los requisitos medioambientales adecuados, que se especifican en las instrucciones de instalación, para asegurar que los niveles de concentración no superen los límites seguros.

Si necesita información adicional acerca del ozono, solicite la publicación de Xerox Ozone llamando al 1-800-828-6571 en Estados Unidos o Canadá. En otros países, póngase en contacto con el proveedor de servicios.

# <span id="page-22-2"></span>**Consumibles**

Guarde todos los consumibles según las instrucciones del paquete o envoltorio.

- $\triangleright$  Mantenga los consumibles fuera del alcance de los niños.
- $\triangleright$  No eche tóner, cartuchos de tóner ni contenedores de tóner al fuego.

# <span id="page-23-0"></span>**Emisiones radioeléctricas**

### **Estados Unidos, Canadá, Europa**

Este equipo se ha probado y cumple con los límites de los dispositivos digitales de Clase B, conforme a la sección 15 de las normas de la FCC. Dichos límites están diseñados para proporcionar una protección razonable frente a interferencias perjudiciales en una instalación residencial. Este equipo genera, utiliza y puede emitir energía radioeléctrica y, si no se instala y utiliza según las instrucciones, puede causar interferencias perjudiciales a las comunicaciones por radio. De todos modos, no hay garantía de que no se produzcan interferencias en una instalación en particular. Si este equipo llegara a ocasionar interferencias perjudiciales a la recepción de radio o televisión, lo cual se puede determinar apagando y encendiendo el equipo, conviene que el usuario corrija la interferencia tomando una o varias de las medidas siguientes.

- Cambiar la orientación o el lugar de la antena receptora.
- Aumentar la separación entre el equipo y el receptor.
- Conectar el equipo a una salida en un circuito que no sea al que está conectado el receptor.
- Consultar al distribuidor o a un técnico de radio/TV experimentado.

Las modificaciones realizadas en este equipo sin consentimiento expreso de Xerox pueden anular la autorización que tiene el usuario para operar este equipo.

Con este equipo deben utilizarse cables blindados en cumplimiento del reglamento de la FCC en los Estados Unidos.

# <span id="page-23-1"></span>**Certificaciones de seguridad del producto**

Este producto está certificado por las siguientes agencias según las normas de seguridad que se mencionan.

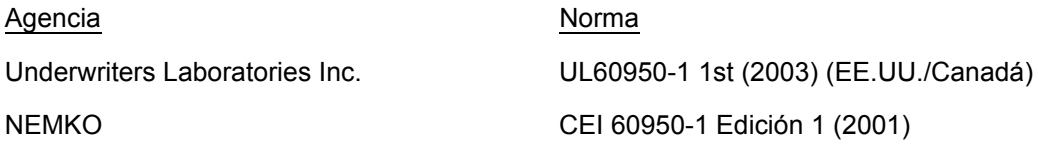

Este producto se ha fabricado según el sistema de calidad ISO9001 registrado.

# <span id="page-24-0"></span>**Información sobre reglamentaciones**

# <span id="page-24-1"></span>**Marca CE**

La marca CE aplicada a este producto representa la Declaración de conformidad de Xerox respecto a las siguientes directivas de la Unión Europea aplicables, a partir de la fecha indicada:

1 de enero de 1995: Directiva del Consejo 73/23/CEE enmendada por la Directiva del Consejo 93/68/CEE sobre la aproximación de las leyes de los Estados miembros relativas a equipos de baja tensión.

1 de enero de 1996: Directiva del Consejo 89/336/CEE sobre la aproximación de las legislaciones de los Estados miembros relativas a la compatibilidad electromagnética.

9 de marzo de 1999: Directiva del Consejo 99/5/CE sobre equipos radioeléctricos y equipos de terminales de telecomunicaciones y el reconocimiento mutuo de su conformidad.

Puede obtener una declaración de conformidad completa, con la definición de las directivas pertinentes y normas a las que se hace referencia, del distribuidor local autorizado.

**AVISO: Para que este equipo funcione cerca de equipos médicos, científicos o industriales, puede que sea preciso limitar o tomar medidas de mitigación de la radiación externa de los equipos médicos, científicos o industriales.**

**AVISO: Este es un producto de Clase A. Este producto puede causar interferencia de radiofrecuencia en entornos domésticos, en cuyo caso el usuario deberá tomar las medidas necesarias.**

**AVISO: Con este equipo deben utilizarse cables blindados en cumplimiento de la Directiva del Consejo 89/336/CEE.**

# <span id="page-25-0"></span>**Relativo a la función FAX**

# **EUROPA**

### **Directiva sobre equipos radioeléctricos y equipos de terminales de telecomunicación:**

Este producto ha sido autocertificado por Xerox para una conexión de terminal único paneuropea para redes telefónicas públicas analógicas (RTPC) en cumplimiento con la Directiva 1999/5/CE. El producto está diseñado para funcionar con RTPC nacionales y centrales privadas compatibles de los siguientes países:

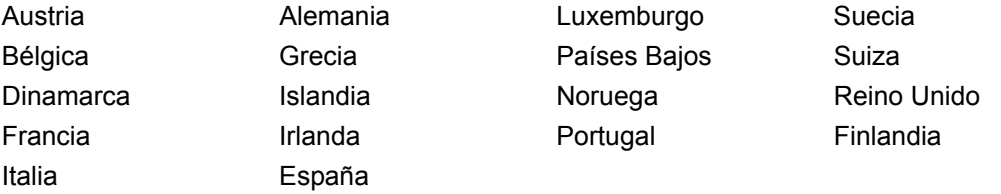

Si tiene problemas, póngase en contacto con el distribuidor local autorizado. Este producto ha sido probado y cumple con TBR21, una especificación de equipos terminales para el uso en redes telefónicas de conmutación analógica en el Área Económica Europea. Este producto proporciona un ajuste del código de país que puede ajustar el usuario. Consulte la documentación del cliente para obtener información sobre este procedimiento. Los códigos de país deben definirse antes de conectar el producto a la red.

**NOTA:** Aunque este producto puede utilizar la marcación por pulsos (desconexión de bucle) o la señalización multifrecuencia (DTMF por tonos), se recomienda usar DTMF cuando sea posible. La señalización multifrecuencia proporciona una configuración de llamada más fiable y rápida.

La modificación de este producto, la conexión a software de control externo o a un equipo de control externo no autorizado por Xerox, anulará la certificación de Xerox.

# <span id="page-25-1"></span>**Información sobre reglamentaciones para la identificación por radiofrecuencia (RFID)**

Este producto genera 13.56 MHz con un sistema de bucle inductivo como dispositivo de identificación de radiofrecuencia (RFID). Este sistema está certificado en cumplimiento con la Directiva del Consejo 99/5/CE y la normativa o reglamentación nacional aplicable.

# <span id="page-26-0"></span>**Requisitos ambientales**

# **Energy Star®**

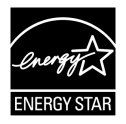

Como socio de ENERGY STAR®, Xerox Corporation/Fuji Xerox determina que la configuración básica de este producto cumple con las normas de ENERGY STAR $^{\circledR}$ sobre un uso eficiente de la energía.

ENERGY STAR $^{\circledR}$  y la marca ENERGY STAR son marcas comerciales registradas en Estados Unidos.

El programa de equipos de oficina de  $ENERGY$  STAR<sup>®</sup> es un esfuerzo en conjunto entre el gobierno de EE.UU:, la Unión Europea, el gobierno de Japón y la industria de equipos de oficina en general, para promover el uso eficiente de la energía en copiadoras, impresoras, máquinas multifunción, PC y monitores. La reducción del consumo de energía de los productos ayuda a prevenir el esmog, la lluvia ácida y los cambios climáticos a largo plazo al disminuir las emisiones de electricidad.

Los equipos Xerox ENERGY STAR<sup>®</sup> están prefijados de fábrica de manera que activen el estado de "baja consumo" y/o se desconecten completamente después de un periodo de inactividad. Las funciones de ahorro de energía pueden reducir el consumo de energía hasta la mitad en comparación con los productos convencionales.

**El tiempo de recuperación desde el modo de bajo consumo es de 12 segundos.**

**Se recomiendan el tipo de papel reciclado siguiente: Tipo 3R91165**

# <span id="page-26-1"></span>**Acerca de la licencia**

# **Código JPEG**

El software de nuestra impresora utiliza algunos de los códigos definidos por Independent JPEG Group.

# **Heimdal**

Copyright © 2000 Kungliga Tekniska Högskolan (Royal Institute of Technology, Estocolmo, Suecia). Reservados todos los derechos.

La redistribución y uso en formularios binarios y fuente, con o sin modificación, está permitida siempre que se cumplan las siguientes condiciones:

- 1. Las redistribuciones del código fuente debe conservar el aviso de copyright anterior y la siguiente lista de condiciones y la cláusula de exención de responsabilidad.
- 2. Las redistribuciones en formato binario deben reproducir el aviso de copyright anterior, la presente lista de condiciones y la siguiente cláusula de exención de responsabilidad.
- 3. No puede utilizarse el nombre del organismo ni el de sus colaboradores para aprobar o promover productos derivados de este software sin permiso previo por escrito.

ESTE SOFTWARE SE SUMINISTRA POR PARTE DEL ORGANISMO Y SUS COLABORADORES "TAL CUAL" Y SIN OTORGAR GARANTÍAS DE NINGÚN TIPO, EXPRESAS O IMPLÍCITAS, INCLUIDAS PERO NO LIMITADAS A ELLAS, LAS GARANTÍAS IMPLÍCITAS DE QUE EL PRODUCTO PODRÁ SER COMERCIALIZADO Y QUE PODRÁ SER UTILIZADO PARA UN PROPÓSITO DETERMINADO. EN NINGÚN CASO EL INSTITUTO O SUS COLABORADORES SERÁN RESPONSABLES POR DAÑOS DIRECTOS, INDIRECTOS, INCIDENTALES, ESPECIALES, EJEMPLARES NI COMO CONSECUENCIA (INCLUIDO, PERO SIN LIMITARSE A ELLO, EL SUMINISTRO DE BIENES O SERVICIOS SUSTITUTIVOS, LA PÉRDIDA DE DATOS O BENEFICIOS, O INTERRUPCIÓN DE LA ACTIVIDAD) CUALQUIERA QUE SEA LA CAUSA Y DE ACUERDO CON CUALQUIER BASE JURÍDICA DE RESPONSABILIDAD, YA SEA POR CONTRATO, RESPONSABILIDAD ESTRICTA O DAÑO LEGAL (INCLUIDA NEGLIGENCIA U OTROS SUPUESTOS) QUE RESULTE DEL EMPLEO DE ESTE SOFTWARE, AUN CUANDO SE HAYA ADVERTIDO DE LA POSIBILIDAD DE DICHOS DAÑOS.

# **RSA BSAFE**

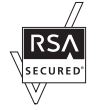

Este producto incluye el software de cifrado RSA BSAFE, de RSA Security Inc.

# <span id="page-27-0"></span>**Copias ilegales**

La copia de determinados documentos puede ser ilegal en su país. Aquellas personas declaradas culpables de realizar copias ilegales pueden estar sujetas a multas o penas de cárcel.

- Billetes de banco
- Cheques y talones
- Bonos bancarios, bonos del Estado y títulos
- Pasaportes y tarjetas de identificación
- Material con derechos de propiedad intelectual o marcas registradas sin consentimiento del propietario
- Sellos de correos e instrumentos negociables

La lista no es global y no se asume ninguna responsabilidad por su exactitud ni completitud. En caso de duda, póngase en contacto con su asesor legal.

# <span id="page-28-0"></span>**Reciclaje y eliminación del producto**

Si el producto no forma parte del programa de Xerox y está gestionando su eliminación, tenga en cuenta que el producto contiene plomo, mercurio y otros materiales cuya eliminación puede estar regulada debido a consideraciones medioambientales en algunos países o estados. La presencia de plomo y mercurio es compatible con la normativa mundial aplicable en el momento en el que salió este producto al mercado.

# <span id="page-28-1"></span>**Unión europea**

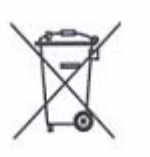

Este símbolo colocado en el equipo confirma que no se debe eliminar el equipo como parte de los desechos domésticos normales.

De acuerdo con la legislación europea, el equipo eléctrico y electrónico que ha llegado al final de su vida útil y se va a eliminar, debe separarse de los residuos domésticos.

Los equipos eléctricos y electrónicos utilizados en residencias particulares de los Estados miembros de la UE pueden devolverse sin cargo a las instalaciones de recolección designadas. Póngase en contacto con la entidad local encargada de la eliminación de residuos para obtener más información.

En algunos Estados miembros, al comprar un equipo nuevo el proveedor local debe tomar su equipo antiguo sin cargo. Solicite más información de su proveedor.

# <span id="page-28-2"></span>**Otros países**

Póngase en contacto con la autoridad local de eliminación de residuos para solicitar orientación acerca de la eliminación.

# <span id="page-30-0"></span>**2 Descripción general del producto**

Esta máquina, además de una copiadora convencional, es un dispositivo digital capaz de copiar, enviar faxes y escanear según la configuración.

Las pantallas táctiles mostradas en este manual proceden de una máquina con configuración completa que abarca todas las funciones.

El contenido de las pantallas táctiles puede variar según las opciones que ajuste el operador principal y la configuración de la máquina. Los nombres de botones e iconos del panel de control varían dependiendo de la configuración de la máquina. Sin embargo, las funciones de la máquina aquí descritas son las mismas.

Para obtener más información sobre las opciones disponibles que no se describen en este manual, visite el sitio web de Xerox o póngase en contacto con el representante de Xerox.

# <span id="page-30-1"></span>**Componentes de la máquina**

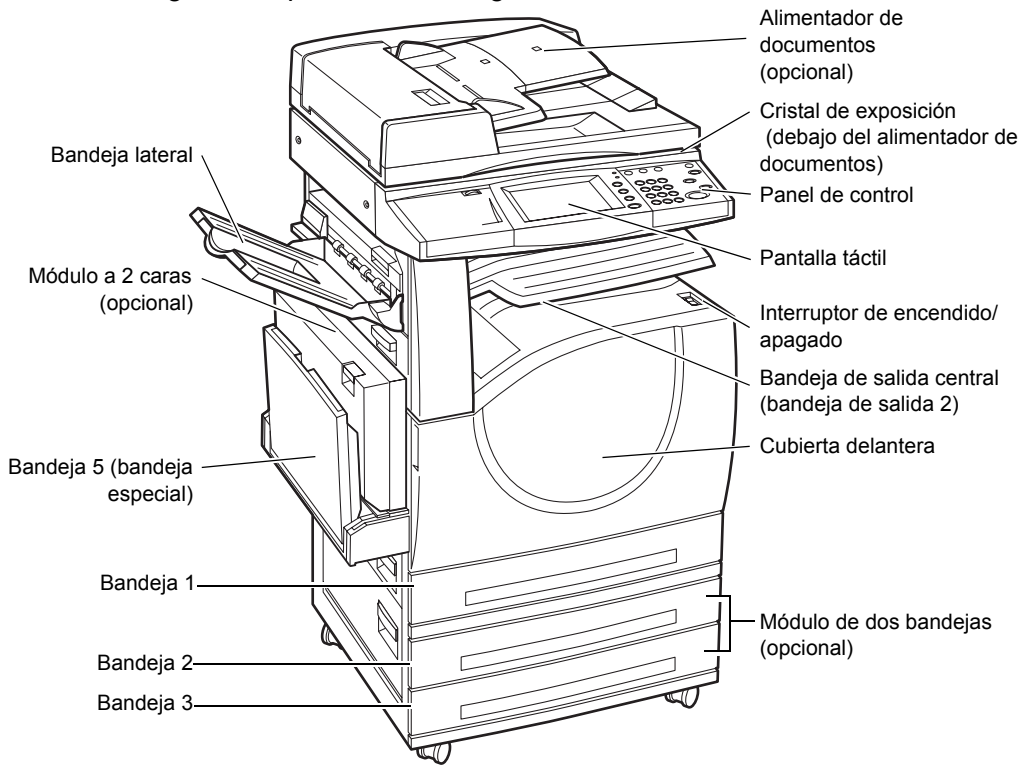

Las ilustraciones siguientes muestran los componentes estándar y opcionales de la máquina. La configuración puede variar según el modelo.

**NOTA:** Según la configuración, en lugar del alimentador de documentos estará acoplada la cubierta del cristal de exposición. También se podrán incorporar dos bandejas de papel opcionales.

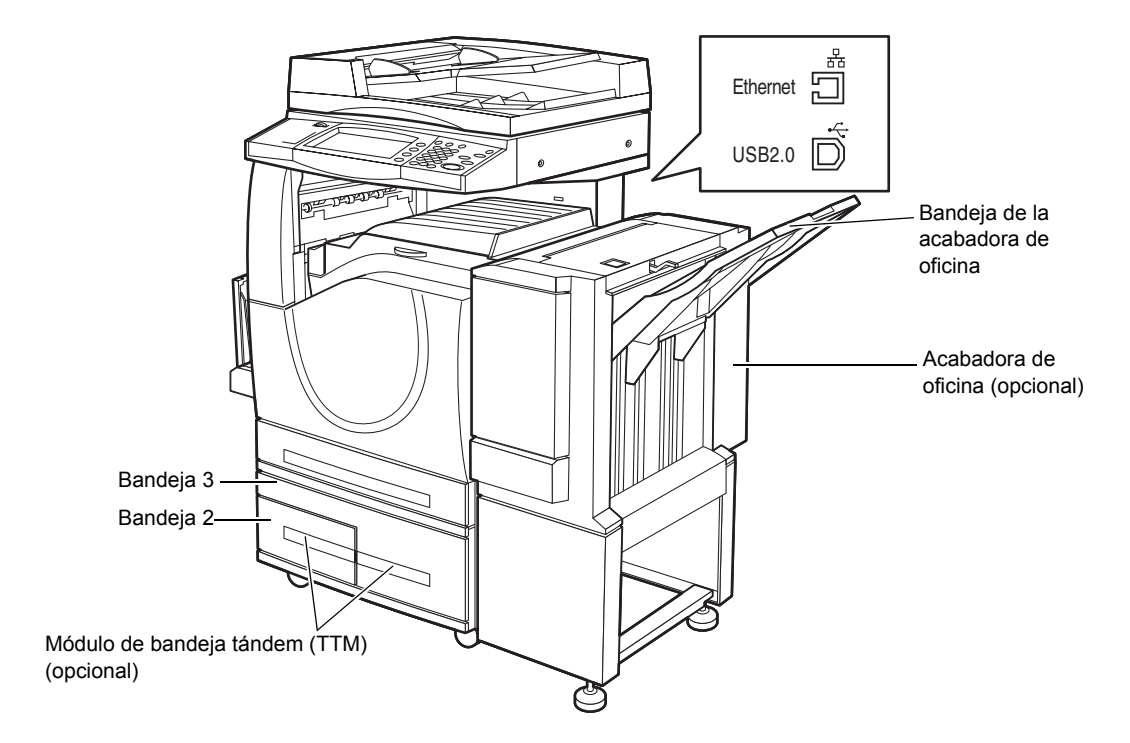

#### **Conector del teléfono**

Está situado en la parte posterior de la máquina. El conector del teléfono sirve para conectar el kit de fax.

#### **Puerto USB 1.1 (host)**

Se encuentran en la parte posterior de la máquina. Este puerto sirve para conectar el kit de fax.

#### **Puerto USB 1.1 (dispositivo)**

Se encuentra en la parte posterior de la máquina. Este puerto se usa para la conexión a un PC para descargas de actualización de software.

#### **Puerto USB 2.0 (dispositivo)**

Se encuentra en la parte posterior de la máquina. Este puerto sirve para conectar con un equipo cliente local cuando está instalado el kit de impresora opcional.

#### **Puerto 100Base-TX/10Base-T**

Se encuentra en la parte posterior de la máquina. Este puerto sirve para conectar con un cable de red cuando está instalado el kit de impresora opcional.

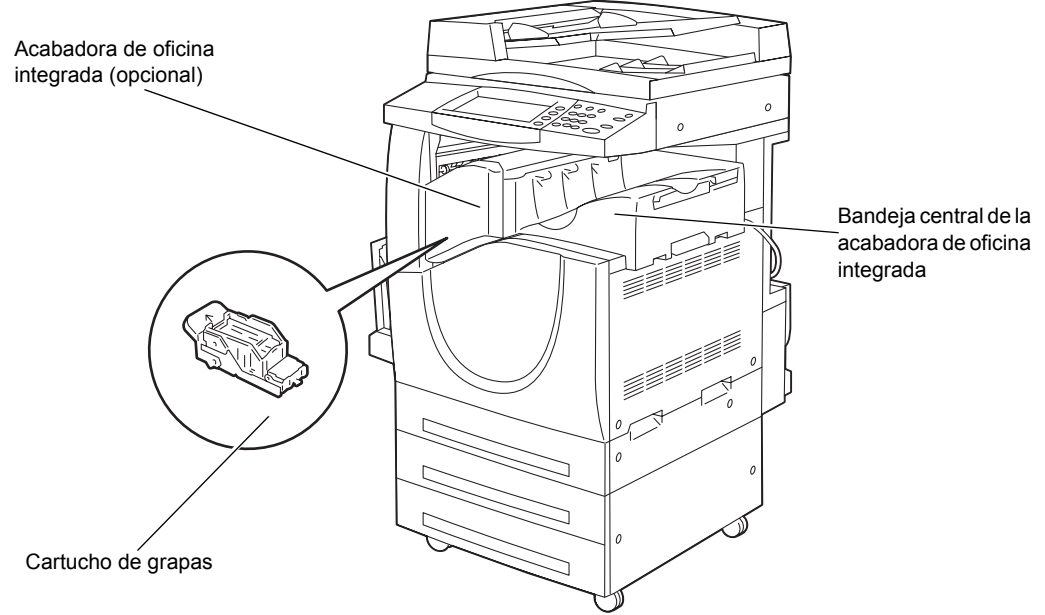

### **Acabadora de oficina**

Permite grapar o clasificar las copias automáticamente. La bandeja de la acabadora de oficina puede contener hasta 1000 hojas de papel de 90 g/m<sup>2</sup> (24 libras) de tamaño Carta/A4 o más pequeño.

### **Acabadora de oficina integrada**

Permite grapar o clasificar las copias de forma automática. La bandeja central de la acabadora de oficina puede contener hasta 500 hojas de papel Bond de 20 libras o 80 g/m<sup>2</sup> en tamaño Carta/A4 o inferior.

### **Módulo a 2 caras**

Permite realizar copias a dos caras. El módulo a dos caras puede utilizarse cuando el papel se suministra de las bandejas 1, 2 o 3. Para obtener más información, [consulte](#page-53-1)  *[Copia a 2 caras en el capítulo Copia, página 54.](#page-53-1)*

### **Bandejas 2 y 3**

Según la configuración, están disponibles las siguientes bandejas en la base de la máquina.

- Módulo de dos bandejas: puede agregarse a la configuración estándar de 1 bandeja. Cada bandeja puede contener 520 hojas de papel Bond de 20 libras o papel de 80 g/m<sup>2</sup>.
- Módulo de bandeja tándem (TTM): puede agregarse a la configuración estándar de 1 bandeja para servir como fuente de alto volumen de papel. La bandeja 2 puede contener un máximo de 900 hojas de papel Bond de 20 libras o papel de 80 g/m<sup>2</sup> de tamaño Carta o A4, con alimentación por el borde largo. La bandeja 3 puede contener hasta 1200 hojas de papel Bond de 20 libras o papel de 80 g/m<sup>2</sup> de tamaño Carta o A4. Al módulo de la bandeja tándem se le llama "módulo TTM" en este manual.

#### **Bandeja 5 (especial)**

Permite omitir las bandejas de papel estándar para imprimir en papel de distinto tamaño. La bandeja especial tiene capacidad para hasta 100 hojas de papel Bond de 20 libras o papel de 80 g/m<sup>2</sup> de tamaños que varían desde B6 (ABC) o sobre Monarch (ABL) hasta A3 (ABC) u 11 x 17 pulgadas (ABC).

**NOTA:** No coloque papel cuya longitud sea inferior a 140 mm en la bandeja especial, ya que de lo contrario se podrían producir atascos de papel y posibles daños en el interior de la máquina.

# <span id="page-33-0"></span>**Controles del sistema**

La ilustración siguiente muestra los nombres y las funciones de los botones del panel de control.

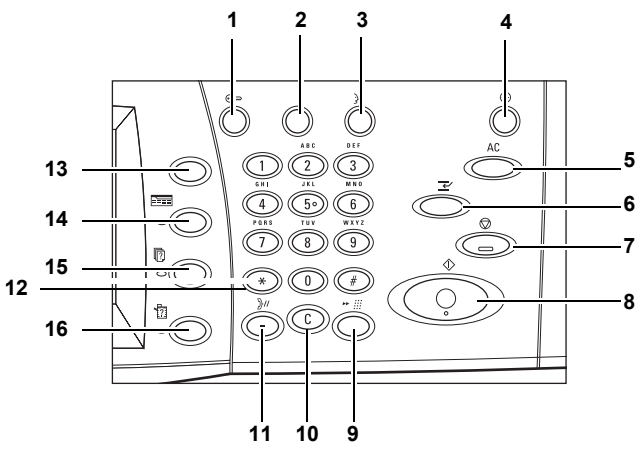

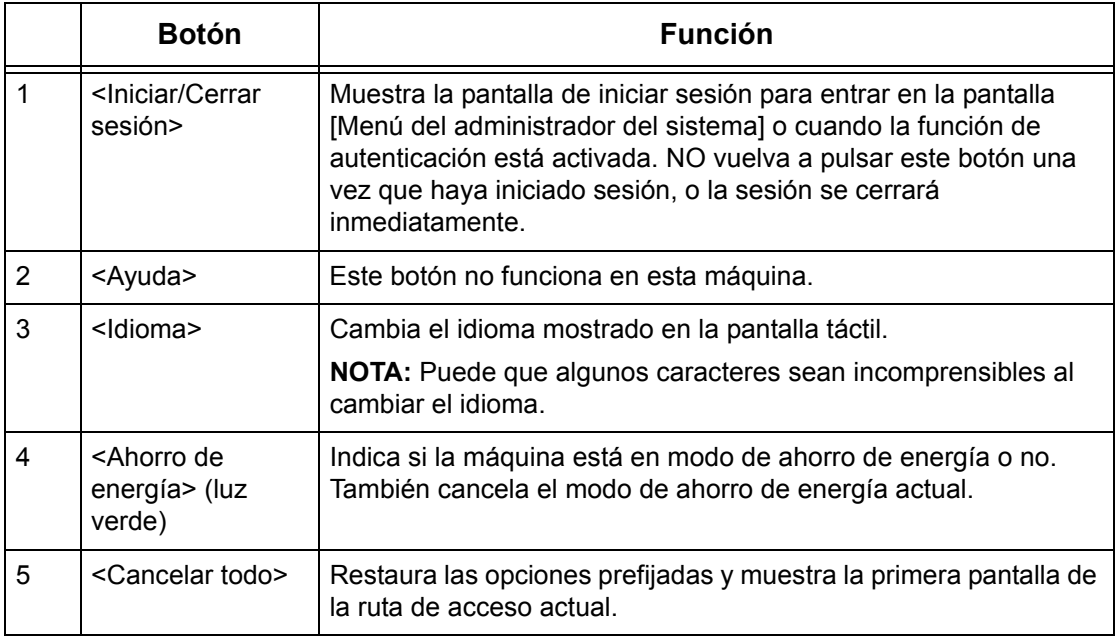

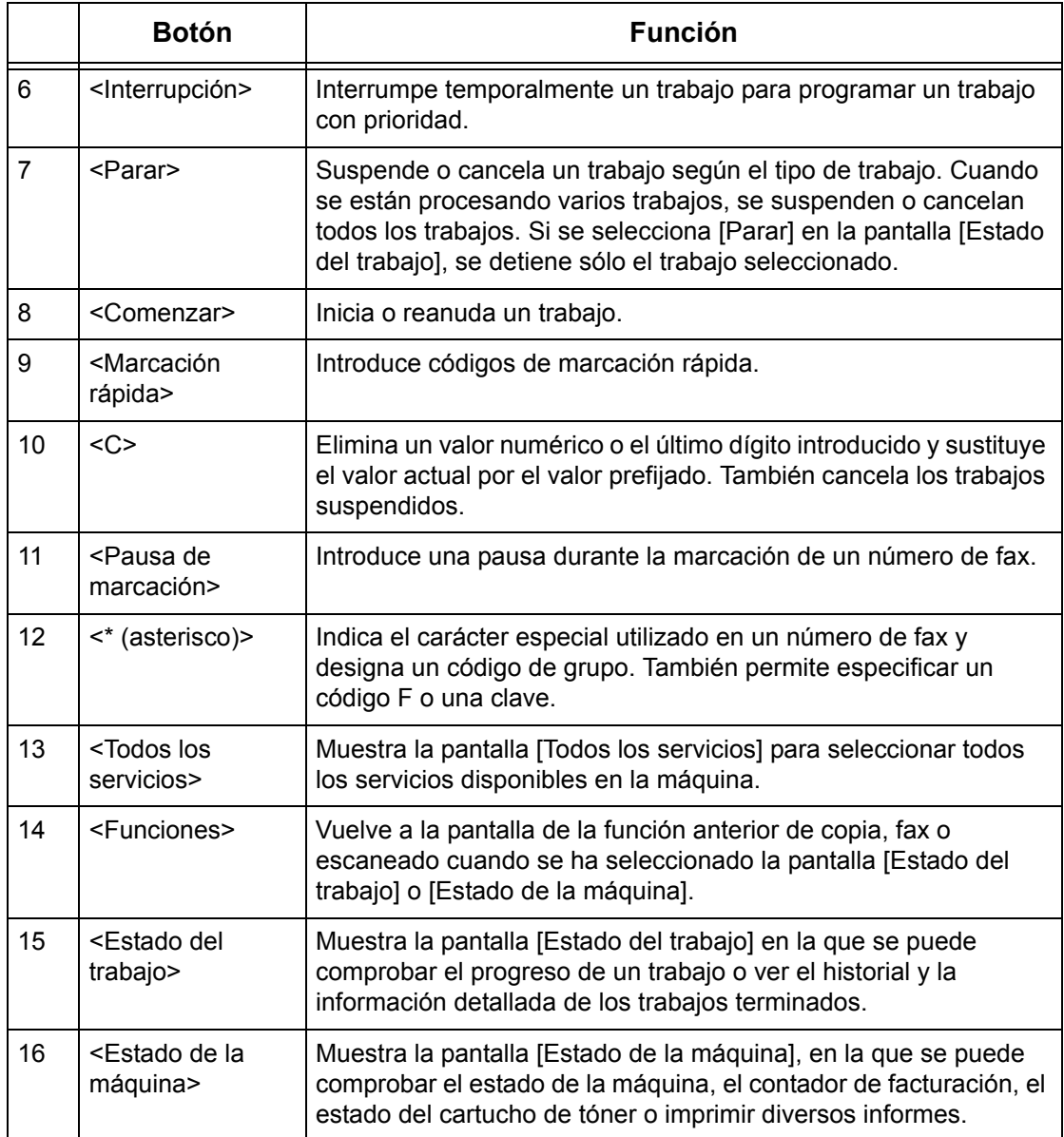

Los nombres de botones e iconos del panel de control pueden variar según el país donde se compre la máquina.

# <span id="page-34-0"></span>**Servicios y funciones**

La máquina incluye distintas funciones y proporciona importantes servicios. A continuación se describen las funciones y se explican las opciones de la pantalla <Todos los servicios>.

**NOTA:** El operador principal puede cambiar la disposición de los iconos de servicios y funciones mostrados en la pantalla.

- *1.* Pulse el botón <Todos los servicios > del panel de control.
- *2.* Seleccione el servicio requerido.

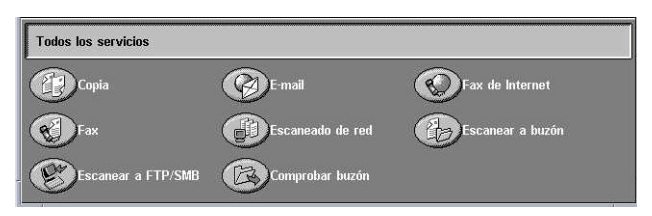

### **Copia**

Permite copiar documentos de distintas maneras. Por ejemplo, se pueden producir copias ampliadas o reducidas de distintos tamaños o copiar dos o cuatro documentos independientes en una hoja de papel. Para obtener más información, [consulte](#page-44-3) *el [capítulo Copia.](#page-44-3)*

# **E-mail**

Permite enviar documentos escaneados a través del correo electrónico de distintas maneras. Por ejemplo, se puede establecer la densidad de escaneado o especificar el formato de archivo para guardar los documentos. Para obtener más información, consulte *[el capítulo Escaneado y e-mail.](#page-126-1)*

### **Fax**

Permite enviar documentos por fax de distintas maneras. Por ejemplo, se pueden enviar documentos con formato reducido o ampliado, o bien especificar destinos mediante la libreta de direcciones o las funciones de marcación rápida. Para obtener más información, consulte *[el capítulo Fax/Fax de Internet.](#page-88-2)*

### **Fax de Internet**

Permite recibir y enviar faxes a través de Internet o de una intranet. Fax de Internet reduce los gastos de las transmisiones en comparación con el uso de una línea telefónica convencional. Una vez escaneados los documentos, los datos escaneados pueden enviarse por e-mail y también recibirse por e-mail como archivo adjunto a un mensaje desde una máquina compatible con Fax de Internet. Para obtener más información, consulte *[el capítulo Fax/Fax de Internet.](#page-88-2)*

### **Escaneado de red**

Permite escanear documentos y guardarlos como documentos electrónicos en un servidor de archivos de la red mediante la selección de una plantilla de trabajo que tenga distintos parámetros asignados. Para recuperar los documentos electrónicos almacenados, se debe acceder al servidor de archivos desde un PC. Para obtener más información, consulte *[Escaneado de red en el capítulo Escaneado y e-mail, página](#page-136-1)  [137](#page-136-1)* y *[Servicios en el capítulo Servicios de Internet de CentreWare, página 186.](#page-185-2)*

# **Escanear a FTP/SMB**

Permite escanear y almacenar documentos en destinos especificados a través del protocolo FTP o SMB. Para obtener más información, consulte *[Escanear a FTP/SMB](#page-137-1)  [en el capítulo Escaneado y e-mail, página 138.](#page-137-1)*
#### **Escanear a buzón**

Activa la función de sondeo o buzón confidencial al almacenar los documentos escaneados en buzones privados. Para obtener más información, consulte *[Escanear](#page-135-0)  [a buzón en el capítulo Escaneado y e-mail, página 136.](#page-135-0)*

#### **Comprobar buzón**

Permite confirmar, imprimir o eliminar los documentos de un buzón. También permite cambiar o liberar el vínculo con una hoja de flujo de trabajo y ejecutar las hojas de flujo de trabajo vinculadas. Para obtener más información, consulte *[el capítulo](#page-156-0)  [Comprobación del buzón.](#page-156-0)*

# **Encendido y apagado**

# **Encendido**

Asegúrese de que la máquina está conectada a una fuente de alimentación adecuada y de que el cable se ha enchufado correctamente.

La máquina estará preparada para realizar copias a lo sumo 42 segundos después de encenderla (varía según la configuración de la máquina). Para obtener más información, consulte *[Especificaciones de la máquina en el capítulo Especificaciones, página 473.](#page-472-0)*

*1.* Pulse el interruptor de encendido para situarlo en la posición <I>.

**NOTA:** Si la máquina no se pone en marcha, compruebe si el botón RESTAURAR situado en la parte posterior de la máquina está en la posición de restaurar (pulsado).

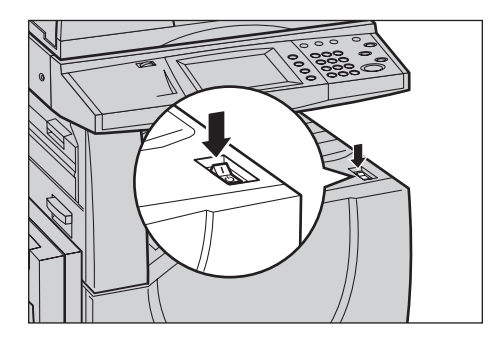

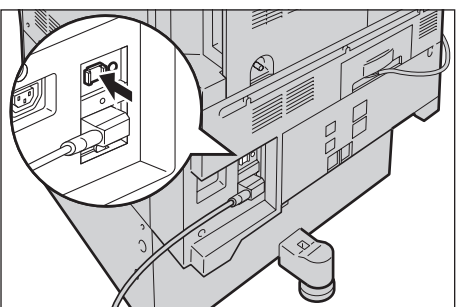

# **Apagado**

Antes de apagar la máquina, deje transcurrir al menos 5 segundos después de haberse terminado completamente todos los trabajos de copia o impresión.

Si la máquina está equipada con un disco duro opcional, ésta permanece encendida unos 10 segundos adicionales mientras guarda los archivos en el disco y se prepara para cerrar el sistema. A continuación, la máquina se apaga completamente.

**PRECAUCIÓN: Espere al menos 20 segundos entre el encendido y el apagado del sistema. Si no espera ese tiempo podría dañar el disco duro y la máquina.**

# **Protector de pérdidas a tierra**

Si se detecta una anomalía en el suministro de energía a la máquina, el dispositivo protector de pérdidas a tierra de la máquina corta la corriente eléctrica automáticamente. Si se corta la corriente, busque el botón RESTAURAR en la parte posterior de la máquina. Si el protector se ha activado, el botón RESTAURAR se encuentra en la posición de desconectado. Para restablecer el suministro de corriente a la máquina, pulse el botón RESTAURAR.

Antes de utilizar la máquina, pulse el botón PRUEBA. Si el protector de pérdidas a tierra funciona correctamente, el botón RESTAURAR debe saltar hacia afuera. Si lo hace, pulse el botón RESTAURAR.

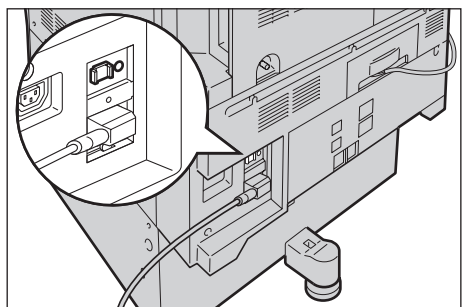

**NOTA:** Si el botón RESTAURAR vuelve a saltar cuando se pulsa o no se restablece el suministro mediante este procedimiento, póngase en contacto con el Centro de Asistencia de Xerox.

# **Modos de ahorro de energía**

La máquina incluye funciones de ahorro de energía que reducen considerablemente el consumo de energía durante los períodos de inactividad. El botón <Ahorro de energía> está situado en la parte superior derecha del panel de control y se enciende cuando la función de ahorro de energía está activada. La función de ahorro de energía ofrece los modos siguientes:

- Modo de bajo consumo
- Modo de reposo

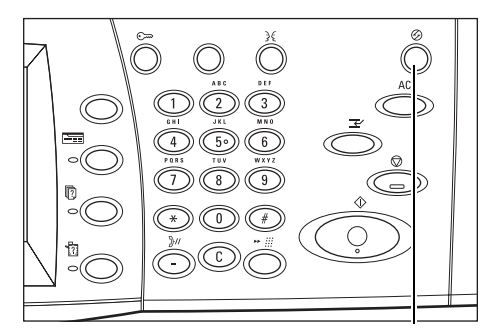

<Ahorro de energía> (luz/botón)

#### **Modo de bajo consumo**

La máquina cambia automáticamente al modo de bajo consumo después de que haya transcurrido un tiempo desde la última operación de copia, envío de fax, escaneado o impresión. En este modo, la pantalla táctil está apagada y la luz de ahorro de energía está encendida. El modo de bajo consumo se desactiva cuando se pulsa el botón <Ahorro de energía> del panel de control o cuando la máquina recibe un trabajo de impresión o fax. El valor prefijado de fábrica es de 15 minutos; el usuario lo puede cambiar a un valor entre 1 y 240 minutos.

Para obtener más información, consulte *[Ahorro de energía automático en el capítulo](#page-242-0)  [Configuraciones, página 243.](#page-242-0)*

#### **Modo de reposo**

La máquina pasa automáticamente del modo de bajo consumo al modo de reposo después de otro período de inactividad. En el modo de reposo se consume muy poca energía en comparación con el modo de bajo consumo. En este modo, la pantalla táctil está apagada y la luz de ahorro de energía está encendida. El modo de reposo se desactiva cuando se pulsa el botón <Ahorro de energía> o cuando la máquina recibe un trabajo de impresión o fax. El valor prefijado de fábrica es de 60 minutos; el usuario lo puede cambiar a un valor entre 1 y 240 minutos que debe ser superior al valor para el modo de bajo consumo. El tiempo especificado para entrar en el modo de reposo se cuenta desde el momento que la máquina entra en el modo de bajo consumo.

Para obtener más información, consulte *[Ahorro de energía automático en el capítulo](#page-242-0)  [Configuraciones, página 243.](#page-242-0)*

# **Cambio de los valores horarios prefijados**

En esta sección se describe cómo cambiar los valores horarios prefijados mediante el uso de derechos de acceso del operador principal. Si necesita ayuda o más información, póngase en contacto con el operador principal o [consulte](#page-240-0) *Reloj/ [Temporizadores de la máquina en el capítulo Configuraciones, página 241.](#page-240-0)*

*1.* Pulse el botón <Iniciar/Cerrar sesión > del panel de control.

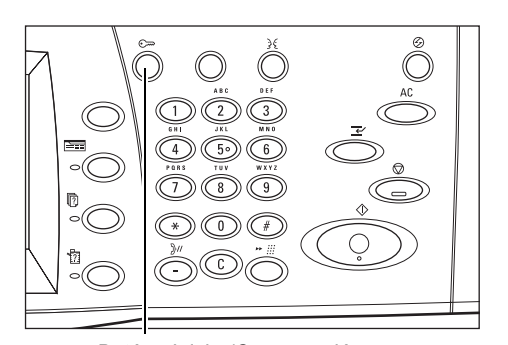

Botón <Iniciar/Cerrar sesión>

*2.* Introduzca la ID de operador principal con el teclado numérico del panel de control. Seleccione [Confirmar] en la pantalla [Inicio de sesión como usuario].

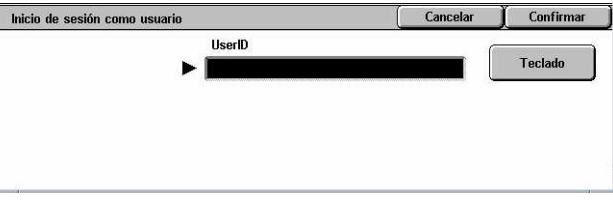

**NOTA:** La ID prefijada del operador principal es "11111". Si está activada la función de autenticación, quizá necesite introducir también una clave. La clave prefijada es "xadmin". Se deben respetar las mayúsculas o minúsculas de la clave.

*3.* Seleccione [Opciones del Menú del administrador del sistem sistema] en la pantalla [Menú del administrador del sistema]. Modo de usuario Opciones del sistema *4.* Seleccione [Opciones del Opciones del sistema Cerrar sistema] en la pantalla Opciones del adminis<br>trador del sistema Opciones del sistema Menú Configuración [Opciones del sistema]. Configur. inicio sesión/<br>Administr. del auditrón *5.* Seleccione [Opciones comunes] Opciones del sistema Cerrar en la pantalla [Opciones del Opciones de modo de<br>copia Opciones comunes Opciones de red sistema]. Opciones de modo de<br>impresión **Opciones** de Opciones de modo Opciones de e-mail/fax<br>de Internet .<br>Opciones documento:<br>quardados/buzón

Cerrar

Cerrar

Cambiar<br>opciones

 $\blacktriangle$ 

 $\blacktriangledown$ 

Opciones de be

**Mantenimiento** 

 $\rightarrow$ 

 $\left( \mathbf{v} \right)$ 

- *6.* Seleccione [Reloj/ Temporizadores de la máquina] en la pantalla [Opciones comunes].
- *7.* Seleccione la opción que se requiera.
- *8.* Seleccione [Cambiar opciones].
- *9.* Cambie el valor deseado. Utilice las barras de desplazamiento para pasar de una ventana a otra.
- *10.* Seleccione [Guardar].

# **Modos**

Utilice los botones para acceder a pantallas que permiten seleccionar funciones, supervisar el estado de los trabajos y obtener información general sobre la máquina.

Opciones comun

Elementos

1. Fecha

3. Zona horaria

4. Horario de veran

5. Sincronización de hora de NT

 $2$  Hora

.<br>Reloj/Temporizadores<br>de la máquina

Opciones bande ja papel

Relo i/Temporizadores de la máquina

**Ajuste de calidad<br>de imagen** 

Señales sonoras

Marca de agua

**Opciones actuales** 

16/1/2006 (D/M/A)

Informes

3:43 PM

GMT +9.00

A justar: No

La máquina tiene cuatro botones:

- Todos los servicios
- Funciones
- Estado del trabajo
- Estado de la máquina

**NOTA:** Estos botones no responden cuando la máquina está en modo Opciones del sistema.

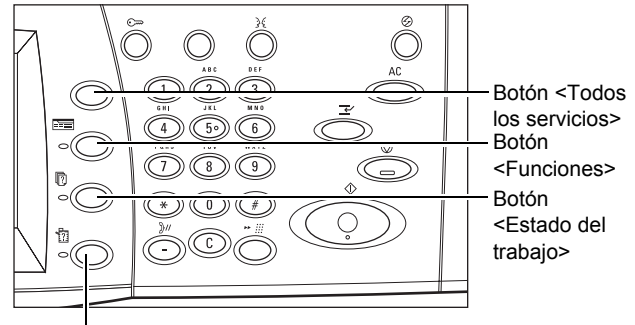

Botón <Estado de la máquina>

# **Todos los servicios**

Utilice este botón para acceder a todos los servicios disponibles en la máquina.

**NOTA:** El operador principal puede cambiar la disposición de los iconos de los servicios mostrados en la pantalla.

*1.* Pulse el botón <Todos los servicios> del panel de control.

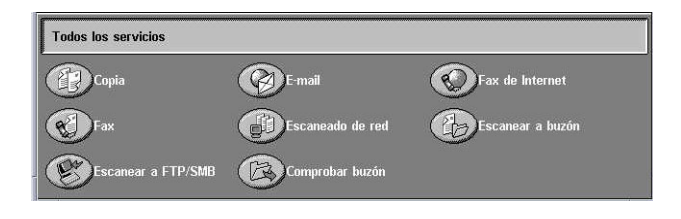

# **Funciones**

Utilice este botón para volver a la pantalla anterior. Si está utilizando la pantalla [Estado del trabajo] o la pantalla [Estado de la máquina], pulse el botón <Funciones> para volver a la pantalla de funciones de copia, fax y escaneado anterior. La pantalla de funciones de copia, fax o escaneado no cambia, incluso si se pulsa el botón mientras se está en una de estas pantallas. En este caso, utilice el botón <Todos los servicios> para seleccionar la función de copia, fax o escaneado.

# **Estado del trabajo**

Utilice este botón para comprobar el progreso de un trabajo o ver el historial y la información detallada de los trabajos finalizados. El trabajo más reciente se muestra al comienzo de la lista. También se puede comprobar, suprimir o imprimir los documentos guardados o documentos del buzón público de la máquina. Para obtener más información, consulte *[el capítulo Estado del trabajo.](#page-334-0)*

# **Estado de la máquina**

Utilice este botón para comprobar el estado de la máquina, el contador de facturación, el estado del cartucho de tóner o imprimir distintos informes. Para obtener más información, consulte *[el capítulo Estado de la máquina.](#page-344-0)*

# **Interrupción de trabajos**

Utilice esta función para suspender temporalmente el trabajo que se está procesando y permitir que se inicie un trabajo urgente.

**NOTA:** La máquina identifica un punto conveniente para interrumpir el trabajo actual.

- 1. Pulse el botón <Interrupción> del panel de control.
- *2.* Introduzca los comandos necesarios del trabajo nuevo.
- *3.* Pulse el botón <Comenzar> del panel de control.
- *4.* Para reanudar el trabajo interrumpido, pulse el botón <Interrupción> de nuevo y pulse el botón <Comenzar>.

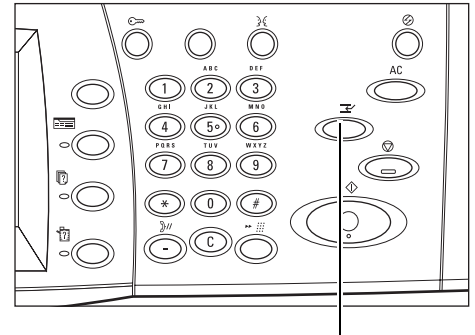

Botón <Interrupción>

**NOTA:** Los trabajos interrumpidos no se pueden avanzar, liberar ni eliminar de la cola de impresión.

# **Papel reciclado**

El uso de papel reciclado en la máquina beneficia al medio ambiente sin disminuir el rendimiento. Xerox recomienda el uso de papel reciclado con 20% de contenido usado que se puede obtener a través de Xerox y otros proveedores de material de oficina. Póngase en contacto con el personal de Xerox o visite www.xerox.com para obtener más información sobre los distintos tipos de papel reciclado.

### *2 Descripción general del producto*

# **3 Copia**

En este capítulo se incluye información sobre las pantallas de copia y las funciones disponibles.

**NOTA:** Algunas de las funciones descritas en este capítulo son opcionales y puede que no se incluyan en la configuración de su máquina.

# **Procedimiento de copia**

En esta sección se describe el procedimiento básico de copia. Antes de empezar a realizar copias en la máquina, determine lo que desea copiar y el número de copias que necesita. Siga estos pasos.

- *[1. Colocación de los documentos: página 45](#page-44-0)*
- *[2. Selección de las funciones: página 48](#page-47-0)*
- *[3. Introducción de la cantidad: página 49](#page-48-0)*
- *[4. Inicio del trabajo de copia: página 49](#page-48-1)*
- *[5. Confirmación del trabajo de copia en Estado del trabajo: página 49](#page-48-2)*

*[Detención del trabajo de copia: página 50](#page-49-0)*

**NOTA:** Si la función de autenticación está activada, puede que requiera un número de cuenta para utilizar la máquina. Para obtener un número de cuenta o más información, póngase en contacto con el operador principal.

# <span id="page-44-0"></span>**1. Colocación de los documentos**

Las áreas de entrada de los documentos son las siguientes.

- Alimentador de documentos para documentos individuales o varios documentos
- Cristal de exposición para originales individuales o encuadernados

**NOTA:** La cubierta del cristal de exposición viene instalada en la configuración sin alimentador de documentos.

**NOTA:** La máquina detecta de forma automática los tamaños de documento estándar. Los tamaños que puede detectar varían según la tabla de tamaños de papel que haya especificado el operador principal. Para obtener más información sobre la selección de la tabla de tamaños de papel, consulte *[Opciones de tamaño de papel en](#page-255-0)  [el capítulo Configuraciones, página 256.](#page-255-0)* Si el documento no es de tamaño estándar o no se identifica como tamaño estándar, la máquina indica que se compruebe el documento o que se introduzca el tamaño de forma manual. Para obtener información sobre el modo de introducir el tamaño de un documento de forma manual, [consulte](#page-66-0)  *[Tamaño del original en la página 67](#page-66-0)*.

#### **Alimentador de documentos**

El alimentador de documentos puede contener hasta 50 hojas de papel normal (38– 128 g/m<sup>2</sup>, 16–32 libras). El documento puede ser de cualquier tamaño entre 125 y 297 mm (4,9 a 11,7 pulg.) de ancho y entre 115 y 432 mm (4,5 a 17 pulg.) de largo, y los tamaños estándar de A5 a A3 (5,5 x 8,5 pulg. a 11 x 17 pulg.) ABC. Asegúrese de que los documentos están en buenas condiciones y quite todas las grapas o clips antes de colocarlos. El alimentador de documentos detecta los tamaños estándar; si lo prefiere, puede introducir de forma manual un tamaño mediante la ficha [Ajuste de formato].

Para obtener información sobre el modo de copiar originales de varios tamaños utilizando el alimentador de documentos, consulte *[Originales de varios tamaños en la](#page-67-0)  [página 68](#page-67-0)*.

**NOTA:** Para reducir el riesgo de atascos de papel en el alimentador de documentos, utilice el cristal de exposición para copiar documentos plegados o arrugados. Sustituya los documentos plegados o con arrugas por las copias nuevas.

**NOTA:** Puede producirse un atasco de papel cuando se colocan originales de tamaño personalizado en el alimentador de documentos y se selecciona [Autodetección] para la función de tamaño del original. Para estos casos se recomienda introducir un tamaño de papel personalizado. Para obtener más información, consulte *[Tamaño del original en la página 67](#page-66-0)*.

La máquina es capaz de escanear documentos de distintos tamaños de forma secuencial a través del alimentador de documentos. Alinee los documentos con la esquina superior del alimentador de documentos.

Para obtener información sobre el modo de copiar originales de varios tamaños utilizando el alimentador de documentos, consulte *[Originales de varios tamaños en la](#page-67-0)  [página 68](#page-67-0)*.

- *1.* Antes de colocar los documentos en el alimentador de documentos, quite todas las grapas y clips del papel.
- *2.* Introduzca los documentos ordenados en el alimentador de documentos, cara arriba. La primera página debe estar encima con la cabecera hacia

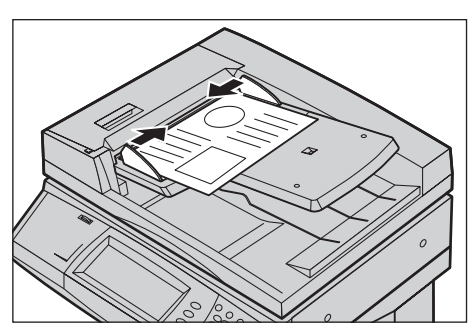

atrás o hacia la parte izquierda de la máquina.

*3.* Coloque la pila entre las guías, alinee el borde izquierdo con la bandeja del alimentador de documentos y ajuste las guías hasta que apenas toquen el borde de los documentos.

Si se selecciona [Auto] en [Suministro de papel], la máquina selecciona de forma automática la bandeja correspondiente para el tamaño de papel. La bandeja, el tamaño de papel y la orientación seleccionadas se muestran en la pantalla.

**NOTA:** Esta función está disponible cuando la máquina encuentra la bandeja adecuada. Si no existe una bandeja apropiada, utilice temporalmente la selección manual para dicha bandeja o la bandeja especial. Para obtener más información sobre la selección de bandejas, consulte *[Suministro de papel en la página 53](#page-52-0)*.

### **Cristal de exposición**

El cristal de exposición se utiliza para documentos de una sola página o documentos encuadernados de hasta 297 mm (11,7 pulgadas) de ancho y hasta 432 mm (17 pulgadas) de largo.

**NOTA:** Antes de colocar el documento en el cristal de exposición, asegúrese de que esté lista la pantalla táctil. Si se coloca el documento en el cristal de exposición sin estar lista la pantalla, es posible que no se detecte correctamente el tamaño del papel.

- *1.* Levante el alimentador de documentos o la cubierta del cristal de exposición.
- *2.* Coloque el documento cara abajo en el cristal de exposición, alineado con la punta de la flecha de registro situada cerca de la parte superior izquierda del cristal de exposición.
- *3.* Baje el alimentador de documentos o la cubierta del cristal de exposición.

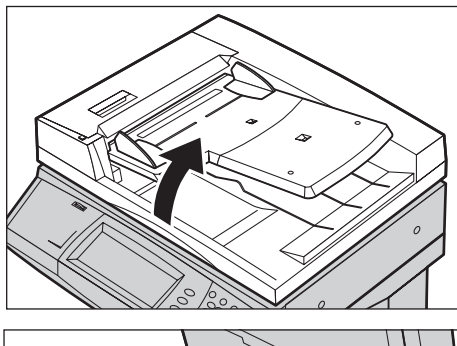

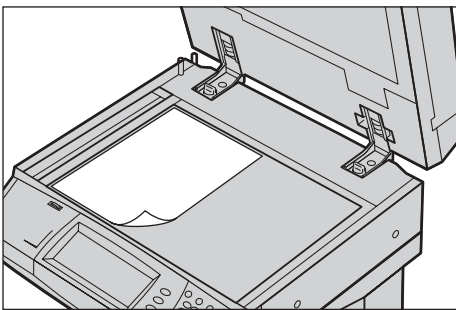

# <span id="page-47-0"></span>**2. Selección de las funciones**

Las funciones disponibles en la pantalla [Copia] son las que se utilizan con más frecuencia.

**NOTA:** Sólo están disponibles las funciones correspondientes a la configuración de la máquina.

*1.* Pulse el botón <Todos los servicios > del panel de control.

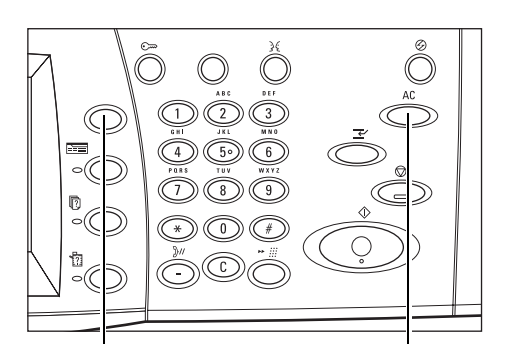

Botón <Todos los servicios> Botón <Cancelar todo>

*2.* Seleccione [Copia] en la pantalla [Todos los servicios]. Asegúrese de que aparezca en la pantalla la ficha [Copia].

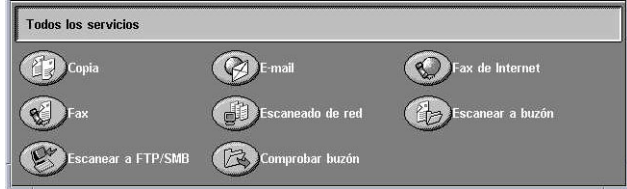

**NOTA:** Si la función de autenticación está activada, quizá sea necesario introducir también la ID de usuario y la clave (si se ha establecido una). Si necesita ayuda, póngase en contacto con el operador principal.

*3.* Seleccione el botón de la función requerida. Si se ha seleccionado [Más], seleccione [Guardar] para confirmar la función seleccionada o [Cancelar] para volver a la pantalla anterior.

Si fuera necesario, seleccione una de las fichas y configure las opciones de copia. Para obtener información sobre las distintas fichas, consulte lo siguiente.

*[Copia: página 50](#page-49-1) [Calidad de imagen: página 58](#page-57-0) [Ajuste de formato: página 65](#page-64-0) [Formato de salida: página 72](#page-71-0) [Preparación de trabajos: página 83](#page-82-0)*

# <span id="page-48-0"></span>**3. Introducción de la cantidad**

El número máximo de copias es 999.

*1.* Utilice el teclado numérico para introducir el número de copias. El número introducido aparece en la esquina superior derecha de la pantalla táctil.

**NOTA:** Para cancelar una entrada incorrecta, pulse el botón <C> e introduzca la cantidad correcta.

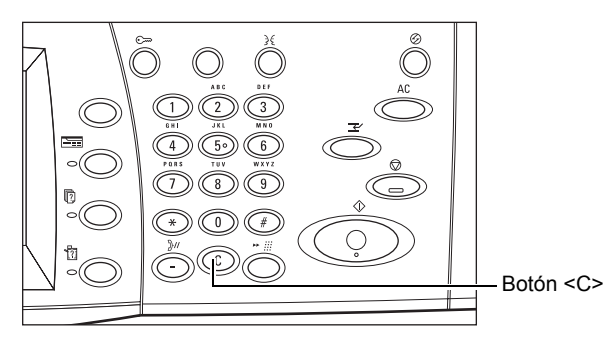

# <span id="page-48-1"></span>**4. Inicio del trabajo de copia**

*1.* Pulse el botón <Comenzar>. Se escanea cada documento. El número de copias restante aparece en la esquina superior derecha de la pantalla táctil.

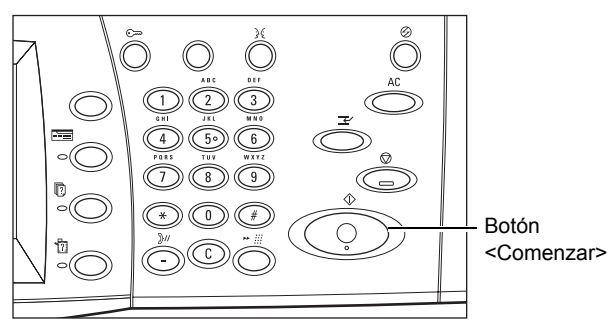

Durante el proceso de copia, si el alimentador de documentos o el cristal de exposición está preparado y la máquina está equipada con un disco duro opcional, se puede escanear el documento siguiente o programar el trabajo siguiente. También se puede programar el trabajo siguiente mientras se calienta la máquina.

# <span id="page-48-2"></span>**5. Confirmación del trabajo de copia en Estado del trabajo**

*1.* Pulse el botón <Estado del trabajo> del panel de control para ver la pantalla [Estado del trabajo].

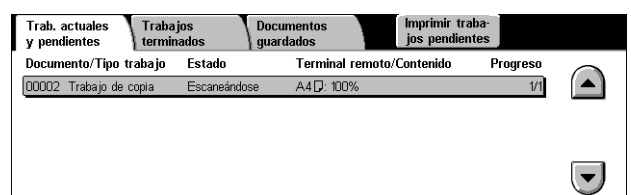

Se muestra la copia en la cola. Si el trabajo no se muestra en la pantalla táctil, es posible que ya se haya procesado.

Para obtener más información, consulte *[Trabajos actuales y pendientes en el capítulo](#page-335-0)  [Estado del trabajo, página 336.](#page-335-0)*

# <span id="page-49-0"></span>**Detención del trabajo de copia**

Siga estos pasos para cancelar de forma manual el trabajo de copia activado.

*1.* Seleccione [Parar] en la pantalla táctil o pulse el botón <Parar> del panel de control para suspender el trabajo de copia actual.

**NOTA:** Pulse el botón <Comenzar> del panel de control para reanudar el trabajo de copia suspendido.

*2.* Si fuera necesario, pulse el botón <Estado del trabajo> para ver la pantalla [Estado del trabajo]. Para salir de la pantalla [Estado del trabajo], pulse el botón <Funciones>.

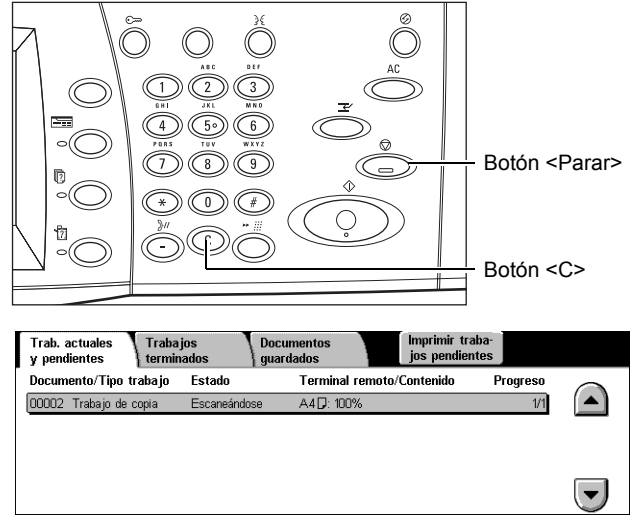

*3.* Pulse el botón <C> del panel de control para eliminar el trabajo de copia suspendido.

# <span id="page-49-1"></span>**Copia**

En esta sección se describen las funciones básicas de un trabajo de copia en la pantalla [Copia]. Para obtener información sobre las funciones disponibles, consulte las secciones siguientes.

*[Color de salida: página 51](#page-50-0) [Reducir/Ampliar: página 51](#page-50-1) [Suministro de papel: página 53](#page-52-0) [Copia a 2 caras: página 54](#page-53-0) [Salida de copias: página 56](#page-55-0)*

- *1.* Pulse el botón <Todos los servicios> del panel de control.
- *2.* Seleccione [Copia] en la pantalla táctil. Asegúrese de que aparezca en la pantalla la ficha [Copia].

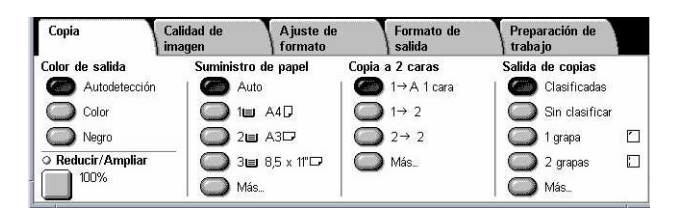

*3.* Seleccione las funciones necesarias.

# <span id="page-50-0"></span>**Color de salida**

Esta función permite definir los colores de salida que se utilizarán al copiar.

**NOTA:** Se pueden programar restricciones de color para limitar la disponibilidad de color al copiar. Consulte *["Límite de la cuenta"](#page-327-0)* en la página 328.

*1.* Seleccione uno de los botones prefijados para la función [Color de salida] en la pantalla [Copia].

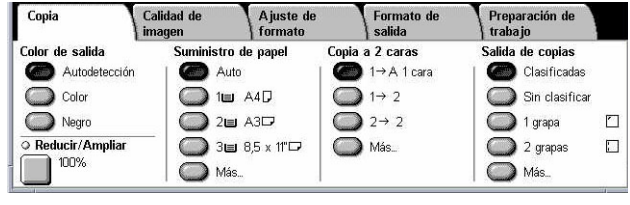

### **Autodetección**

Detecta los colores que aparecen en el documento original y realiza copias a todo color si el original es un documento en color, o en negro solamente si el original es un documento en blanco y negro.

### **Color**

Copia utilizando los cuatro colores: cian, magenta, amarillo y negro.

**NOTA:** Si se selecciona [Bicromía] o [Monocromía] en la pantalla [Efecto de color], se dará prioridad a ese modo de color.

### **Negro**

Copia en blanco y negro solamente, cualesquiera que sean los colores que aparecen en el documento original.

# <span id="page-50-1"></span>**Reducir/Ampliar**

Esta función permite reducir o ampliar las copias en un porcentaje especificado entre el 25% y el 400%.

*1.* Seleccione la función [Reducir/ Ampliar] en la pantalla [Copia].

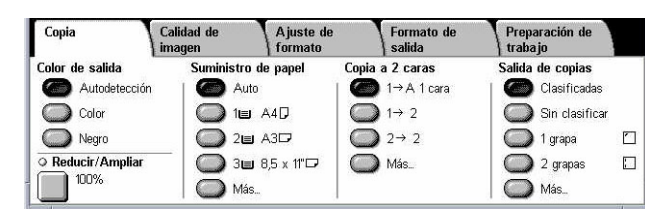

### **Reducir/Ampliar**

Muestra la pantalla [Reducir/Ampliar].

### **Pantalla [Reducir/Ampliar]**

En esta pantalla se puede seleccionar o especificar el porcentaje de reducción/ ampliación para la anchura y la longitud.

- *1.* Seleccione [Reducir/Ampliar] en la pantalla [Copia].
- *2.* Seleccione la opción que se requiera.
- *3.* Seleccione [Guardar].

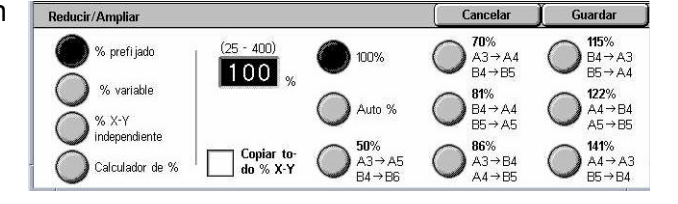

#### **% prefijado**

- 100%: selecciona una salida del mismo tamaño que el documento original.
- Auto %: reduce o amplía la imagen del documento automáticamente a un tamaño que se ajusta al papel especificado.
- Prefijados: permite seleccionar entre siete porcentajes prefijados de reducción/ ampliación. Los valores prefijados los define el operador principal.
- Copiar todo: reduce la imagen del documento un poco más que el porcentaje de reducción/ampliación seleccionado para copiar la imagen completa en el papel.

#### **% variable**

Permite especificar un porcentaje de ampliación/reducción desde el teclado numérico de la pantalla o con los botones de desplazamiento de la pantalla táctil entre 25 y 400% en incrementos de 1%.

#### **% X–Y independiente:**

Permite especificar un porcentaje de ampliación/reducción de forma individual para la anchura y la longitud en un margen comprendido entre 25 y 400% en incrementos de 1%.

- Auto: determina de forma automática el porcentaje de reducción/ampliación individualmente para la anchura y la longitud, de forma que se ajuste al papel especificado.
- Copiar todo % X-Y: activa la función [Auto] y reduce la imagen del documento un poco más que el porcentaje de reducción/ampliación para copiar la imagen completa del documento en el papel.
- XY: permite especificar el mismo ajuste del porcentaje para la anchura y la longitud al mismo tiempo.

**NOTA:** Si se selecciona [Auto %], la bandeja 1 se selecciona automáticamente, incluso si se ha seleccionado [Auto] en [Suministro de papel].

# <span id="page-52-0"></span>**Suministro de papel**

Las bandejas de papel disponibles se muestran en la pantalla táctil junto con el tamaño y la orientación del material de impresión prefijado para cada bandeja.

Si se cambia el tipo o el tamaño del material en la bandeja, es necesario reprogramarla para que se ajuste al material que se ha colocado. Para obtener más información sobre la reprogramación de la bandeja, póngase en contacto con el operador principal.

Para obtener información sobre los tamaños y tipos de material de impresión que permite utilizar la máquina, consulte *[el capítulo Papel y otros materiales.](#page-228-0)*

*1.* Seleccione uno de los botones prefijados o [Más] para la función [Suministro de papel] en la pantalla [Copia].

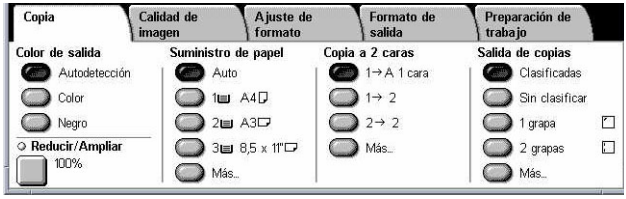

#### **Más**

Muestra la pantalla [Suministro de papel].

### **Pantalla [Suministro de papel]**

Permite seleccionar una bandeja de papel de entre hasta cuatro bandejas prefijadas, incluida la bandeja especial.

- *1.* Seleccione [Más] para ver la función [Suministro de papel] en la pantalla [Copia].
- *2.* Seleccione la opción que se requiera.

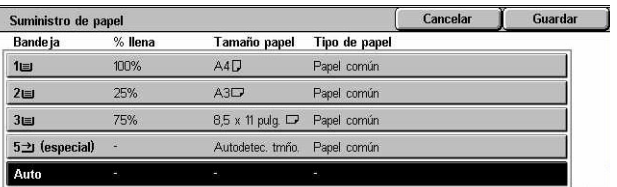

*3.* Seleccione [Guardar].

#### **Auto**

Permite seleccionar automáticamente la bandeja adecuada según el tamaño del documento, el porcentaje de reducción o ampliación y la opciones de las funciones relacionadas.

**NOTA:** Si se selecciona [Auto %] en [Reducir/Ampliar], incluso si se ha seleccionado [Auto] en [Suministro de papel], en [Reducir/Ampliar] se selecciona de forma automática [100%].

#### **Prefijados**

Permite seleccionar una bandeja de papel entre las tres bandejas prefijadas configuradas por el operador principal. También se muestran el número de bandeja, el tamaño de papel y la orientación de todas las bandejas, excepto de la bandeja 5.

#### **Especial**

Muestra la pantalla [Bandeja 5 (especial)].

### **Pantalla [Bandeja 5 (especial)]**

La bandeja especial puede utilizarse temporalmente para colocar papel que no está disponible en las bandejas preprogramadas. En la bandeja especial se puede colocar una pila de papel de hasta 10 mm o 0,4 pulg. (aproximadamente 95 hojas de papel de 80 g/m<sup>2</sup>).

- *1.* Seleccione [Bandeja especial] en la pantalla [Suministro de papel].
- *2.* Seleccione la opción que se requiera.
- Bandeja 5 (especial) Guardar  $C$ ancelar Seleccione Guardar si el tamaño y tipo de papel son correctos Tamaño del papel  $\Box$ <sup>A4D</sup> .<br>Tipo de papel Papel común
- *3.* Seleccione [Guardar].

#### **Tamaño del papel**

Muestra la pantalla [Bandeja 5 (especial): Tamaño del papel].

- Tamaño personalizado: permite especificar la anchura y longitud de papel mediante los botones de desplazamiento en incrementos de 1 mm (0,1 pulgada). Los tamaños de papel que pueden utilizarse están comprendidos entre 89 y 297 mm (de 3,5 a 11,7 pulg.) de ancho y entre 99 y 432 mm (de 3,9 a 17,0 pulg.) de largo.
- Tamaños estándar: muestra los tamaños de papel prefijados en la pantalla táctil y permite seleccionar el tamaño de papel. Los valores prefijados los define el operador principal.

#### **Tipo de papel**

Muestra la pantalla [Bandeja 5 (especial): Tipo de papel]. Muestra los tipos de papel prefijados en la pantalla táctil y permite seleccionar el tipo de papel. Los valores prefijados los define el operador principal. El valor es temporal y se aplica solamente al trabajo de copia actual.

#### <span id="page-53-0"></span>**Copia a 2 caras**

Esta función permite realizar automáticamente copias a una o a dos caras a partir de documentos a una o dos caras.

**NOTA:** Antes de utilizar esta función, especifique la orientación del documento para indicar cuál es la parte superior del documento en [Orientación del original] en la pantalla [Ajuste de formato].

**NOTA:** La opción de copia a dos caras no puede utilizarse con los siguientes tipos de papel: Transparencias, Ligero, Cartulina, Etiquetas y material para cubiertas, además de papel que ya está impreso en una de las caras (es decir, papel ya usado).

*1.* Seleccione uno de los botones prefijados o [Más] para la función [Copia a 2 caras] en la pantalla [Copia].

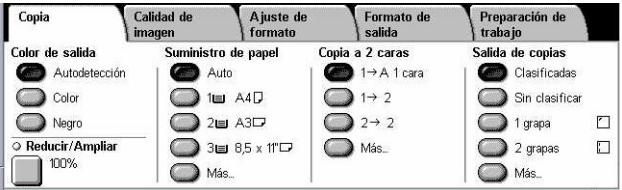

### **Más**

Muestra la pantalla [Copia a 2 caras].

# **Pantalla [Copia a 2 caras]**

Permite seleccionar las opciones de copia a 2 caras, el sentido de alimentación del documento y la orientación del original.

- *1.* Seleccione [Más] para ver la función [Copia a 2 caras] en la pantalla [Copia].
- *2.* Seleccione la opción que se requiera.

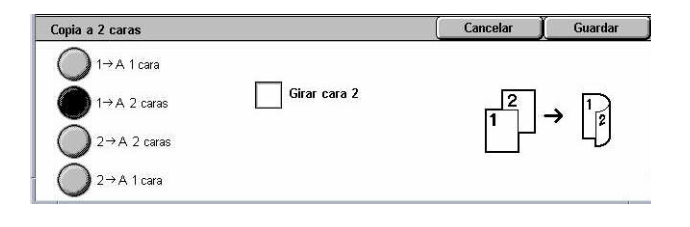

*3.* Seleccione [Guardar].

**NOTA:** Cuando se utiliza el cristal de exposición para [1  $\rightarrow$  A 2 caras] o [2  $\rightarrow$  A 2 caras], la máquina mostrará un mensaje cuando esté preparada para escanear el siguiente documento.

### $1 \rightarrow A 1$  cara

Produce copias a una cara a partir de originales a una cara.

#### $1 \rightarrow A2$  caras

Produce copias a dos caras a partir de originales a una cara.

#### $2 \rightarrow A 2$  caras

Produce copias a dos caras a partir de originales a dos caras.

### $2 \rightarrow A 1$  cara

Produce copias a una cara a partir de originales a dos caras.

#### **Girar cara 2**

Gira la cara 2 de la salida impresa de cabecera a pie.

**NOTA:** Esta casilla de verificación está disponible para todas las opciones excepto  $[1 \rightarrow A 1 \text{ caral}].$ 

# <span id="page-55-0"></span>**Salida de copias**

Esta función permite clasificar la salida de las copias. Si se ha instalado la acabadora opcional, también estará disponible la función de grapado. Se puede seleccionar la posición de la grapa en la salida de las copias.

**NOTA:** Las funciones mostradas en la pantalla cambian si la acabadora no está instalada.

**NOTA:** Si no se ha colocado papel del tamaño adecuado en la máquina al aplicar la función de grapado a un trabajo de copia o impresión, puede producirse un error de tamaño de papel mientras se procesa el trabajo. Esto ocurre porque la acabadora contiene un tamaño de papel equivocado y lo ha procesado hasta este punto. Si la máquina muestra el mensaje "El tamaño/orientación del papel de la bandeja 5 (especial) es diferente de la opción:" o "El tamaño/orientación del papel de la bandeja X es diferente del tamaño seleccionado. Coloque xxx" en la pantalla táctil, abra la cubierta superior de la acabadora, quite el papel del tamaño equivocado, coloque el papel correcto y reinicie el trabajo. Si se limita a sustituir el papel de la bandeja y reanuda el trabajo sin quitar el papel procesado de la acabadora, la máquina grapa juntos el papel del tamaño equivocado que sigue en la acabadora y el papel de tamaño correcto que está en la bandeja.

*1.* Seleccione uno de los botones prefijados o [Más] para la función [Salida de copias] en la pantalla [Copia].

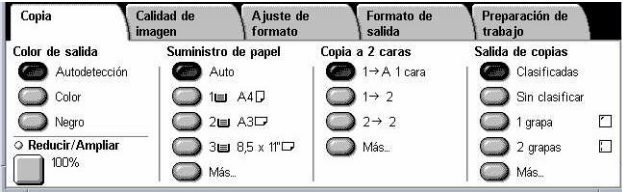

#### **Más**

Muestra la pantalla [Salida de copias].

#### **Pantalla [Salida de copias]**

Permite seleccionar la posición de las grapas, el método de clasificación para la salida y la bandeja de salida.

- *1.* Seleccione [Más] para ver la función [Salida de copias] en la pantalla [Copia].
- *2.* Seleccione las opciones que se requieran.
- *3.* Seleccione [Guardar].

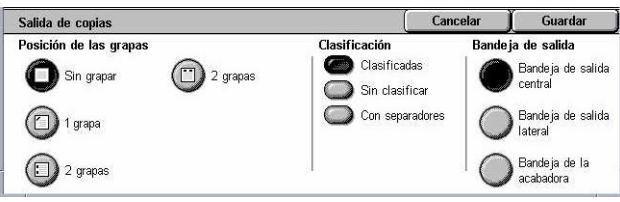

**NOTA:** Cuando la acabadora de oficina integrada está instalada, los elementos que se muestran en la pantalla táctil son diferentes de los mostrados en el gráfico anterior.

#### **Posición de las grapas**

Seleccione una de las cuatro posiciones mostradas para especificar la posición de las grapas.

- Sin grapar: no se grapan las copias.
- 1 grapa: se fija una grapa en la esquina superior izquierda de las copias.
- 2 grapas, izquierda: se fijan dos grapas en el borde izquierdo de las copias.
- 2 grapas, superior: se fijan dos grapas en el borde superior de las copias.

**NOTA:** Las opciones [Clasificadas] y [Bandeja de la acabadora] quedan seleccionadas automáticamente cuando se selecciona una opción de grapado.

**NOTA:** Cuando la acabadora de oficina integrada está instalada, no se muestra la opción [2 grapas, superior].

#### **Clasificación**

• Clasificadas: envía el número especificado de juegos de copias en el mismo orden que los originales. Por ejemplo, dos copias de un documento de tres páginas salen en el orden 1-2-3, 1-2-3.

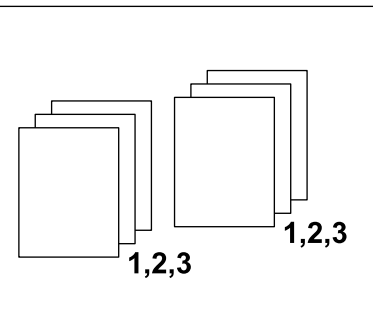

• Sin clasificar: envía las copias en pilas según el número de copias requeridas para cada documento. Por ejemplo, dos copias de un documento de tres páginas salen en el orden 1-1, 2-2, 3-3. No conviene activar el grapado cuando se selecciona [Sin clasificar].

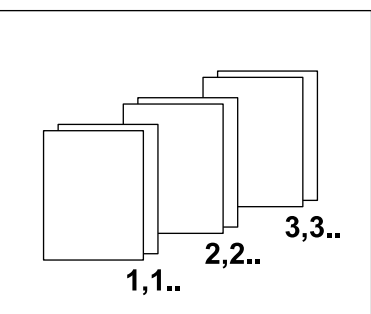

• Con separadores: envía las copias en pilas según el número de copias requeridas para cada documento, con un separador entre cada pila. Seleccione el botón

[Suministro de papel] para especificar la bandeja de papel que contiene el papel para los separadores. Cuando se selecciona [Con separadores], la opción de grapado no está disponible.

#### **Bandeja de salida**

Permite seleccionar una bandeja de salida para el trabajo de copia.

# <span id="page-57-0"></span>**Calidad de imagen**

En esta sección se describen las funciones utilizadas para ajustar la calidad de la imagen de salida. Para obtener más información sobre las funciones disponibles, consulte las secciones siguientes.

*[Tipo de original: página 58](#page-57-1) [Opciones de imagen: página 59](#page-58-0) [Mejora de imagen: página 60](#page-59-0) [Efectos de color: página 61](#page-60-0) [Control de color: página 63](#page-62-0) [Variación de color: página 64](#page-63-0)*

- *1.* Pulse el botón <Todos los servicios > del panel de control.
- *2.* Seleccione [Copia] en la pantalla táctil.
- *3.* Seleccione la ficha [Calidad de imagen].
- *4.* Seleccione la función que se requiera.

### <span id="page-57-1"></span>**Tipo de original**

Esta función permite realizar copias con calidad de imagen óptima mediante la selección del tipo de documento original.

- *1.* Seleccione [Tipo de original] en la pantalla [Calidad de imagen].
- *2.* Seleccione la opción que se requiera.
- *3.* Seleccione [Guardar].

#### **Auto**

Selecciona automáticamente el tipo de documento original. Las opciones para tipo de original las define el operador principal.

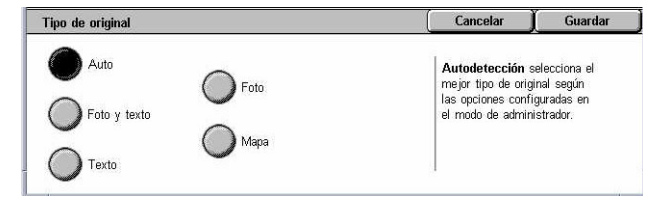

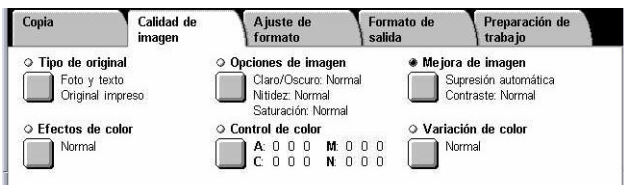

#### **Foto y texto**

Seleccione esta opción para realizar copias de documentos que contienen texto y fotografías. El texto se distingue automáticamente de las fotografías y se selecciona una calidad adecuada para cada área. Seleccione una de las opciones siguientes para que se reproduzca fielmente la imagen original.

- Original impreso: seleccione esta opción para áreas fotográficas cuando el documento es un material impreso, como por ejemplo un folleto.
- Foto: seleccione esta opción cuando el documento contiene fotos pegadas. Esto evita que se reproduzca la foto en un tono azulado.
- Fotocopia: seleccione esta opción cuando el documento original es en sí una copia realizada en una copiadora a color. Esto evita que los colores se reproduzcan muy tenues.

#### **Texto**

Seleccione esta opción para realizar copias de documentos que contienen texto solamente, cuando el texto debe salir nítido. Seleccione una de las opciones siguientes para que se reproduzca con exactitud la imagen original.

- Texto normal: seleccione esta opción para texto normal que no requiera mejora alguna, tales como documentos impresos.
- Texto claro: seleccione esta opción para texto que necesite mejorarse, tal como texto escrito a mano en lápiz.

#### **Foto**

Seleccione esta opción para realizar copias de documentos que contienen solamente fotografías. Seleccione el tipo de foto del documento original para que se reproduzca fielmente la imagen. Existen las mismas opciones de tipo de foto que para [Foto y texto].

#### **Mapa**

Seleccione esta opción para realizar copias de documentos que contienen texto sobre fondos de color, tales como mapas.

### <span id="page-58-0"></span>**Opciones de imagen**

Esta función permite ajustar los niveles de brillo, nitidez y saturación del color para realizar copias de documentos.

- *1.* Seleccione [Opciones de imagen] en la pantalla [Calidad de imagen].
- *2.* Seleccione los niveles que se requieran.
- *3.* Seleccione [Guardar].

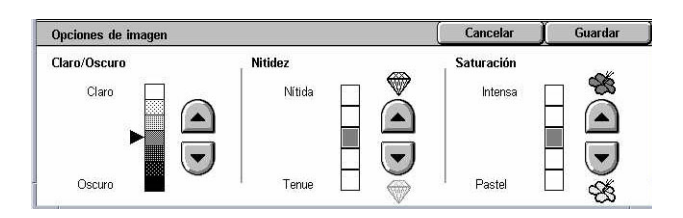

### **Claro/Oscuro**

Permite ajustar la densidad de las copias a uno de siete niveles entre [Claro] y [Oscuro]. La densidad de las copias en color aumenta cuanto más se aproxime el nivel a [Oscuro] y disminuye al aproximarse a [Claro].

### **Nitidez**

Permite ajustar la nitidez de las copias a uno de cinco niveles entre [Nítida] y [Tenue]. La nitidez de los contornos aumenta cuanto más se aproxime el nivel a [Nítida] y disminuye al aproximarse a [Tenue].

#### **Saturación**

Permite ajustar la saturación del color de las copias a uno de cinco niveles entre [Intensa] y [Pastel]. El brillo del color aumenta cuanto más se aproxime el nivel a [Intensa] y disminuye al aproximarse a [Pastel].

# <span id="page-59-0"></span>**Mejora de imagen**

Esta función permite seleccionar la supresión de fondo y ajustar el nivel de contraste de forma manual o automática.

- *1.* Seleccione [Mejora de imagen] en la pantalla [Calidad de imagen].
- *2.* Seleccione las opciones que se requieran.
- *3.* Seleccione [Guardar].

### **Supresión de fondo**

Suprime los colores de fondo de los documentos realizados en papel de color cuando se selecciona [Negro] en la pantalla [Copia] y suprime los fondos blancos de los documentos de color cuando se selecciona [Color] en la pantalla [Copia].

**NOTA:** Esta función no está disponible cuando se selecciona [Foto] en la pantalla [Tipo de original].

- No suprimir: se realizan copias con la supresión de fondo desactivada.
- Supresión automática: los colores de fondo se suprimen automáticamente.

#### **Contraste**

Ajusta el contraste de las copias.

- Corrección automática: ajusta automáticamente el brillo y los valores de color para mejorar el contraste del original. Esta función está disponible solamente si se colocan los documentos en el cristal de exposición.
- Contraste manual: permite ajustar manualmente el contraste de las copias realizadas a uno de cinco niveles entre [Más contraste] y [Menos contraste].

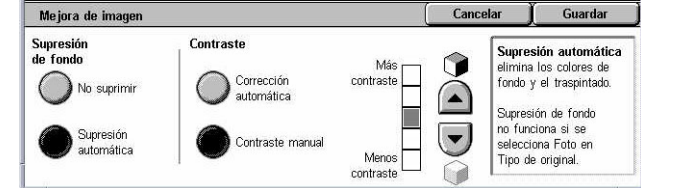

# <span id="page-60-0"></span>**Efectos de color**

Ésta función permite seleccionar efectos de color prefijados en las copias o especificar colores de origen y de destino para crear copias en monocromía o bicromía.

**NOTA:** Si alguna de las opciones de calidad de imagen se modifican después de haber seleccionado un valor prefijado (a excepción de [Monocromía] o [Bicromía]) en la pantalla [Efectos de color], se restaurará la opción en la pantalla [Efectos de color].

- *1.* Seleccione [Efectos de color] en la pantalla [Calidad de imagen].
- *2.* Seleccione la opción que se requiera.
- *3.* Seleccione [Guardar].

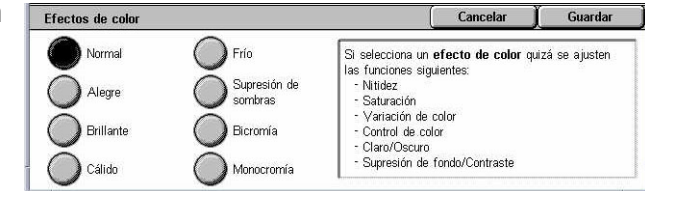

#### **Normal**

Las copias se realizan con los valores prefijados para las opciones [Supresión de fondo], [Contraste], [Claro/Oscuro], [Nitidez], [Saturación], [Variación de color] y [Control de color].

#### **Alegre**

Las imágenes se reproducen con colores más saturados de modo que su aspecto es más fresco y vivaz.

#### **Brillante**

Las imágenes se reproducen con un aspecto más brillante y contraste realzado, ideal para pósteres concebidos para atraer la atención.

#### **Cálido**

Los colores de baja densidad se reproducen como colores más brillantes y cálidos con un contenido de rojo dominante, ideal para los tonos de piel rosáceos y colores atenuados más cálidos.

#### **Frío**

Los colores azules se reproducen de modo que aparezcan aun más claros, tal como para representar el agua el cielo, o que los colores atenuados aparezcan más claros.

#### **Supresión de sombras**

Se suprimen los colores que están presentes en el reverso del documento original para que estos no se reproduzcan en la copia.

#### **Bicromía**

El documento se separa en colores de origen especificados y todos los demás colores, y luego los asigna a un color especificado para el área de destino y un color especificado para el área no de destino, respectivamente, para crear copias a dos colores.

- Color de origen: muestra la pantalla [Color de origen].
- Color del área de destino: muestra la pantalla [Color del área de destino].
- Color del área no de destino: muestra la pantalla [Color del área no de destino].

#### **Monocromía**

Especifica un solo color de salida para crear copias en monocromía.

• Color: muestra la pantalla [Color].

#### **Pantalla [Color de origen]**

Permite seleccionar el color o los colores de origen que serán remplazados por el color del área de destino.

- *1.* Seleccione [Bicromía] en la pantalla [Efectos de color].
- *2.* Seleccione [Color de origen].
- *3.* Seleccione la opción que se requiera.
- *4.* Seleccione [Guardar].

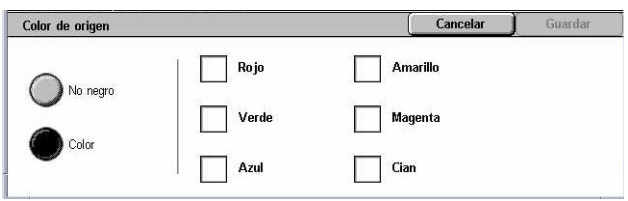

#### **No negro**

Especifica todos los colores con excepción del negro como valor para el color de origen.

#### **Color**

Permite seleccionar uno o varios de los seis colores fijos como valor para el color de origen.

#### **Pantalla [Color del área de destino]**

Permite seleccionar el color de destino que remplazará el color de origen en el área de destino. Se puede seleccionar entre siete colores fijos y seis colores personalizados. Los colores personalizados los programa el operador principal.

- *1.* Seleccione [Bicromía] en la pantalla [Efectos de color].
- *2.* Seleccione [Color del área de destino].
- *3.* Seleccione la opción que se requiera.
- *4.* Seleccione [Guardar].

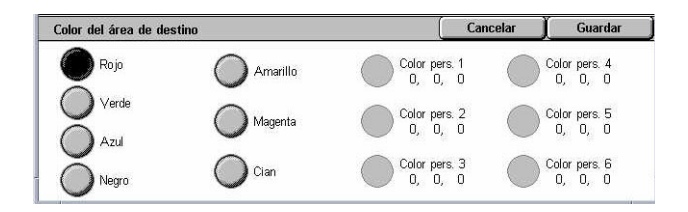

Cancelar

Color pers. 1<br>0, 0, 0

Color pers.  $2\begin{bmatrix} 0 & 0 \\ 0 & 0 \end{bmatrix}$ 

Color pers. 3<br>0 0 0

Color pers. 1<br> $\begin{bmatrix} 0 & 0 \\ 0 & 0 \end{bmatrix}$ 

Color pers. 2

Color pers. 3<br>0, 0, 0

Guardar I

Color pers. 4<br>0, 0, 0

Color pers. 5<br>0, 0, 0

Color pers.  $6 \n0 \n0 \n0 \n0$ 

Color pers. 4<br>0, 0, 0

Color pers.  $5$ <br>  $0$   $0$   $0$ 

Color pers. 6<br>0, 0, 0

### **Pantalla [Color del área no de destino]**

Permite seleccionar el color de destino que remplazará el color de origen fuera del área de destino. Se puede seleccionar entre los mismos siete colores fijos y seis colores personalizados que para el área de destino. Los colores personalizados los programa el operador principal.

 $\bigcirc$  Rojo

Verde

Azul

Negro

Color del área no de destino

( Amarillo

 $\bigcirc$  Cian

Magenta

 $\sum$  Amarillo

Magenta

 $\bigcirc$  Cian

- *1.* Seleccione [Bicromía] en la pantalla [Efectos de color].
- *2.* Seleccione [Color del área no de destino].
- *3.* Seleccione la opción que se requiera.
- *4.* Seleccione [Guardar].

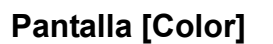

Permite seleccionar el color de salida al seleccionar entre seis colores fijos y sei personalizados los programa el operade

Rojo

Verde

Azul

- *1.* Seleccione [Monocromía] en la pantalla [Efectos de color].
- *2.* Seleccione [Color].
- *3.* Seleccione la opción que se requiera.
- *4.* Seleccione [Guardar].

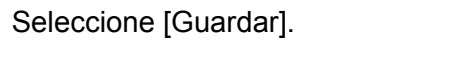

### <span id="page-62-0"></span>**Control de color**

Esta función permite ajustar la intensidad de los cuatro colores de tóner CMYK (cian, magenta, amarillo y negro) en ±3 niveles y tres gamas de densidad.

- *1.* Seleccione [Control de color] en la pantalla [Calidad de imagen].
- *2.* Seleccione las opciones que se requieran.
- *3.* Seleccione [Guardar].

#### **Densidad baja**

Permite ajustar la intensidad de los colores CMYK para zonas de densidad baja.

#### **Densidad media**

Permite ajustar la intensidad de los colores CMYK para zonas de densidad media.

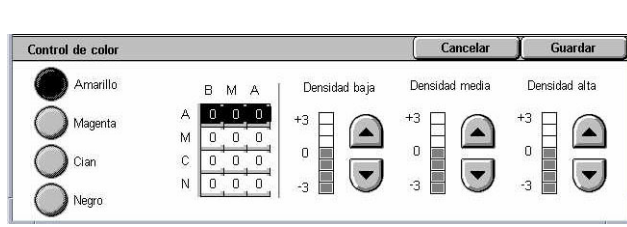

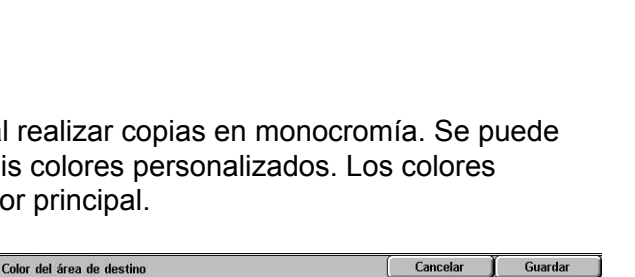

#### **Densidad alta**

Permite ajustar la intensidad de los colores CMYK para zonas de densidad alta.

# <span id="page-63-0"></span>**Variación de color**

Esta función permite ajustar en un máximo de dos niveles en dos sentidos el matiz de los colores que se reproducirán en la copia. Todos los colores del documento variarán la misma cantidad.

El color del documento original está representado en la barra deslizante con el rótulo [Antes] en la pantalla [Variación de color] y el color de la copia que sale está representado en la barra deslizante con el rótulo [Después].

Cuando la barra deslizante [Antes] se desplaza hacia la izquierda, los amarillos se tornan ligeramente más rojos, los verdes ligeramente más amarillentos, y así sucesivamente para los cuatro colores. Al contrario, cuando la barra deslizante [Antes] se desplaza hacia la derecha, los rojos se tornan ligeramente más amarillentos, los amarillos ligeramente más verdosos, y así sucesivamente para los cuatro colores.

**NOTA:** Esta función solo está disponible cuando el color de salida está definido en [Autodetección] o [Color] en la función [Color de salida] de la pantalla [Copia].

- *1.* Seleccione [Variación de color] en la pantalla [Calidad de imagen].
- *2.* Seleccione la opción que se requiera.

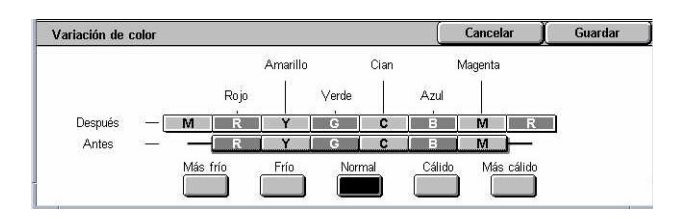

*3.* Seleccione [Guardar].

#### **Más frío**

Desplaza la barra deslizante del color rotulada [Antes] dos pasos hacia la izquierda.

#### **Frío**

Desplaza la barra deslizante del color rotulada [Antes] un paso hacia la izquierda.

#### **Normal**

No se aplica ninguna variación de color.

#### **Cálido**

Desplaza la barra deslizante del color rotulada [Antes] un paso hacia la derecha.

#### **Más cálido**

Desplaza la barra deslizante del color rotulada [Antes] dos pasos hacia la derecha.

# <span id="page-64-0"></span>**Ajuste de formato**

En esta sección se describen las funciones de ajuste del formato para realizar copias. Para obtener más información sobre las funciones disponibles, consulte las secciones siguientes.

*[Copia de libro: página 65](#page-64-1) [Libro a 2 caras: página 66](#page-65-0) [Tamaño del original: página 67](#page-66-0) [Borrado de bordes: página 68](#page-67-1) [Desplazamiento de imagen: página 68](#page-67-2) [Giro de imagen: página 70](#page-69-0) [Invertir imagen: página 71](#page-70-0) [Orientación del original: página 72](#page-71-1)*

- *1.* Pulse el botón <Todos los servicios> del panel de control.
- *2.* Seleccione [Copia] en la pantalla táctil.
- *3.* Seleccione la ficha [Ajuste de formato]. Utilice las lengüetas laterales para alternar entre pantallas.
- *4.* Seleccione la función que se requiera.

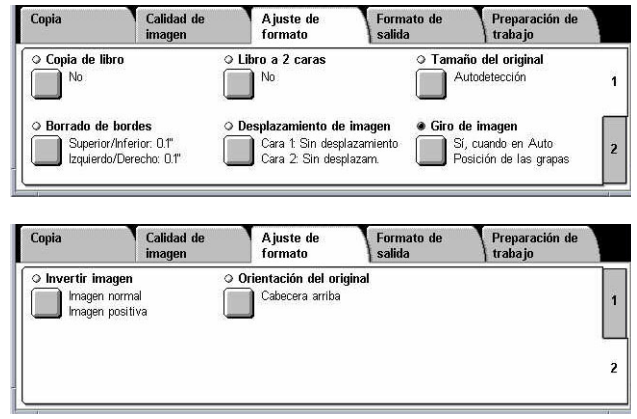

# <span id="page-64-1"></span>**Copia de libro**

Esta función permite copiar páginas opuestas de un documento encuadernado, con la secuencia correcta, desde el cristal de exposición. Las dos páginas se copian en dos páginas separadas.

- *1.* Seleccione [Copia de libro] en la pantalla [Ajuste de formato].
- *2.* Seleccione las opciones que se requieran.
- *3.* Seleccione [Guardar].

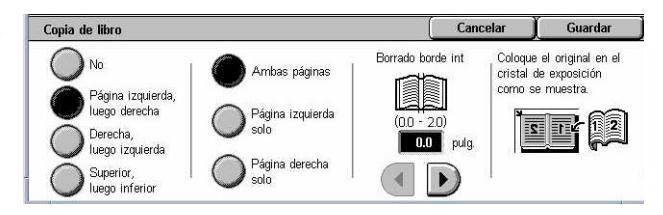

**NOTA:** Las páginas opuestas de un documento encuadernado deben colocarse con orientación horizontal en el cristal de exposición.

#### **No**

Desactiva la función.

#### **Página izquierda, luego derecha**

Copia las páginas de un libro abierto en el sentido de izquierda a derecha.

- Ambas páginas: copia ambas páginas, derecha e izquierda.
- Página izquierda solo: copia solamente las páginas del lado izquierdo.
- Página derecha solo: copia solamente las páginas del lado derecho.

#### **Página derecha, luego izquierda**

Copia las páginas de un libro abierto en el sentido de derecha a izquierda.

- Ambas páginas: copia ambas páginas, derecha e izquierda.
- Página izquierda solo: copia solamente las páginas del lado izquierdo.
- Página derecha solo: copia solamente las páginas del lado derecho.

#### **Página superior, luego inferior**

Copia las páginas de un libro abierto en el sentido de superior a inferior.

- Ambas páginas: copia ambas páginas, superior e inferior.
- Página superior solo: copia solamente las páginas superiores.
- Página inferior solo: copia solamente las páginas inferiores.

#### **Borrado de borde interior**

Borra la impresión del área central de encuadernación (los bordes interiores) del libro, que tiende a estar sombreada debido al pliego de las páginas. Utilice los botones de desplazamiento para especificar el área que se va a borrar de la parte central de un libro abierto, en un margen comprendido entre 0 y 50 mm (0–2,0 pulg.) en incrementos de 1 mm (0,1 pulg.).

#### <span id="page-65-0"></span>**Libro a 2 caras**

Esta función permite realizar copias a dos caras en la misma secuencia y formato de imágenes que el documento encuadernado original utilizando el cristal de exposición. Se inserta de forma automática una hoja en blanco como la primera página.

- *1.* Seleccione [Libro a 2 caras] en la pantalla [Ajuste de formato].
- *2.* Seleccione las opciones que se requieran.
- *3.* Seleccione [Guardar].

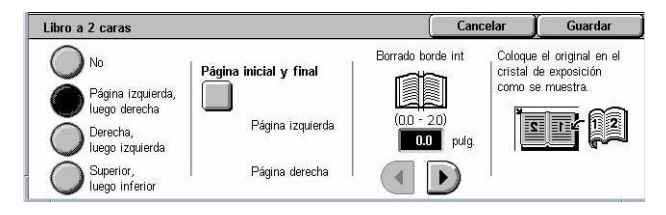

**NOTA:** Esta función y la función [Copia de libro] no pueden activarse al mismo tiempo.

#### **No**

Desactiva la función.

#### **Página izquierda, luego derecha**

Copia ambas páginas de un libro abierto en el sentido de izquierda a derecha.

#### **Página derecha, luego izquierda**

Copia ambas páginas de un libro abierto en el sentido de derecha a izquierda.

#### **Página superior, luego inferior**

Copia ambas páginas de un libro abierto en el sentido de superior a inferior.

#### **Página inicial y final**

Muestra la pantalla [Libro a 2 caras: Página inicial y Página final]. Especifica la página inicial y la página final para realizar copias. Las caras especificadas deben identificarse utilizando el original encuadernado.

#### **Borrado de borde interior**

Borra la impresión del área central de encuadernación (los bordes interiores) del libro, que tiende a estar sombreada debido al pliego de las páginas. Utilice los botones de desplazamiento para especificar el área que se va a borrar de la parte central de un libro abierto en un margen comprendido entre 0 y 50 mm (0–2,0 pulg.) en incrementos de 1 mm o 0,1 pulgadas.

# <span id="page-66-0"></span>**Tamaño del original**

Esta función permite definir automáticamente el tamaño del documento, seleccionar tamaños prefijados en una lista o combinar documentos de distintos tamaños. Si se selecciona un tamaño prefijado, los documentos se copian según el tamaño especificado sin tener en cuenta el tamaño real.

Tamaño del original

Autodetección

- *1.* Seleccione [Tamaño de original] en la pantalla [Ajuste de formato].
- *2.* Seleccione la opción que se requiera.
- *3.* Seleccione [Guardar].

#### **Autodetección**

Detecta automáticamente el tamaño de los documentos de tamaño estándar.

#### **Introducción manual del tamaño**

Permite especificar el tamaño del original de forma manual entre los 11 tamaños estándar prefijados con orientación vertical u horizontal, o seleccionar un tamaño personalizado entre 15 y 297 mm (0,6–11,7 pulg.) para la anchura y entre 15 y 432 mm (0,6–17,0 pulg.) para la longitud. Los valores prefijados los define el operador principal.

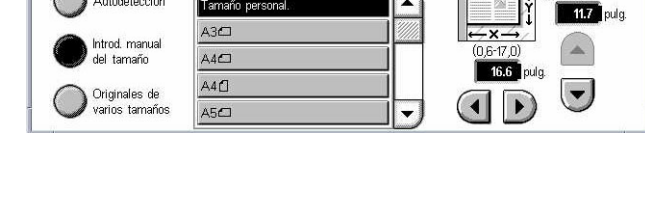

Tamaños estánda

Tamaño personal

Cancolar

Guardar

 $(n - 17)$ 

#### <span id="page-67-0"></span>**Originales de varios tamaños**

Permite realizar copias de documentos con originales de más de un tamaño. La máquina detecta de forma automática los originales de varios tamaños y copia cada documento con el mismo tamaño del original. Coloque los documentos de distintos tamaños en el alimentador de documentos alineando las esquinas superiores del lado izquierdo de cada uno.

**NOTA:** Los originales de 5,5 × 8,5 pulg. y A5 deben colocarse con una orientación vertical.

**NOTA:** Confirme que la orientación de los documentos sea igual que la opción de [Orientación del original] en la pantalla [Ajuste de formato].

#### <span id="page-67-1"></span>**Borrado de bordes**

Esta función permite borrar marcas no deseadas, por ejemplo, marcas causadas por perforaciones en cada borde de la copia.

**NOTA:** Asegúrese de que la orientación de los documentos sea igual que la opción de [Orientación del original] en la pantalla [Ajuste de formato].

- *1.* Seleccione [Borrado de bordes] en la pantalla [Ajuste de formato].
- *2.* Seleccione las opciones que se requieran.
	-

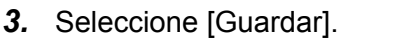

#### **Normal**

Permite seleccionar la cantidad que se borrará del borde de los documentos. Los valores prefijados los define el operador principal. Si no desea borrar ninguna parte del borde, elija [Borrado de bordes] y seleccione 0,0 con los botones de desplazamiento.

#### **Borrado de bordes**

Permite especificar la anchura del borde que se borrará del documento. Introduzca la cantidad que desea borrar de los márgenes superior, inferior, derecho e izquierdo. Se puede introducir hasta 50 mm (2 pulgadas).

#### <span id="page-67-2"></span>**Desplazamiento de imagen**

Esta función permite cambiar la posición de la imagen en las hojas copiadas.

**NOTA:** Asegúrese de que la orientación de los documentos sea igual que la opción de [Orientación del original] en la pantalla [Ajuste de formato].

**NOTA:** La cantidad de desplazamiento de la imagen depende del tamaño del papel colocado en la máquina.

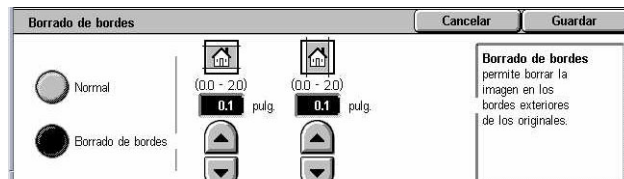

**NOTA:** Si se selecciona [Originales de varios tamaños], la cantidad desplazada depende de la posición de la imagen en la primera hoja y se aplica al resto de las hojas del documento.

- *1.* Seleccione [Desplazamiento de imagen] en la pantalla [Ajuste de formato].
- *2.* Seleccione la opción que se requiera.
- *3.* Seleccione [Guardar].

#### **Sin desplazamiento**

Desactiva la función.

#### **Autocentrar**

Sitúa automáticamente la imagen en el centro del papel de copia.

#### **Desplazamiento de márgenes**

Desplaza la imagen una cantidad especificada en el papel hacia arriba/abajo y hacia la izquierda/derecha. Se puede introducir hasta 50 mm (2 pulgadas) para ambas dimensiones.

Si la máquina está configurada para realizar copias a dos caras, se pueden seleccionar las siguientes opciones para la cara 1 y la cara 2.

- Cara 1: muestra la pantalla [Desplazamiento de imagen: Cara 1].
- Cara 2: muestra la pantalla [Desplazamiento de imagen: Cara 2]. Consulte la pantalla [Desplazamiento de imagen: Cara 1] para ver una descripción de las opciones disponibles.
- Desplazamiento en espejo: coloca automáticamente en la cara 2 una imagen en espejo de la cara 1.

#### **Pantalla [Desplazamiento de imagen: Cara 1]**

Esta función permite mover la imagen de la cara 1.

- *1.* Seleccione [Desplazamiento de márgenes] en la pantalla [Desplazamiento de imagen].
- *2.* Seleccione [Cara 1] para ver la pantalla [Desplazamiento de imagen: Cara 1].

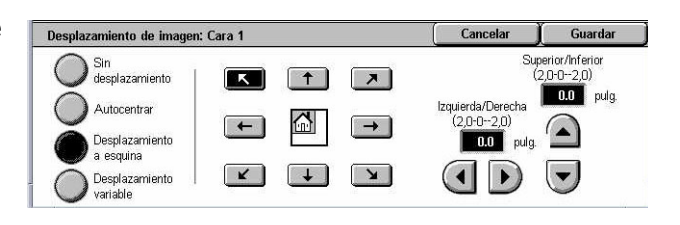

- *3.* Seleccione la opción que se requiera.
- *4.* Seleccione [Guardar].

#### **Sin desplazamiento**

Desactiva la función.

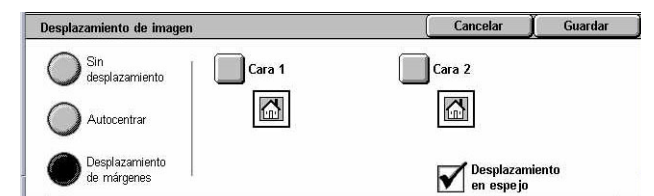

#### **Autocentrar**

Sitúa automáticamente la imagen en el centro del papel. Se puede especificar un desplazamiento de hasta 50 mm (2 pulgadas) para ambas dimensiones con los botones de desplazamiento.

#### **Desplazamiento a la esquina**

Desplaza la imagen a la esquina del papel. Seleccione una de las ocho flechas para especificar la dirección del movimiento. Se puede especificar un desplazamiento de hasta 50 mm (2 pulgadas) para ambas dimensiones con los botones de desplazamiento.

#### **Desplazamiento variable**

Desplaza la imagen en el papel según las cantidades especificadas. Se puede especificar hasta 50 mm (2 pulgadas) para ambas dimensiones con los botones de desplazamiento.

# <span id="page-69-0"></span>**Giro de imagen**

Esta función permite girar automáticamente las imágenes para que coincidan con la orientación del papel en la bandeja.

- *1.* Seleccione [Giro de imagen] en la pantalla [Ajuste de formato].
- *2.* Seleccione la opción que se requiera.
- *3.* Seleccione [Guardar].

#### **No**

Desactiva la función.

#### **Sí, siempre.**

Gira automáticamente la imagen según sea necesario para ajustarla al papel de copia especificado.

#### **Sí, cuando en Auto**

Gira automáticamente la imagen según sea necesario para ajustarla al papel de copia especificado. Esta función está disponible solamente cuando está seleccionada la opción [Auto] de la función [Suministro de papel] o está seleccionada la opción [Auto %] de la función [Reducir/Ampliar].

#### **Dirección del giro**

Muestra la pantalla [Giro de imagen: Dirección del giro].

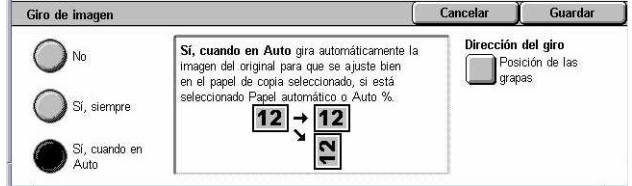

# **Pantalla [Giro de imagen: Dirección del giro]**

Permite especificar el borde de referencia para el giro de la imagen.

- *1.* Seleccione [Dirección del giro] cuando se ha seleccionado [Sí, siempre] o [Sí, cuando en Auto] en la ventana [Giro de imagen].
- *2.* Seleccione la opción que se requiera.

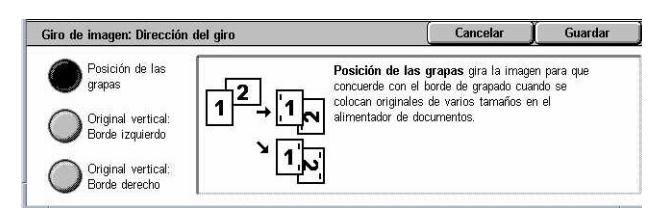

- *3.* Seleccione [Guardar].
- Posición de las grapas: gira la imagen de acuerdo con el borde de grapado cuando se colocan originales de distintos tamaños en el alimentador de documentos. Esta opción está disponible solamente si la acabadora está instalada en la máquina.
- Original vertical: Borde izquierdo: gira la imagen para alinear la parte superior de un documento horizontal con el lado izquierdo de un documento vertical.
- Original vertical: Borde derecho: gira la imagen para alinear la parte superior de un documento horizontal con el lado derecho de un documento vertical.

#### <span id="page-70-0"></span>**Invertir imagen**

Esta función permite obtener una imagen en espejo y realizar negativos de la imagen en las copias.

- **1.** Seleccione Ilnvertir imagen1 en la pantalla [Ajuste de formato].
- *2.* Seleccione las opciones que se requieran.

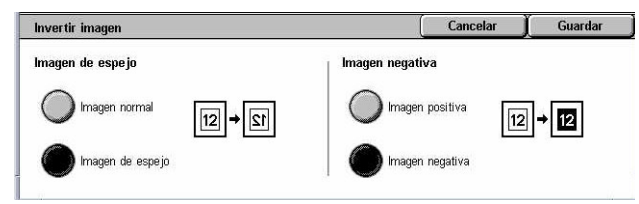

*3.* Seleccione [Guardar].

#### **Imagen de espejo**

Permite crear una imagen espejo del documento.

- Imagen normal: seleccione esta opción para obtener copias con imágenes normales.
- Imagen de espejo: crea una imagen espejo del original en las copias.

#### **Imagen negativa**

Permite crear una imagen negativa del documento.

- Imagen positiva: seleccione esta opción para obtener copias con imágenes positivas normales.
- Imagen negativa: crea una imagen negativa del original en las copias. Cuando está seleccionada la opción [Negro] como color de salida, todas las imágenes negras de la página se invierten para salir blancas y todas las imágenes blancas se invierten

para salir en negro. Cuando se selecciona [Color] como color de salida, todos los colores se invierten a sus colores complementarios.

# <span id="page-71-1"></span>**Orientación del original**

Esta función permite especificar la orientación de los documentos. La orientación del documento debe especificarse antes de utilizar las funciones Desplazamiento de imagen, Borrado de bordes, Varias en 1, Repetir imagen, Anotación y Creación de folletos.

- *1.* Seleccione Orientación del original] en la pantalla [Ajuste de formato].
- *2.* Seleccione la opción que se requiera.
- *3.* Seleccione [Guardar].

#### **Cabecera arriba**

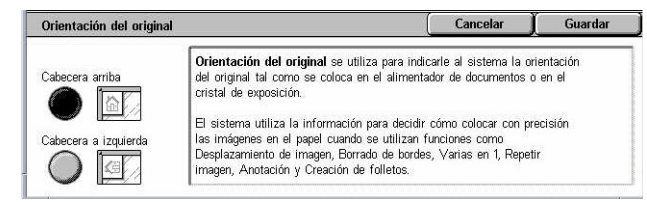

Selecciona la orientación vertical con la parte superior del documento orientada hacia la parte posterior de la máquina.

#### **Cabecera a izquierda**

Selecciona la orientación horizontal con la parte superior del documento orientada hacia el lado izquierdo de la máquina.

# <span id="page-71-0"></span>**Formato de salida**

En esta sección se describen las funciones que mejoran la apariencia de los trabajos de copia. Para obtener más información sobre las funciones disponibles, consulte las secciones siguientes.

*[Creación de folletos: página 73](#page-72-0) [Cubiertas: página 75](#page-74-0) [Separadores de transparencias: página 76](#page-75-0) [Varias en 1: página 77](#page-76-0) [Póster: página 78](#page-77-0) [Repetir imagen: página 79](#page-78-0) [Anotación: página 79](#page-78-1) [Marca de agua: página 81](#page-80-0) [Prefijar repetir imagen: página 82](#page-81-0)*
- *1.* Pulse el botón <Todos los servicios > del panel de control.
- *2.* Seleccione [Copia] en la pantalla táctil.
- *3.* Seleccione la ficha [Formato de salida]. Utilice las lengüetas laterales para alternar entre pantallas.
- *4.* Seleccione la función que se requiera.

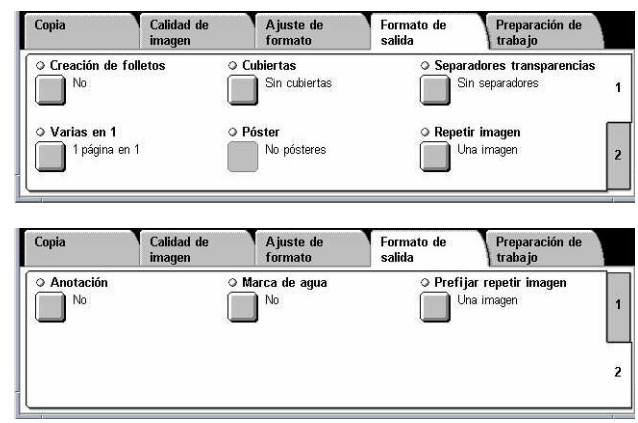

# <span id="page-72-0"></span>**Creación de folletos**

Esta función permite crear folletos de varias páginas a partir de un juego de originales a 1 o 2 caras. Reduce cada imagen y la sitúa en la posición correcta para producir copias que, cuando se doblan, estarán en la secuencia correcta para que se lean como folleto.

**NOTA:** Si el número de páginas originales es múltiplo de cuatro, el folleto no tendrá páginas en blanco. De lo contrario, las páginas adicionales del libro estarán en blanco.

**NOTA:** Esta función no está disponible cuando se ha seleccionado [Sin clasificar] o [Con separadores] en [Salida de copias].

- *1.* Seleccione [Creación de folletos] en la pantalla [Formato de salida].
- *2.* Seleccione las opciones que se requieran.
- *3.* Seleccione [Guardar].

### **No**

Desactiva la función.

### **Encuadernación izquierda/superior**

Crea un folleto que, cuando se han plegado las hojas, se encuaderna por el borde izquierdo o superior.

### **Despl. encuadernación**

Muestra la pantalla [Creación de folletos: Desplazamiento de encuadernación].

### **Cubiertas**

Muestra la pantalla [Creación de folletos: Cubiertas].

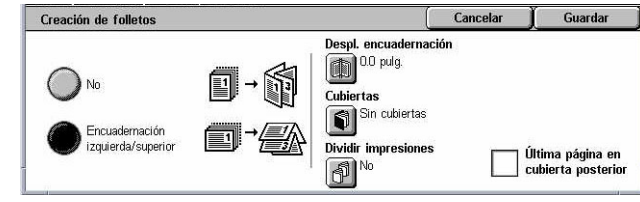

### **Dividir impresiones**

Muestra la pantalla [Creación de folletos: Dividir impresiones].

### **Última página en cubierta posterior**

Usa la última página del documento original como la cubierta posterior del folleto. Cuando se usa [Dividir impresiones] para separar los folletos, la cubierta será la última página del último subjuego.

### **Pantalla [Creación de folletos: Desplazamiento de encuadernación]**

Permite especificar el margen interior en incrementos de 1 mm (0,1 pulg.) de 0 a 50 mm (0–2,0 pulg.) con los botones de desplazamiento.

Creación de folletos: Desplazamiento de encuadernación

- *1.* Seleccione [Creación de folletos: Desplazamiento de encuadernación] en la pantalla [Creación de folletos].
- *2.* Introduzca un valor mediante las teclas de cursor.
- *3.* Seleccione [Guardar].

### **Pantalla [Creación de folletos: Cubiertas]**

Permite agregar una cubierta al folleto. Cuando las copias se doblan por la mitad para formar un folleto, la cubierta abarcará la parte anterior y la posterior.

- *1.* Seleccione [Creación de folletos: Cubiertas1 en la pantalla [Creación de folletos].
- *2.* Seleccione la opción que se requiera.
- *3.* Seleccione [Guardar].

### **No**

Realiza un folleto sin cubierta.

### **Sí**

Incorpora una cubierta de la bandeja de cubiertas al folleto. Si está seleccionada, la opción [Cubiertas] queda disponible.

### **Cubiertas**

- Cubiertas en blanco: agrega una cubierta en blanco al folleto.
- Cubiertas impresas: copia la primera página del juego de documentos en el papel para cubiertas. Agregue hojas en blanco al juego de documentos si desea que no se imprima en las páginas del interior de las cubiertas anterior y posterior.

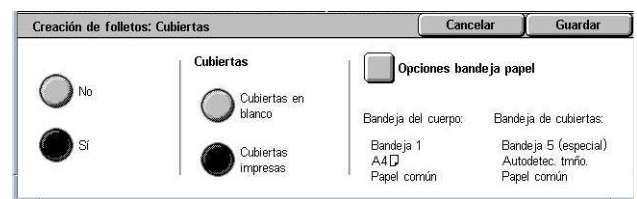

∎i  $(0.0-2.0)$  pula  $\Box$ 

Cancelar

Guardar

### **Opciones de bandeja de papel**

Muestra la pantalla [Creación de folletos: Cubiertas: Opciones de bandeja de papel]. Seleccione una de las opciones prefijadas para especificar la [Bandeja del cuerpo] y la [Bandeja de cubiertas]. El papel colocado en las bandejas seleccionadas para la [Bandeja del cuerpo] y la [Bandeja de cubiertas] debe tener el mismo tamaño y orientación. Hay cuatro opciones prefijadas para cada una, incluida la bandeja especial, que dependen de la configuración de la máquina. Para obtener más información sobre la bandeja especial, consulte *[Pantalla \[Bandeja 5 \(especial\)\] en la](#page-53-0)  [página 54](#page-53-0)*.

# **Pantalla [Creación de folletos: Dividir impresiones]**

Permite subdividir un folleto grande en varios folletos.

- *1.* Seleccione [Creación de folletos: Dividir impresiones] en la pantalla [Creación de folletos].
- *2.* Seleccione la opción que se requiera.
- *3.* Seleccione [Guardar].

### **No**

Desactiva la función.

### **Sí**

Subdivide el folleto en subjuegos. Introduzca la cantidad de hojas en cada subjuego usando las barras de desplazamiento o el teclado numérico de la pantalla.

# <span id="page-74-0"></span>**Cubiertas**

Esta función permite agregar una cubierta anterior y/o posterior a un trabajo de copia. Si se selecciona [Cubiertas impresas] en la ventana [Creación de folletos: Cubiertas], el primer original será la cubierta anterior y el último la cubierta posterior.

**NOTA:** Si la memoria de la máquina se llena durante el escaneado de un documento con esta función activada, siga las instrucciones de la pantalla para cancelar el trabajo. Elimine los documentos guardados o reduzca la cantidad de páginas para dejar espacio libre en la memoria e intente de nuevo.

**NOTA:** Esta función no está disponible cuando se ha seleccionado [Sin clasificar] o [Con separadores] en [Salida de copias].

- *1.* Seleccione [Cubiertas] en la pantalla [Formato de salida].
- *2.* Seleccione las opciones que se requieran.
- *3.* Seleccione [Guardar].

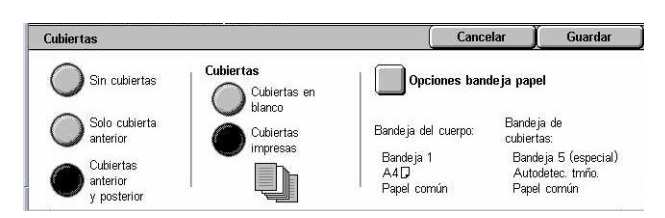

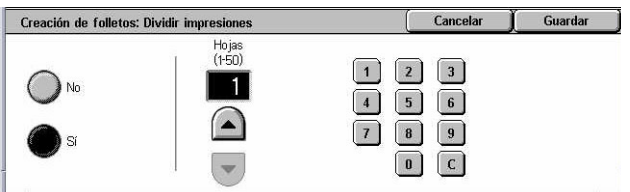

### **Sin cubiertas**

Desactiva la función.

### **Solo cubierta anterior**

Inserta una página para la cubierta anterior antes de la primera página del documento. Se puede usar un tipo de papel distinto de las páginas del cuerpo.

### **Cubiertas anterior y posterior**

Inserta páginas para las cubiertas antes de la primera página y después de la última página del documento. Se puede usar un tipo de papel distinto de las páginas del cuerpo.

### **Cubiertas**

- Cubiertas en blanco: agrega una cubierta en blanco a los documentos.
- Cubiertas impresas: copia la primera y la última página de los documentos en el papel para cubiertas. Agregue hojas en blanco al juego de documentos si desea que no se imprima en las contracubiertas anterior y posterior.

### **Opciones de bandeja de papel**

Muestra la pantalla [Cubiertas: Opciones de bandeja de papel]. Seleccione una de las opciones prefijadas para especificar la [Bandeja del cuerpo] y la [Bandeja de cubiertas]. El papel colocado en las bandejas seleccionadas para la [Bandeja del cuerpo] y la [Bandeja de cubiertas] debe tener el mismo tamaño y orientación. Hay cuatro opciones prefijadas para cada una, incluida la bandeja especial, que dependen de la configuración de la máquina. Para obtener más información sobre la bandeja especial, consulte *[Pantalla \[Bandeja 5 \(especial\)\] en la página 54](#page-53-0)*.

# **Separadores de transparencias**

Esta función permite insertar hojas separadoras en blanco entre los documentos al copiar en transparencias y realizar juegos de copias en papel como hojas de apuntes. Las hojas de apuntes pueden imprimirse a 1 o a 2 caras y graparse.

- *1.* Seleccione [Separadores de transparencias] en la pantalla [Formato de salida].
- *2.* Seleccione la opción que se requiera.
- *3.* Seleccione [Guardar].

### **Sin separadores**

Desactiva la función.

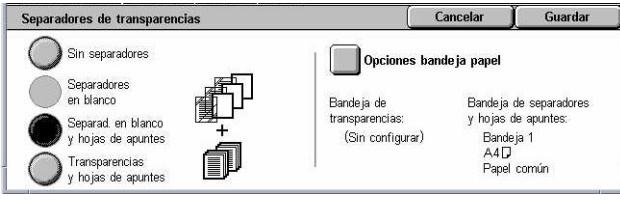

### **Separadores en blanco**

Coloca una hoja separadora en blanco entre cada transparencia. Se produce un solo juego de copias.

### **Separadores en blanco y hojas de apuntes**

Copia un juego de transparencias con separadores en blanco, junto con la cantidad necesaria de juegos de copias en papel como hojas de apuntes.

### **Transparencias y hojas de apuntes**

Copia un juego de transparencias sin separadores, junto con la cantidad necesaria de juegos de copias en papel como hojas de apuntes.

### **Opciones de bandeja de papel**

Muestra la pantalla [Separadores de transparencias: Opciones de bandeja de papel]. Seleccione una de las opciones prefijadas para especificar la [Bandeja de transparencias] y la [Bandeja de hojas de apuntes]. Hay cuatro opciones prefijadas para cada una, incluida la bandeja especial, que dependen de la configuración de la máquina. Para obtener más información sobre la bandeja especial, [consulte](#page-53-0) *Pantalla [\[Bandeja 5 \(especial\)\] en la página 54](#page-53-0)*.

# **Varias en 1**

Esta función permite copiar dos, cuatro u ocho imágenes en una misma hoja de papel. La máquina amplía o reduce las imágenes automáticamente según sea necesario para imprimirlas en una página.

- *1.* Seleccione [Varias en 1] en la pantalla [Formato de salida].
- *2.* Seleccione la opción que se requiera.
- *3.* Seleccione [Guardar].

### **1 página en 1**

Desactiva la función.

### **2 páginas en 1**

Copia dos páginas en una misma hoja de papel.

### **4 páginas en 1**

Copia cuatro páginas en una misma hoja de papel.

### **8 páginas en 1**

Copia ocho páginas en una misma hoja de papel.

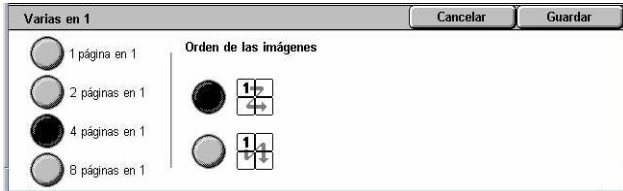

### **Orden de las imágenes**

Establece cómo se van a disponer las imágenes en la página. Para [4 páginas en 1] u [8 páginas en 1] se puede seleccionar filas horizontales de izquierda a derecha o columnas verticales de izquierda a derecha.

# **Póster**

Esta función permite dividir y ampliar un documento original y copiar la imagen en varias hojas de papel. Después se pueden pegar todas juntas y crear un póster grande.

**NOTA:** Esta función no está disponible cuando se ha seleccionado [Clasificadas] o [Salida automática].

- *1.* Seleccione [Póster] en la pantalla [Formato de salida].
- *2.* Seleccione la opción que se requiera.
- *3.* Seleccione [Guardar].

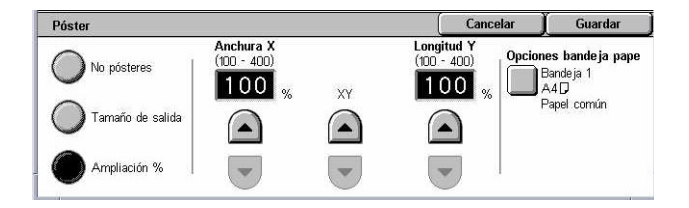

**NOTA:** La máquina solapa automáticamente las imágenes divididas durante el proceso de copia para permitir cortar y pegar. La anchura de solapado está establecida en 10 mm (0,4 pulg.).

### **No pósteres**

Desactiva la función.

### **Tamaño de salida**

Permite seleccionar el tamaño de póster que se desea crear entre los valores prefijados que aparecen en la pantalla táctil. La máquina calcula automáticamente la ampliación y decide cuántas hojas son necesarias para el trabajo.

### **Ampliación %**

Utilice los botones de desplazamiento para seleccionar los porcentajes de ampliación para la longitud y la anchura del póster. El valor puede definirse entre 100% y 400% en incrementos de 1%. La máquina calcula automáticamente la cantidad de hojas necesarias para el trabajo.

### **Opciones de bandeja de papel**

Muestra la pantalla [Póster: Opciones de bandeja de papel]. Seleccione uno de los valores prefijados de la pantalla para especificar la bandeja para el trabajo. Hay cuatro opciones prefijadas, incluida la bandeja especial, que dependen de la configuración de la máquina. Para obtener más información sobre la bandeja especial, [consulte](#page-53-0)  *[Pantalla \[Bandeja 5 \(especial\)\] en la página 54](#page-53-0)*.

# **Repetir imagen**

Esta función permite imprimir una imagen original varias veces en una misma hoja de papel.

- *1.* Seleccione [Repetir imagen] en la pantalla [Formato de salida].
- *2.* Seleccione la opción que se requiera.
- *3.* Seleccione [Guardar].

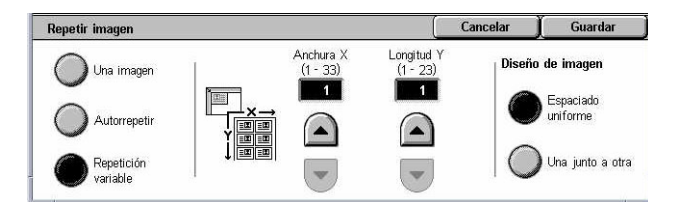

### **Una imagen**

Desactiva la función.

### **Autorrepetir**

Calcula automáticamente el número de veces que se repetirá en sentido vertical u horizontal a partir de un tamaño de documento, tamaño de papel y porcentaje de ampliación/reducción.

### **Repetición variable**

Permite especificar el número de veces que se desea repetir la imagen en sentido vertical u horizontal utilizando los botones de desplazamiento. Se puede repetir una imagen entre 1 y 23 veces en sentido vertical y entre 1 y 33 veces en sentido horizontal.

#### **Diseño de imagen**

- Espaciado uniforme: copia las imágenes repetidas con espaciado uniforme en el papel.
- Una junto a otra: copia las imágenes repetidas en el papel sin espacios entre imágenes.

### <span id="page-78-0"></span>**Anotación**

Esta función permite agregar la fecha, los números de página y un texto predeterminado a las copias.

- *1.* Seleccione [Anotación] en la pantalla [Formato de salida].
- *2.* Seleccione la opción que se requiera.
- Cancelar Guardar Anotación  $\circ$  Sello Orientación del original  $\Box$ <sup>No</sup> Cabecera arriba  $\circ$  Fecha  $\Box$ <sup>No</sup> Las posiciones de impresión O Número de página  $\bullet$ : Sello<br> $\blacksquare$ : Fecha  $\Box$ <sup>No</sup> indicadas en este diagrama<br>son solamente para referencia. · Número de nácina
- *3.* Seleccione [Guardar].

### **Sello**

Muestra la pantalla [Sello]. Utilice esta pantalla para imprimir una frase predeterminada como "Confidencial" o "Borrador" en las copias. Están disponibles las opciones siguientes:

- No: desactiva la función.
- Sí: activa la función.
- Texto: muestra la pantalla [Sello: Texto]. Seleccione el texto predeterminado que desea imprimir en las copias.
- Imprimir en: muestra la pantalla [Sello: Imprimir en]. Seleccione si el sello se debe imprimir en la [Primera página solo] o en [Todas las páginas].
- Posición: muestra la pantalla [Sello: Posición]. Seleccione la posición en que debe imprimirse el sello en cada página.
- Otras opciones: muestra la pantalla [Sello: Otras opciones]. Seleccione el tamaño de fuente entre los tres tramaños prefijados o especifique un tamaño entre 6 y 64 puntos utilizando las barras de desplazamiento. Seleccione un color para el texto entre los cuatro colores prefijados.

### **Fecha**

Muestra la pantalla [Fecha]. Utilice esta pantalla para imprimir la fecha actual en las copias. Están disponibles las opciones siguientes:

- No: desactiva la función.
- Sí: activa la función.
- Imprimir en: muestra la pantalla [Fecha: Imprimir en]. Seleccione si la fecha se debe imprimir en la [Primera página solo] o en [Todas las páginas].
- Posición: muestra la pantalla [Fecha: Posición]. Seleccione la posición en que debe imprimirse la fecha en cada página.
- Tamaño: muestra la pantalla [Fecha: Tamaño]. Seleccione el tamaño de fuente entre los tres tramaños prefijados o especifique un tamaño entre 6 y 24 puntos utilizando las barras de desplazamiento.

### **Número de página**

Muestra la pantalla [Número de página]. Utilice esta pantalla para imprimir los números de página en las copias. Están disponibles las opciones siguientes:

- No: desactiva la función.
- Sí: activa la función.
- Estilo: muestra la pantalla [Número de página: Estilo]. Seleccione un estilo para el número de página. Si se selecciona la opción [1/N, 2/N, 3/N], aparece la opción [N: Total de páginas]. Seleccione [Auto] para que la máquina cuente las páginas automáticamente y determine el total, o bien seleccione [Introducir número] para introducir manualmente el número total de páginas (entre 1 y 999). Este número se imprimirá después del número de la página individual.
- Imprimir en: muestra la pantalla [Número de página: Imprimir en]. Seleccione las páginas en las que es necesario poner el número y especifique el número por el que se debe empezar. Las opciones disponibles son: [Todas las páginas], [Introducir número de primera página], [Introducir número de última página] e [Introducir número 1ª y última página]. Si selecciona [Todas las páginas], introduzca un [Número inicial] con los botones de desplazamiento o a través del teclado numérico. Seleccione [Incluir cubiertas] cuando desee imprimir el número de página en la cubierta o el separador. Si selecciona [Introducir número de primera página], [Introducir número de última página] o [Introducir número 1ª y última página], especifique la [Página inicial] y/o la [Última página] correspondientes, según proceda, y el [Número inicial].
- Posición: muestra la pantalla [Número de página: Posición]. Seleccione la posición en que debe imprimirse el número de página en cada página.
- Tamaño: muestra la pantalla [Número de página: Tamaño]. Seleccione el tamaño de fuente entre los tres tramaños prefijados o especifique un tamaño entre 6 y 24 puntos utilizando las barras de desplazamiento.

# <span id="page-80-0"></span>**Marca de agua**

Esta función permite agregar una marca de agua debajo de la imagen original en las copias. Puede agregarse información como un número de control, un texto predeterminado, la fecha y hora o el número de serie de la máquina.

- *1.* Seleccione [Marca de agua] en la pantalla [Formato de salida].
- *2.* Seleccione la opción que se requiera.
- Marca de aqua Cancelar Guardar © Número de serie ⊙ Nú **Marca de agua** permite poner<br>información predeterminada<br>bajo la imagen original de<br>las copías. nero de control  $\Box$ <sup>No</sup> No  $\Box$  $\overline{\circ}$  Texto  $\bigcap$  No Se puede elegir nº de control, Eecha y hora texto predeterminado, fecha y hora, y nº de serie.  $\sqrt{N_0}$
- *3.* Seleccione [Guardar].

### **Número de control**

Imprime números de control secuenciales en cada juego de copias. Muestra la pantalla [Marca de agua: Número de control] y están disponibles las opciones siguientes:

- No: desactiva la función.
- Sí: activa la función. Especifique un número inicial entre 1 y 999 usando las barras de desplazamiento o el teclado numérico de la pantalla.

### **Texto**

Imprime una de las frases predeterminadas en las copias. Muestra la pantalla [Marca de agua: Texto] y están disponibles las opciones siguientes:

- No: desactiva la función.
- Sí: activa la función. Seleccione una de las seis frases predeterminadas configuradas por el operador principal.

### **Fecha y hora**

Imprime la fecha y hora en que comenzó el trabajo de copia en cada una de las copias. Muestra la pantalla [Marca de agua: Fecha y hora]. Seleccione [Sí] para activar la función.

### **Número de serie**

Imprime el número de serie de la máquina en las copias. Muestra la pantalla [Marca de agua: Número de serie]. Seleccione [Sí] para activar la función.

# **Prefijar repetir imagen**

Esta función permite reducir y repetir una imagen original varias veces en una misma hoja de papel. Las imágenes reducidas pueden cortarse luego en varias hojas.

- *1.* Seleccione [Prefijar repetir imagen] en la pantalla [Formato de salida].
- *2.* Seleccione la opción que se requiera.
- *3.* Seleccione [Guardar].

### **Una imagen**

Desactiva la función.

### **2 imágenes**

Copia dos imágenes prefijadas en una misma hoja de papel.

### **4 imágenes**

Copia cuatro imágenes prefijadas en una misma hoja de papel.

### **8 imágenes**

Copia ocho imágenes prefijadas en una misma hoja de papel.

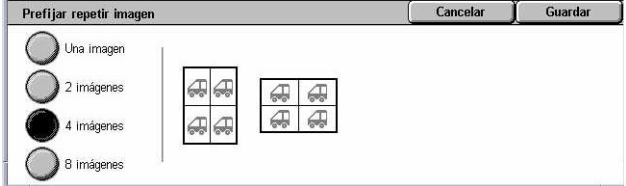

# **Preparación de trabajos**

En esta sección se describen las funciones de preparación de trabajos. Para obtener más información sobre las funciones, consulte las secciones siguientes.

*[Preparar trabajo: página 83](#page-82-0) [Juego de muestra: página 86](#page-85-0) [Combinar juegos de originales: página 86](#page-85-1) [Eliminar fuera/Eliminar dentro: página 87](#page-86-0)*

- *1.* Pulse el botón <Todos los servicios> del panel de control.
- *2.* Seleccione [Copia] en la pantalla táctil.
- *3.* Seleccione la ficha [Preparación de trabajo].

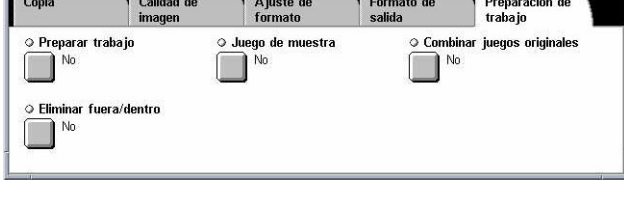

# <span id="page-82-0"></span>**Preparar trabajo**

Esta función permite combinar juegos de trabajos individuales con distintas funciones programadas. Por ejemplo, si un trabajo tiene algunas secciones con texto y otros con fotos, puede seleccionar las opciones apropiadas para aplicar a cada sección y, a continuación, imprimirlos al mismo tiempo. También se puede imprimir un solo subjuego del trabajo antes de imprimir el trabajo completo. Esto permite comprobar el resultado de la impresión y realizar ajustes si fuera necesario.

- *1.* Seleccione [Preparar trabajo] en la pantalla [Preparación de trabaiol.
- *2.* Seleccione las opciones que se requieran. Utilice las lengüetas laterales para alternar entre pantallas.
- *3.* Seleccione [Guardar].

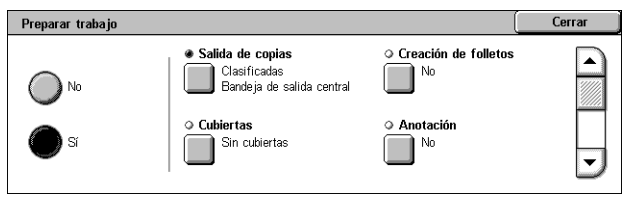

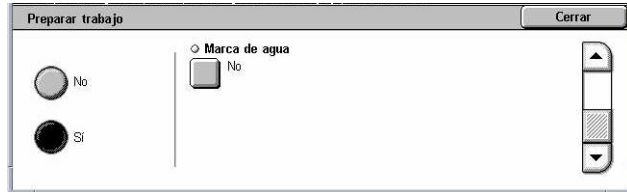

### **No**

Desactiva la función.

### **Sí**

Activa la función. Permite seleccionar las funciones de salida que se aplicarán a todo el trabajo.

### **Salida de copias**

Muestra la pantalla [Salida de copias].

**NOTA:** Cuando no está conectada la acabadora, se muestra la pantalla [Salida de copias] y queda disponible la opción de clasificación [Auto]. Cuando hay una acabadora conectada, se muestra la pantalla [Salida de copias/Grapado] y la opción de clasificación [Auto] no está disponible.

- Clasificación: envía el número especificado de juegos de copias en el mismo orden que los originales. Por ejemplo, dos copias de un documento de tres páginas salen en el orden 1-2-3, 1-2-3.
- Posición de las grapas: seleccione una de las opciones mostradas para especificar la posición de las grapas. [Bandeja de la acabadora] queda seleccionada automáticamente como destino de salida cuando se selecciona una opción de grapado.
- Bandeja de salida: seleccione una bandeja de salida para el trabajo de copia.

### **Creación de folletos**

Muestra la pantalla [Creación de folletos] para la preparación del trabajo Para obtener más información, consulte *[Creación de folletos en la página 73](#page-72-0)*.

### **Cubiertas**

Muestra la pantalla [Cubiertas] para la preparación del trabajo Para obtener más información, consulte *[Cubiertas en la página 75](#page-74-0)*.

#### **Anotación**

Muestra la pantalla [Anotación] para la preparación del trabajo Para obtener más información, consulte *[Anotación en la página 79](#page-78-0)*.

#### **Marca de agua**

Muestra la pantalla [Marca de agua] para la preparación del trabajo Para obtener más información, consulte *[Marca de agua en la página 81](#page-80-0)*.

### **Pantalla [Trabajo de copia]**

La pantalla [Trabajo de copia] aparece después de cada juego del trabajo mientras se ejecuta la preparación del trabajo.

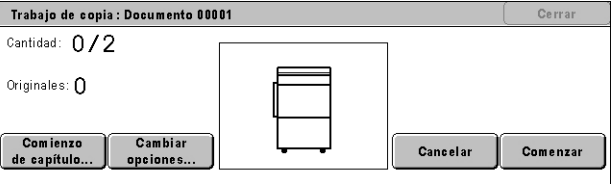

### **Parar**

Detiene la preparación del trabajo que esté en curso. Este botón se muestra mientras se prepara e imprime el trabajo.

### **Comienzo de capítulo**

Muestra la pantalla [Preparar trabajo: Comienzo de capítulo/Separadores]. Están disponibles las opciones siguientes:

- No: desactiva la función.
- Comienzo de capítulo: divide automáticamente cada lote de originales en capítulos, empezando en una nueva página. En la opción [Varias en 1: Hoja nueva] se establece si se debe

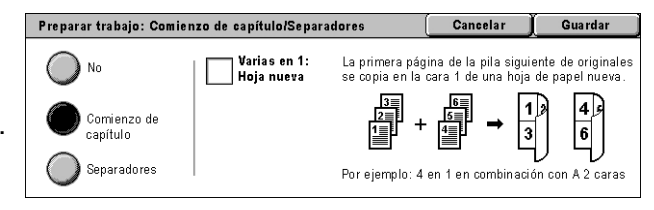

imprimir la primera página de cada pila de originales en una hoja nueva o en la misma hoja que el original cuando está seleccionada la opción Varias en 1.

Separadores: divide

automáticamente cada lote de originales en capítulos con una hoja de separación entre cada capítulo. Seleccione [Separadores] y especifique la

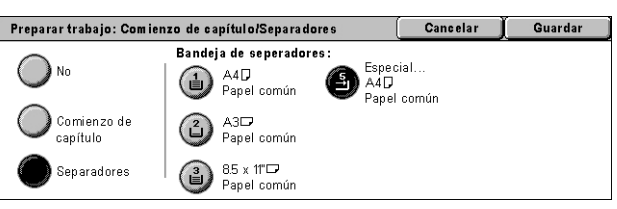

bandeja que contenga las hojas separadoras en blanco. Hay cuatro opciones prefijadas, incluida la bandeja especial, que dependen de la configuración de la máquina. Para obtener más información sobre la bandeja especial, [consulte](#page-53-0)  *[Pantalla \[Bandeja 5 \(especial\)\] en la página 54](#page-53-0)*.

### **Cambiar opciones**

Permite cambiar las opciones en la pantalla [Copia] antes de escanear la sección siguiente. Pulse el botón <Comenzar> del panel de control para comenzar el escaneado.

### **Cancelar**

Cancela el proceso de preparación del trabajo.

### **Comenzar**

Comienza a escanear la sección siguiente.

# <span id="page-85-0"></span>**Juego de muestra**

Esta función permite imprimir un juego del trabajo para comprobar que el resultado sea correcto antes de imprimir el trabajo completo. Una vez comprobado el resultado de la impresión puede imprimir más juegos si lo desea.

Juego de muestr

 $\bigcirc$  No a<br>Sí

- *1.* Seleccione [Juego de muestra] en la pantalla [Preparación de trabajo].
- *2.* Seleccione la opción que se requiera.
- *3.* Seleccione [Guardar].

### **No**

Desactiva la función.

### **Sí**

Activa la función. Una vez impreso un juego del trabajo, el trabajo se suspende. Seleccione [Comenzar] para copiar el resto de los juegos o [Parar] para detener el trabajo.

**NOTA:** Las copias realizadas como [Juego de muestra] se incluyen en el recuento total de copias.

# <span id="page-85-1"></span>**Combinar juegos de originales**

Esta función permite dividir originales muy laros en grupos reducidos que se pueden colocar en el alimentador de documentos en cantidades menores.

- *1.* Seleccione [Combinar juegos de originales] en la pantalla [Preparación de trabajo].
- *2.* Seleccione la opción que se requiera.
- *3.* Seleccione [Guardar].

#### **No**

Desactiva la función.

### **Sí**

Activa la función. Seleccione [Original siguiente] en la pantalla para procesar el siguiente grupo. Seleccione [Último original] cuando se hayan escaneado todos los documentos.

**NOTA:** Utilice Preparar trabajo si desea seleccionar distintas funciones para cada grupo.

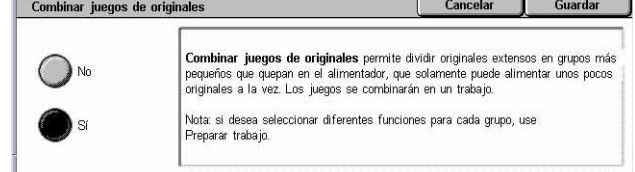

Cancelar

**Juego de muestra** permite imprimir la primera copia para comprobar<br>si el resultado es el esperado. Podrá cambiar la programación<br>si lo desea, o hacer que se imprima el resto del trabajo.

Guardar

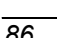

# <span id="page-86-0"></span>**Eliminar fuera/Eliminar dentro**

Esta función permite eliminar todo lo que se encuentre dentro o fuera de un área especificada. Se pueden definir hasta tres áreas.

- *1.* Seleccione [Eliminar fuera/ Eliminar dentro] en la pantalla [Preparación de trabajo].
- *2.* Seleccione las opciones que se requieran.
- *3.* Seleccione [Guardar].

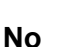

Desactiva la función.

### **Eliminar fuera**

Elimina todo lo que se encuentre fuera de las áreas especificadas al copiar.

### **Eliminar dentro**

Elimina todo lo que se encuentre dentro de las áreas especificadas al copiar.

### **Opciones del área**

Permite seleccionar hasta tres áreas, [Área 1] a [Área 3]. Muestra la pantalla [Eliminar fuera/Eliminar dentro: Área ×], donde × es el número 1 a 3.

### **Originales**

Seleccione la cara en la que se debe eliminar para originales a dos caras.

- Ambas caras: elimina en ambas caras.
- Solo cara 1: elimina en la cara 1 solamente.
- Solo cara 2: elimina en la cara 2 solamente.

# **Pantalla [Eliminar fuera/Eliminar dentro: Área ×]**

Permite especificar el área para la función [Eliminar fuera/Eliminar dentro]. El área está definida por el rectángulo formado por los puntos X1,Y1 y X2,Y2.

- *1.* Seleccione [Área ×] en la pantalla [Eliminar fuera/Eliminar dentro].
- *2.* Introduzca un valor para cada coordenada con el teclado numérico y seleccione [Siguiente].
- *3.* Seleccione [Guardar].

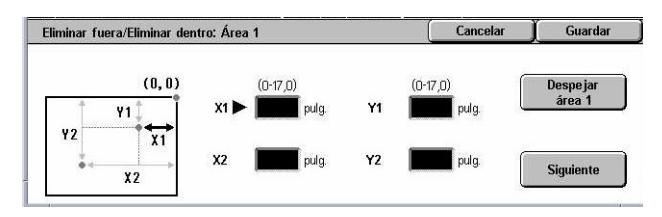

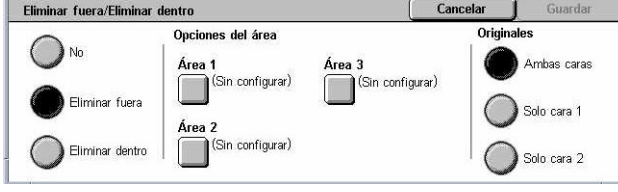

*3 Copia* 

# **4 Fax/Fax de Internet**

En este capítulo se incluye información sobre las pantallas de fax y las funciones de fax disponibles. Además de las funciones de fax habituales, la máquina incluye las funciones Fax directo y Fax de Internet. La función Fax directo permite la transmisión directa de faxes desde un PC cliente. Fax de Internet permite enviar imágenes escaneadas por e-mail a través de Internet o de una intranet. Para obtener más información sobre Fax directo, consulte la Ayuda en línea de controladores de fax en el CD-ROM del controlador de impresión PCL. Para obtener más información sobre Fax de Internet, consulte la Guía de administración del sistema.

**NOTA:** Algunas de las funciones descritas en este capítulo son opcionales y puede que no se incluyan en la configuración de su máquina.

**NOTA:** Fax de Internet se activa con la llave de software que se suministra con el kit de fax y el kit de impresora.

**NOTA:** Al configurar las opciones de fax, es posible que los usuarios en países europeos y norteamericanos necesiten introducir el código de país para la línea. Especifique el país consultando la sección siguiente.

# **Código de país para la opción de fax**

Al configurar las opciones de fax, es posible que los usuarios en los siguientes países necesiten introducir el código de país para la línea.

### **PRECAUCIÓN: La aprobación de la conexión de fax depende del país.**

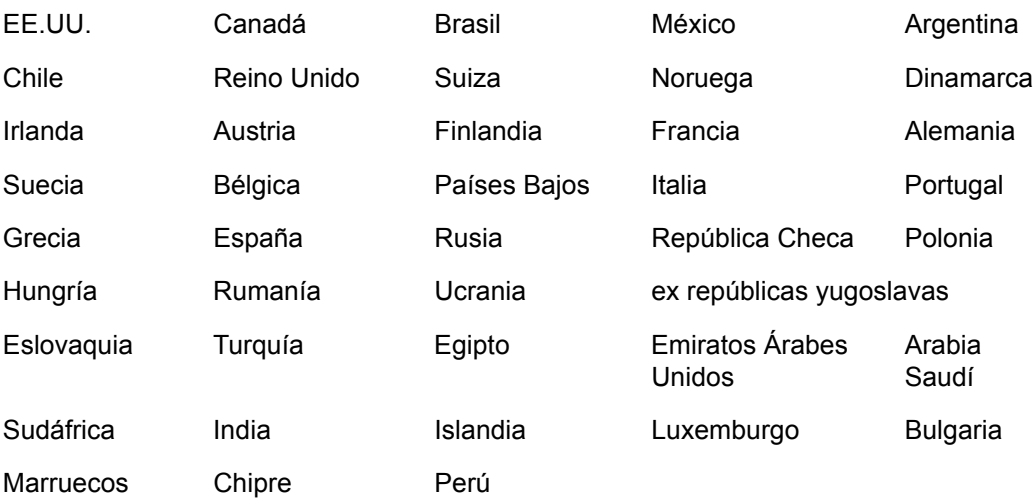

- *1.* Pulse el botón <Iniciar/Cerrar sesión> del panel de control.
- *2.* Introduzca la ID de usuario correcta a través del teclado numérico del panel de control o desde el teclado en pantalla.

**NOTA:** La ID prefijada del operador principal es "11111". Si está activada la función de autenticación, quizá necesite introducir también una clave. La clave prefijada es "x-admin". Para modificar la ID de usuario o la clave prefijadas, consulte *[Opciones del](#page-324-0)  [administrador del sistema en la página 325](#page-324-0)*.

- *3.* Seleccione [Opciones del sistema] en la pantalla [Menú del administrador del sistema].
- *4.* Seleccione [Opciones del sistema] en la pantalla [Opciones del sistema].
- *5.* Seleccione [Opciones comunes].
- *6.* Seleccione [Otras opciones].
- *7.* Desplácese por la pantalla y seleccione [País].
- *8.* Seleccione el país que se requiera. Una vez guardadas las opciones, la máquina se reiniciará automáticamente.

**NOTA:** Esta opción solo está disponible con la opción de fax para los países arriba relacionados.

# **Procedimiento de fax/fax de Internet**

En esta sección se describe el procedimiento básico para enviar faxes y faxes de Internet. Siga estos pasos.

- *[1. Colocación de los documentos: página 91](#page-90-0)*
- *[2. Selección de las funciones: página 92](#page-91-0)*
- *[3. Especificación del destino: página 93](#page-92-0)*
- *[4. Inicio del trabajo de fax/fax de Internet: página 94](#page-93-0)*
- *[5. Confirmación del trabajo de fax/fax de Internet en Estado del trabajo: página 94](#page-93-1) [Detención del trabajo de fax/fax de Internet: página 94](#page-93-2)*

**NOTA:** Si la función de autenticación está activada, puede que requiera un número de cuenta para utilizar la máquina. Para obtener un número de cuenta o para obtener más información, póngase en contacto con el operador principal.

**NOTA:** Para obtener información sobre el uso de Fax directo desde PC clientes, consulte la Ayuda en línea de controladores de fax en el CD-ROM del controlador de impresión PCL.

# <span id="page-90-0"></span>**1. Colocación de los documentos**

En los siguientes pasos se explica cómo colocar los documentos en el alimentador de documentos. El alimentador de documentos puede contener hasta 50 hojas de papel normal (38–128 g/m<sup>2</sup> o papel Bond de 16–32 libras). Si se va a enviar un fax, se pueden escanear hasta 297 mm (11,7 pulgadas) de anchura y 600 mm (23,5 pulgadas) de longitud (en modo a una cara). Si se desea, también se puede utilizar el cristal de exposición para enviar documentos.

La máquina es capaz de escanear originales de varios tamaños a través del alimentador de documentos. Alinee los documentos con la esquina interior del alimentador de documentos y active la función *Originales de varios tamaños*. Para obtener más información, *[consulte Originales de varios tamaños en la página 110.](#page-109-0)*

**NOTA:** Puede producirse un atasco de papel cuando se colocan originales de tamaño personalizado en el alimentador de documentos y se selecciona [Autodetección] para la función de tamaño del original. Para estos casos se recomienda introducir un tamaño de papel personalizado. Para obtener más información, consulte *[Tamaño del](#page-108-0)  [original en la página 109](#page-108-0)*.

*1.* Coloque los documentos cara arriba en el alimentador de documentos o cara abajo sobre el cristal de exposición.

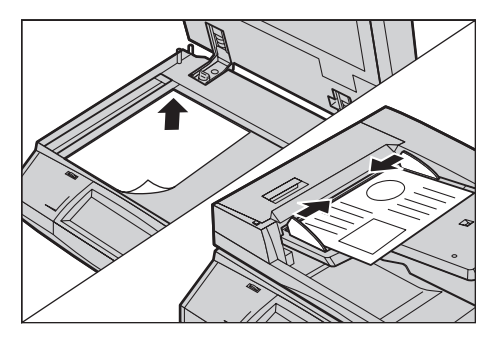

**NOTA:** La función de escaneado de documentos de fax largos tiene las siguientes limitaciones.

- Sólo está disponible si se utiliza el alimentador de documentos.
- Permite escanear documentos de hasta 600 mm (23,62 pulg.) de largo.
- No está disponible para el modo a dos caras.

**NOTA:** En los modos a una cara y a dos caras, se recomienda escanear el documento a su tamaño original o más pequeño. Las imágenes grandes pueden cortarse durante la transmisión.

**NOTA:** Cuando se utiliza el cristal de exposición, asegúrese de que la pantalla táctil esté lista antes de colocar el documento en el cristal. Si se coloca el documento en el cristal de exposición sin estar lista la pantalla, es posible que no se detecte correctamente el tamaño del papel.

# <span id="page-91-0"></span>**2. Selección de las funciones**

Las funciones disponibles en las pantallas [Fax] y [Fax de Internet] son las que se utilizan con más frecuencia.

**NOTA:** Sólo están disponibles las funciones correspondientes a la configuración de la máquina.

*1.* Pulse el botón <Todos los servicios> del panel de control.

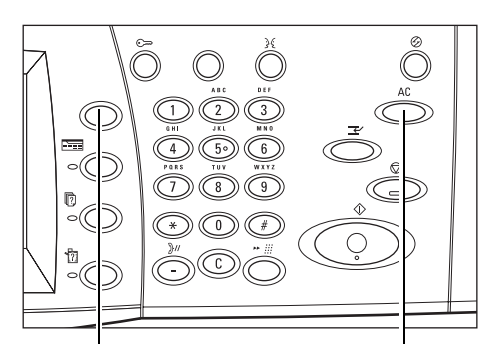

Botón <Todos los servicios> Botón <Cancelar todo>

*2.* Seleccione [Fax] o [Fax de Internet] en la pantalla táctil para que aparezca la pantalla correspondiente.

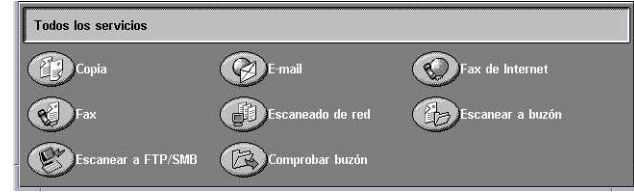

**NOTA:** Si la función de autenticación está activada, quizá sea necesario introducir también la ID de usuario y la clave (si se ha establecido una). Si necesita ayuda, póngase en contacto con el operador principal.

- *3.* Pulse el botón <Cancelar todo> del panel de control para cancelar todas las selecciones anteriores.
- *4.* Seleccione el botón de la función requerida. Si se ha seleccionado [Más], seleccione [Guardar] para confirmar la función seleccionada o [Cancelar] para volver a la pantalla anterior.

Si fuera necesario, seleccione una de las fichas y configure las opciones de fax/fax de Internet. Para obtener información sobre las distintas fichas, consulte lo siguiente.

*[Especificación de destinos de fax: página 95](#page-94-0) [Especificación de destinos de fax de Internet: página 102](#page-101-0) [Opciones generales: Fax/Fax de Internet: página 106](#page-105-0) [Ajuste de formato: Fax/Fax de Internet: página 109](#page-108-1) [Opciones de transmisión de fax: página 112](#page-111-0) [Funciones de fax avanzadas: Fax: página 119](#page-118-0) [Opciones de fax de Internet: Fax de Internet: página 122](#page-121-0)*

# <span id="page-92-0"></span>**3. Especificación del destino**

A continuación se explica cómo especificar un destino. La máquina permite utilizar los siguientes métodos de marcación (número de fax o direcciones de e-mail).

Fax:

- Mediante uso del teclado numérico del panel de control para introducir directamente un número de fax
- Mediante la función [Libreta de direcciones] (consulte *[Libreta de direcciones en la](#page-101-1)  [página 102](#page-101-1)*)
- Mediante la función [Teclado] (consulte *[Teclado en la página 103](#page-102-0)*)
- Mediante el botón <Marcación rápida> del panel de control (consulte *[Marcación](#page-96-0)  [rápida en la página 97](#page-96-0)*)

Fax de Internet:

- Mediante la función [Libreta de direcciones] (consulte *[Libreta de direcciones en la](#page-101-1)  [página 102](#page-101-1)*)
- Mediante la función [Teclado] (consulte *[Teclado en la página 103](#page-102-0)*)
- *1.* Introduzca el destino mediante uno de los métodos anteriores.

Un documento se puede enviar a distintos destinos en una sola operación.

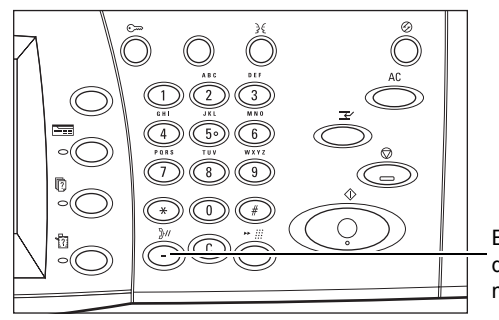

Botón <Pausa de marcación>

Si necesita introducir una pausa en un número de fax, por ejemplo cuando se utiliza una tarjeta de llamadas, pulse el botón <Pausa de marcación>. Si la marcación se realiza de forma manual, no es necesario utilizar <Pausa de marcación>. Espere a escuchar la indicación y proceda según corresponda. Para obtener más información, consulte *[Caracteres especiales en la página 99](#page-98-0)*.

# <span id="page-93-0"></span>**4. Inicio del trabajo de fax/fax de Internet**

*1.* Pulse el botón <Comenzar> para enviar los documentos.

Se puede seleccionar [Original siguiente], que aparece en el panel táctil durante el escaneado para indicar que hay más documentos originales para escanear. Esto permite escanear varios documentos y transmitir los datos juntos como un solo trabajo.

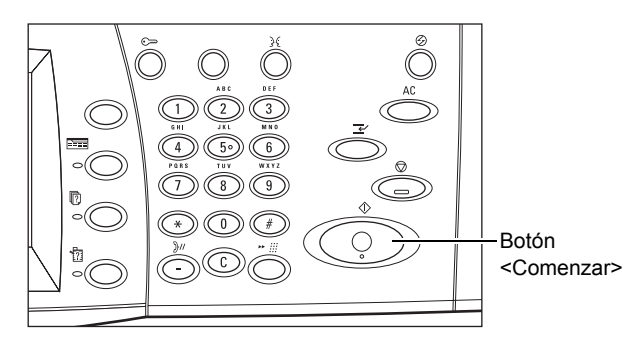

Mientras se procesa el fax/fax de Internet, si el alimentador de documentos o el cristal de exposición está preparado, se puede escanear el documento siguiente o programar el trabajo siguiente. También se puede programar el trabajo siguiente mientras se calienta la máquina.

# <span id="page-93-1"></span>**5. Confirmación del trabajo de fax/fax de Internet en Estado del trabajo**

*1.* Pulse el botón <Estado del trabajo> del panel de control para ver la pantalla [Estado del trabajo].

Se muestra el trabajo de fax/fax de Internet de la cola. Si el trabajo no se

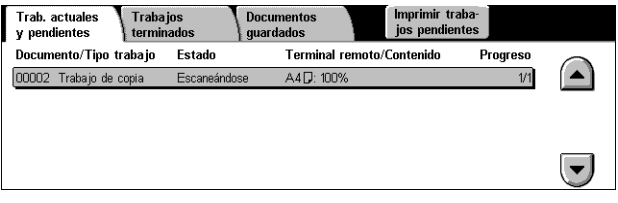

muestra en la pantalla, es posible que ya se haya procesado.

Los trabajos sin transmitir se muestran en la pantalla [Estado del trabajo] y se imprimen en el informe [Informe de transmisión: Sin entregar].

Para obtener más información, consulte *[Trabajos actuales y pendientes en el capítulo](#page-335-0)  [Estado del trabajo, página 336.](#page-335-0)*

# <span id="page-93-2"></span>**Detención del trabajo de fax/fax de Internet**

Siga estos pasos para cancelar de forma manual el trabajo de fax/fax de Internet activado.

*1.* Seleccione [Parar] en la pantalla táctil o pulse el botón <Parar> del panel de control para suspender el trabajo de fax mientras se escanea el documento.

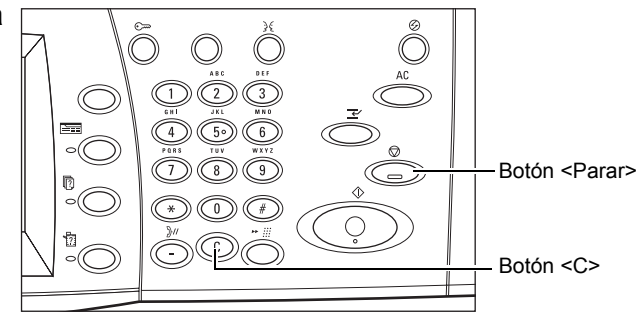

*2.* Si fuera necesario, pulse el botón <Estado del trabajo> del panel de control para ver la pantalla [Estado del trabajo]. Para salir de la pantalla [Estado del trabajo], pulse el botón <Funciones>.

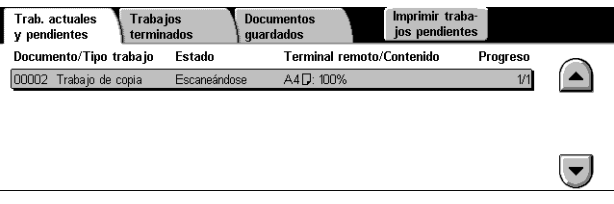

**3.** Pulse el botón <C> o el botón <Cancelar todo> del panel de control para eliminar el trabajo de fax/fax de Internet suspendido que aún se está escaneando. Para reanudar el trabajo, seleccione [Comenzar] en la pantalla táctil o el botón <Comenzar> del panel de control.

**NOTA:** Una vez que comienza la transmisión, sólo se puede detener el trabajo si se pulsa [Parar] en la pantalla táctil. Los trabajos cancelados una vez iniciada la transmisión no se pueden reanudar.

# <span id="page-94-0"></span>**Especificación de destinos de fax**

En esta sección se describe cómo especificar destinos a través de las funciones disponibles en la pantalla [Fax]. Para obtener más información, consulte las secciones siguientes.

*[Libreta de direcciones: página 102](#page-101-1) [Marcación rápida: página 97](#page-96-0) [Teclado: página 103](#page-102-0) [Nota de portada: página 101](#page-100-0)*

- *1.* Pulse el botón <Todos los servicios> del panel de control.
- *2.* Seleccione [Fax] en la pantalla táctil. Seleccione la ficha [Fax] si no se muestra ya en la pantalla.

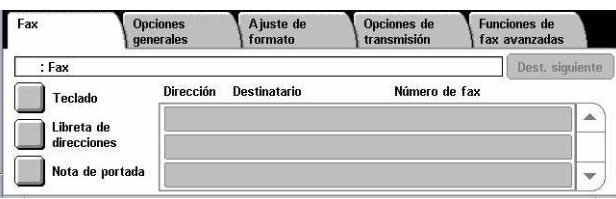

**NOTA:** Los destinos se pueden especificar desde cualquier ficha a través del teclado numérico del panel del control, [Marcación rápida] y [Destinatario siguiente].

**NOTA:** También se pueden especificar destinos combinados sin pulsar el botón [Destinatario siguiente] a través del teclado numérico del panel del control, [Marcación rápida] y [Libreta de direcciones].

**NOTA:** Se puede eliminar un destinatario de la lista o ver los detalles de cada destinatario. Seleccione el destinatario en la pantalla táctil para que aparezca un menú emergente y seleccione la opción que se requiera.

# **Libreta de direcciones**

Esta función permite buscar rápidamente e introducir destinos registrados para la marcación rápida. Los destinos de la [Libreta de direcciones] se enumeran por los códigos de marcación rápida que tienen asignados. También se pueden buscar por el carácter de índice (una letra o un número) asignado al destino cuando se registró para la marcación rápida. Para obtener información sobre cómo registrar destinos para la marcación rápida, consulte *[Libreta de direcciones en el capítulo Configuraciones,](#page-317-0)  [página 318.](#page-317-0)*

- *1.* Seleccione [Libreta de direcciones] en la pantalla [Fax].
- *2.* Seleccione los destinos que se requieran
- *3.* Seleccione [Cerrar].

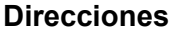

Enumera todos los números de fax registrados para la marcación rápida. Se puede repasar la lista de direcciones con los botones de desplazamiento.

### **Letras**

Ubica un destino por la letra del índice que tiene asignado. Existen las siguientes nueve lengüetas: A-C, DEF, GHI, JKL, M-O, P-R, S-U, V-X, YZ.

### **0–9**

Ubica un destino por el número del índice que tiene asignado.

### **Grupo**

Ubica destinos registrados en códigos de grupo.

### **Detalles**

Muestra la información que está guardada en la libreta de direcciones para la entrada seleccionada.

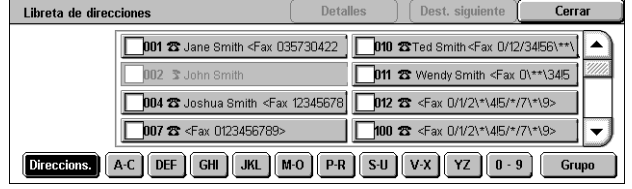

# <span id="page-96-0"></span>**Marcación rápida**

Esta función permite seleccionar un destino con rapidez a través del código de 3 dígitos que se le ha asignado. El asterisco (\* en el teclado numérico de la pantalla o del panel de control) puede utilizarse para especificar varios códigos de marcación rápida y la almohadilla (#) para designar un código de grupo.

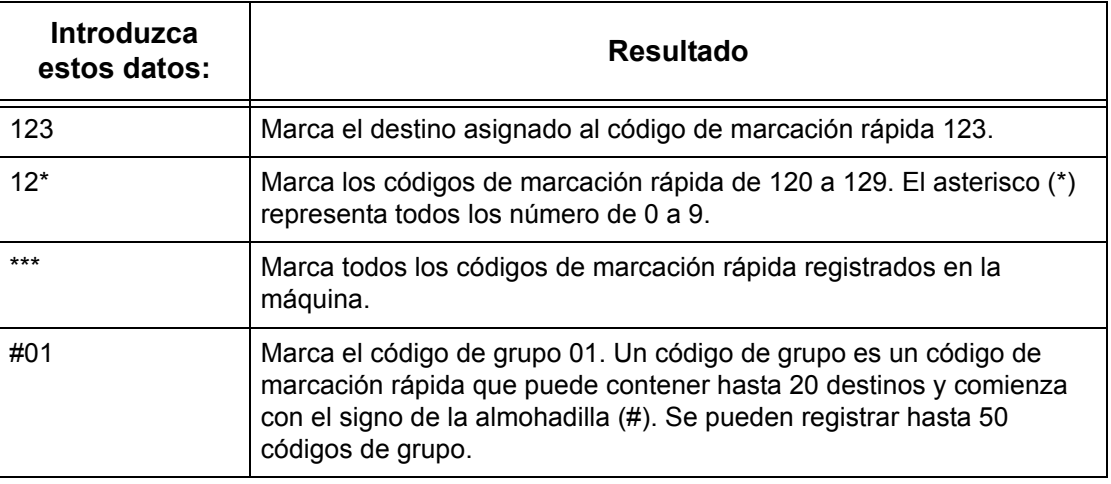

Para obtener información sobre cómo registrar códigos de marcación rápida, [consulte](#page-317-0)  *[Libreta de direcciones en el capítulo Configuraciones, página 318.](#page-317-0)*

- *1.* Pulse el botón <Marcación rápida>.
- *2.* Introduzca un código de 3 dígitos.

**NOTA:** Si el código de 3 dígitos es correcto, se muestra el destino. Si es incorrecto, el sistema indica que se vuelva a introducir un código de 3 dígitos.

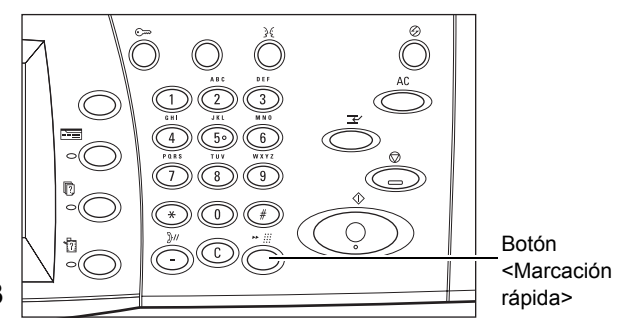

# **Teclado**

Esta función permite introducir información textual, tal como códigos de caracteres especiales y claves.

- *1.* Seleccione [Teclado] en la pantalla [Fax].
- *2.* Seleccione las teclas de la pantalla para introducir la información necesaria.
- *3.* Seleccione [Cerrar].

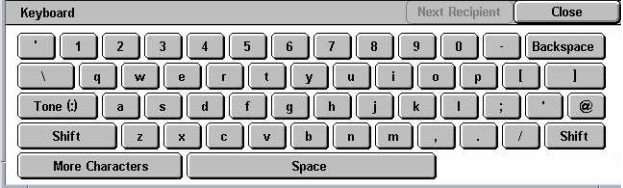

### **Caracteres normales**

Muestra teclas con números y letras en la pantalla.

#### **Más caracteres**

Muestra teclas de símbolo en la pantalla. Para obtener información sobre el uso de símbolos como caracteres especiales en números de fax, consulte *[Caracteres](#page-98-0)  [especiales en la página 99](#page-98-0)*.

### **Retroceso**

Elimina el último carácter introducido.

### **Mayús.**

Permite cambiar de mayúsculas a minúsculas y viceversa.

### **Tono (:)**

Permite alternar entre marcación por impulsos y marcación por tonos.

### **Destinatario siguiente**

Envía el documento a más de un destino. Permite agregar destinatarios para la transmisión simultánea. El número máximo de destinos que se pueden especificar al mismo tiempo es 200.

### **Difusión por relevo**

Esta función permite enviar documentos a una máquina remota, que a su vez los envía a los distintos destinos registrados en la máquina remota para la marcación rápida. Esto permite reducir los gastos de transmisión en llamadas interprovinciales o internacionales, porque sólo es necesario enviar el documento a la máquina de difusión.

La máquina remota que difunde el documento a distintos destinos se conoce como estación de relevo. Se pueden especificar distintas estaciones de relevo o incluso solicitar a la primera estación que transmita el documento a la segunda estación de relevo, que a su vez difunde el documento a otros destinos.

Están disponibles los siguientes métodos para la difusión por relevo:

#### **Señales de fax**

La máquina proporciona un método exclusivo sólo para máquinas de Xerox con la función de difusión por relevo. Antes de enviar un documento, la máquina remota que lo difunde debe estar registrada como estación de relevo en uno de los códigos de marcación rápida de la máquina. Para obtener información sobre cómo registrar estaciones de relevo para la marcación rápida, consulte *[Libreta de direcciones en el](#page-317-0)  [capítulo Configuraciones, página 318.](#page-317-0)*

### **Multifrecuencia bitono (DTMF)**

Los códigos DTMF pueden introducirse de forma manual, como parte de un número de fax, para especificar una estación de relevo y destinatarios que también comprenda los códigos DTMF. Las máquinas compatibles con G3 que permiten el envío manual pueden iniciar la difusión por relevo en la máquina. Para obtener más información, consulte *[Caracteres especiales en la página 99](#page-98-0)*.

### **Código F**

Las máquinas que permiten utilizar el Código F y las funciones de difusión por relevo proporcionan la función de difusión por relevo a través del Código F. Para obtener más información, consulte *[Código F en la página 117](#page-116-0)*.

### <span id="page-98-0"></span>**Caracteres especiales**

Pueden introducirse caracteres especiales como parte del número de fax para que realicen distintas funciones al marcar el número. Algunos caracteres se usan sólo en la marcación automática, como ":", "!", "/", "-" y "=". Según la configuración del aparato y la línea telefónica, pueden utilizarse algunos o todos estos caracteres.

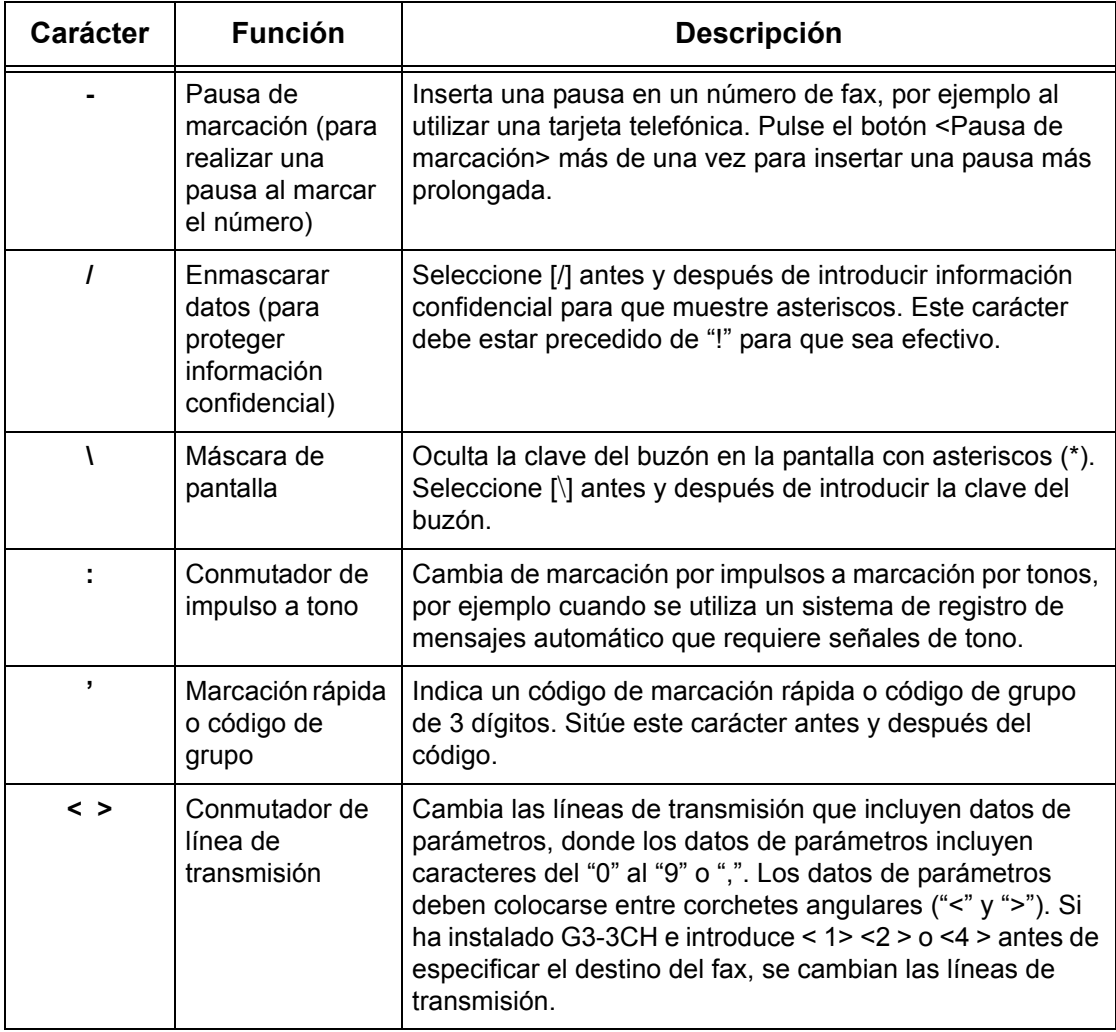

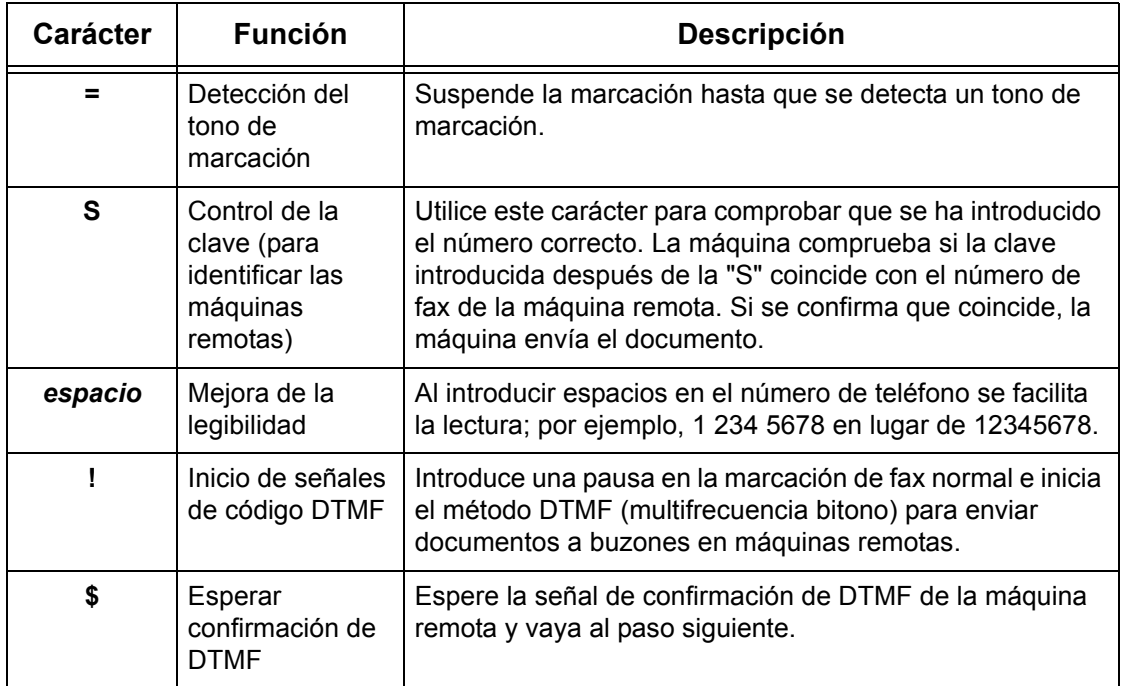

### **Método DTMF: Ejemplos**

El método DTMF utiliza combinaciones de caracteres especiales para enviar documentos. Consulte los siguientes ejemplos.

• Buzón remoto: envía un documento al buzón de una máquina remota.

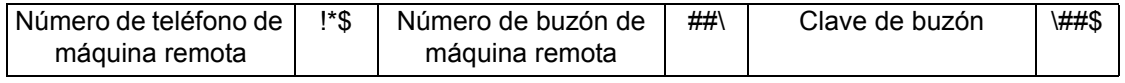

• Sondeo: recupera un documento guardado en un buzón de una máquina remota.

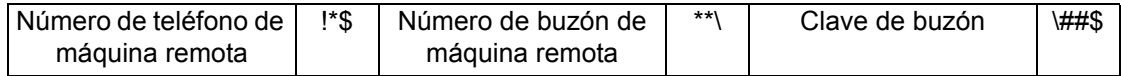

• Difusión por relevo: envía un documento a una estación de relevo, que a su vez lo envía a varios destinos.

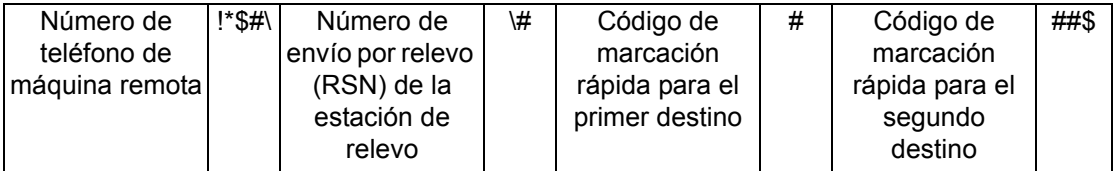

• Difusión por relevo remoto: envía un documento a través de varias estaciones de relevo. La última estación transmite el documento a los destinos especificados.

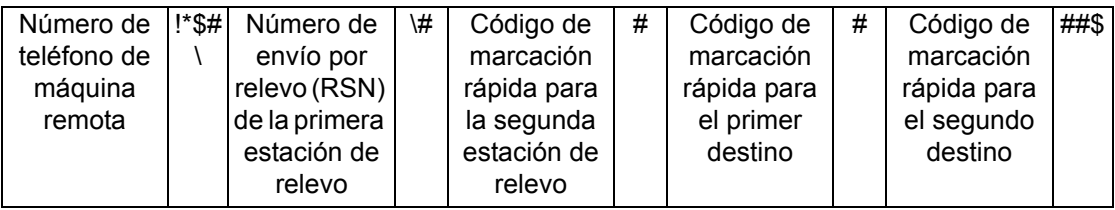

# <span id="page-100-0"></span>**Nota de portada**

Esta función permite agregar al documento una portada que contenga la siguiente información: nombre del destinatario, nombre del remitente, número de fax, cantidad, fecha y hora y comentarios.

- 1. Seleccione [Nota de portada] en **Nota de portada** la pantalla [Fax].
- *2.* Seleccione la opción que se requiera.

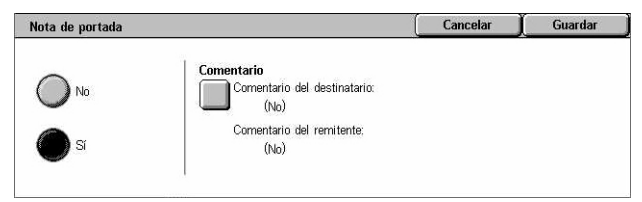

### **No**

Desactiva la función.

### **Sí**

Incorpora una [Nota de portada]. Si se selecciona esta opción, en la parte derecha de la pantalla aparece [Comentario].

### **Comentario**

Muestra la pantalla [Nota de portada: Comentario] en la que se puede especificar el [Comentario del destinatario] y el [Comentario del remitente].

# **Pantalla [Nota de portada: Comentario: Comentario del destinatario]**

- *1.* Seleccione [Sí] en la pantalla [Nota de portada].
- *2.* Seleccione [Comentario].
- *3.* Seleccione [Comentario del destinatario].

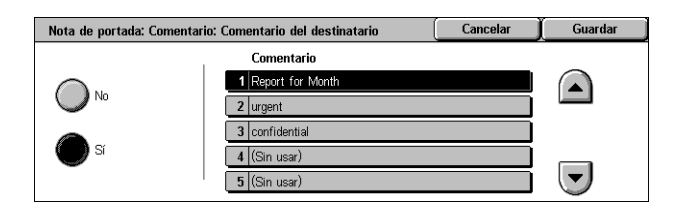

- *4.* Seleccione [Sí] en la pantalla [Nota de portada: Comentario: Comentario del destinatario].
- *5.* Seleccione un comentario de la lista de comentarios mediante los botones de desplazamiento.
- *6.* Seleccione [Guardar].

### **Comentario**

Permite seleccionar un comentario en la lista de comentarios registrados.

Para obtener información sobre cómo registrar comentarios, [consulte](#page-323-0)  *[Comentarios en el capítulo Configuraciones, página 324.](#page-323-0)*

### **Pantalla [Nota de portada: Comentario: Comentario del remitente]**

Los procedimientos son los mismos que en la pantalla [Nota de portada: Comentario: Comentario del destinatario].

# <span id="page-101-0"></span>**Especificación de destinos de fax de Internet**

En esta sección se describe cómo especificar destinos mediante el uso de las funciones de [Fax de Internet] para enviar imágenes escaneadas como archivos adjuntos a un mensaje de e-mail. Para obtener más información, consulte las secciones siguientes.

*[Libreta de direcciones: página 102](#page-101-1) [Teclado: página 103](#page-102-0) [Comentario de iFax: página 104](#page-103-0)*

- *1.* Pulse el botón <Todos los servicios > del panel de control.
- *2.* Seleccione [Fax de Internet] en la pantalla táctil. Seleccione la ficha [Fax de Internet] si no se muestra ya en la pantalla.

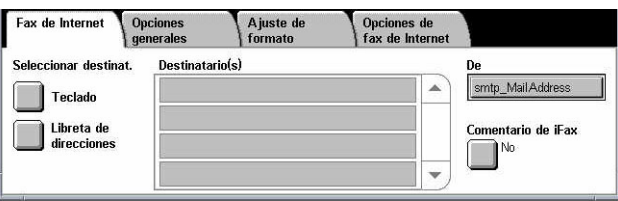

### **De**

Muestra la pantalla [E-mail del remitente] con la dirección de respuesta de e-mail del remitente que se enviará con el fax de Internet.

### <span id="page-101-1"></span>**Libreta de direcciones**

Esta función permite buscar rápidamente e introducir destinos registrados en la libreta de direcciones. También se pueden buscar por el carácter de índice (una letra o un número) asignado al destino. Para obtener información sobre cómo registrar destinos, consulte *[Libreta de direcciones en el capítulo Configuraciones, página 318.](#page-317-0)*

- *1.* Seleccione [Libreta de direcciones] en la pantalla [Fax de Internet].
- *2.* Seleccione el destino que se requiera.
- *3.* Seleccione [Cerrar].

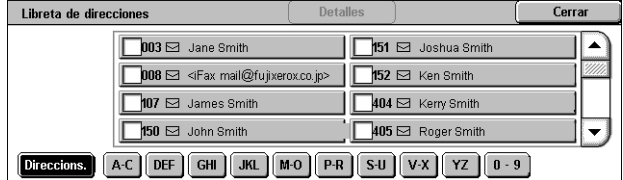

### **Direcciones**

Enumera todas las direcciones de e-mail registradas para la marcación rápida. Se puede repasar la lista de direcciones con los botones de desplazamiento.

### **Letras**

Ubica un destino por la letra del índice que tiene asignado. Existen las siguientes nueve lengüetas: A-C, DEF, GHI, JKL, M-O, P-R, S-U, V-X, YZ.

### **0–9**

Ubica un destino por el número del índice que tiene asignado.

### **Detalles**

Muestra la información que está guardada en la libreta de direcciones para la entrada seleccionada.

# <span id="page-102-0"></span>**Teclado**

Esta función permite introducir información textual para la dirección de e-mail.

- **1.** Seleccione [Teclado] en la pantalla [Fax de Internet].
- *2.* Seleccione las teclas de la pantalla para introducir la información necesaria.
- *3.* Seleccione [Cerrar].

### **Caracteres normales**

Muestra teclas con números y letras en la pantalla.

### **Más caracteres**

Muestra teclas de símbolo en la pantalla. Para obtener información sobre el uso de símbolos como caracteres especiales en números de fax, consulte *[Caracteres](#page-98-0)  [especiales en la página 99](#page-98-0)*.

### **Retroceso**

Elimina el último carácter introducido.

### **Mayús.**

Permite cambiar de mayúsculas a minúsculas y viceversa.

### **Destinatario siguiente**

Envía el documento a más de un destino. Permite agregar destinatarios para la transmisión simultánea. El número máximo de destinos que se pueden especificar al mismo tiempo es 200.

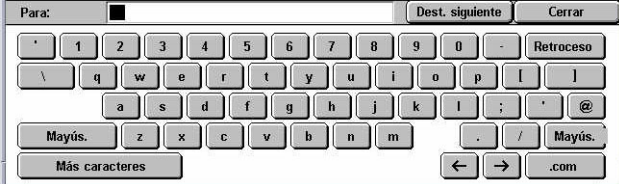

### **Difusión por relevo**

Esta función permite enviar un documento a una máquina remota, que a su vez lo envía a varios destinos registrados en la máquina remota. Esto permite reducir los gastos de transmisión en llamadas interprovinciales o internacionales, porque solo es necesario enviar el documento a la máquina de difusión.

La máquina remota que difunde el documento a distintos destinos se conoce como estación de relevo. Se pueden especificar distintas estaciones de relevo o incluso solicitar a la primera estación que transmita el documento a la segunda estación de relevo, que a su vez difunde el documento a otros destinos.

Un documento de fax de Internet se puede enviar a una estación de relevo de una red que incluya esta función, que a su vez convierte el documento en fax normal y lo envía a distintos destinos sin la función Fax de Internet.

Para enviar un documento de fax de Internet para la difusión por relevo, especifique la dirección de e-mail de la estación de relevo de la siguiente manera.

FAX=1234567890/T33S=777@wcm128.xerox.com

Donde:

1234567890 es el número de fax de destino.

777 es el Código F de destino (si fuera necesario).

wcm128 es el nombre de host de la estación de relevo.

xerox.com es el dominio donde se encuentra la estación de relevo.

**NOTA:** Para utilizar esta función, la estación de relevo debe configurarse como servidor SMTP para recibir mensajes de e-mail.

# <span id="page-103-0"></span>**Comentario de iFax**

Esta función permite agregar comentarios al texto de un mensaje de e-mail. El sistema genera de forma automática información como nombre y dirección autorizados, número de páginas escaneadas, tamaño escaneado, dirección IP y número de serie de la máquina, y la incluye en el texto.

- *1.* Seleccione [Comentario de iFax] en la pantalla [Fax de Internet].
- *2.* Seleccione las opciones que se requieran.

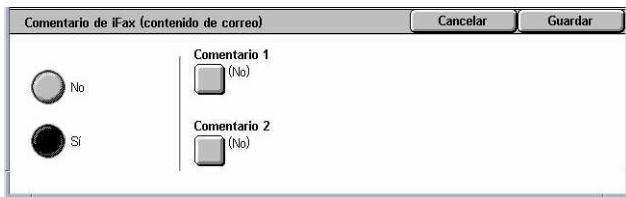

### **No**

Desactiva la función.

### **Sí**

Incorpora el comentario de fax de Internet. Si se selecciona esta opción, en la parte derecha de la pantalla aparece [Comentario 1] y [Comentario 2].

# **Comentario 1**

Muestra la pantalla [Comentario 1 de iFax (contenido de correo)] para especificar comentarios.

# **Comentario 2**

Muestra la pantalla [Comentario 2 de iFax (contenido de correo)] para especificar comentarios.

# **Pantalla [Comentario 1 de iFax (contenido de correo)]**

- *1.* Seleccione [Sí] en la pantalla [Comentario de iFax].
- *2.* Seleccione [Comentario 1].
- *3.* Seleccione [Sí] en la pantalla [Comentario 1 de iFax (contenido de correo)].

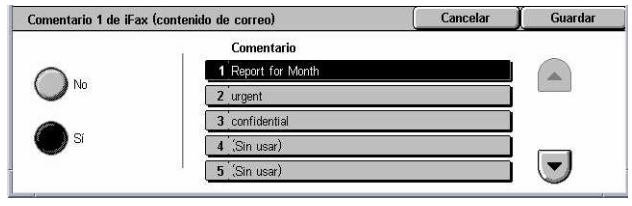

- *4.* Seleccione un comentario de la lista de comentarios mediante los botones de desplazamiento.
- *5.* Seleccione [Guardar].

### **Nº comentario**

Permite seleccionar un comentario en la lista de comentarios registrados.

Para obtener información sobre cómo registrar comentarios, [consulte](#page-323-0)  *[Comentarios en el capítulo Configuraciones, página 324.](#page-323-0)*

# **Pantalla [Comentario 2 de iFax (contenido de correo)]**

Los procedimientos son los mismos que en la pantalla [Comentario 1 de iFax (contenido de correo)].

# <span id="page-105-0"></span>**Opciones generales: Fax/Fax de Internet**

En esta sección se describen las funciones generales de control de imagen para un trabajo de fax/fax de Internet. Para obtener información sobre las funciones disponibles, consulte las secciones siguientes.

*[Claro/Oscuro: página 106](#page-105-1) [Originales a 2 caras: página 106](#page-105-2) [Tipo de original: página 107](#page-106-0) [Resolución: página 108](#page-107-0)*

- *1.* Pulse el botón <Todos los servicios > del panel de control.
- *2.* Seleccione [Fax] o [Fax de Internet] en la pantalla táctil.
- *3.* Seleccione la ficha [Opciones generales].
- *4.* Seleccione la función que se requiera.

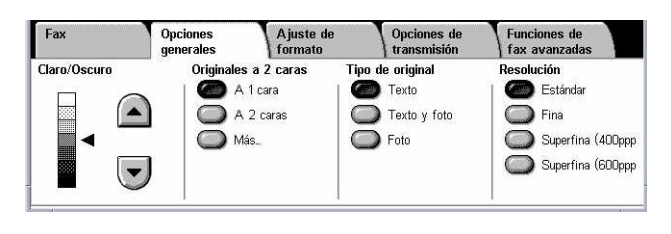

# <span id="page-105-1"></span>**Claro/Oscuro**

Esta función permite ajustar la densidad de la imagen escaneada usando siete niveles distintos. Utilice los botones de desplazamiento para aumentar o reducir la oscuridad.

*1.* Seleccione un nivel para la función [Claro/Oscuro] en la pantalla [Opciones generales].

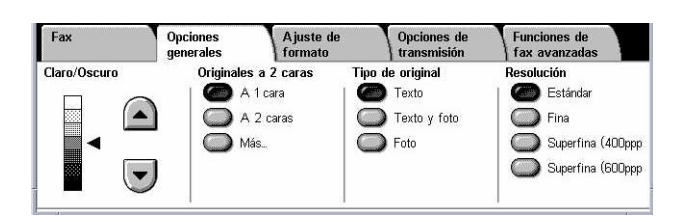

# <span id="page-105-2"></span>**Originales a 2 caras**

Esta opción permite especificar si los documentos son a una cara o a dos caras y cómo deben colocarse.

*1.* Seleccione uno de los botones prefijados o [Más] para la función [Originales a 2 caras] en la pantalla [Opciones generales].

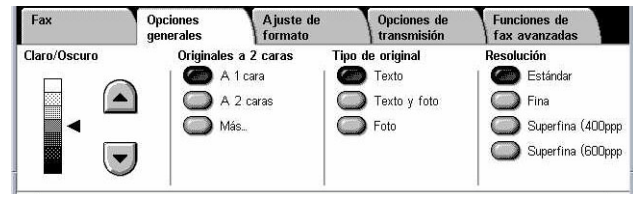

### **Más**

Muestra la pantalla [Originales a 2 caras].

### **Pantalla [Originales a 2 caras]**

Permite seleccionar las opciones de escaneado a 2 caras y el sentido de alimentación del documento.

- *1.* Seleccione [Más] para ver la función [Originales a 2 caras] en la pantalla [Opciones generales].
- *2.* Seleccione la opción que se requiera.
- Originales a 2 caras Cancelar Guardar Originales  $A$ 1 cara 疊 A 2 caras )<br>(1ª página a 1 cara) ○岬
- *3.* Seleccione [Guardar].

### **A 1 cara**

Escanea documentos a una cara.

### **A 2 caras**

Escanea documentos a dos caras. Si se selecciona esta opción, en la parte derecha de la pantalla aparece [Originales].

### **A 2 caras (1º página a 1 cara)**

Escanea los documentos cuando la primera página del documento es a una cara y el resto del documento es a dos caras. Si se selecciona esta opción, en la parte derecha de la pantalla aparece [Originales].

#### **Originales**

- Cabecera contra cabecera: escanea documentos a dos caras abiertos uno al lado del otro.
- Cabecera contra pie: escanea documentos a dos caras abiertos en sentido vertical.

# <span id="page-106-0"></span>**Tipo de original**

Esta función permite seleccionar el tipo de documentos que se van a escanear.

*1.* Seleccione uno de los botones prefijados para la función [Tipo de original] en la pantalla [Opciones generales].

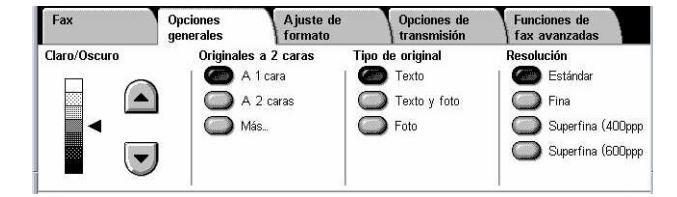

### **Texto**

Utilice esta opción para documentos que contienen sólo texto.

### **Foto y texto**

Seleccione esta opción para escanear documentos que contienen texto y fotografías. El texto se distingue automáticamente de las fotografías y se selecciona una calidad adecuada para cada área.

### **Fotografía**

Seleccione esta opción para documentos que contienen sólo fotografías.

# <span id="page-107-0"></span>**Resolución**

Esta función permite ajustar la resolución de escaneado del fax que se recibe en la máquina remota. Una resolución alta ofrece una mejor calidad. Una resolución baja reduce el tiempo de comunicación.

*1.* Seleccione uno de los botones prefijados para la función [Resolución] en la pantalla [Opciones generales].

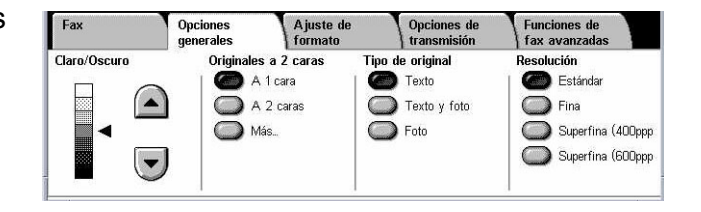

### **Estándar**

Escanea los documentos con una resolución de 200 × 100 ppp. Esta opción se recomienda para documentos de texto. Requiere menos tiempo de comunicación, pero no se obtiene la mejor calidad de imagen para gráficos y fotografías.

### **Fina**

Escanea los documentos con una resolución de 200 × 200 ppp. Esta opción se recomienda para dibujos lineales y es la mejor elección en la mayoría de los casos.

### **Superfina (400 ppp)**

Escanea los documentos con una resolución de 400 × 400 ppp. Esta opción se recomienda para fotos e ilustraciones de medios tonos o imágenes en escala de grises. Requiere más tiempo de comunicación, pero ofrece más calidad de imagen.

### **Superfina (600 ppp)**

Escanea los documentos con una resolución de 600 × 600 ppp. Utilice esta opción para obtener la máxima calidad de imagen, a costa de un incremento en el tiempo de transmisión.
# **Ajuste de formato: Fax/Fax de Internet**

En esta sección se describen las funciones de ajuste del formato para un trabajo de fax/fax de Internet. Para obtener información sobre las funciones disponibles, consulte las secciones siguientes.

*[Tamaño del original: página 109](#page-108-0) [Escaneado de libro: página 110](#page-109-0) [Reducir/Ampliar: página 111](#page-110-0)*

- *1.* Pulse el botón <Todos los servicios> del panel de control.
- *2.* Seleccione [Fax] o [Fax de Internet] en la pantalla táctil.
- *3.* Seleccione la ficha [Ajuste de formato].
- *4.* Seleccione la función que se requiera.

#### O Tamaño del origina ○ Escaneado de libro Reducir/Amplian  $\overline{\mathbb{R}}^{\text{num}}$ Autodetección Auto %

Ajuste de<br>formato

# <span id="page-108-0"></span>**Tamaño del original**

Esta función permite definir automáticamente el tamaño del documento, seleccionar tamaños prefijados en una lista o combinar documentos de distintos tamaños. Si se selecciona un tamaño prefijado, los documentos se escanean según ese tamaño sin tener en cuenta el tamaño real.

- 1. Seleccione **Tamaño** de original en la pantalla [Ajuste de formato].
- *2.* Seleccione la opción que se requiera.
- *3.* Seleccione [Guardar].

## **Autodetección**

Detecta el tamaño de los documentos automáticamente.

#### **Entrada manual del tamaño**

Permiten seleccionar un tamaño entre los 11 tamaños estándar prefijados con orientación horizontal y vertical. Los valores prefijados los define el operador principal.

**NOTA:** Los tamaños personalizados no pueden configurarse como valores prefijados.

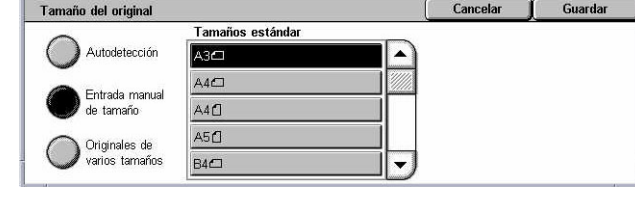

## **Originales de varios tamaños**

Permite escanear un documento cuyos originales son de más de un tamaño en un mismo juego de salida. La máquina detecta de forma automática los originales de varios tamaños y envía cada documento con el mismo tamaño del original. Coloque los documentos de distintos tamaños en el alimentador de documentos alineando las esquinas superiores del lado izquierdo de cada uno.

**NOTA:** Los originales de 5,5 × 8,5 pulg. y A5 deben colocarse con una orientación vertical.

## <span id="page-109-0"></span>**Escaneado de libro**

Esta función permite escanear páginas opuestas de un documento encuadernado, con la secuencia correcta, desde el cristal de exposición. Las páginas opuestas se escanean como dos páginas separadas.

Escaneado de libro

- *1.* Seleccione [Escaneado de libro] en la pantalla [Ajuste de formato].
- *2.* Seleccione las opciones que se requieran.
- Coloque el original en el<br>cristal de exposición<br>como se muestra.  $\sum$  No. Ambas páginas Página izquierda,<br>O luego derecha .<br>Página izquierda **TEKAL** .<br>Página derecha Página superior,<br>Iluego inferior

Cancelar | Guardar

*3.* Seleccione [Guardar].

**NOTA:** Las páginas opuestas de un documento encuadernado deben colocarse con orientación horizontal en el cristal de exposición.

## **No**

Desactiva la función.

## **Página izquierda, luego derecha**

Escanea las páginas de un libro abierto en el sentido de izquierda a derecha.

- Ambas páginas: escanea ambas páginas, derecha e izquierda.
- Página izquierda solo: escanea solamente las páginas del lado izquierdo.
- Página derecha solo: escanea solamente las páginas del lado derecho.

#### **Página derecha, luego izquierda**

Escanea las páginas de un libro abierto en el sentido de derecha a izquierda.

- Ambas páginas: escanea ambas páginas, derecha e izquierda.
- Página izquierda solo: escanea solamente las páginas del lado izquierdo.
- Página derecha solo: escanea solamente las páginas del lado derecho.

## **Página superior, luego inferior**

Escanea las páginas de un libro abierto en el sentido de superior a inferior.

- Ambas páginas: escanea ambas páginas, derecha e izquierda.
- Página superior solo: escanea solamente las páginas superiores.
- Página inferior solo: escanea solamente las páginas inferiores.

# <span id="page-110-0"></span>**Reducir/Ampliar**

Esta función permite reducir o ampliar un documento escaneado a un determinado porcentaje entre 50% y 400% antes de enviarlo.

Reducir/Ampliar

- *1.* Seleccione [Reducir/Ampliar] en la pantalla [Ajuste de formato].
- *2.* Seleccione la opción que se requiera.
- *3.* Seleccione [Guardar].

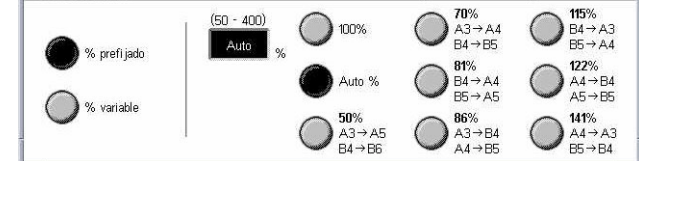

Cancelar

Guardar

## **% prefijado**

- 100% selecciona una salida del mismo tamaño que el documento original.
- Auto %: reduce o amplía la imagen del documento automáticamente a un tamaño que se ajusta al papel especificado en la máquina remota después de escanear el documento en su tamaño original.
- Prefijados: permite seleccionar entre siete porcentajes prefijados de reducción/ampliación. Los valores prefijados los define el operador principal.

## **% variable**

Permite especificar un porcentaje de ampliación/reducción desde el teclado numérico de la pantalla o con los botones de desplazamiento de la pantalla táctil entre 50 y 400% en incrementos de 1%.

# **Opciones de transmisión de fax**

En esta sección se describe cómo especificar las opciones de transmisión para las transmisiones de fax. Para obtener información sobre las funciones disponibles, consulte las secciones siguientes.

[Informe de transmisión: página 112](#page-111-0)

[Modo de comunicación: página 113](#page-112-0)

[Envío prioritario/Comienzo diferido: página 113](#page-112-1)

[Enviar cabecera: página 115](#page-114-0)

[Juegos de impresión del destinatario: página 115](#page-114-1)

[Varias en 1: página 116](#page-115-0)

[Buzón remoto: página 116](#page-115-1)

*[Código F: página 117](#page-116-0)*

- *1.* Pulse el botón <Todos los servicios> del panel de control.
- *2.* Seleccione [Fax] en la pantalla táctil.
- *3.* Seleccione la ficha [Opciones de transmisión]. Utilice las lengüetas laterales para alternar entre pantallas.
- *4.* Seleccione la función que se requiera.

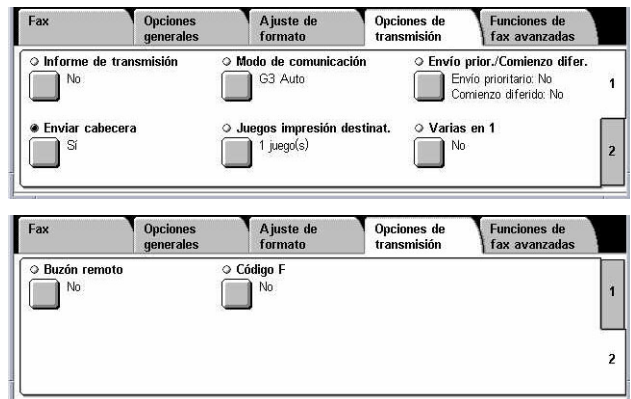

## <span id="page-111-0"></span>**Informe de transmisión**

Esta función imprime automáticamente un informe al cabo de cada transmisión de fax para indicar el resultado de la transmisión.

- *1.* Seleccione [Informe de transmisión] en la pantalla [Opciones de transmisión].
- *2.* Seleccione la opción que se requiera.
- *3.* Seleccione [Guardar].

#### **No**

Desactiva la función.

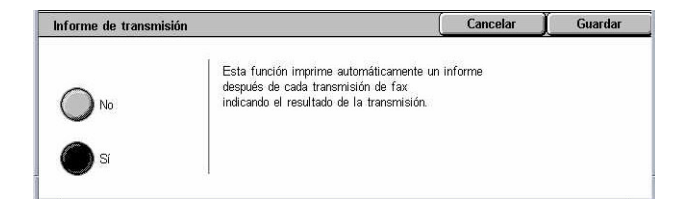

## **Sí**

Imprime automáticamente un informe al cabo de cada transmisión de fax.

# <span id="page-112-0"></span>**Modo de comunicación**

Esta función permite seleccionar el modo de comunicación para las transmisiones de fax.

- *1.* Seleccione [Modo de comunicación] en la pantalla [Opciones de transmisión].
- *2.* Seleccione la opción que se requiera.
- *3.* Seleccione [Guardar].

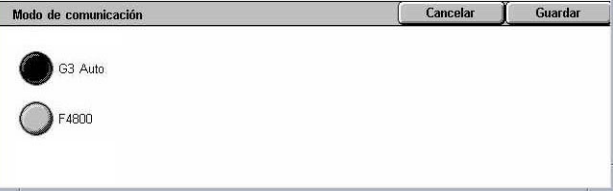

#### **G3 Auto**

Seleccione este modo si la máquina remota es compatible con G3. Este es el modo que se selecciona por lo general. La máquina cambia de modo automáticamente según la capacidad de la máquina remota.

#### **F4800**

Seleccione este modo cuando transmita a través de líneas telefónicas ruidosas o de mala calidad, por ejemplo cuando se envían faxes a números de teléfono internacionales. También puede ser útil para transmitir a través de líneas telefónicas de mala calidad a números nacionales.

# <span id="page-112-1"></span>**Envío prioritario/Comienzo diferido**

Estas funciones permiten determinar la prioridad y la hora de comienzo de los envíos de fax y sondeos. A pesar de que se puede configurar [Comienzo diferido] en combinación con [Envío prioritario], el fax se envía a la hora especificada mediante la opción [Comienzo diferido].

- *1.* Seleccione [Envío prioritario/Comienzo diferido] en la pantalla [Opciones de transmisión].
- *2.* Seleccione las opciones que se requieran.
- Envío prioritario/Comienzo diferido Cancelar Guardar Envío prioritario Comienzo diferido Hora de comienzo  $\bigcap_{9:00}$  PM No  $\lambda$ No  $\bigcirc$  si  $\mathcal{S}$
- *3.* Seleccione [Guardar].

## **Envío prioritario**

- No: desactiva la función.
- Sí: envía o sondea el trabajo antes que los documentos ya guardados.

## **Comienzo diferido**

- No: desactiva la función.
- Sí: aplica la hora de comienzo diferido. Si se selecciona esta opción, en la parte derecha de la pantalla aparece [Hora de comienzo].

#### **Hora de comienzo**

Muestra la pantalla [Comienzo diferido: Hora de comienzo], donde se puede especificar la hora de comienzo diferido.

## **Pantalla [Comienzo diferido: Hora de comienzo]**

Permite definir la hora de comienzo diferido con formato de 12 o 24 horas. No se puede especificar una fecha para la transmisión.

**NOTA:** El formato de la hora de comienzo se puede configurar en la pantalla [Reloj/Temporizadores de la máquina] de [Opciones del sistema]. [AM]/[PM] sólo se muestra si se utiliza el formato de 12 horas. Para obtener más información, [consulte](#page-240-0)  *[Reloj/Temporizadores de la máquina en el capítulo Configuraciones, página 241.](#page-240-0)*

*1.* Seleccione [Sí] para ver [Comienzo diferido] en la pantalla [Envío prioritario/Comienzo diferido].

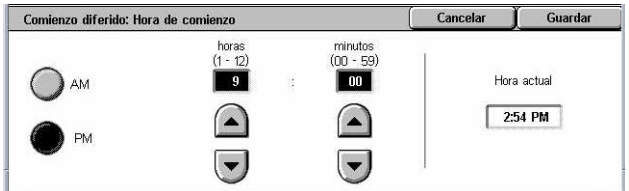

- *2.* Seleccione [Hora de comienzo].
- *3.* Especifique la hora de comienzo diferido mediante los botones de desplazamiento.
- *4.* Seleccione [Guardar].

## **AM**

La hora de comienzo diferido es antes del mediodía.

## **PM**

La hora de comienzo diferido es después del mediodía.

## **Horas**

Establece la hora para la hora de comienzo diferido entre 1 y 12.

## **Minutos**

Establece los minutos de la hora de comienzo diferido entre 00 y 59.

## **Hora actual**

Muestra la hora actual.

## <span id="page-114-0"></span>**Enviar cabecera**

Esta función permite agregar información como la hora de comienzo, la fecha de transmisión, el nombre del remitente, el nombre del destinatario, el número de fax y la cantidad en la cabecera de la parte superior de cada una de las páginas del documento.

**NOTA:** Un fax normal enviado desde EE.UU. debe mostrar esta información.

- *1.* Seleccione [Enviar cabecera] en la pantalla [Opciones de transmisión].
- *2.* Seleccione la opción que se requiera.
- *3.* Seleccione [Guardar].

## **No**

Desactiva la función.

#### **Sí**

Envía información de cabecera con cada fax transmitido.

## <span id="page-114-1"></span>**Juegos de impresión del destinatario**

Esta función permite especificar el número de copias que se crearán en la máquina remota. Se puede especificar entre 1 y 99 copias.

**NOTA:** Esta función solo es compatible con máquinas Xerox.

- *1.* Seleccione [Juegos de impresión del destinatario] en la pantalla [Opciones de transmisión].
- *2.* Seleccione la opción que se requiera.
- *3.* Seleccione [Guardar].

#### **1 juego**

Produce un solo juego de copias en la máquina remota.

#### **Varios juegos**

Especifica la cantidad de copias (entre 2 y 99) que saldrán en la máquina remota.

Si se selecciona [Varios juegos], en la parte derecha de la pantalla se muestran los botones de desplazamiento y el teclado numérico para especificar el número de copias.

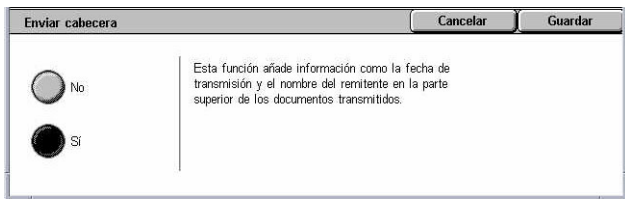

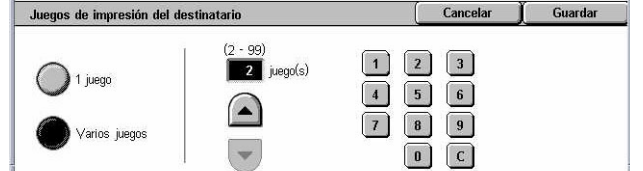

# <span id="page-115-0"></span>**Varias en 1**

Esta función permite escanear varias páginas del documento original y posteriormente fusionarlas de forma automática para la transmisión por fax. Los datos escaneados se imprimirán en papel como se haya especificado para el fax en el equipo de destino. Según la configuración de la máquina del destinatario, es posible ampliar o reducir de forma automática las páginas para que quepan en el tamaño de papel definido para imprimir el fax, o bien, las páginas escaneadas se pueden dividir en varias páginas si el texto es demasiado largo para imprimirse en una sola hoja de papel.

- *1.* Seleccione [Varias en 1] en la pantalla [Opciones de transmisión].
- *2.* Seleccione la opción que se requiera.
- *3.* Seleccione [Guardar].

#### **No**

Desactiva la función.

#### **Sí**

Permite especificar la cantidad de páginas (entre 2 y 9) que deben colocarse en una misma hoja.

## <span id="page-115-1"></span>**Buzón remoto**

Esta función permite acceder al buzón de una máquina remota para enviar y recuperar documentos confidenciales. Para acceder al buzón remoto es necesario conocer el número de buzón y la clave (si hubiera). Para obtener más información sobre cómo recuperar documentos confidenciales de un buzón remoto, consulte *[Sondeo en la](#page-118-0)  [página 119](#page-118-0)*.

- *1.* Seleccione [Buzón remoto] en la pantalla [Opciones de transmisión].
- *2.* Seleccione la opción que se requiera.
- *3.* Seleccione [Guardar].

## **No**

Desactiva la función.

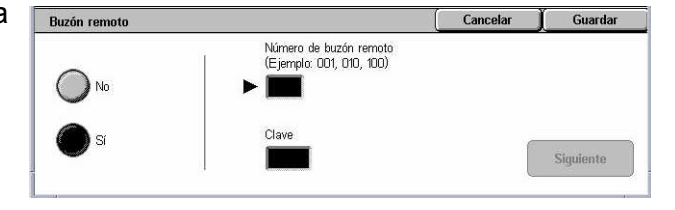

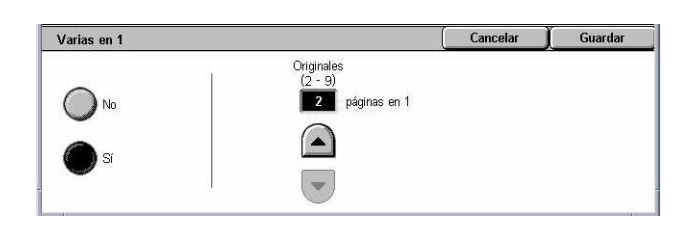

## **Sí**

Establece transmisiones confidenciales. En la parte derecha de la pantalla aparecen [Número de buzón remoto] y [Clave].

- Número de buzón remoto: introduzca el número de buzón de la máquina remota a través del teclado numérico del panel de control. El número de buzón es un código de 3 dígitos entre 001 y 999.
- Clave: introduzca la clave del buzón de la máquina remota, si fuera necesario. La clave es un código de 4 dígitos.

## **Siguiente**

Fija el valor introducido y pasa al otro campo de entrada.

# <span id="page-116-0"></span>**Código F**

Esta función activa las transmisiones de fax con la norma del Código F definida por la asociación de redes de información y comunicación de Japón (Communications and Information Network Association of Japan). La norma del Código F está basada en la Recomendación T.30 definida por el Sector de Normalización de las Telecomunicaciones (UIT-T) de la UIT y permite la comunicación con máquinas remotas que admiten el mismo estándar independientemente del fabricante.

Es necesario conocer el Código F y la clave (si hubiera) de la máquina remota antes de enviar o recuperar un documento. Si va a recuperar un documento de una máquina remota, la máquina que contenga el documento debe conocer el Código F (precedido de un "0" para indicar que es una transmisión de fax confidencial) y también la clave de su máquina.

• Envío confidencial con el Código F

Si la máquina remota tiene configurado un buzón confidencial, se pueden enviar faxes confidenciales con el Código F. Es necesario conocer el Código F y la clave (si hubiera) de la máquina remota antes de enviar el documento.

Ejemplo:

Código F: 0 (para indicar que es una transmisión con Código F) seguido del número de buzón.

Clave (si fuera necesaria): clave del buzón.

• Sondeo confidencial con el Código F

Se puede enviar una petición de sondeo para recibir un documento desde una máquina remota con el Código F, si en la máquina remota se ha configurado un buzón confidencial para que contenga el documento que se va a sondear. Al realizar un sondeo para recibir un documento de una máquina remota, es necesario conocer la siguiente información.

Código F: 0 (para indicar que es una transmisión con Código F) seguido del número de buzón de la máquina remota donde está guardado el documento que se va a sondear.

Clave (si fuera necesaria): clave del buzón de la máquina remota.

El documento confidencial recibido en la máquina se guarda en un buzón confidencial. La máquina se puede configurar para que imprima automáticamente un informe de documentos en buzón que muestre el número y nombre del buzón en el que está guardado el documento. Para recibir un documento confidencial con el Código F, la otra parte debe conocer la siguiente información.

Código F: 0 (para indicar que es una transmisión con Código F) seguido del número de buzón de la máquina.

Clave (si fuera necesaria): clave del buzón.

**NOTA:** Para recuperar un documento de una máquina remota, la función de sondeo debe estar activada. Para obtener más información, consulte *[Sondeo en la](#page-118-0)  [página 119](#page-118-0)*.

**NOTA:** Esta función no se muestra en las transmisiones de fax de Internet. Sin embargo, para utilizar la misma función, especifique un Código F directamente en la dirección de destino del fax de Internet.

- *1.* Seleccione [Código F] en la pantalla [Opciones de transmisión].
- *2.* Seleccione la opción que se requiera.
- *3.* Seleccione [Guardar].

## **No**

Desactiva la función.

## **Sí**

Establece la transmisión con Código F. En la parte derecha de la pantalla aparecen [Código F] y [Clave].

- Código F: se puede introducir un código F de hasta 20 caracteres compuesto por espacios, números (0–9) y símbolos (#, \*). Introduzca el código con el teclado numérico del panel de control.
- Clave: se puede introducir una clave de hasta 20 caracteres compuesta por espacios, números (0–9) y símbolos (#, \*). Introduzca la clave con el teclado numérico del panel de control.

## **Siguiente**

Fija el valor introducido y pasa al otro campo de entrada.

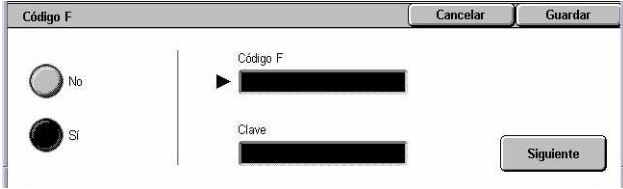

# **Funciones de fax avanzadas: Fax**

En esta sección se describen las funciones avanzadas disponibles para las transmisiones de fax. Para obtener información, consulte las secciones siguientes.

*[Sondeo: página 119](#page-118-0) [Guardar para sondeo: página 120](#page-119-0) [Colgado \(Envío/Recepción manual\): página 122](#page-121-0)*

- *1.* Pulse el botón <Todos los servicios > del panel de control.
- *2.* Seleccione [Fax] en la pantalla táctil.
- *3.* Seleccione la ficha [Funciones de fax avanzadas].
- *4.* Seleccione la función que se requiera.

<span id="page-118-0"></span>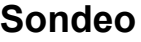

Esta función permite recuperar un documento de una máquina remota y se denomina "sondeo". La información de la máquina remota se introduce con el mismo método que para enviar faxes; sin embargo, la opción [Sondeo] se utiliza para comenzar a recuperar el fax de la máquina remota. Para recuperar el documento es necesario conocer el número de buzón y la clave (si hubiera) de la máquina remota.

**NOTA:** Para sondear un documento desde una máquina remota, la función de buzón remoto debe estar activada. Para obtener más información, consulte *[Buzón remoto](#page-115-1)  [en la página 116](#page-115-1)*.

**NOTA:** Los métodos multifrecuencia bitono (DTMF) y Código F (subdirección UIT-T) también pueden utilizarse para sondear un documento desde una máquina remota. Para obtener más información, consulte *[Caracteres especiales en la página 99](#page-98-0)* o *[Código F en la página 117](#page-116-0)*.

- *1.* Seleccione [Sondeo] en la pantalla [Funciones de fax avanzadas].
- *2.* Seleccione la opción que se requiera.
- *3.* Seleccione [Guardar].

## **No**

Desactiva la función.

## **Sí**

Activa el sondeo desde una máquina remota.

**Sonder** Cancelar | Guardar Esta función permite recuperar los documentos  $\bigcap$  No desde una máquina remota

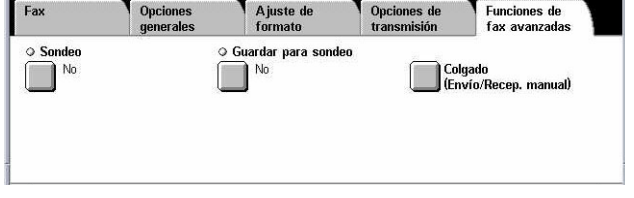

# <span id="page-119-0"></span>**Guardar para sondeo**

Esta función permite guardar documentos en buzones públicos y privados de la máquina para que estén disponibles para el sondeo desde una máquina remota.

- *1.* Seleccione [Guardar para sondeo] en la pantalla [Funciones de fax avanzadas].
- *2.* Seleccione las opciones que se requieran.

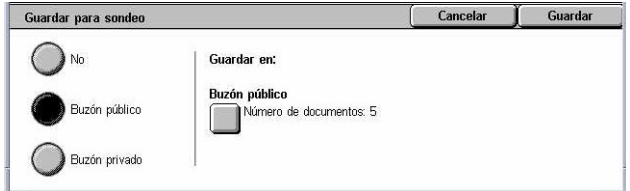

#### **No**

Desactiva la función.

#### **Buzón público**

Almacena documentos públicos que están disponibles para el sondeo. Si se selecciona esta opción, en la parte derecha de la pantalla aparece [Guardar en: Buzón público].

#### **Buzón privado**

Almacena documentos confidenciales en el buzón privado preparados para el sondeo. Si se selecciona esta opción, en la parte derecha de la pantalla aparece [Guardar en: Buzón privado].

#### **Guardar en: Buzón público**

Muestra la pantalla [Buzón público] para confirmar el estado o eliminar de la lista los documentos guardados.

#### **Guardar en: Buzón privado**

Muestra la pantalla [Buzón] para especificar el buzón donde se guardarán los documentos.

## **Pantalla [Buzón público]**

Muestra la lista de documentos guardados para sondeo. También se pueden eliminar o imprimir los documentos de la lista.

**NOTA:** Para ver la pantalla, también puede pulsar el botón <Estado del trabajo> del panel de control y seleccionar [Documentos guardados] > [Buzón público] en la pantalla [Estado del trabajo].

- *1.* Seleccione [Guardar en: Buzón público] en la pantalla [Guardar para sondeo].
- *2.* Seleccione la opción que se requiera.
- *3.* Seleccione [Guardar].

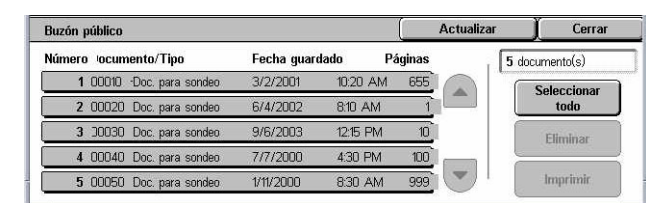

## **Seleccionar todo**

Selecciona todos los documentos de fax guardados para sondeo cuando se desea eliminar o imprimir todos los documentos.

## **Eliminar**

Elimina los documentos guardados para sondeo. Para seleccionar los documentos que desee eliminar, utilice los botones de desplazamiento o [Seleccionar todo].

## **Imprimir**

Imprime los documentos guardados para sondeo. Para seleccionar los documentos que desee imprimir, utilice los botones de desplazamiento o [Seleccionar todo].

## **Pantalla [Buzón]**

Muestra los buzones que se pueden especificar para guardar documentos o confirmar el estado de los documentos guardados en el buzón.

- *1.* Seleccione [Guardar en: Buzón privado] en la pantalla [Guardar para sondeo].
- *2.* Seleccione la opción que se requiera.

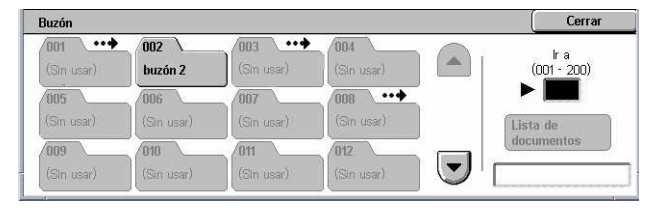

*3.* Seleccione [Guardar].

## **Ir a**

Muestra el buzón con el número que se especifique en este campo. Introduzca el número a través del teclado numérico del panel de control.

## **Lista de documentos**

Muestra [Buzón: Lista de documentos] del buzón seleccionado para clasificar, confirmar o eliminar los documentos del buzón.

Para obtener más información, consulte *[Lista de documentos en el capítulo](#page-157-0)  [Comprobación del buzón, página 158.](#page-157-0)*

**NOTA:** Si la memoria de la máquina está llena al intentar guardar un documento para sondeo, cancele la operación y vuelva a intentarlo más tarde cuando haya más memoria.

# <span id="page-121-0"></span>**Colgado (Envío/Recepción manual)**

Esta función permite realizar una llamada telefónica con el auricular colgado. Cuando el teléfono está colgado, se puede escuchar a la otra parte pero no se puede hablar con ellos. También se puede enviar o recibir un fax de forma manual con la opción [Colgado (Envío/Recep. manual)] seleccionada.

*1.* Seleccione [Colgado (Envío/Recep. manual)] en la pantalla [Funciones de fax avanzadas].

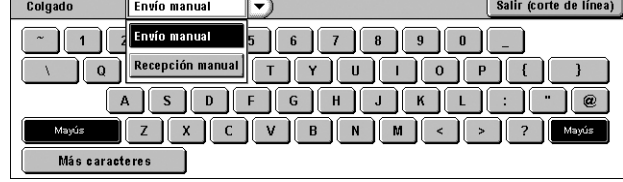

- *2.* Seleccione la opción que se requiera.
- *3.* Pulse el botón <Comenzar> del panel de control.

#### **Envío manual**

Seleccione esta opción para iniciar sesión y después pulse <Comenzar> para enviar un fax mientras se comunica de forma oral con el destinatario.

#### **Recepción manual**

Seleccione esta opción para iniciar sesión y luego pulse <Comenzar> para recibir un fax después de haberse comunicado con la persona que llama y haber confirmado que la llamada corresponde a un fax.

## **Salir (corte de línea)**

Seleccione esta opción para terminar la conexión.

# **Opciones de fax de Internet: Fax de Internet**

En esta sección se describe cómo seleccionar las opciones para las transmisiones de fax de Internet. Para obtener información sobre las funciones disponibles, consulte las secciones siguientes.

*[Informe/Confirmaciones de lectura: página 123](#page-122-0) [Perfil de iFax: página 123](#page-122-1) [Varias en 1: página 124](#page-123-0) [Modo de comunicación: página 125](#page-124-0)*

- *1.* Pulse el botón <Todos los servicios > del panel de control.
- *2.* Seleccione [Fax de Internet] en la pantalla táctil.
- *3.* Seleccione la ficha [Opciones de fax de Internet].
- *4.* Seleccione la función que se requiera.

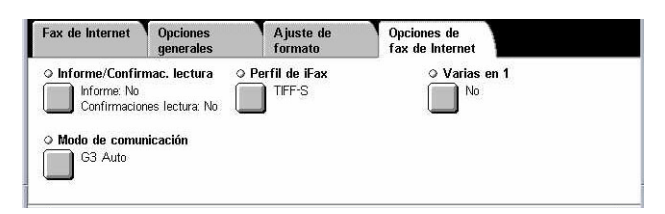

# <span id="page-122-0"></span>**Informe/Confirmaciones de lectura**

Estas funciones permiten imprimir el informe del resultado de la transmisión y recibir un mensaje de e-mail donde se notifica que el destinatario ha abierto el fax de Internet enviado (MDN). Para más información, consulte *[Otras opciones en el capítulo](#page-285-0)  [Configuraciones, página 286.](#page-285-0)* Los informes de transmisión y confirmaciones de lectura se utilizan para fax de Internet si la máquina remota es compatible con estas funciones.

- *1.* Seleccione [Informe/Confirmac. lectural en la pantalla [Opciones de fax de Internet].
- *2.* Seleccione las opciones que se requieran.
- *3.* Seleccione [Guardar].

#### **Informe de transmisión**

• No: desactiva la función.

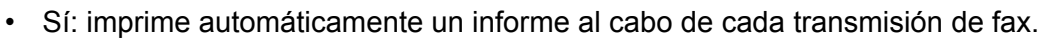

## **Confirmaciones de lectura**

- No: desactiva la función.
- Sí: solicita una notificación de entrega del mensaje de e-mail.

Esta función imprime automáticamente un informe al cabo de cada transmisión de fax para indicar el resultado de la transmisión.

## <span id="page-122-1"></span>**Perfil de iFax**

Esta función permite especificar un perfil para restringir la información de los atributos en las transmisiones entre máquinas equipadas con la función Fax de Internet, por ejemplo la resolución de la imagen y el tamaño de papel.

> Perfil de iFax TIFF-S

> > $\bigcap$  TIFF-F

 $\sum_{\text{TFF}}$ 

- *1.* Seleccione [Perfil de iFax] en la pantalla [Opciones de fax de Internet].
- *2.* Seleccione la opción que se requiera.
- *3.* Seleccione [Guardar].

## **TIFF***-***S**

Selecciona la especificación estándar para documento grandes que A4. Reduce automáticamente el tamaño de las transmisiones a A4.

- Compresión de datos: MH
- Tamaño del documento guardado: A4
- Resolución: Estándar, Fina

Cancelar | Guardar

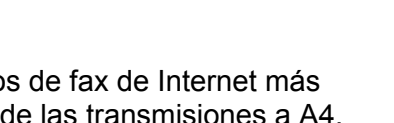

TIFF-S es un formato estándar para fax de Internet (iFax) Seleccione TIFF-S para enviar documentos de tamaño A4 con<br>resolución fina o estándar.

Use TIFF-F o TIFF-J para enviar documentos más grandes<br>de tamaño hasta A3 con resolución superfina.

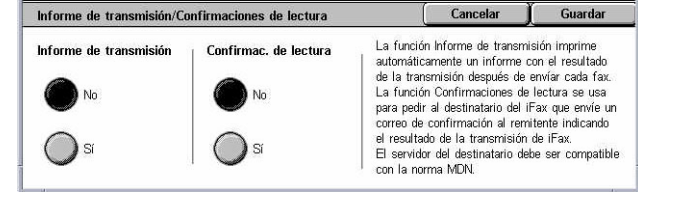

## **TIFF***-***F**

Selecciona el perfil para enviar documentos con resolución superfina.

- Compresión de datos: MMR
- Tamaño del documento guardado: A4, B4, A3, Carta, Extra Oficio
- Resolución: Estándar, Fina, Superfina (400 ppp), Superfina (600 ppp)

## **TIFF***-***J**

Selecciona el perfil para enviar documentos en formato JBIG.

- Compresión de datos: JBIG
- Tamaño del documento guardado: A4, B4, A3, Carta, Extra Oficio
- Resolución: Estándar, Fina, Superfina (400 ppp), Superfina (600 ppp)

## <span id="page-123-0"></span>**Varias en 1**

Esta función permite escanear varias páginas del documento original y posteriormente fusionarlas de forma automática para la transmisión por fax. Los datos escaneados se imprimirán en papel como se haya especificado para el fax en el equipo de destino.

Según la configuración de la máquina del destinatario, es posible ampliar o reducir de forma automática las páginas para que quepan en el tamaño de papel definido para imprimir el fax, o bien, las páginas escaneadas se pueden dividir en varias páginas si el texto es demasiado largo para imprimirse en una sola hoja de papel.

- *1.* Seleccione [Varias en 1] en la pantalla [Opciones de fax de Internet].
- *2.* Seleccione la opción que se requiera.
- *3.* Seleccione [Guardar].

## **No**

Desactiva la función.

## **Sí**

Permite especificar la cantidad de páginas (entre 2 y 9) que deben colocarse en una misma hoja.

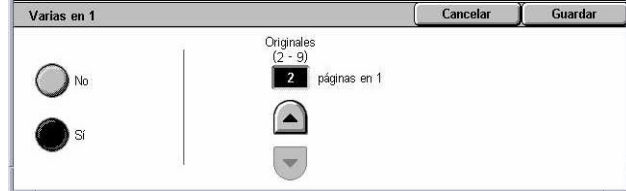

# <span id="page-124-0"></span>**Modo de comunicación**

Esta función permite seleccionar el modo de comunicación para las transmisiones de fax de Internet.

- *1.* Seleccione [Modo de comunicación] en la pantalla [Opciones de fax de Internet].
- *2.* Seleccione la opción que se requiera.
- Cancelar | Guardar Modo de comunicación Esta función establece el modo de comunicación<br>cuando el destinatario de un iFax transfiere un trabajo<br>de iFax como trabajo de Fax. G3 Auto .<br>Seleccione primero un modo de comunicación cuando<br>introduzca destinatarios con el teclado. F4800
- *3.* Seleccione [Guardar].

## **G3 Auto**

Seleccione este modo si la máquina remota es compatible con G3. Este es el modo que se selecciona por lo general. La máquina cambia de modo automáticamente según la capacidad de la máquina remota.

## **F4800**

Seleccione este modo cuando transmita a través de líneas telefónicas ruidosas o de mala calidad, por ejemplo cuando se envían faxes a números de teléfono internacionales. También puede ser útil para transmitir a través de líneas telefónicas de mala calidad a números nacionales.

## **G4 Auto**

Seleccione este modo para las difusiones por relevo a destinos de fax de Internet.

# **5 Escaneado y e-mail**

En este capítulo se describe cómo utilizar las funciones de escaneado. Para obtener más información sobre los distintos tipos de escaneado, consulte lo siguiente.

*Para escanear y enviar por correo electrónico los documentos: [E-mail: página 132](#page-131-0)*

Una vez escaneado el documento, los datos escaneados se envían automáticamente a los destinos especificados como archivo adjunto a un mensaje de e-mail.

*Para escanear y guardar documentos en el buzón: [Escanear a buzón: página 136](#page-135-0)*

Los documentos escaneados se guardan en un determinado buzón de la máquina.

*Para escanear y enviar documentos con una plantilla de trabajo: [Escaneado de red:](#page-136-0)  [página 137](#page-136-0)*

Según las opciones de la plantilla de trabajo de escaneado seleccionada, los documentos se escanean, procesan y envían a un determinado servidor.

*Para escanear y enviar documentos a través del protocolo FTP o SMB: [Escanear a](#page-137-0)  [FTP/SMB: página 138](#page-137-0)*

Una vez escaneado el documento, los datos escaneados se envían automáticamente a los destinos especificados con el protocolo FTP o SMB.

**NOTA:** Para utilizar las funciones de escaneado, la máquina debe estar configurada en una red. Para obtener más información, consulte la Guía de administración del sistema.

**NOTA:** Algunas de las funciones descritas en este capítulo son opcionales y puede que no se incluyan en la configuración de su máquina.

**NOTA:** Para utilizar la opción de escaneado se necesita el kit de escaneado en red. Para utilizar las opciones de escaneado y e-mail se necesita además el kit de escanear a e-mail.

# **Procedimiento de escaneado**

En esta sección se describen los procedimientos básicos de escaneado. Siga estos pasos.

- *[1. Colocación de los documentos: página 128](#page-127-0)*
- *[2. Selección de las funciones: página 129](#page-128-0)*
- *[3. Inicio del trabajo de escaneado: página 130](#page-129-0)*
- *[4. Confirmación del trabajo de escaneado en Estado del trabajo: página 130](#page-129-1)*
- *[5. Almacenamiento de los datos escaneados: página 130](#page-129-2)*

*[Detención del trabajo de escaneado: página 131](#page-130-0)*

# <span id="page-127-0"></span>**1. Colocación de los documentos**

En los siguientes pasos se explica cómo colocar los documentos en el alimentador de documentos. El alimentador de documentos puede contener hasta 50 hojas de papel normal (38–128 g/m<sup>2</sup> o papel Bond de 16–32 libras). Si se va a enviar un fax se pueden escanear hasta 297 mm (11,7 pulgadas) de anchura y 600 mm (23,5 pulgadas) de longitud (en modo a una cara). Si se desea, también se puede utilizar el cristal de exposición para escanear documentos.

La máquina es capaz de escanear originales de varios tamaños a través del alimentador de documentos. Alinee los documentos con la esquina interior del alimentador de documentos y active la función *Originales de varios tamaños*. Para obtener más información, consulte *[Originales de varios tamaños en la página 151](#page-150-0)*.

**NOTA:** Puede producirse un atasco de papel cuando se colocan originales de tamaño personalizado en el alimentador de documentos y se selecciona [Autodetección] para la función de tamaño del original. Para estos casos se recomienda introducir un tamaño de papel personalizado. Para obtener más información, consulte *[Tamaño del](#page-149-0)  [original en la página 150](#page-149-0)*.

*1.* Coloque los documentos cara arriba de manera que en el alimentador de documentos entre primero el borde superior, o cara abajo sobre el cristal de exposición.

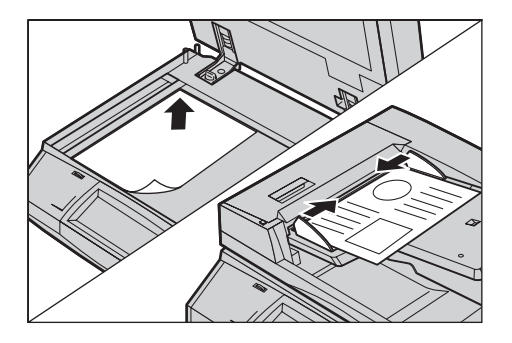

**NOTA:** Cuando se utiliza el cristal de exposición, asegúrese de que la pantalla táctil esté lista antes de colocar el documento en el cristal. Si se coloca el documento en el cristal de exposición sin estar lista la pantalla, es posible que no se detecte correctamente el tamaño del papel.

# <span id="page-128-0"></span>**2. Selección de las funciones**

Cada tipo de escaneado tiene su propia pantalla. Seleccione [E-mail], [Escaneado de red], [Escanear a buzón] o [Escanear a FTP/SMB] en la pantalla táctil para ver la pantalla correspondiente.

- Seleccione [E-mail] para escanear y enviar los documentos por e-mail.
- Seleccione [Escaneado de red] para escanear y enviar los documentos según una plantilla de trabajo de escaneado.
- Seleccione [Escanear a buzón] para escanear y guardar documentos en un buzón.
- Seleccione [Escanear a FTP/SMB] para escanear y enviar documentos con el protocolo FTP o SMB.
- *1.* Pulse el botón <Todos los servicios > del panel de control.

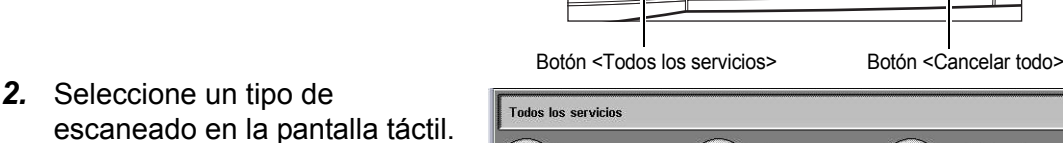

**NOTA:** Si la función de autenticación está activada, quizá sea necesario introducir también la ID de usuario y la clave (si se ha

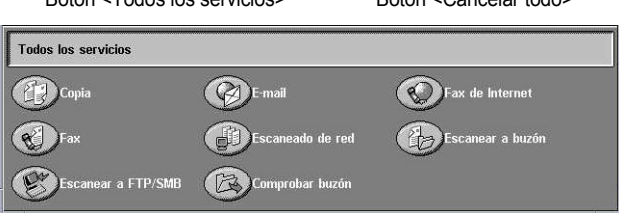

establecido una). Si necesita ayuda, póngase en contacto con el operador principal.

- *3.* Pulse el botón <Cancelar todo> del panel de control una vez para cancelar las selecciones anteriores.
- *4.* Especifique los parámetros que se requieran.

Si fuera necesario, seleccione una de las fichas y configure las opciones de escaneado. Para obtener información sobre las distintas fichas, consulte lo siguiente.

*[E-mail: página 132](#page-131-0) [Escanear a buzón: página 136](#page-135-0) [Escaneado de red: página 137](#page-136-0) [Escanear a FTP/SMB: página 138](#page-137-0) [Opciones generales: página 141](#page-140-0) [Calidad de imagen: página 146](#page-145-0) [Ajuste de formato: página 148](#page-147-0) [Formato de salida: página 153](#page-152-0)*

# <span id="page-129-0"></span>**3. Inicio del trabajo de escaneado**

*1.* Pulse el botón <Comenzar> para escanear los documentos.

**NOTA:** Si la función de autenticación está activada, quizá sea necesario introducir también la ID de usuario y la clave (si se ha establecido una). Si necesita ayuda, póngase en contacto con el operador principal.

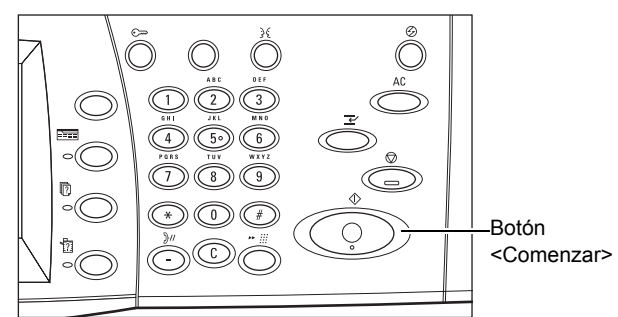

# <span id="page-129-1"></span>**4. Confirmación del trabajo de escaneado en Estado del trabajo**

*1.* Pulse el botón <Estado del trabajo> del panel de control para ver la pantalla [Estado del trabajo].

Se muestra el trabajo de escaneado en cola. Si el trabajo no se muestra

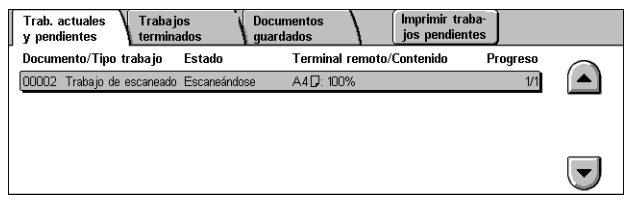

en la pantalla, es posible que ya se haya procesado.

Para obtener más información, consulte *[Trabajos actuales y pendientes en el capítulo](#page-335-0)  [Estado del trabajo, página 336.](#page-335-0)*

## <span id="page-129-2"></span>**5. Almacenamiento de los datos escaneados**

A continuación se describe uno de los métodos utilizados para importar documentos en un PC. El Visor del buzón2 permite importar documentos con facilidad de un buzón de la máquina a un PC. La aplicación Visor de buzones2 se incluye en el CD-ROM del controlador de impresión PCL que se suministra con la máquina. Para obtener información sobre cómo instalar el Visor del buzones2, consulte el CD-ROM del controlador de impresión PCL.

- *1.* Haga clic en [Inicio] en la barra de tareas y seleccione [Programas]>[Xerox]>[Utilidad]>[Visor de buzones 2].
- *2.* En la lista mostrada, haga clic en el nombre de la máquina y a continuación en [Seleccionar escáner].
- *3.* Introduzca el número (001–200) del buzón al que desea acceder.
- *4.* Introduzca la clave correcta, según sea necesario.
- *5.* Haga clic en [Abrir buzón].

Se muestra una lista de los documentos guardados en el buzón seleccionado.

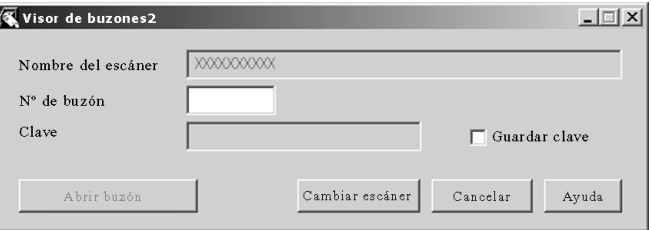

*6.* Seleccione el documento que desee importar y haga clic en [Importar].

**NOTA:** También pueden seleccionarse varios documentos.

Para otras funciones disponibles del Visor de buzones2, consulte la Ayuda en línea de Visor de buzones2.

Los métodos de escaneado incluyen:

- importación desde una aplicación mediante el uso de un controlador de escaneado en red
- importación mediante el software Visor de buzones2
- importación mediante los Servicios de Internet de CentreWare
- importación mediante Web DAV

# <span id="page-130-0"></span>**Detención del trabajo de escaneado**

Siga estos pasos para cancelar de forma manual el trabajo de escaneado activado.

1. Seleccione [Parar] en la pantalla táctil o pulse el botón <Parar> del panel de control para suspender el trabajo de escaneado actual.

**NOTA:** Pulse el botón <Comenzar> del panel de control para reanudar el trabajo suspendido.

**NOTA:** Pulse el botón <Parar> del panel de control para suspender los trabajos de impresión.

*2.* Si fuera necesario, pulse el botón <Estado del trabajo> para ver la pantalla [Estado del trabajo]. Para salir de la pantalla [Estado del trabajo], pulse el botón <Funciones>.

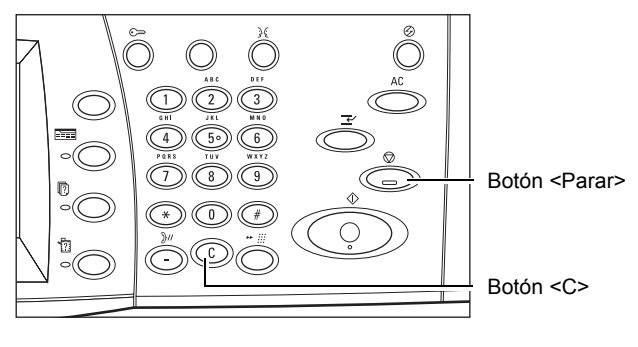

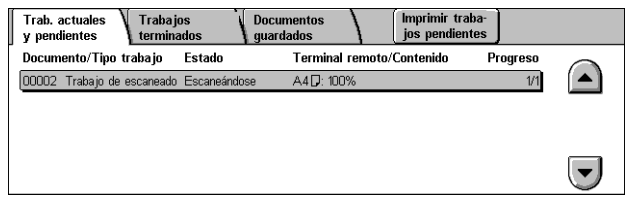

*3.* Pulse el botón <C> del panel de control para borrar el trabajo suspendido.

# <span id="page-131-0"></span>**E-mail**

En esta sección se describe cómo escanear documentos para enviarlos como archivos adjuntos a un mensaje de e-mail. Para especificar las direcciones de destino, utilice el teclado de la pantalla e introduzca las direcciones o selecciónelas en la libreta de direcciones. Para obtener más información sobre cómo crear entradas nuevas desde esta pantalla, consulte las secciones siguientes.

*[Libreta de direcciones: página 133](#page-132-0) [Teclado: página 135](#page-134-0) [Agregarme: página 136](#page-135-1)*

- *1.* Pulse el botón <Todos los servicios> del panel de control.
- *2.* Seleccione [E-mail] en la pantalla táctil.
- *3.* Especifique las opciones que se requieran.

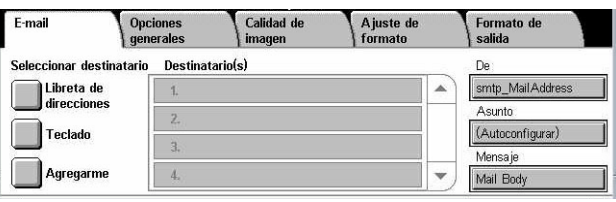

## **De**

Muestra la dirección de e-mail del remitente.

## **Asunto**

Muestra la pantalla del teclado, donde podrá introducir el asunto del mensaje. El asunto se asigna de modo automático si no se selecciona esta opción.

## **Mensaje**

Muestra la pantalla del teclado, donde podrá introducir el texto del cuerpo del mensaje.

## **Eliminar/Editar/Cancelar**

Permite eliminar o editar los datos de un destinatario. Seleccione un destino en la lista de destinatarios para que aparezca un menú emergente.

# <span id="page-132-0"></span>**Libreta de direcciones**

Esta función permite seleccionar un destino en la libreta de direcciones. Las libretas de direcciones se guardan en la máquina local y en un servidor de directorios remoto. Si la libreta de direcciones guardada en el servidor de directorios está accesible, se muestra la libreta de direcciones remota. Si no está accesible, se muestra la libreta de direcciones local guardada en la máquina.

**NOTA:** La libreta de direcciones mostrada sólo contiene las direcciones de e-mail para la función de escaneado. Los códigos de marcación rápida y los códigos de grupo no se muestran.

Consulte *[Libreta de direcciones en el capítulo Configuraciones, página 318.](#page-317-0)*

- *1.* Seleccione [Libreta de direcciones] en la pantalla [E-mail].
- *2.* Seleccione las opciones que se requieran.
- *3.* Seleccione [Cerrar].

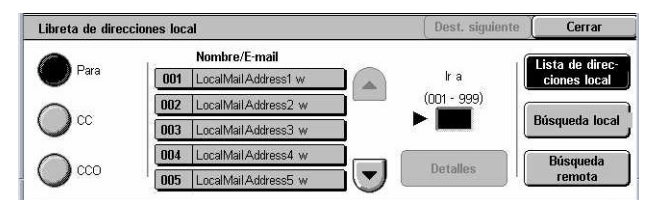

## **Para**

Utiliza la dirección seleccionada como destinatario de Para.

## **CC**

Utiliza la dirección seleccionada como destinatario de Cc (Con copia).

## **CCO**

Utiliza la dirección seleccionada como destinatario de Cco (Con copia oculta).

## **Ir a**

Especifica el número asignado a una dirección con el teclado numérico del panel de control. Esta opción está disponible solamente cuando se selecciona la libreta de direcciones local de la máquina.

## **Detalles**

Muestra información detallada de la dirección seleccionada.

## **Lista de direcciones locales**

Muestra la lista de direcciones registrada en la libreta de direcciones de la máquina local. Puede seleccionarse cuando la libreta de direcciones remota se muestra en la pantalla.

## **Búsqueda local**

Muestra la pantalla [Libreta de direcciones local] para buscar en la libreta de direcciones local de la máquina.

## **Búsqueda remota**

Muestra la pantalla [Libreta de direcciones] (Servicio de directorio)] para buscar la libreta de direcciones remota del servidor de directorios. Puede seleccionarse cuando la libreta de direcciones local se muestra en la pantalla.

## **Pantalla de búsqueda de la [Libreta de direcciones local]**

Permite buscar en la libreta de direcciones. Se puede seleccionar un destino en los resultados de la búsqueda.

- *1.* Seleccione [Búsqueda local] o [Búsqueda remota] en la pantalla de búsqueda [Libreta de direcciones local].
- *2.* Especifique las opciones que se requieran.

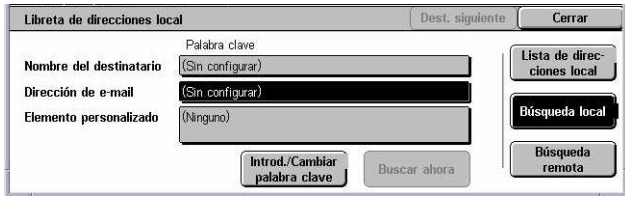

*3.* Seleccione [Buscar ahora].

Para obtener más información sobre la introducción de datos desde el teclado, consulte *[Teclado en el capítulo Fax/Fax de Internet, página 97.](#page-96-0)*

**NOTA:** Si se especifican palabras clave en distintos campos, la máquina busca entradas que coincidan con todas las palabras clave especificadas.

#### **Nombre del destinatario**

Se selecciona para especificar parte de un nombre como palabra clave. La máquina realiza la búsqueda por el nombre, apellido o apodo asignado a una dirección.

#### **Dirección de e-mail**

Se selecciona para especificar parte de una dirección de e-mail como palabra clave.

## **Elemento personalizado**

Seleccione uno de los elementos personalizados que el operador principal ha definido como valor de búsqueda.

#### **Introd./Cambiar palabra clave**

Muestra el teclado en la pantalla para introducir una clave.

## **Buscar ahora**

Inicia la búsqueda.

## **Lista de direcciones local**

Muestra la lista de direcciones registrada en la libreta de direcciones de la máquina local.

## **Búsqueda local**

Muestra la pantalla [Libreta de direcciones local] para buscar en la libreta de direcciones local de la máquina.

## **Búsqueda remota**

Muestra la pantalla de búsqueda [Libreta de direcciones remota (Servicio de directorio)] para buscar en la libreta de direcciones del servidor de directorios.

**NOTA:** Si se desea se puede cancelar la búsqueda en la libreta de direcciones del servidor de directorios en la mitad del proceso.

## <span id="page-134-0"></span>**Teclado**

Esta función permite introducir una dirección a través del teclado de la pantalla.

- *1.* Seleccione [Teclado] en la pantalla [E-mail].
- *2.* Introduzca una dirección.
- *3.* Seleccione [Cerrar].

 $\boxed{\mathsf{Para: } \blacktriangleright \Box}$ Dest. siquiente Cerrar  $1 \mid 2 \mid 3 \mid 4 \mid 5 \mid 6 \mid 7$  $\boxed{8}$  $\boxed{9}$ Retroceso <u>awaaa yaadada</u>  $\omega$  $\begin{bmatrix} z \\ z \end{bmatrix}$   $\begin{bmatrix} x \\ y \end{bmatrix}$   $\begin{bmatrix} c \\ w \end{bmatrix}$   $\begin{bmatrix} b \\ b \end{bmatrix}$   $\begin{bmatrix} n \\ n \end{bmatrix}$ / Mayús. Mayús. Más caracteres  $\left| \leftarrow \right|$   $\rightarrow$   $\right|$  .com

Para obtener más información sobre

la introducción de datos desde el teclado, consulte *[Teclado en el capítulo Fax/Fax de](#page-96-0)  [Internet, página 97.](#page-96-0)*

#### **Para:/CC:/CCO:**

Cambia el tipo de destinatario entre Para, Cc y Cco. Seleccione el menú emergente en el lado izquierdo del campo de texto de la dirección para seleccionar el tipo de destinatario.

## **Caracteres normales**

Muestra teclas con números y letras en la pantalla.

## **Más caracteres**

Muestra teclas de símbolo en la pantalla.

#### **Destinatario siguiente**

Permite introducir otra dirección en el siguiente campo de entrada de la dirección. Una vez seleccionado este botón, seleccione [Para/CC/CCO] para cambiar el tipo de destinatario para cada dirección, según sea necesario.

# <span id="page-135-1"></span>**Agregarme**

Esta función permite agregar su dirección de e-mail (la dirección del remitente) a un campo de entrada de la dirección.

- *1.* Seleccione [Agregarme] en la pantalla [E-mail].
- *2.* Seleccione la opción que se requiera.
- *3.* Seleccione [Guardar].

## **Para**

Agrega la dirección del remitente en el campo Para.

## **CC**

Agrega la dirección del remitente en el campo Cc.

## **CCO**

Agrega la dirección del remitente en el campo Cco. La dirección introducida en este campo no se muestra en el mensaje recibido por el destinatario.

# <span id="page-135-0"></span>**Escanear a buzón**

En esta sección se describe cómo seleccionar un buzón de la máquina para guardar documentos escaneados.

- *1.* Pulse el botón <Todos los servicios > del panel de control.
- *2.* Seleccione [Escanear a buzón] en la pantalla táctil.
- *3.* Seleccione un buzón para guardar los datos escaneados.

#### **Lista de buzones**

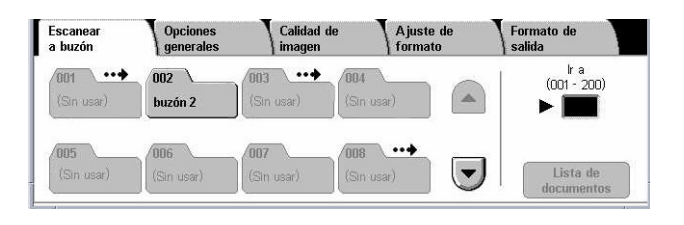

Permite seleccionar un buzón para guardar los datos escaneados. Se puede repasar la lista con los botones de desplazamiento.

#### **Ir a**

Permite utiizar el teclado numérico del panel de control para especificar el número de un buzón a visualizarse. El buzón especificado aparece a la cabeza de la lista de buzones.

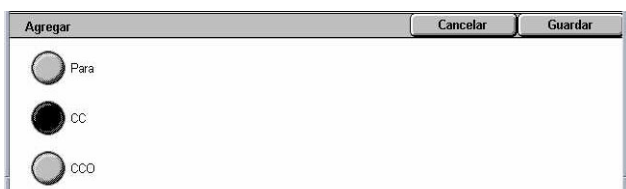

## **Lista de documentos**

Muestra la pantalla [Buzón: Lista de documentos] donde se puede clasificar, imprimir o eliminar los documentos del buzón seleccionado.

Para obtener más información sobre las funciones de buzones que tiene la máquina, consulte el capítulo *[Comprobación del buzón en la página 157.](#page-156-0)*

# <span id="page-136-0"></span>**Escaneado de red**

En esta sección se describe cómo escanear y enviar documentos a un determinado servidor en una red utilizando una plantilla de trabajo. Una plantilla de trabajo se puede crear en la máquina local o de forma remota con Servicios de exploración de CentreWare. Con las opciones de la plantilla, los documentos se escanean, se guardan con formato TIFF/JPEG o PDF y, a continuación, se envían a un determinado servidor de forma automática. Para obtener información sobre cómo programar una plantilla de trabajo, consulte *[Servicios en el capítulo Servicios de Internet de](#page-185-0)  [CentreWare, página 186.](#page-185-0)*

El nombre de las plantillas creadas en la máquina comienza por "@". Las plantillas creadas con los Servicios de exploración de CentreWare llevan el nombre que ha especificado el usuario.

**NOTA:** Para obtener información sobre los Servicios de exploración de CentreWare, consulte el Manual de Servicios de exploración de CentreWare.

- *1.* Pulse el botón <Todos los servicios> del panel de control.
- *2.* Seleccione [Escaneado de red] en la pantalla táctil.
- *3.* Seleccione la plantilla de trabajo que desee utilizar.

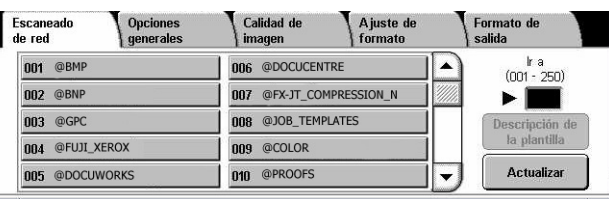

*4.* Pulse el botón <Comenzar> del panel de control.

#### **Lista de plantillas de trabajo**

Permite seleccionar una plantilla de trabajo para el escaneado.

#### **Ir a**

Permite utiizar el teclado numérico del panel de control para especificar el número de una plantilla de trabajo a visualizarse. La plantilla de trabajo especificada aparece a la cabeza de la lista de buzones.

#### **Descripción de la plantilla**

Muestra la pantalla [Descripción de la plantilla], en la que se puede ver la descripción y las opciones de la plantilla, así como la ubicación donde está guardada.

## **Actualizar**

Actualiza la lista de plantillas de trabajo disponibles.

# <span id="page-137-0"></span>**Escanear a FTP/SMB**

En esta sección se describe cómo enviar documentos escaneados a determinados destinos a través de los protocolos FTP o SMB. Para obtener más información, consulte las secciones siguientes.

*[Protocolo de transferencia: página 139](#page-138-0) [Libreta de direcciones: página 140](#page-139-0) [Examinar: página 140](#page-139-1) [Teclado: página 140](#page-139-2)*

- *1.* Pulse el botón <Todos los servicios> del panel de control.
- *2.* Seleccione [Escanear a FTP/ SMB] en la pantalla táctil.
- *3.* Seleccione las opciones que se requieran.

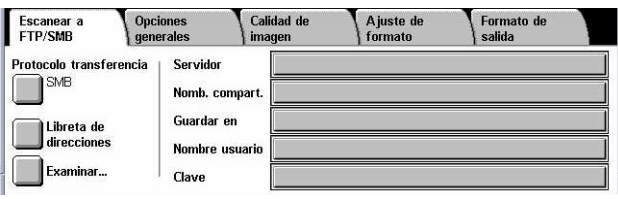

#### **Servidor**

Permite especificar la dirección del servidor de destino. Seleccione un nombre de servidor en la libreta de direcciones o seleccione [Servidor] e introduzca un nombre de servidor o una dirección IP en la pantalla [Teclado].

**NOTA:** Si se usa un nombre de servidor en lugar de una dirección IP, habrá que introducir la información de DNS correspondiente mediante los Servicios de Internet de CentreWare. Si no se define correctamente el DNS, el nombre del host no se traducirá en una dirección IP.

#### **Nombre compartido**

Permite especificar el nombre de la carpeta compartida. Seleccione un servidor en la libreta de direcciones para ver el nombre prefijado o seleccione [Nombre compartido] e introduzca un nombre de carpeta compartida en la pantalla [Teclado]. No es necesario para los servidores FTP.

#### **Guardar en**

Permite especificar la ubicación (o ruta) del directorio para guardar los archivos. Seleccione un servidor en la libreta de direcciones para ver la ubicación prefijada o seleccione [Guardar en] e introduzca una ubicación en la pantalla [Teclado].

## **Nombre de usuario**

Permite especificar el nombre de usuario si lo requiere el servidor de destino. Seleccione un servidor en la libreta de direcciones para ver el nombre de usuario prefijado o seleccione [Nombre de usuario] e introduzca un nombre de usuario en la pantalla [Teclado]. Introduzca hasta 32 caracteres si se ha seleccionado [FTP] en la función [Protocolo de transferencia]. Si se ha seleccionado [SMB] en la función [Protocolo de transferencia], introduzca uno de los tipos siguientes.

- nombre usuario@nombre dominio (p. ej. fuji@xerox.com), en que nombre usuario consta de un máximo de 32 caracteres y nombre dominio de un máximo de 64 caracteres
- nombre\_dominio\nombre\_usuario (p. ej. xerox\fuji), en que nombre\_usuario consta de un máximo de 32 caracteres y nombre\_dominio de un máximo de 64 caracteres
- nombre usuario local (p. ej. Fuji-Xerox) de hasta 32 caracteres como máximo

#### **Clave**

Permite especificar la clave si lo requiere el servidor de destino. Seleccione un servidor en la libreta de direcciones para ver la clave prefijada o seleccione [Clave] e introduzca una clave en la pantalla [Teclado]. Si no desea asignar una clave, deje el campo de la clave vacío.

# <span id="page-138-0"></span>**Protocolo de transferencia**

Esta función permite seleccionar el protocolo de transferencia. Es necesario seleccionar el mismo protocolo utilizado por la máquina de destino.

- *1.* Seleccione [Protocolo de transferencia] en la pantalla [Escanear a FTP/SMB].
- *2.* Seleccione la opción que se requiera.
- *3.* Seleccione [Guardar].

## **FTP**

Especifica el protocolo FTP.

## **SMB**

Especifica el protocolo SMB.

## **SMB (Formato UNC)**

Especifica el protocolo SMB (con el formato UNC).

**NOTA:** Si se ha activado la autenticación remota, aparecerá un mensaje solicitando al usuario que introduzca un nombre de conexión y una clave antes de utilizar la función Escanear a FTP/SMB. El nombre de conexión y la clave se pasarán al servidor

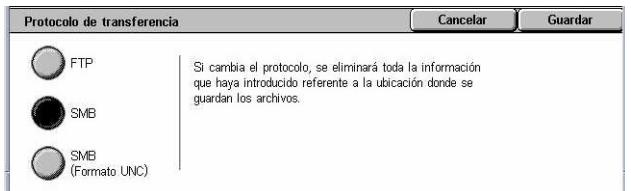

Kerberos. La función no estará disponible hasta que no se haya autenticado el usuario (comprobándose que, por ejemplo, el usuario xyz es realmente el usuario xyz).

# <span id="page-139-0"></span>**Libreta de direcciones**

Esta función permite seleccionar un servidor de destino en la libreta de direcciones. Si se selecciona un servidor, la información prefijada se introduce en los campos de entrada: Servidor, Nombre compartido, Guardar en, Nombre de conexión y Clave. Para obtener información sobre cómo registrar destinos, consulte *[Libreta de](#page-317-0)  [direcciones en el capítulo Configuraciones, página 318.](#page-317-0)*

Libreta de direcciones

1 ServerAddress1

2 ServerAddress2

3 ServerAddress3

4 ServerAddress4

5 Server Address

Nombre del destinatario

Protocolo

SMR

FTP

SMF

FTP

SM

- *1.* Seleccione [Libreta de direcciones] en la pantalla [Escanear a FTP/SMB].
- *2.* Seleccione la opción que se requiera.
- *3.* Seleccione [Guardar].

#### **Detalles**

Muestra las opciones detalladas del servidor seleccionado.

## <span id="page-139-1"></span>**Examinar**

Esta función permite seleccionar una ubicación en la red para guardar un documento escaneado. Esta exploración comienza al nivel de grupo de trabajo, pasa al nivel de servidor y luego a varios niveles jerárquicos de carpetas compartidas.

- *1.* Seleccione [Examinar] en la pantalla [Escanear a FTP/SMB].
- *2.* Seleccione las opciones que se requieran.
- *3.* Seleccione [Guardar].

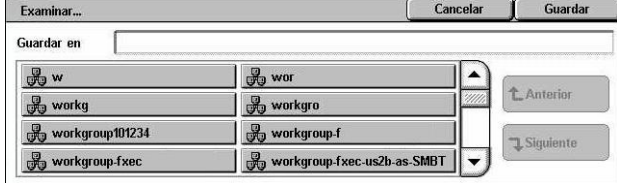

Cancelar

Servidor/Direcc\_IP smb.foofoofoo.bar.com

ftp.foofoofoo.bar.com

mb.foo.bar.com

Guardar

**k**a  $(001 - 999)$ 

Dotallo

## **Anterior**

Retrocede un paso en la jerarquía.

#### **Siguiente**

Baja por la jerarquía hasta la ubicación seleccionada.

## <span id="page-139-2"></span>**Teclado**

Esta función permite introducir parámetros en los campos Servidor, Nombre compartido, Guardar en, Nombre de usuario y Clave. Para obtener más información sobre la introducción de datos desde el teclado, consulte *[Teclado en el capítulo Fax/](#page-96-0) [Fax de Internet, página 97.](#page-96-0)*

- *1.* Seleccione un campo de entrada de datos en la pantalla [Escanear a FTP/SMB].
- *2.* Especifique el parámetro que se requiera.
- *3.* Seleccione [Guardar].

# <span id="page-140-0"></span>**Opciones generales**

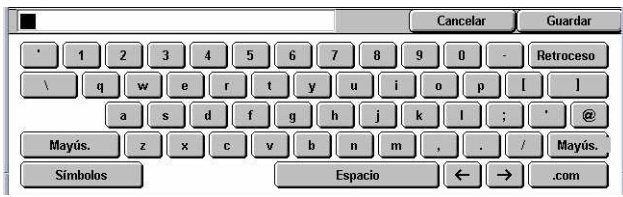

En esta sección se describen las funciones de control general para el escaneado, como el color, el tipo y los formatos de archivo. Para obtener más información, consulte las secciones siguientes.

Escanear a

 $\bigcirc$  Color

Negro

Color de escaneado

Autodetección

Escala de grises

*[Color de escaneado: página 141](#page-140-1) [Originales a 2 caras: página 142](#page-141-0) [Tipo de original: página 143](#page-142-0) [Formato del archivo: página 143](#page-142-1)*

- *1.* Pulse el botón <Todos los servicios > del panel de control.
- *2.* Seleccione un tipo de escaneado en la pantalla táctil.
- *3.* Seleccione la ficha [Opciones generales] en la pantalla táctil.
- *4.* Seleccione las opciones que se requieran.

## <span id="page-140-1"></span>**Color de escaneado**

Esta función permite definir los colores de salida que se utilizarán al escanear.

*1.* Seleccione uno de los botones prefijados para la función [Color de escaneado] en la pantalla [Opciones generales].

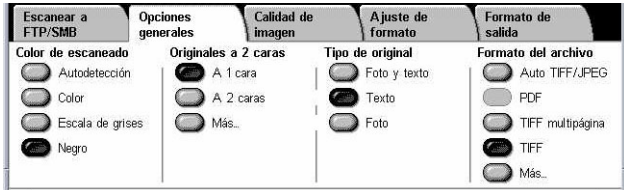

Calidad de

Originales a 2 caras

 $\bullet$  A 1 cara

A 2 caras

 $\bigcap$  Más

A juste de

Tipo de original

 $\bullet$  Texto

 $\bigcap$  Foto

 $\sum$  Foto y texto

Formato de<br>Salida .<br>Formato del archivo

 $\bigcap$  PDF

<sup>O</sup>TIFF

 $\bigcirc$  Más

Auto TIFF/JPEG

TIFF multipágina

## **Autodetección**

Detecta los colores que aparecen en el documento original y realiza el escaneado a todo color si el original es un documento en color, o en negro solamente si el original es un documento en blanco y negro.

## **Color**

Escanea a todo color.

Opciones<br>generales

## **Escala de grises**

Escanea en escala de grises, cualesquiera que sean los colores que aparecen en el documento original.

#### **Negro**

Escanea en blanco y negro solamente, cualesquiera que sean los colores que aparecen en el documento original.

# <span id="page-141-0"></span>**Originales a 2 caras**

Esta opción permite especificar si los documentos son a una cara o a dos caras y cómo deben colocarse.

*1.* Seleccione uno de los botones prefijados o [Más] para la función [Originales a 2 caras] en la pantalla [Opciones generales].

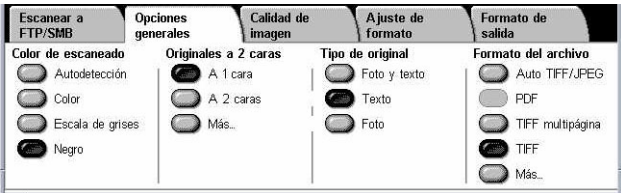

Cancelar

Guardar Orientación del original

> $\overline{\mathbb{R}}$ a izquierda

> > **B**

Cabecera arriba

## **Más**

Muestra la pantalla [Originales a 2 caras].

## **Pantalla [Originales a 2 caras]**

Permite seleccionar las opciones de escaneado a 2 caras, el sentido de alimentación del documento y la orientación del original.

Originales a 2 caras

 $\bigcirc$  A 1 cara

A 2 caras

Originale<sup>®</sup>

圖

- *1.* Seleccione [Más] para ver la función [Originales a 2 caras] en la pantalla [Opciones generales].
- *2.* Seleccione la opción que se requiera.
- *3.* Seleccione [Guardar].

## **A 1 cara**

Escanea documentos a una cara.

#### **A 2 caras**

Escanea documentos a dos caras. Si se selecciona esta opción, en la parte derecha de la pantalla aparece [Originales].

#### **Originales**

- Cabecera contra cabecera (arriba): escanea documentos abiertos uno al lado del otro.
- Cabecera contra pie (abajo): escanea documentos abiertos en sentido vertical.

## **Orientación del original**

- Cabecera arriba: selecciona la orientación vertical con la parte superior del documento orientada hacia la parte posterior de la máquina.
- Cabecera a izquierda: selecciona la orientación horizontal con la parte superior del documento orientada hacia el lado izquierdo de la máquina.

# <span id="page-142-0"></span>**Tipo de original**

Esta función permite escanear con calidad de imagen óptima mediante la selección del tipo de documento original.

**NOTA:** Esta opción no afecta a la calidad de imagen si se selecciona [Color] o [Escala de grises] en la función [Color de escaneado].

*1.* Seleccione uno de los botones prefijados para la función [Tipo de original] en la pantalla [Opciones generales].

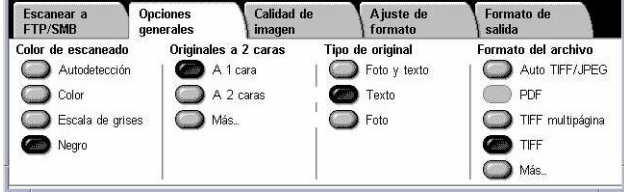

## **Foto y texto**

Seleccione esta opción para escanear documentos que contienen texto y fotografías. El texto se distingue automáticamente de las fotografías y se selecciona una calidad adecuada para cada área.

## **Texto**

Utilice esta opción para documentos que contienen solo texto.

## **Foto**

Seleccione esta opción para documentos que contienen solo fotografías.

## <span id="page-142-1"></span>**Formato del archivo**

Esta función permite seleccionar el formato del archivo que se utilizará al guardar los datos escaneados.

**NOTA:** Las opciones disponibles para esta función varían de acuerdo con el tipo de escaneado que se seleccionó en la pantalla <Todos los servicios>. Esta función no está disponible cuando se selecciona [Escanear a buzón].

*1.* Seleccione uno de los botones prefijados o [Más] para la función [Formato del archivo] en la pantalla [Opciones generales].

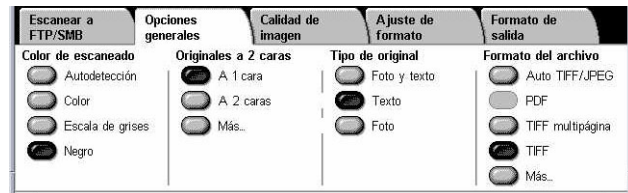

## **Más**

Muestra la pantalla [Formato del archivo].

## **Pantalla [Formato del archivo]**

Permite seleccionar el formato del archivo.

- *1.* Seleccione [Más] para ver la función [Formato del archivo] en la pantalla [Opciones generales].
- *2.* Seleccione la opción que se requiera.

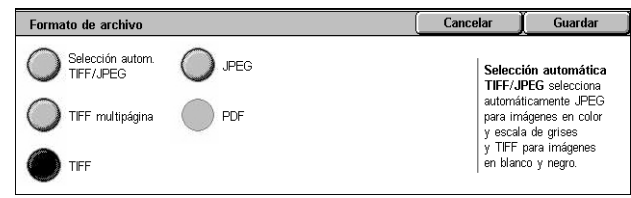

*3.* Seleccione [Guardar].

## **Selección automática TIFF/JPEG**

Guarda automáticamente los datos escaneados como archivos TIFF o JPEG. Las imágenes escaneadas en color y escala de grises se guardan en formato JPEG y las imágenes escaneadas en monocromo se guardan en formato TIFF.

## **TIFF multipágina**

Guarda varias páginas en un solo archivo con formato TIFF.

## **TIFF**

Guarda cada página en un archivo distinto con formato TIFF.

## **JPEG**

Guarda los datos escaneados en formato JPEG.

## **PDF**

Guarda los datos escaneados con formato PDF.

Esta función permite agregar medidas de seguridad a los archivos PDF creados mediante escaneado con [E-mail] y [Escanear a FTP/SMB].

- Seguridad de PDF: muestra la pantalla [Formato del archivo: Seguridad de PDF]. Esto permite establecer los privilegios de archivo para impedir el acceso sin autorización. Seleccione [Clave] para aplicar medidas de seguridad.
	- Algoritmo de cifrado: establece el algoritmo de cifrado de archivos RC4 de 128 bits (Acrobat 5.0 o posterior) o AES de 128 bits (Acrobat 7.0 o posterior).
	- Versión compatible: muestra la versión de Adobe Acrobat que es compatible con el algoritmo de cifrado seleccionado.
	- Clave de apertura del documento: muestra la pantalla [Seguridad de PDF: Clave de apertura del documento], en la que se podrá especificar una clave que se exigirá para poder abrir el documento en formato PDF. La clave puede contener hasta 32 caracteres.
	- Permisos: muestra la pantalla [Seguridad de PDF: Permisos], en la que se especifican los siguientes permisos para el documento en formato PDF.
Clave de seguridad: escriba una clave de seguridad de hasta 32 caracteres para establecer las siguientes restricciones para los usuarios que no conozcan la clave.

Impresión: seleccione esta opción para prohibir la impresión de documentos en formato PDF o limitar la resolución de las hojas impresas.

Cambios permitidos: seleccione esta opción para prohibir o limitar la edición de documentos en PDF por parte del usuario.

Permitir copiar y extraer el contenido: seleccione esta opción para activar la copia del contenido de los documentos en formato PDF.

• Firma de PDF: permite agregar una firma de PDF al archivo de modo que se pueda comprobar definitivamente la autenticidad del documento, impidiendo que se presenten documentos falsos como si fueran auténticos.

**NOTA:** Adobe Reader utiliza los siguientes manipuladores para verificar la firma de PDF. Acrobat 6.x verifica la firma con el método Seguridad mediante certificado de Windows y Acrobat 7.x verifica la firma con el método de seguridad predeterminado de Adobe.

# **Calidad de imagen**

En esta sección se describen las funciones utilizadas para ajustar la calidad de la imagen escaneada. Para obtener más información, consulte las secciones siguientes.

Escanear a<br>FTP/SMR

Ì No

○ Fotografías

Supresión de sombra: No suprimi

Opciones<br>generales

Calidad de

Claro/Oscuro: Norma<br>Nitidez: Normal

imagen  $\overline{\circ}$  Opciones de imagen A juste de

Formato de

Mejora de imagen

No suprimir<br>Contraste: Normal

*[Fotografías: página 146](#page-145-0) [Opciones de imagen: página 147](#page-146-0) [Mejora de imagen: página 147](#page-146-1) [Supresión de sombras: página 148](#page-147-0)*

- *1.* Pulse el botón <Todos los servicios> del panel de control.
- *2.* Seleccione un tipo de escaneado en la pantalla táctil.
- *3.* Seleccione la ficha [Calidad de imagen].
- 4. Seleccione la función que se requiera.

### <span id="page-145-0"></span>**Fotografías**

Esta función mejora las imágenes para archivos escaneados a partir de fotografías en color originales.

**NOTA:** Solo está disponible cuando se coloca una foto en el cristal de exposición.

- *1.* Seleccione [Fotografías] en la pantalla [Calidad de imagen].
- *2.* Seleccione la opción que se requiera.
- *3.* Seleccione [Guardar].

#### **No**

Desactiva la función.

#### **Mejorar fotografías**

Mejora las imágenes escaneadas de fotos en color con la opción [Cuatricromía] seleccionada como [Color de salida].

**NOTA:** Cuando se selecciona [Mejorar fotografías], las opciones [Supresión de sombras] y [Supresión de fondo] no están disponibles.

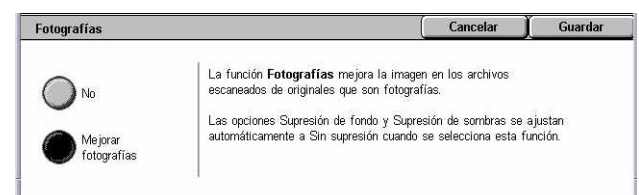

### <span id="page-146-0"></span>**Opciones de imagen**

Esta función permite ajustar el nivel de brillo y nitidez de los bordes finos.

- *1.* Seleccione [Opciones de imagen] en la pantalla [Calidad de imagen].
- *2.* Seleccione las opciones que se requieran.

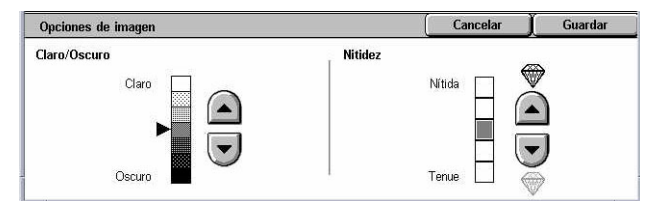

*3.* Seleccione [Guardar].

#### **Claro/Oscuro**

Especifica el nivel de brillo de las imágenes escaneadas.

#### **Nitidez**

Especifica el nivel de nitidez de los bordes finos de las imágenes escaneadas.

### <span id="page-146-1"></span>**Mejora de imagen**

Esta función permite seleccionar la supresión de fondo y ajustar el nivel de contraste.

**NOTA:** Si se selecciona [Escala de grises] o [Color], en la pantalla [Tipo de original] aparece la opción [Contraste].

- *1.* Seleccione [Mejora de imagen] en la pantalla [Calidad de imagen].
- *2.* Seleccione las opciones que se requieran.
- Guardar Mejora de imagen Cancelar Supresión de fonde Contraste Más contraste No suprimit  $\blacktriangle$ Supresión<br>automática  $\blacktriangledown$ Menos<br>contraste
- *3.* Seleccione [Guardar].

#### **Supresión de fondo**

- No suprimir: se escanea con la supresión de fondo desactivada.
- Supresión automática: suprime automáticamente los fondos de color cuando se selecciona [Negro] en la pantalla [Color de escaneado] y suprime los fondos blancos de los documentos de color cuando se selecciona [Color] en la pantalla [Color de escaneado].

**NOTA:** Esta función no está disponible cuando se selecciona [Foto] en la pantalla [Tipo de original].

#### **Contraste**

Especifica el nivel de contraste de las imágenes escaneadas.

### <span id="page-147-0"></span>**Supresión de sombras**

Esta función permite suprimir las sombras que pueden aparecer desde el reverso del documento para que no aparezcan en la imagen escaneada.

- *1.* Seleccione [Supresión de sombras] en la pantalla [Calidad de imagen].
- *2.* Seleccione la opción que se requiera.
- *3.* Seleccione [Guardar].

#### **Sin supresión**

Desactiva la función.

#### **Supresión automática**

Suprime automáticamente las sombras para que no aparezcan en las imágenes escaneadas.

### **Ajuste de formato**

En esta sección se describen las funciones de ajuste del formato para el escaneado. Para obtener información, consulte las secciones siguientes.

*[Resolución de escaneado: página 149](#page-148-0) [Escaneado de libro: página 149](#page-148-1) [Tamaño del original: página 150](#page-149-0) [Borrado de bordes: página 151](#page-150-0) [Reducir/Ampliar: página 152](#page-151-0)*

- *1.* Pulse el botón <Todos los servicios> del panel de control.
- *2.* Seleccione un tipo de escaneado en la pantalla táctil.
- *3.* Seleccione la ficha [Ajuste de formato].
- *4.* Seleccione la función que se requiera.

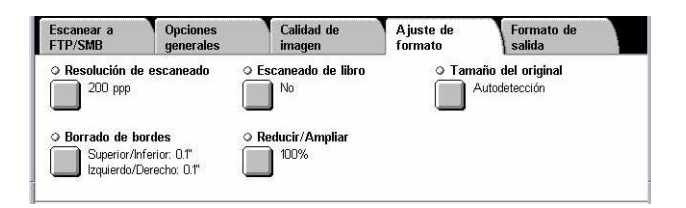

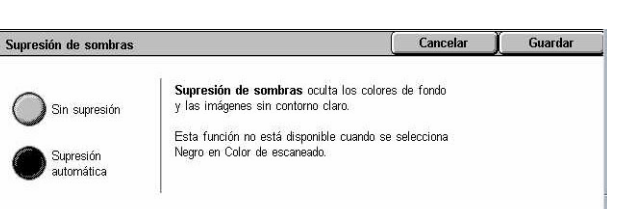

### <span id="page-148-0"></span>**Resolución de escaneado**

Esta función permite seleccionar la resolución para escanear un documento. Cuanto mayor sea la resolución seleccionada, mayor será el archivo de imagen guardado. También se requerirá más tiempo para terminar el trabajo de escaneado.

- *1.* Seleccione [Resolución de escaneado] en la pantalla [Opciones de escaneado].
- *2.* Seleccione la opción que se requiera.

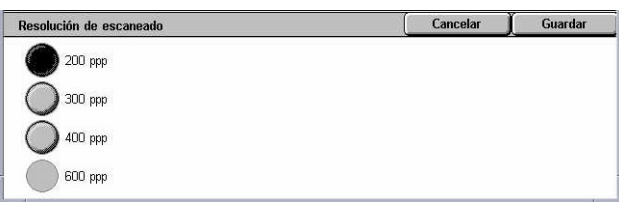

*3.* Seleccione [Guardar].

#### **Resolución de escaneado**

Escanea a una resolución de 200 ppp, 300 ppp, 400 ppp o 600 ppp.

### <span id="page-148-1"></span>**Escaneado de libro**

Esta función permite escanear páginas opuestas de un documento encuadernado, con la secuencia correcta, desde el cristal de exposición. Las páginas opuestas se guardan como dos imágenes separadas.

- *1.* Seleccione [Escaneado de libro] en la pantalla [Ajuste de formato].
- *2.* Seleccione las opciones que se requieran.
- *3.* Seleccione [Guardar].

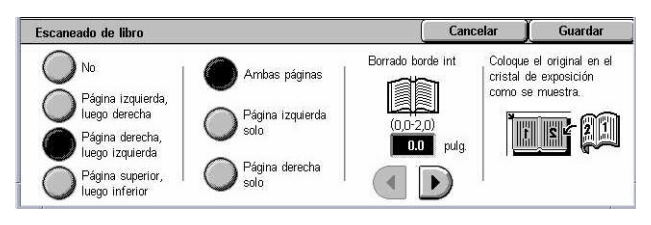

**NOTA:** Las páginas opuestas de un documento encuadernado deben colocarse con orientación horizontal en el cristal de exposición.

#### **No**

Desactiva la función.

#### **Página izquierda, luego derecha**

Escanea las páginas de un libro abierto en el sentido de izquierda a derecha.

- Ambas páginas: escanea ambas páginas, derecha e izquierda.
- Página izquierda solo: escanea solamente las páginas del lado izquierdo.
- Página derecha solo: escanea solamente las páginas del lado derecho.

#### **Página derecha, luego izquierda**

Escanea las páginas de un libro abierto en el sentido de derecha a izquierda.

- Ambas páginas: escanea ambas páginas, derecha e izquierda.
- Página izquierda solo: escanea solamente las páginas del lado izquierdo.
- Página derecha solo: escanea solamente las páginas del lado derecho.

#### **Página superior, luego inferior**

Escanea las páginas de un libro abierto en el sentido de superior a inferior.

- Ambas páginas: escanea ambas páginas, derecha e izquierda.
- Página superior solo: escanea solamente las páginas superiores.
- Página inferior solo: escanea solamente las páginas inferiores.

#### **Borrado de borde interior**

Borra el área central de encuadernación (el borde interior) del libro, que tiende a estar sombreada debido al pliegue de las páginas. Utilice los botones de desplazamiento para especificar el área que se va a borrar de la parte central de un libro abierto, en un margen comprendido entre 0 y 50 mm (0–2,0 pulg.) en incrementos de 1 mm (0,1 pulg.).

### <span id="page-149-0"></span>**Tamaño del original**

Esta función permite definir automáticamente el tamaño del documento, seleccionar tamaños prefijados en una lista o combinar documentos de distintos tamaños. Si se selecciona un tamaño prefijado, los documentos se escanean según el tamaño especificado sin tener en cuenta el tamaño real.

Tamaño del original

- *1.* Seleccione [Tamaño de original] en la pantalla [Ajuste de formato].
- *2.* Seleccione las opciones que se requieran.
- *3.* Seleccione [Guardar].

#### **Autodetección**

Detecta automáticamente el tamaño de los documentos de tamaño estándar.

#### **Introducción manual del tamaño**

Permite especificar el tamaño del original de forma manual entre los 11 tamaños estándar prefijados con orientación vertical u horizontal, o seleccionar un tamaño personalizado entre 15 y 297 mm (0,6–11,7 pulg.) para la anchura y entre 15 y 432 mm (0,6–17,0 pulg.) para la longitud. Los valores prefijados los define el operador principal.

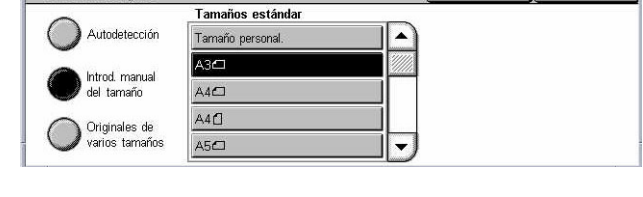

Cancelar

Guardar

#### **Originales de varios tamaños**

Permite escanear un documento con originales de más de un tamaño. La máquina detecta de forma automática los originales de varios tamaños y escanea cada documento con el mismo tamaño del original. Coloque los documentos de distintos tamaños en el alimentador de documentos alineando las esquinas superiores del lado izquierdo de cada uno.

**NOTA:** Los originales de 5,5 × 8,5 pulg. y A5 deben colocarse con una orientación vertical.

### <span id="page-150-0"></span>**Borrado de bordes**

Esta función permite borrar marcas no deseadas, por ejemplo, sombras causadas por el escaneado y marcas causadas por perforaciones en cada borde del escaneado.

- *1.* Seleccione [Borrado de bordes] en la pantalla [Ajuste de formato].
- *2.* Seleccione las opciones que se requieran.

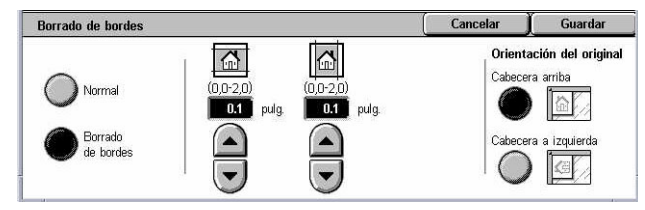

*3.* Seleccione [Guardar].

#### **Normal**

Permite seleccionar la cantidad que se borrará del borde de los documentos. Los valores prefijados los define el operador principal. Si no desea borrar ninguna parte del borde, elija [Borrado de bordes] y seleccione 0,0 con los botones de desplazamiento.

#### **Borrado de bordes**

Permite especificar la anchura del borde que se borrará del documento. Introduzca la cantidad que desea borrar de los márgenes superior, inferior, derecho e izquierdo. Se puede introducir hasta 50 mm (2 pulgadas).

**NOTA:** En la pantalla [Borrado de bordes] para [Escaneado de red] hay también una opción de borrado de bordes interiores para eliminar las sombras producidas a raíz de la encuadernación de los originales encuadernados.

#### **Orientación del original**

- Cabecera arriba: selecciona la orientación vertical con la parte superior del documento orientada hacia la parte posterior de la máquina.
- Cabecera a izquierda: selecciona la orientación horizontal con la parte superior del documento orientada hacia el lado izquierdo de la máquina.

### <span id="page-151-0"></span>**Reducir/Ampliar**

Esta función permite reducir o ampliar un documento escaneado a un determinado porcentaje entre 25% y 400%.

- *1.* Seleccione [Reducir/Ampliar] en la pantalla [Ajuste de formato].
- *2.* Seleccione las opciones que se requieran.
- *3.* Seleccione [Guardar].

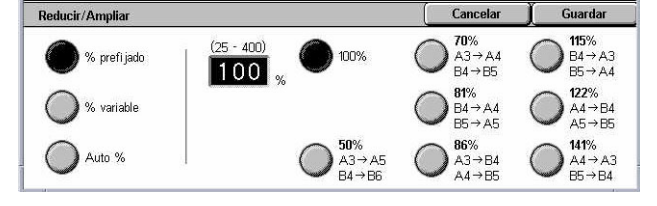

#### **% prefijado**

- 100%: selecciona una salida del mismo tamaño que el documento original.
- Prefijados: permite seleccionar entre siete porcentajes prefijados de reducción/ ampliación. Los valores prefijados los define el operador principal.

#### **% variable**

Permite especificar un porcentaje de ampliación/reducción desde el teclado numérico de la pantalla o con los botones de desplazamiento de la pantalla táctil entre 25 y 400% en incrementos de 1%.

#### **Auto %**

Selecciona de forma automática el porcentaje de ampliación/reducción según el tamaño del documento original y el tamaño de papel seleccionado en [Tamaño de salida]. Si se selecciona esta opción, en la parte derecha de la pantalla aparece [Tamaño de salida] para que se seleccione una de las ocho opciones prefijadas.

## **Formato de salida**

En esta sección se describe las funciones disponibles para configurar las opciones para generar datos escaneados. Para obtener más información, consulte las secciones siguientes.

*[Compresión de imagen: página 153](#page-152-0) [Confirmaciones de lectura: página 154](#page-153-0) [Envío por partes: página 154](#page-153-1) [Nombre del documento/Nombre del archivo: página 155](#page-154-0) [Conflicto de nombre del archivo: página 155](#page-154-1) [Responder a: página 156](#page-155-0)*

**NOTA:** Las funciones disponibles varían de acuerdo con el tipo de escaneado que se seleccionó en la pantalla <Todos los servicios>.

○ Compresión de imager

O Nombre del archivo

(Autoconfigurar)

**Lompresio**<br>Normal

Opciones<br>senerales

E-mail

- *1.* Pulse el botón <Todos los servicios > del panel de control.
- *2.* Seleccione un tipo de escaneado en la pantalla táctil.
- *3.* Seleccione la ficha [Formato de salida].
- *4.* Seleccione la función que se requiera.

### <span id="page-152-0"></span>**Compresión de imagen**

Esta función permite seleccionar el índice de compresión de datos para imágenes escaneadas en color y escala de grises.

**NOTA:** Esta función está disponible para todos los tipos de escaneado.

- *1.* Seleccione [Compresión de imagen] en la pantalla [Formato de salida].
- *2.* Seleccione el nivel de compresión.
- *3.* Seleccione [Guardar].

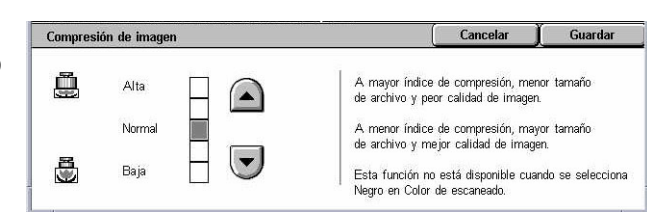

Calidad de

 $\Box$ 

O Responder a

○ Confirmaciones de lectura

(Sin configurar)

A juste de

Formato de<br>salida

Separar por páginas

· Envío por partes

### <span id="page-153-0"></span>**Confirmaciones de lectura**

Esta función permite solicitar a los destinatarios que notifiquen a través de e-mail que han recibido el archivo adjunto a un mensaje de e-mail.

**NOTA:** Esta función se muestra solamente si se ha seleccionado [E-mail].

- *1.* Seleccione [Confirmaciones de lectura] en la pantalla [Formato de salida].
- *2.* Seleccione [Sí] para activar la función.
- *3.* Seleccione [Guardar].

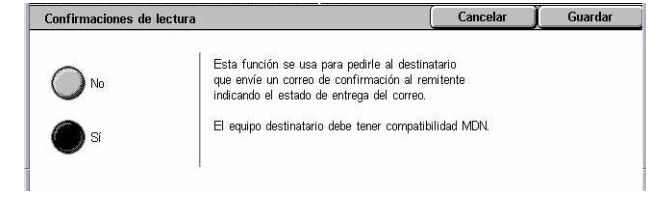

### <span id="page-153-1"></span>**Envío por partes**

Esta función permite dividir los archivos grandes de datos escaneados entre varios mensajes de e-mail de un tamaño de datos determinado.

**NOTA:** Esta función se muestra solamente si se ha seleccionado [E-mail].

- *1.* Seleccione [Envío por partes] en la pantalla [Formato de salida].
- *2.* Seleccione la opción que se requiera.
- *3.* Seleccione [Guardar].

#### **No**

Desactiva la función.

#### **Separar por páginas**

Divide los datos escaneados en varios mensajes de tamaño reducido si los datos superan el tamaño máximo para el e-mail. Los valores prefijados los define el operador principal. Para obtener más información, consulte *[Control de e-mail en el capítulo](#page-307-0)  [Configuraciones, página 308.](#page-307-0)*

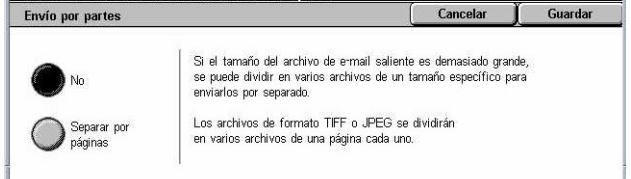

Cancelar Guardar

Si ya hay un archivo con el mismo nombre y en el mismo directorio, entonces<br>automáticamente se añade un número de 4 dígitos (0001-9999) al final del<br>nombre del archivo nuevo.

### <span id="page-154-0"></span>**Nombre del documento/Nombre del archivo**

Esta función permite introducir un nombre para el documento o archivo si no desea utilizar el nombre asignado por la máquina. La extensión del nombre de archivo se agrega automáticamente al nombre del archivo de acuerdo con el tipo de archivo (tif, pdf).

**NOTA:** La función [Nombre del documento] se muestra solamente si se ha seleccionado [Escanear a buzón]. La función [Nombre del archivo] se muestra si se ha seleccionado [E-mail] o [Escanear a FTP/SMB].

- *1.* Seleccione [Nombre del documento] o [Nombre del archivo] en la pantalla [Formato de salida].
- *2.* Escriba un nombre de documento/archivo.
- *3.* Seleccione [Guardar].

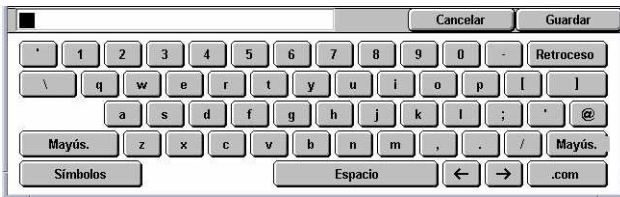

Para obtener información sobre la introducción de datos desde el teclado, [consulte](#page-96-0)  *[Teclado en el capítulo Fax/Fax de Internet, página 97.](#page-96-0)*

### <span id="page-154-1"></span>**Conflicto de nombre del archivo**

Esta función permite resolver automáticamente los conflictos de nombre de archivo si se escribe un nombre de archivo duplicado en la pantalla [Nombre del archivo].

**NOTA:** Esta función se muestra solamente si se ha seleccionado [Escanear a FTP/ SMB].

Conflicto de nombre del archivo

Cancelar trabajo

Combier of nombre y guardar Sobrescribir el<br>nombre y quardar

- *1.* Seleccione [Conflicto de nombre del archivo] en la pantalla [Formato de salida].
- *2.* Seleccione la opción que se requiera.
- *3.* Seleccione [Guardar].

#### **Cancelar trabajo**

Cancela la operación de escaneado de modo que se pueda escribir otro nombre de archivo.

#### **Cambiar el nombre y guardar**

Agrega un número de 4 dígitos (0000–9999) al final del nombre de archivo duplicado y guarda el archivo en el mismo directorio.

#### **Sobrescribir el nombre y guardar**

Sustituye el archivo existente por el del nombre duplicado y guarda el nuevo archivo con el nombre de archivo especificado en el mismo directorio.

### <span id="page-155-0"></span>**Responder a**

Esta función permite especificar la dirección de respuesta del e-mail.

- *1.* Seleccione [Responder a] en la pantalla [Formato de salida].
- *2.* Seleccione las opciones que se requieran.

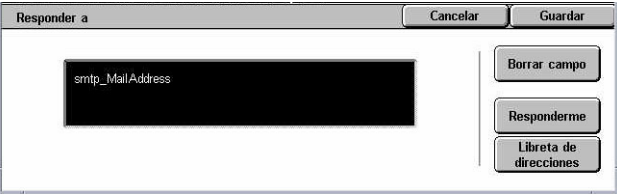

*3.* Seleccione [Guardar].

#### **Borrar campo**

Borra la dirección que figura actualmente en el campo de entrada.

#### **Responderme**

Especifica la dirección del remitente como la dirección de respuesta.

#### **Libreta de direcciones**

Muestra la lista de direcciones de e-mail registrada en la libreta de direcciones. Seleccione una dirección de respuesta entre las que figuran en la libreta de direcciones. Para obtener más información sobre cómo buscar en una libreta de direcciones, consulte *[Libreta de direcciones en la página 140](#page-139-0)*.

# **6 Comprobación del buzón**

En este capítulo se describen los métodos para comprobar, imprimir o borrar documentos de un buzón. En un buzón se pueden guardar los siguientes tipos de documentos (marcados con iconos en la Lista de documentos).

- Documentos de fax entrantes confidenciales (**R**): Consulte *Sondeo en el capítulo [Fax/Fax de Internet, página 119.](#page-118-0)*
- Documentos de fax de Internet entrantes confidenciales ( $\mathbb{N}$ i): Consulte *Sondeo en [el capítulo Fax/Fax de Internet, página 119.](#page-118-0)*
- Documentos de fax para sondeo confidencial (**C**): Consulte *Guardar para sondeo [en el capítulo Fax/Fax de Internet, página 120.](#page-119-0)*
- Documentos escaneados ( $\textcircled{\scriptsize\cong}$ ): Consulte *Escanear a buzón en el capítulo [Escaneado y e-mail, página 136.](#page-135-0)*

También se puede vincular un buzón a una hoja de flujo de trabajo para procesar documentos almacenados de forma manual o automática. Para obtener más información, consulte *[Lista de documentos en la página 158](#page-157-0)*.

### **Comprobar buzón**

En esta sección se describen las funciones de buzón que permiten comprobar, imprimir o eliminar documentos de los buzones privados mostrados en la pantalla [Comprobar buzón]. Sin embargo, según la operación que se vaya a realizar, puede que para algunos buzones sea necesario introducir una clave. Los buzones privados creados por otros usuarios están inactivos y no se puede acceder a ellos. Para obtener información sobre cómo crear un buzón, consulte *[Buzón en el capítulo](#page-312-0)  [Configuraciones, página 313.](#page-312-0)*

*1.* Pulse el botón <Todos los servicios> del panel de control.

**NOTA:** Si está activada la función de autenticación, quizá necesite introducir la ID de usuario y la clave (si se ha establecido una). Si

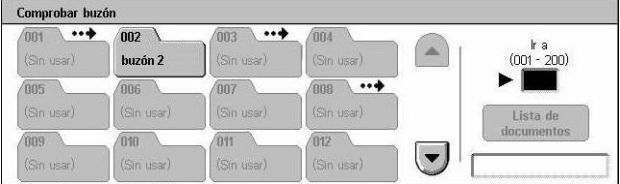

necesita ayuda, póngase en contacto con el operador principal.

*2.* Seleccione [Comprobar buzón] en la pantalla táctil.

#### **Ir a**

Permite especificar el número del primer buzón que se mostrará en la pantalla con el teclado numérico del panel de control.

# <span id="page-157-0"></span>**Lista de documentos**

Esta función permite imprimir o borrar documentos del buzón seleccionado. También se puede vincular un buzón, o los documentos que contiene, a una hoja de flujo de trabajo para automatizar el procesamiento de documentos. Para obtener más información sobre hojas de flujo de trabajo, consulte *[Hojas de flujo de trabajo en el](#page-314-0)  [capítulo Configuraciones, página 315.](#page-314-0)*

- *1.* Seleccione el buzón que desee.
- *2.* Seleccione [Lista de documentos] en la pantalla [Comprobar buzón].
- *3.* Seleccione las opciones que se requieran.
- *4.* Seleccione [Cerrar].

#### **Nombre/Fecha guardado**

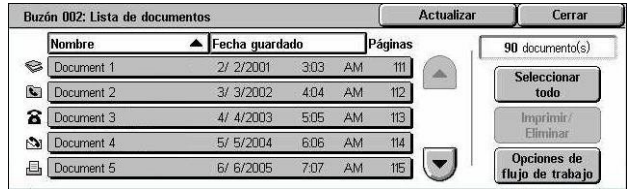

Ordena los documentos por su nombre o por las fechas en que se guardaron. Si se vuelve a seleccionar la misma opción, se invierte el orden en el que se enumeran, como lo indica el triángulo hacia arriba (orden ascendente) o hacia abajo (orden descendente) situado a la derecha del nombre de la opción seleccionada.

#### **Actualizar**

Actualiza la lista de documentos de un buzón.

#### **Seleccionar todo**

Selecciona todos los documentos de un buzón para poder imprimir o borrar todos al mismo tiempo.

#### **Imprimir/Eliminar**

Muestra la pantalla [Imprimir/Eliminar].

- Imprimir: imprime los documentos seleccionados.
- Eliminar: elimina los documentos seleccionados.

#### **Opciones de flujo de trabajo**

Muestra la pantalla [Opciones de flujo de trabajo].

### **Impresión y eliminación de documentos del buzón**

- *1.* Seleccione un documento (o varios) en la pantalla [Lista de documentos].
- *2.* Seleccione [Imprimir/Eliminar].
- *3.* Seleccione la opción que se requiera.

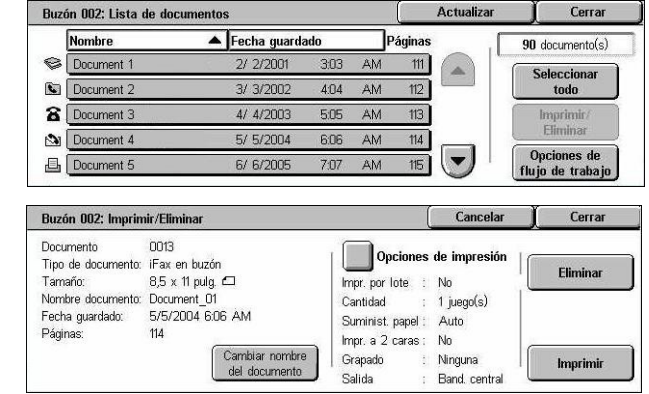

#### **Cambiar nombre del documento**

Permite modificar el nombre del documento. Esta opción está disponible solamente cuando se selecciona un solo documento en la pantalla [Lista de documentos].

#### **Eliminar**

Elimina los documentos seleccionados.

#### **Imprimir**

Imprime los documentos seleccionados.

#### **Opciones de impresión**

Muestra la pantalla [Buzón: Opciones de impresión].

#### **[Buzón: Opciones de impresión]**

Esta función permite cambiar las diversas opciones de impresión de documentos.

*1.* Seleccione [Opciones de impresión] en la pantalla [Imprimir/Eliminar].

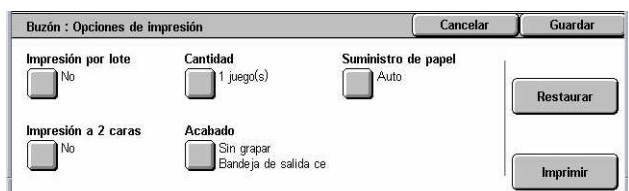

#### **Impresión por lote**

Imprime varios documentos como un solo trabajo. Los documentos se imprimen en el orden en que se seleccionaron.

#### **Cantidad**

Selecciona el número de copias que debe imprimirse.

#### **Suministro de papel**

Selecciona la bandeja de papel que debe utilizarse para imprimir.

#### **Impresión a 2 caras**

Selecciona la encuadernación por borde lateral o por borde superior para los documentos impresos a dos caras.

#### **Acabado**

Selecciona la opción de grapado y la bandeja de salida. Si se selecciona la opción de grapado, queda automáticamente seleccionada la bandeja de la acabadora.

### **Opciones de flujo de trabajo**

Esta función permite definir, modificar o liberar los vínculos con una hoja de flujo de trabajo. También se puede ejecutar la hoja de flujo de trabajo vinculada.

Una hoja de flujo de trabajo permite procesar los documentos almacenados en buzones privados. Se puede vincular un buzón a una hoja de flujo de trabajo con antelación para ejecutar de forma automática la hoja de flujo de trabajo cuando se guarde un documento nuevo en el buzón, o bien se puede iniciar una hoja de flujo de trabajo de forma manual cuando sea necesario.

**NOTA:** La hoja de flujo de trabajo creada desde esta pantalla sólo se puede ejecutar, modificar, duplicar o eliminar desde el buzón privado en el que se creó.

**NOTA:** La función de hojas de flujo de trabajo está disponible solamente si la máquina tiene instalado el kit de Exploración de red.

En una hoja de flujo de trabajo se pueden registrar los siguientes tipos de procesamiento de documentos.

- Especificación de destinos (FTP, SMB, e-mail, fax y fax de Internet)
- Especificación de varios destinos y procesamiento por lotes
- Impresión

Los tipos de procesamiento de documentos que pueden registrarse en una hoja de flujo de trabajo dependen de cómo se hayan almacenado los documentos en un buzón privado. Consulte la siguiente tabla.

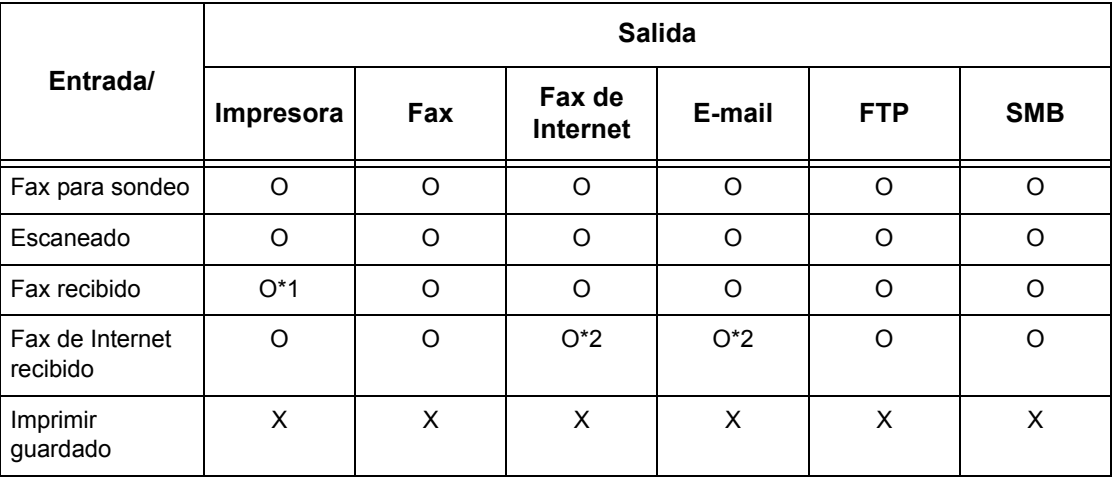

O: Disponible

X: No disponible

\*1: Si se desconecta el cable USB de fax mientras se imprime un documento de fax recibido, el documento no se eliminará después de imprimirse aunque esté activada la opción de eliminar después de imprimir en las opciones del buzón.

\*2: Depende de las opciones del operador principal.

**NOTA:** En la pantalla sólo se muestran las hojas de flujo de trabajo que se pueden ejecutar.

**NOTA:** Al reeviar por e-mail, FTP o SMB un documento enviado por fax o guardado en el buzón, no utilice [JPEG] como [Formato del archivo] de la hoja de flujo de trabajo.

*1.* Seleccione [Opciones de flujo de trabajo] en la pantalla [Lista de documentos].

**NOTA:** Para vincular un documento a una hoja de flujo de trabajo, seleccione el documento que desee en la pantalla.

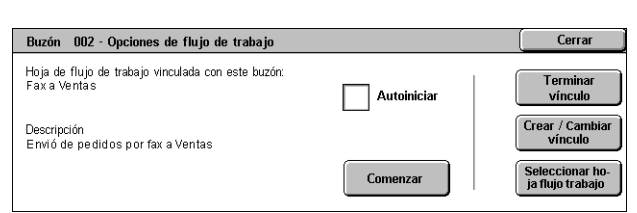

- *2.* Seleccione las opciones que se requieran.
- *3.* Seleccione [Cerrar].

#### **Autoiniciar**

Programa la ejecución automática de la hoja de flujo de trabajo vinculada cuando se guarde un documento nuevo en el buzón. Esta casilla de verificación sólo aparece cuando el buzón está vinculado a una hoja de flujo de trabajo.

**NOTA:** Los buzones que tienen esta opción activada están marcados con una flecha encima de sus iconos.

#### **Comenzar**

Ejecuta la hoja de flujo de trabajo vinculada y regresa a la pantalla [Lista de documentos]. Este botón aparece sólo cuando el buzón se vincula a una hoja de flujo de trabajo.

#### **Terminar vínculo**

Libera el vínculo con la hoja de flujo de trabajo.

#### **Crear/Cambiar vínculo**

Muestra la pantalla [Crear/Cambiar vínculo].

#### **Seleccionar hoja de flujo de trabajo**

Muestra la pantalla [Seleccionar hoja de flujo de trabajo].

#### **[Pantalla [Crear/Cambiar vínculo]**

Esta pantalla permite crear o modificar una hoja de flujo de trabajo.

- *1.* Seleccione [Crear/Cambiar vínculo] en la pantalla [Opciones de flujo de trabajo].
- *2.* Seleccione las opciones que se requieran.

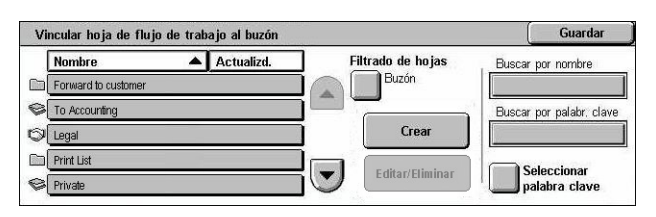

*3.* Seleccione [Guardar].

#### **Nombre/Actualizado**

Ordena las hojas de flujo de trabajo por su nombre o por la fecha de la última actualización. Si se vuelve a seleccionar la misma opción, se invierte el orden en el que se enumeran, como lo indica el triángulo hacia arriba (orden ascendente) o hacia abajo (orden descendente) situado a la derecha del nombre de la opción seleccionada.

#### **Filtrado de hojas**

Muestra la pantalla [Filtrado de hojas]. Consulte *[Filtrado de hojas en la página 164.](#page-163-0)*

#### **Crear**

Crea una hoja de flujo de trabajo nueva que se vinculará al buzón.

**NOTA:** Las hojas de flujo de trabajo creadas desde esta pantalla sólo se pueden ejecutar, modificar o eliminar desde este buzón.

#### **Editar/Eliminar**

Permite modificar o eliminar una hoja de flujo de trabajo existente.

Para obtener más información sobre [Crear] y [Editar/Eliminar], consulte *[Hojas de flujo](#page-314-0)  [de trabajo en el capítulo Configuraciones, página 315.](#page-314-0)*

#### **Buscar por nombre**

Muestra la pantalla [Teclado]. Escriba el nombre de una hoja de flujo de trabajo para buscarla.

#### **Buscar por palabra clave**

Muestra la pantalla [Teclado]. Escriba la palabra clave asignada a una hoja de flujo de trabajo para buscarla.

#### **Seleccionar palabra clave**

Muestra la pantalla [Seleccionar palabra clave]. Seleccione una palabra clave prefijada asignada a una hoja de flujo de trabajo para buscarla.

#### **Pantalla [Seleccionar hoja de flujo de trabajo]**

Esta función permite seleccionar y ejecutar una hoja de flujo de trabajo en los documentos guardados en el buzón seleccionado.

- *1.* Seleccione [Seleccionar hoja de flujo de trabajo] en la pantalla [Opciones de flujo de trabajo].
- *2.* Seleccione las opciones que se requieran.

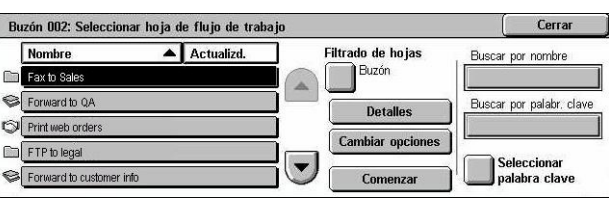

*3.* Seleccione [Cerrar].

#### **Nombre/Actualizado**

Ordena las hojas de flujo de trabajo por su nombre o por la fecha de la última actualización. Si se vuelve a seleccionar la misma opción, se invierte el orden en el que se enumeran, como lo indica el triángulo hacia arriba (orden ascendente) o hacia abajo (orden descendente) situado a la derecha del nombre de la opción seleccionada.

#### **Filtrado de hojas**

Muestra la pantalla [Filtrado de hojas]. Consulte *[Filtrado de hojas en la página 164.](#page-163-0)*

#### **Detalles**

Esta opción se activa o se puede seleccionar si se selecciona una hoja de flujo de trabajo. Permite ver o modificar los procesos registrados en la hoja de flujo de trabajo seleccionada. Para obtener más información, consulte *[Hojas de flujo de trabajo en el](#page-314-0)  [capítulo Configuraciones, página 315.](#page-314-0)*

#### **Cambiar opciones**

Permite modificar de modo temporal las opciones de la hoja de flujo de trabajo seleccionada. Para obtener más información, consulte *[Hojas de flujo de trabajo en el](#page-314-0)  [capítulo Configuraciones, página 315.](#page-314-0)*

#### **Comenzar**

Ejecuta las hojas del flujo de trabajo seleccionado.

#### **Buscar por nombre**

Muestra la pantalla [Teclado]. Escriba el nombre de una hoja de flujo de trabajo para buscarla.

#### **Buscar por palabra clave**

Muestra la pantalla [Teclado]. Escriba la palabra clave asignada a una hoja de flujo de trabajo para buscarla.

#### **Seleccionar palabra clave**

Muestra la pantalla [Seleccionar palabra clave]. Seleccione una palabra clave prefijada asignada a una hoja de flujo de trabajo para buscarla.

#### <span id="page-163-0"></span>**Filtrado de hojas**

Esta función permite limitar las hojas de flujo de trabajo mostradas en la pantalla según el estado de la conexión del usuario que opera la máquina.

Cuando la sesión en la máquina se inicia como usuario exclusivo:

- Hojas personales: sólo muestra las hojas de flujo de trabajo que son propiedad del usuario conectado en ese momento.
- Hojas compartidas (Administr.): muestra las hojas de flujo de trabajo que son propiedad del operador principal.

**NOTA:** Las hojas de flujo de trabajo que son propiedad de usuarios exclusivos distintos al usuario que está conectado en ese momento, no se muestran.

Cuando la sesión en la máquina no se inicia como usuario exclusivo:

- Administrador del sistema: sólo muestra las hojas de flujo de trabajo que son propiedad del operador principal.
- No administrador del sistema: sólo muestra las hojas de flujo de trabajo que son propiedad de usuarios distintos del operador principal.

**NOTA:** Las hojas de flujo de trabajo propiedad de usuarios exclusivos no se muestran.

#### **Restricciones de hojas de flujo de trabajo**

Las hojas de flujo de trabajo pueden limitarse a uso personal o compartido entre varios usuarios y puede restringirse a buzones especiales.

Para obtener más información sobre las restricciones para hojas de flujo de trabajo y buzones cuando se activa la función de autenticación, consulte *[Autenticación para](#page-364-0)  [hojas de flujo de trabajo y buzones en el capítulo Autenticación y administración del](#page-364-0)  [auditrón, página 365.](#page-364-0)*

# **7 Impresión**

En este capítulo se incluye información sobre la función de impresión opcional de la máquina. Con esta función, se pueden enviar trabajos de impresión directamente desde un PC a la máquina.

**NOTA:** Algunas de las funciones descritas en este capítulo son opcionales y puede que no se incluyan en la configuración de su máquina.

Además, están disponibles las siguientes funciones de impresión especiales.

• Impresión de e-mail

Esta función permite imprimir el archivo adjunto a un mensaje de e-mail enviado a la máquina. El formato de impresión del archivo adjunto puede cambiarse a través de las opciones de emulación. Para obtener más información, consulte *[Opciones de](#page-220-0)  [emulación en el capítulo Servicios de Internet de CentreWare, página 221.](#page-220-0)*

**NOTA:** En el cuerpo del mensaje de e-mail sólo se puede utilizar texto normal. Asegúrese de que se ha seleccionado texto normal como formato del texto del cuerpo en el programa de e-mail.

• Impresión directa

Esta función permite enviar un archivo PDF o TIFF directamente a la máquina para imprimirlo. Para obtener más información, consulte el CD-ROM del controlador de impresión PCL.

• Impresión protegida

Esta función permite guardar un documento confidencial que se ha enviado a imprimir desde un PC. Para imprimir el documento es necesario especificar una ID de usuario y una clave desde el PC. Para obtener más información, consulte *[Impresión protegida](#page-338-0)  [en el capítulo Estado del trabajo, página 339.](#page-338-0)*

• Impresión de muestra

Esta función permite imprimir un juego del documento antes de imprimir el trabajo completo. Puede elegir si desea imprimir o no más juegos del mismo documento. Para acceder al documento guardado se necesita una ID de usuario; el número de juegos se puede especificar desde el PC. Para obtener más información, consulte *[Impresión](#page-339-0)  [de muestra en el capítulo Estado del trabajo, página 340.](#page-339-0)*

• Impresión diferida

Esta función permite imprimir documentos a la hora especificada en las 24 horas siguientes. Los documentos se imprimen de forma automática a la hora especificada. Para obtener más información, consulte *[Impresión diferida en el capítulo Estado del](#page-340-0)  [trabajo, página 341.](#page-340-0)*

• Impresión de documentos de un buzón público

Esta función permite comprobar, imprimir o borrar documentos guardados en un buzón público para el sondeo. Para obtener más información, consulte *[Buzón público en el](#page-341-0)  [capítulo Estado del trabajo, página 342.](#page-341-0)*

• Emulación PCL

Esta función permite imprimir documentos desde un PC que no es compatible con el controlador de impresión PCL provisto, según los parámetros de emulación (es decir, tamaño de papel) definidos en la máquina. Para obtener información sobre cómo configurar los parámetros de emulación PCL, consulte *[Emulación PCL en el capítulo](#page-346-0)  [Estado de la máquina, página 347.](#page-346-0)* Para obtener una lista de los parámetros y sus valores para la emulación PCL, consulte *[Emulación PCL en la página 173](#page-172-0)*.

• Emulación HP-GL/2

Esta función permite imprimir documentos desde dispositivos que admiten HP-GL/2. Para obtener más información sobre cómo configurar los parámetros de la emulación HP-GL/2, consulte *[Emulación HP-GL/2 en el capítulo Estado de la máquina,](#page-347-0)  [página 348.](#page-347-0)* Para obtener una lista de los parámetros y sus valores para la emulación HP-GL/2, consulte *[Emulación HP-GL/2 en la página 176](#page-175-0)*.

• Impresión directa de PDF

Esta función permite pasar por alto el software del controlador de impresión y enviar archivos PDF directamente a la máquina para que se impriman, según los parámetros de emulación definidos en la máquina. Para obtener información sobre cómo configurar los parámetros de emulación para la impresión directa de PDF, [consulte](#page-348-0)  *[PDF en el capítulo Estado de la máquina, página 349.](#page-348-0)* Para obtener una lista de los parámetros y sus valores para la impresión directa de PDF, consulte *[Impresión directa](#page-180-0)  [de PDF en la página 181](#page-180-0)*.

• Impresoras lógicas

Esta función permite registrar los parámetros de emulación configurados en la máquina como una impresora lógica, que más adelante se puede seleccionar desde el PC para imprimir documentos. Pueden crearse impresoras lógicas para PCL, TIFF, HP-GL/2 y PostScript a través de los Servicios de Internet de CentreWare. Para obtener más información, consulte *[Propiedades en el capítulo Servicios de Internet de](#page-197-0)  [CentreWare, página 198.](#page-197-0)*

• Comunicación bidireccional

Esta función permite obtener el estado actualizado de la impresora y programar los intervalos en los que el sistema informático se comunica con la impresora para obtener el estado de la misma. Permite además obtener el estado de los trabajos activos, los trabajos terminados y las bandejas de papel. Para obtener más información, [consulte](#page-170-0)  *[Estado de la impresora en la página 171](#page-170-0)*.

**NOTA:** Esta función solo está disponible cuando la impresora está conectada a través de TCP/IP o IPX y el agente SNMP está funcionando, y el controlador de impresión y la impresora están ambos configurados para el funcionamiento en red.

# **Funciones del controlador de impresión**

Cuando se selecciona la máquina como impresora, la pantalla de impresión asociada se muestra en el PC en red. Seleccione el menú [Imprimir] en la barra de herramientas para mostrar la pantalla de impresión.

La información sobre la impresión con sistemas UNIX y Macintosh se proporciona por separado. Consulte lo siguiente para los procedimientos para enviar trabajos de impresión.

- UNIX: Guía de administración del sistema
- Macintosh: Guía del usuario de PostScript

**NOTA:** Para el controlador PostScript se necesita el kit opcional de PostScript.

### **Funciones principales**

El controlador de impresión es compatible con las siguientes funciones principales.

**NOTA:** Las funciones del controlador de impresión varían según el sistema operativo del sistema informático que está conectado a la red.

#### **Tipo de trabajo**

- Impresión normal: seleccione esta opción para utilizar la función de impresión normal.
- Impresión protegida: seleccione esta opción para utilizar la función de impresión protegida. Antes de imprimir es necesario introducir una ID de usuario y una clave.
- Impresión de muestra: seleccione esta opción para utilizar la función de impresión de muestra. Antes de imprimir es necesario introducir una ID de usuario.
- Impresión diferida: seleccione esta opción para utilizar la función de impresión diferida. Especifique la hora para que comience la impresión.
- Guardar en buzón: seleccione esta opción para guardar el trabajo de impresión en un archivo en un buzón de la máquina.
- Fax: seleccione esta opción para enviar faxes desde el PC a través de la máquina.

#### **Tamaño del papel**

Permite seleccionar un tamaño de papel en una lista de tamaños de papel estándar.

#### **Bandeja de papel**

Permite seleccionar de modo manual la bandeja de papel que se utilizará para imprimir, o que la máquina seleccione automáticamente la bandeja apropiada basándose en las opciones seleccionadas para la prioridad de las bandejas de papel.

#### **Tipo de papel**

Permite seleccionar el tipo de papel para el material de salida deseado.

#### **Impresión a 2 caras**

Imprime en las dos caras. Se imprimen las dos caras del papel de forma automática. Se puede seleccionar [Giro por borde corto] para que las hojas impresas se den vuelta por el borde corto.

#### **Color de salida**

Permite seleccionar la impresión en color o en blanco y negro.

#### **Grapado**

Permite seleccionar si se grapan las hojas, cuántas grapas se utilizan y en qué esquina o borde de papel se colocan. Para utilizar esta opción debe estar instalada la acabadora opcional.

#### **Varias en 1**

Permite imprimir varios documentos en una misma hoja de papel. La máquina amplía/reduce las imágenes automáticamente según sea necesario para encajarlas en una página.

#### **Destino de salida**

Permite seleccionar la bandeja de salida.

#### **Modo de impresión**

Especifica la prioridad de impresión. Se puede seleccionar [Estándar] o [Alta velocidad]. Si se selecciona [Alta velocidad], se le da más prioridad a la velocidad de impresión. Si se selecciona [Estándar], la calidad de la impresión tendrá la prioridad más alta.

#### **Brillo**

Ajusta el brillo de las impresiones. Especifique un índice entre -5 y +5 desde del teclado o con la barra de deslizamiento.

#### **Trama**

Especifica el proceso de trama que se utiliza para las imágenes en mapas de bits.

#### **Opciones detalladas**

Entre las demás opciones del controlador de impresión se encuentran la impresión en modo borrador, los separadores de transparencias, la mejora de imagen, el control de color, el desplazamiento de imagen, las cubiertas y la creación de folletos.

### <span id="page-170-0"></span>**Estado de la impresora**

El estado de la impresora se puede controlar a través de la ventana Comunicación bidireccional que aparece al seleccionar el botón [Estado] en la ficha [Papel/Salida].

#### **Configuración de la comunicación bidireccional**

En esta sección se describe el procedimiento de configuración de la comunicación bidireccional para poder controlar el estado de la impresora.

**NOTA:** La función de comunicación bidireccional es compatible con los sistemas operativos Windows 2000, Windows XP y Windows Server 2003.

**NOTA:** Para obtener más información sobre cómo utilizar el controlador de PostScript, consulte la sección Funcionamiento en Windows 2000, Windows XP y Windows Server 2003 en la Guía del usuario de PostScript.

**NOTA:** Si se produce cualquiera de las siguientes situaciones, la función de comunicación bidireccional se desactivará automáticamente y habrá que volver a configurarla.

- Modificación de la configuración del dispositivo (por ejemplo, la capacidad de memoria)
- Error de la comunicación después de haber seleccionado [Obtener información de la impresora]
- Error de la comunicación después de haber seleccionado la casilla [Activar comunicación bidireccional].

Para configurar la función de comunicación bidireccional:

- *1.* Seleccione [Propiedades] para el controlador de la impresora.
- *2.* Haga clic en la ficha [Opciones].
- *3.* Marque la casilla [Activar comunicación bidireccional].

El controlador detecta automáticamente la impresora en el puerto conectado.

#### **No se detecta la impresora**

Si no se puede detectar la impresora en el puerto conectado, aparece la pantalla [Buscar impresora]. Se puede seleccionar uno de los métodos siguientes para buscar la impresora o se puede especificar una dirección de impresora.

- Difusión: haga clic en este botón y después en [Detalles de la búsqueda] para especificar un tipo de dirección de difusión IPX o TCP/IP. Seleccione [Siguiente] para buscar la impresora y después haga clic en [Finalizar].
- Especificar dirección: haga clic en este botón y después en [Siguiente]. Especifique la dirección TCP/IP o IPX en la pantalla [Especificar dirección] y después haga clic en [Finalizar].
- Nombre de comunidad: escriba un nombre de comunidad si hace falta definir el nombre de comunidad SNMP. Haga clic en [Siguiente] para buscar la impresora y después haga clic en [Finalizar].

#### **Funciones de la comunicación bidireccional**

Para obtener más información sobre las funciones de la comunicación bidireccional, consulte la ayuda en línea del controlador.

#### **Estado de la impresora**

El área del estado de la impresora notifica el estado general de la impresora e indica si la misma se encuentra disponible.

#### **Intervalo de actualización**

Muestra el intervalo de comunicación del sistema informático con la impresora para obtener el estado de la impresora.

#### **Trabajos activos**

Muestra el estado de hasta 25 trabajos que estén en la cola de impresión. Estos trabajos activos se clasifican en orden descendiente de acuerdo con la hora en que se enviaron.

#### **Trabajos terminados**

Muestra el estado de los últimos 25 trabajos que se terminaron. Estos trabajos terminados se clasifican en orden descendiente de acuerdo con la hora en que se terminaron.

#### **Estado del papel**

Muestra el tipo de papel que hay colocado en las distintas bandejas de papel de la impresora y sus respectivos niveles de papel restante. Estos elementos se ordenan de acuerdo con el nombre de la bandeja de papel que aparece en [Bandeja de papel].

### **Parámetros de emulación**

Los parámetros de emulación para PCL, HP-GL/2 e impresión directa de PDF pueden cambiarse según sea necesario.

Para obtener información sobre cómo cambiar los valores de los parámetros, [consulte](#page-346-1)  *[Modo de impresión en el capítulo Estado de la máquina, página 347.](#page-346-1)*

# <span id="page-172-0"></span>**Emulación PCL**

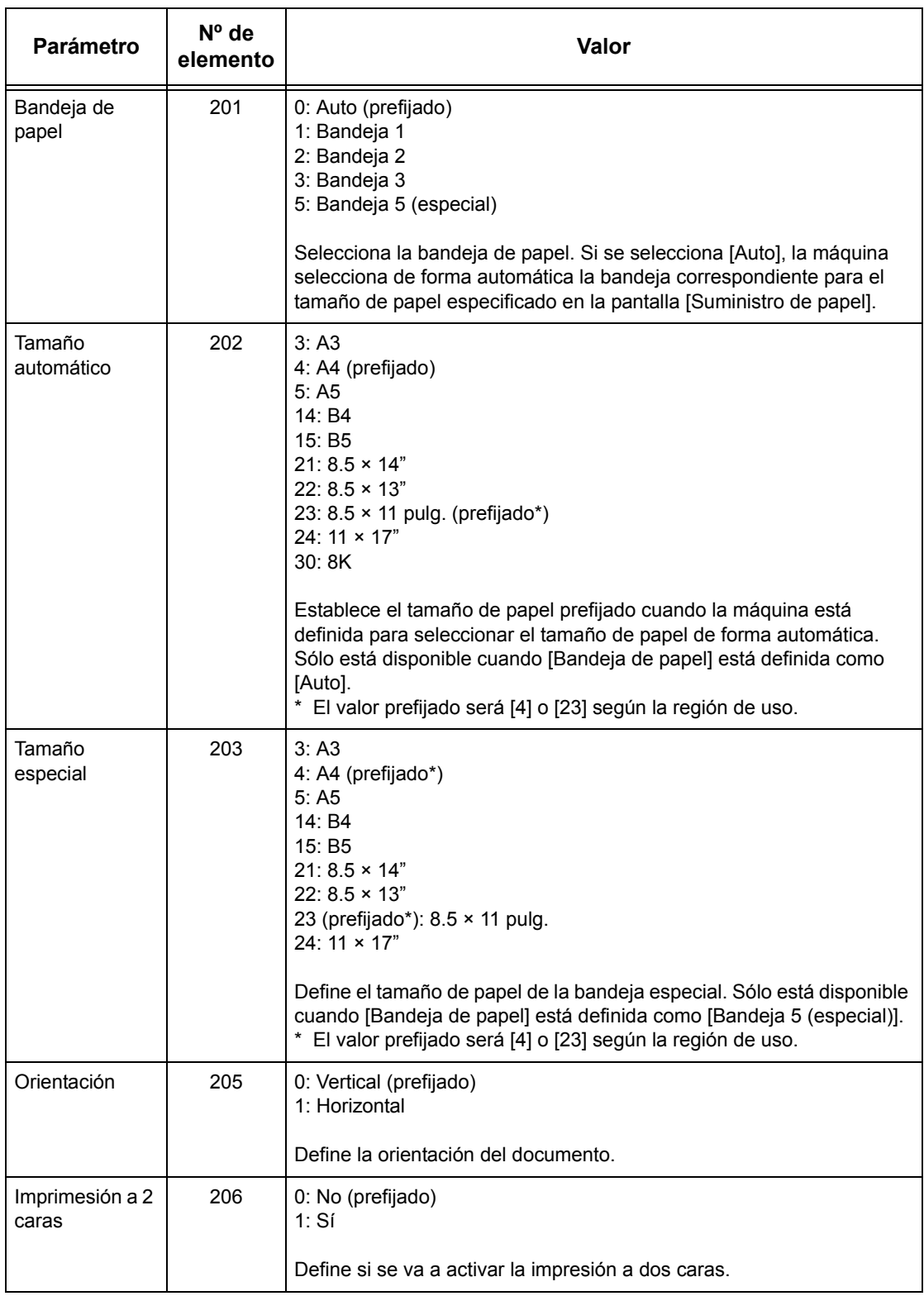

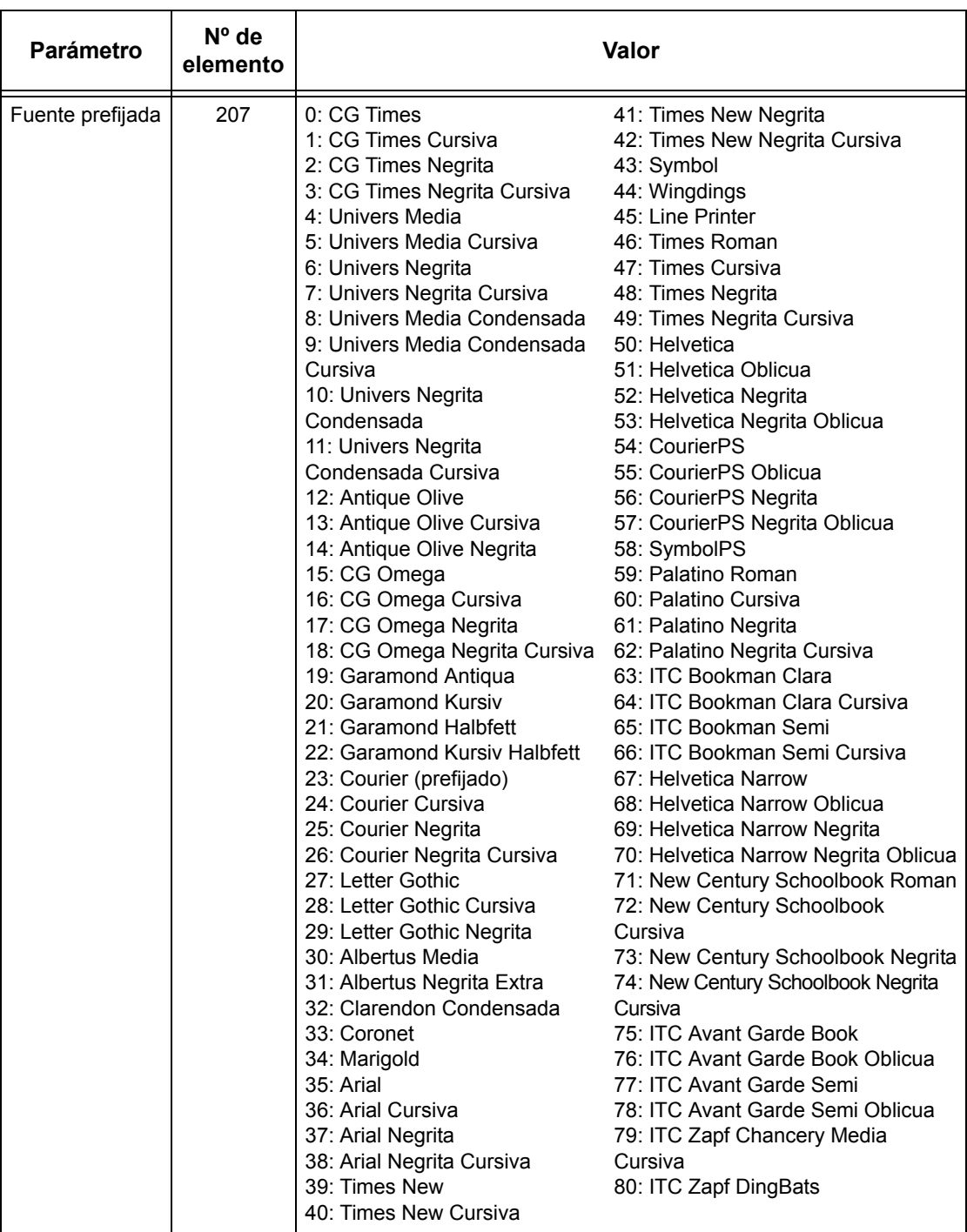

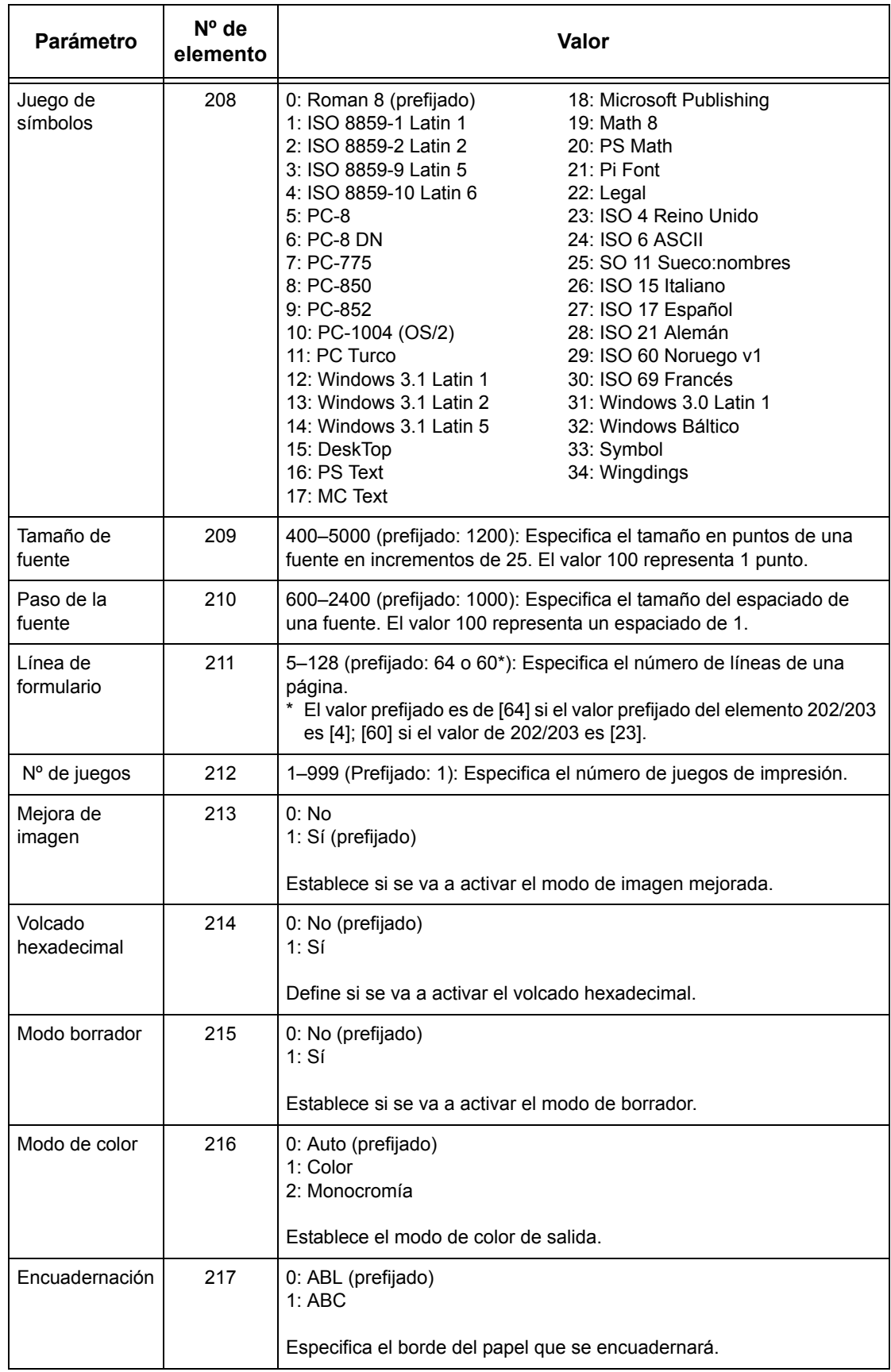

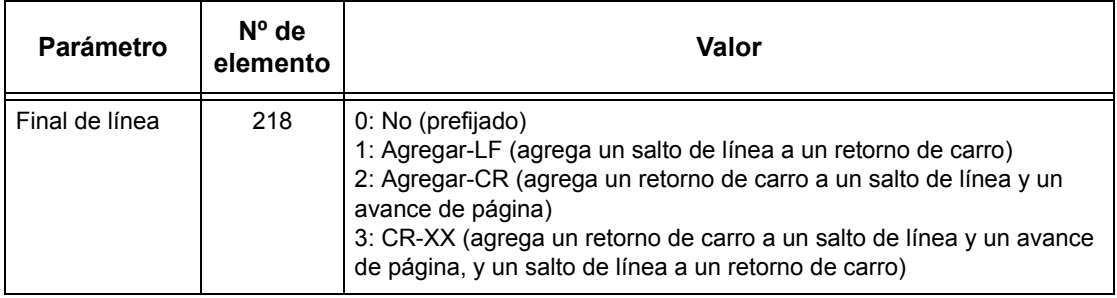

## <span id="page-175-0"></span>**Emulación HP-GL/2**

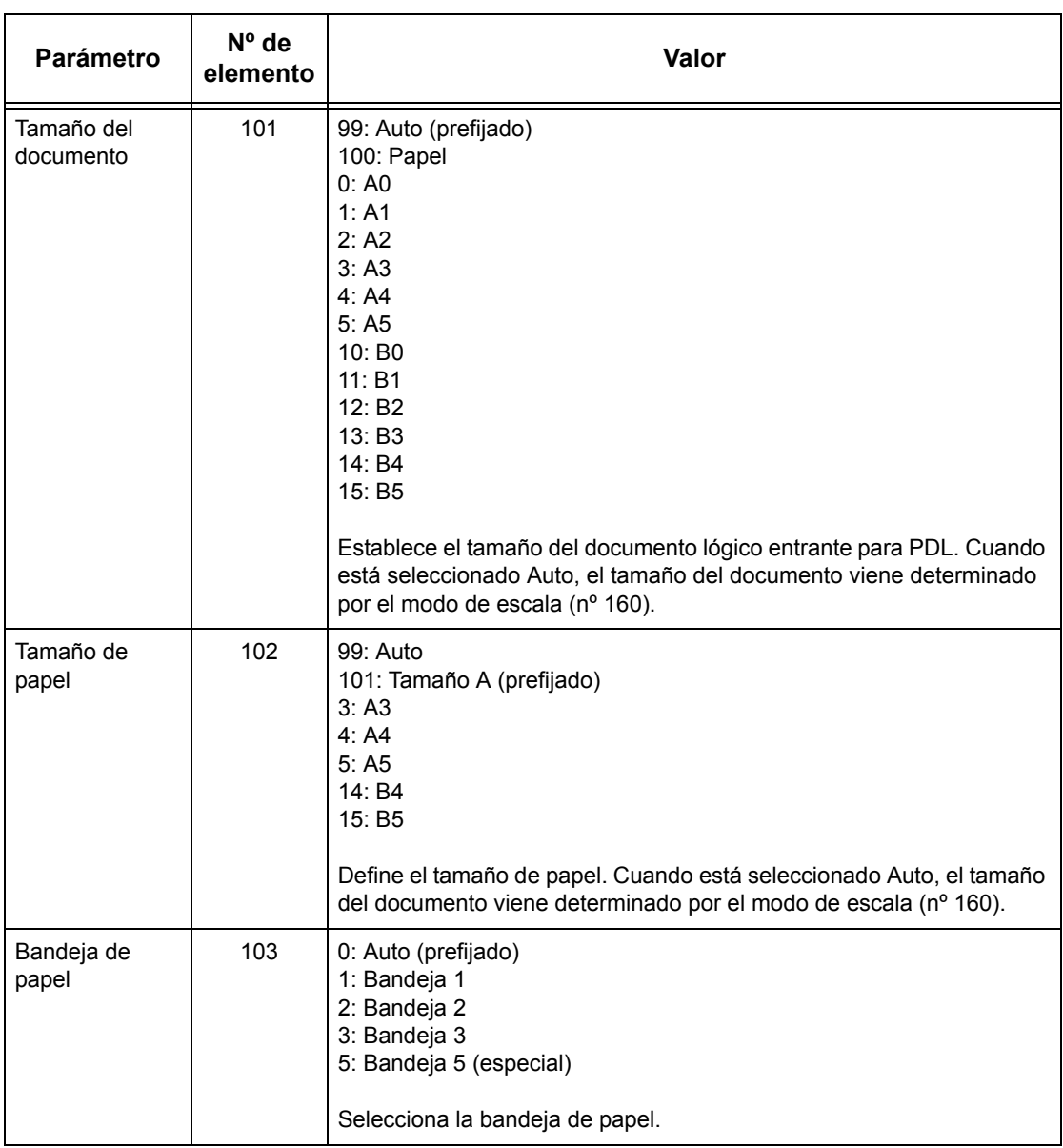

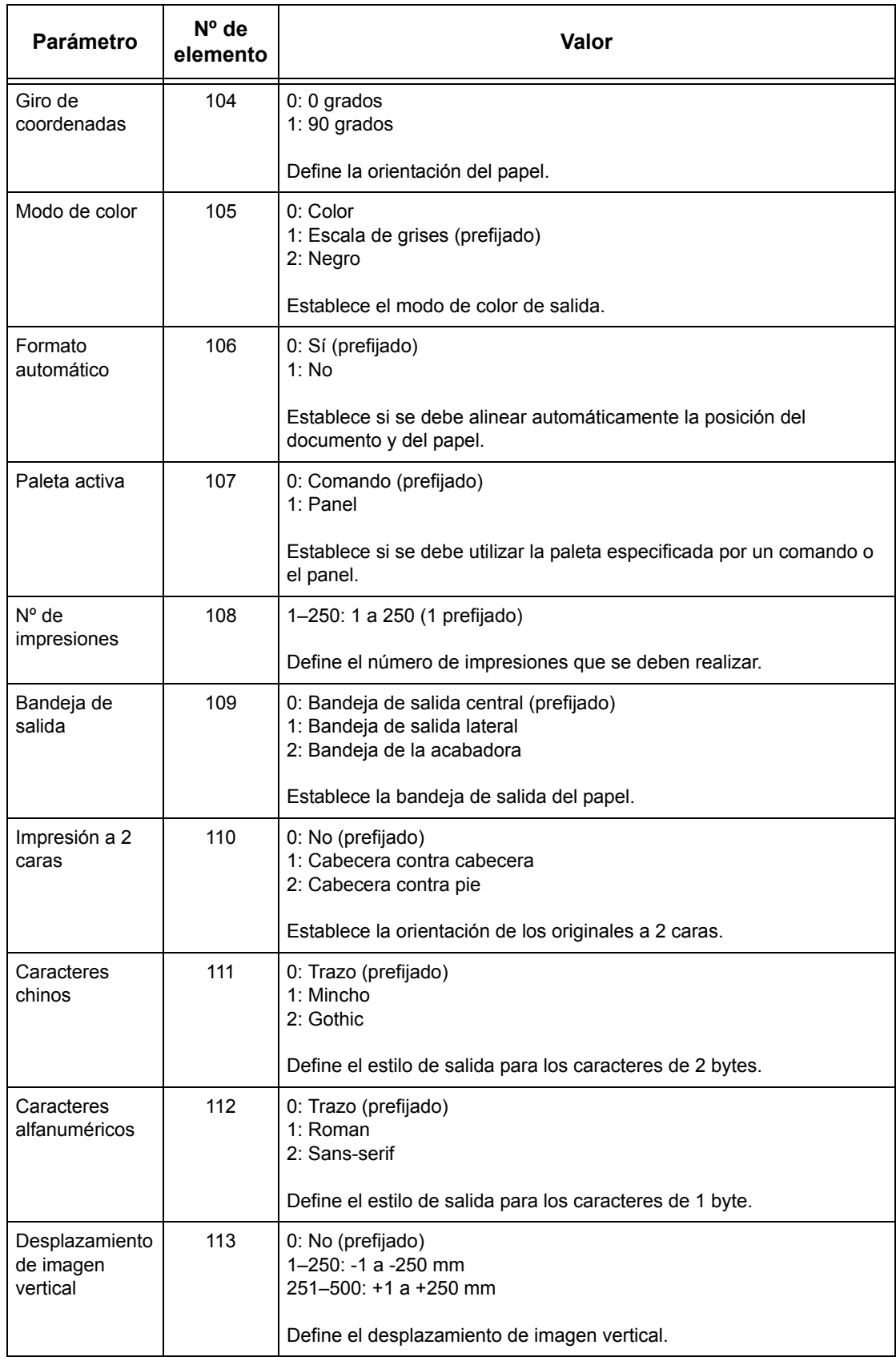

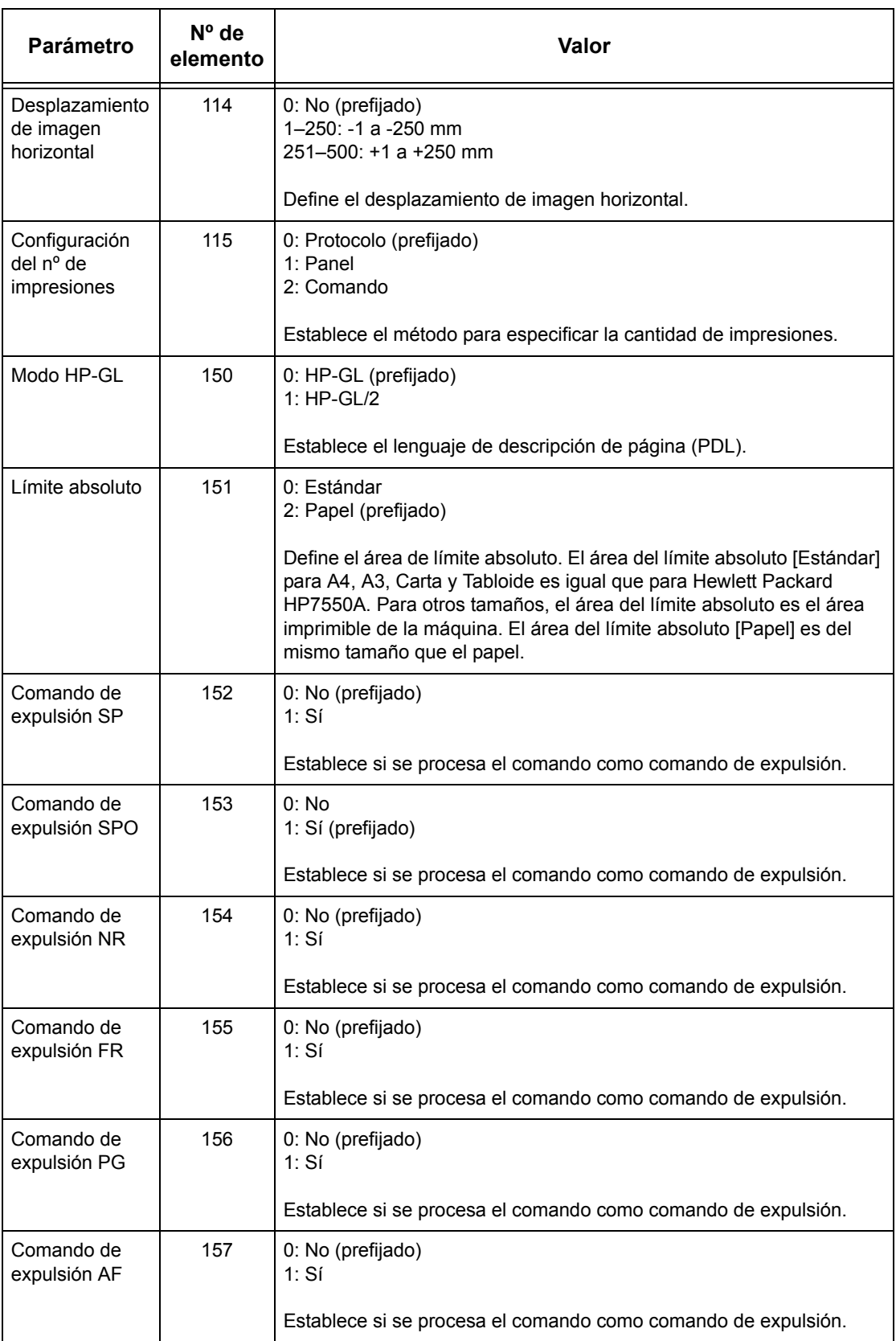

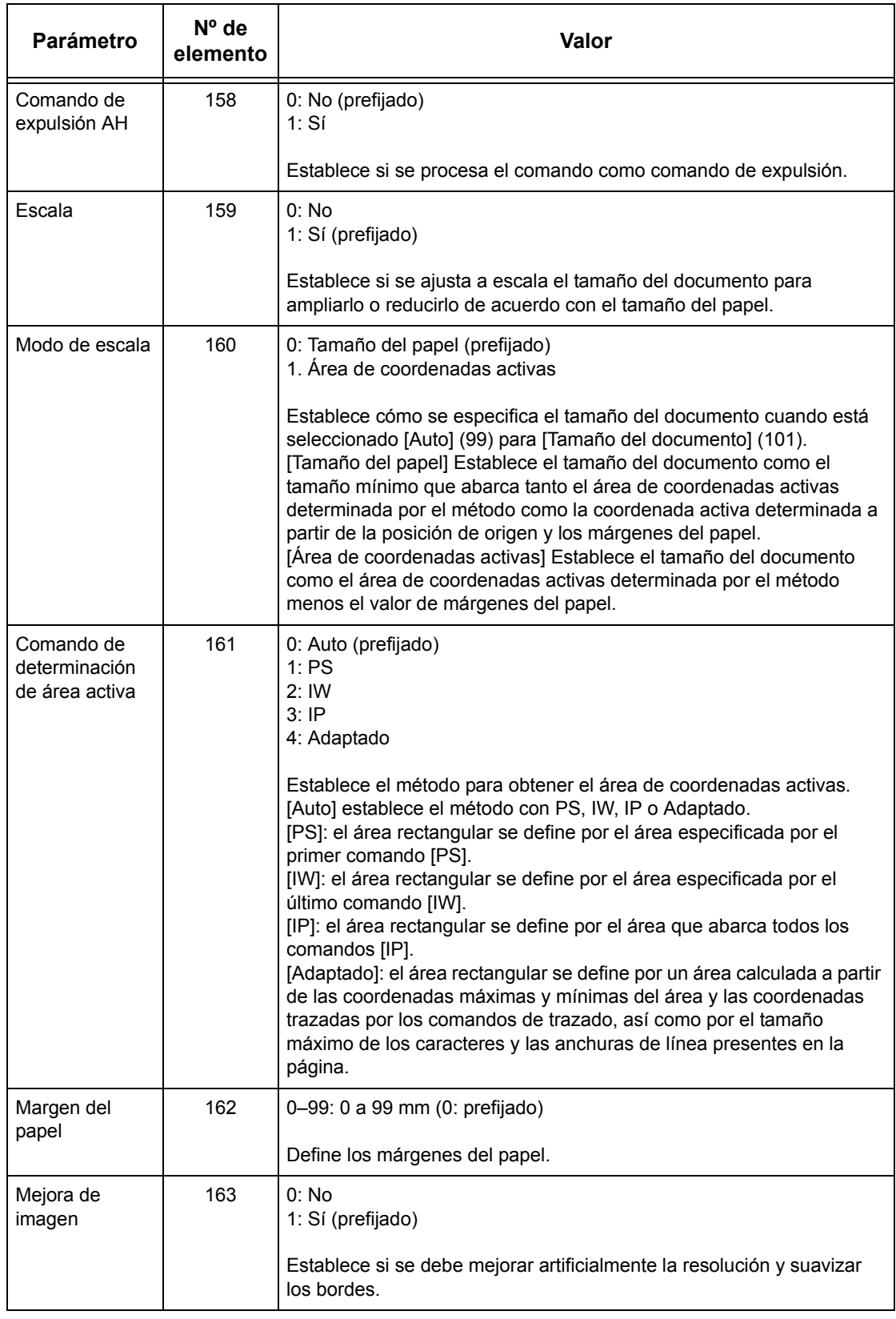

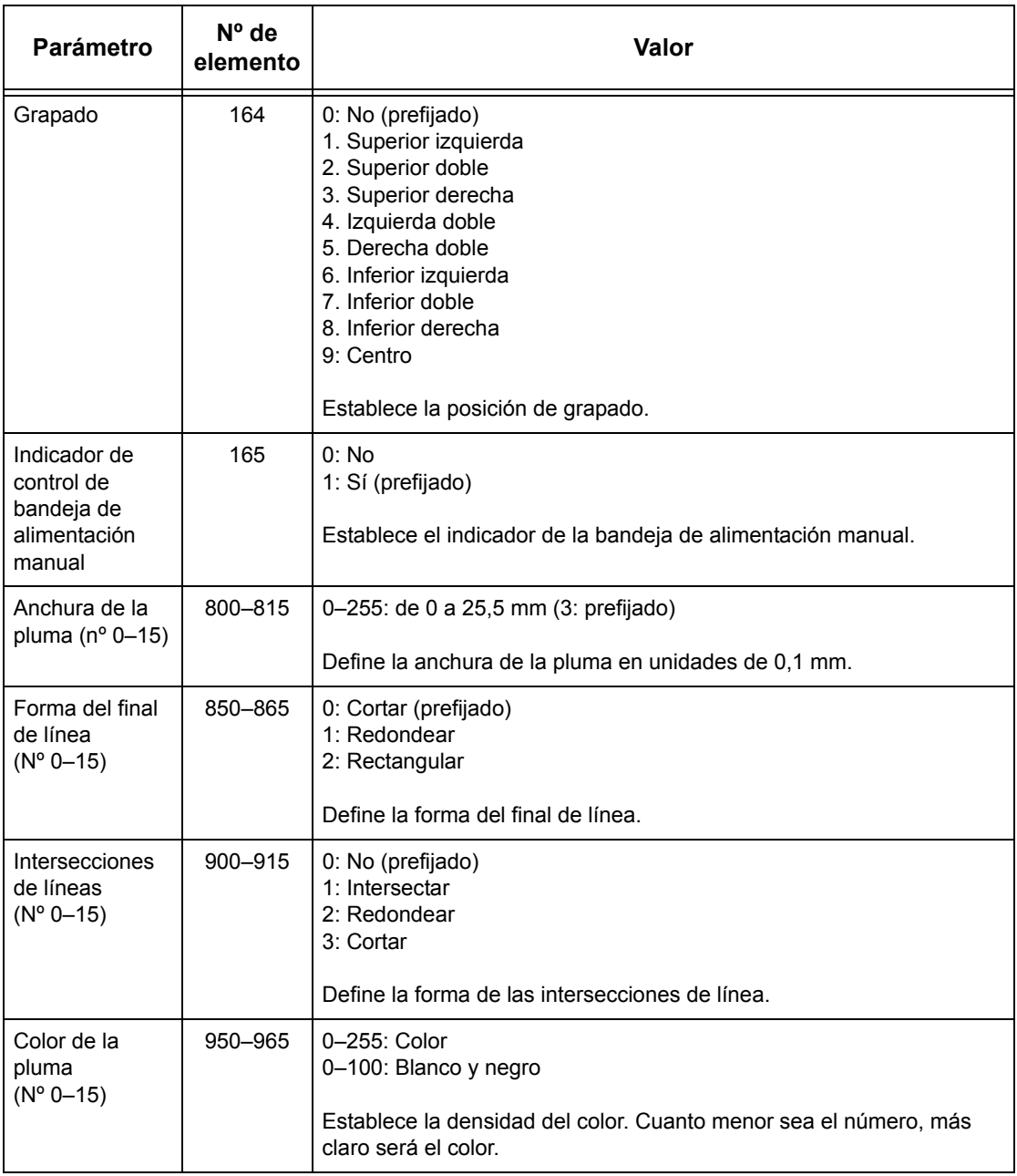
## **Impresión directa de PDF**

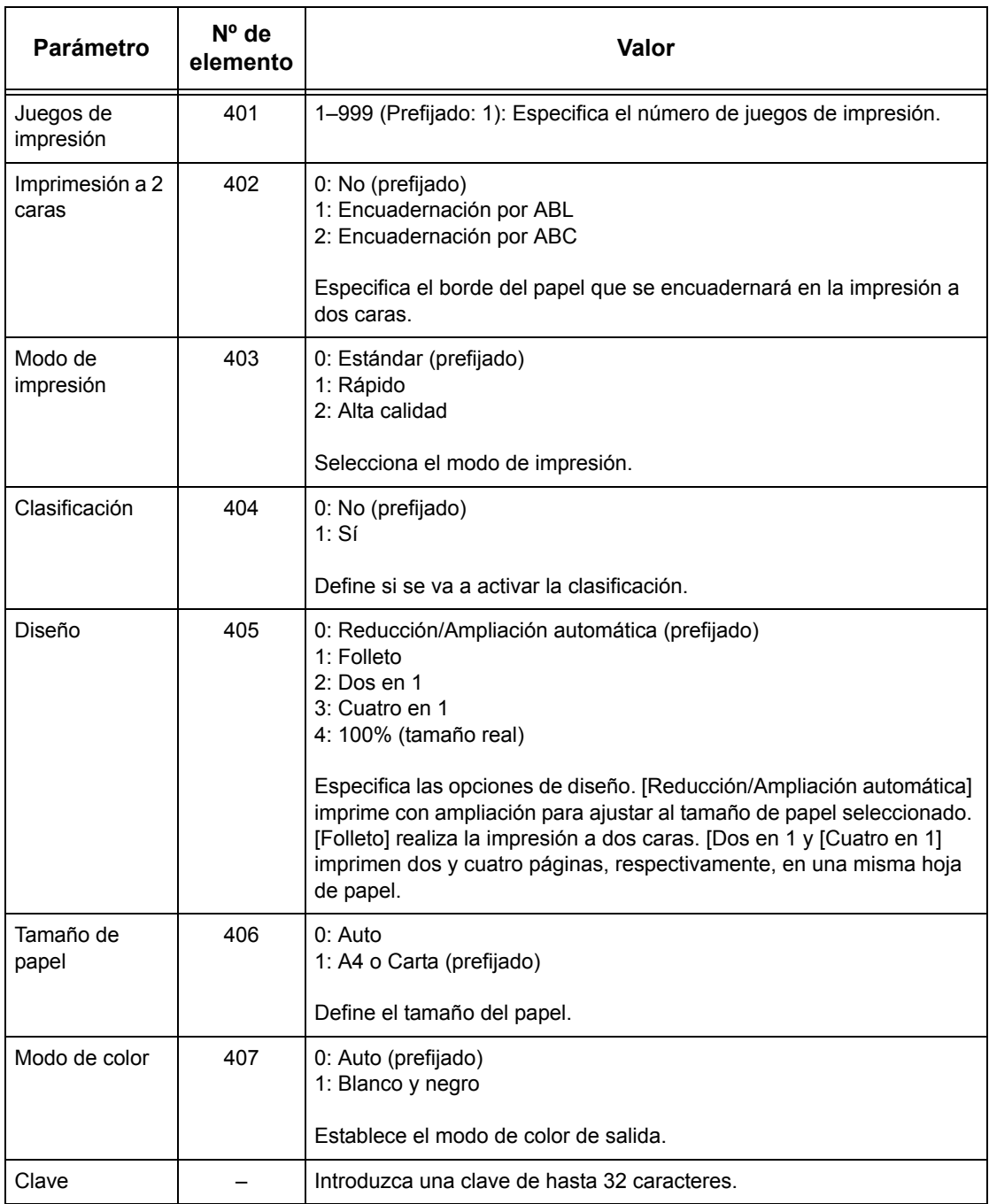

*7 Impresión* 

# **8 Servicios de Internet de CentreWare**

En este capítulo se incluye información sobre el programa opcional de Servicios de Internet de CentreWare. Este programa utiliza una interfaz de usuario de web integrada que permite la comunicación entre un PC en red y la máquina a través de HTTP. Los Servicios de Internet de CentreWare pueden utilizarse para comprobar cada uno de los trabajos y el estado de la máquina, o bien para cambiar las opciones de red.

Con este programa, también se puede configurar una plantilla de trabajo. Haga clic en el botón [Mostrar pantalla de plantillas de trabajo] de la página Plantillas de trabajo en la página principal de Servicios de Internet de CentreWare. Para obtener más información sobre las plantillas de trabajo, consulte *[Servicios en la página 186](#page-185-0)*.

Para solucionar los problemas de Servicios de Internet de CentreWare, consulte la Guía de administración del sistema.

**NOTA:** El administrador del sistema debe instalar y configurar este servicio antes de utilizarlo. Para obtener más información sobre la instalación y configuración de la función Servicios de Internet de CentreWare, consulte la Guía de administración del sistema. Algunas funciones de Servicios de Internet de CentreWare tienen acceso restringido. Póngase en contacto con el administrador del sistema para obtener ayuda adicional.

**NOTA:** Esta función no está disponible en la máquina a menos que esté configurada la función de impresión directa.

## **Sistemas de destino**

Los sistemas operativos y los exploradores de red que pueden utilizarse con los Servicios de Internet de CentreWare son los siguientes.

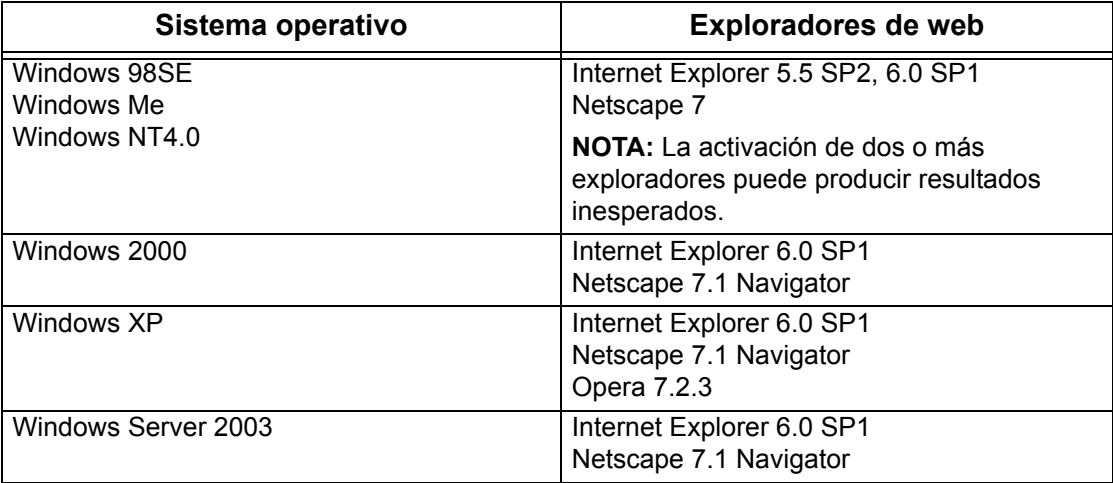

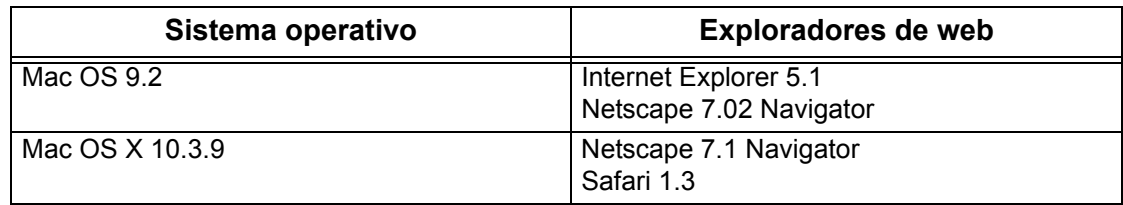

## **Acceso a Servicios de Internet de CentreWare**

Siga estos pasos para acceder a Servicios de Internet de CentreWare.

- *1.* En una estación de trabajo cliente de la red, ejecute el explorador de Internet.
- *2.* En el campo URL, introduzca "http://" seguido de la dirección de Internet de la máquina. A continuación, pulse la tecla <Intro> del teclado.

Ejemplo: Si la dirección de Internet es vvv.xxx.yyy.zzz, introduzca lo siguiente en el campo URL:

http://vvv.xxx.yyy.zzz

Si el número del puerto está configurado, agréguelo a la dirección de Internet de la manera siguiente. En este ejemplo, el número de puerto es 80.

http://vvv.xxx.yyy.zzz:80

Se muestra la página principal de Servicios de Internet de CentreWare.

**NOTA:** Si está activada la función Auditrón, quizá sea necesario introducir también la ID de usuario y la clave (si se ha establecido una). Si necesita ayuda, póngase en contacto con el operador principal.

**NOTA:** Cuando el acceso a Servicios de Internet de CentreWare esté cifrado, introduzca "https://" seguido de la dirección de Internet, en lugar de "http://".

## **Funciones estándar de Servicios de Internet de CentreWare**

Los Servicios de Internet de CentreWare permiten mostrar, configurar y cambiar el estado actual o las opciones de la máquina a través del explorador de web de un PC en lugar de a través del panel de control de la máquina.

## **Opciones de la interfaz**

La página principal de Servicios de Internet de CentreWare contiene cuatro paneles sin límites visibles. Para cambiar el tamaño de los paneles derecho e izquierdo, arrastre los bordes entre ambos.

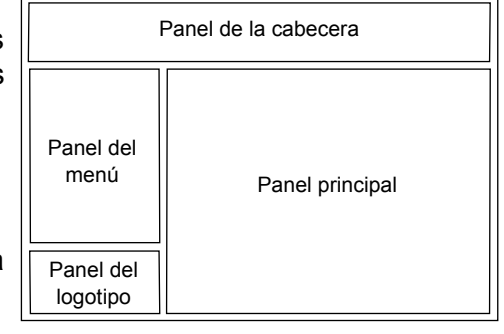

## **Panel de la cabecera**

Muestra la cabecera para todas las páginas. La cabecera incluye el logotipo de Servicios de Internet de CentreWare y el modelo de la

máquina, así como el botón [Ayuda]. Debajo de este panel, en casi todas las páginas, está situada la barra de lengüetas correspondientes a las cinco funciones o botones de la página. Estas son: [Estado], [Trabajos], [Impresión/Escaneado], [Propiedades] y [Asistencia]. Para pasar de una página a otra es necesario hacer clic en el texto de cada lengüeta.

## **Panel del logotipo**

Muestra el logotipo de la empresa.

### **Panel del menú**

Presenta un árbol de navegación en el cual se relacionan los elementos disponibles en cada categoría. El elemento que se muestra en este momento aparece resaltado.

### **Panel principal**

Presenta información y opciones para el elemento seleccionado de la categoría seleccionada en el árbol de navegación del panel del menú.

Para obtener más información acerca de cada función, consulte las secciones siguientes.

*[Servicios: página 186](#page-185-0) [Estado: página 186](#page-185-1) [Trabajos: página 189](#page-188-0) [Impresión/Escaneado: página 191](#page-190-0) [Propiedades: página 198](#page-197-0) [Asistencia: página 227](#page-226-0)*

## <span id="page-185-0"></span>**Servicios**

Los servicios que ofrece Servicios de Internet de Centreware están subdivididos en las siguientes categorías. La categoría se selecciona en la barra de lengüetas del panel de la cabecera.

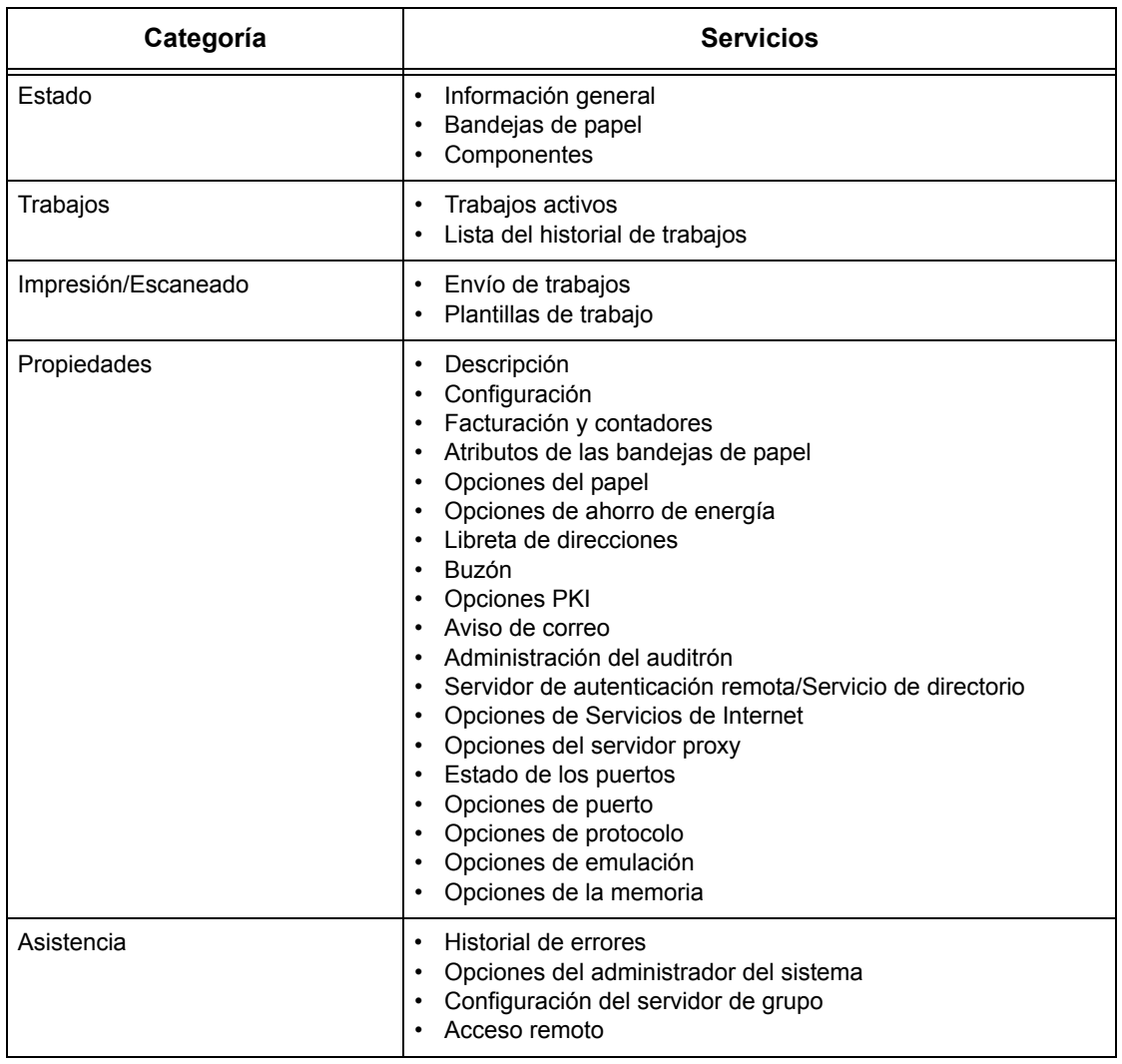

## <span id="page-185-1"></span>**Estado**

Esta página permite comprobar el estado de las bandejas de papel, las bandejas de salida y los consumibles de la máquina. Los detalles mostrados pueden ser distintos que los que se muestran en la pantalla táctil de la máquina.

Siga estos pasos para seleccionar las funciones disponibles en la ficha [Estado].

*1.* Haga clic en [Estado] en el panel principal de la página principal.

*2.* Haga clic en la función deseada del menú desplegable del panel del menú.

## **General**

Esta página muestra los datos, la dirección IP y el estado de la máquina. También muestra los botones [Actualizar] y [Reiniciar máquina]. Seleccione [Actualizar estado] para mostrar la información más reciente.

## **Bandejas de papel**

Esta página muestra el estado de la bandeja de papel y de la bandeja de salida. Haga clic en el signo [+] para ampliar el menú.

## **Bandeja de papel**

## **Bandeja de papel**

Enumera las bandejas de papel disponibles: Bandeja 1, Bandeja 2 (opcional), Bandeja 3 (opcional) y Bandeja 5 (especial).

**NOTA:** Las bandejas mostradas dependen de la configuración.

## **Estado**

Muestra el estado de la bandeja de papel como [Preparada], [Vacía], [No disponible] o [Desconocido].

**NOTA:** Si la máquina se encuentra en modo de ahorro de energía, puede que el estado de la bandeja de papel se muestre como [Desconocido].

## **% llena**

Muestra el porcentaje de papel que queda en cada bandeja, en incrementos de 25%.

## **Tamaño de papel**

Muestra el tamaño del papel colocado en cada bandeja.

## **Tipo de papel**

Muestra el tipo de papel colocado en cada bandeja.

## **Prioridad**

Si se selecciona Cambio automático de bandeja, muestra la prioridad establecida para cada bandeja. La prioridad máxima es el número 1. Cuanto mayor es el número, menor es la prioridad.

## **Bandeja de salida**

## **Bandeja de papel**

Enumera las bandejas de salida disponibles.

**NOTA:** Las bandejas mostradas dependen de la configuración.

### **Estado**

Muestra el estado de la bandeja de salida.

**NOTA:** Si la bandeja se llena, retire la pila de papel de ella.

## **Componentes**

El menú de componentes muestra el estado del cartucho de cilindro, los cartuchos de tóner y otros consumibles. El estado indica cuándo es necesario cambiar cada elemento.

## **Componentes**

Muestra el color de tóner y el estado de los cartuchos de tóner negro (K) y color (CMY), así como el tóner que queda, en incrementos de 1%.

**NOTA:** Si queda poco tóner, cambie el cartucho de tóner.

**NOTA:** Una vez colocado el nuevo cartucho de tóner se muestra el estado "Preparado".

## **SMart Kits**

## **Cartucho de cilindro**

Muestra el porcentaje restante de la vida útil del cartucho del cilindro.

**NOTA:** Si el porcentaje es bajo, sustituya el cartucho del cilindro.

### **Contenedor de residuos de tóner**

Muestra el estado del contenedor de residuos de tóner como [Bien], [Casi lleno], [Lleno] o [No instalado].

**NOTA:** Si aparece [Cambiar ahora], cambie el contenedor de residuos de tóner.

### **Fusor**

Muestra el estado del fusor como [Bien], [Cambiar pronto] o [Cambiar ahora].

**NOTA:** Si aparece [Cambiar ahora], cambie el fusor.

## **Limpiador de la correa de transferencia**

Muestra el estado del limpiador de la correa de transferencia como [Bien], [Cambiar pronto] o [Cambiar ahora].

**NOTA:** Si aparece [Cambiar ahora], cambie el limpiador de la correa de transferencia.

### **Segundo rodillo de transferencia de polarización**

Muestra el estado del segundo rodillo de transferencia de polarización como [Bien], [Cambiar pronto] o [Cambiar ahora].

**NOTA:** Si aparece [Cambiar ahora], cambie el segundo rodillo de transferencia de polarización.

## **Cartucho de grapas**

Muestra el estado del cartucho de grapas como [Bien], [No disponible], [Vacío] o [Error].

**NOTA:** Si aparece [Cambiar ahora], cambie el cartucho de grapas.

## <span id="page-188-0"></span>**Trabajos**

Esta página muestra una lista de los trabajos activos y terminados que se han enviado mediante el uso de protocolos o desde el panel de control de la máquina. Los detalles mostrados pueden ser distintos que los que se muestran en la pantalla táctil de la máquina. Además de mostrar los detalles de los trabajos, esta página también permite borrar trabajos.

Siga estos pasos para seleccionar las funciones disponibles en la ficha [Trabajos].

- *1.* Haga clic en [Trabajos] en el panel principal de la página principal.
- *2.* En el menú desplegable del panel del menú, haga clic en [Lista de trabajos] para ver la lista de trabajos activos, o bien, haga clic en [Lista del historial de trabajos] y a continuación en [Historial de trabajos] para ver la lista de los trabajos terminados.

## **Trabajos activos**

En esta página se muestra una lista de los trabajos activos que se estaban procesando cuando se seleccionó [Lista de trabajos]. Incluye la siguiente información.

## **Nombre del trabajo**

Muestra el nombre del trabajo.

### **Propietario**

Muestra el nombre del cliente (usuario) que ha enviado el trabajo.

#### **Estado**

Muestra el estado del trabajo.

### **Tipo de trabajo**

Muestra el tipo de trabajo.

### **Cantidad**

Muestra el número de juegos que se han procesado.

## **Lista del historial de trabajos**

Esta página muestra una lista de los trabajos terminados. Incluye la siguiente información.

### **Nombre del trabajo**

Muestra el nombre del trabajo.

### **Propietario**

Muestra el nombre del cliente (usuario) que envió el trabajo.

### **Estado del trabajo**

Muestra el estado del trabajo. El estado incluye [Terminado], [Error], [Eliminado], [Parada], [Cancelado], [Interrumpido ] y [Desconocido].

### **Tipo de trabajo**

Muestra el tipo de trabajo.

### **Páginas**

Muestra el número de páginas impresas (trabajos impresos solamente).

### **Destino de salida**

Muestra el destino de salida, la dirección, el número de recepción del documento o el nombre del archivo o servidor de destino. Si el destino de salida es desconocido o no se ha especificado, se muestra "-".

## **Interfaz del host**

Muestra el nombre del host que ha enviado el trabajo. Si la interfaz del host es desconocida o no se ha especificado, se muestra "-".

### **Trabajo terminado**

Muestra la fecha y la hora en la que se ha terminado el trabajo.

**NOTA:** Si se especifica [Intervalo de actualización automática], el trabajo no se actualiza de forma automática si se está procesando.

## **Administración de trabajos**

En la [Lista de trabajos] de los trabajos activos se pueden eliminar o avanzar trabajos.

**NOTA:** En algunos casos, puede que se ignore la eliminación de trabajos.

*1.* Seleccione el trabajo y haga clic en [Eliminar] o [Avanzar].

Si se han seleccionado las casillas de verificación de varios trabajos, se eliminarán o avanzarán todos los trabajos seleccionados.

## <span id="page-190-0"></span>**Impresión/Escaneado**

Esta página permite enviar trabajos a la máquina para imprimir, o crear y cambiar plantillas de trabajo que se guarden en la máquina desde esta pantalla.

Siga estos pasos para seleccionar las funciones disponibles en la lengüeta [Impresión/ Escaneado].

- *1.* Haga clic en [Impresión/Escaneado] en el panel principal de la página principal.
- *2.* En el menú desplegable del panel del menú, haga clic en [Envío de trabajos] para imprimir los trabajos, o bien seleccione [Plantillas de trabajo] para ver la lista de plantillas de la máquina.

## **Envío de trabajos**

Permite imprimir documentos guardados en el PC. Especifique las opciones siguientes y haga clic en [Comenzar] para enviar el trabajo.

### **Bandeja de papel**

Permite seleccionar la bandeja de papel en el menú desplegable.

### **Destino de salida**

Permite seleccionar las bandejas de salida en el menú desplegable.

### **Cantidad**

Introduzca el número de juegos que se deben imprimir. Puede introducir un valor entre 1 y 999.

## **A 2 caras**

Permite seleccionar la impresión a 1 o a 2 caras (cabecera contra cabecera o cabecera contra pie).

### **Clasificadas**

Especifique si deben clasificarse las copias o no.

### **Nombre del archivo**

Permite especificar el archivo que debe imprimirse. Haga clic en el botón [Examinar] situado junto al cuadro de edición Nombre del archivo para abrir el cuadro de diálogo de selección de archivos, donde puede seleccionar el que desea imprimir. Sólo pueden imprimirse archivos con las extensiones .pdf, .tif, .prn, .pcl, .ps y .txt.

## **Plantillas de trabajo**

En esta página puede ver la lista de plantillas de trabajo registradas en la máquina, crear plantillas nuevas y modificar las existentes. Para crear plantillas de trabajo con distintas opciones, seleccione funciones como la resolución y el formato de archivo. Se pueden guardar hasta 250 plantillas en el disco duro de la máquina.

En la pantalla [Plantillas de dispositivo] se muestran en orden alfabético hasta 20 plantillas. Haga clic en [Siguiente] o [Anterior] para ver la página anterior o la siguiente. También están disponibles los botones [Primera] y [Última] para pasar directamente a la primera o a la última página de la lista, respectivamente.

Si aplica una plantilla a un trabajo de escaneado, primero recupere la plantilla de trabajo de la máquina.

Para crear o cambiar plantillas de trabajo desde esta pantalla, siga estos pasos.

- *1.* Haga clic en la lengüeta [Impresión/Escaneado] en el panel de la cabecera de la página principal de Servicios de Internet de CentreWare.
- *2.* Seleccione [Plantillas de trabajo].
- *3.* Haga clic en [Mostrar pantalla de plantillas de trabajo].
- *4.* Se muestra la página de plantillas de trabajo con la lista de las plantillas del dispositivo.
- *5.* Seleccione [Plantillas], [Configuración del depósito de archivos], [Grupo] u [Opciones generales] en la esquina derecha de la página de plantillas de trabajo, según sea necesario.
- *6.* Realice las operaciones necesarias.
- *7.* Haga clic en [Aceptar].

## **Plantillas del dispositivo**

Esta página permite ver las plantillas de trabajo guardadas, crear plantillas nuevas o cambiar las existentes, y copiar o borrar plantillas.

## **Crear nueva**

Para crear una plantilla nueva, haga clic en [Crear nueva] en la esquina superior derecha de la página de plantillas. Se necesitan una ID de usuario y una clave. Una vez editada, haga clic en [Aceptar]. La plantilla se guarda. Para ver las plantillas guardadas, haga clic en [Lista].

**NOTA:** Si se crea una plantilla nueva, no se puede utilizar el mismo nombre de plantilla de trabajo en distintas plantillas. Si se utiliza el mismo nombre de plantilla aparece un mensaje de error.

En la siguiente tabla se incluyen las opciones de configuración disponibles en la página [Crear nueva], las lengüetas [Escaneado básico], [Funciones adicionales], [Calidad de imagen] y [DMF]. Si se selecciona [Crear nueva] en la pantalla [Plantillas de dispositivo], se muestra la página [Crear nueva]. Para seleccionar la lengüeta deseada, haga clic en [Siguiente] para ir a la página siguiente.

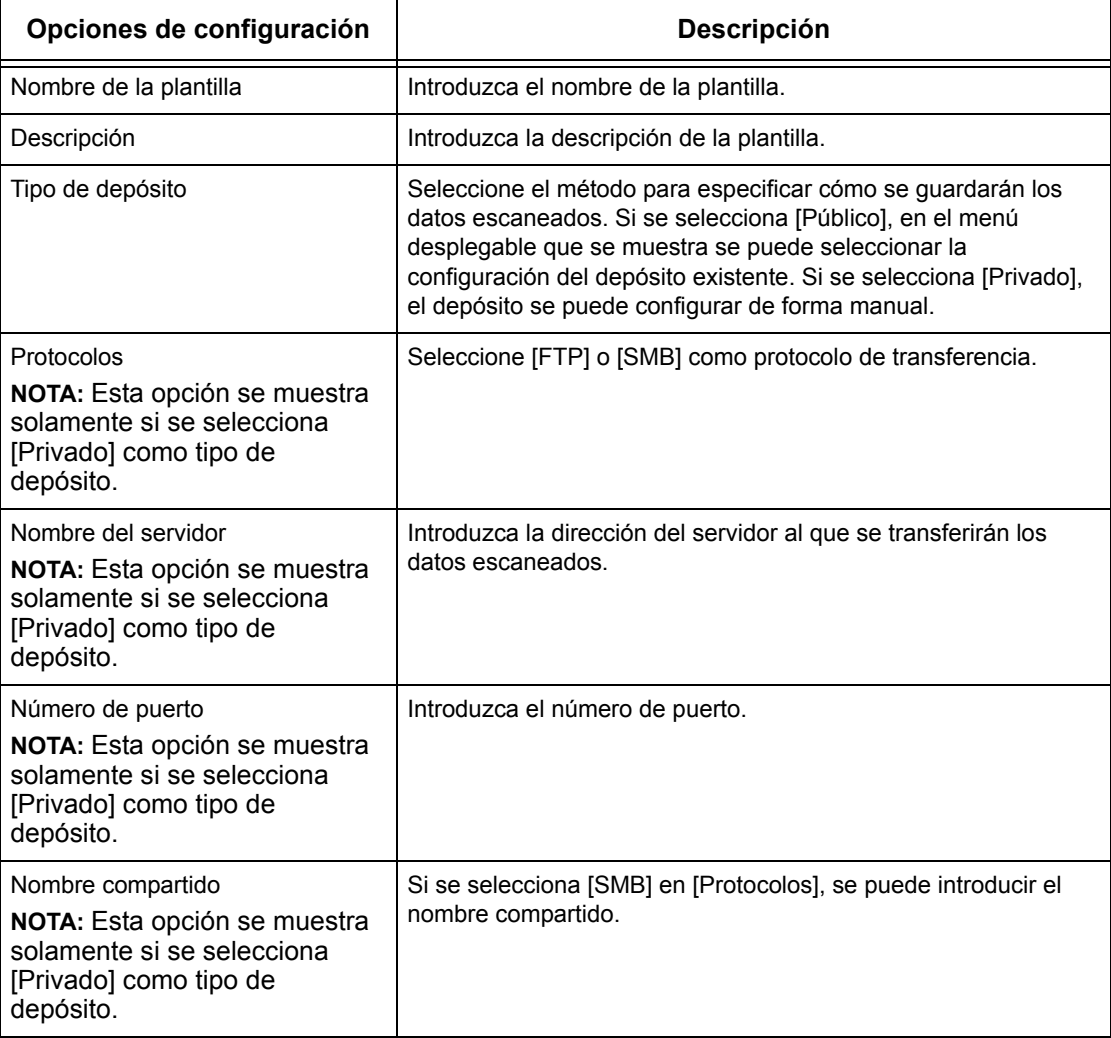

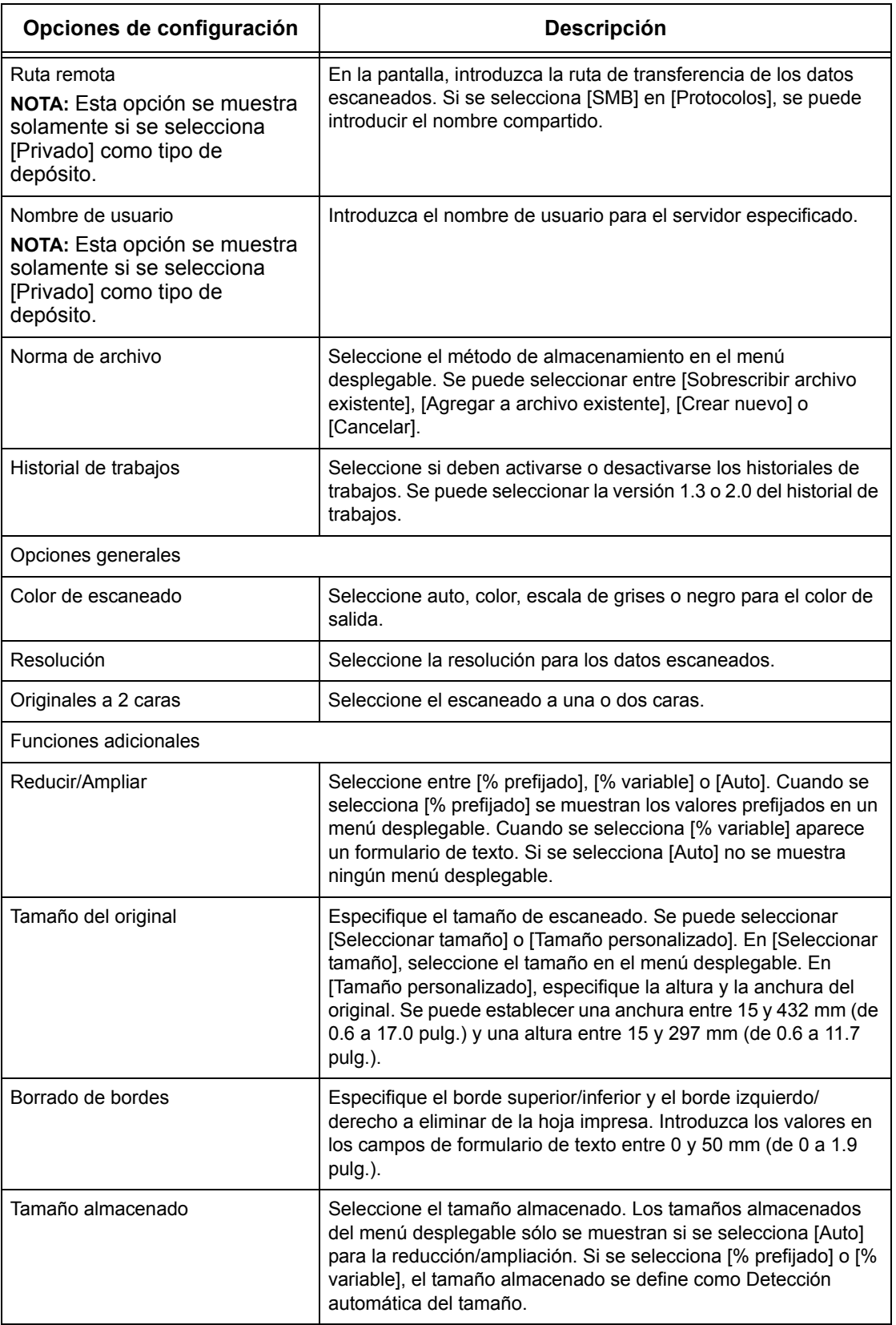

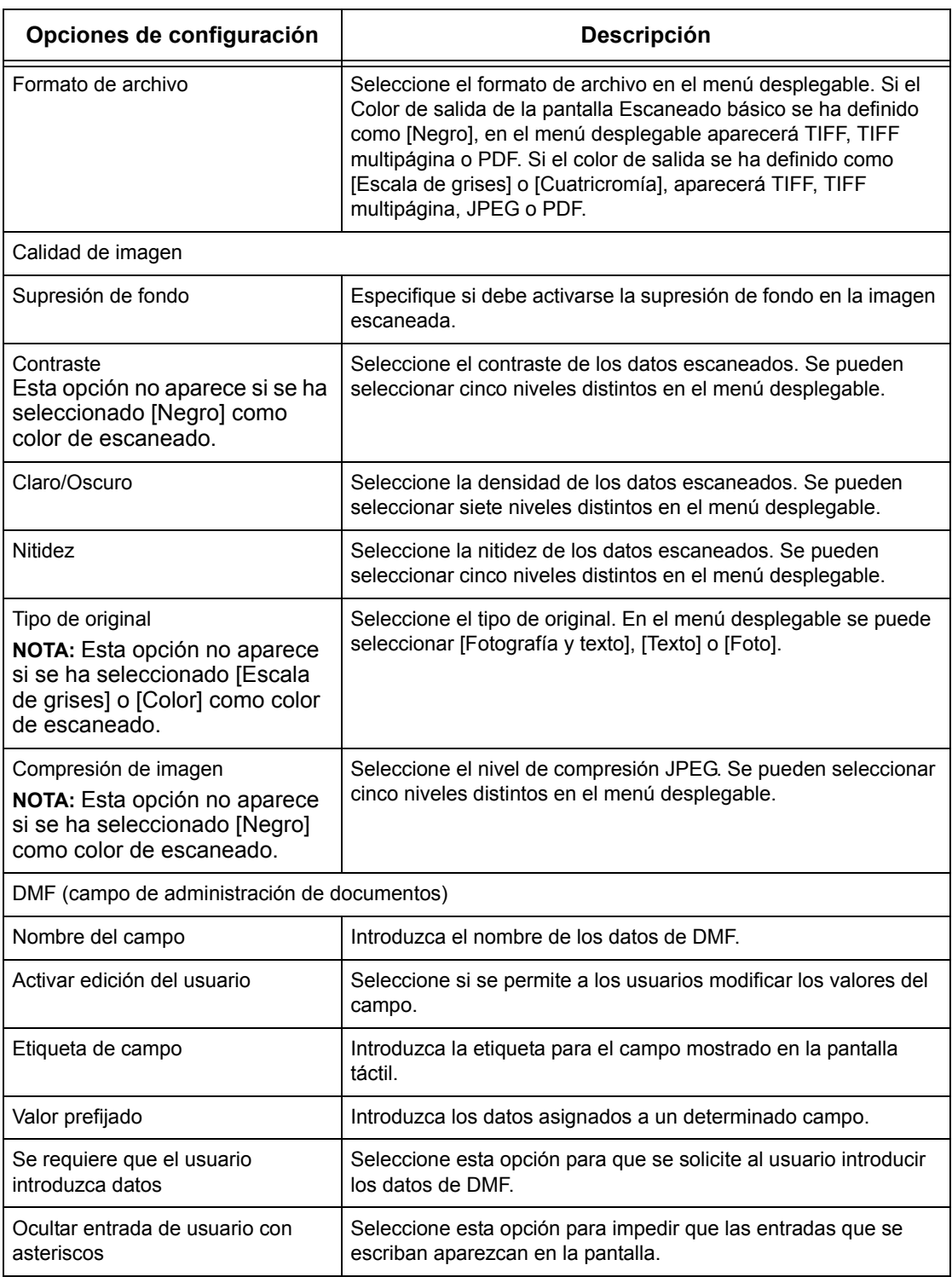

### **Editar**

Para cambiar una plantilla existente, haga clic en [Editar] a la derecha de la plantilla que desee cambiar. Una vez editada, haga clic en [Aceptar] para guardar la plantilla. Para ver las plantillas guardadas, haga clic en [Lista].

## **Copiar**

Para copiar una plantilla existente, haga clic en [Copiar] a la derecha de la plantilla que desee copiar. A continuación, introduzca un nombre para la copia y haga clic en [Siguiente] y luego en [Aceptar]. Para cancelar la copia, haga clic en [Cancelar].

## **Eliminar**

Para eliminar una plantilla, haga clic en [Eliminar] a la derecha de la plantilla que desee eliminar. Aparece un mensaje de confirmación para que se confirme lo que se desea eliminar. Si se hace clic en [Aceptar], la plantilla se elimina. Para cancelar la eliminación, haga clic en [Cancelar].

**NOTA:** Sólo puede eliminar una plantilla a la vez.

### **Aplicar**

Se utiliza para transmitir a la máquina las nuevas opciones que se han seleccionado a través de Servicios de Internet. Las nuevas opciones sustituyen a las opciones anteriores del dispositivo. Si se produce un error de configuración en una de las opciones, las opciones anteriores al error cambian en la pantalla. Las opciones posteriores al error se mantienen sin cambios.

## **Deshacer**

Restablece los valores que había antes de que se realizara el cambio. Las nuevas opciones no se envían al dispositivo.

### **Actualizar**

Haga clic en este botón para mostrar la última Lista de plantillas de trabajo.

## **Configuración del depósito de archivos**

Esta página permite configurar o cambiar la configuración del depósito de archivos.

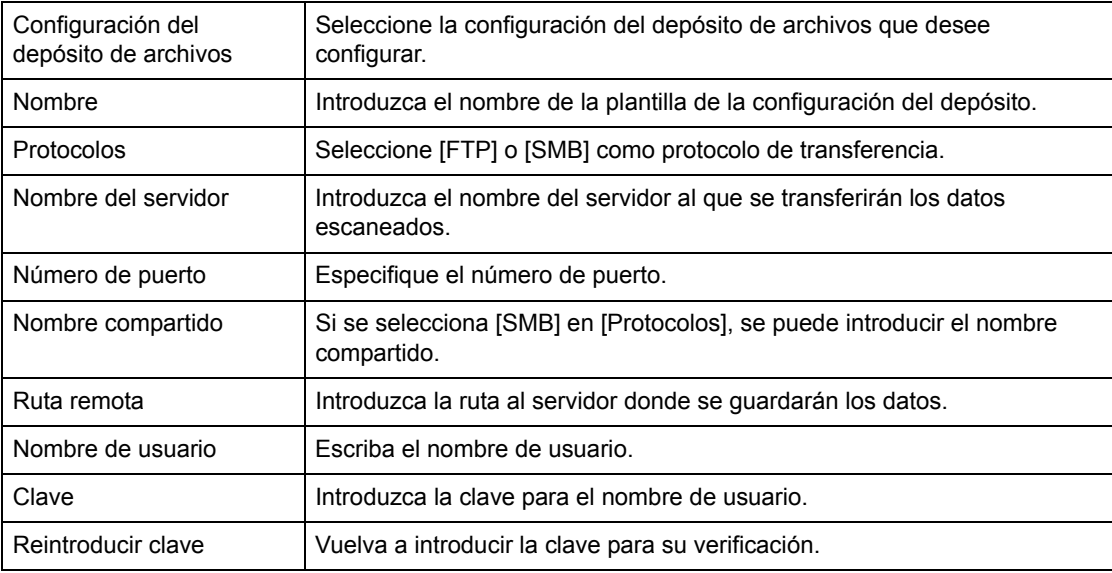

## **Depósito**

Esta página permite configurar o cambiar la configuración del depósito.

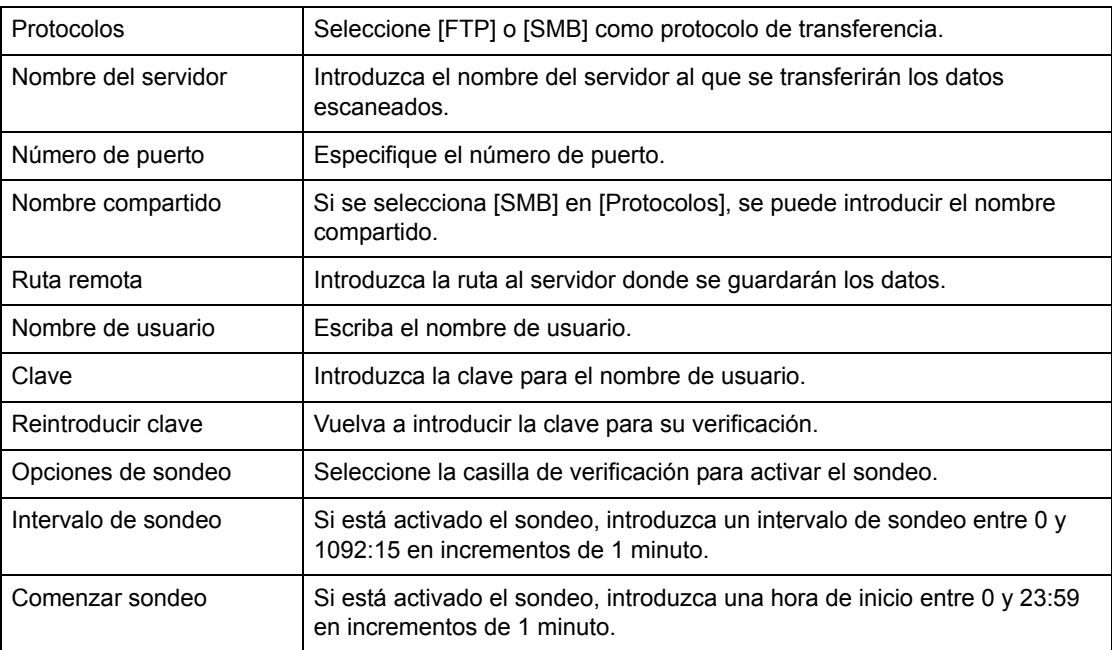

## **Opciones generales**

Esta página permite especificar si debe imprimirse el nombre de conexión (inicio de sesión) y el dominio de la lista del historial de trabajos. Las opciones que no se han seleccionado no se incluyen en el historial de trabajos.

## **Información de usuario**

Seleccione las opciones que desee incluir en el historial de trabajos.

- Nombre de usuario
- Nombre del dominio

## <span id="page-197-0"></span>**Propiedades**

Esta página permite ver y configurar las propiedades de la máquina. Se incluyen la configuración y los detalles de la máquina, y las opciones de Servicios de Internet de CentreWare, de puertos, de protocolos, de emulación y de la memoria. Las opciones mostradas dependen del modelo y la configuración de la máquina.

**NOTA:** Algunas opciones con entrada de datos utilizan bytes como unidades de volumen de datos. Cada uno de los caracteres introducidos es un byte.

- *1.* Haga clic en [Propiedades] en el panel principal de la página principal.
- *2.* Seleccione una opción en el menú desplegable del panel del menú. Para seleccionar una opción en la carpeta [Facturación y contadores], [Opciones PKI], [Servidor de autenticación remota/Servicio de directorio], [Opciones de puerto], [Opciones de protocolo] u [Opciones de emulación], haga clic en "+" a la izquierda de la carpeta para abrir la opción.
- *3.* Para cambiar las opciones, utilice el cuadro de lista desplegable, los cuadros de texto y las casillas de selección de la página.

En la lista desplegable las opciones prefijadas se indican con asterisco (\*).

- *4.* Después de realizar los cambios, haga clic en [Aplicar].
- Para cancelar los cambios realizados, haga clic en [Restaurar].
- Para mostrar las opciones existentes de la máquina, haga clic en [Actualizar].

**NOTA:** Algunas opciones sólo están disponibles después de reiniciar Servicios de Internet de CentreWare o después de apagar y encender la máquina.

## **ID de usuario y clave prefijadas**

Si el modo de administrador del sistema está activado en las opciones de Servicios de Internet de CentreWare, el sistema indicará que se introduzca la ID y la clave del administrador del sistema. La ID de usuario y la clave prefijadas del administrador del sistema es "11111" y "x-admin", respectivamente. Esta ID y clave son prefijadas y las puede cambiar el administrador del sistema.

## **Funciones de propiedades**

En la tabla siguiente se enumeran las opciones que se pueden ajustar.

Según la configuración de la máquina, puede que algunas opciones no estén disponibles.

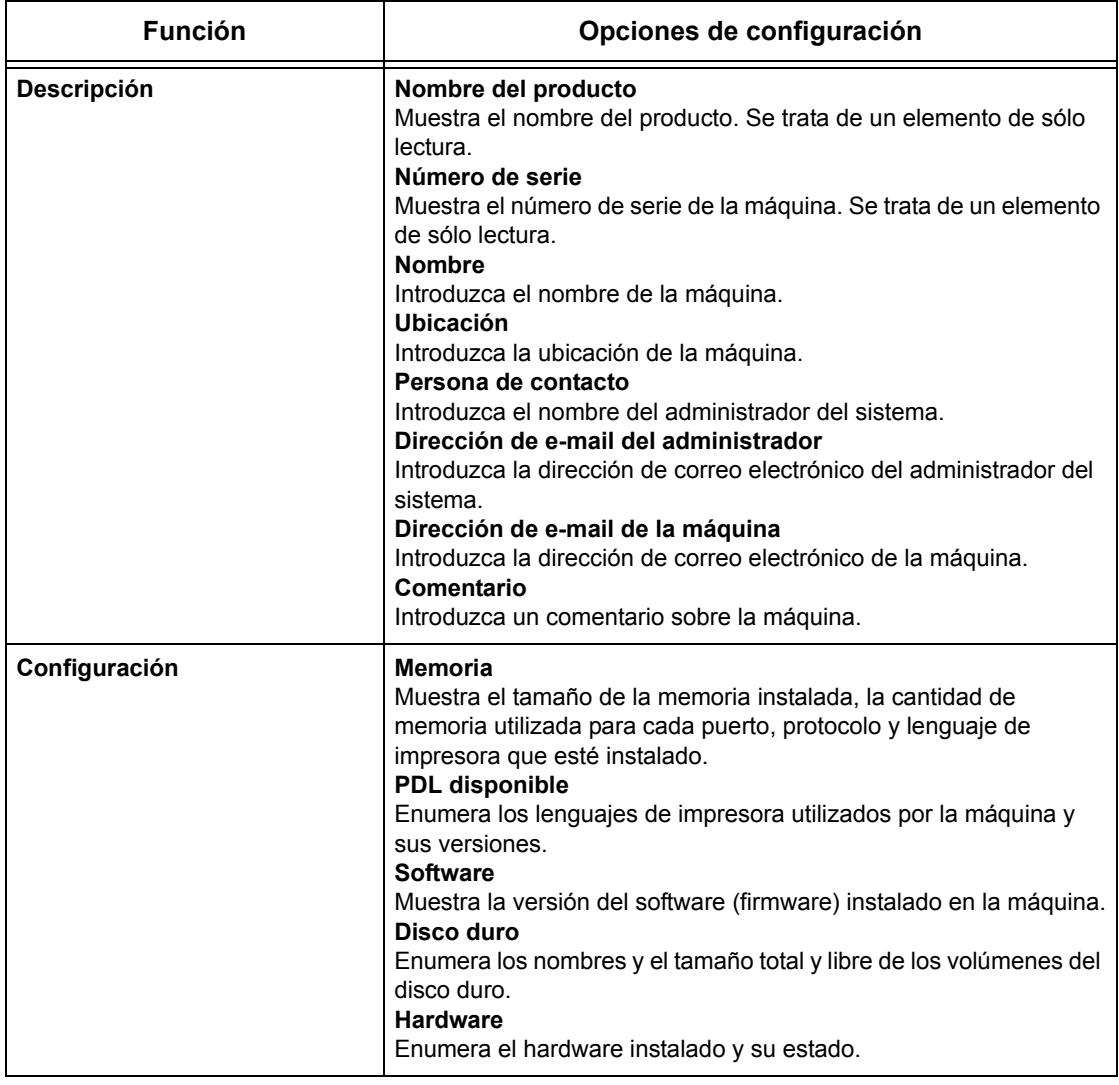

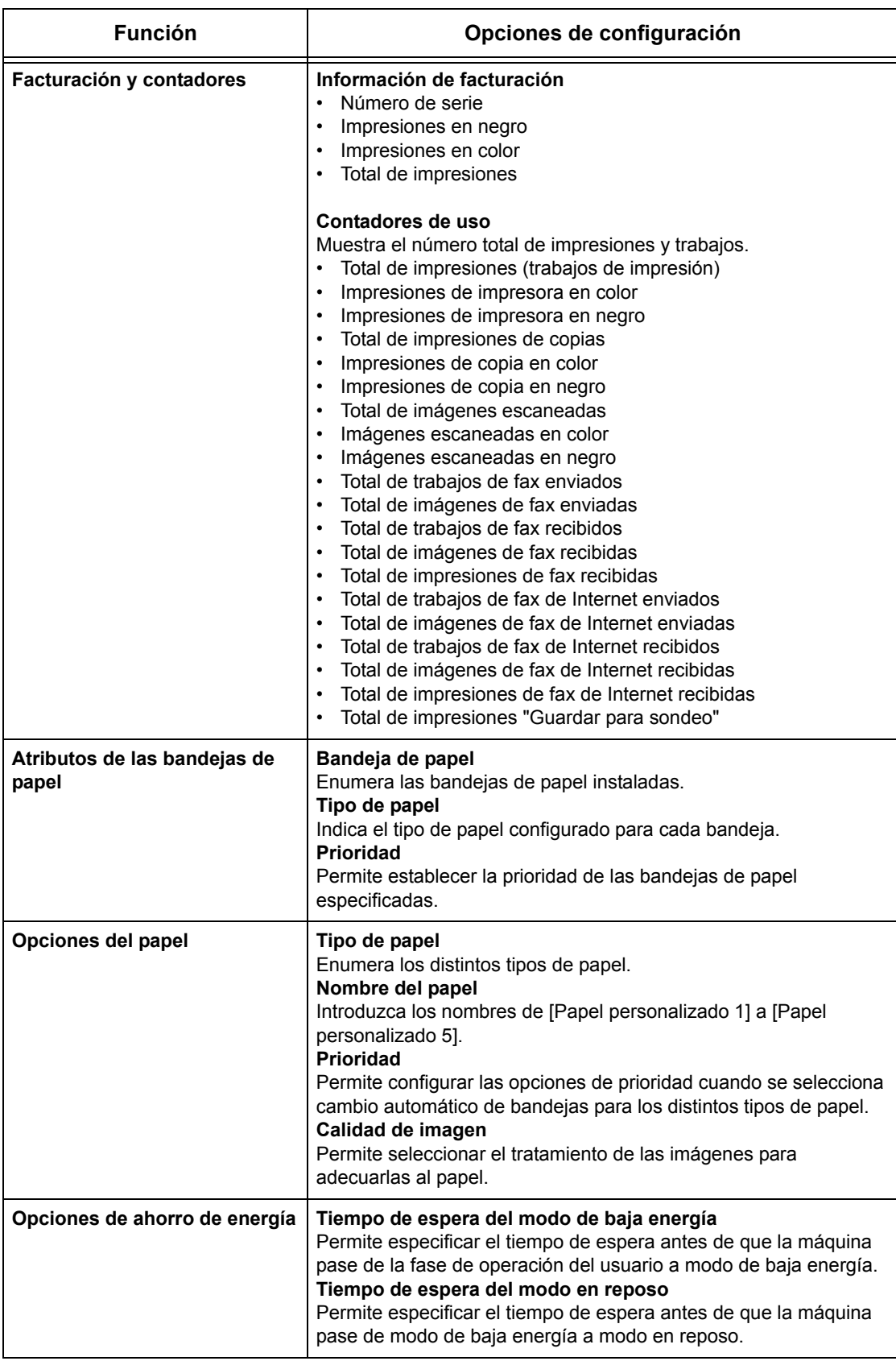

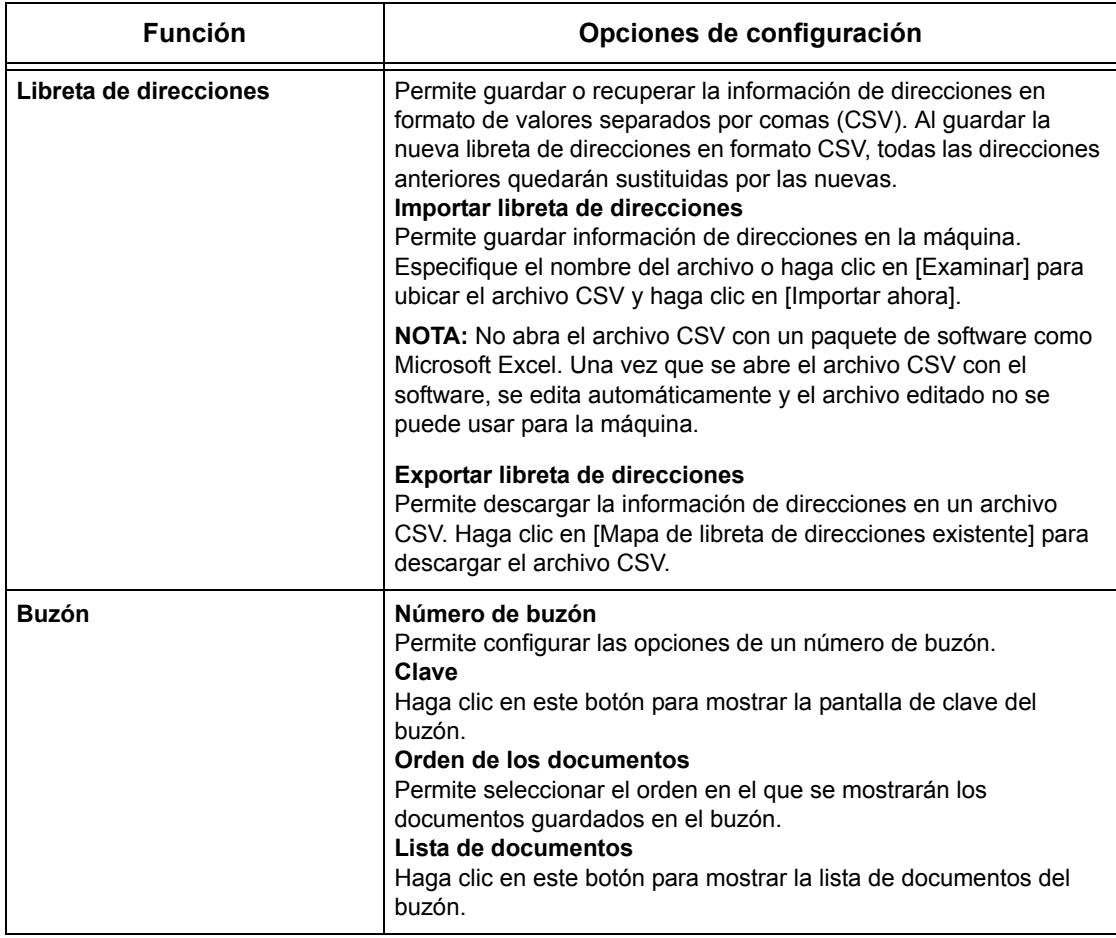

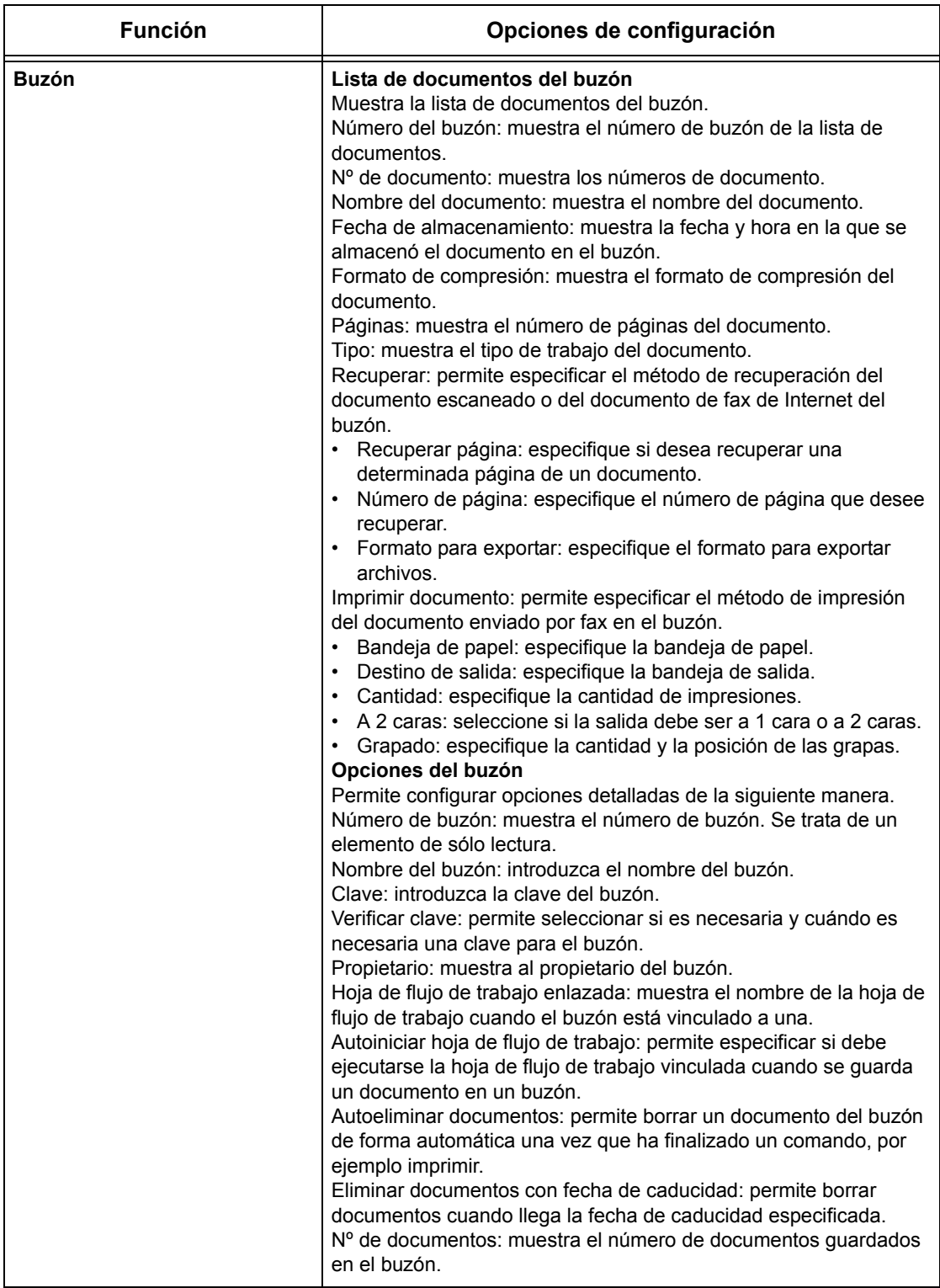

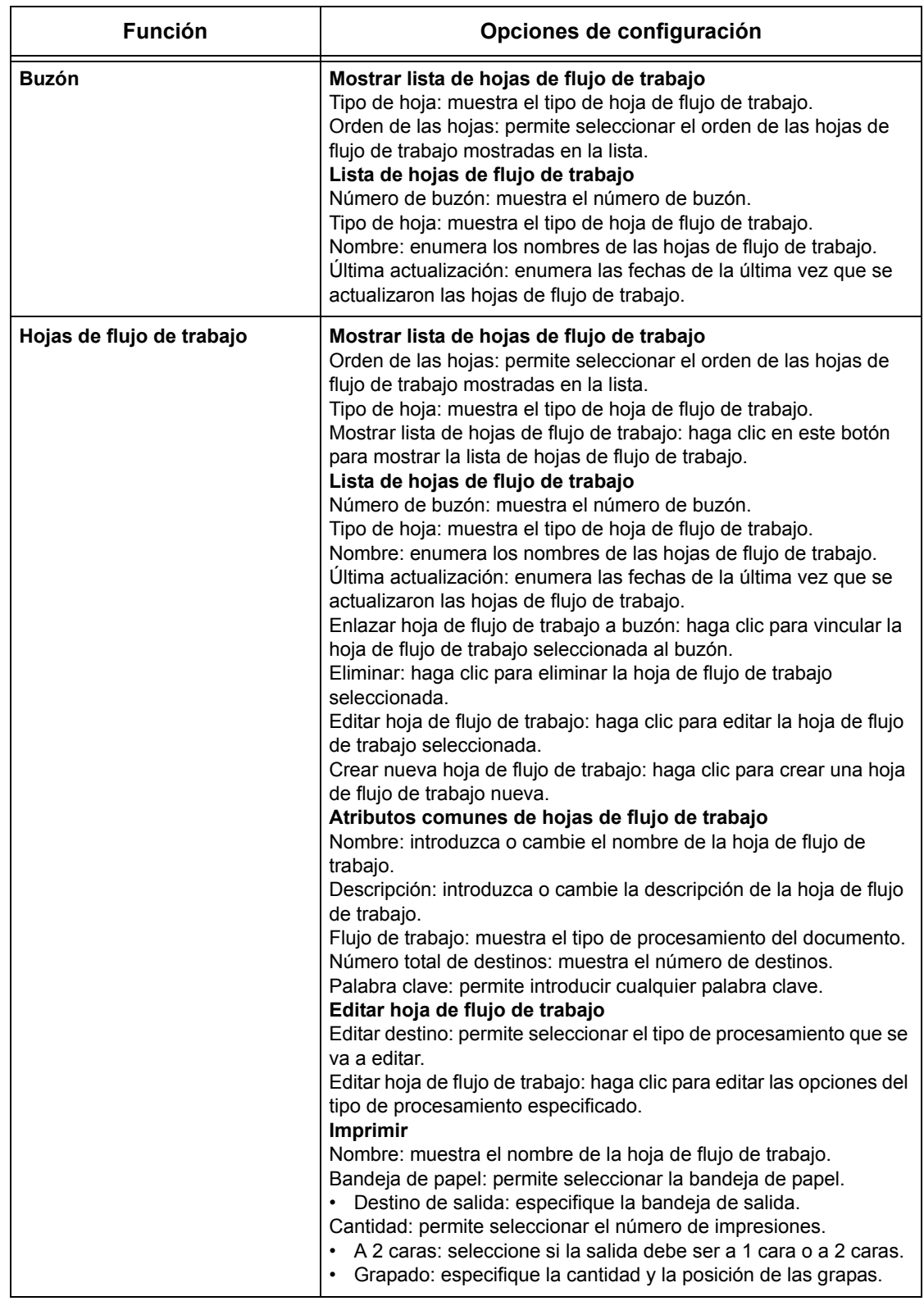

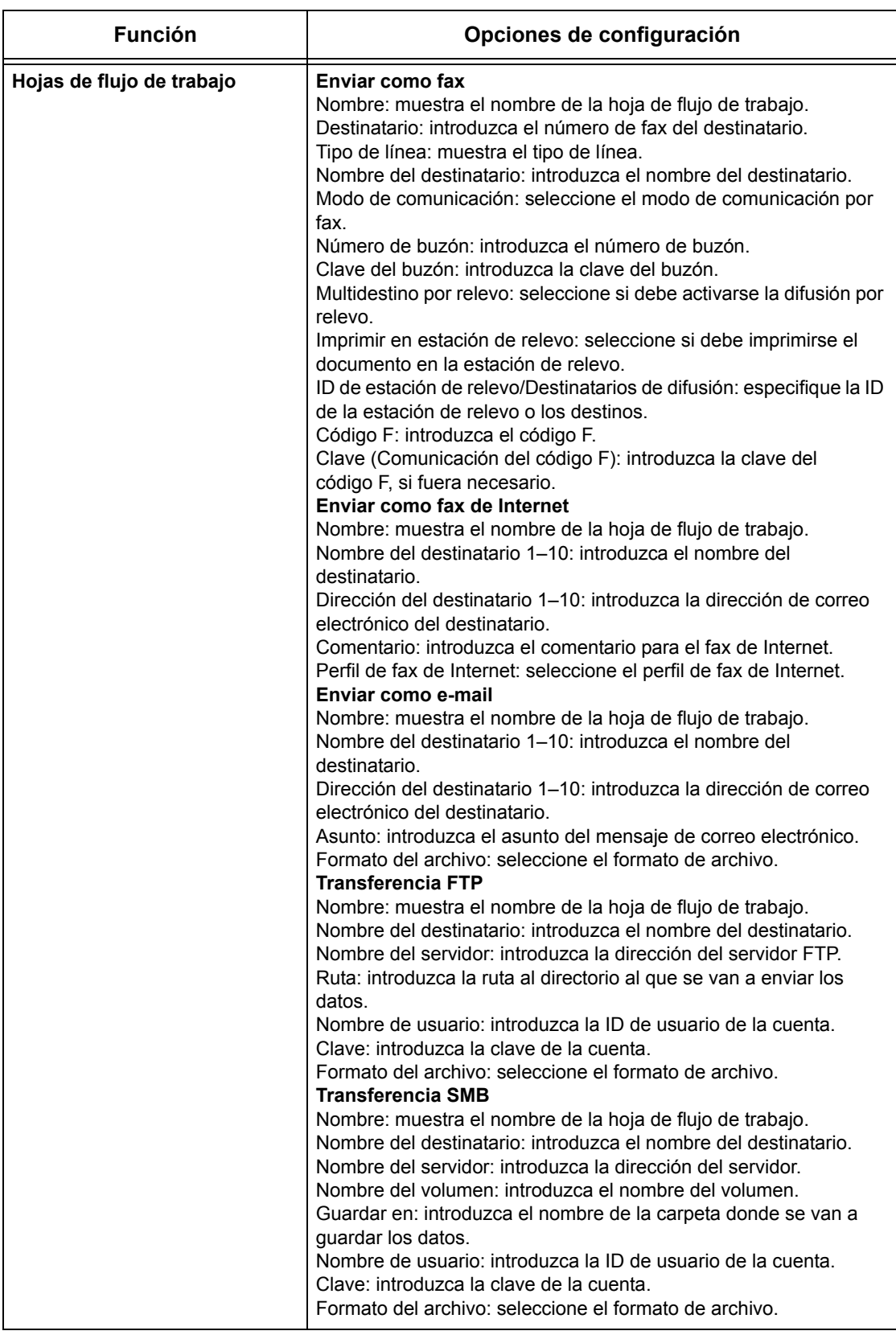

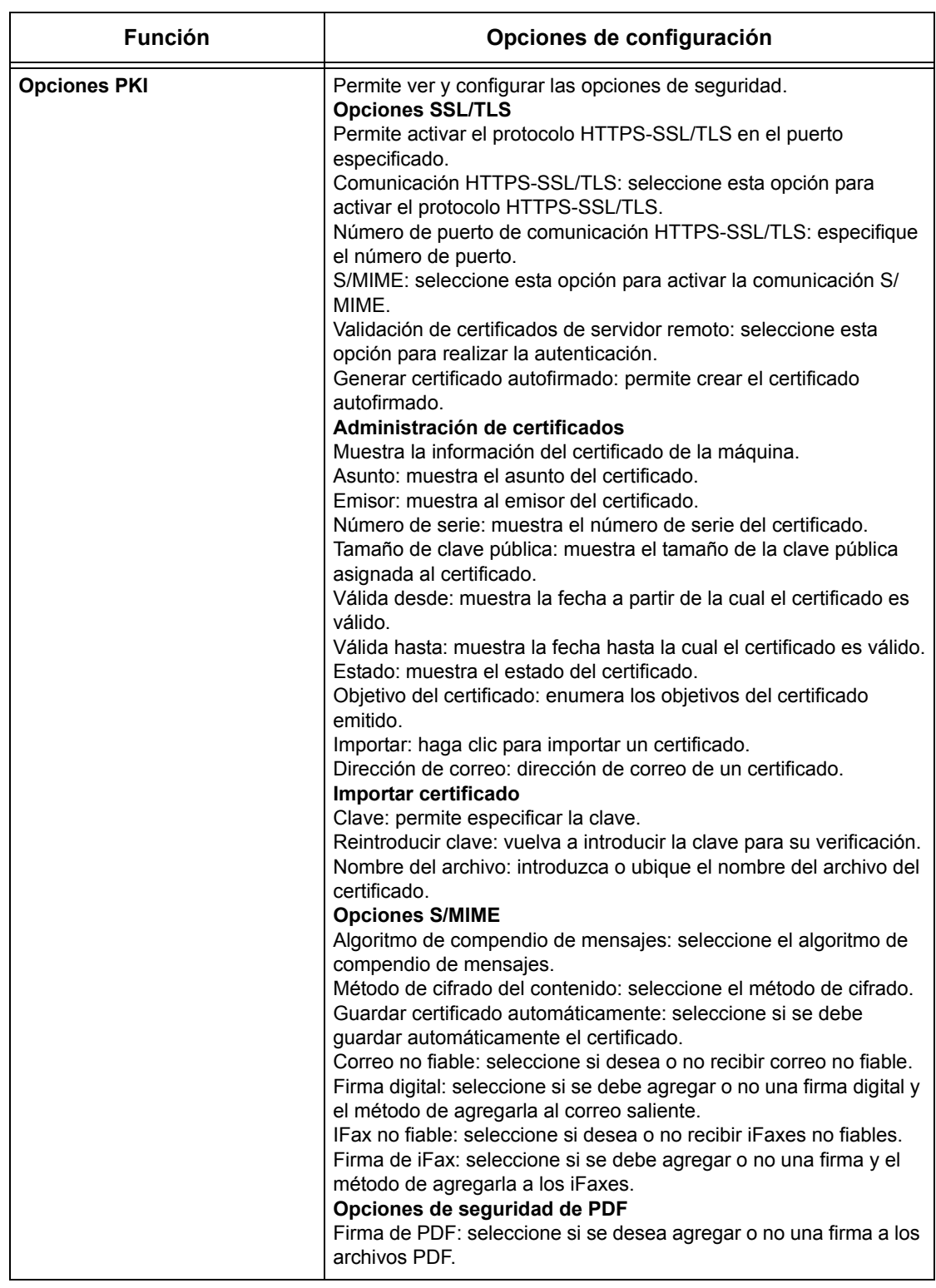

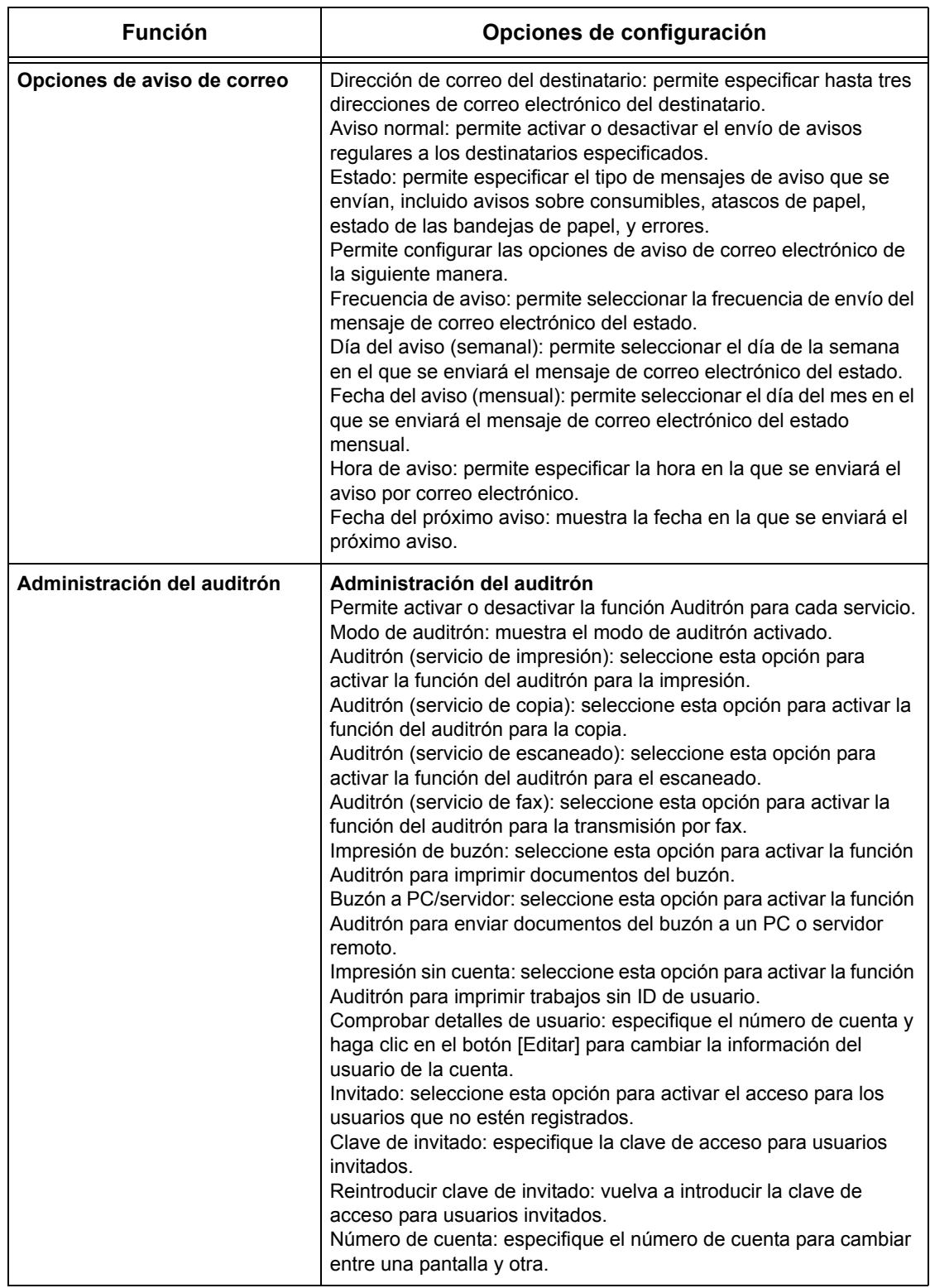

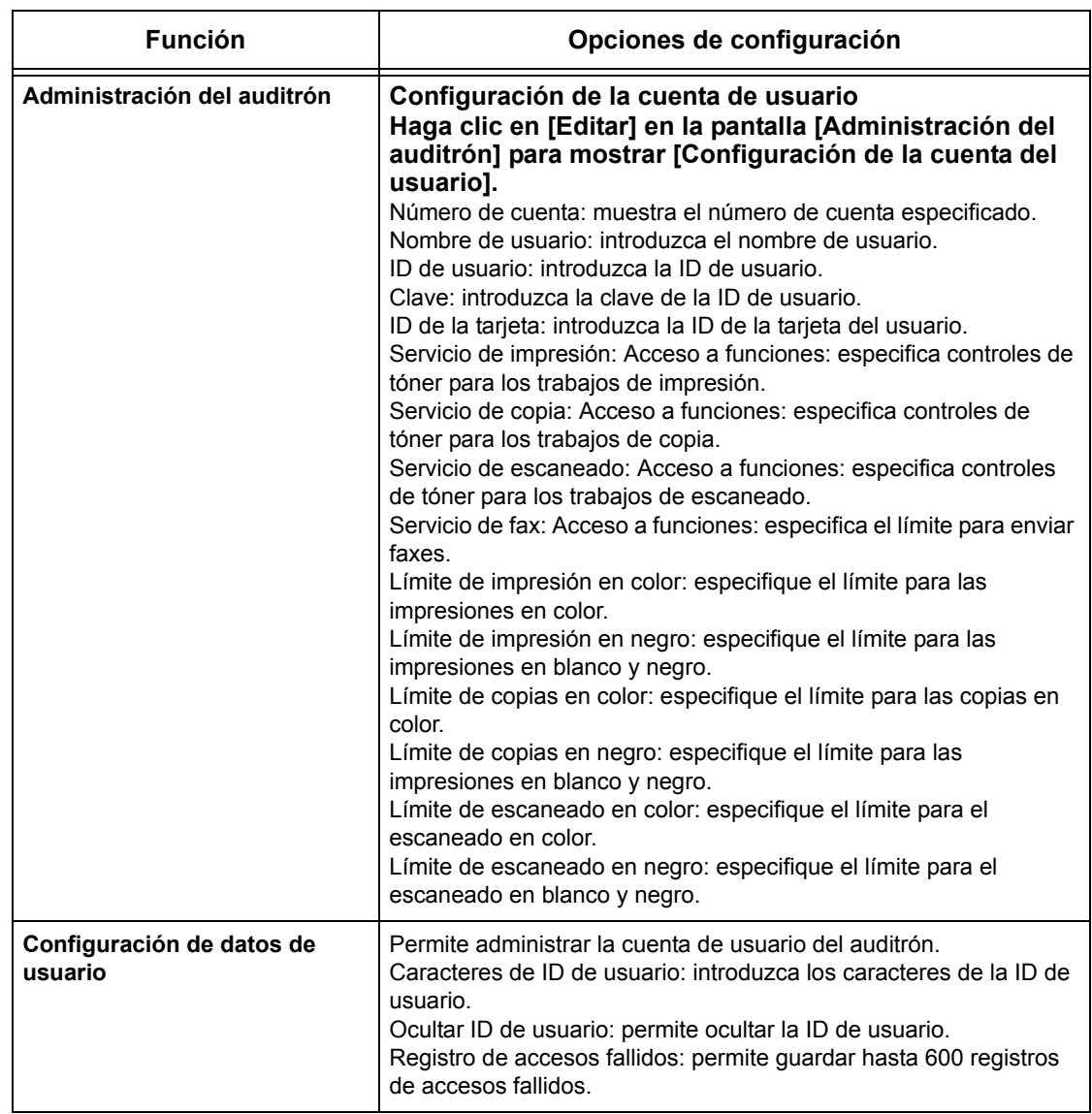

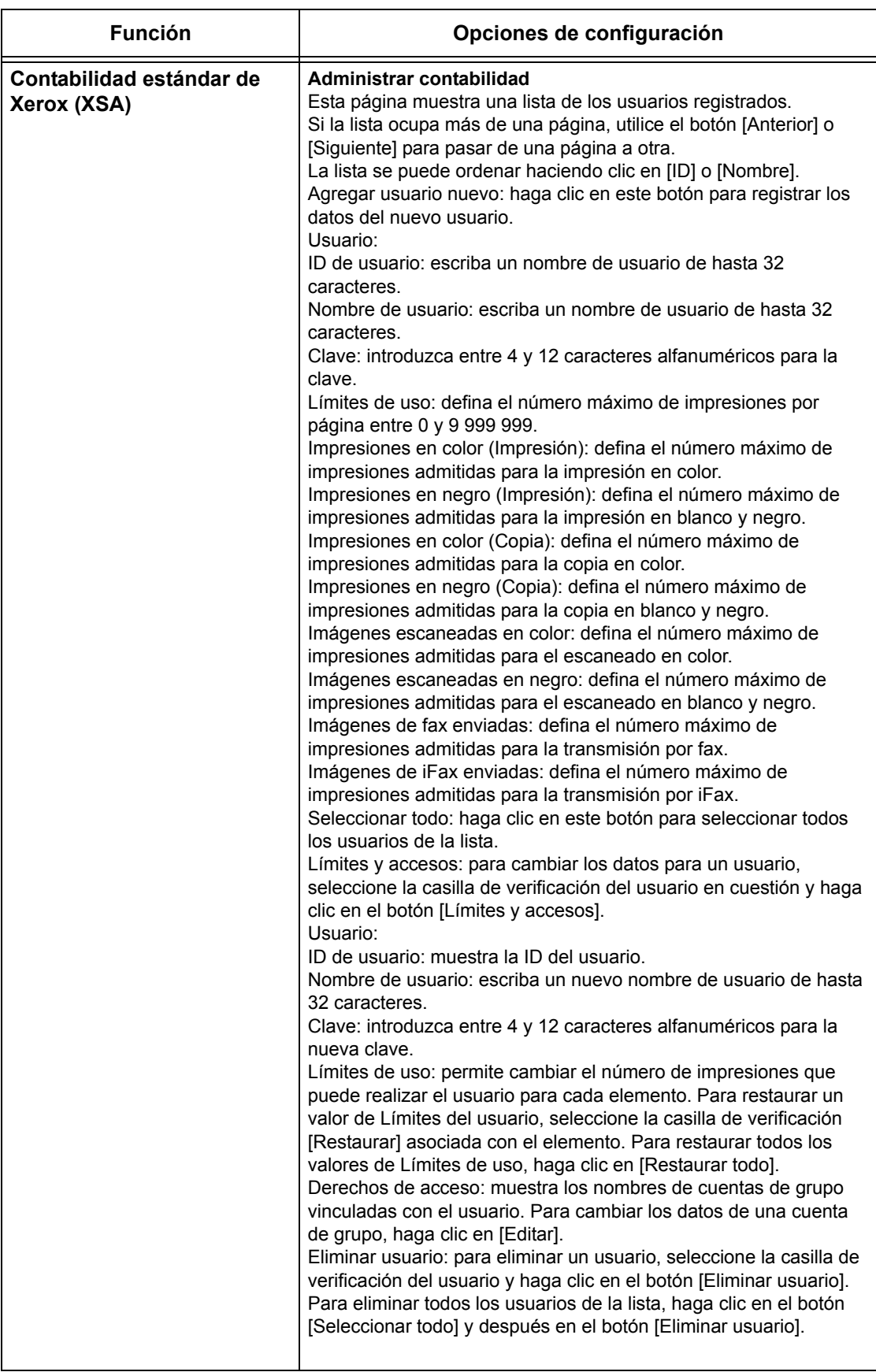

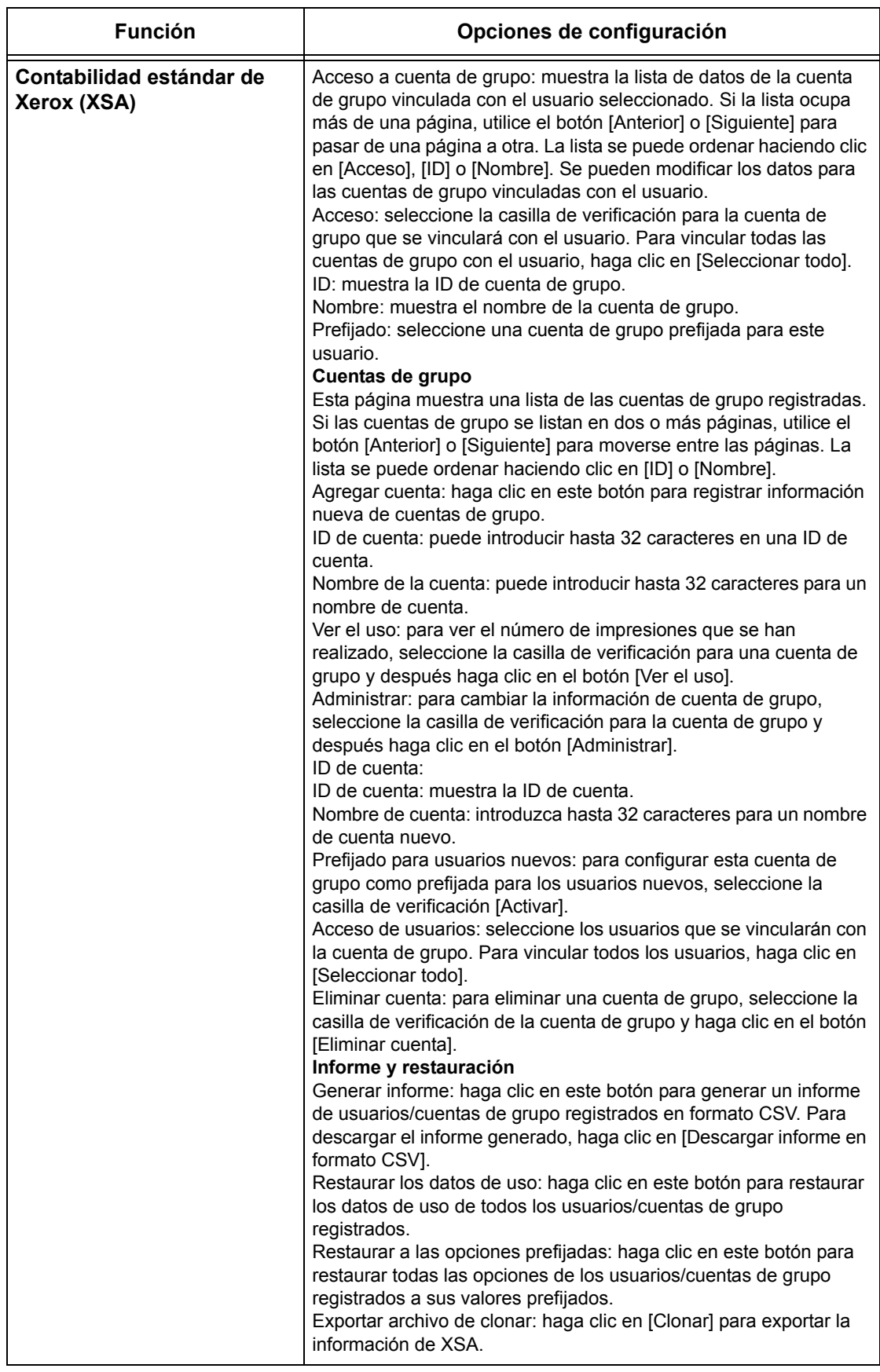

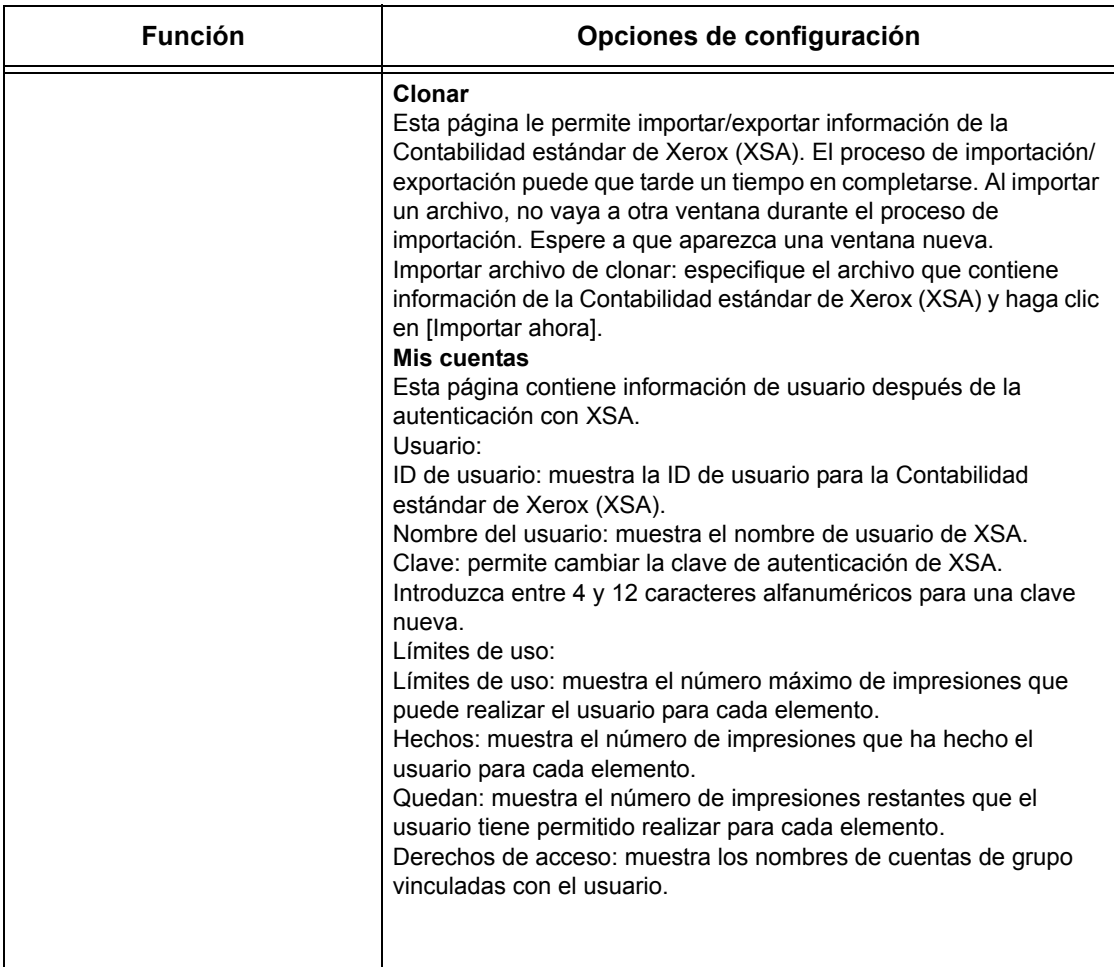

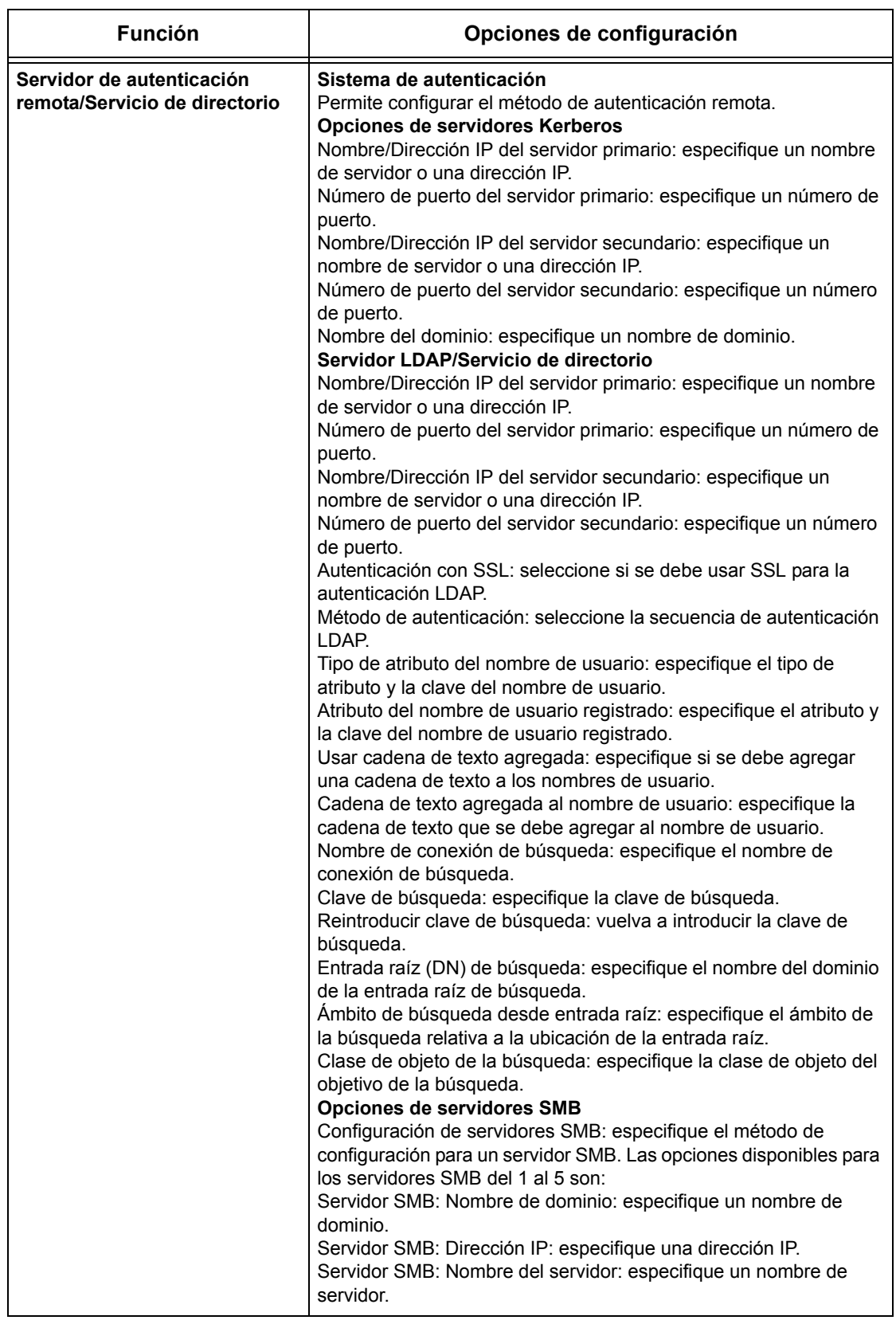

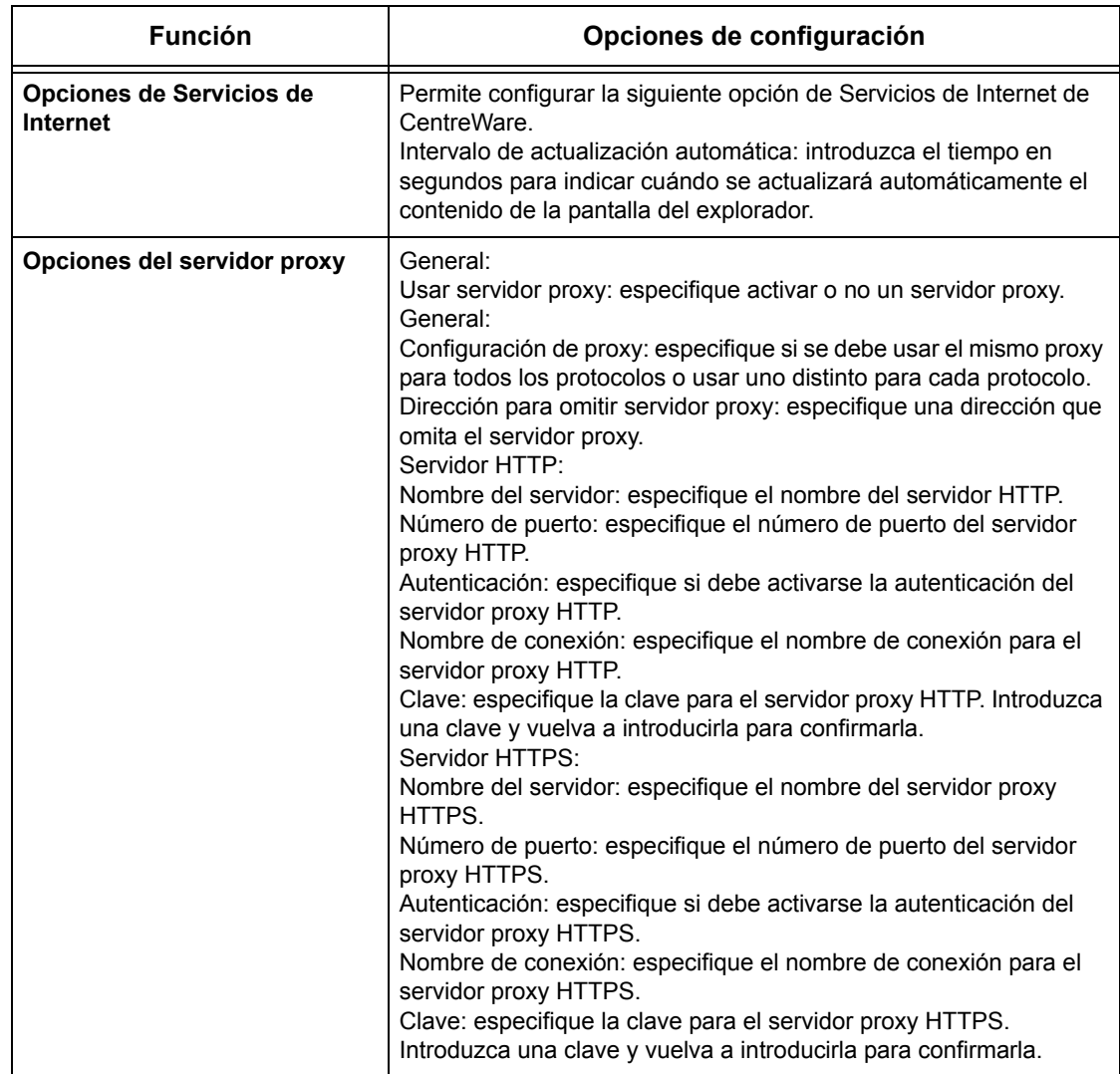

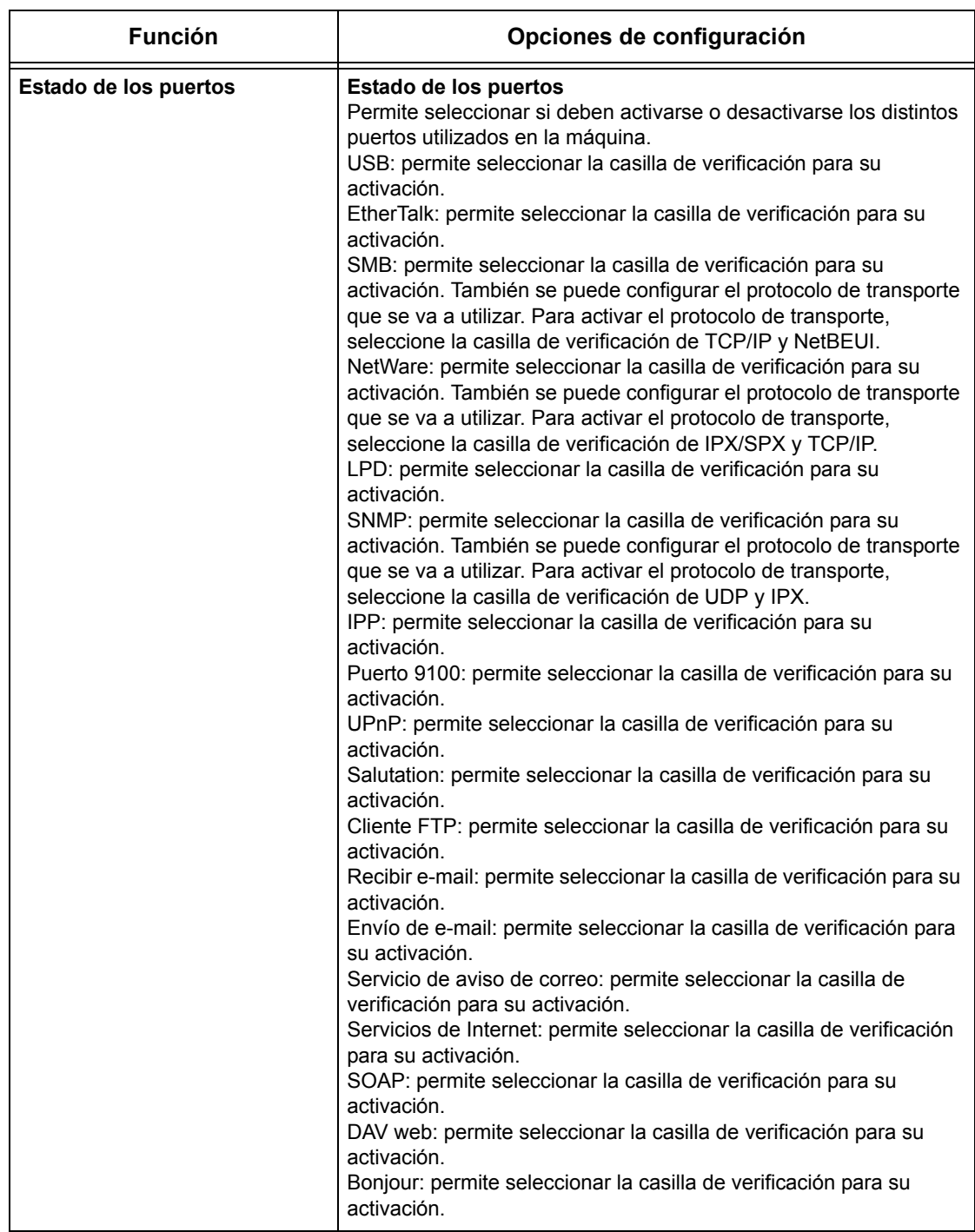

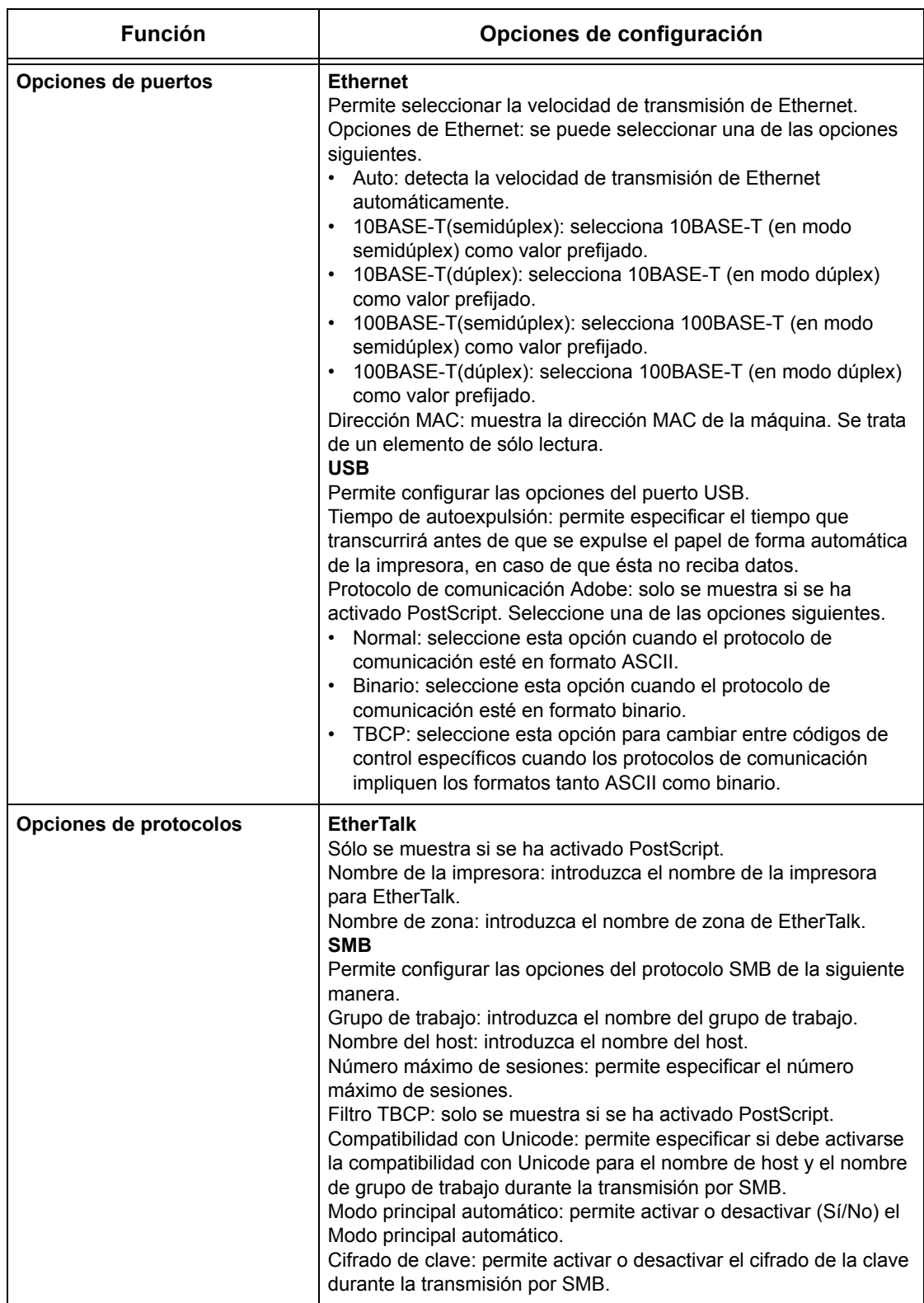

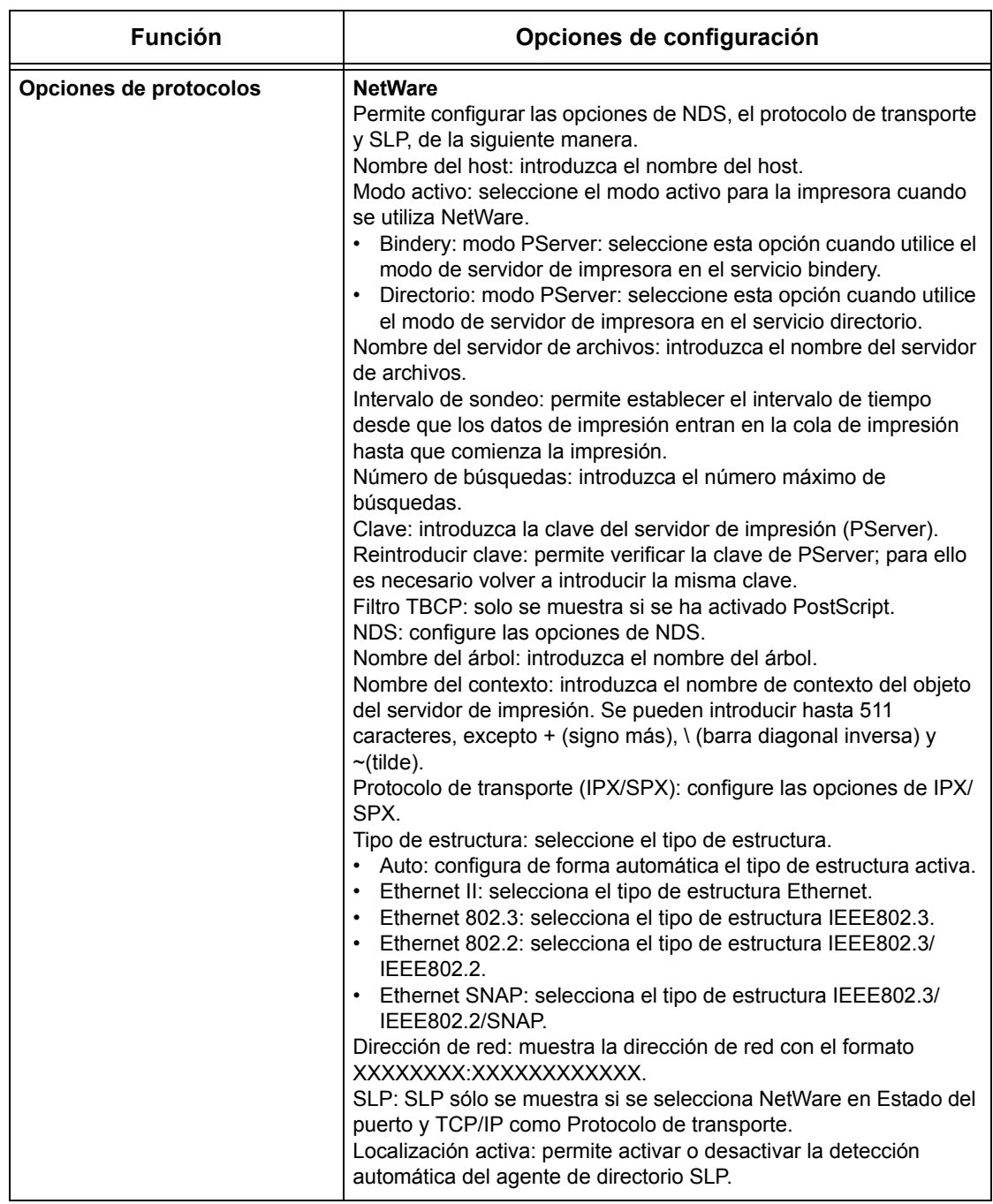

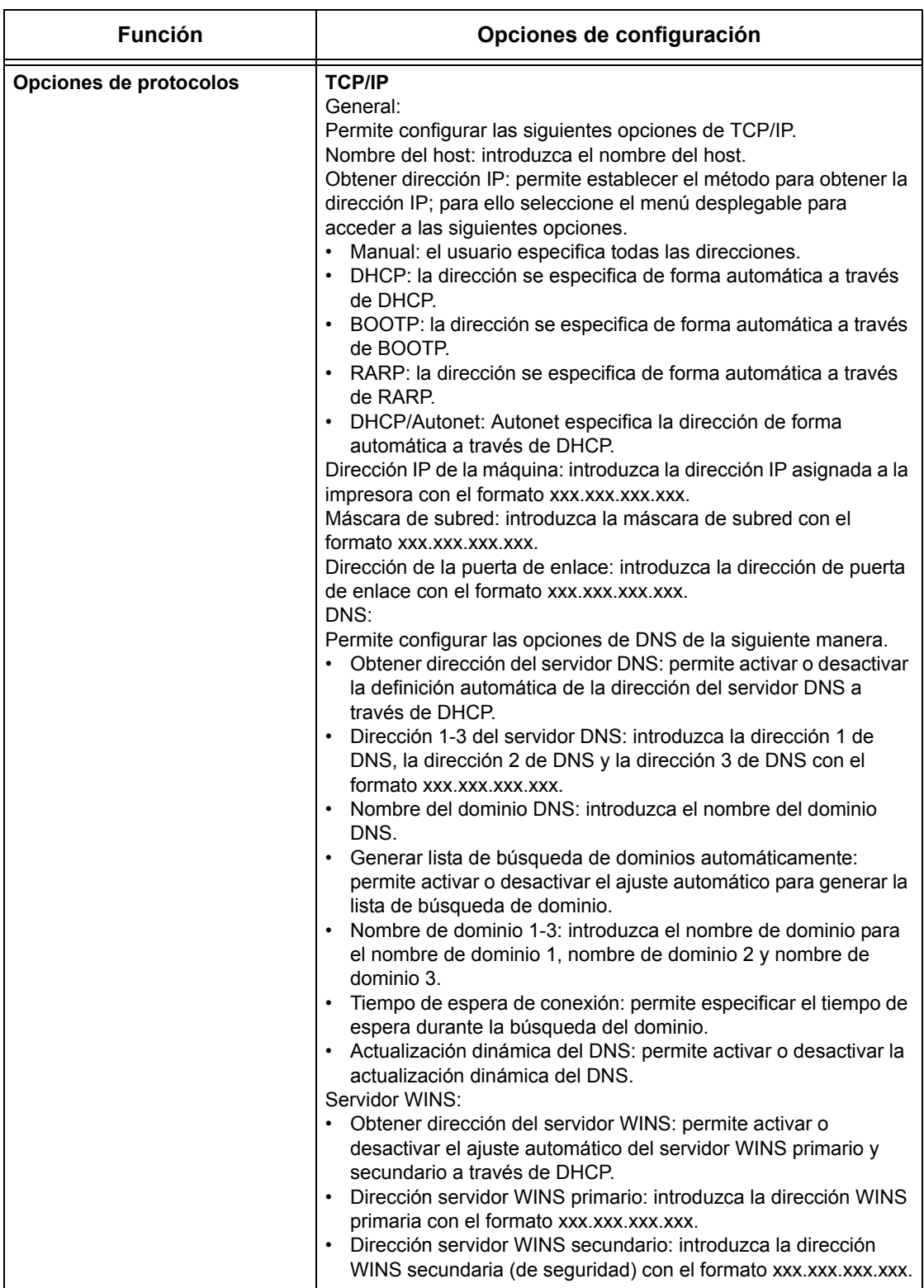
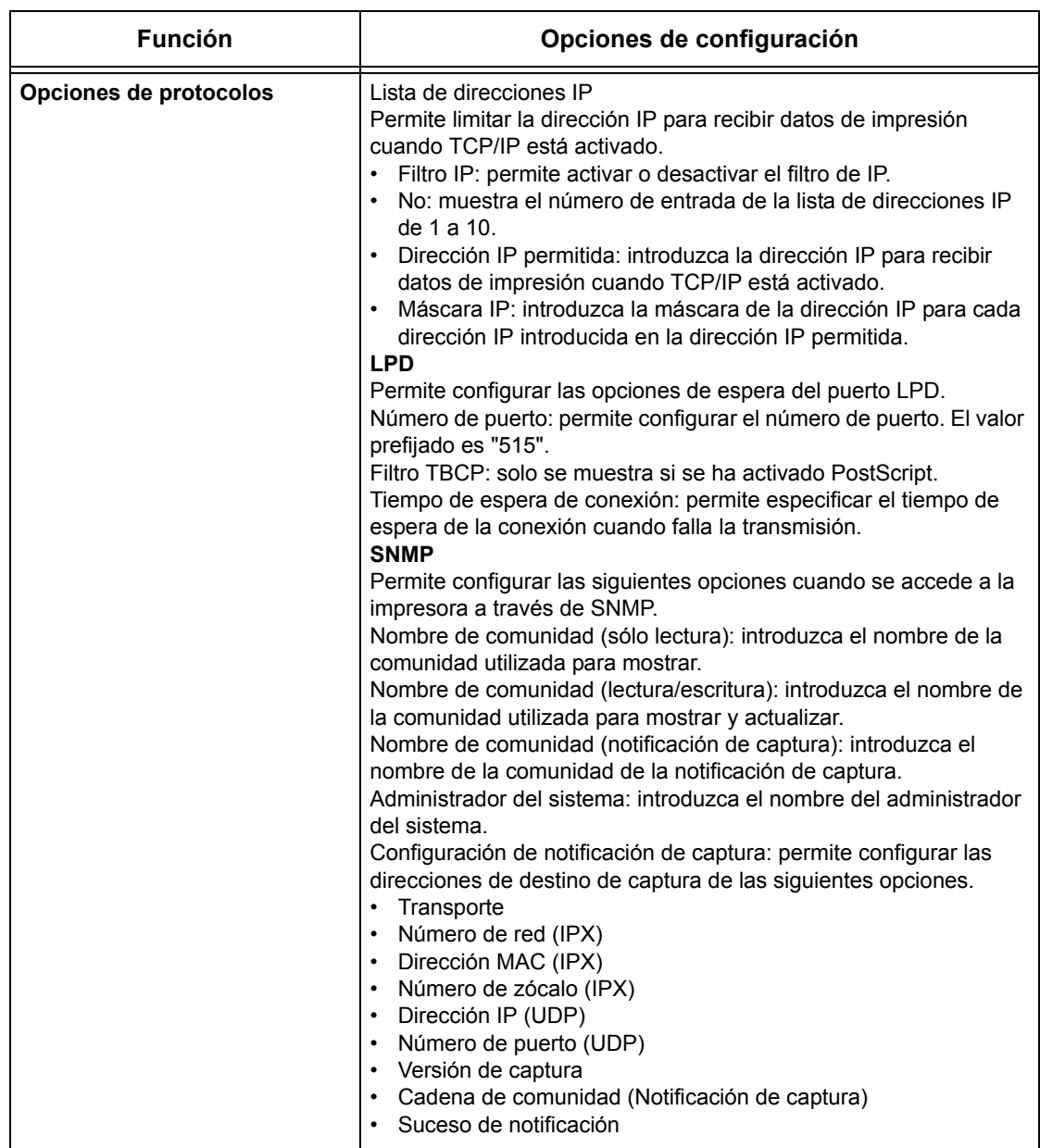

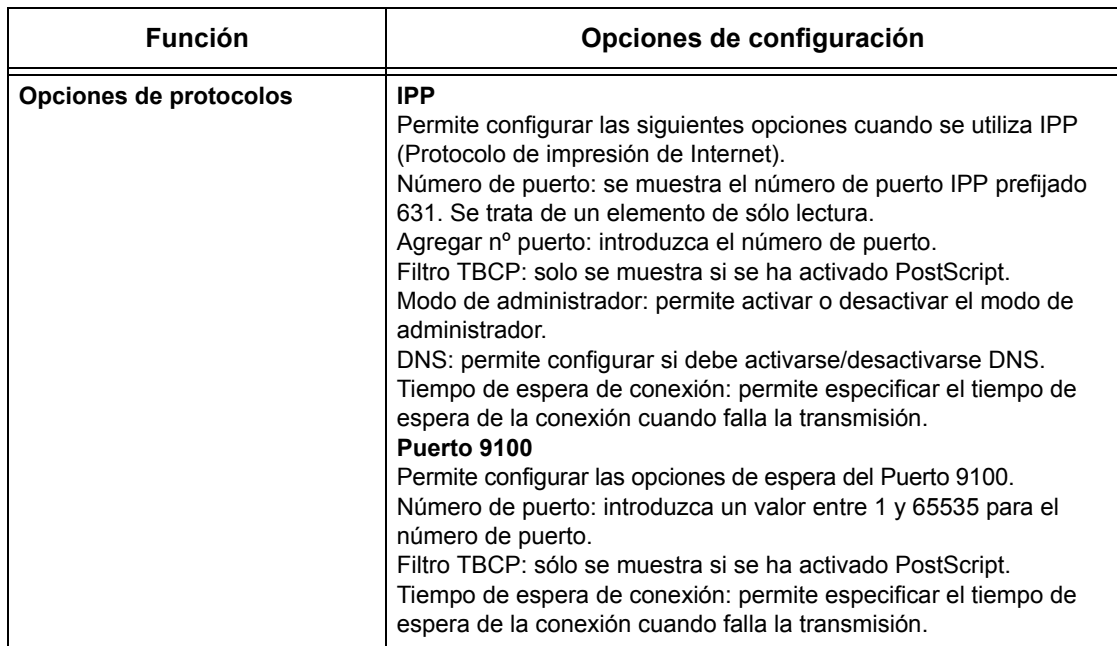

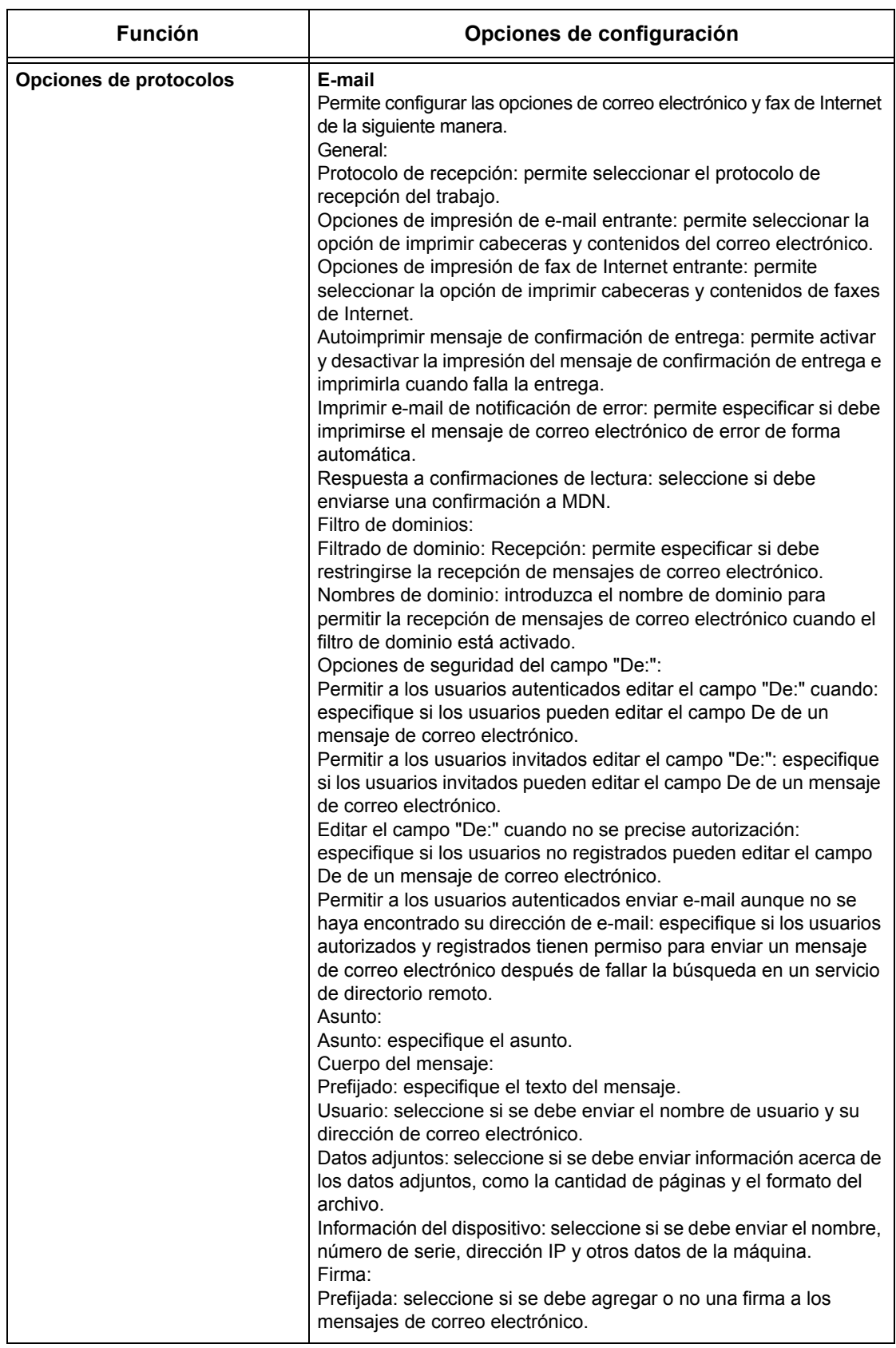

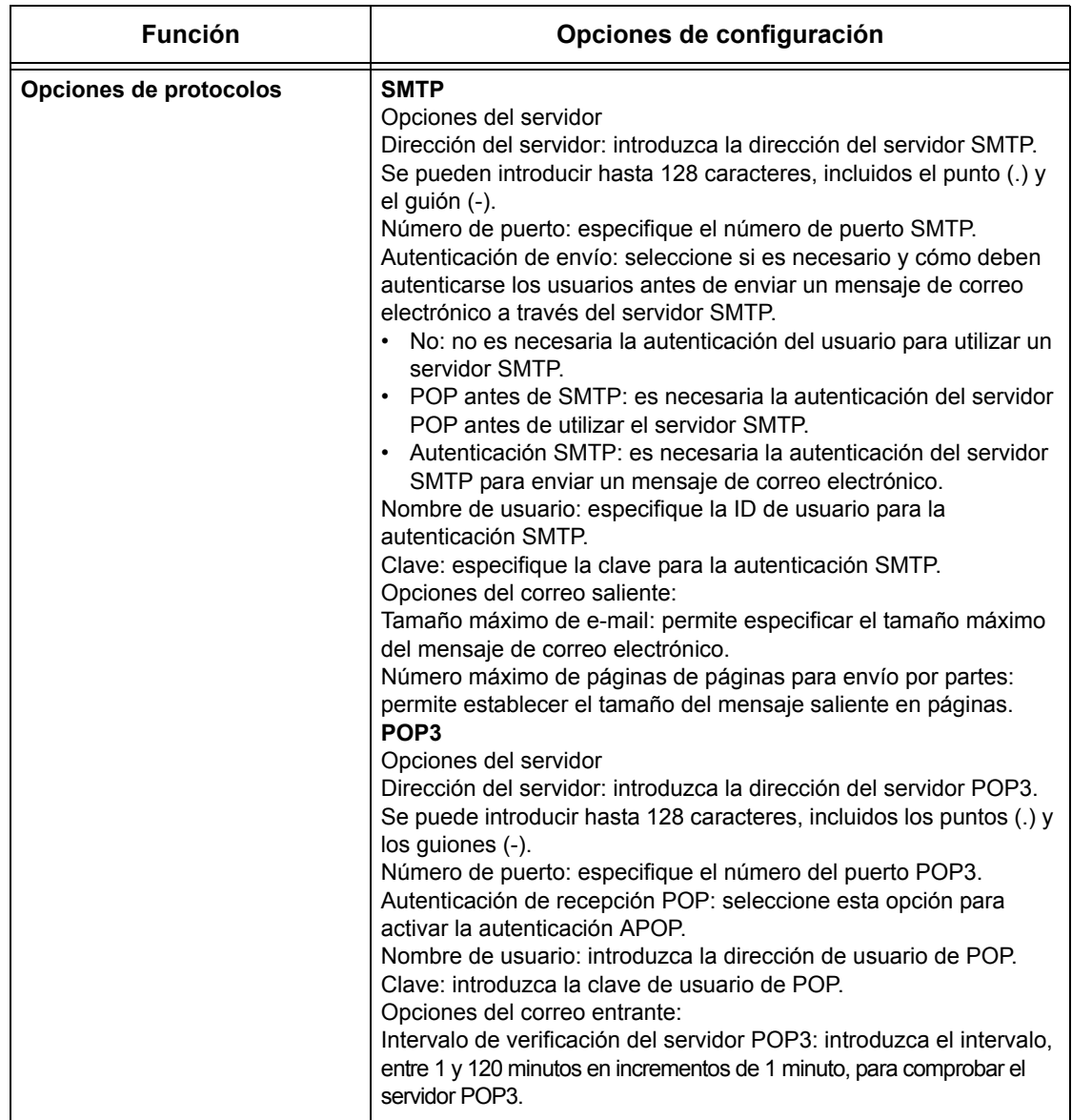

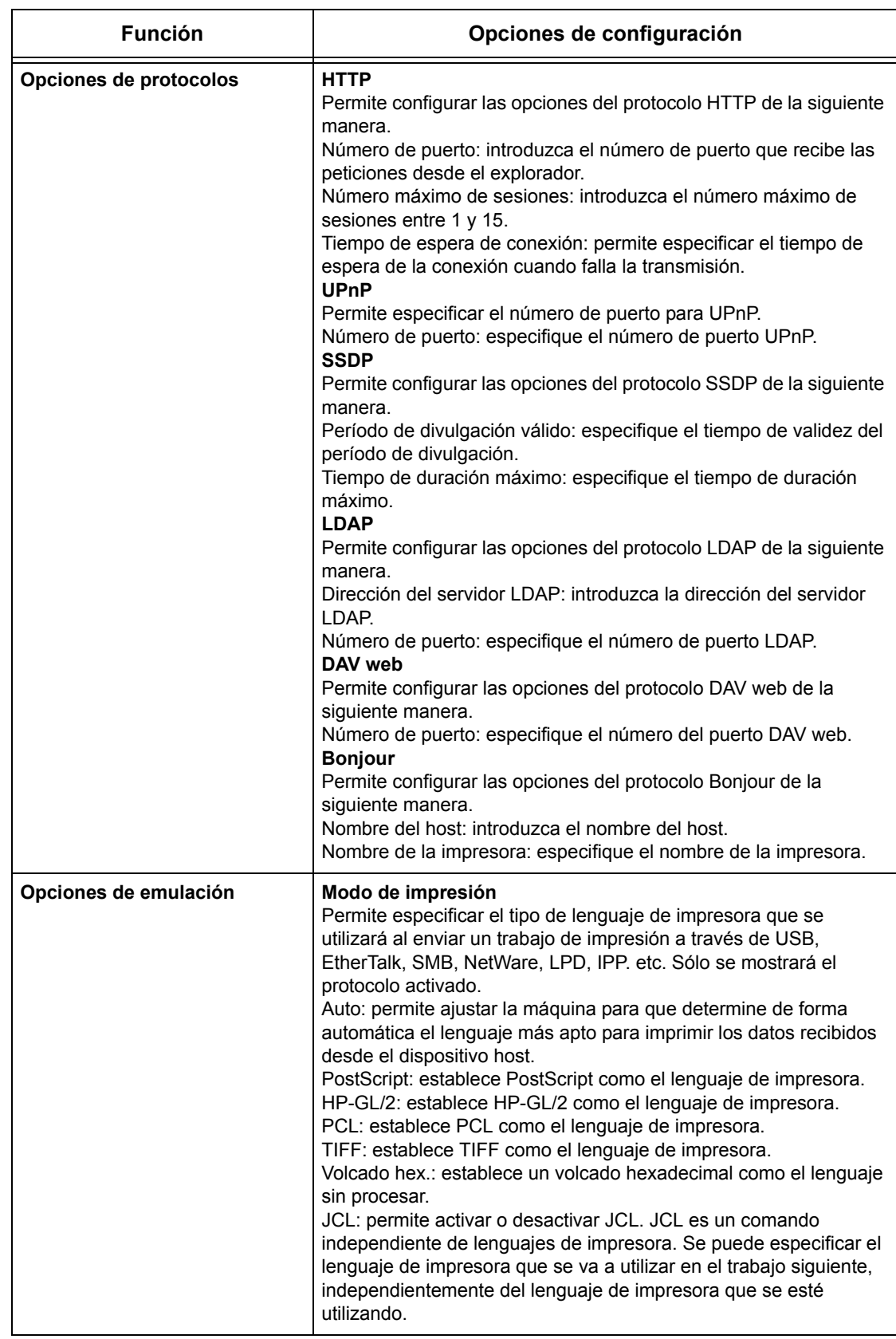

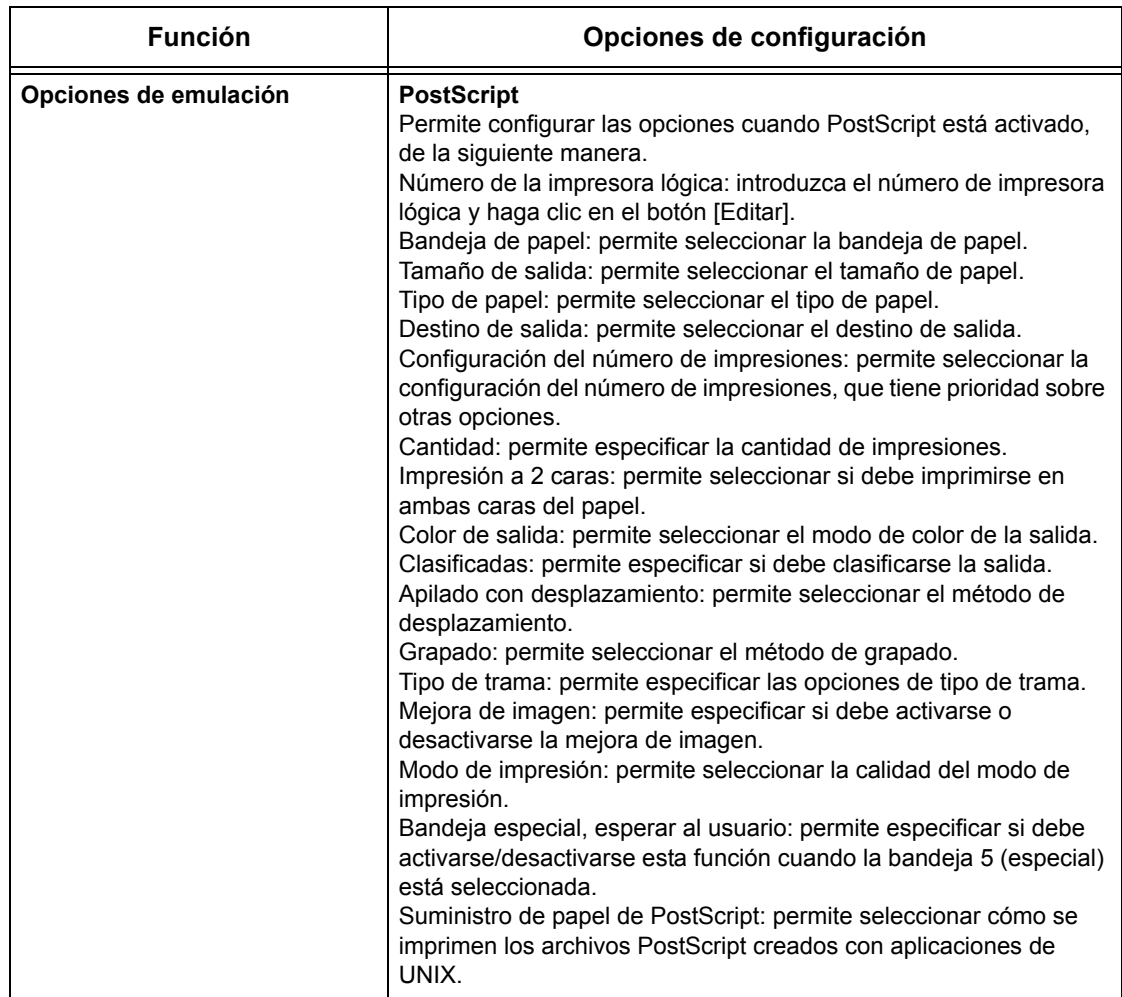

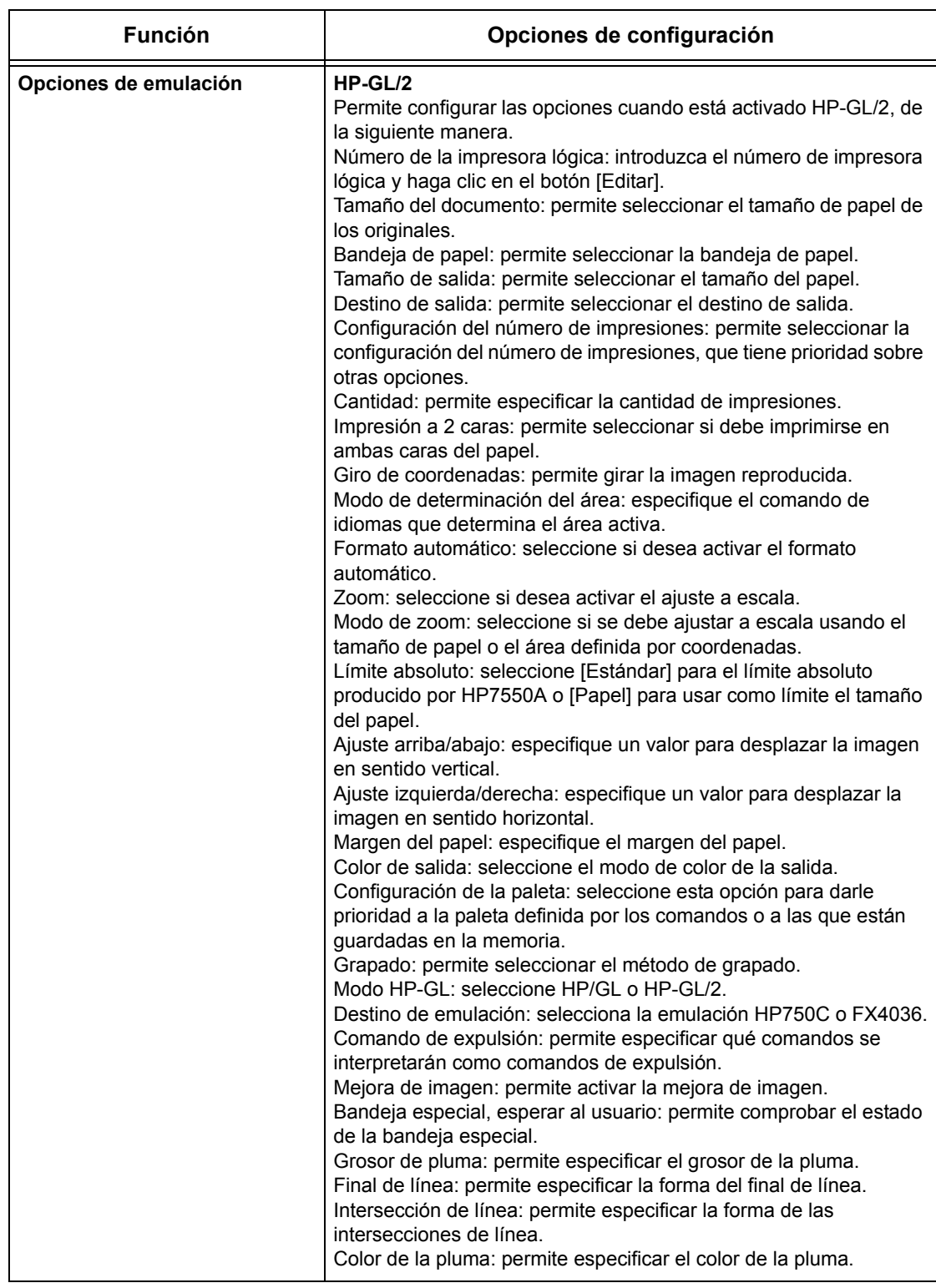

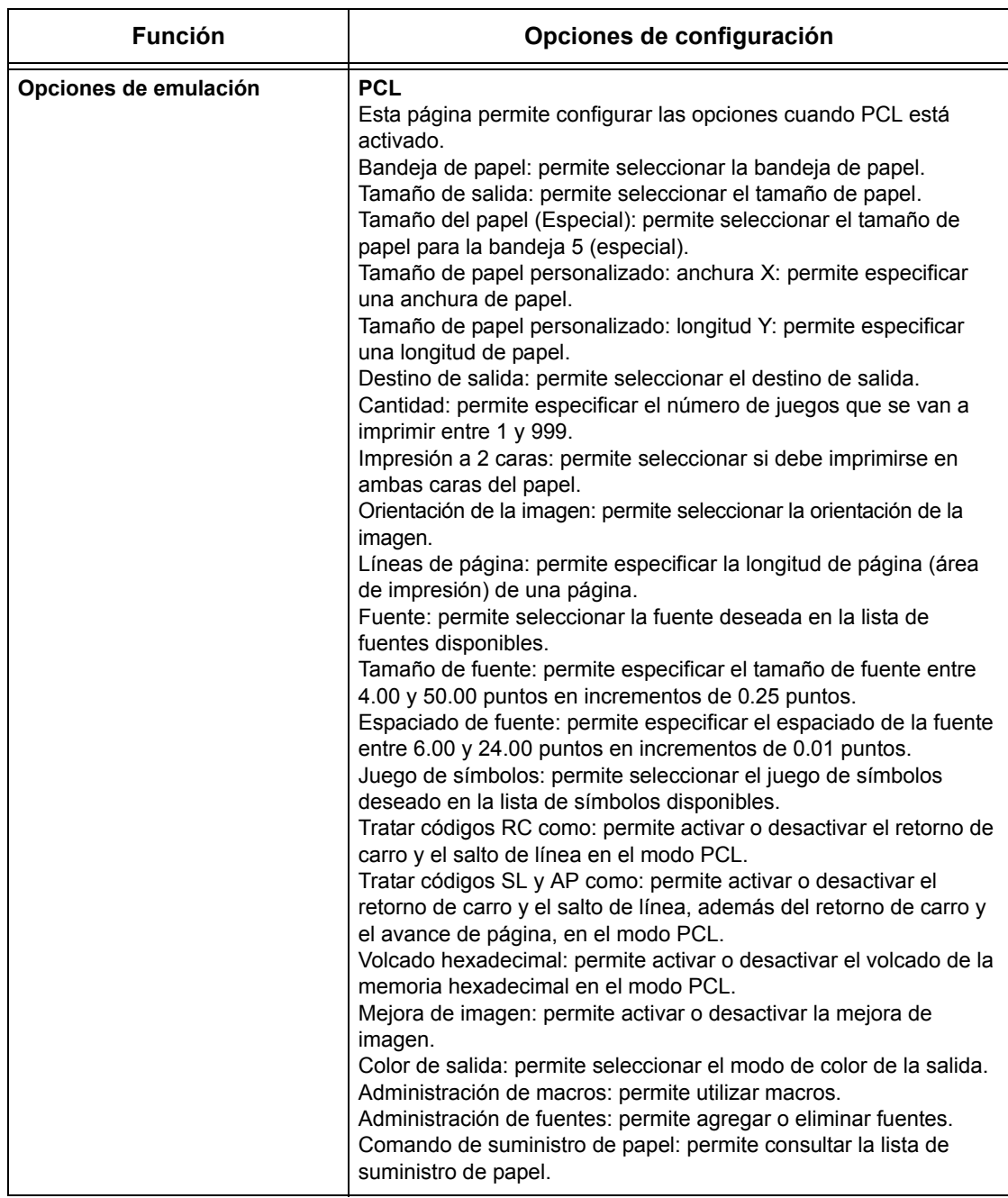

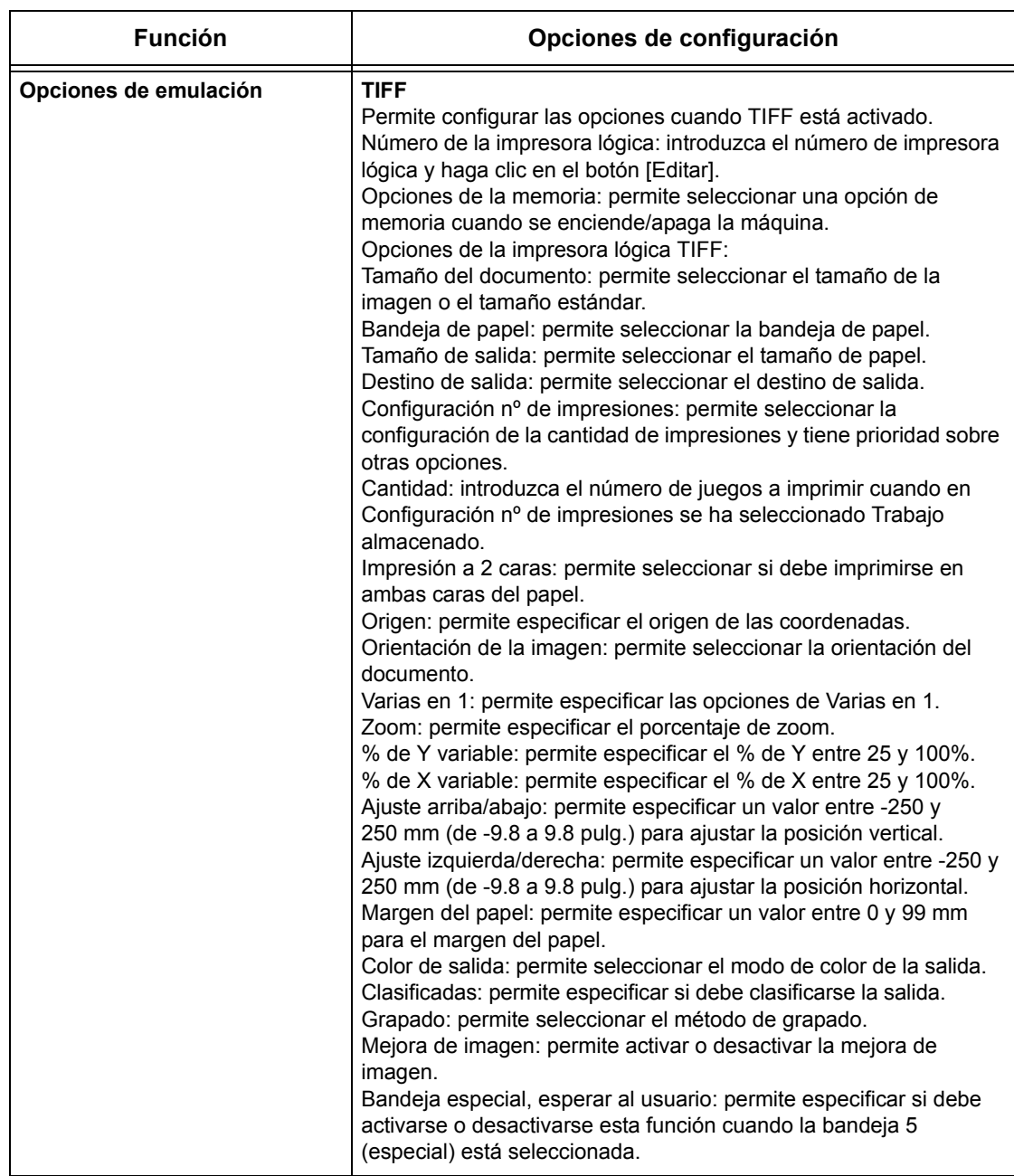

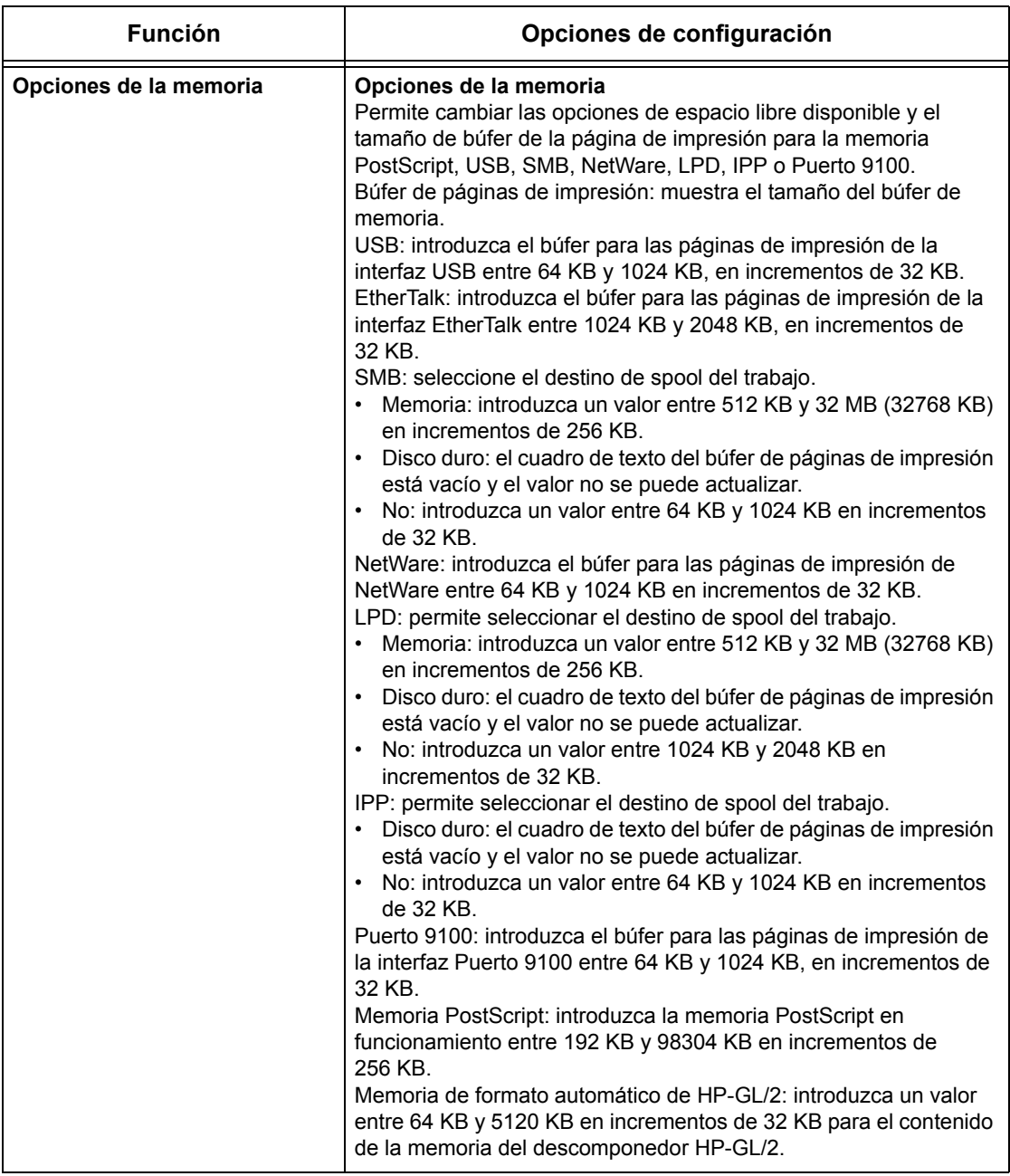

# **Asistencia**

Esta página muestra el vínculo del sitio web de asistencia al cliente. El nombre del vínculo mostrado en pantalla y la URL del sitio web de asistencia al cliente se pueden cambiar.

**NOTA:** El sitio web de asistencia al cliente no se muestra si la máquina no está conectada a Internet.

#### **Asistencia**

Haga clic en [Cambiar opciones], introduzca el nombre nuevo y la URL del sitio web y, a continuación, haga clic en [Aplicar].

**NOTA:** Si está activado el modo de administrador, el sistema indica que se introduzca la ID de usuario y la clave antes de realizar los cambios. La ID de usuario prefijada es "1111" y la clave "x-admin".

#### **Historial de errores**

Esta página muestra el historial de errores. Cuando se produce un error, incluye la siguiente información sobre los trabajos. Haga clic en [Mantenimiento] en el panel principal de la página principal.

- Fecha/hora: muestra la fecha y la hora en la que se produjo el error. La información se muestra con el formato mm/dd/aaaa hh:mm.
- Código de error: muestra el código de error. La información se muestra con el formato xxx-yyy.

#### **Opciones del administrador del sistema**

La página del administrador del sistema está preparada para configurar el nombre de conexión y la clave del administrador del sistema.

- Nombre del administrador: especifique la ID de usuario del administrador del sistema.
- Clave del administrador: especifique la clave del administrador del sistema. Vuelva a introducir la clave para confirmarla.
- Nº máximo de intentos de inicio de sesión: especifique la cantidad de intentos de conexión que se permite al administrador del sistema antes de notificarse como error de conexión.

#### **Configuración del servidor de grupo**

Esto define la información relacionada con el servidor de grupo para los servicios de flujo de trabajo.

- Servidor de grupo: seleccione esta opción para activar el servidor de grupo.
- Datos de conexión en el dispositivo: seleccione si va a usar los detalles de conexión definidos en el dispositivo.
- Nombre de usuario: especifique el nombre de usuario.

• Clave: especifique la clave de usuario.

#### **Acceso remoto**

Esto define la información relacionada con el acceso remoto.

- Número: muestra el número del destino de conexión.
- Nombre de servidor: especifique el nombre del destino de conexión.
- URL: especifique la URL del destino de conexión.
- Descripción: describe el destino de conexión.

# **9 Papel y otros materiales**

La máquina se ha fabricado para utilizar varios tipos de papel y otros materiales de impresión. En este capítulo se ofrece información sobre el modo de colocar papel y otros materiales de impresión en la máquina.

## **Colocación del papel**

La máquina puede incorporar varias bandejas de papel. En esta sección hallará información sobre el modo de colocar papel en cada tipo de bandeja.

**NOTA:** Asegúrese de que las guías de papel lateral y posterior de la bandeja están bien ajustadas y se adaptan al tamaño del papel colocado. Si queda espacio entre la pila de papel y las guías, es posible que la alimentación del papel sea incorrecta o se produzcan atascos.

Para obtener información sobre los tamaños de papel y los tipos de material configurables para cada bandeja, consulte *[Tamaños y tipos de papel admitidos en la](#page-232-0)  [página 233](#page-232-0)*.

Para obtener información sobre los tamaños de papel admitidos y la capacidad de cada bandeja, consulte *[Suministro de papel en el capítulo Especificaciones,](#page-474-0)  [página 475.](#page-474-0)*

## **Preparación del papel para la colocación**

Antes de colocar papel en las bandejas, airee los bordes. Este procedimiento separa las hojas de papel que están adheridas y también reduce la posibilidad de atascos del papel.

**NOTA:** Para evitar atascos de papel y de alimentación, no extraiga el papel de su embalaje hasta que sea preciso.

## **Colocación de papel en las bandejas**

Según la configuración de la máquina, puede haber hasta cuatro bandejas de papel disponibles, incluida la bandeja especial. Las bandejas 1 a 3 pueden contener papel de tamaño estándar y no estándar.

**NOTA:** Si la máquina está procesando un trabajo, no abra la bandeja de papel activa.

**NOTA:** Cuando cargue las bandejas con sobres y postales, póngase en contacto con el Centro de Asistencia al Cliente de Xerox para cambiar las opciones de las bandejas para el uso exclusivo de estos materiales.

*1.* Tire de la bandeja de papel.

**NOTA:** Para evitar atascos de papel y errores de alimentación, no coloque papel encima del papel que queda en la bandeja. Retire el papel restante y vuelva a colocarlo sobre el papel nuevo.

*2.* Si es preciso, mueva las guías de la bandeja de papel hacia fuera para colocar el papel nuevo.

Para ajustar las guías laterales y la posterior, presione la palanca de cada guía y deslícelas a la nueva posición.

Para fijar las guías en su posición, suelte las palancas.

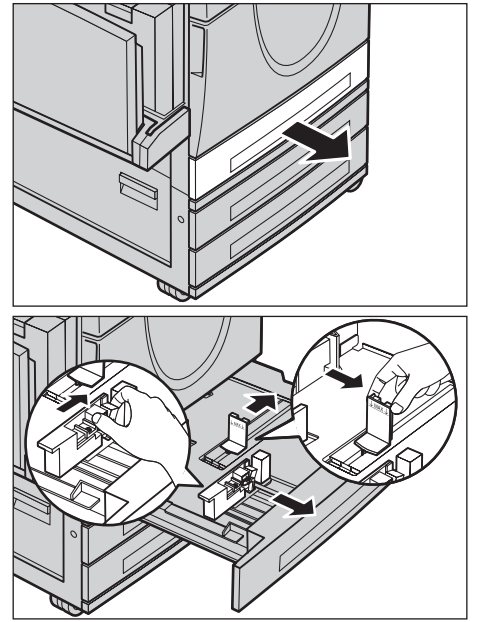

**NOTA:** Si va a cambiar el tamaño o el tipo de papel de la bandeja, consulte *[Opciones](#page-245-0)  [de bandeja de papel en el capítulo Configuraciones, página 246.](#page-245-0)* Para obtener más información sobre la reprogramación de la bandeja, póngase en contacto con el operador principal.

*3.* Coloque el papel con cuidado y bien ajustado al costado izquierdo de la bandeja.

**NOTA:** No coloque papel por encima de la línea tope de llenado.

**NOTA:** Al realizar copias a una o a dos caras en papel perforado, coloque el papel de modo que se alimente por el borde opuesto al de

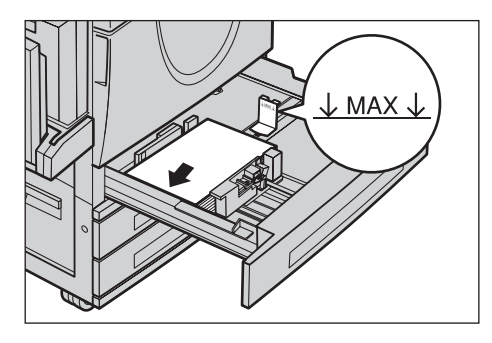

las perforaciones. Si se alimenta por el borde perforado, pueden producirse atascos de papel.

*4.* Si las guías de papel se han desplazado, deslícelas justo hasta que toquen el borde del papel.

**NOTA:** Al colocar papel de tamaño estándar, ajuste las guías sobre las muescas de la bandeja para adaptarlas al tamaño de papel correspondiente. La máquina

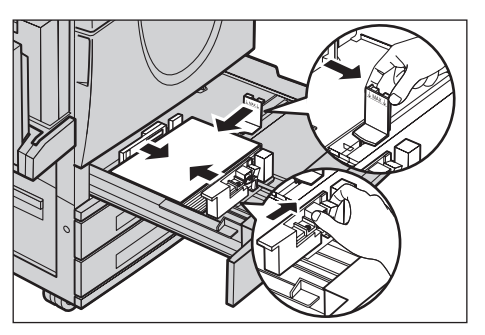

reconoce el papel de 8K/16K como un tamaño estándar, aunque las bandejas no incluyan muescas para estos tamaños.

*5.* Cierre la bandeja de papel.

El papel puede colocarse para que se alimente por el borde corto o por el largo.

*6.* Ajuste la máquina para la detección automática del tamaño de papel, o bien especifique de forma manual el

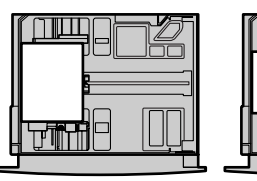

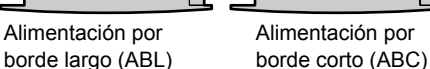

tamaño adecuado. Para obtener más información, consulte *[Tamaño de papel en](#page-245-1)  [el capítulo Configuraciones, página 246.](#page-245-1)*

Alimentación por

**NOTA:** Los tamaños de papel que la máquina puede detectar varían según el ajuste que haya definido el operador principal. Para obtener más información, [consulte](#page-255-0)  *[Opciones de tamaño de papel en el capítulo Configuraciones, página 256.](#page-255-0)*

## **Bandeja especial (bandeja 5)**

La bandeja especial permite utilizar varios tipos de papel. Está situada en la parte izquierda de la máquina e incorpora una extensión para acomodar papel de mayor tamaño. Una vez colocado el papel en la bandeja especial, asegúrese de que los ajustes de la bandeja en la pantalla táctil coinciden con el tamaño y tipo de papel colocado. Si no coinciden, es preciso reprogramar la bandeja. Si desea más información sobre la programación de la bandeja especial, consulte *[Pantalla \[Bandeja](#page-53-0)  [5 \(especial\)\] en el capítulo Copia, página 54.](#page-53-0)*

**NOTA:** Para reducir el gasto de fusor y evitar atascos de papel, es importante que el tamaño y tipo de papel programado sea idéntico al que contiene la bandeja.

*1.* Coloque el papel con cuidado en la bandeja especial y asegúrese de que queda centrado en ella.

**NOTA:** No coloque papel por encima de la línea tope de llenado.

**NOTA:** Al realizar copias a una o a dos caras en papel perforado,

coloque el papel de modo que se

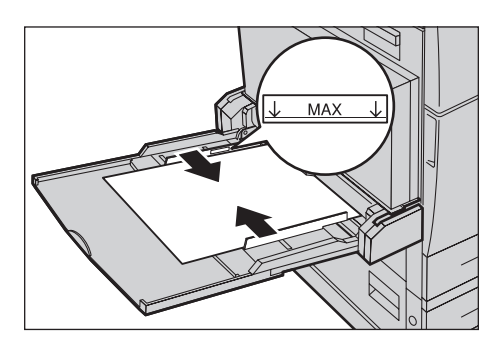

alimente por el borde opuesto al de las perforaciones. Si se alimenta por el borde perforado, pueden producirse atascos de papel.

**NOTA:** Cuando realice copias o impresiones en papel grueso y éste no entre en la máquina, cúrvelo como se muestra en la ilustración de la derecha. Tenga presente, sin embargo, que un exceso de curvatura o plegado puede provocar atascos de papel.

**NOTA:** Al colocar sobres en la bandeja, asegúrese de que las solapas estén cerradas y que los sobres estén orientados en la bandeja de modo que las solapas entren primero en la máquina. Sin embargo, cuando se coloquen sobres de tamaño C5, la alimentación por borde largo debe ser tal que el borde con la solapa quede hacia el usuario.

*2.* Deslice las guías laterales hacia el papel justo hasta que toquen el borde del papel.

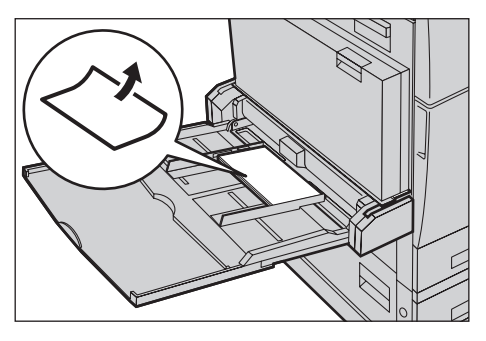

## **Módulo de bandeja tándem (TTM)**

El módulo TTM (Tandem Tray Module, módulo de bandeja tándem) permite colocar papel en grandes cantidades. Consta de dos bandejas.

**NOTA:** En el módulo TTM no se puede colocar papel de tamaño personalizado.

*1.* Tire de la bandeja 2 o 3 del módulo TTM para abrirla.

El elevador de la bandeja desciende.

*2.* Coloque el papel bien ajustado contra la esquina posterior izquierda de la bandeja.

**NOTA:** No coloque papel por encima de la línea tope de llenado.

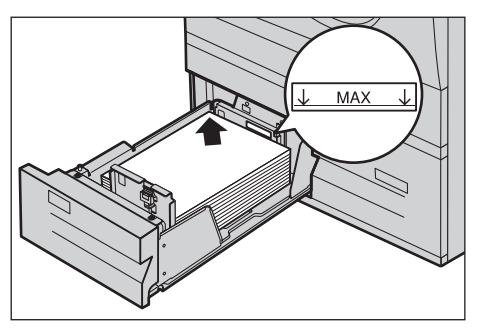

**NOTA:** Coloque siempre el papel en la bandeja en la orientación que muestra el diagrama.

*3.* Cierre la bandeja.

El elevador asciende y coloca el papel en la posición de uso.

## <span id="page-231-0"></span>**Cambio automático de bandeja**

La máquina cambia de forma automática de una bandeja a otra en los siguientes casos:

- Durante la impresión, si la bandeja activa se queda sin papel.
- Si el tamaño de papel detectado difiere del anterior tamaño determinado.
- Si comienza la alimentación del papel y se abre la bandeja seleccionada.
- Si comienza la alimentación del papel y se produce un error de funcionamiento de la bandeja.

**NOTA:** La bandeja especial no se puede utilizar con la opción de cambio automático de bandejas.

**NOTA:** Para ajustar las bandejas de destino y las prioridades es preciso el acceso del operador principal. Para obtener más información, consulte *[Prioridad de las bandejas](#page-246-0)  [de papel en el capítulo Configuraciones, página 247](#page-246-0)* y *[Prioridad de tipo de papel en el](#page-246-1)  [capítulo Configuraciones, página 247.](#page-246-1)*

Cuando no se están usando las bandejas de papel, puede abrirlas para colocar más papel mientras la máquina está en funcionamiento. No obstante, no debe abrir la bandeja activa. Si lo hace, la máquina detendrá el trabajo que esté procesando.

# **Almacenamiento y manipulación del papel**

Utilice siempre papel xerográfico de buena calidad en la máquina. El papel dañado, curvado o húmedo puede originar atascos o problemas de calidad de imagen. Siga estas sencillas normas para almacenar el papel.

- Almacene el papel en un lugar seco, alejado de fuentes de calor o frío extremos, como radiadores o ventanas abiertas.
- Guarde el papel en posición plana en un estante por encima del nivel del piso.
- Deje el papel envuelto y en su caja hasta que vaya a utilizarlo.
- Vuelva a envolver el papel de los paquetes parcialmente usados.

**NOTA:** El papel no se debe almacenar en las bandejas de papel.

# <span id="page-232-0"></span>**Tamaños y tipos de papel admitidos**

En esta sección se enumeran los tamaños y tipos de papel que pueden utilizarse en la máquina.

## **Tamaños de papel admitidos**

En la tabla siguiente se enumeran los tamaños de papel admitidos en cada bandeja, en el módulo a 2 caras y en la acabadora.

**NOTA:** Para conocer la capacidad de cada bandeja, consulte *[el capítulo](#page-472-0)  [Especificaciones.](#page-472-0)*

#### **Tamaños estándar**

**NOTA:** Los tamaños de papel estándar que pueden detectarse varían según la tabla de tamaños que haya especificado el operador principal. Para obtener información sobre la selección de la tabla de tamaños de papel, consulte *[Opciones de tamaño de](#page-255-0)  [papel en el capítulo Configuraciones, página 256.](#page-255-0)*

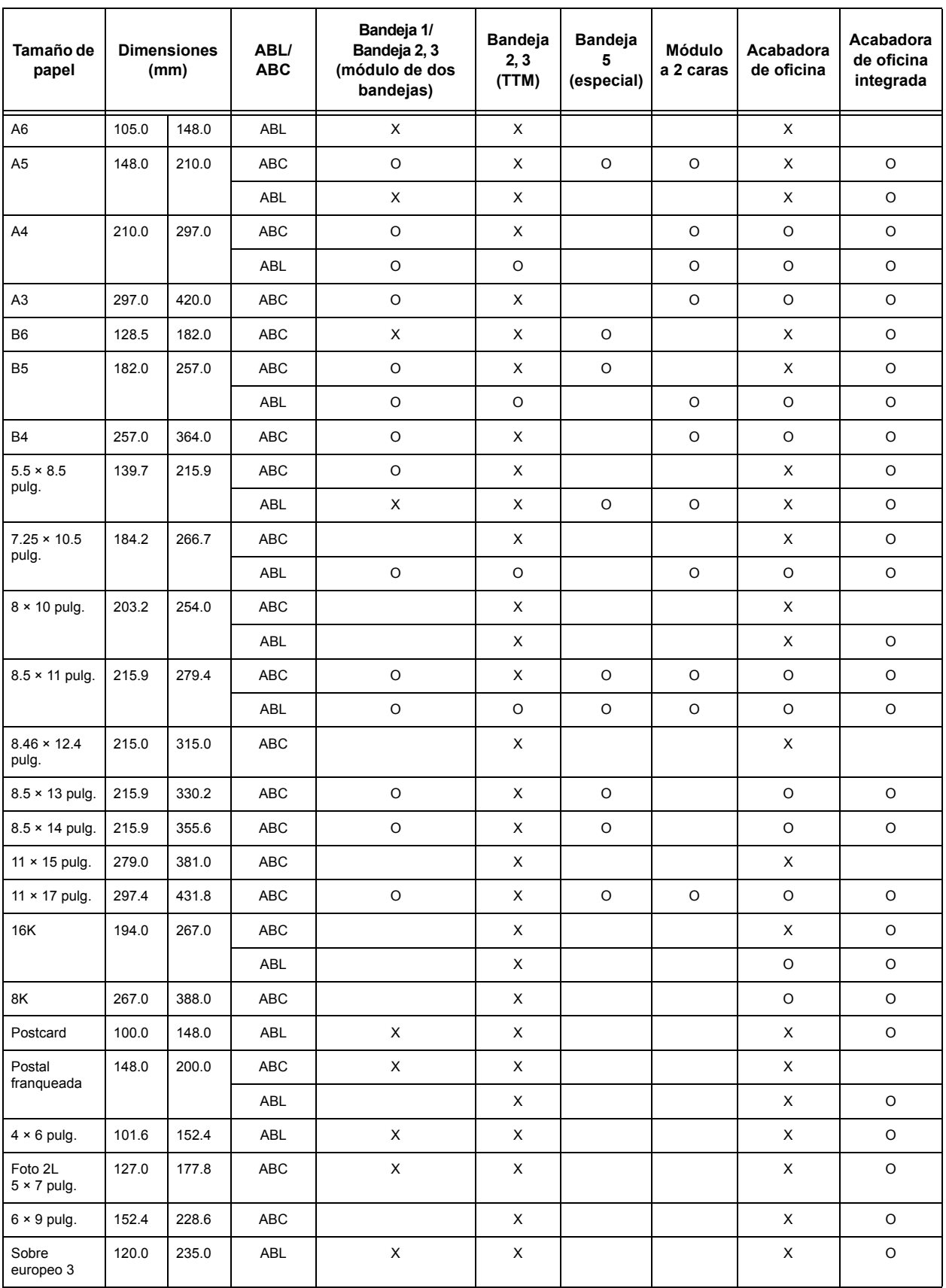

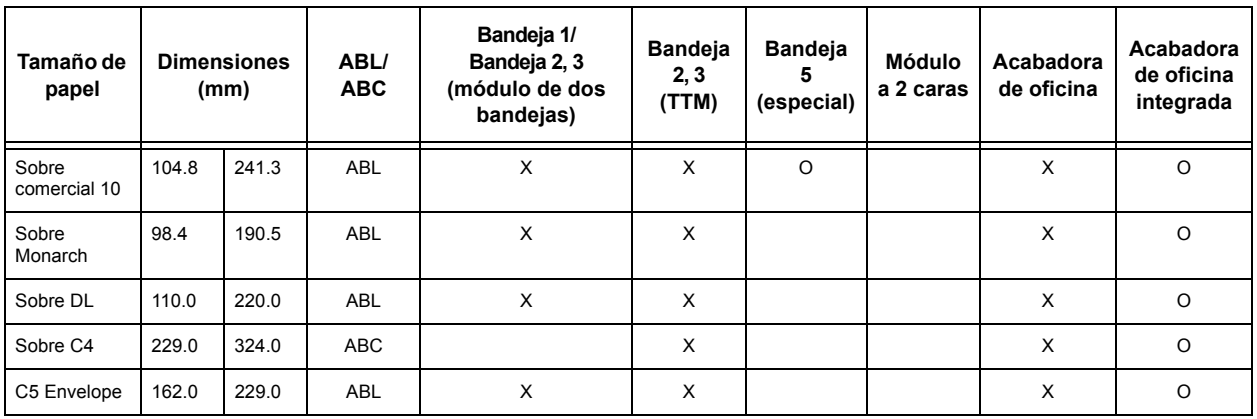

## O: Disponible

En blanco: No disponible en tamaño estándar, pero puede especificarse como tamaño personalizado

X: No disponible

**NOTA:** Para algunos elementos el tamaño estándar o personalizado depende del país.

#### **Tamaños no estándar**

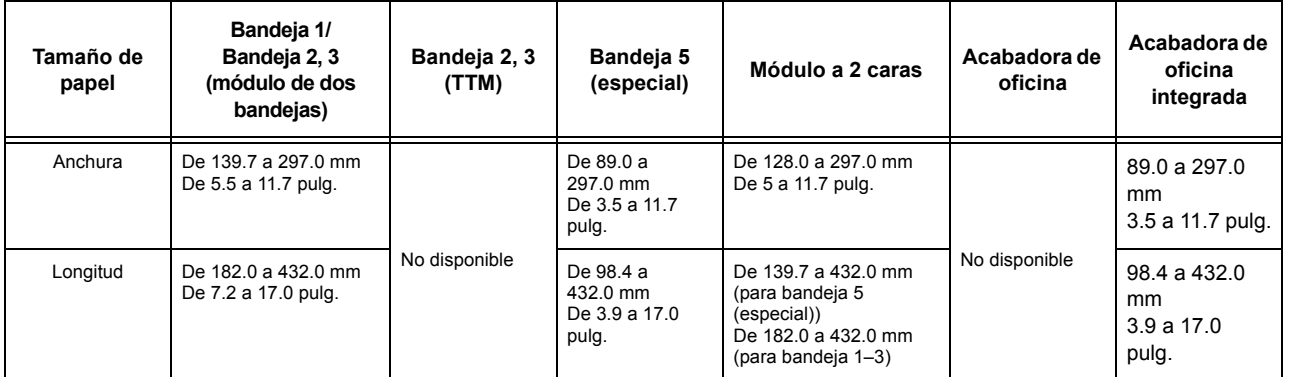

# **Tipos de papel admitidos**

En la tabla siguiente se enumeran los tipos de papel admitidos en cada bandeja, en el módulo a 2 caras y en la acabadora.

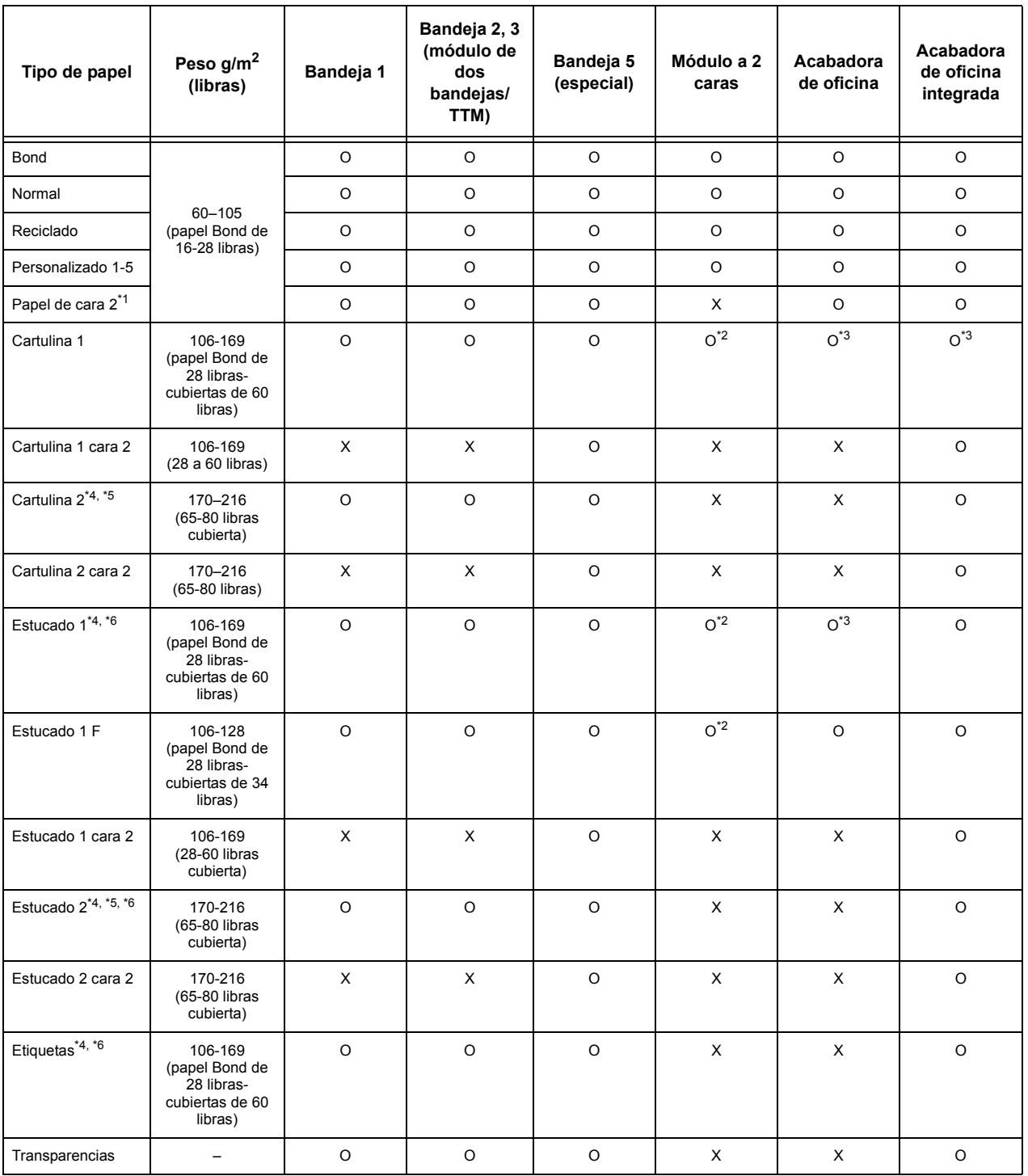

- O: Disponible
- X: No disponible
- \*1: Papel cara 2: se refiere a papel que ya está impreso por una cara (es decir, papel ya usado).
- \*2: Cuatricromía no está disponible.
- \*3: Sólo está disponible papel de 106-128 g/m<sup>2</sup> desde las bandejas 1, 2 o 3.
- \*4: Estucado 1, estucado 2 y etiquetas se deben alimentar una por vez desde la bandeja.
- \*5: Cartulina 2 o estucado 2: si no se coloca cartulina o papel estucado en la máquina, el papel debe curvarse un poco hacia arriba.
- \*6: No se debe alimentar papel estucado en una cara en la bandeja especial.
- Cuando se imprime en postales o sobres, se debe seleccionar Cartulina 2 y se debe especificar el tamaño.
- Dependiendo de la cartulina empleada, es posible que la máquina no pueda alimentarla por el borde corto. En este caso se debe colocar el papel para que se alimente por el borde largo.
- Según el tipo de papel utilizado y el entorno de funcionamiento, puede que el papel no entre en la máquina de forma adecuada o que la calidad de impresión se vea afectada.

A continuación se muestran las opciones prefijadas de los papeles Común, Cartulina 1 y Cartulina 2. Puede especificar los nombres de papel personalizados en el tipo de papel Personalizado. Para obtener más información, consulte la sección Opciones de bandeja en el capítulo Configuraciones.

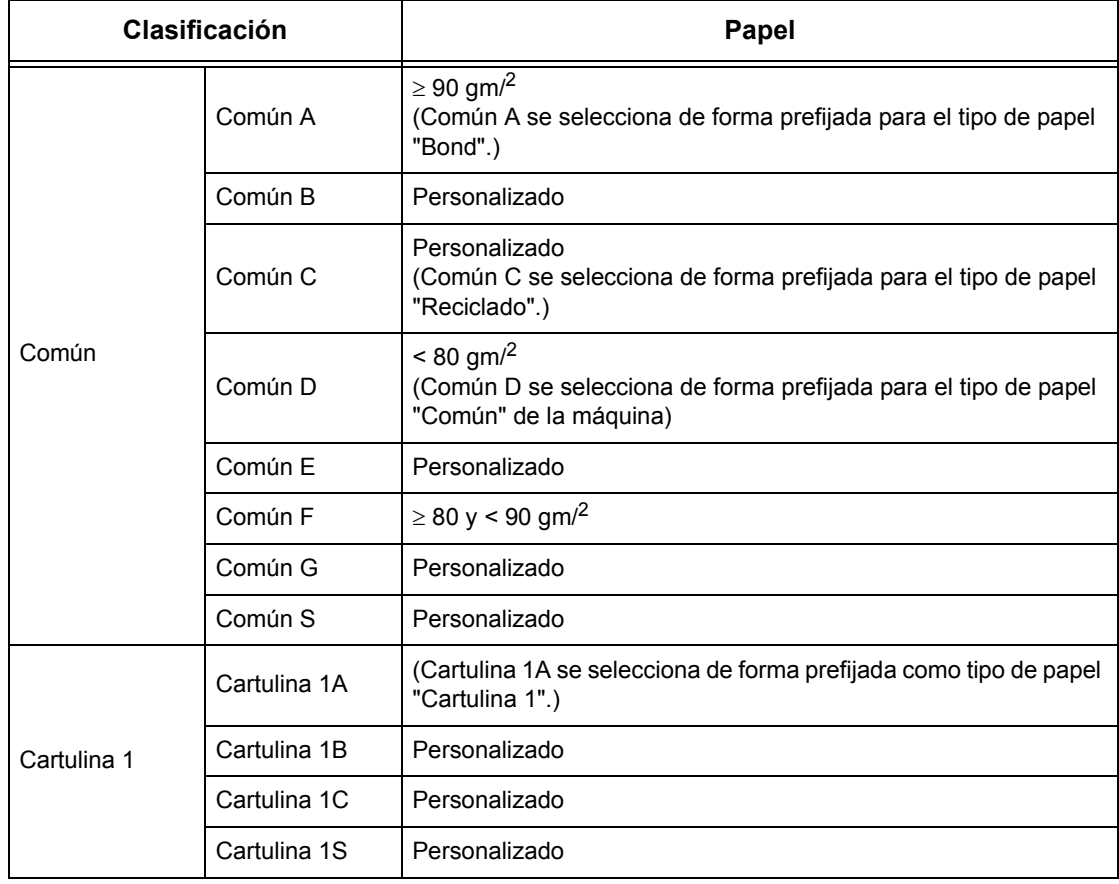

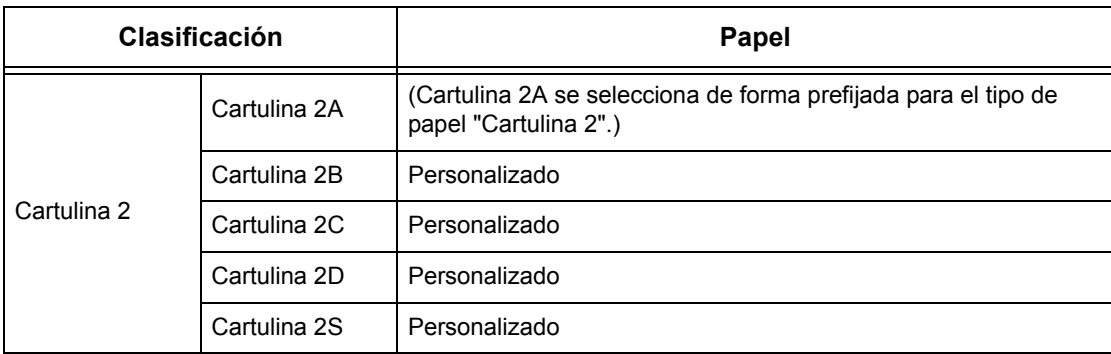

# **10 Configuraciones**

En este capítulo se describe cómo puede el operador principal modificar las diversas opciones prefijadas de la máquina, cómo registrar diversos elementos como buzones y destinos, y cómo configurar o modificar las opciones del operador principal.

## **Procedimiento de ajuste de opciones del sistema**

En esta sección se describe el procedimiento básico de ajuste de las opciones del sistema. Siga estos pasos.

- *[1. Entrada en el modo Opciones del sistema: página 239](#page-238-0)*
- *[2. Personalización de opciones: página 240](#page-239-0)*

## <span id="page-238-0"></span>**1. Entrada en el modo Opciones del sistema**

*1.* Pulse el botón <Iniciar/Cerrar sesión > del panel de control.

*2.* Introduzca la ID de usuario correcta a través del teclado numérico del panel de control o desde el teclado en pantalla. Para obtener información sobre la introducción de datos desde

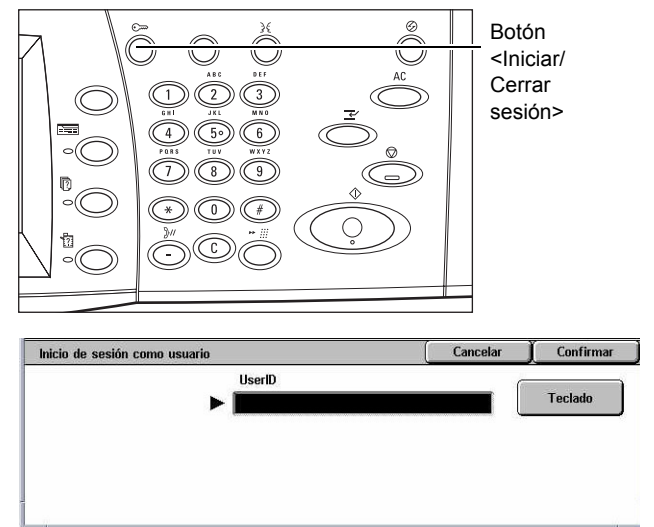

el teclado, consulte *[Teclado en el capítulo Fax/Fax de Internet, página 97.](#page-96-0)*

**NOTA:** La ID prefijada del operador principal es "11111". Si está activada la función de autenticación, quizá necesite introducir también una clave. La clave prefijada es "x-admin". Para modificar la ID de usuario o la clave prefijadas, consulte *[Opciones del](#page-324-0)  [administrador del sistema en la página 325](#page-324-0)*.

*3.* Seleccione [Opciones del sistema] en la pantalla [Menú del administrador del sistema].

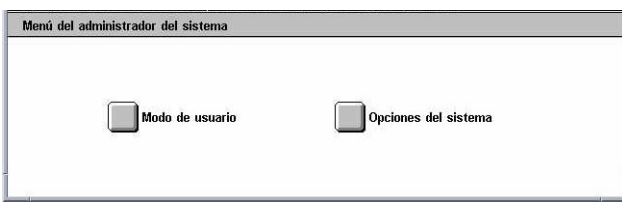

**NOTA:** En [Modo de usuario], la máquina puede utilizarse con normalidad mientras se haya iniciado la sesión como operador principal.

## <span id="page-239-0"></span>**2. Personalización de opciones**

*1.* Seleccione la opción requerida.

Para personalizar las opciones, realice las operaciones necesarias. En determinadas opciones, se debe seleccionar [Cambiar opciones] para modificar los valores o para

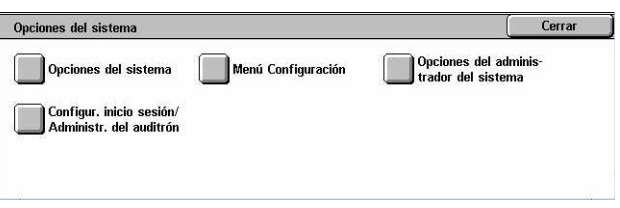

introducir caracteres a través del teclado en pantalla. Para obtener información sobre la introducción de datos desde el teclado, consulte *[Teclado en el capítulo Fax/Fax de](#page-96-0)  [Internet, página 97.](#page-96-0)*

# **Opciones del sistema**

En esta sección se describe cómo seleccionar funciones que se desea configurar o cambiar. Para obtener más información, consulte las secciones siguientes.

*[Opciones comunes: página 241](#page-240-0) [Opciones de modo de copia: página 261](#page-260-0) [Opciones de red: página 271](#page-270-0) [Opciones de modo de impresión: página 286](#page-285-0) [Opciones de modo de escaneado: página 291](#page-290-0) [Opciones de modo de fax: página 297](#page-296-0) [Opciones de e-mail/fax de Internet: página 308](#page-307-0) [Opciones de buzón/documentos guardados: página 310](#page-309-0)*

- *1.* Seleccione [Opciones del sistema] en la pantalla [Opciones del sistema].
- *2.* Seleccione la opción que se requiera.

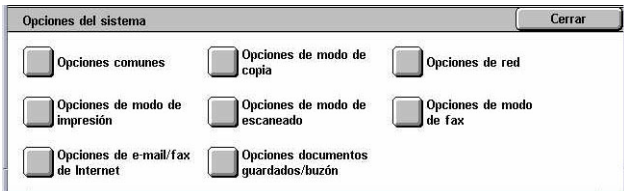

*3.* Seleccione [Cerrar].

# <span id="page-240-0"></span>**Opciones comunes**

En esta sección se describe cómo configurar o modificar las opciones de la máquina comunes a las funciones principales como copia, fax y escaneado. Para obtener más información, consulte las secciones siguientes.

*[Reloj/Temporizadores de la máquina: página 241](#page-240-1) [Señales sonoras: página 243](#page-242-0) [Opciones de botones/pantalla: página 245](#page-244-0) [Opciones de bandeja de papel: página 246](#page-245-2) [Marca de agua: página 249](#page-248-0) [Ajuste de la calidad de las imágenes: página 250](#page-249-0) [Informes: página 253](#page-252-0) [Mantenimiento: página 255](#page-254-0) [Otras opciones: página 256](#page-255-1)*

- *1.* Seleccione [Opciones comunes] en la pantalla [Opciones del sistema].
- *2.* Seleccione la opción que se requiera. Utilice las lengüetas laterales para alternar entre pantallas.
- *3.* Seleccione [Cerrar].

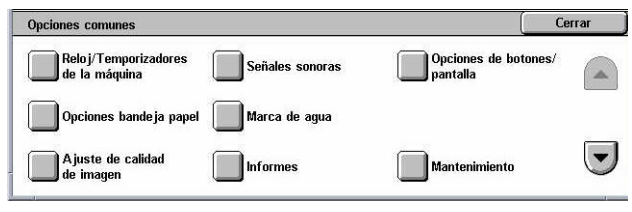

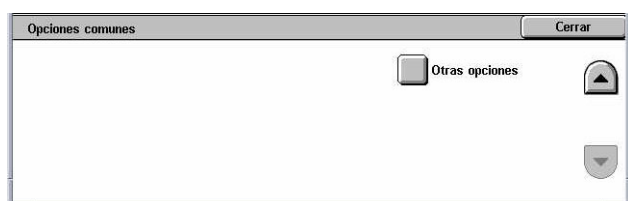

## <span id="page-240-1"></span>**Reloj/Temporizadores de la máquina**

Esta función permite ajustar la fecha y hora correctas, así como otros valores relacionados.

- *1.* Seleccione [Reloj/ Temporizadores de la máquina] en la pantalla [Opciones comunes].
- *2.* Cambie las opciones que sea necesario. Utilice las lengüetas laterales para alternar entre pantallas.
- *3.* Seleccione [Cerrar].

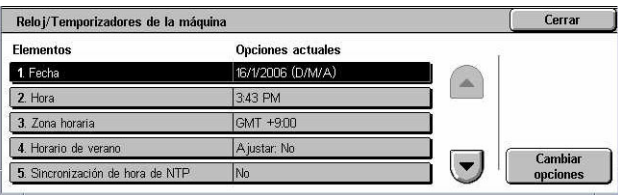

#### **Fecha**

Especifica la fecha actual. Seleccione entre tres formatos de fecha: A/M/D, M/D/A y D/ M/A. La fecha definida aquí se imprime en listas e informes.

#### **Hora**

Especifica la hora actual. Seleccione el formato de visualización de 12 o 24 horas. Si utiliza [Reloj de 12 horas], aparecen los botones para especificar AM o PM. La hora definida aquí se imprime en listas e informes.

#### **Zona horaria**

Especifica la zona horaria relativa a la hora del meridiano de Greenwich (GMT).

#### **Horario de verano**

Especifica si se debe ajustar automáticamente el reloj de la máquina al horario de verano. Seleccione [Ajustar: Sí] y especifique las fechas de inicio y fin del horario de verano para que la hora actual se ajuste automáticamente cuando empiece y termine el horario de verano.

#### **Sincronización de hora de NTP**

Especifica los parámetros que se usan para sincronizar la hora de la máquina con la del servidor de hora especificado mediante el protocolo NTP (Network Time Protocol, protocolo de hora de red).

**NOTA:** Si falla la conexión con el servidor de hora, la máquina conserva su propia hora, sin sincronización.

#### **Conexión con servidor de hora**

Especifique si desea activar la conexión a un servidor de hora.

#### **Intervalo de conexión**

Especifica el intervalo de tiempo entre conexiones al servidor especificado, entre 1 y 500 horas.

#### **Dirección IP del servidor de hora**

Especifica la dirección IP del servidor de hora mediante el teclado numérico del panel de control.

#### **Autocancelar**

Especifica si se debe mostrar automáticamente la pantalla prefijada si no se realiza ninguna acción durante el período de tiempo establecido. Seleccione [Sí] y luego seleccione el período de tiempo entre 30 y 240 segundos.

#### **Liberación automática de trabajos**

Especifica si se debe liberar automáticamente el trabajo actual para poder ejecutarse el siguiente trabajo en caso de que un trabajo de copia o escaneado se vea interrumpido por algún problema (como un atasco de papel) que no se resuelve en el período de tiempo establecido. Seleccione [Sí] y luego seleccione el período de tiempo entre 4 y 99 minutos.

#### **Autoimprimir**

Especifica si se deben imprimir automáticamente los trabajos si no se realiza ninguna acción durante el período de tiempo establecido. Seleccione [Sí] y luego seleccione el período de tiempo entre 1 y 240 segundos.

#### **Duración de bloqueo de la impresora**

Especifica si se debe prohibir la impresión de documentos entrantes (como faxes) durante un período especificado. Seleccione [Sí] y luego especifique las horas de inicio y fin del intervalo durante el cual se prohibirá la impresión.

#### **Ahorro de energía automático**

Especifica el intervalo de tiempo de inactividad antes de que la máquina pase automáticamente al modo de bajo consumo y un segundo intervalo de inactividad antes de que pase al modo de reposo. Seleccione un período de tiempo para cada modo entre 1 y 240 minutos. Debe seleccionar un periodo más largo para el modo de reposo que para el modo de bajo consumo.

#### <span id="page-242-0"></span>**Señales sonoras**

Esta función permite seleccionar el volumen de las distintas señales sonoras que genera la máquina. Puede elegir distintos niveles de volumen para cada elemento que aparece en pantalla.

- *1.* Seleccione [Señales sonoras] en la pantalla [Opciones comunes].
- *2.* Cambie las opciones que sea necesario. Utilice las lengüetas laterales para alternar entre pantallas.

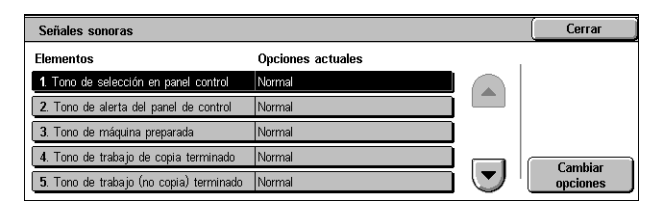

*3.* Seleccione [Cerrar].

#### **Tono de selección en panel de control**

Especifica el volumen del tono que se genera cuando se pulsa el botón adecuado del panel de control y se acepta la acción correspondiente.

#### **Tono de alerta del panel de control**

Especifica el volumen del tono que se genera cuando se pulsa un botón erróneo del panel de control.

#### **Tono de máquina preparada**

Especifica el volumen del tono que se genera cuando la máquina está lista para copiar o imprimir, por ejemplo, después de encender la alimentación.

#### **Tono de trabajo de copia terminado**

Especifica el volumen del tono que se genera cuando un trabajo de copia termina de forma satisfactoria.

#### **Tono de trabajo (no de copia) terminado**

Especifica el volumen del tono que se genera cuando un trabajo que no sea de copia termina de forma satisfactoria.

#### **Tono de error**

Especifica el volumen del tono que se genera cuando un trabajo no termina de forma satisfactoria.

#### **Tono de alerta**

Especifica el volumen del tono que se genera cuando se suspende un trabajo debido a un error.

#### **Tono de aviso de falta de papel**

Especifica el volumen del tono que se genera cuando la máquina se queda sin papel.

#### **Tono de alerta de poco tóner**

Especifica el volumen del tono que se genera cuando llega el momento de cambiar el cartucho de tóner.

#### **Volumen del monitor de línea**

Especifica el volumen del tono que se genera para el monitor de línea, que permite oír señales de llamada y respuesta cuando se conecta con un destino.

#### **Volumen de llamada**

Especifica el volumen del tono que se genera cuando se recibe una llamada.

#### **Tono de programación guardada**

Especifica el volumen del tono que se genera cada vez que se realiza una operación durante un registro de memoria de trabajo. No es posible desactivar por completo el volumen de este tono.

#### **Tono de alerta de autocancelar**

Especifica el volumen del tono que se genera justo antes de que la máquina realice una autocancelación.

#### **Tono básico**

Especifica el volumen del tono básico que se genera cuando se alterna entre opciones. La máquina emite un tono básico cuando sale del modo de interrupción.

## <span id="page-244-0"></span>**Opciones de botones/pantalla**

Esta función permite personalizar la pantalla inicial y seleccionar el idioma inicial que se utilizará en la pantalla táctil.

- *1.* Seleccione [Opciones de botones/pantalla] en la pantalla [Opciones comunes].
- *2.* Cambie las opciones que sea necesario. Utilice las lengüetas laterales para alternar entre pantallas.

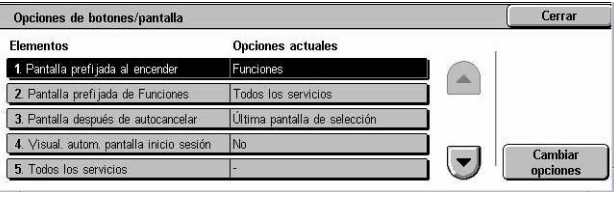

*3.* Seleccione [Cerrar].

#### **Pantalla prefijada al encender**

Especifica la pantalla inicial que debe aparecer al encenderse la máquina. Seleccione como pantalla inicial prefijada una de las pantallas Funciones, Estado del trabajo o Estado de la máquina. Para obtener información sobre estas pantallas, [consulte](#page-334-0) *el [capítulo Estado del trabajo](#page-334-0)* y *[el capítulo Estado de la máquina.](#page-344-0)*

#### **Pantalla prefijada de Funciones**

Especifica las funciones prefijadas que deben aparecer cuando se cancela el modo de ahorro de energía. Utilice las barras de desplazamiento para pasar de una ventana a otra.

#### **Pantalla después de autocancelar**

Especifica la pantalla de funciones que debe aparecer después de que la máquina realice una autocancelación.

#### **Visualización automática de pantalla de inicio de sesión**

Especifica si se debe mostrar automáticamente la pantalla [Iniciar sesión] cuando se enciende la máquina o cuando se interrumpe la alimentación eléctrica para confirmar la autorización del usuario.

#### **Todos los servicios**

Especifica las funciones disponibles en la pantalla <Todos los servicios>. Seleccione un botón para reasignar la función asignada a ese botón. Utilice las barras de desplazamiento para pasar de una ventana a otra.

#### **Tipo de trabajo en pantalla Estado del trabajo**

Especifica los tipos de trabajo que deben aparecer al seleccionar [Trabajos terminados] en la pantalla [Estado del trabajo].

#### **Idioma prefijado**

Especifica el idioma prefijado que debe aparecer en la pantalla táctil.

## <span id="page-245-2"></span><span id="page-245-0"></span>**Opciones de bandeja de papel**

Esta función permite configurar distintas opciones de bandejas y del papel que se coloca en ellas.

- *1.* Seleccione [Opciones de bandeja de papel] en la pantalla [Opciones comunes].
- *2.* Cambie las opciones que sea necesario.
- *3.* Seleccione [Cerrar].

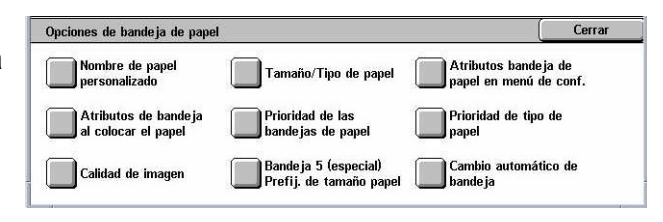

#### **Nombres de papeles personalizados**

Especifica nombres definidos por el usuario para los tipos de papel personalizado del 1 al 5 cuando se usa únicamente papel normal, Bond o reciclado. Escriba un nombre de hasta 24 caracteres y símbolos alfanuméricos. Los nombres asignados aparecen en las pantallas relacionadas con el suministro de papel.

#### **Tamaño/Tipo de papel**

Especifica el tamaño y tipo de papel que se coloca en las bandejas y especifica el manejo de las bandejas de papel para las funciones de salida de color. Las bandejas de papel que están disponibles varían de acuerdo con la configuración de la máquina.

Seleccione detección automática del tamaño de papel o especifique un tamaño fijo. Seleccione un tipo de papel en la lista de tipos prefijados. Seleccione el manejo de las bandejas de papel para las funciones de salida de color cuando está activado el cambio automático de bandeja.

#### <span id="page-245-1"></span>**Tamaño de papel**

Especifica la detección automática del tamaño de papel para las bandejas 1 a 3 utilizando las palancas guía de la bandeja. Si las palancas guía de la bandeja de papel no están en la posición correcta para el tamaño del papel que está colocado en la bandeja, se producirá un error de tamaño. Esta opción no está disponible para la bandeja 5 (especial).

**NOTA:** Al cargar las bandejas con sobres y postales, póngase en contacto con el Centro de Asistencia al Cliente de Xerox para cambiar las opciones de las bandejas para el uso específico de sobres y postales.

#### **Tipo de papel**

Especifica el tipo de papel que contiene la bandeja de papel entre una lista de tipos de papel admitidos que incluye los nombres de los papeles personalizados 1 a 5.

#### **Papel automático por color de salida**

Especifica las condiciones de cambio automático de bandeja para la bandeja de papel de la opción de color de salida. Por ejemplo: esta función permite colocar un tipo de papel en una de las bandejas para la salida de color solamente y otro para la salida en blanco y negro solamente. Esta opción no está disponible para la bandeja 5 (especial).

#### **Atributos de bandejas de papel en menú de configuración**

Especifica si se deben mostrar los atributos de las bandejas de papel en el menú Configuración.

#### **Atributos de la bandeja al colocar el papel**

Especifica si se deben mostrar los atributos de la bandeja de papel en el panel de control cuando se abre la bandeja para colocar papel. Esta opción no se aplica a la bandeja 5 (especial).

#### <span id="page-246-0"></span>**Prioridad de las bandejas de papel**

Especifica la prioridad de las bandejas de papel para el cambio automático de bandeja. La bandeja 5 (especial) no estará disponible. Para obtener más información sobre el cambio automático de bandeja, consulte *[Cambio automático de bandeja en el capítulo](#page-231-0)  [Papel y otros materiales, página 232.](#page-231-0)*

#### <span id="page-246-1"></span>**Prioridad de tipo de papel**

Especifica la prioridad del tipo de papel para el cambio automático de bandeja. Esta opción prevalece sobre Prioridad de las bandejas de papel. Si la prioridad de tipos de papel está ajustada con el mismo valor, la opción Cambio automático de bandeja seleccionará una bandeja basándose en la prioridad de las bandejas de papel. Si selecciona [Papel automático: No] evitará que el tipo de papel seleccionado se utilice con la función Cambio automático de bandeja. Para obtener más información sobre el cambio automático de bandeja, consulte *[Cambio automático de bandeja en el capítulo](#page-231-0)  [Papel y otros materiales, página 232.](#page-231-0)*

#### **Calidad de imagen**

Especifica el grado de papel para cada tipo de papel que se coloca en la máquina.

#### **Papel Bond, papel común, papel reciclado, papel personalizado**

Especifica papel común A a G y de grados especiales.

#### **Cartulina 1**

Especifica cartulina 1A a 1C y de grados especiales.

#### **Cartulina 2**

Especifica cartulina 2A a 2D y de grados especiales.

#### **Bandeja especial (5): Tamaños de papel prefijados**

Especifica los tamaños de papel asignados a los 11 botones enumerados en [Tamaño estándar] para la bandeja 5.

#### **Tamaños de serie A/B**

Especifica los tamaños de documento estándar de la serie A/B. Utilice los botones de desplazamiento para alternar entre pantallas.

#### **Tamaños en pulgadas**

Especifica los tamaños de documento estándar en pulgadas. Utilice los botones de desplazamiento para alternar entre pantallas.

#### **Otros**

Especifica otros tamaños varios. Utilice los botones de desplazamiento para alternar entre pantallas.

#### **Tamaño variable**

Especifica un tamaño definido por el usuario mediante los botones de desplazamiento.

#### **Cambio automático de bandeja**

Especifica si debe activarse el cambio automático de bandeja. Para obtener más información sobre el cambio automático de bandeja, consulte *[Cambio automático de](#page-231-0)  [bandeja en el capítulo Papel y otros materiales, página 232.](#page-231-0)*

#### **Sí, cuando en Auto**

Especifica si debe activarse la opción Cambio automático de bandeja solo cuando se selecciona el valor [Auto] para la opción Suministro de papel.

#### **Sí, siempre**

Especifica si debe activarse la opción Cambio automático de bandeja con independencia del valor seleccionado para la opción Suministro de papel.

## <span id="page-248-0"></span>**Marca de agua**

.

Esta función permite definir los valores prefijados para los datos de fecha y texto que se pueden agregar a las hojas en forma de marca de agua para fines de control administrativo de los

- *1.* Seleccione [Marca de agua] en la pantalla [Opciones comunes].
- *2.* Cambie las opciones que sea necesario. Utilice las lengüetas laterales para alternar entre pantallas.

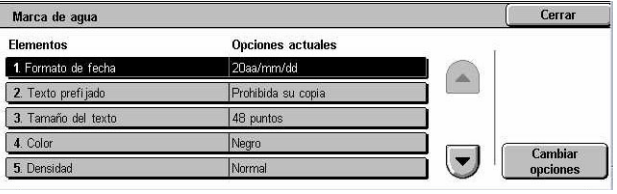

*3.* Seleccione [Cerrar].

#### **Formato de fecha**

Especifica la fecha actual. Seleccione entre tres formatos de fecha: 20aa/mm/dd, mm/ dd/20aa y dd/mm/20aa.

#### **Texto prefijado**

Especifica el texto prefijado que figura en una lista de opciones prefijadas, incluidas tres cadenas de texto personalizadas.

#### **Tamaño del texto**

Especifica el tamaño prefijado de la fuente. Se puede seleccionar entre los tres tamaños prefijados o especificar un valor entre 24 y 80 puntos utilizando las barras de desplazamiento.

#### **Color**

Especifica el color del texto. Se puede seleccionar entre negro, magenta y cian.

#### **Densidad**

Especifica la densidad del texto de la marca de agua. Se puede seleccionar entre claro, normal y oscuro.

#### **Texto personalizado 1 a 3**

Especifica tres cadenas de texto definidas por el usuario que aparecen en la lista [Texto prefijado]. Se puede introducir hasta 32 caracteres alfanuméricos y símbolos.

## <span id="page-249-0"></span>**Ajuste de la calidad de las imágenes**

Esta función permite configurar distintas opciones de ajuste de la calidad de los datos escaneados.

- *1.* Seleccione [Ajuste de calidad de imagen] en la pantalla [Opciones comunes].
- *2.* Cambie las opciones que sea necesario.

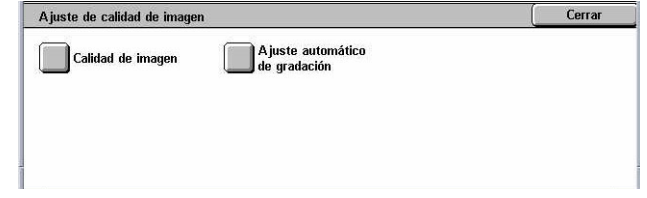

*3.* Seleccione [Cerrar].

#### **Calidad de imagen**

#### **Reconocimiento de texto y foto**

Especifica el nivel al que la máquina distingue entre texto o fotos cuando se ha seleccionado [Foto y texto] en la opción [Tipo de original] de la pantalla [Calidad de imagen]. Seleccione [Más texto] para que sea más fácil reconocer como texto los caracteres muy finos. Seleccione [Más foto] para que sea más fácil reconocer como fotos las imágenes en medios tonos de diarios o folletos.

#### **Reconocimiento de color de salida**

Especifica el nivel al que la máquina distingue entre imágenes monocromas y en color cuando se ha seleccionado [Autodetección] en la opción [Color de salida] de la pantalla [Copia]. Seleccione [Más negro] para que sea más fácil reconocer los originales como imágenes monocromas. Seleccione [Más color] para que sea más fácil reconocer los originales como imágenes en color.

#### **Nivel de reproducción de fotografías**

Especifica el nivel de reproducción de color al que la máquina distingue entre fotos y texto cuando se ha seleccionado [Foto y texto] en la opción [Tipo de original] de la pantalla [Calidad de imagen]. Seleccione [Más texto] para destacar las partes densas de la imagen. Seleccione [Más foto] para suavizar las gradaciones de las partes fotográficas de la imagen.

#### **Supresión de fondo (copia de color)**

Especifica el método de detección del color de fondo para fines de supresión del fondo al realizar copias en color. Seleccione [Alta calidad] para realizar un escaneado previo de todo el documento para detectar el color de fondo. Seleccione [Alta velocidad] para muestrear una parte del documento para detectar el color de fondo.

**NOTA:** Esta función está disponible solamente si se colocan los documentos en el cristal de exposición.

**NOTA:** Cuando se ha seleccionado [Alta calidad] se puede puede producir un fragmento de imagen o una copia en blanco y negro si está activada la opción [Desplazamiento a esquina] y la opción [Reducir/Ampliar] está definida en menos del 60%.

#### **Supresión de fondo (copia en negro)**

Especifica el método de detección del color de fondo para fines de supresión del fondo al realizar copias en blanco y negro. Seleccione [Alta calidad] para realizar un escaneado previo de todo el documento para detectar el color de fondo. Seleccione [Alta velocidad] para realizar una muestra de una parte del documento para detectar el color de fondo.

**NOTA:** Esta función está disponible solamente si se colocan los documentos en el cristal de exposición.

**NOTA:** Cuando se ha seleccionado [Alta calidad] y está activada la opción [Desplazamiento a esquina] y la opción [Reducir/Ampliar] está definida en menos del 60%, se puede puede producir un fragmento de imagen o una copia en blanco y negro.

#### **Supresión de fondo (trab. escaneado)**

Especifica el método de detectar el color de fondo para fines de supresión del fondo al escanear documentos. Seleccione [Alta calidad] para realizar un escaneado previo de todo el documento para detectar el color de fondo. Seleccione [Alta velocidad] para realizar una muestra de una parte del documento para detectar el color de fondo.

**NOTA:** Esta función está disponible solamente si se colocan los documentos en el cristal de exposición.

#### **Mejora de imagen**

Especifica si se debe utilizar la función de suavizado en los datos de impresión de trabajos de copia y fax. Con esta opción, las imágenes impresas en papel aparecerán más suavizadas.

#### **Ajuste automático de gradación**

Esta función permite realizar ajustes automáticos del color cuando se haya deteriorado la densidad o el color de las copias e impresiones. La máquina ajusta automáticamente la gradación de color para tres tipos de trama. Para obtener más información, [consulte](#page-411-0)  *[Ajuste automático de gradación en el capítulo Mantenimiento, página 412.](#page-411-0)*

#### **Tipo de trama**

Especifica el tipo de trama para el cual se debe ajustar la gradación de color. Seleccione un tipo de trama para imprimir una tabla de corrección del color con la trama seleccionada.

- Trabajo de copia: ajuste la gradación para los documentos de copia.
- Trabajo de impresión 1: pantalla básica para la impresión.

Para controladores de impresión PCL:

Ajusta la gradación de los elementos [Tipo de imagen/Intento], al seleccionar [Estándar] de [Calidad de imagen] en la ficha [Opciones de imagen].

Ajusta la gradación de [CAD] en [Tipo de imagen/Intento], al seleccionar [Alta velocidad] en [Calidad de imagen] en la ficha [Opciones de imagen].

Para los controladores de impresión PostScript:

Ajusta la gradación de los elementos [Tipo de imagen], al seleccionar [Estándar] en [Calidad de imagen] en la ficha [Opciones de imagen].

Ajusta la gradación de [CAD] en [Tipo de imagen], al seleccionar [Alta velocidad] en [Calidad de imagen] en la ficha [Opciones de imagen].

Ajusta la gradación en [Auto], [Estándar] y [Finura] de [Trama] en la ficha [Opciones de imagen].

**NOTA:** Cuando está seleccionado [Auto], la pantalla que se muestra puede diferir en función de las opciones de [Tipo de imagen] después de seleccionar [Opciones básicas]; o [Corrección de color RGB] y [Corrección de color CMYK] después de seleccionar [Opciones avanzadas].

• Trabajo de impresión 2

Para controladores de impresión PCL:

Ajusta la gradación de los elementos distintos de [CAD] en [Tipo de imagen/Intento], al seleccionar [Alta velocidad] en [Calidad de imagen] en la ficha [Opciones de imagen].

Para los controladores de impresión PostScript:

Ajusta la gradación de los elementos distintos de [CAD] en [Tipo de imagen], al seleccionar [Alta velocidad] en [Calidad de imagen] en la ficha [Opciones de imagen].

Ajusta la gradación de [Auto] y [Gradación] para [Trama] en la ficha [Opciones de imagen].

**NOTA:** Cuando está seleccionado [Auto], la pantalla que se muestra puede diferir en función de las opciones de [Tipo de imagen] después de seleccionar [Opciones básicas]; o [Corrección de color RGB] y [Corrección de color CMYK] después de seleccionar [Opciones avanzadas].

#### **Suministro de papel**

Especifica la bandeja de papel que debe utilizarse durante el ajuste de gradación.

#### **Destino**

Especifica la gama de trabajos afectados por el ajuste de gradación.
## **Informes**

Esta función permite especificar el modo de impresión automática de los informes.

- *1.* Seleccione [Informes] en la pantalla [Opciones comunes].
- *2.* Cambie las opciones que sea necesario. Utilice las lengüetas laterales para alternar entre pantallas.

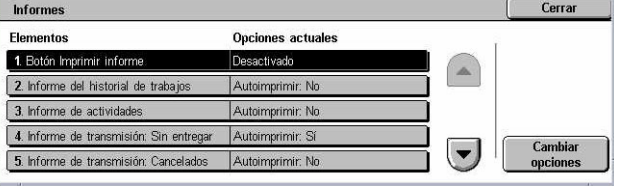

*3.* Seleccione [Cerrar].

### **Botón Imprimir informe**

Especifica si se debe mostrar la función [Imprimir informe/lista] en la ficha [Contador fact./Imprim. informe] de la pantalla [Estado de la máquina]. Consulte *[Imprimir informe/](#page-351-0) [lista en el capítulo Estado de la máquina, página 352.](#page-351-0)*

### **Informe del historial de trabajos**

Especifica si debe imprimirse de forma automática un informe del historial de trabajos cada 50 trabajos.

#### **Informe de actividad**

Especifica si debe imprimirse de forma automática un informe de actividades cada 100 trabajos de fax. Los informes de actividad muestran el resultado de transmisiones y recepciones.

#### **Informe de transmisión: Sin entregar**

Especifica si debe imprimirse de forma automática un informe de transmisiones no entregadas para los trabajos de fax. Los informes de transmisiones sin entregar enumeran los documentos cuya transmisión falló.

#### **Informe de transmisión: Cancelados**

Especifica si debe imprimirse de forma automática un informe de transmisiones canceladas cuando se interrumpen trabajos de transmisión de fax. Los informes de transmisiones canceladas enumeran los documentos cuya transmisión se canceló.

## **Informe del buzón**

Especifica si debe imprimirse de forma automática un informe del buzón para los trabajos de fax. Los informes del buzón muestran la acumulación de documentos en el buzón privado. Para obtener más información, consulte *[Buzón remoto en el capítulo](#page-115-0)  [Fax/Fax de Internet, página 116.](#page-115-0)*

## **Informe de multisondeo/difusión**

Especifica si debe imprimirse de forma automática un informe de multisondeo y difusión para los trabajos de fax. Este tipo de informe muestra los resultados de transmisiones y solicitudes de sondeo enviadas a múltiples máquinas remotas.

#### **Informe de difusión por relevo**

Especifica si debe imprimirse de forma automática un informe de difusión por relevo para los trabajos de fax. Este tipo de informe muestra el resultado de las transmisiones de fax en modo de difusión por relevo.

#### **No**

Desactiva la función.

#### **Enviar a estación de relevo**

Envía un informe de difusión por relevo a las estaciones de relevo.

#### **Imprimir en estación local**

Imprime un informe de difusión por relevo.

#### **Enviar a relevo, imprimir en local**

Imprime un informe de difusión por relevo y lo envía a las estaciones de relevo.

#### **Informes a 2 caras**

Especifica si un informe debe imprimirse automáticamente en ambas caras del papel o en una sola.

## **Destinatario en informe de actividades**

Especifica el número de caracteres correspondientes a la información de destino que debe imprimirse en un informe de actividades. Seleccione [40 primeros caracteres] o [40 últimos caracteres].

#### **Informe de errores de flujo trabajo**

Especifica si debe imprimirse de forma automática un informe de errores de flujo de trabajo.

## **Mantenimiento**

Esta función permite inicializar el disco duro, eliminar toda la información de documentos guardada en la máquina e introducir opciones de software.

- *1.* Seleccione [Mantenimiento] en la pantalla [Opciones comunes].
- *2.* Cambie las opciones que sea necesario.

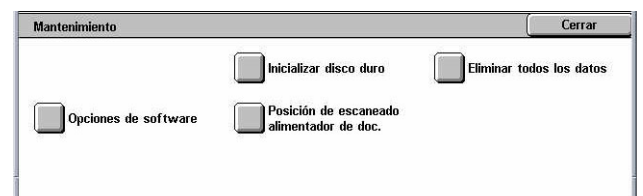

*3.* Seleccione [Cerrar].

### **Inicializar disco duro**

Esta función permite inicializar el disco duro de la máquina. Una vez seleccionado [Inicializar disco duro], elija una partición y seleccione [Comenzar]. A continuación, seleccione [Sí] para ejecutar la inicialización. Cuando la inicialización haya terminado, seleccione [Confirmar].

**NOTA:** Este proceso puede ser lento, según la configuración de la máquina.

### **Eliminar todos los datos**

Esta función permite eliminar toda la información de documentos de la máquina. Seleccione [Eliminar todos los datos] y elija [Comenzar]. A continuación, seleccione [Sí] para ejecutar la eliminación. Una vez terminada la eliminación, es preciso apagar la máquina y volver a encenderla.

**NOTA:** Este proceso puede tardar algunas horas, según la configuración de la máquina.

#### **Opciones de software**

Especifica las opciones de software. Para obtener información sobre los procedimientos de configuración y los códigos de software, consulte las instrucciones del paquete de software opcional correspondiente. Introduzca claves para las opciones de software utilizando la pantalla del teclado y seleccione [Reiniciar].

## **Posición de escaneado del alimentador de documentos**

Esta función permite ajustar con exactitud la posición de escaneado del alimentador de documentos en incrementos de 0,1 mm (0,004 pulg.). Seleccione [Opciones de fábrica] para restuarar los valores prefijados.

## **Otras opciones**

Esta función permite configurar otras opciones diversas comunes a las funciones principales como copia, fax y escaneado.

- *1.* Seleccione [Otras opciones] en la pantalla [Opciones comunes].
- *2.* Cambie las opciones que sea necesario. Utilice las lengüetas laterales para alternar entre pantallas.

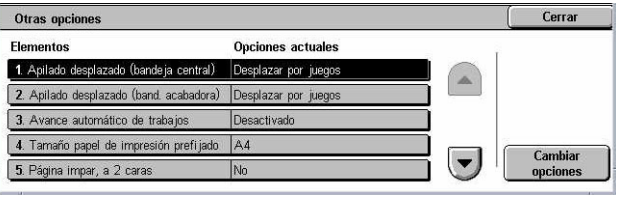

*3.* Seleccione [Cerrar].

### **Apilado desplazado (bandeja central)**

Especifica la posición de apilado del papel de salida para la bandeja central. Cuando se imprime, la máquina puede desplazar ligeramente la posición de la salida de papel en cada juego (copias) o trabajo (trabajos de impresión individuales). Este modo facilita la identificación del principio de cada juego o trabajo.

### **Apilado desplazado (band. acabadora)**

Especifica la posición de apilado del papel de salida para la bandeja de la acabadora. Cuando se imprime, la máquina puede desplazar ligeramente la posición de la salida de papel en cada juego (copias) o trabajo (trabajos de impresión individuales). Este modo facilita la identificación del principio de cada juego o trabajo.

#### **Avance automático de trabajos**

Especifica si los trabajos pueden avanzar de forma automática, omitiéndose otros trabajos, cuando la máquina no puede terminar el trabajo actual; por ejemplo, si no hay papel en la bandeja de papel que se requiere para el trabajo actual.

**NOTA:** Los documentos guardados, como las impresiones protegidas o impresiones de muestra, no se pueden avanzar.

#### **Tamaño papel de impresión prefijado**

Especifica el tamaño de papel que va a utilizarse como opción inicial.

#### **Página impar, a 2 caras**

Especifica si se debe agregar una página en blanco a un documento que contiene un número de páginas impar, para que se imprima con un número par de páginas.

#### **Opciones de tamaño de papel**

Especifica la tabla de tamaños de papel que se utilizará cuando se configure la máquina para la detección automática de tamaños estándar de documentos y material de impresión.

Puede elegir entre las siguientes tablas: [Serie A/B (8 × 13 pulg.)], [Serie A/B], [Serie A/B (8K/16K)], [Serie A/B (8  $\times$  13 pulg./8  $\times$  14 pulg.)] y [Serie de pulgadas].

**NOTA:** Al cargar las bandejas con sobres y postales, póngase en contacto con el Centro de Asistencia al Cliente de Xerox para cambiar las opciones de las bandejas para el uso específico de sobres y postales.

### **Documentos**

La máquina reconoce de forma automática los siguientes tamaños cuando se coloca un documento en el cristal de exposición o en el alimentador de documentos.

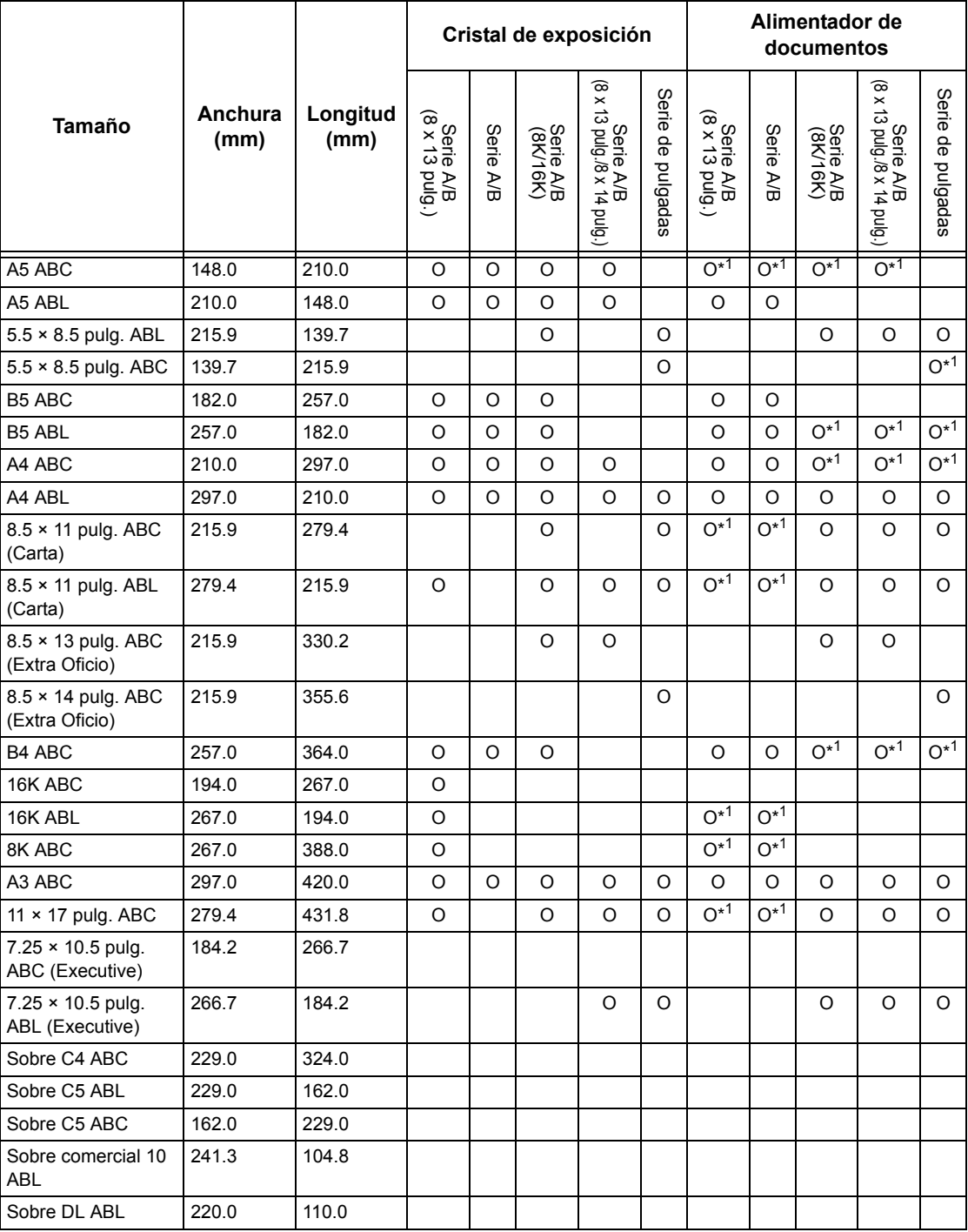

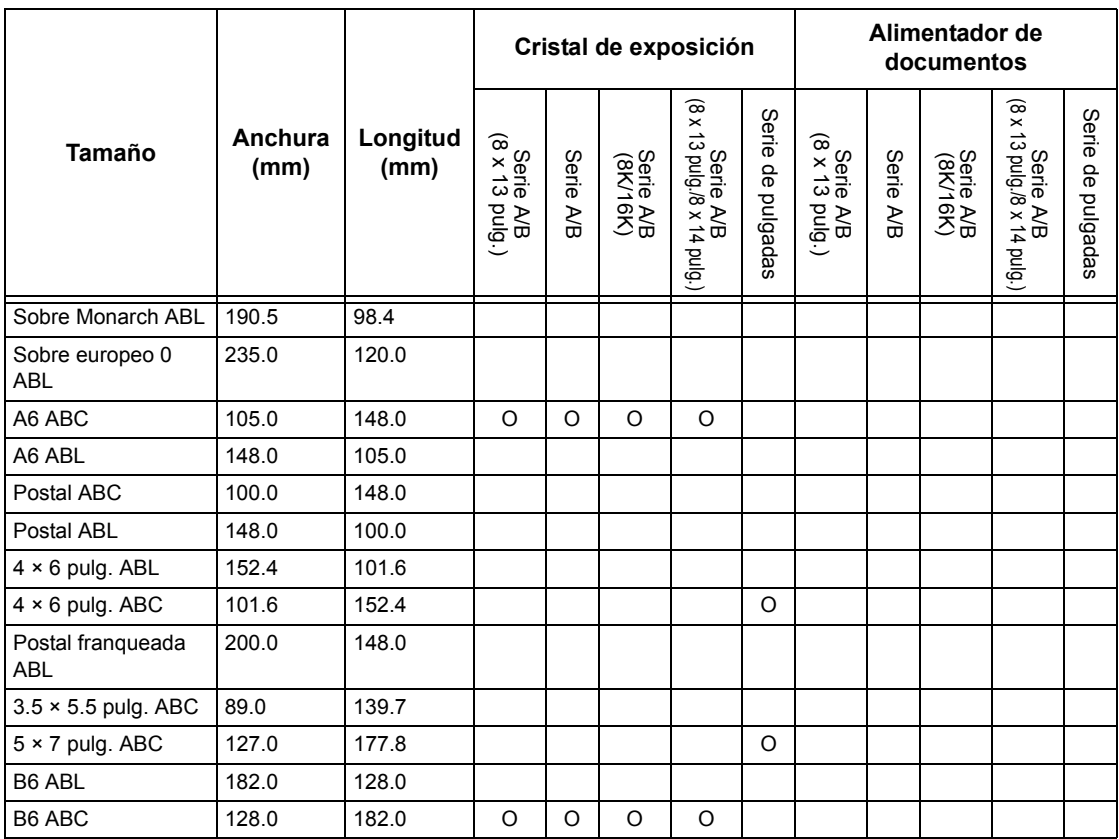

\*1: Si se escanean originales de distintos tamaños, la detección automática de tamaño no está disponible.

## **Tamaño de papel**

La máquina reconoce de forma automática los siguientes tamaños cuando se coloca material de impresión en las bandejas 1 a la 3, y en las bandejas 2 y 3 del módulo TTM.

**NOTA:** En el caso de [Bandeja 5 (especial)], el operador principal puede seleccionar 11 tamaños de papel prefijados de entre los enumerados en la siguiente tabla.

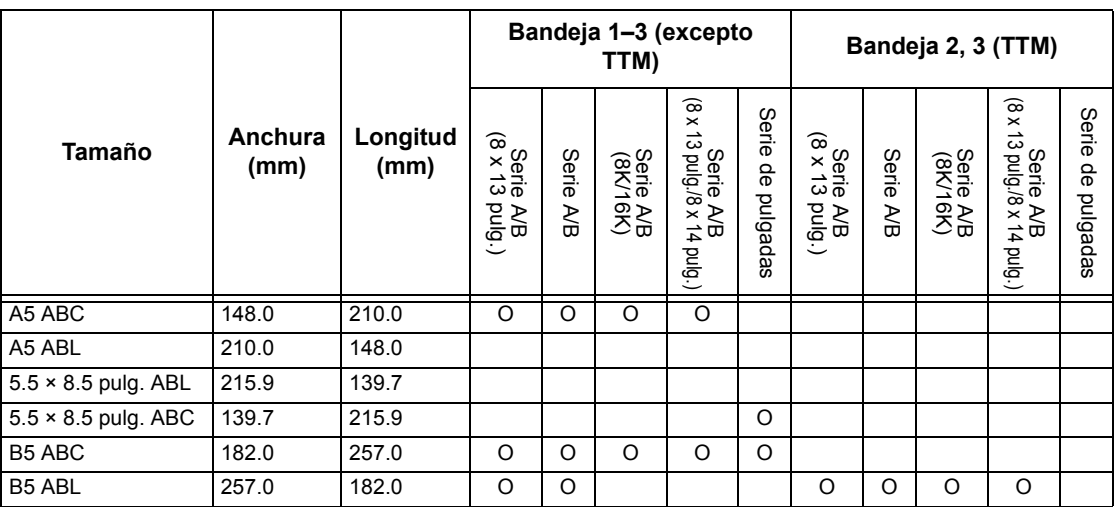

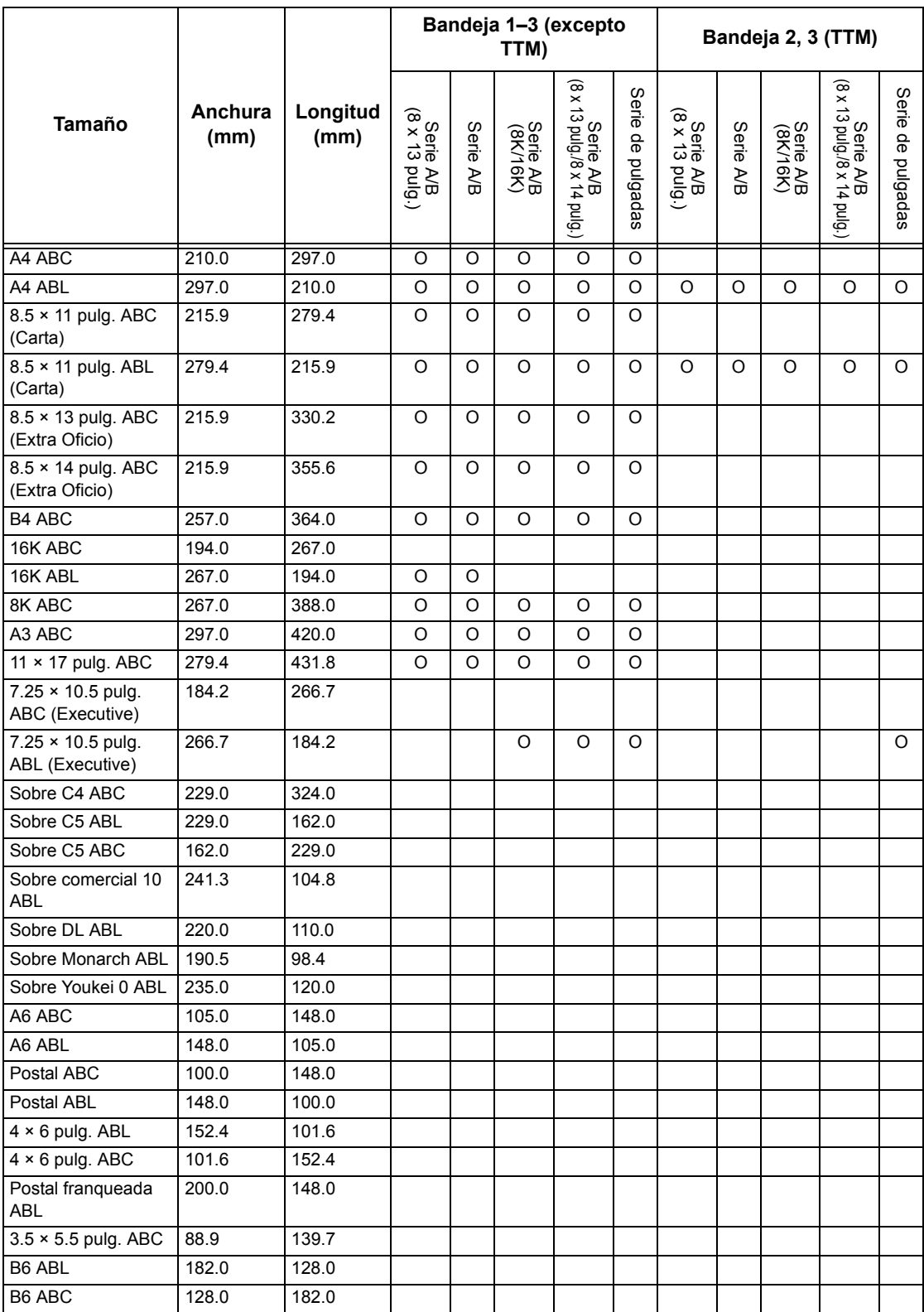

### **Milímetros/pulgadas**

Seleccione [Milímetros] o [Pulgadas] como unidad para introducir el tamaño de los documentos o trabajos de escaneado.

#### **Restricción de entrada de teclado**

Especifica si la máquina debe permitir la entrada de caracteres ASCII estándar únicamente o bien incluir aquellos específicos del idioma seleccionado. Seleccione [Sí (Solo ASCII estándar)] para que el teclado de la pantalla muestra solamente caracteres ASCII estándar.

### **Funcionamiento botones arriba/abajo**

Especifica si la máquina debe permitir que los botones arriba/abajo (botones de desplazamiento) de la pantalla táctil posibiliten el desplazamiento rápido cuando se mantienen pulsados.

#### **Mostrar pantalla de consumibles**

Especifica si se debe mostrar o no la pantalla de consumibles, así como el suceso que da lugar a que la máquina presente dicha pantalla.

### **Sobrescribir disco duro**

Especifica si debe activarse o no la función de sobrescritura del disco duro. Si está activada, se grabarán datos aleatorios en el área de disco duro que quede libre tras la eliminación de otros datos, para evitar recuperaciones de datos no autorizadas del disco duro. Puede seleccionar el número de pasadas de sobrescritura entre una y tres veces. Esta acción también sobrescribe datos temporales como los documentos de copia.

## **Cifrado de datos**

Especifica si debe activarse el cifrado al guardar datos en la RAM, NV-RAM, chips de memoria para copias de seguridad o el disco duro de la máquina. Introduzca un código de cifrado de 12 dígitos desde el teclado en pantalla. El código de cifrado prefijado es "111111111111". Si cambia el valor, es preciso apagar la máquina y volver a encenderla para que el cambio tenga lugar. Tenga presente que todos los datos correspondientes al cifrado se inicializarán.

**NOTA:** La información cifrada no podrá recuperarse en caso de que surjan problemas en el disco duro.

#### **Restricciones de uso por el técnico de servicio**

Especifica si el técnico de servicio tiene pleno acceso a las funciones de seguridad de la máquina, incluida la capacidad de modificar las opciones del operador principal.

#### **Descarga de software**

Especifica si la máquina debe admitir descargas de software.

### **País**

Especifique el código de país para el tipo de línea utilizado en su zona.

**NOTA:** Al configurar las opciones de fax, es posible que los usuarios en países europeos y norteamericanos necesiten introducir el código de país para la línea. Consulte también *[Código de país para la opción de fax en la página 89](#page-88-0)*.

## **Método de selección del destinatario**

Especifica si se aplica alguna restricción al método de selección de destinatarios de documentos de fax, fax de Internet y escaneados (e-mail). Seleccione [De la libreta de direcciones solo] para desactivar la entrada de destinarios desde la pantalla del teclado y los botones del panel de control, limitando los destinatarios a los que figuren en la libreta de direcciones.

# **Opciones de modo de copia**

En esta sección se describen las funciones que permiten modificar las opciones prefijadas para cada función de copia. Para obtener más información, consulte las secciones siguientes.

*[Ficha Copia: página 262](#page-261-0) [Prefijados de copia: página 262](#page-261-1) [Control de copia: página 267](#page-266-0) [Tamaños de original prefijados: página 269](#page-268-0) [Prefijados de reducir/ampliar: página 270](#page-269-0) [Colores personalizados: página 270](#page-269-1) [Anotación: Crear sellos: página 271](#page-270-0)*

- *1.* Seleccione [Opciones de modo de copia] en la pantalla [Opciones del sistema].
- *2.* Seleccione la opción que se requiera.
- Opciones de modo de copia Cerrar Control de copia Ficha Copia Prefijados de copia **Tamaños de original<br>Oprefijados Prefijados de<br>Reducir/Amplian** Colores personalizados Anotación:<br>Crear sellos
- *3.* Seleccione [Cerrar].

# <span id="page-261-0"></span>**Ficha Copia**

Esta función permite definir el comportamiento de los botones de bandejas de papel y de ampliación que aparecen en [Suministro de papel] y [Reducir/Ampliar], en la pantalla [Copia].

- *1.* Seleccione [Ficha Copia] en la pantalla [Opciones de modo de copia].
- *2.* Cambie las opciones que sea necesario.

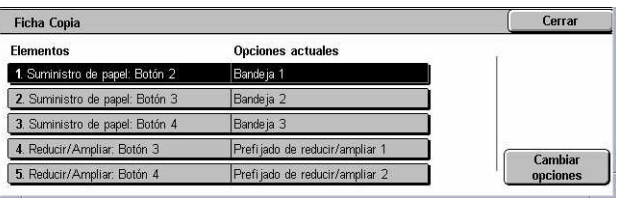

*3.* Seleccione [Cerrar].

## **Suministro de papel: Botón 2 a 4**

Especifica las bandejas de papel que están asignadas a los botones 2 al 4 que aparecen en [Suministro de papel] en la pantalla [Copia]. Esta asignación permite seleccionar de forma sencilla las bandejas de papel de empleo más frecuente, con la excepción de las bandejas 2 y 3 del módulo TTM opcional.

## **Reducir/Ampliar: Botón 3 y 4**

Especifica los porcentajes de reducción o ampliación que están asignados a los botones de reducción/ampliación 3 y 4 que aparecen en [Reducir/Ampliar] en la pantalla [Copia]. Esta asignación permite seleccionar de forma sencilla los porcentajes de reducción/ampliación de utilización más frecuente.

Los valores prefijados de [Prefijados de reducir/ampliar] pueden modificarse. Para obtener más información, consulte *[Prefijados de reducir/ampliar en la página 270](#page-269-0)*.

## <span id="page-261-1"></span>**Prefijados de copia**

Esta función permite configurar el valor prefijado de cada función de copia. El valor prefijado definido aquí vuelve a entrar en vigor cuando se enciende la alimentación, se cancela el modo de ahorro de energía o se pulsa el botón <Cancelar todo>. Si configura valores prefijados para las funciones de utilización más frecuente, puede copiar documentos con rapidez sin necesidad de modificar las opciones cada vez.

- *1.* Seleccione [Prefijados de copia] en la pantalla [Opciones de modo de copia].
- *2.* Cambie las opciones que sea necesario. Utilice las lengüetas laterales para alternar entre pantallas.
- *3.* Seleccione [Cerrar].

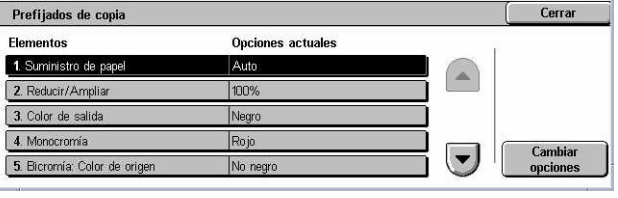

## **Suministro de papel**

Especifica el valor prefijado de la función [Suministro de papel] en la pantalla [Copia].

**NOTA:** Si el valor prefijado de [Reducir/Ampliar] es [Auto %], no se puede seleccionar [Auto] para [Suministro de papel].

## **Reducir/Ampliar**

Especifica el valor prefijado de la función [Reducir/Ampliar] en la pantalla [Copia].

**NOTA:** Si el valor prefijado de [Suministro de papel] es [Auto], no se puede seleccionar [Auto %] para [Reducir/Ampliar].

Los valores prefijados de [Prefijados de reducir/ampliar] pueden modificarse. Para obtener más información, consulte *[Prefijados de reducir/ampliar en la página 270](#page-269-0)*.

## **Color de salida**

Especifica el valor prefijado de la función [Color de salida] en la pantalla [Copia].

## **Monocromía**

Especifica el valor prefijado de la función [Monocromía]>[Color] de la función [Efectos de color] en la pantalla [Calidad de imagen].

## **Bicromía: Color de origen**

Especifica el valor prefijado de la función [Bicromía]>[Color de origen] de la función [Efectos de color] en la pantalla [Calidad de imagen].

## **Bicromía: Color del área de destino**

Especifica el valor prefijado de la función [Bicromía]>[Color del área de destino] de la función [Efectos de color] en la pantalla [Calidad de imagen].

## **Bicromía: Color área no de destino**

Especifica el valor prefijado de la función [Bicromía]>[Color del área no de destino] de la función [Efectos de color] en la pantalla [Calidad de imagen].

## **Tipo de original**

Especifica el valor prefijado de la función [Tipo de original] en la pantalla [Calidad de imagen].

## **Tipo de original: Auto (Color)**

Especifica el valor prefijado de la función [Tipo de original] en la pantalla [Calidad de imagen] cuando se ha seleccionado [Autodetección] para la función [Color de salida] de la pantalla [Copia] y se detecta que se trata de un documento en color.

## **Tipo de original: Auto (Negro)**

Especifica el valor prefijado de la función [Tipo de original] en la pantalla [Calidad de imagen] cuando se ha seleccionado [Autodetección] para la función [Color de salida] de la pantalla [Copia] y se detecta que se trata de un documento en blanco y negro.

### **Claro/Oscuro**

Especifica el valor prefijado de la función [Claro/Oscuro] en la pantalla [Calidad de imagen].

#### **Contraste**

Especifica el valor prefijado de la función [Contraste] en la pantalla [Calidad de imagen].

#### **Nitidez**

Especifica el valor prefijado de la función [Nitidez] en la pantalla [Calidad de imagen].

#### **Saturación**

Especifica el valor prefijado de la función [Saturación] en la pantalla [Calidad de imagen].

#### **Supresión de fondo**

Especifica el valor prefijado de la función [Supresión de fondo] en la pantalla [Calidad de imagen].

## **Control de color: Amarillo**

Especifica el valor prefijado del [Amarillo] para la función [Control de color] en la pantalla [Calidad de imagen].

## **Control de color: Magenta**

Especifica el valor prefijado del [Magenta] para la función [Control de color] en la pantalla [Calidad de imagen].

### **Control de color: Cian**

Especifica el valor prefijado del [Cian] para la función [Control de color] en la pantalla [Calidad de imagen].

#### **Control de color: Negro**

Especifica el valor prefijado del [Negro] para la función [Control de color] en la pantalla [Calidad de imagen].

#### **Variación de color**

Define el valor prefijado de la función [Variación de color] en la pantalla [Calidad de imagen].

## **Copia a 2 caras**

Especifica el valor prefijado de la función [Copia a 2 caras] en la pantalla [Copia].

## **Originales de varios tamaños**

Especifica el valor prefijado de la función [Originales de varios tamaños] en la pantalla [Ajuste de formato].

## **Borrado de bordes: Superior e inferior**

Especifica los valores prefijados para los márgenes superior e inferior de la función [Borrado de bordes] en la pantalla [Ajuste de formato]. Defina los márgenes entre 0 y 50 mm (de 0 a 2,0 pulg.) con los botones de desplazamiento o el teclado numérico del panel de control.

### **Borrado de bordes: Izquierdo y derecho**

Especifica los valores prefijados para los márgenes izquierdo y derecho de la función [Borrado de bordes] en la pantalla [Ajuste de formato]. Defina los márgenes entre 0 y 50 mm (de 0 a 2,0 pulg.) con los botones de desplazamiento.

## **Desplazamiento de imagen: Cara 1**

Especifica el valor prefijado para la [Cara 1] de la función [Desplazamiento de imagen] en la pantalla [Ajuste de formato].

## **Desplazamiento de imagen: Cara 2**

Especifica el valor prefijado para la [Cara 2] de la función [Desplazamiento de imagen] en la pantalla [Ajuste de formato].

## **Giro de imagen**

Especifica el valor prefijado de la función [Giro de imagen] en la pantalla [Ajuste de formato].

## **Dirección del giro de la imagen**

Especifica el valor prefijado para la [Dirección del giro de la imagen] de la función [Giro de imagen] en la pantalla [Ajuste de formato].

## **Orientación del original**

Especifica el valor prefijado de la función [Orientación del original] en la pantalla [Ajuste de formato].

## **Salida de copias**

Especifica el valor prefijado de [Clasificadas] de la función [Salida de copias] en la pantalla [Copia]. Las opciones que están disponibles varían de acuerdo con la configuración de la máquina.

#### **Sin clasificar: Bandeja separadores**

Especifica el valor prefijado de [Con separadores]>[Suministro de papel] de la función [Salida de copias] en la pantalla [Copia].

### **Destino de salida**

Especifica la bandeja de salida prefijada. Si la máquina cuenta con acabadora, seleccione [Bandeja de salida central], [Bandeja de salida lateral] o [Bandeja de la acabadora].

**NOTA:** Si se utiliza la función de grapado, la bandeja de salida cambia a [Bandeja de la acabadora] de forma automática.

### **Texto del sello**

Especifica la opción prefijada para [Sello]>[Texto] en la función [Anotación] de la pantalla [Formato de salida].

### **Posición del sello**

Especifica la opción prefijada para [Sello]>[Posición] en la función [Anotación] de la pantalla [Formato de salida].

### **Color del sello**

Especifica la opción prefijada para [Sello]>[Otras opciones]>[Color] en la función [Anotación] de la pantalla [Formato de salida].

#### **Tamaño del sello**

Especifica el valor prefijado para [Sello]>[Otras opciones]>[Tamaño] en la función [Anotación] de la pantalla [Formato de salida].

## **Posición de la fecha**

Especifica la opción prefijada para [Fecha]>[Posición] en la función [Anotación] de la pantalla [Formato de salida].

#### **Tamaño de la fecha**

Especifica el valor prefijado para [Fecha]>[Tamaño] en la función [Anotación] de la pantalla [Formato de salida].

#### **Estilo del número de página**

Especifica la opción prefijada para [Número de página]>[Estilo] en la función [Anotación] de la pantalla [Formato de salida].

## **Posición del número de página**

Especifica la opción prefijada para [Número de página]>[Posición] en la función [Anotación] de la pantalla [Formato de salida].

## **Tamaño del número de página**

Especifica el valor prefijado para [Número de página]>[Tamaño] en la función [Anotación] de la pantalla [Formato de salida].

#### **Juego de muestra**

Especifica el valor prefijado de la función [Juego de muestra] en la pantalla [Preparación de trabajo].

#### **Creación de folletos: Band. cubiertas**

Especifica la opción prefijada para [Cubiertas]>[Opciones de bandeja de papel]>[Bandeja de cubiertas] en la función [Creación de folletos] de la pantalla [Formato de salida].

#### **Cubiertas: Bandeja de cubiertas**

Especifica la opción prefijada para [Opciones de bandeja de papel]>[Bandeja de cubiertas] en la función [Cubiertas] de la pantalla [Formato de salida].

#### **Preparar trabajo: Band. separadores**

Especifica la opción prefijada de [Trabajo de copia]>[Comienzo de capítulo]>[Bandeja de separadores] de la función [Preparar trabajo] en la pantalla [Preparación de trabajo].

## <span id="page-266-0"></span>**Control de copia**

Esta función posibilita el control operativo de las distintas funciones de copia.

- **1.** Seleccione [Control de copia] en la pantalla [Opciones de modo de copia].
- *2.* Cambie las opciones que sea necesario. Utilice los botones de desplazamiento para alternar entre pantallas.
- *3.* Seleccione [Cerrar].

#### Control de copia  $C<sub>area</sub>$ Opciones actual 1. Procedimiento de mer 2. Máximo de páginas quard 4. Orig. varios tam  $\blacktriangledown$

### **Procedimiento de memoria llena**

Especifica el proceso prefijado a ejecutarse si el disco duro se llena al leer los documentos. Aparece un mensaje que pregunta cómo deben procesarse los datos leídos hasta ese momento. Se puede predefinir un método de procesamiento que se lleve a cabo transcurrido un período de tiempo específico después de que aparezca el mensaje. Si se selecciona [Cancelar trabajo], los datos se eliminan. Si se selecciona [Ejecutar trabajo], se procesan los datos leídos hasta ese momento.

## **Máximo de páginas guardadas**

Especifica el número máximo de páginas que pueden guardarse en memoria cuando se copian documentos. Seleccione un número entre 1 y 999.

### **Papel automático desactivado**

Especifica la bandeja de papel que se utiliza cuando se cancela [Auto] en la función [Suministro de papel] por haberse seleccionado [Auto %] o [% X-Y independiente] en la función [Reducir/Ampliar].

### **Originales varios tamaños: Copia 2 caras**

Especifica la operación de copia que debe realizarse cuando se detecta un papel de otro tamaño al realizar copias a 2 caras a partir de originales de varios tamaños. Seleccione [Copiar en hoja nueva] para imprimir en una página nueva. Seleccione [Copiar en cara 2] para copiar en el reverso de la página actual.

**NOTA:** Algunas partes de la imagen pueden acabar recortadas si se selecciona [Copiar en cara 2].

### **Ajuste preciso 100%**

Especifica el porcentaje de ampliación real para realizar copias en el cristal de exposición cuando se ha seleccionado [100%] en la pantalla [Reducir/Ampliar]. Ajuste con precisión el valor entre 98,0 y 102,0%.

#### **Supresión de fondo (Foto y texto)**

Especifica el nivel de supresión de fondo para la función [Mejora de imagen] cuando se ha seleccionado [Foto y texto] en la pantalla [Tipo de original] al realizar copias en color.

## **Nivel de supresión de fondo (Texto)**

Especifica el nivel de supresión de fondo para la función [Mejora de imagen] cuando se ha seleccionado [Texto] en la pantalla [Tipo de original] al realizar copias en color.

## **Foto y texto/Original impreso**

Especifica el tipo de documento original impreso cuando se selecciona [Foto y texto] y [Original impreso] en la pantalla [Tipo de original]. Seleccione [Normal] para copias normales, [Originales de inyección de tinta] para originales producidos con una impresora de inyección de tinta para mejorar la separación de colores, u [Originales resaltados] marcados con resaltador para mejorar los colores naranja/verde.

## **Tipo original: Originales papel ligero**

Especifica si se debe mostrar o no la opción [Originales de papel ligero] cuando está seleccionada la opción [Texto] en la pantalla [Tipo de original].

## **Densidad del sello**

Especifica la densidad de caracteres de la frase predeterminada cuando se utiliza [Sello] en la función [Anotación] de la pantalla [Formato de salida].

## **Posición del sello (cara 2)**

Especifica si se debe poner el sello de texto en la misma posición en ambas caras del papel al imprimir a dos caras cuando se usa [Sello] en la función [Anotación] de la pantalla [Formato de salida].

## **Posición de la fecha (cara 2)**

Especifica si se debe poner la fecha en la misma posición en ambas caras del papel al imprimir a dos caras cuando se usa [Fecha] en la función [Anotación] de la pantalla [Formato de salida].

## **Posición del número de pág. (cara 2)**

Especifica si se debe poner los números de página en la misma posición en ambas caras del papel al imprimir a dos caras cuando se usa [Número de página] en la función [Anotación] de la pantalla [Formato de salida].

## <span id="page-268-0"></span>**Tamaños de original prefijados**

Esta función permite asignar valores prefijados a los botones de tamaño de documentos. Aparecen cuando se utiliza la función [Tamaño del original] de la pantalla [Ajuste de formato]. Si crea valores predefinidos para los tamaños de documento más frecuentes, podrá definir el tamaño del original de forma rápida y sencilla.

- *1.* Seleccione [Tamaños de original prefijados] en la pantalla [Opciones de modo de copia].
- *2.* Cambie las opciones que sea necesario. Utilice los botones de desplazamiento para alternar entre pantallas.

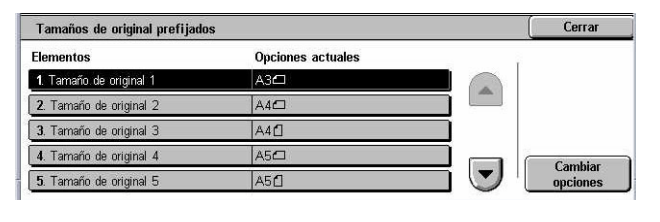

*3.* Seleccione [Cerrar].

## **Tamaño de original 1 a 11**

Especifica los tamaños de documento que tienen asignados cada uno de los 11 botones.

## **Tamaños de serie A/B**

Especifica los tamaños de documento estándar de la serie A/B. Utilice los botones de desplazamiento para alternar entre pantallas.

#### **Tamaños en pulgadas**

Especifica los tamaños de documento estándar en pulgadas. Utilice los botones de desplazamiento para alternar entre pantallas.

#### **Otros**

Especifica otros tamaños varios. Utilice los botones de desplazamiento para alternar entre pantallas.

#### **Tamaño variable**

Especifica un tamaño definido por el usuario mediante los botones de desplazamiento.

## <span id="page-269-0"></span>**Prefijados de reducir/ampliar**

Esta función permite asignar valores prefijados a los botones de ampliación. Estos botones aparecen al seleccionar [% prefijado] en la función [Reducir/Ampliar] de la pantalla [Copia]. Si predefine los porcentajes de ampliación más frecuentes, podrá ampliar o reducir los originales de forma rápida y sencilla.

- *1.* Seleccione [Prefijados de reducir/ampliar] en la pantalla [Opciones de modo de copia].
- *2.* Cambie las opciones que sea necesario. Utilice los botones de desplazamiento para alternar entre pantallas.
- Prefijados de reducir/amplian Flem Opciones actuales 1. Prefijado de reducir/ampliar 1 50% A3→A5 2. Prefi iado de reducir/ampliar 2  $70\%$  A3  $\rightarrow$  A4 3. Prefijado de reducir/ampliar  $R1\%$   $RA \rightarrow AA$ 4. Prefijado de reducir/ampliar 4 86% A3→B4  $\overline{\phantom{a}}$ 5. Prefijado de reducir/ampliar 5 115%  $BA \rightarrow A3$
- *3.* Seleccione [Cerrar].

## **Prefijado de reducir/ampliar 1 a 7**

Especifica los porcentajes de reducción/ampliación asignados a cada uno de los siete botones. Seleccione entre las 25 opciones entre 25 y 400%.

## <span id="page-269-1"></span>**Colores personalizados**

Esta función permite definir los colores personalizados que están disponibles para realizar copias en monocromía o bicromía.

- *1.* Seleccione [Colores personalizados] en la pantalla [Opciones de modo de copia].
- *2.* Cambie las opciones que sea necesario. Utilice los botones de desplazamiento para alternar entre pantallas.
- *3.* Seleccione [Cerrar].

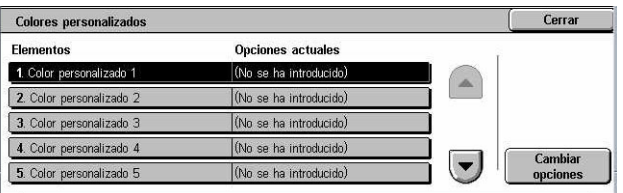

## **Color personalizado 1 a 6**

Especifica los niveles de color para amarillo, magenta y cian en el modelo de color CMYK. Seleccione un valor entre 0 y 100 con los botones de desplazamiento o desde el teclado numérico del panel de control.

## <span id="page-270-0"></span>**Anotación: Crear sellos**

Esta función permite configurar cadenas de texto que están disponibles para agregar un sello a un documento como anotación.

- *1.* Seleccione [Anotación: Crear sellos] en la pantalla [Opciones de modo de copia].
- *2.* Cambie las opciones que sea necesario. Utilice los botones de desplazamiento para alternar entre pantallas.

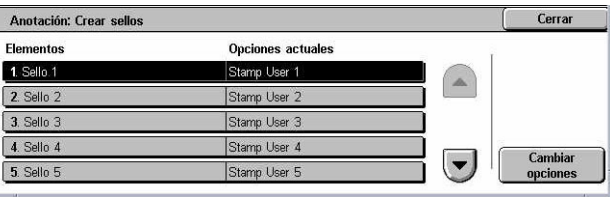

*3.* Seleccione [Cerrar].

## **Sello 1 a 8**

Especifica las cadenas de texto definidas por el usuario que aparecen en [Sello]>[Texto] en la función [Anotación].

# **Opciones de red**

En esta sección se describen las funciones que permiten modificar las opciones prefijadas para la configuración de red. Para obtener más información sobre configuraciones de red, consulte la Guía de administración del sistema. Para obtener más información, consulte las secciones siguientes.

**NOTA:** Las opciones disponibles pueden variar dependiendo del entorno de utilización.

*[Opciones de puerto: página 272](#page-271-0) [Opciones de protocolo: página 274](#page-273-0) [Dirección de e-mail de la máquina/Nombre del host: página 275](#page-274-0) [Opciones del servidor proxy: página 276](#page-275-0) [Opciones de e-mail entrante/saliente: página 277](#page-276-0) [Servidor remoto/Servicio de directorio: página 279](#page-278-0) [Opciones de PKI \(clave pública\): página 284](#page-283-0) [Otras opciones: página 286](#page-285-0)*

- *1.* Seleccione [Opciones de red] en la pantalla [Opciones del sistema].
- *2.* Seleccione la opción que se requiera.
- *3.* Seleccione [Cerrar].

# <span id="page-271-0"></span>**Opciones de puerto**

Esta función permite definir el modo de impresión, así como el estado, el modo de comunicación y el tiempo de autoexpulsión de cada puerto de comunicación.

Opciones de red

.<br>OXV Opciones de PKI<br>Clave pública)

Opciones de puerto

Opciones del servido

- *1.* Seleccione [Opciones de puerto] en la pantalla [Opciones de red].
- *2.* Cambie las opciones que sea necesario. Utilice las barras de desplazamiento para alternar entre pantallas.

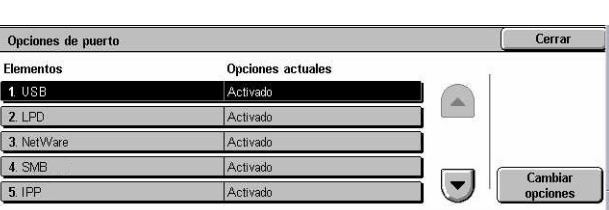

Opciones de protocolo

Opciones de e-mail<br>entrante/saliente

Otras opciones

Direcc. e-mail de la má<br>quina/Nombre del bost

Servidor Remoto/<br>Servicio de directorio

*3.* Seleccione [Cerrar].

## **USB**

Especifica si debe activarse el puerto USB y si deben configurarse las opciones de parámetros relacionadas.

## **Estado del puerto**

Especifica si debe activarse el puerto USB.

#### **Modo de impresión**

Especifica el lenguaje de descripción de página (PDL) que se utilizará en los trabajos de impresión. Solo están disponibles los PDL que se hayan preinstalado.

#### **PJL**

Especifica si debe activarse el lenguage de trabajo de impresora (PJL).

#### **Tiempo de autoexpulsión**

Especifica el período de espera cuando no se envían datos de impresión secuenciales a la máquina. Si transcurre el tiempo especificado, el resto de datos que contenga la máquina se imprimen de forma automática. Puede introducir un periodo entre 5 y 1275 segundos, en incrementos de 5 segundos.

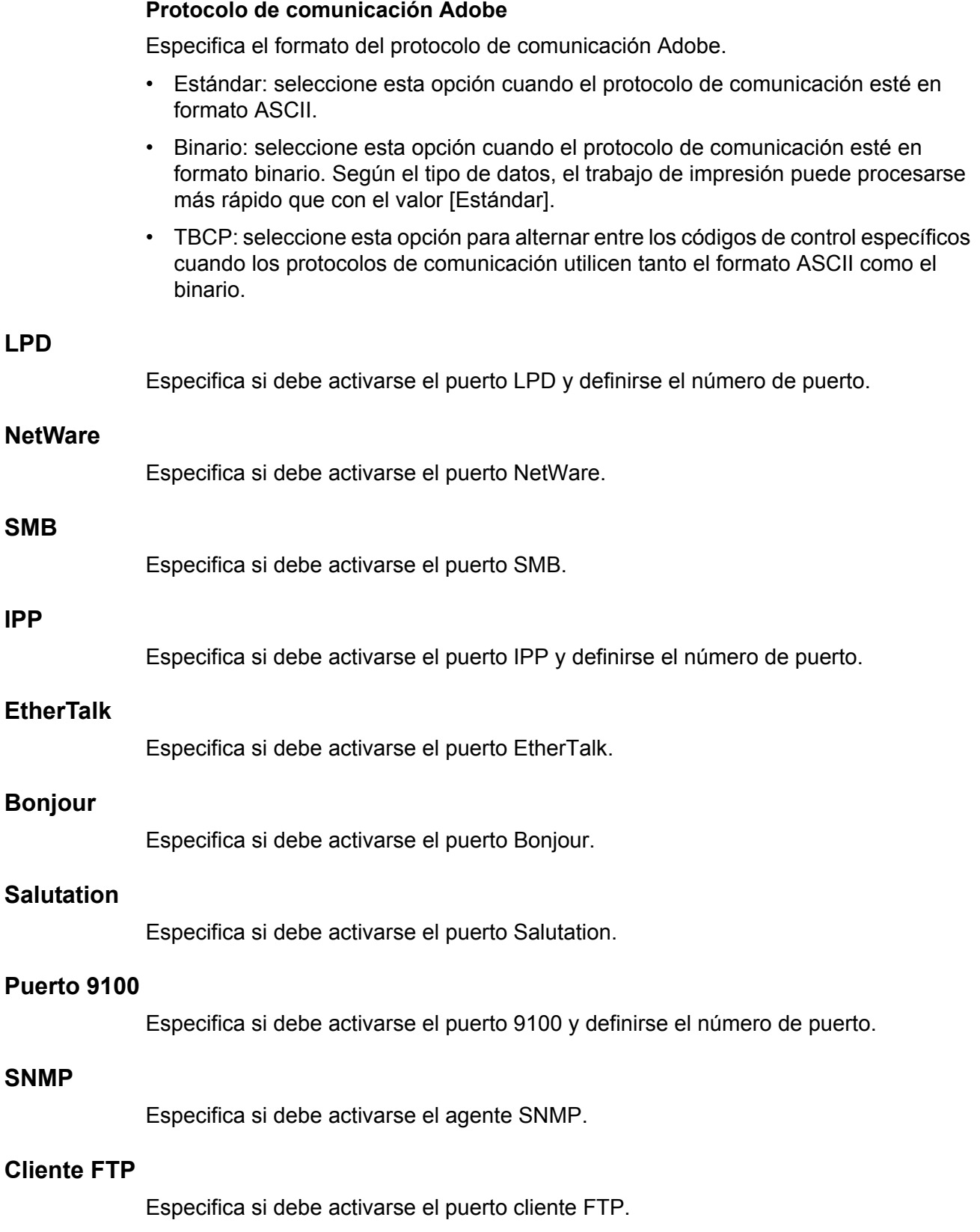

### **Recepción de e-mail**

Especifica si debe activarse el puerto de recepción de correo electrónico.

#### **Envío de e-mail**

Especifica si debe activarse el puerto de transmisión de correo electrónico.

## **Servicio de aviso de correo**

Especifica si debe activarse el servicio de aviso de correo.

#### **UPnP Discovery**

Especifica si debe activarse el puerto UPnP y definirse el número de puerto.

#### **Servicios de Internet (HTTP)**

Especifica si debe activarse el puerto de Servicios de Internet y definirse el número de puerto.

#### **SOAP**

Especifica si debe activarse el puerto SOAP y definirse el número de puerto para la comunicación con aplicaciones externas.

#### **DAV web**

Especifica si debe activarse el puerto DAV web y definirse el número de puerto, así como el límite de tiempo de funcionamiento.

## <span id="page-273-0"></span>**Opciones de protocolo**

Esta función permite configurar las opciones de la máquina correspondientes al protocolo que se está utilizando.

- *1.* Seleccione [Opciones de protocolo] en la pantalla [Opciones de red].
- *2.* Cambie las opciones que sea necesario. Utilice las barras de desplazamiento para alternar entre pantallas.

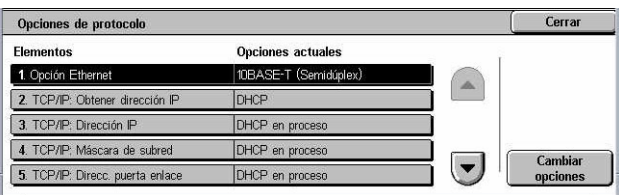

*3.* Seleccione [Cerrar].

## **Opción Ethernet**

Especifica la velocidad del puerto Ethernet según el entorno de red al que esté conectada la máquina.

#### **TCP/IP: Obtener dirección IP**

Especifica el método de obtención de una dirección IP para la máquina.

## **TCP/IP: Dirección IP**

Especifica la dirección IP con el formato vvv.xxx.yyy.zzz. La introducción de una dirección IP es necesaria si se selecciona [Manual] en la pantalla [TCP/IP: Obtener dirección IP].

#### **TCP/IP: Máscara de subred**

Especifica la máscara de subred en formato vvv.xxx.yyy.zzz.

#### **TCP/IP: Dirección de puerta de enlace**

Especifica la dirección de la puerta de enlace en formato vvv.xxx.yyy.zzz.

### **TCP/IP: Filtro IP**

Especifica si se deben restringir las máquinas remotas que envían trabajos de impresión a través de LPD.

## <span id="page-274-0"></span>**Dirección de e-mail de la máquina/Nombre del host**

Esta función permite definir una dirección de e-mail, un nombre de host y un nombre de dominio para la máquina.

- *1.* Seleccione [Dirección de e-mail de la máquina/Nombre del host] en la pantalla [Opciones de red].
- *2.* Cambie las opciones que sea necesario.
- *3.* Seleccione [Cerrar].

#### **Dirección de e-mail**

Especifica la dirección de e-mail de la máquina. Introduzca una dirección de e-mail de hasta 128 caracteres.

#### **Host**

Especifica el nombre del host de la máquina. Introduzca un nombre de host de hasta 32 caracteres.

### **Nombre del dominio**

Especifica el nombre del dominio de la máquina. Introduzca un nombre de dominio de hasta 64 caracteres.

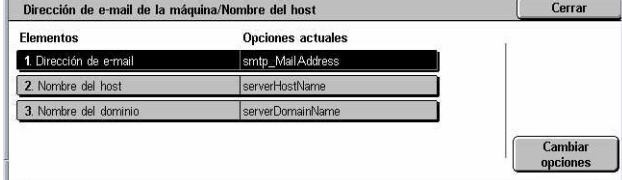

## <span id="page-275-0"></span>**Opciones del servidor proxy**

Esta función permite configurar las opciones del servidor proxy y las opciones del servidor HTTP/HTTPS.

- *1.* Seleccione [Opciones del servidor proxy] en la pantalla [Opciones de red].
- *2.* Cambie las opciones que sea necesario. Utilice las barras de desplazamiento para alternar entre pantallas.

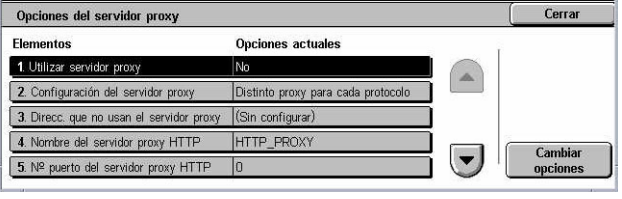

*3.* Seleccione [Cerrar].

## **Utilizar servidor proxy**

Especifica si debe activarse el servidor proxy.

### **Configuración del servidor proxy**

Especifica el método de asignación del servidor proxy. Seleccione entre [Distinto proxy para cada protocolo] y [Mismo proxy para todos protocolos].

#### **Direcciones que no usan el servidor proxy**

Especifica la dirección para omitir el servidor proxy. Introduzca una dirección de hasta 64 caracteres.

#### **Nombre del servidor proxy HTTP**

Especifica el nombre del servidor proxy HTTP.

## **Nº puerto del servidor proxy HTTP**

Especifica el número de puerto del servidor proxy HTTP.

#### **Autenticación servidor proxy HTTP**

Especifica si debe activarse la autenticación del servidor proxy HTTP.

#### **Nombre conex. servidor proxy HTTP**

Especifica el nombre de conexión del servidor proxy HTTP.

#### **Clave del servidor proxy HTTP**

Especifica la clave del servidor proxy HTTP. Introduzca una clave y vuelva a introducirla para confirmarla.

#### **Nombre del servidor proxy HTTPS**

Especifica el nombre del servidor proxy HTTPS.

 $Corr$ 

Filtro de dominios

## **Nº puerto del servidor proxy HTTPS**

Especifica el número del puerto del servidor proxy HTTPS.

## **Autenticación servidor proxy HTTPS**

Especifica si debe activarse la autenticación del servidor proxy HTTPS.

#### **Nombre conexión proxy HTTPS**

Especifica el nombre de conexión del servidor proxy HTTPS.

#### **Clave del servidor proxy HTTPS**

Especifica la clave del servidor proxy HTTPS. Introduzca una clave y vuelva a introducirla para confirmarla.

## <span id="page-276-0"></span>**Opciones de e-mail entrante/saliente**

Esta función permite configurar las opciones del servidor de e-mail entrante y saliente.

Opciones de e-mail entrante/saliente

Opciones del

Opciones del

- *1.* Seleccione [Opciones de e-mail entrante/saliente] en la pantalla [Opciones de red].
- *2.* Cambie las opciones que sea necesario.
- *3.* Seleccione [Cerrar].

#### **Opciones del servidor POP3**

Especifica las opciones del servidor POP3. Utilice las barras de desplazamiento para alternar entre pantallas.

#### **Configuración del servidor POP3**

Especifica el método de configuración del servidor POP3.

#### **Dirección IP del servidor POP3**

Especifica la dirección IP del servidor POP3. Esta entrada solo es necesaria si se selecciona [Por dirección IP] en la pantalla [Configuración del servidor POP3].

#### **Nombre del servidor POP3**

Especifica el nombre del servidor POP3. Introduzca un nombre de servidor de hasta 64 caracteres. Esta entrada solo es necesaria si se selecciona [Por nombre del servidor] en la pantalla [Configuración del servidor POP3].

#### **Número de puerto POP3**

Especifica el número de puerto del servidor POP3.

#### **Intervalo de comprobación del POP3**

Especifica el intervalo de sondeo del servidor POP3. Introduzca un tiempo entre 1 y 120 minutos.

#### **Nombre de conexión del servidor POP3**

Especifica el nombre de conexión al servidor POP3. Introduzca un nombre de conexión de hasta 64 caracteres.

### **Clave del servidor POP3**

Especifica la clave del servidor POP3. Introduzca una clave de hasta 32 caracteres y vuelva a introducirla para confirmarla.

### **Cifrado de la clave del POP**

Especifica si debe activarse el cifrado de la clave del POP utilizando APOP.

### **Opciones del servidor SMTP**

Esta función permite configurar las opciones del servidor SMTP, como el número de puerto, la dirección IP, el nombre del servidor y una clave de acceso. Utilice las barras de desplazamiento para alternar entre pantallas.

### **Configuración del servidor SMTP**

Especifica el método de configuración del servidor SMTP.

#### **Dirección IP del servidor SMTP**

Especifica la dirección IP del servidor SMTP. Esta entrada solo es necesaria si se selecciona [Por dirección IP] en la pantalla [Configuración del servidor SMTP].

#### **Nombre del servidor SMTP**

Especifica el nombre del servidor SMTP. Introduzca un nombre de servidor de hasta 256 caracteres. Esta entrada solo es necesaria si se selecciona [Por nombre del servidor] en la pantalla [Configuración del servidor SMTP].

## **Número de puerto del servidor SMTP**

Especifica el número de puerto del servidor SMTP.

#### **Autenticación de envío de correo**

Especifica el método de autenticación del servidor SMTP. Si se selecciona [POP antes que SMTP], se necesitará la autenticación del servidor POP antes de transmitir mensajes de e-mail al servidor SMTP. Si selecciona [SMTP AUTH], se activa la autenticación del servidor SMTP.

#### **Nombre de conexión SMTP AUTH**

Especifica el nombre de conexión de SMTP AUTH. Introduzca un nombre de conexión de hasta 64 caracteres. Esta entrada solo es necesaria si se ha seleccionado [SMTP AUTH] en la pantalla [Autenticación de envío de correo].

## **Clave de SMTP AUTH**

Especifica la clave de SMTP AUTH. Introduzca una clave de hasta 36 caracteres y vuelva a introducirla para confirmarla. Esta entrada solo es necesaria si se ha seleccionado [SMTP AUTH] en la pantalla [Autenticación de envío de correo].

#### **Filtro de dominios**

Especifica las restricciones de nombres de dominio para filtrar el e-mail entrante.

#### **Filtración de dominios**

Especifica si debe activarse el filtrado de dominios y qué tipo de filtrado utilizar. Seleccione entre [Nombres de dominios permitidos] y [Nombres de dominios rechazados] para activar el filtro.

#### **Dominio 1 a 50**

Especifica los nombres de dominio a los que restringir o permitir el acceso, según la selección efectuada en la pantalla [Filtro de dominios].

## <span id="page-278-0"></span>**Servidor remoto/Servicio de directorio**

Esta función permite configurar las opciones del servidor de autenticación externa y servicio de directorio. Las opciones que están disponibles pueden variar de acuerdo con la configuración de la máquina.

- *1.* Seleccione [Servidor remoto/ Servicio de directorio] en la pantalla [Opciones de red].
- *2.* Cambie las opciones que sea necesario.
- Servidor de autenticación remota/Servicio de directorio  $C$   $C$ Servidor LDAP/<br>Servicio de directorio Sistema de<br>autenticación Opciones de<br>Servidores Kerberos Opciones de<br>Servidores SMB
- *3.* Seleccione [Cerrar].

## **Sistema de autenticación**

Especifica el servicio de autenticación remota. Seleccione entre [Kerberos (Windows 2000)], [Kerberos (Solaris)], [LDAP] y [SMB].

#### **Opciones de servidores Kerberos**

Especifica los servidores Kerberos. Para cada servidor Kerberos están disponibles los siguientes parámetros. Utilice los botones de desplazamiento para alternar entre pantallas.

#### **Servidor Kerberos 1 a 5**

- Configuración del servidor primario: especifica el método de configuración para el servidor primario.
- Dirección IP del servidor primario: especifica la dirección IP del servidor primario. Esta entrada es necesaria sólo cuando [Por dirección IP] está seleccionada en la ventana [Configuración del servidor primario].
- Nombre del servidor primario: especifica el nombre del servidor primario. Introduzca un nombre de servidor de hasta 255 caracteres. Esta entrada es necesaria sólo cuando [Por nombre del servidor] está seleccionado en la pantalla [Configuración de servidor primario].
- N**º** de puerto del servidor primario: especifica el número de puerto del servidor primario.
- Configuración del servidor secundario: especifica el método de configuración para el servidor secundario.
- Dirección IP del servidor secundario: especifica la dirección IP del servidor secundario. Esta entrada es necesaria sólo cuando [Por dirección IP] está seleccionado en la pantalla [Configuración del servidor secundario].
- Nombre del servidor secundario: especifica el nombre del servidor secundario. Introduzca un nombre de servidor de hasta 255 caracteres. Esta entrada es sólo necesaria cuando [Por nombre del servidor] está seleccionado en la pantalla [Configuración del servidor secundario].
- N**º** de puerto del servidor secundario: especifica el número de puerto del servidor secundario.
- Nombre del territorio: especifica el nombre del territorio de Kerberos. Introduzca un nombre de hasta 64 caracteres.

### **Servidor LDAP/Servicio de directorio**

Especifica los atributos de las entradas en la libreta de direcciones y servidores LDAP. Utilice los botones de desplazamiento para alternar entre pantallas.

#### **Servidor primario**

- Configuración del servidor primario: especifica el método de configuración para el servidor primario.
- Dirección IP del servidor primario: especifica la dirección IP del servidor primario. Esta entrada solo es necesaria si se selecciona [Por dirección IP] en la pantalla [Configuración del servidor primario].
- Nombre del servidor primario: especifica el nombre del servidor primario. Introduzca un nombre de servidor de hasta 64 caracteres. Esta entrada solo es necesaria si se selecciona [Por nombre del servidor] en la pantalla [Configuración del servidor primario].

#### **Nº de puerto del servidor primario**

Especifica el número de puerto del servidor primario.

#### **Servidor secundario**

- Configuración del servidor secundario: especifica el método de configuración para el servidor secundario.
- Dirección IP del servidor secundario: especifica la dirección IP del servidor secundario. Esta entrada solo es necesaria si se selecciona [Por dirección IP] en la pantalla [Configuración del servidor secundario].

• Nombre del servidor secundario: especifica el nombre del servidor secundario. Introduzca un nombre de servidor de hasta 64 caracteres. Esta entrada solo es necesaria si se selecciona [Por nombre del servidor] en la pantalla [Configuración del servidor secundario].

#### **Nº de puerto del servidor secundario**

Especifica el número de puerto del servidor secundario.

#### **Autenticación con SSL**

Especifica si debe activarse la comunicación SSL al comprobar la autenticación.

#### **Método de autenticación**

Especifica el método de autenticación. Seleccione entre [Autenticación directa] y [Autenticación de atributos de usuario].

### **Tipo de atributo del nombre usuario**

Especifica el atributo del nombre de usuario introducido en el teclado.

### **Atrib. nombre usuario registrado**

Especifica el atributo del nombre de usuario registrado.

#### **Utilizar cadena de texto agregada**

Especifica si deben utilizarse caracteres adicionales en el nombre de usuario.

#### **Cadena texto agregada al nombre**

Especifica la cadena de texto que se agrega al nombre de usuario cuando se activa la opción [Utilizar cadena de texto agregada].

#### **Nombre conexión búsqueda**

Especifica el nombre de conexión para acceder al servidor de directorios. Introduzca un nombre de conexión de hasta 255 caracteres solamente cuando deba confirmarse el acceso al servicio de directorios; de lo contrario, deje el campo en blanco.

#### **Clave de búsqueda**

Especifica la clave de acceso al servidor de directorios. Introduzca una clave de hasta 32 caracteres solamente cuando deba confirmarse el acceso al servicio de directorios: de lo contrario, deje el campo en blanco.

#### **Buscar en entrada raíz (DN)**

Especifica la ubicación de la entrada raíz de búsqueda. Introduzca un nombre de hasta 255 caracteres.

## **Ámbito búsqueda desde entrada raíz**

Especifica el alcance de la búsqueda en relación con la ubicación de la entrada raíz. Seleccione entre [Solo entrada raíz], [Solo un nivel por debajo entrada raíz] y [Todos los niveles debajo entrada raíz].

### **Clase de objeto de la búsqueda**

Especifica la clase de objeto del objetivo de la búsqueda. Introduzca una clase de objeto de hasta 32 caracteres.

### **Aplicación de servidor**

Seleccione el software usado por el servidor de directorio: [Microsoft Active Directory], [Novell NetWare 5.∗] y [Otras aplicaciones].

### **Tipo de atributo del destinatario**

Especifique el tipo de atributo del nombre del destinatario usando 32 caracteres o menos.

### **Tipo de atributo del apellido**

Especifique el tipo de atributo del apellido del remitente usando 32 caracteres o menos.

### **Tipo de atributo del nombre**

Especifique el tipo de atributo del nombre del remitente usando 32 caracteres o menos.

#### **Tipo de atributo de dirección de e-mail**

Especifique el tipo de atributo de la dirección de e-mail usando 32 caracteres o menos.

#### **Tipo de atributo de elemento personalizado 1 a 3**

Especifique los nombres de atributo asignados a los elementos personalizados de 1 a 3 usando 16 caracteres o menos.

### **Nombre de atributo de elemento personalizado 1 a 3**

Especifique los nombres de atributo asignados a los elementos personalizados 1 a 3 usando 16 caracteres o menos.

### **Tipo de atributo del certificado**

Especifique el tipo de atributo del certificado usando 32 caracteres o menos.

#### **Máximo de resultados de búsqueda**

Especifique el límite superior del número de resultados de direcciones buscadas entre 5 y 100.

#### **Tiempo de espera de la búsqueda**

Seleccione si se configurará un tiempo de espera de búsqueda entre 5 y 120 segundos en incrementos de 1 segundo.

#### **Servicio de directorio para libreta de direcciones**

Seleccione si se usará una libreta de direcciones almacenada en el servidor de directorio.

Incluso si [Usar] está seleccionado, la libreta de direcciones del servidor de directorio no se activará a menos que se cumplan las condiciones siguientes:

- Se haya configurado una dirección IP del servidor de directorio (primario) de la máquina.
- Se haya configurado una dirección IP o de Internet del servidor de directorio (primario).
- Se hayan configurado números de puerto para la comunicación LDAP en el servidor de directorio y en la máqauina.

## **Opciones de servidores SMB**

Especifica las opciones de los servidores SMB.

#### **Config. servidores SMB**

Especifica el método de configuración del servidor SMB. Seleccione entre [Por nombre del dominio], [Por dominio y direcc. IP] y [Por dominio y servidor].

#### **Servidor SMB 1 a 5**

- Nombre del dominio del servidor: especifica el nombre del dominio.
- Dirección IP del servidor: especifica la dirección IP.
- Nombre del servidor: especifica el nombre del servidor. Introduzca un nombre de hasta 64 caracteres.

## <span id="page-283-0"></span>**Opciones de PKI (clave pública)**

Esta función permite configurar las opciones de HTTP-SSL/TLS y S/MIME.

**NOTA:** Para poder especificar las opciones de S/MIME y comunicación HTTP-SSL/ TLS, se debe especificar el certificado de dispositivo para la máquina. Para obtener más información, consulte la Guía de administración del sistema.

- *1.* Seleccione [Opciones de PKI (clave pública)] en la pantalla [Opciones de red].
- *2.* Cambie las opciones que sea necesario.
- *3.* Seleccione [Cerrar].

#### **HTTP: Opciones de SSL/TLS**

Especifica las opciones de SSL/TLS.

#### **Certificado del dispositivo: Servidor**

Especifica el certificado de servidor a vincular con la dirección de e-mail.

#### **Comunicación SSL/TLS**

Especifica si debe activarse la comunicación SSL/TLS.

#### **Número de puerto SSL/TLS**

Especifica el número de puerto para la comunicación SSL/TLS.

#### **Certificado del dispositivo: Cliente**

Especifica el certificado de cliente a vincular con la dirección de e-mail.

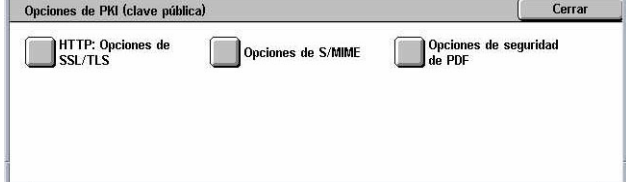

### **Validac. certificado servidor remoto**

Especifica si debe activarse la validación del certificado de servidor remoto.

## **Opciones S/MIME**

Especifica las opciones S/MIME. Utilice las barras de desplazamiento para alternar entre pantallas.

#### **Certificado del dispositivo: S/MIME**

Especifica el certificado S/MIME a vincular con la dirección de e-mail.

#### **Comunicación S/MIME**

Especifica si debe activarse la comunicación S/MIME.

#### **Recibir correo no fiable**

Especifica si puede recibirse un mensaje de e-mail no fiable. Seleccione [No] para bloquear un mensaje no S/MIME cuando está activada la comunicación S/MIME y para bloquear un mensaje con firma o validación incorrecta.

#### **Recibir iFax no fiable**

Especifica si puede recibirse un fax de Internet no fiable. Seleccione [No] para bloquear un iFax no S/MIME cuando está activada la comunicación S/MIME y para bloquear un iFax con firma o validación incorrecta.

#### **Algoritmo compendio de mensajes**

Especifica el algoritmo de compendio de mensajes. Seleccione entre [SHA1] y [MD5].

#### **Método de cifrado del contenido**

Especifica el método de cifrado del contenido de los mensajes. Seleccione entre [3DES], [RC2-40], [RC2-64] y [RC2-128].

#### **Firma digital: E-mail saliente**

Especifica si debe agregarse una firma digital a un mensaje de e-mail saliente o solicitar al usuario que agregue la firma.

#### **Firma digital: iFax saliente**

Especifica si debe agregarse una firma digital a un fax de Internet saliente o solicitar al usuario que agregue la firma.

#### **Guardar certificado automáticamente**

Especifica el certificado de cliente a vincular con la dirección de e-mail.

#### **Opciones de seguridad de PDF**

Especifica las opciones de seguridad de los archivos PDF.

#### **Certificado del dispositivo**

Especifica la firma que se agrega a la dirección de e-mail.

#### **Firma de PDF**

Especifica si debe agregarse la firma de PDF, agregar una firma visible o invisible, o solicitar al usuario que agregue la firma.

## <span id="page-285-0"></span>**Otras opciones**

Esta función permite seleccionar SMTP o POP3 como el protocolo de recepción de e-mail.

- *1.* Seleccione [Otras opciones] en la pantalla [Opciones de red].
- *2.* Cambie el valor deseado.
- *3.* Seleccione [Cerrar].

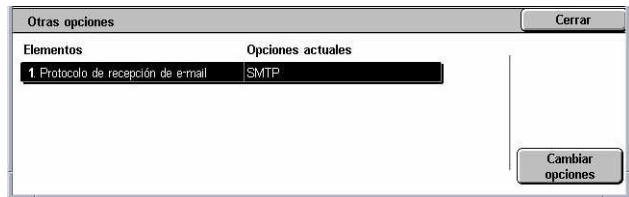

#### **Protocolo de recepción de e-mail**

Especifica el protocolo de recepción de e-mail. Seleccione entre [SMTP] y [POP3].

# **Opciones de modo de impresión**

En esta sección se describen las funciones que permiten modificar las opciones prefijadas para la configuración de la impresora. Para obtener más información, consulte las secciones siguientes.

*[Asignar memoria: página 286](#page-285-1) [Otras opciones: página 289](#page-288-0)*

- *1.* Seleccione [Opciones de modo de impresión] en la pantalla [Opciones del sistema].
- *2.* Seleccione la opción que se requiera.
- *3.* Seleccione [Cerrar].

## <span id="page-285-1"></span>**Asignar memoria**

Esta función permite especificar la capacidad de memoria necesaria para imprimir y para el búfer de recepción de cada interfaz.

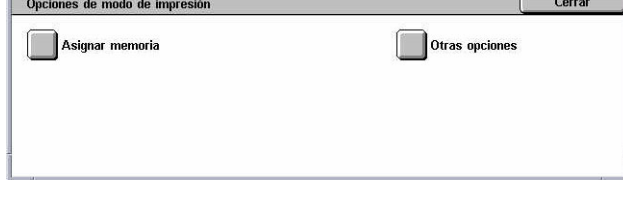

- *1.* Seleccione [Asignar memoria] en la pantalla [Opciones de modo de impresión].
- *2.* Cambie las opciones que sea necesario. Utilice los botones de desplazamiento para alternar entre pantallas.
- *3.* Seleccione [Cerrar].

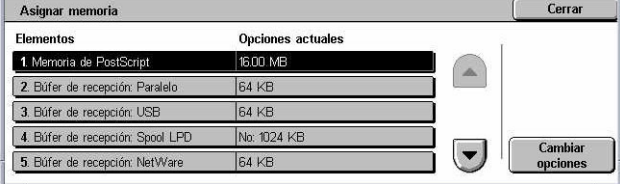

## **Memoria de PostScript**

Especifica la capacidad de memoria PostScript entre 16 y 96 MB, en incrementos de 0,25 MB, mediante los botones de desplazamiento o el teclado numérico. La memoria disponible actualmente se indica en la parte superior de la pantalla con el siguiente mensaje: "Memoria disponible: XXX MB".

### **Memoria formato auto HP-GL/2**

Especifica la ubicación de almacenamiento para la función de formato automático de HP-GL/2. Especifique un valor entre 64 y 5120 KB en incrementos de 32 KB. El valor máximo que se puede programar varía de acuerdo con la cantidad de memoria disponible.

#### **Búfer de recepción: USB**

Especifica la capacidad de memoria del búfer de entrada al utilizar el puerto USB entre 64 y 1024 KB, en incrementos de 32 KB, mediante los botones de desplazamiento o el teclado numérico. La memoria disponible actualmente se indica en la parte superior de la pantalla con el siguiente mensaje: "Memoria disponible: XXX MB".

#### **Búfer de recepción: Spool LPD**

Especifica la capacidad de memoria del búfer de entrada al utilizar la interfaz LPD. La memoria disponible actualmente se indica en la parte superior de la pantalla con el siguiente mensaje: "Memoria disponible: XXX MB".

**NOTA:** Al imprimir con la opción [Memoria] o [Disco duro] seleccionada para el spooling del búfer de recepción, las páginas de un trabajo se imprimen en la secuencia asignada por el sistema operativo. No obstante, a veces puede ocurrir que las páginas entre distintos trabajos no se imprimen en la secuencia prevista, por ejemplo al imprimir varias copias de un trabajo de una sola página. En este caso se debe seleccionar [No] para el spooling, que es el valor prefijado, para conservar la secuencia de impresión prevista.

#### **No**

Especifica que no se utilice spooling. Permite modificar la capacidad de memoria del búfer de entrada entre 1024 y 2048 KB, en incrementos de 32 KB, mediante los botones de desplazamiento o el teclado numérico.

### **Memoria**

Especifica el spooling para guardar en memoria. Permite modificar la capacidad de memoria del búfer de entrada entre 0,50 y 32 MB, en incrementos de 0,25 MB, mediante los botones de desplazamiento o el teclado numérico.

### **Disco duro**

Especifica el spooling para guardar en el disco duro.

## **Búfer de recepción: NetWare**

Especifica la capacidad de memoria del búfer de entrada al utilizar la interfaz NetWare entre 64 y 1024 KB, en incrementos de 32 KB, mediante los botones de desplazamiento o el teclado numérico. La memoria disponible actualmente se indica en la parte superior de la pantalla con el siguiente mensaje: "Memoria disponible: XXX MB".

### **Búfer de recepción: Spool SMB**

Especifica la capacidad de memoria del búfer de entrada al utilizar la interfaz SMB. La memoria disponible actualmente se indica en la parte superior de la pantalla con el siguiente mensaje: "Memoria disponible: XXX MB".

**NOTA:** Al imprimir con la opción [Memoria] o [Disco duro] seleccionada para el spooling del búfer de recepción, las páginas de un trabajo se imprimen en la secuencia asignada por el sistema operativo. No obstante, a veces puede ocurrir que las páginas entre distintos trabajos no se imprimen en la secuencia prevista, por ejemplo al imprimir varias copias de un trabajo de una sola página. En este caso se debe seleccionar [No] para el spooling, que es el valor prefijado, para conservar la secuencia de impresión prevista.

#### **No**

Especifica que no se utilice spooling. Permite modificar la capacidad de memoria del búfer de entrada entre 64 y 1024 KB, en incrementos de 32 KB, mediante los botones de desplazamiento o el teclado numérico.

#### **Memoria**

Especifica el spooling para guardar en memoria. Permite modificar la capacidad de memoria del búfer de entrada entre 0,50 y 32 MB, en incrementos de 0,25 MB, mediante los botones de desplazamiento o el teclado numérico.

#### **Disco duro**

Especifica el spooling para guardar en el disco duro.

## **Búfer de recepción: Spool IPP**

Especifica la capacidad de memoria del búfer de entrada al utilizar la interfaz IPP. La memoria disponible actualmente se indica en la parte superior de la pantalla con el siguiente mensaje: "Memoria disponible: XXX MB".
**NOTA:** Al imprimir con la opción [Memoria] o [Disco duro] seleccionada para el spooling del búfer de recepción, las páginas de un trabajo se imprimen en la secuencia asignada por el sistema operativo. No obstante, a veces puede ocurrir que las páginas entre distintos trabajos no se imprimen en la secuencia prevista, por ejemplo al imprimir varias copias de un trabajo de una sola página. En este caso se debe seleccionar [No] para el spooling, que es el valor prefijado, para conservar la secuencia de impresión prevista.

## **No**

Especifica que no se utilice spooling. Permite modificar la capacidad de memoria del búfer de entrada entre 64 y 1024 KB, en incrementos de 32 KB, mediante los botones de desplazamiento o el teclado numérico.

## **Disco duro**

Especifica el spooling para guardar en el disco duro.

## **Búfer de recepción: Ethertalk**

Especifica la capacidad de memoria del búfer de entrada al utilizar la interfaz Ethertalk entre 1024-2048 KB, en incrementos de 32 KB, mediante los botones de desplazamiento o el teclado numérico. La memoria disponible actualmente se indica en la parte superior de la pantalla con el siguiente mensaje: "Memoria disponible: XXX MB".

## **Búfer de recepción: Puerto 9100**

Especifica la capacidad de memoria del búfer de entrada al utilizar la interfaz Puerto 9100 entre 64 y 1024 KB, en incrementos de 32 KB, mediante los botones de desplazamiento o el teclado numérico. La memoria disponible actualmente se indica en la parte superior de la pantalla con el siguiente mensaje: "Memoria disponible: XXX MB".

## **Otras opciones**

Esta función permite especificar un área imprimible y un método de sustitución cuando se agote el papel.

- *1.* Seleccione [Otras opciones] en la pantalla [Opciones de modo de impresión].
- *2.* Cambie las opciones que sea necesario. Utilice los botones de desplazamiento para alternar entre pantallas.

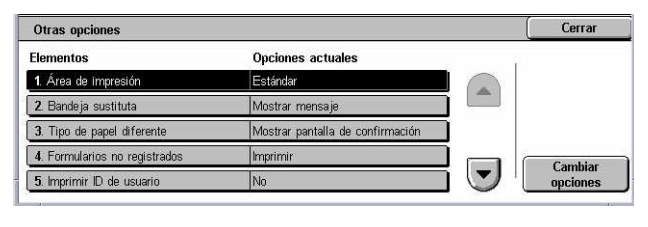

*3.* Seleccione [Cerrar].

## **Área de impresión**

Especifica el área de impresión. Seleccione [Estándar] para recortar un margen de 4,1 mm (0,16 pulg.) de anchura por los cuatro bordes de la hoja. Seleccione [Extendida] para recortar los bordes de un margen de 2 mm (0.08 pulg.) de anchura.

## **Bandeja sustituta**

Especifica la bandeja sustituta que se emplea cuando la máquina no puede detectar la bandeja de papel correspondiente al tamaño de documento con la selección de papel automática.

## **Mostrar mensaje**

Especifica un mensaje que solicita el suministro de papel sin alternar entre las bandejas.

## **Usar un tamaño más grande**

Especifica que se cambie a la bandeja que contenga el siguiente tamaño de papel más grande e imprime el documento con el tamaño original.

## **Usar el tamaño más igual**

Especifica que se cambie a la bandeja que contenga el papel de tamaño más próximo al papel seleccionado. El tamaño de la imagen puede reducirse de forma automática si es preciso.

**NOTA:** El trabajo enviado al PC tiene prioridad sobre el configurado en la máquina.

## **Seleccionar bandeja 5 (especial)**

Especifica que se cambie a la bandeja especial.

## **Tipo de papel diferente**

Especifica si se debe imprimir, mostrar la pantalla de confirmación o mostrar la pantalla de suministro de papel cuando surge un conflicto con los tipos de papel.

## **Formularios no registrados**

Especifica si debe anularse un trabajo para el que se haya especificado la superposición de formulario, en caso de que éste no se haya encontrado (es decir, no esté registrado) en la máquina.

## **Imprimir ID de usuario**

Especifica si se debe imprimir la ID de usuario o la posición en la cual se debe imprimir la ID cuando se imprime utilizando un controlador de impresión para distinguir entre distintos usuarios. La ID de usuario contiene un máximo de 64 caracteres definidos por el controlador de impresión. Para obtener más información, consulte la ayuda en línea del controlador de impresión.

## **Portada**

Especifica si deben agregarse hojas de clasificación (portadas). Resulta eficaz para clasificar y ordenar, y distinguir las hojas impresas del resto. Pueden agregarse portadas al principio o al final del trabajo de impresión.

**NOTA:** Aunque utilice la acabadora, las portadas no se grapan. Las portadas de los trabajos de impresión desde un Macintosh no muestran el nombre del documento. La impresión de portadas aumenta el valor indicado en el contador de facturación.

## **Bandeja de portadas**

Especifica una bandeja para las portadas.

## **Color prefijado de PostScript**

Especifica el color de salida prefijado para AdobePS y PDF.

## **Suministro de papel en PostScript**

Especifica si debe utilizarse la función DMS (Deferred Media Selection, selección de material diferida) de PostScript o seleccionarse una bandeja de papel.

## **Falta de fuente PostScript**

Especifica si debe sustituirse la fuente de forma automática y continuar el trabajo de impresión, en caso de que no se encuentre una fuente necesaria. La fuente sustituta es Courier.

**NOTA:** Esta función solo está disponible si se ha cargado PostScript.

## **Sustitución de fuente PostScript**

Especifica si debe utilizarse ATCx durante la sustitución de fuentes.

**NOTA:** Esta función solo está disponible si se ha cargado PostScript.

## **Opciones de modo de escaneado**

En esta sección se describen las funciones que permiten configurar o modificar las opciones de la máquina específicas de las funciones de escaneado. Para obtener más información, consulte las secciones siguientes.

*[Prefijados de escaneado: página 292](#page-291-0) [Prefijados de escanear a FTP/SMB: página 294](#page-293-0) [Tamaños de original prefijados: página 294](#page-293-1) [Tamaños de salida prefijados: página 295](#page-294-0) [Prefijados de reducir/ampliar: página 295](#page-294-1) [Otras opciones: página 296](#page-295-0)*

- *1.* Seleccione [Opciones de modo de escaneado] en la pantalla [Opciones del sistema].
- *2.* Seleccione la opción que se requiera.
- *3.* Seleccione [Cerrar].

## <span id="page-291-0"></span>**Prefijados de escaneado**

Esta función permite configurar o modificar diversas opciones prefijadas de las funciones de escaneado.

Opciones de modo de escaneado

**Tamaños de original<br>Oprefijados** 

Otras opciones

- *1.* Seleccione [Prefijados de escaneado] en la pantalla [Opciones de modo de escaneado].
- *2.* Cambie las opciones que sea necesario. Utilice los botones de desplazamiento para alternar entre pantallas.
- *3.* Seleccione [Cerrar].

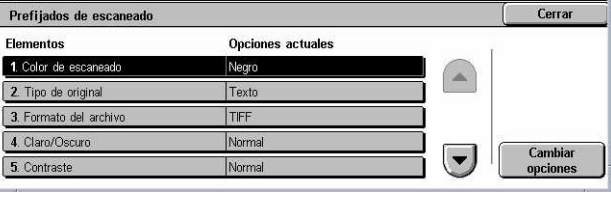

Prefijados de

**State of Tamaños de salida<br>State de State de State**<br>Derefijados

Cerrar

Opciones de escanea<br>a ETP/SMR

.<br>Prefijados de<br>Reducir/Amolia

## **Color de escaneado**

Especifica el valor prefijado de la función [Color de escaneado] en la pantalla [Opciones generales].

## **Tipo de original**

Especifica el valor prefijado de la función [Tipo de original] en la pantalla [Opciones generales].

## **Formato del archivo**

Especifica el valor prefijado de la función [Formato del archivo] en la pantalla [Opciones generales].

## **Claro/Oscuro**

Especifica el valor prefijado de la función [Claro/Oscuro] en la pantalla [Calidad de imagen].

## **Contraste**

Especifica el valor prefijado de la función [Contraste] en la pantalla [Calidad de imagen].

## **Nitidez**

Especifica el valor prefijado de la función [Nitidez] en la pantalla [Calidad de imagen].

## **Supresión de fondo**

Especifica el valor prefijado de la función [Supresión de fondo] en la pantalla [Calidad de imagen].

## **Supresión de sombras**

Especifica el valor prefijado de la función [Supresión de sombras] en la pantalla [Calidad de imagen].

## **Espacio de color**

Especifica el espacio de color prefijado para la pantalla [Calidad de imagen].

## **Orientación del original**

Especifica el valor prefijado de la función [Orientación del original] en la pantalla [Ajuste de formato].

## **Resolución de escaneado**

Especifica el valor prefijado de la función [Resolución de escaneado] en la pantalla [Ajuste de formato].

## **Originales de varios tamaños**

Especifica el valor prefijado de la función [Originales de varios tamaños] en la pantalla [Ajuste de formato].

## **Borrado de bordes**

Especifica el valor prefijado de la función [Borrado de bordes] en la pantalla [Ajuste de formato].

## **Borrado de bordes: Superior e inferior**

Especifica los valores prefijados para los márgenes superior e inferior de la función [Borrado de bordes] en la pantalla [Ajuste de formato]. Defina los márgenes entre 0 y 50 mm (de 0 a 2.0 pulg.) con los botones de desplazamiento o el teclado numérico del panel de control.

## **Borrado de bordes: Izquierdo y derecho**

Especifica los valores prefijados para los márgenes izquierdo y derecho de la función [Borrado de bordes] en la pantalla [Ajuste de formato]. Defina los márgenes entre 0 y 50 mm (de 0 a 2.0 pulg.) con los botones de desplazamiento o el teclado numérico del panel de control.

## **Compresión de imagen**

Especifica el valor prefijado de la función [Compresión de imagen] en la pantalla [Formato de salida].

## <span id="page-293-0"></span>**Prefijados de escanear a FTP/SMB**

Esta función permite configurar o modificar las opciones prefijadas de escaneado y envío de documentos a los destinos especificados a través de los protocolos FTP o SMB.

- *1.* Seleccione [Opciones de escanear a FTP/SMB] en la pantalla [Opciones de modo de escaneado].
- *2.* Cambie las opciones que sea necesario.

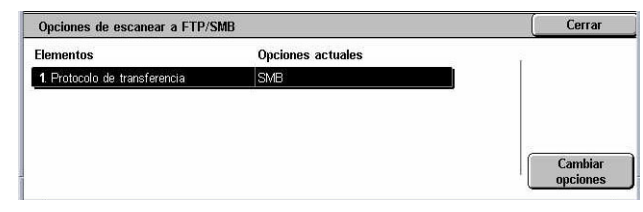

*3.* Seleccione [Cerrar].

## **Protocolo de transferencia**

Especifica el protocolo de transferencia prefijado.

## <span id="page-293-1"></span>**Tamaños de original prefijados**

Esta función permite configurar o modificar los botones de tamaño de escaneado en la función [Tamaño del original] de la pantalla [Ajuste de formato].

- *1.* Seleccione [Tamaños de original prefijados] en la pantalla [Opciones de modo de escaneado].
	- Tamaños de original prefijados Cerrar **Elementos** Opciones actuales 1. Tamaño de original 1 A<sub>3</sub>O 2. Tamaño de original 2  $AA$ 3. Tamaño de original 3 A40 4. Tamaño de original 4 A<sub>5</sub>c 5 Tamaño de original 5 **B4C**
- *2.* Cambie las opciones que sea necesario. Utilice los botones de desplazamiento para alternar entre pantallas.
- *3.* Seleccione [Cerrar].

## **Tamaño a escanear 1 a 11**

## **Tamaños de serie A/B**

Especifica los tamaños de documento estándar de la serie A/B. Utilice los botones de desplazamiento para alternar entre pantallas.

## **Tamaños en pulgadas**

Especifica los tamaños de documento estándar en pulgadas. Utilice los botones de desplazamiento para alternar entre pantallas.

## **Otros**

Especifica otros tamaños varios. Utilice los botones de desplazamiento para alternar entre pantallas.

## **Tamaño variable**

Especifica un tamaño definido por el usuario mediante los botones de desplazamiento.

## <span id="page-294-0"></span>**Tamaños de salida prefijados**

Esta función permite configurar o modificar los botones de tamaño de salida mostrados cuando se selecciona [Auto %] en la función [Reducir/Ampliar] de la pantalla [Ajuste de formato].

- *1.* Seleccione [Tamaños de salida prefijados] en la pantalla [Opciones de modo de escaneado].
- *2.* Cambie las opciones que sea necesario. Utilice los botones de desplazamiento para alternar entre pantallas.
- *3.* Seleccione [Cerrar].

## **Tamaño de salida 1 a 8**

## **Tamaños de serie A/B**

Especifica los tamaños de documento estándar de la serie A/B.

## **Tamaños en pulgadas**

Especifica los tamaños de documento estándar en pulgadas.

## **Otros**

Especifica otros tamaños varios.

## <span id="page-294-1"></span>**Prefijados de reducir/ampliar**

Esta función permite configurar o modificar los botones de porcentaje de reducción/ ampliación mostrados cuando se selecciona [% prefijado] en la función [Reducir/ Ampliar] de la pantalla [Ajuste de formato].

- *1.* Seleccione [Prefijados de reducir/ampliar] en la pantalla [Opciones de modo de escaneado].
- *2.* Cambie las opciones que sea necesario. Utilice los botones de desplazamiento para alternar entre pantallas.
- *3.* Seleccione [Cerrar].

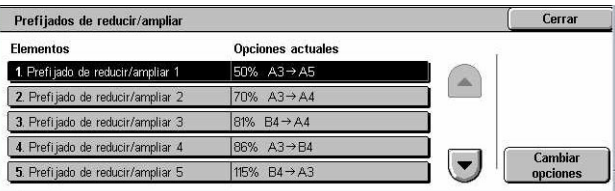

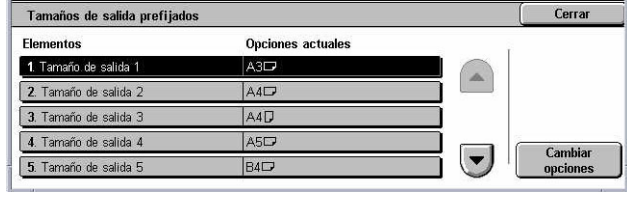

## **Prefijado de reducir/ampliar 1 a 7**

## **% prefijado**

Especifica los porcentajes de reducción/ampliación asignados a cada uno de los siete botones. Seleccione entre las 25 opciones entre 25 y 400%.

## **% variable**

Especifica el porcentaje de reducción/ampliación utilizando las barras de desplazamiento entre 25% y 400% en incrementos de 1%.

## <span id="page-295-0"></span>**Otras opciones**

Esta función permite configurar o modificar otras opciones de la máquina que son específicas para las funciones de escaneado.

- *1.* Seleccione [Otras opciones] en la pantalla [Opciones de modo de escaneado].
- *2.* Cambie las opciones que sea necesario. Utilice los botones de desplazamiento para alternar entre pantallas.

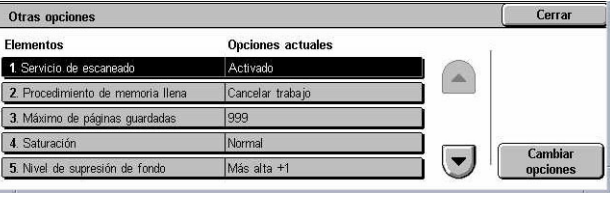

*3.* Seleccione [Cerrar].

## **Servicio de escaneado**

Especifique si debe activarse la función de escáner.

## **Procedimiento de memoria llena**

Especifica el proceso prefijado a ejecutarse si el disco duro se llena al leer los documentos. Aparece un mensaje que pregunta cómo deben procesarse los datos leídos hasta ese momento. Se puede predefinir un método de procesamiento que se lleve a cabo transcurrido un período de tiempo específico después de que aparezca el mensaje. Si se selecciona [Cancelar trabajo], los datos se eliminan. Si se selecciona [Ejecutar trabajo], se procesan los datos leídos hasta ese momento.

## **Máximo de páginas guardadas**

Especifica el número máximo de páginas que pueden guardarse en la memoria cuando se escanea. Seleccione un número entre 1 y 999.

## **Saturación**

Especifica la saturación del color al escanear un documento a todo color. El escaneado se ajusta de forma automática.

## **Nivel de supresión de fondo**

Especifica el nivel de supresión del fondo al escanear un documento en color.

## **Nivel de supresión de sombras**

Especifica el nivel de supresión de sombras al escanear un documento en color.

## **Espacio de color**

Especifica si debe activarse la función de espacio de color. Seleccione [Activado] para ver la función [Espacio de color] en la pantalla [Calidad de imagen] para las funciones [E-mail], [Escanear a buzón], [Escanear a FTP/SMB] y [Escaneado de red].

## **Formato TIFF**

Especifica el tipo de formato TIFF que debe utilizarse cuando se selecciona TIFF para guardar datos escaneados.

## **Pantalla Transferencia de imagen**

Especifica si debe aparecer un mensaje de confirmación una vez finalizado el escaneado. Seleccione entre [Desactivado], [Mostrar mensaje solamente] y [Mostrar mensaje y pantalla].

## **Opciones de modo de fax**

En esta sección se describen las funciones que permiten modificar las opciones prefijadas para el modo de fax. Para obtener más información, consulte las secciones siguientes.

*[Prefijados de pantalla: página 297](#page-296-0) [Prefijados de fax: página 298](#page-297-0) [Control de fax: página 300](#page-299-0) [Destino del archivo/Destino de salida: página 303](#page-302-0) [Prefijados de reducir/ampliar: página 304](#page-303-0) [Tamaños de original prefijados: página 304](#page-303-1) [Información del terminal local: página 305](#page-304-0) [Control de iFax: página 306](#page-305-0)*

- *1.* Seleccione [Opciones de modo de fax] en la pantalla [Opciones del sistema].
- *2.* Seleccione la opción que se requiera.

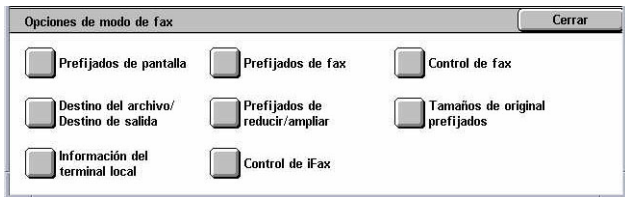

*3.* Seleccione [Cerrar].

## <span id="page-296-0"></span>**Prefijados de pantalla**

Esta función permite modificar las opciones iniciales para las pantallas de la función de fax.

- *1.* Seleccione [Prefijados de pantalla] en la pantalla [Opciones de modo de fax].
- *2.* Cambie las opciones que sea necesario.
- *3.* Seleccione [Cerrar].

## **Prefijados de pantalla de fax**

Prefijados de pantalla Element Opciones actuales 1. Prefi jados de pantalla de fa 2. Ficha Opciones generales: Colum 3. Prefi jados de libreta de dire  $\vert_1$ 4 Pantalla de transmis

Especifica la pantalla prefijada de fax que aparecerá al seleccionar la función de fax o fax de Internet. Seleccione entre [Pantalla programac. destinatarios fax], [Opciones generales] y [Libreta de direcciones].

## **Opciones generales: Columna 2**

Especifica la función que aparecerá en la segunda columna de la pantalla [Opciones generales] cuando se selecciona la función de fax o fax de Internet. Permite acceder rápidamente a las funciones utilizadas con más frecuencia.

## **Prefijados de libreta de direcciones**

Especifica el número de entrada prefijado de la libreta de direcciones que aparecerá en la parte superior de la pantala [Libreta de direcciones]. Defina un número índice entre 1 y 500 con los botones de desplazamiento o el teclado numérico del panel de control.

## **Pantalla de transmisión**

Especifica si se muestra el estado de la transmisión durante el envío de documentos.

## <span id="page-297-0"></span>**Prefijados de fax**

Esta función permite configurar el valor prefijado de cada función de fax o fax de Internet. El valor prefijado definido aquí vuelve a entrar en vigor cuando se enciende la alimentación, se cancela el modo de ahorro de energía o se pulsa el botón <Restaurar>. Si configura valores prefijados para las funciones de empleo más frecuente, puede enviar documentos con rapidez sin necesidad de modificar las opciones en cada ocasión.

- *1.* Seleccione [Prefijados de fax] en la pantalla [Opciones de modo de fax].
- *2.* Cambie las opciones que sea necesario. Utilice los botones de desplazamiento para alternar entre pantallas.
- *3.* Seleccione [Cerrar].

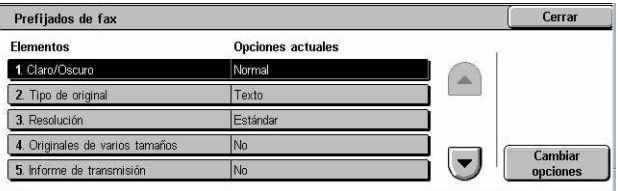

## **Claro/Oscuro**

Especifica el valor prefijado de la función [Claro/Oscuro] en la pantalla [Opciones generales].

## **Tipo de original**

Especifica el valor prefijado de la función [Tipo de original] en la pantalla [Opciones generales].

## **Resolución**

Especifica el valor prefijado de la función [Resolución] en la pantalla [Opciones generales].

## **Originales de varios tamaños**

Especifica el valor prefijado de la función [Originales de varios tamaños] en la pantalla [Ajuste de formato].

## **Informe de transmisión**

Especifica el valor prefijado de la función [Informe de transmisión] en la pantalla [Opciones de transmisión] (Fax).

## **Confirmaciones de entrega/lectura**

Especifica el valor prefijado de la función [Informe/Confirmac. lectura] en la pantalla [Opciones de fax de Internet] (Fax de Internet).

**NOTA:** La opción [Confirmaciones de lectura] solo puede utilizarse si la máquina de fax de Internet remota admite la función.

## **Modo de comunicación**

Especifica el valor prefijado de la función [Modo de comunicación] en la pantalla [Opciones de transmisión] (Fax) y [Opciones de fax de Internet] (Fax de Internet).

## **Comienzo diferido: Hora de comienzo**

Especifica el valor prefijado de la función [Envío prioritario/Comienzo diferido] en la pantalla [Opciones de transmisión].

## **Enviar cabecera**

Especifica el valor prefijado de la función [Enviar cabecera] en la pantalla [Opciones de transmisión].

## <span id="page-298-0"></span>**Perfil de iFax**

Especifica el valor prefijado de la función [Perfil de iFax] en la pantalla [Opciones de fax de Internet].

**NOTA:** Las máquinas remotas que admitan fax de Internet pueden recibir documentos en formato [TIFF-S], aunque quizá no admitan los formatos [TIFF-F] ni [TIFF-J]. Si elige [TIFF-F] o [TIFF-J], compruebe de antemano la capacidad de la máquina remota.

## <span id="page-299-0"></span>**Control de fax**

Esta función posibilita el control operativo de las distintas funciones de fax.

- *1.* Seleccione [Control de fax] en la pantalla [Opciones de modo de fax].
- *2.* Cambie las opciones que sea necesario. Utilice los botones de desplazamiento para alternar entre pantallas.

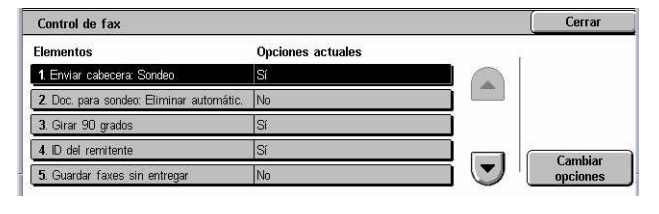

*3.* Seleccione [Cerrar].

## **Enviar cabecera: Sondeo**

Especifica si debe enviarse la información de cabecera cuando se envían documentos con la función [Guardar para sondeo] de la pantalla [Colgado/Otros].

## **Doc. para sondeo: Eliminar automátic.**

Especifica si deben borrarse de la memoria de forma automática los datos de documentos para la función [Guardar para sondeo] de la pantalla [Colgado/Otros] una vez que la máquina remota ha sondeado el documento.

## **Girar 90 grados**

Especifica si debe girarse la imagen de forma automática para enviarla sin reducir el tamaño de documento tanto como sea posible cuando se selecciona [Auto %] en la función [Reducir/Ampliar].

## **Modo de escaneado de originales de varios tamaños**

Especifica si el documento a escanear contiene tamaños de papel mixtos.

## **ID del remitente**

Especifica si debe notificarse a la máquina remota la ID de G3 (el número de fax) de la máquina remitente cuando se envían documentos con G3 seleccionado como [Modo de comunicación].

## **Guardar faxes sin entregar**

Especifica si deben guardarse los documentos de fax que no se pudieron enviar. Seleccione [Sí] para mostrar la función de reenvío en la ficha [Guardar documentos] de la pantalla [Estado del trabajo], desde donde se puede enviar de nuevo el documento de fax.

## **Guardar faxes cancelados**

Especifica si deben guardarse los documentos de fax cuya transmisión se canceló.

## **Faxes guardados: Eliminar automátic.**

Especifica si deben eliminarse automáticamente los documentos guardados.

## **Intervalo de transmisión**

Especifica el período que debe transcurrir entre transmisiones, entre 3 y 255 segundos; se define con los botones de desplazamiento o el teclado numérico del panel de control. Cuanto más largo sea el intervalo de transmisión, más largo será el tiempo total invertido en la operación; no obstante, la máquina puede recibir faxes durante el tiempo de espera.

## **Envío por lote**

Especifica si deben enviarse los documentos pendientes a un mismo destino en una única transmisión, lo cual reduce los gastos telefónicos.

## **Prefijados de envío/recepción manual**

Especifica como opción prefijada si se selecciona o no el botón [Recepción manual] o [Envío manual] al utilizar la función [Colgado].

## **Modo de recepción de faxes**

Especifica la opción prefijada para el modo de recepción de fax. Seleccione entre [Recepción automática] y [Recepción manual].

## **Límite del borde**

Especifica el valor para dividir un documento en dos páginas cuando se reciben documentos que superan la longitud del papel colocado. Introduzca un valor entre 0 y 127 mm (de 0 a 5,0 pulg.) con los botones de desplazamiento o a través del teclado numérico del panel de control. Se recomienda utilizar esta función en combinación con la siguiente, [Reducción automática al recibir].

## **Reducción automática al recibir**

Especifica si se debe reducir la imagen y reproducirla en una única página si la longitud del documento recibido es superior a la del papel colocado en la bandeja, pero se halla dentro de los límites configurados con la función Límite del borde. Se recomienda utilizar esta función en combinación con la función [Límite del borde]. Si el valor de esta función es [No] y la longitud del documento supera la del papel, es posible que se pierda parte de la imagen.

## **2 páginas en 1 al recibir**

Especifica si deben imprimirse dos documentos recibidos de forma consecutiva en una sola página. Resulta eficaz para ahorrar papel. Si el número de páginas recibidas es impar, se agrega una página en blanco al final. Si las páginas recibidas son de distintos tamaños, se utilizará el tamaño mayor.

**NOTA:** Si hay disponible papel del mismo tamaño que el del documento recibido, se imprimirá en dicho papel aunque el valor de esta función sea [Sí].

## **Impresión a 2 caras**

Especifica si los documentos recibidos o los de los buzones privados deben imprimirse en ambas caras del papel. Resulta eficaz para ahorrar papel.

**NOTA:** Algunos datos pueden no admitir el empleo de esta función, aunque la configure con el valor [Sí].

## **Borrado de bordes: Superior e inferior**

Especifica los márgenes superior e inferior del documento recibido y recorta la imagen original. Los márgenes pueden definirse entre 0 y 20 mm (de 0 a 0.8 pulg.) con los botones de desplazamiento o a través del teclado numérico del panel de control.

## **Borrado de bordes: Izquierdo y derecho**

Especifica los márgenes izquierdo y derecho del documento recibido y recorta la imagen original. Los márgenes pueden definirse entre 0 y 20 mm (de 0 a 0.8 pulg.) con los botones de desplazamiento o a través del teclado numérico del panel de control.

## **Reducir original de 8.5×11 pulg. ABC a A4 ABC**

Especifica si los documentos con tamaño 8.5 × 11.0 pulg. (216 × 279 mm) deben reducirse a tamaño A4 cuando el valor de [Reducir/Ampliar], en la pantalla [Ajuste de formato], es [Auto %].

## **Modo de gradación de pseudofotos**

Especifica si debe realizarse una corrección del nivel de gradación en los documentos que contengan fotografías. Seleccione entre [Difusión de errores] y [Difuminar].

## **Selector buzones: Configuración línea**

Especifica si los documentos recibidos deben clasificarse en los buzones ordenados por la línea entrante, si se utiliza más de una.

**NOTA:** Al configurar la función de selector de buzones, seleccione un buzón que ya esté registrado. Si se selecciona uno sin registrar, el documento recibido se imprimirá de forma automática en lugar de guardarse en un buzón.

## **Procedimiento de memoria llena**

Especifica el proceso prefijado a ejecutarse si el disco duro se llena al leer los documentos. Aparece un mensaje que pregunta cómo deben procesarse los datos leídos hasta ese momento. Se puede predefinir un método de procesamiento que se lleve a cabo transcurrido un período de tiempo específico después de que aparezca el mensaje. Si se selecciona [Cancelar trabajo], los datos se eliminan. Si se selecciona [Ejecutar trabajo], se procesan los datos leídos hasta ese momento.

## **Máximo de páginas guardadas**

Especifica el número máximo de páginas que pueden guardarse en memoria cuando se copian documentos. Seleccione un número entre 1 y 999.

## **Recepción buzón, prioridad mostrar 1 a 3**

Especifica la prioridad de mostrar los documentos de fax en los buzones. Seleccione entre [Código F], [ID del terminal remoto] y [Nombre del terminal remoto].

## <span id="page-302-0"></span>**Destino del archivo/Destino de salida**

Esta función permite ordenar los documentos recibidos según la línea de entrada en los buzones especificados o en las bandejas de salida.

- *1.* Seleccione [Destino del archivo/ Destino de salida] en la pantalla [Opciones de modo de fax].
- *2.* Cambie las opciones que sea necesario.

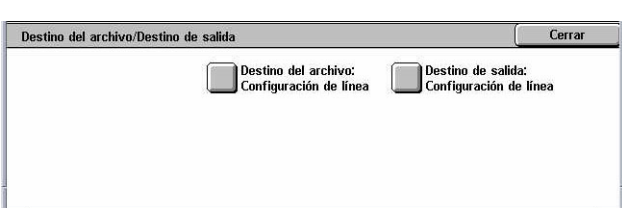

*3.* Seleccione [Cerrar].

## **Destino del archivo: Configuración de línea**

Especifica el buzón en el que se guardarán los documentos recibidos ordenados según la línea de entrada. Pueden registrarse hasta 200 buzones.

**NOTA:** Antes de utilizar esta función, seleccione [Activado] en la función [Selector buzones: Configuración línea] de la pantalla [Control de fax].

## **Línea 1, 2 y 4**

Especifica si deben guardarse en un buzón los documentos que llegan por esta línea. Seleccione [Sí] para ver el campo [Número de buzón].

## **Destino de salida: Configuración de línea**

Especifica la bandeja de salida para imprimir los documentos recibidos ordenados según la línea de entrada. También puede configurarse la bandeja de salida para [Documentos impresos en buzón].

## **Línea 1, 2 y 4**

Especifica la bandeja de salida.

## **Documentos impresos en buzón**

Especifica la bandeja de salida para los documentos que se imprimen desde los buzones, tanto de forma manual como de modo automático mediante hojas de flujo de trabajo.

## <span id="page-303-0"></span>**Prefijados de reducir/ampliar**

Esta función permite configurar o modificar los botones de porcentaje de reducción/ ampliación mostrados cuando se selecciona [% prefijado] en la función [Reducir/ Ampliar] de la pantalla [Ajuste de formato].

- *1.* Seleccione [Prefijados de reducir/ampliar] en la pantalla [Opciones de modo de fax].
- *2.* Cambie las opciones que sea necesario. Utilice los botones de desplazamiento para alternar entre pantallas.
- *3.* Seleccione [Cerrar].

#### Prefijados de reducir/amplian Elemento Opciones actuales 1. Prefi jado de reducir/ampliar 1 50%  $A3 \rightarrow A5$ 2. Prefijado de reducir/ampliar 70% A3→A4 3. Prefijado de reducir/ampliar 3  $R1\%$   $BA \rightarrow AA$ 4. Prefijado de reducir/ampliar 4 86% A3→B4 Cambiar 5. Prefijado de reducir/ampliar 5 1159  $BA \rightarrow A3$

Cerrar

## **Prefijado de reducir/ampliar 1 a 7**

#### **% prefijado**

Especifica los porcentajes de reducción/ampliación asignados a cada uno de los siete botones. Seleccione entre las 25 opciones entre 50 y 400%.

## **% variable**

Especifica el porcentaje de reducción/ampliación utilizando las barras de desplazamiento entre 50% y 400% en incrementos de 1%.

## <span id="page-303-1"></span>**Tamaños de original prefijados**

Esta función permite configurar o modificar los botones de tamaño de escaneado en la función [Tamaño del original] de la pantalla [Ajuste de formato].

- *1.* Seleccione [Tamaños de original prefijados] en la pantalla [Opciones de modo de fax].
- *2.* Cambie las opciones que sea necesario. Utilice los botones de desplazamiento para alternar entre pantallas.

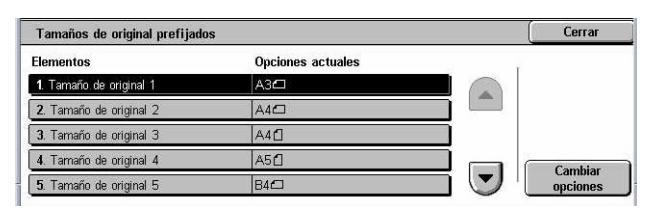

*3.* Seleccione [Cerrar].

## **Tamaño de original 1 a 11**

## **Tamaños de serie A/B**

Especifica los tamaños de documento estándar de la serie A/B. Utilice los botones de desplazamiento para alternar entre pantallas.

## **Tamaños en pulgadas**

Especifica los tamaños de documento estándar en pulgadas. Utilice los botones de desplazamiento para alternar entre pantallas.

#### **Otros**

Especifica otros tamaños varios. Utilice los botones de desplazamiento para alternar entre pantallas.

## <span id="page-304-0"></span>**Información del terminal local**

Esta función permite registrar o modificar la información del terminal local.

- *1.* Seleccione [Información del terminal local] en la pantalla [Opciones de modo de fax].
- *2.* Cambie las opciones que sea necesario. Utilice los botones de desplazamiento para alternar entre pantallas.

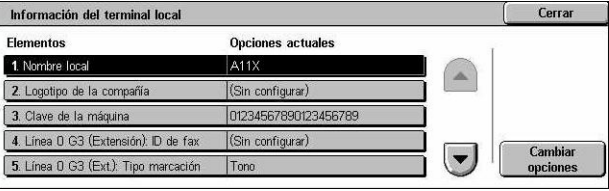

*3.* Seleccione [Cerrar].

## **Nombre local**

Especifica el nombre local para que la máquina remota pueda identificar la del usuario. Introduzca hasta 20 caracteres mediante el teclado de la pantalla táctil. El nombre local aparece en la pantalla o en el informe de administración de comunicaciones de la máquina de destino.

Para obtener información sobre el teclado en pantalla, consulte *[Teclado en el capítulo](#page-96-0)  [Fax/Fax de Internet, página 97.](#page-96-0)*

## **Logotipo de la compañía**

Especifica el nombre del remitente (logotipo de la empresa). Introduzca hasta 30 caracteres mediante el teclado de la pantalla táctil. El nombre del remitente se imprime en [Enviar cabecera] o en [Nota de portada].

## **Clave de la máquina**

Especifica la clave para restringir las máquinas remotas que pueden enviar documentos. Al configurar una clave, la máquina sólo acepta recepciones o sondeos de aquellas máquinas remotas que envíen la clave correcta en Código F. Introduzca hasta 20 dígitos mediante el teclado de la pantalla táctil. Los caracteres válidos son los números del 0 al 9, \*, # y <espacio>. Cuando utilice esta función, no podrá recibir documentos de máquinas remotas sin la función de Código F.

## **Línea 1, 2 y 4 G3**

## **ID de fax**

Especifica la ID G3 (el número de fax). Introduzca hasta 20 caracteres, que pueden ser cualesquiera de los números del 0 al 9, + y <espacio>.

## **Tipo de marcación**

Especifica la marcación por tonos o por impulsos.

## **Tipo de línea**

Especifica si el tipo de línea es una línea de abonado (PSTN) o de central privada (PBX).

#### **Selección de línea**

Especifica si es envío, recepción o sólo recepción.

## <span id="page-305-0"></span>**Control de iFax**

Esta función permite definir las funciones de control de fax de Internet.

- *1.* Seleccione [Control de fax de Internet] en la pantalla [Opciones de modo de fax].
- *2.* Cambie las opciones que sea necesario. Utilice los botones de desplazamiento para alternar entre pantallas.

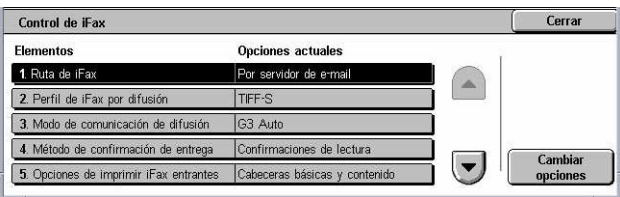

*3.* Seleccione [Cerrar].

## **Ruta de iFax**

Especifica la ruta de fax de Internet. Seleccione [Por servidor de e-mail] para enviarlo a través de un servidor de e-mail. Seleccione [Directo (P2P)] para omitir el servidor SMTP y enviarlo directamente a una máquina que pueda recibir faxes de Internet.

## **Perfil de iFax por difusión**

Especifica el perfil prefijado de fax de Internet para la difusión.

Para obtener más información sobre el perfil de fax de Internet, consulte *[Perfil de iFax](#page-298-0)  [en la página 299](#page-298-0)*.

**NOTA:** Las máquinas remotas que admitan fax de Internet pueden recibir documentos en formato [TIFF-S], aunque quizá no admitan los formatos [TIFF-F] ni [TIFF-J]. Si elige [TIFF-F] o [TIFF-J], compruebe de antemano la capacidad de la máquina remota.

## **Modo de comunicación de difusión**

Especifica el modo de comunicación prefijado para la difusión de faxes por Internet.

## **Método de confirmación de entrega**

Especifica el método de confirmación de la entrega de transmisiones de fax de Internet. Seleccione [Confirmaciones de entrega] para recibir un mensaje de notificación que informará de la entrega o no del fax de Internet al destinatario. Seleccione [Confirmaciones de lectura] para recibir un mensaje de notificación que informará de la manipulación correcta del fax de Internet en el destino.

## **Opciones de imprimir iFax entrantes**

Especifica si debe imprimirse la cabecera y el cuerpo, el asunto y el cuerpo, o los archivos adjuntos de un mensaje de e-mail recibido. Resulta eficaz para ahorrar papel e imprimir archivos adjuntos.

## **Destino de salida de iFax entrantes**

Especifica la bandeja de salida para imprimir los mensajes de e-mail recibidos.

## **Fax desde libreta de direcciones**

Especifica si debe restringirse el reenvío de mensajes recibidos como documentos de fax a direcciones que no estén registradas en la Libreta de direcciones. Si selecciona [Sí] y trata de reenviar un mensaje de correo recibido a una dirección que no aparezca en la Libreta de direcciones, el reenvío no se llevará a cabo y los datos del mensaje se eliminarán.

## **Fax: Agregar cabecera de remitente**

Especifica si debe utilizarse la función [Cabecera de remitente] cuando se reenvía un mensaje de e-mail recibido a máquinas remotas como un documento de fax. Seleccione [Sí] para enviar los datos de cabecera en la parte superior de cada página del documento.

## **Fax: Tamaño máximo de datos**

Especifica el tamaño máximo de información cuando se reenvía un mensaje de e-mail recibido a máquinas remotas como un documento de fax. Introduzca un tamaño entre 1 y 65535 KB con los botones de desplazamiento o a través del teclado numérico. Si selecciona [Sí] y trata de reenviar un mensaje de correo recibido cuyo tamaño supere el máximo especificado, el reenvío no se llevará a cabo y los datos del mensaje se eliminarán.

# **Opciones de e-mail/fax de Internet**

En esta sección se describen las funciones que permiten configurar o modificar opciones de la máquina para enviar documentos escaneados como archivos adjuntos a un mensaje de e-mail. Para obtener más información, consulte las secciones siguientes.

Opciones de e-mail/fax de Internet

Prefijados de e-mail Control de e-mail

*[Prefijados de e-mail: página 308](#page-307-0) [Control de e-mail: página 308](#page-307-1)*

- *1.* Seleccione [Opciones de e-mail/ fax de Internet] en la pantalla [Opciones del sistema].
- *2.* Seleccione la opción que se requiera.
- *3.* Seleccione [Cerrar].

## <span id="page-307-0"></span>**Prefijados de e-mail**

Esta función permite configurar o modificar las opciones prefijadas de envío de documentos escaneados como archivos adjuntos a un mensaje de e-mail.

- *1.* Seleccione [Prefijados de e-mail] en la pantalla [Opciones de e-mail/fax de Internet].
- *2.* Cambie las opciones que sea necesario.
- *3.* Seleccione [Cerrar].

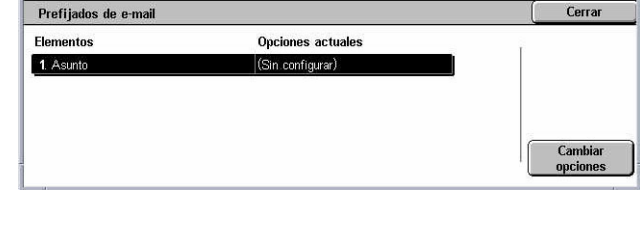

Cerrar

Cerrar

#### **Asunto**

Especifica el asunto prefijado que se insertará al enviar un mensaje de e-mail.

## <span id="page-307-1"></span>**Control de e-mail**

Esta función permite configurar o modificar otras opciones de la máquina para enviar documentos escaneados como archivos adjuntos a un mensaje de e-mail.

- *1.* Seleccione [Control de e-mail] en la pantalla [Opciones de e-mail/fax de Internet].
- *2.* Cambie las opciones que sea necesario. Utilice los botones de desplazamiento para alternar entre pantallas.
- *3.* Seleccione [Cerrar].

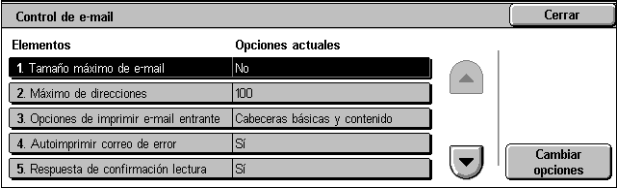

## **Tamaño máximo de e-mail**

Especifica si debe limitarse el tamaño de los datos escaneados para enviarlos como archivos adjuntos a un mensaje de e-mail. Seleccione [Sí] para introducir el tamaño máximo de los datos entre 50 y 65535 KB con los botones de desplazamiento o a través del teclado numérico.

## **Máximo de direcciones**

Especifica el número máximo total de destinatarios Para, CC y CCO de un único mensaje de e-mail. Introduzca un número entre 1 y 100 con los botones de desplazamiento o a través del teclado numérico.

## **Opciones de imprimir e-mail entrante**

Especifica si debe imprimirse la cabecera y el cuerpo, el asunto y el cuerpo, o los archivos adjuntos de un mensaje de e-mail recibido. Resulta eficaz para ahorrar papel e imprimir archivos adjuntos.

## **Autoimprimir correo de error**

Especifica si debe imprimirse de forma automática una notificación de error en caso de que un mensaje de e-mail no haya podido entregarse por alguna anomalía.

## **Respuesta de confirmación lectura**

Especifica si debe enviarse el resultado del procesamiento a la máquina host después de haber recibido un documento de fax de Internet.

## **Confirmaciones de lectura**

Especifica si debe solicitarse a los equipos de destino que envíen una confirmación de lectura al abrirse un mensaje de e-mail.

## **Autoimp. correo confirmación entrega**

Especifica si debe imprimirse de forma automática una confirmación de transmisión de los mensajes de e-mail.

## **Máx. de págs. para envío por partes**

Especifica si deben o no dividirse los datos escaneados en varios archivos, según el número de páginas seleccionado. Seleccione [Sí] para introducir el número de páginas entre 1 y 999 con los botones de desplazamiento o a través del teclado numérico.

**NOTA:** Los datos escaneados pueden dividirse en varios archivos si se ha seleccionado PDF o TIFF multipágina como formato de archivo.

## **Permitir usuar. ocasionales editar De**

Especifica si los usuarios no autorizados tienen permiso para editar la dirección de e-mail que aparece en el campo De en la función [Destinatario(s)] de la pantalla [E-mail].

## **Permitir usuarios invitados editar De**

Especifica si los usuarios invitados tienen permiso para editar la dirección de e-mail que aparece en el campo De en la función [Destinatario(s)] de la pantalla [E-mail].

## **Permitir editar De si halló dir. e-mail**

Especifica si los usuarios registrados autorizados tienen permiso para editar la dirección de e-mail que aparece en el campo De después de haberse encontrado una dirección al buscarla en un servicio de directorio remoto en la función [Destinatario(s)] de la pantalla [E-mail].

## **Permitir editar De si búsqueda falló**

Especifica si los usuarios registrados autorizados tienen permiso para editar la dirección de e-mail que aparece en el campo De después de no haberse encontrado una dirección al buscarla en un servicio de directorio remoto en la función [Destinatario(s)] de la pantalla [E-mail].

## **Envío e-mail si la búsqueda falló**

Especifica si los usuarios autorizados y registrados tienen permiso para enviar un mensaje de e-mail después de fallar la búsqueda en un servicio de directorio remoto.

## **Opciones de buzón/documentos guardados**

En esta sección se describen las funciones que permiten configurar varias opciones relacionadas con los buzones que se crean para guardar documentos confidenciales, de fax entrante o escaneados. Para obtener más información, consulte las secciones siguientes.

*[Opciones del buzón: página 311](#page-310-0) [Opciones de documentos guardados: página 312](#page-311-0)*

- *1.* Seleccione [Opciones de buzón/ documentos guardados] en la pantalla [Opciones del sistema].
- *2.* Seleccione la opción que se requiera.
- *3.* Seleccione [Cerrar].

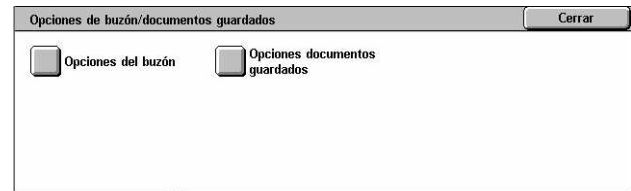

## <span id="page-310-0"></span>**Opciones del buzón**

Esta función permite especificar si deben desecharse los documentos una vez que se recibieron de un cliente y si los documentos de fax de Internet se pueden reenviar.

- *1.* Seleccione [Opciones del buzón] en la pantalla [Opciones de buzón/documentos guardados].
- *2.* Cambie las opciones que sea necesario.

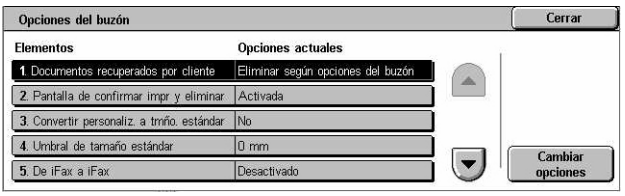

*3.* Seleccione [Cerrar].

## **Documentos recuperados por cliente**

Especifica cuándo y cómo deben eliminarse los documentos de los buzones una vez recuperados.

## **Eliminar según opciones del buzón**

Especifica los documentos a eliminar de acuerdo con las opciones seleccionadas para el buzón individual.

## **Forzar eliminación**

Especifica que los documentos se eliminen inmediatamente después de haberlos recuperado.

## **Pantalla de confirmar impr. y eliminar**

Especifica si debe aparecer una pantalla con un mensaje de confirmación al eliminar un documento.

## **Convertir personaliz. a tmño. estándar**

Especifica si se debe convertir los documentos de fax y fax de Internet de tamaño personalizado no estándar en documentos de tamaño estándar antes de transmitirlos.

## **Umbral de tamaño estándar**

Especifica el valor umbral del tamaño a partir del cual los documentos de tamaño personalizado se convierten a documentos de tamaño estándar.

## **De iFax a iFax**

Especifica si se permite volver a transmitir documentos recibidos por el servicio de fax de Internet a través del mismo servicio fax de Internet.

## **De iFax a e-mail**

Especifica si se permite volver a transmitir como e-mail los documentos recibidos por el servicio de fax de Internet.

## <span id="page-311-0"></span>**Opciones de documentos guardados**

Esta función permite seleccionar si los documentos guardados en un buzón se eliminan de forma automática. Se puede programar el tiempo durante el cual se guardarán los documentos y la hora a la que se eliminarán.

También se puede seleccionar si se eliminan o no documentos individuales.

- *1.* Seleccione [Opciones de documentos guardados] en la pantalla [Opciones de buzón/ documentos guardados].
- *2.* Cambie las opciones que sea necesario.
- *3.* Seleccione [Cerrar].

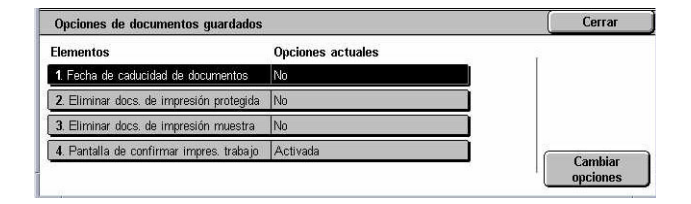

## **Fecha de caducidad de documentos**

Especifica si deben eliminarse documentos de los buzones cuando haya transcurrido el período de tiempo especificado. Introduzca el número de días (entre 1 y 14) que se deben guardar los documentos e introduzca la hora a la que debe eliminarse el documento, utilizando los botones de desplazamiento o el teclado numérico.

## **Eliminar docs. de impresión protegida**

Especifica si deben eliminarse los documentos de impresión protegida una vez vencido el período durante el cual se guardan.

#### **Eliminar docs. de impresión muestra**

Especifica si deben eliminarse los documentos de impresión de muestra una vez vencido el período durante el cual se guardan.

## **Pantalla de confirmar impres. trabajo**

Especifica si debe aparecer una pantalla con un mensaje de confirmación al imprimir un documento.

Cerrar

.<br>] Palabras clave de hoja<br>de flujo de trabajo

Comontarios

# **Menú Configuración**

En esta sección se describen las funciones que permiten registrar varios elementos como buzones, direcciones de destino y hojas de flujo de trabajo. Para obtener más información, consulte las secciones siguientes.

Menú Configuración

 $\mathbf{\mathbf{l}}$  l ibreta de direcciones

Tam año/Tipo de papel

Buzón

*[Buzón: página 313](#page-312-0) [Hojas de flujo de trabajo: página 315](#page-314-0) [Palabras clave de hojas de flujo de trabajos: página 318](#page-317-0) [Libreta de direcciones: página 318](#page-317-1) [Envío de grupo: página 323](#page-322-0) [Comentarios: página 324](#page-323-0) [Tamaño/Tipo de papel: página 324](#page-323-1)*

- *1.* Seleccione [Menú Configuración] en la pantalla [Opciones del sistema].
- *2.* Seleccione la opción que se requiera.
- *3.* Seleccione [Cerrar].

<span id="page-312-0"></span>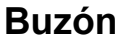

Esta función permite crear buzones donde guardar documentos confidenciales de documentos de fax entrantes o documentos escaneados. Los documentos de fax de los buzones pueden imprimirse cuando resulte conveniente, mientras que los documentos escaneados se pueden importar a equipos PC. Los documentos también se pueden exportar desde los PC a los buzones especificando el buzón registrado mediante el controlador de impresión.

- *1.* Seleccione [Buzón] en la pantalla [Menú Configuración].
- *2.* Seleccione un número de buzón para registrar un buzón nuevo.
- *3.* Seleccione [Crear/Eliminar].

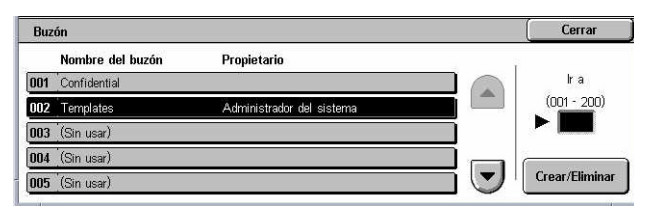

**indus**<br>Hojas de flujo de<br>trabajo

**Envío de grupo** 

*4.* Seleccione la opción de [Verificar clave] que se requiera

**NOTA:** Si selecciona [Sí], vaya al paso 5 para registrar una clave. La máquina no permitirá el acceso al buzón a menos que se introduzca la clave registrada. Si se selecciona [No], se puede pasar por alto el paso 8.

*5.* Introduzca una clave (hasta 20 dígitos como máximo) desde el teclado numérico del panel de control.

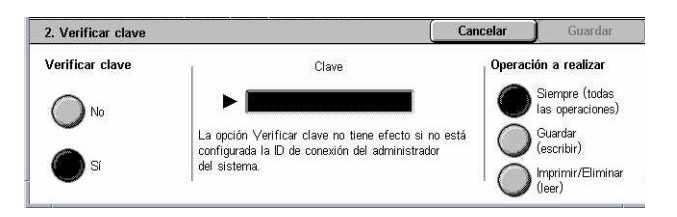

- *6.* Seleccione la opción de [Operación a realizar] que se requiera
- *7.* Seleccione [Guardar].
- *8.* Cambie las opciones que sea necesario.
- *9.* Seleccione [Cerrar].

**NOTA:** Si selecciona [Eliminar buzón], puede eliminar todos los

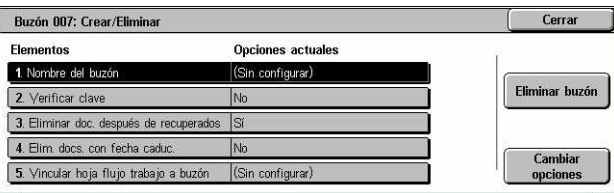

documentos del buzón y todas las hojas de flujo de trabajo creadas desde él.

## **Nombre del buzón**

Especifica el nombre del buzón. Introduzca el nombre (hasta 20 caracteres) que desea asignar al buzón.

## **Verificar clave**

Verifica la clave para la operación a realizar. Seleccione una opción para limitar el acceso al buzón mediante la clave. Si selecciona [Guardar (escribir)], la pantalla de introducción de la clave aparece cuando se intenta modificar cualquier documento del buzón. Si selecciona [Imprimir/Eliminar (leer)], la pantalla de introducción de la clave aparece cuando se intenta imprimir o eliminar cualquier documento del buzón.

## **Eliminar documentos después de recuperados**

Especifica si deben eliminarse los documentos del buzón una vez que se hayan imprimido o recuperado, o después de haberlos transferido e imprimido desde una hoja de flujo de trabajo.

## **Eliminar documentos con fecha caducada**

Especifica si deben eliminarse los documentos del buzón cuando haya transcurrido el período de tiempo o la hora que se especificó.

## **Vincular hoja de flujo de trabajo al buzón**

Muestra la pantalla [Vincular hoja de flujo de trabajo al buzón].

## **Pantalla [Vincular hoja de flujo de trabajo al buzón]**

Esta función permite vincular el buzón a una hoja de flujo de trabajo que indique el modo en que deben procesarse los documentos del buzón. Para obtener más información sobre hojas de flujo de trabajo, consulte *[Hojas de flujo de trabajo en la](#page-314-0)  [página 315](#page-314-0)*.

- *1.* Seleccione [Vincular hoja flujo trabajo al buzón] en la pantalla [Buzón XXX: Crear/Eliminar].
- *2.* Cambie las opciones que sea necesario.
- *3.* Seleccione [Cerrar].

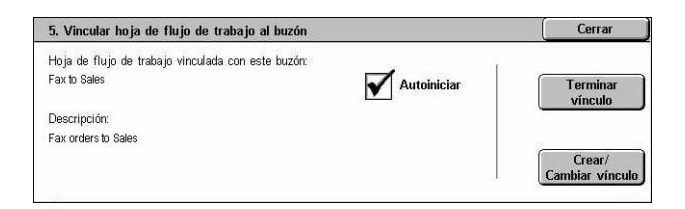

## **Terminar vínculo**

Elimina el vínculo con una hoja de flujo de trabajo, si se ha establecido alguno.

## **Crear/Cambiar vínculo**

Permite seleccionar una hoja de flujo de trabajo que se vinculará al buzón. Para obtener información sobre los botones [Filtrado de hojas], [Crear] y [Editar/Eliminar] mostrados, consulte *[Hojas de flujo de trabajo en la página 315](#page-314-0)*.

**NOTA:** Las casillas de verificación [Autoiniciar] y [Comenzar] aparecen también en la pantalla [Vincular hoja de flujo de trabajo al buzón] cuando el buzón se ha vinculado con una hoja de flujo. Al seleccionar la casilla de verificación [Autoiniciar], la hoja de flujo de trabajo vinculada se ejecuta de forma automática cuando se guarda un documento nuevo en el buzón. Al seleccionar [Comenzar] se inicia la ejecución de la hoja de flujo de trabajo vinculada.

## <span id="page-314-0"></span>**Hojas de flujo de trabajo**

Esta función permite definir el modo en que deben procesarse en una hoja de flujo de trabajo los documentos escaneados o recibidos en los buzones. Las hojas de flujo de trabajo tienen las siguientes categorías: creadas fuera y guardadas en la máquina, creadas y guardadas en la máquina, y creadas en la máquina y guardadas en un servidor externo. Utilice esta función para crear o modificar una hoja de flujo de trabajo. Pueden programarse hojas de flujo de trabajo con las siguientes tareas de procesamiento.

- Reenvío de documentos (FTP, SMB, e-mail, fax y fax de Internet)
- Reenvío de varios documentos, ejecución de multiprocesamiento
- Impresión

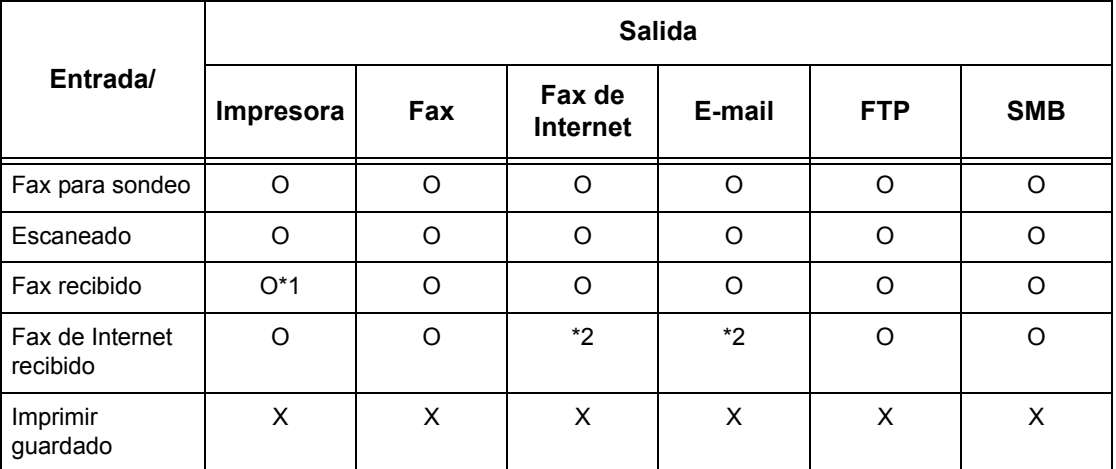

- O: Disponible
- X: No disponible
- \*1: Si se desconecta el cable USB del fax mientras se imprime un documento de fax recibido, el documento no se eliminará después de imprimirse aunque esté activada la opción de eliminar después de imprimir en las opciones del buzón.

\*2: Depende de las opciones del operador principal.

**NOTA:** En caso de reenviar un documento, recibido por fax o guardado en el buzón, por e-mail, FTP o SMB, el destinatario no podrá abrirlo si se ha seleccionado [JPEG] en [Formato del archivo] de la hoja de flujo de trabajo.

## **Pantalla [Buzón: Vincular hoja de flujo de trabajo al buzón]**

- *1.* Seleccione [Hojas de flujo de trabajo] en la pantalla [Menú Configuración].
- *2.* Cambie las opciones que sea necesario.
- Vincular hoja de flujo de trabajo al buzón Guardar Filtrado de hojas Nombre  $\blacktriangle$  Actualizd. Buscar por nombre auoue<br>■Buzón Forward to cust  $\blacktriangle$ To Accounting Buscar por palabr, clave  $\bigcirc$  Legal  $C_{\text{LP}}$ **Print List** Seleccional  $\left\vert \mathbf{v}\right\vert$ Editar/Elimina Seleccionar<br>Palabra clave Private
- *3.* Seleccione [Cerrar].

## **Filtrado de hojas**

Muestra la pantalla [Filtrado de hojas]. Seleccione el propietario de las listas de hojas de flujo de trabajo a filtrar.

- Compartidas: muestra todas las hojas de flujo de trabajo compartidas.
- Personales: muestra las hojas de flujo de trabajo que son propiedad del usuario que ha iniciado la sesión.

#### **Crear**

Muestra la pantalla [Crear hoja de flujo de trabajo nueva].

## **Editar/Eliminar**

Muestra la pantalla [Mostrar detalles]

- Eliminar: elimina la hoja de flujo de trabajo seleccionada.
- Copiar: permite crear una hoja nueva mediante la copia y modificación de la hoja seleccionada.
- Editar: permite modificar la hoja seleccionada.

**NOTA:** El contenido de esta opción es idéntico al de [Mostrar detalles] en la pantalla [Seleccionar hoja de flujo de trabajo] de un buzón.

#### **Buscar por nombre**

Muestra la pantalla [Teclado]. Escriba el nombre de una hoja de flujo de trabajo para buscarla.

## **Buscar por palabra clave**

Muestra la pantalla [Teclado]. Escriba la palabra clave asignada a una hoja de flujo de trabajo para buscarla.

## **Seleccionar palabra clave**

Muestra la pantalla [Seleccionar palabra clave]. Seleccione una palabra clave prefijada asignada a una hoja de flujo de trabajo para buscarla.

## **Pantalla [Crear hoja de flujo de trabajo]**

Permite crear una hoja de flujo de trabajo nueva.

- *1.* Seleccione [Crear] en la pantalla [Hojas de flujo de trabajo].
- *2.* Cambie las opciones que sea necesario. Utilice las barras de desplazamiento para alternar entre pantallas.

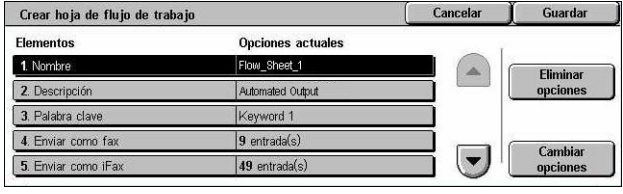

*3.* Seleccione [Guardar].

**NOTA:** Seleccione [Eliminar opciones] si desea borrar la opción actual del elemento seleccionado.

**NOTA:** Si se modifican el nombre y número de un destinatario en la libreta de direcciones después de su asignación a un nuevo flujo de trabajo, dichas modificaciones no se reflejarán en el flujo de trabajo, por lo que es posible que se envíen documentos al destino anterior. Para que los documentos se envíen al destino correcto, también se deberá actualizar el flujo de trabajo.

## **Nombre**

Introduzca un nombre (hasta 64 caracteres) para asignar a la hoja de flujo de trabajo.

## **Descripción**

Introduzca un comentario (hasta 128 caracteres) para guardar con la hoja de flujo de trabajo.

#### **Palabra clave**

Introduzca una palabra clave para utilizarla al buscar una hoja de flujo de trabajo en la pantalla [Buzón: Vincular hoja de flujo de trabajo al buzón].

#### **Enviar como fax**

Muestra la pantalla para registrar destinos de fax o modificar opciones de los destinos registrados. Puede registrar hasta 100 destinos.

#### **Enviar como iFax**

Muestra la pantalla para registrar destinos de fax de Internet o modificar opciones de los destinos registrados. Puede registrar hasta 100 destinos.

#### **Enviar como e-mail**

Muestra la pantalla para registrar destinos de e-mail o modificar opciones de los destinos registrados. Puede registrar hasta 100 destinos.

## **Transferir por FTP (1)**

Muestra la pantalla donde especificar un servidor al que se enviarán los documentos mediante los protocolos FTP.

## **Transferir por FTP (2)**

Muestra la pantalla donde especificar otro servidor al que se enviarán los documentos mediante los protocolos FTP.

## **Transferir por SMB (1)**

Muestra la pantalla donde especificar un servidor al que se enviarán los documentos mediante los protocolos SMB.

## **Transferir por SMB (2)**

Muestra la pantalla donde especificar otro servidor al que se enviarán los documentos mediante los protocolos SMB.

## **Imprimir**

Especifica el número de copias que deben imprimirse y el tipo de papel que se empleará.

## <span id="page-317-0"></span>**Palabras clave de hojas de flujo de trabajos**

El registro de una palabra clave para una búsqueda de flujo de trabajo permite buscar flujos de trabajos mediante palabras clave. Se permiten hasta 12 caracteres en una palabra clave de flujo de trabajo.

## <span id="page-317-1"></span>**Libreta de direcciones**

Esta función permite programar la libreta de direcciones con destinatarios de los documentos. Registre aquellos destinos a los que suelen enviarse documentos a través de fax, fax de Internet, e-mail o los protocolos FTP y SMB. Los destinos se registran con un número de dirección de 3 dígitos que permite especificarlos con rapidez al enviar documentos.

**NOTA:** Puede programar la libreta de direcciones con un total de hasta 500 destinos.

**NOTA:** Al guardar la nueva libreta de direcciones en formato CSV, todas las direcciones anteriores quedarán sustituidas por las nuevas.

**NOTA:** No abra el archivo CSV con software como Microsoft Excel. Una vez que se abre el archivo CSV con el software, se edita automáticamente y el archivo editado no se puede usar para la máquina.

**NOTA:** Los números de dirección registrados en la libreta de direcciones pueden emplearse como códigos de marcación rápida.

**NOTA:** Si se modifican el nombre y número de un destinatario en la libreta de direcciones después de su asignación a un nuevo flujo de trabajo, dichas modificaciones no se reflejarán en el flujo de trabajo, por lo cual es posible que se envíen documentos al destino anterior. Para que los documentos se envíen al destino correcto, también se deberá actualizar el flujo de trabajo.

- *1.* Seleccione [Libreta de direcciones] en la pantalla [Menú Configuración].
- *2.* Seleccione un número de dirección.
- *3.* Seleccione [Crear/Eliminar].
- *4.* Cambie las opciones que sea necesario. Utilice las barras de desplazamiento para alternar entre pantallas.
- *5.* Seleccione [Guardar].

Libreta de direcciones Cerrar Dirección Destinatario h a 001 Jane Smith  $(001 - 999)$  $\Delta$ 002 James Smith  $\blacktriangleright$   $\blacksquare$ 003 Joan Smith  $\overline{004}$ John Smith  $\left(\blacktriangledown\right)$ Crear/Eliminar  $\overline{005}$ Joshua Smit

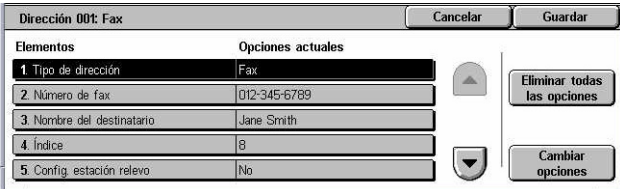

**NOTA:** Según la selección de [Tipo de dirección] realizada en el paso 4, aparecerán en pantalla las siguientes opciones.

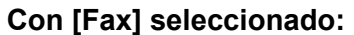

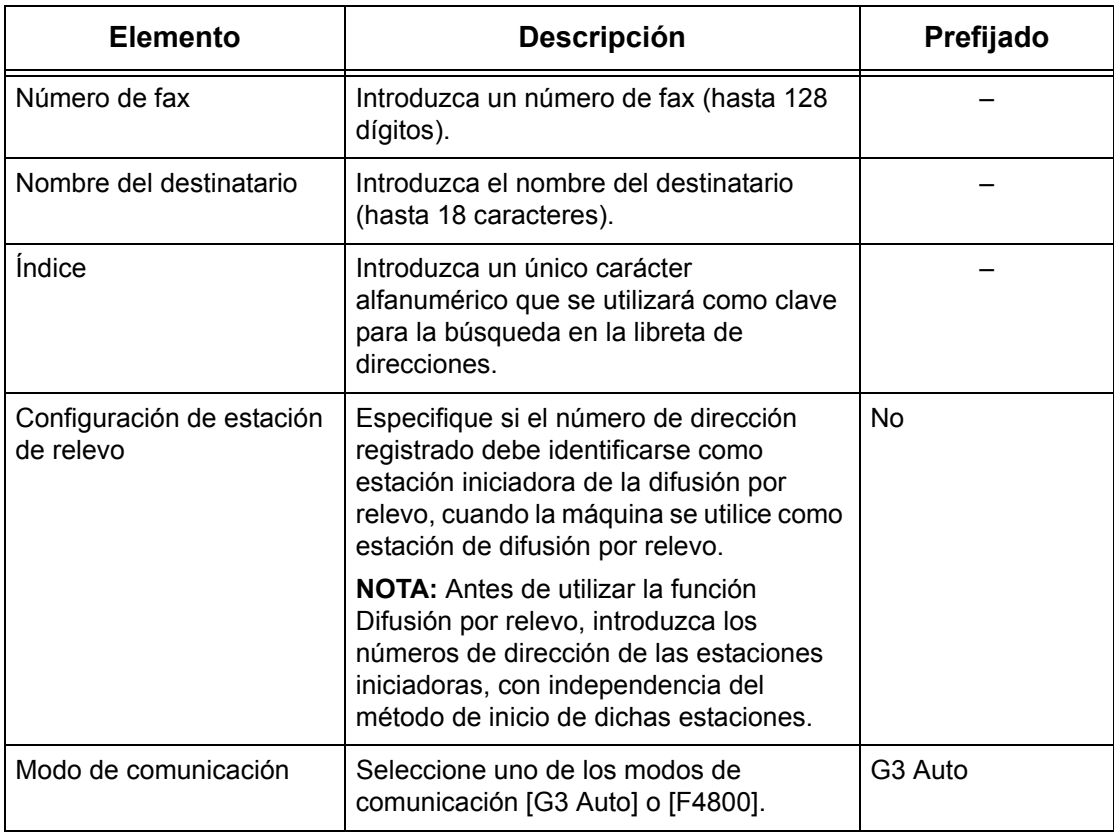

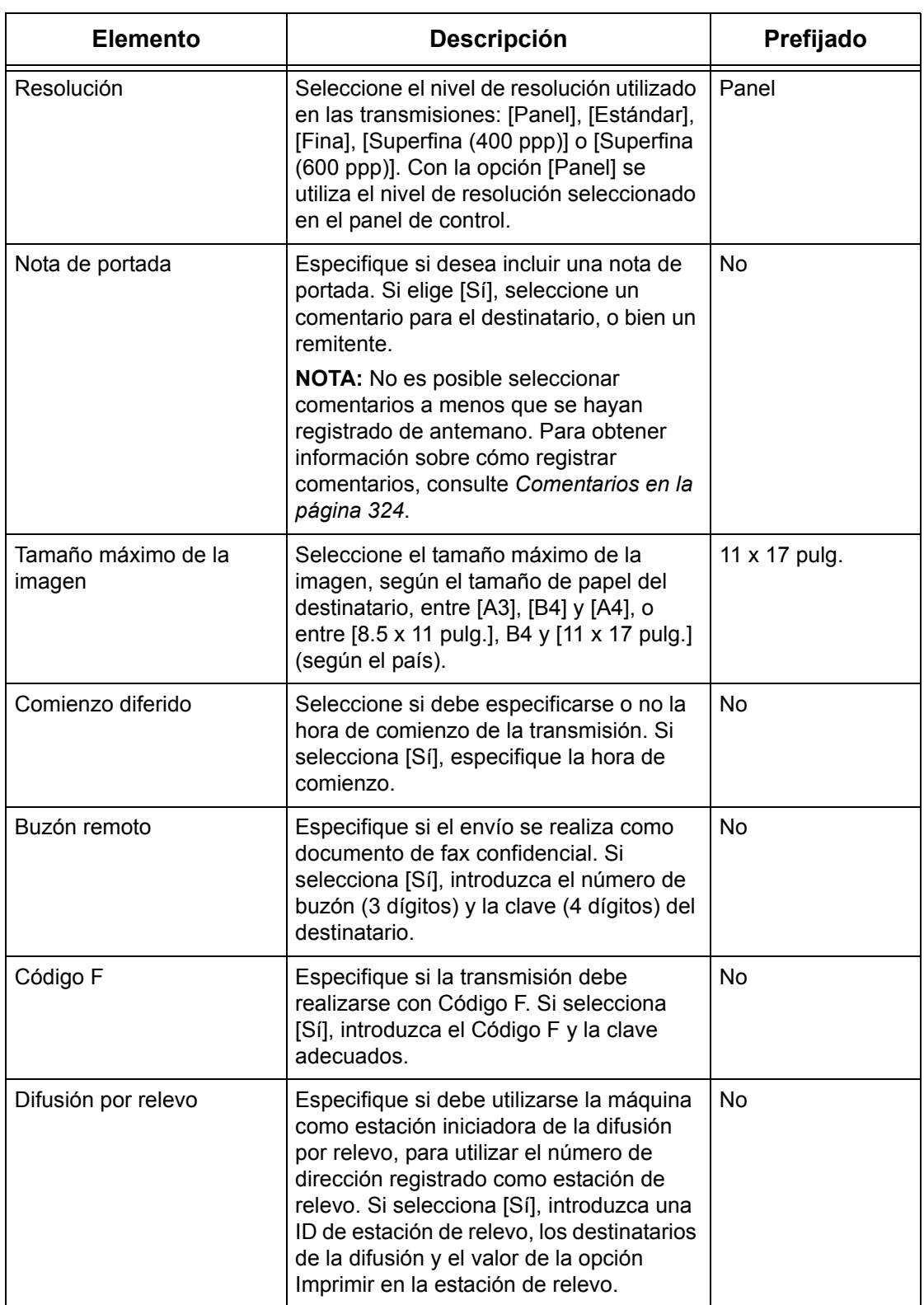

## **Con [Fax de Internet] seleccionado:**

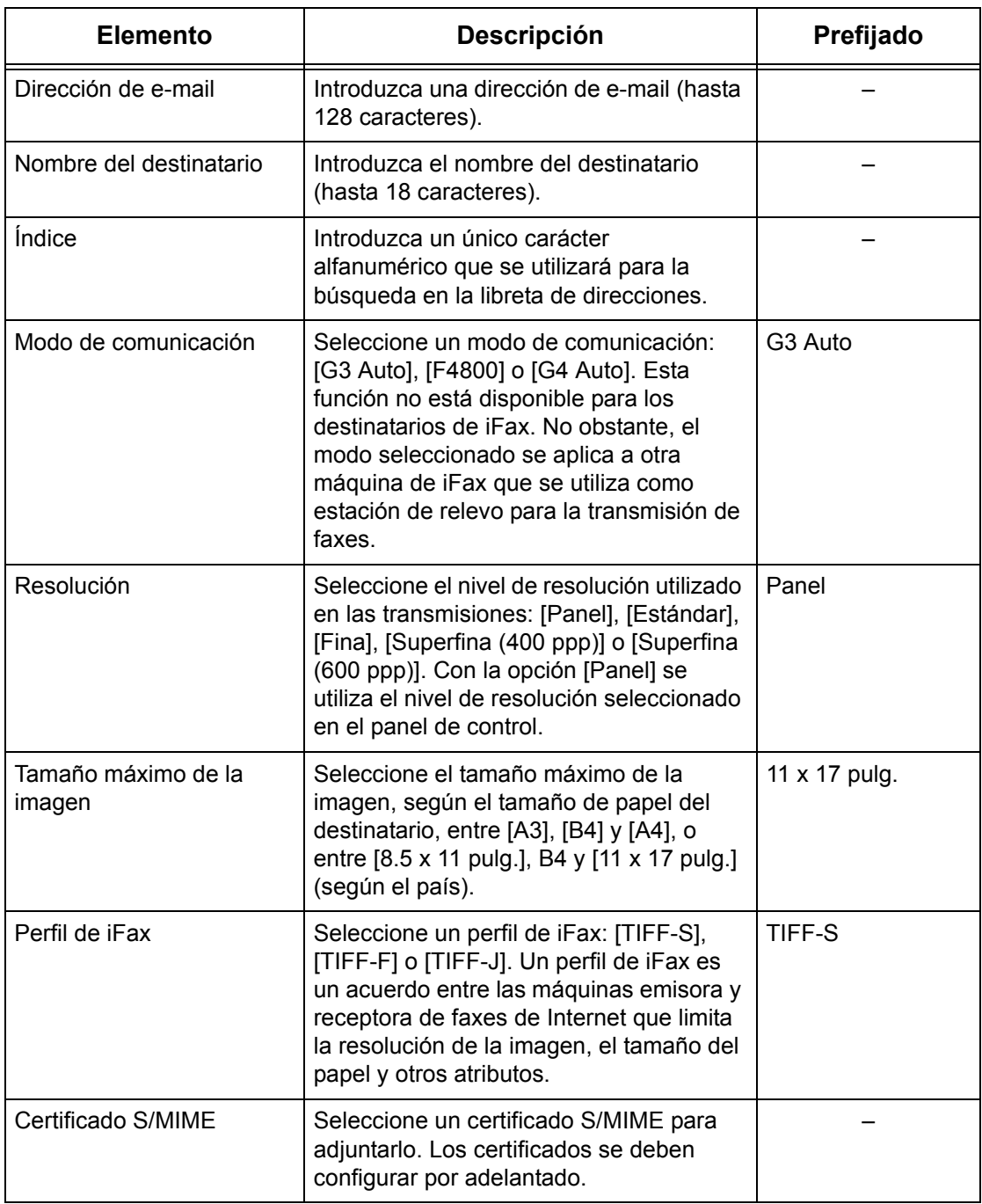

## **Con [E-mail] seleccionado:**

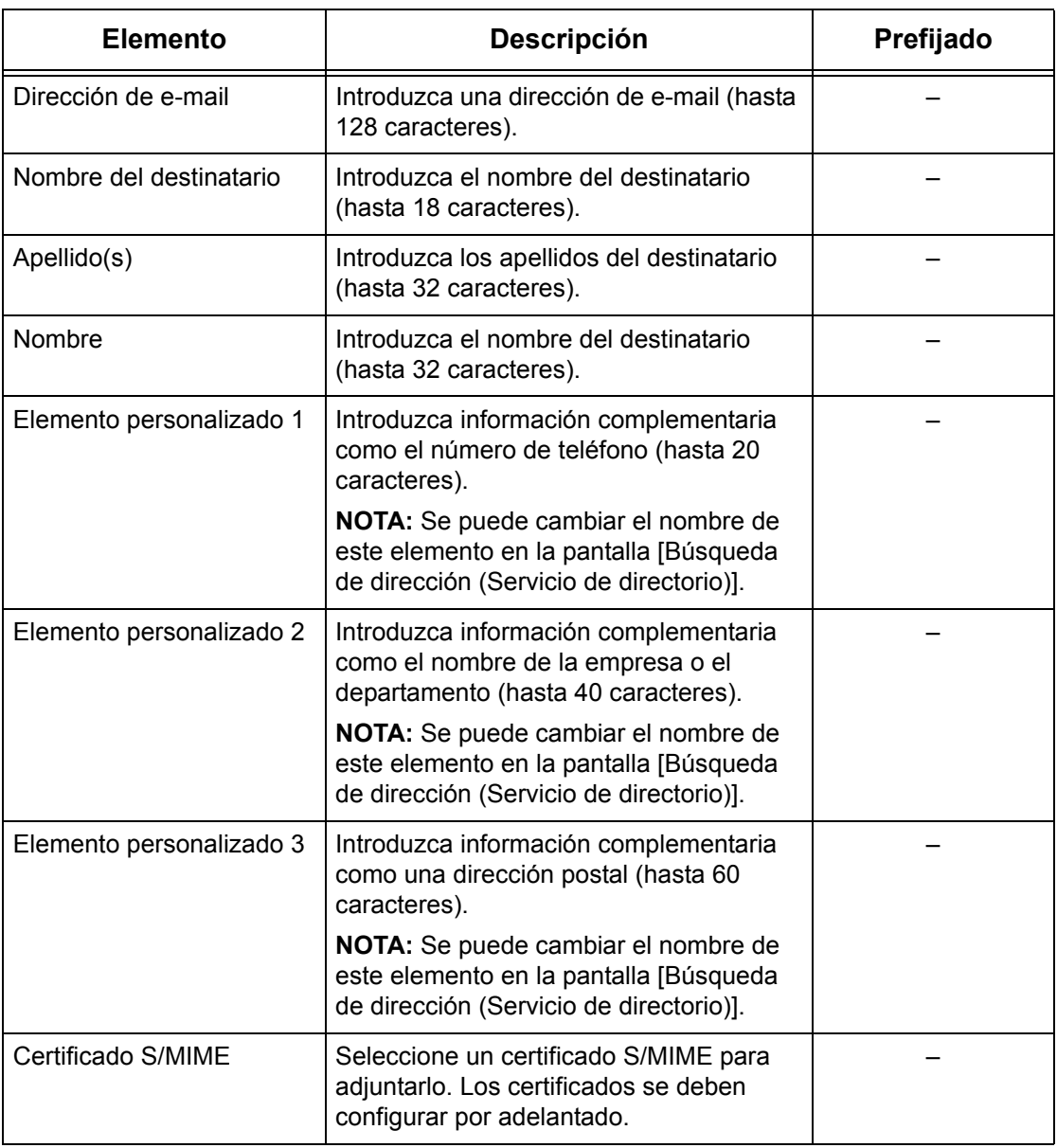

## **Con [Servidor] seleccionado:**

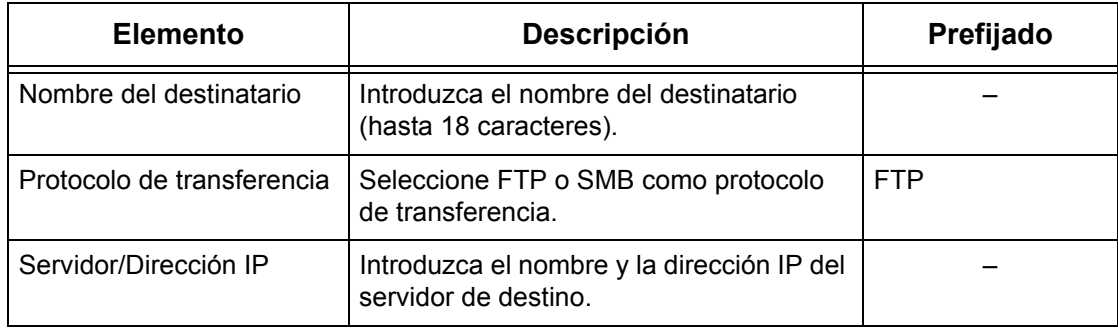

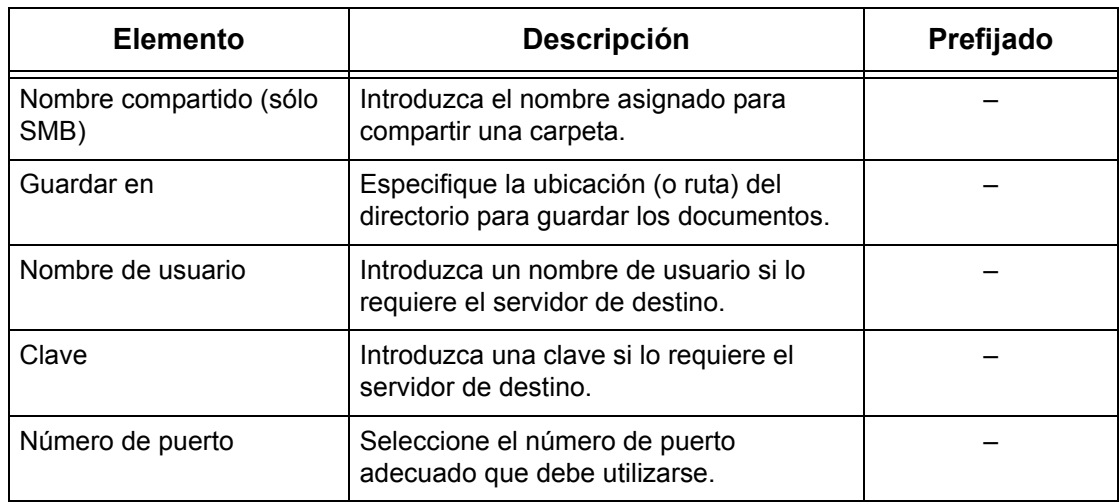

## <span id="page-322-0"></span>**Envío de grupo**

Esta función permite agrupar varios números de dirección. Los documentos se envían a todos los números de dirección registrados en un grupo cuando se especifica el número de grupo. Puede registrar números de dirección de hasta 50 números de grupo; cada grupo puede tener un máximo de 20 números de dirección.

- *1.* Seleccione [Envío de grupo] en la pantalla [Menú Configuración].
- *2.* Seleccione un número de grupo.
- *3.* Seleccione [Crear/Eliminar].

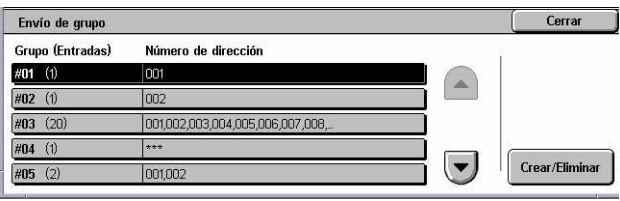

- *4.* Introduzca un número de dirección de 3 dígitos mediante el teclado numérico del panel de control.
- *5.* Seleccione [Agregar].

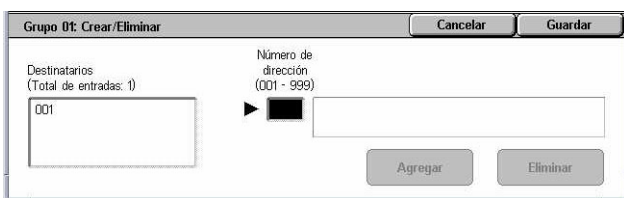

**NOTA:** Puede utilizar un asterisco para especificar varios números de dirección al mismo tiempo. Si introduce "01\*" se seleccionan los números de dirección del 010 al 019. Si introduce "\*\*\*" se seleccionan todos los números de dirección.

**NOTA:** Para eliminar un número de dirección registrado de un grupo, introduzca el número y seleccione [Eliminar].

**NOTA:** Si se modifican el nombre y número de un destinatario en la libreta de direcciones después de su asignación a un nuevo flujo de trabajo, dichas modificaciones no se reflejarán en el flujo de trabajo, por lo que es posible que se envíen documentos al destino anterior. Para que los documentos se envíen al destino correcto, también se deberá actualizar el flujo de trabajo.

## <span id="page-323-0"></span>**Comentarios**

Esta función permite registrar comentarios para utilizarlos al incluir una nota de portada. Puede registrar hasta 50 comentarios; cada uno de ellos puede incluir un máximo de 18 caracteres alfanuméricos.

- *1.* Seleccione [Comentarios] en la pantalla [Menú Configuración].
- *2.* Cambie las opciones que sea necesario.
- *3.* Seleccione [Cerrar].

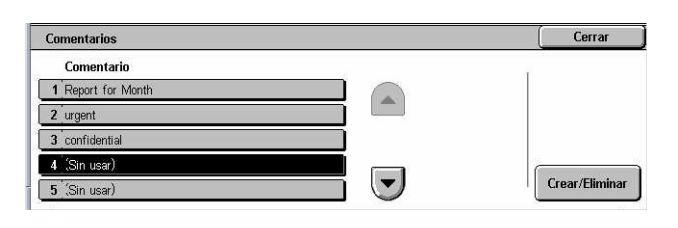

## <span id="page-323-1"></span>**Tamaño/Tipo de papel**

Esta función permite especificar el tamaño y tipo de papel que se coloca en las bandejas y especifica el manejo de las bandejas de papel para las funciones de salida de color. Las bandejas de papel que están disponibles varían de acuerdo con la configuración de la máquina.

- *1.* Seleccione [Tamaño/Tipo de papel] en la pantalla [Menú Configuración].
- *2.* Cambie las opciones que sea necesario.
- *3.* Seleccione [Cerrar].

#### Cerrar Tamaño/Tipo de papel Elementos Onciones actuales <sup>1</sup> Bandeia Autodetección de tamaño Papel co Autodetección de tamaño Papel común 2. Bandeja 2 3. Bandeja Autodetección de tamañ 4. Bandeia 5 (especial  $$ opcione:

## **Tamaño de papel**

Especifica la detección automática del tamaño de papel para las bandejas 1 a 3 utilizando las palancas guía de la bandeja. Si las palancas guía de la bandeja de papel no están en la posición correcta para el tamaño del papel que está colocado en la bandeja, se producirá un error de tamaño. Esta opción no está disponible para la bandeja 5 (especial).

## **Tipo de papel**

Especifica el tipo de papel que contiene la bandeja de papel entre una lista de tipos de papel admitidos que incluye los nombres de los papeles personalizados 1 a 5.

## **Papel automático por color de salida**

Especifica las condiciones de cambio automático de bandeja para la bandeja de papel en la opción de color de salida. Por ejemplo: esta función permite colocar un tipo de papel en una de las bandejas para salida de color solamente y otro para salida en blanco y negro solamente. Esta opción no está disponible para la bandeja 5 (especial).
## **Opciones del administrador del sistema**

En esta sección se describen las funciones que permiten personalizar muchas opciones de la máquina para adaptarlas a sus necesidades particulares. La máquina sólo entra en modo de operador principal si se introduce una ID de iniciar sesión del administrador del sistema correcta. Cuando la máquina sale de fábrica, la ID de iniciar sesión del administrador del sistema prefijada es "11111". Desde la pantalla [Opciones del administrador del sistema] puede iniciar procedimientos de modificación de la ID de iniciar sesión del administrador. Para obtener más información, consulte las secciones siguientes.

*[ID de conexión del administrador del sistema: página 325](#page-324-0) [Clave del administrador del sistema: página 326](#page-325-0) [Máximo de intentos de iniciar sesión: página 326](#page-325-1)*

- *1.* Seleccione [Opciones del administrador del sistema] en la pantalla [Opciones del sistema].
- *2.* Seleccione la opción que se requiera.

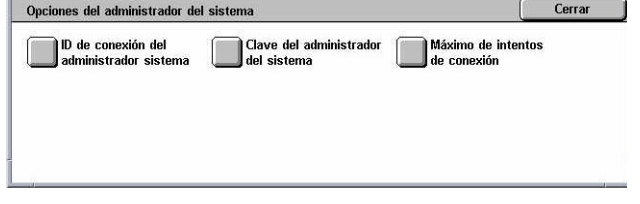

*3.* Seleccione [Cerrar].

## <span id="page-324-0"></span>**ID de conexión del administrador del sistema**

Esta función permite modificar la ID de conexión prefijada del administrador del sistema. Programe una ID nueva que tenga entre 1 y 32 caracteres alfanuméricos.

*1.* Seleccione [ID de conexión del administrador del sistema] en la pantalla [Opciones del administrador del sistema].

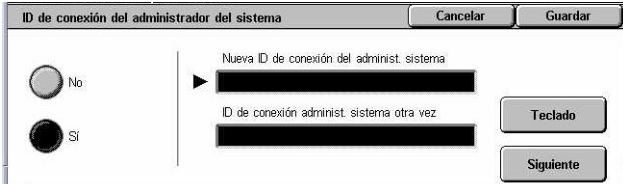

- *2.* Seleccione [Sí].
- *3.* Introduzca una ID de administrador del sistema nueva.

Utilice el teclado numérico del panel de control o seleccione [Teclado] para ver el teclado en pantalla.

- *4.* Seleccione [Siguiente].
- *5.* Introduzca la misma ID introducida en el paso 3.
- *6.* Seleccione [Guardar].

## <span id="page-325-0"></span>**Clave del administrador del sistema**

Esta función permite modificar la clave prefijada del administrador del sistema. Programe una clave nueva que tenga entre 4 y 12 caracteres alfanuméricos, incluidos los espacios.

- *1.* Seleccione [Clave del administrador del sistema] en la pantalla [Opciones del administrador del sistema].
- *2.* Introduzca una clave de administrador del sistema nueva.

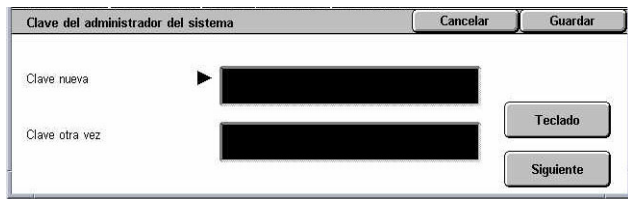

Utilice el teclado numérico del panel de control o seleccione [Teclado] para ver el teclado en pantalla.

- *3.* Seleccione [Siguiente].
- *4.* Introduzca la misma clave introducida en el paso 3.
- *5.* Seleccione [Guardar].

### <span id="page-325-1"></span>**Máximo de intentos de iniciar sesión**

Esta función permite denegar el acceso cuando se introduce una ID de conexión del administrador del sistema incorrecta un número determinado de veces. Puede seleccionar un valor entre 1 y 10.

- *1.* Seleccione [Máximo de intentos de iniciar sesión] en la pantalla [Opciones del administrador del sistema].
- *2.* Realice las operaciones necesarias.
- *3.* Seleccione [Guardar].

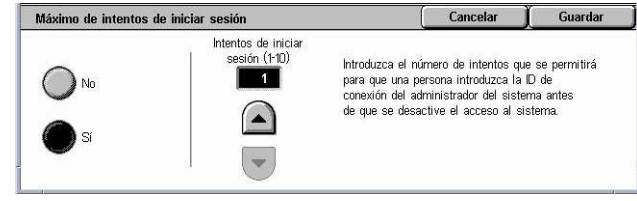

## **Configuración de inicio de sesión/Administración del auditrón**

La función Auditrón se utiliza para evitar el empleo no autorizado de la máquina, imponer diversas restricciones a usuarios (cuentas) individuales y realizar un seguimiento del número total de copias, faxes, páginas escaneadas e impresiones de cada cuenta. Con la función Auditrón activa, los usuarios deben introducir una ID de usuario correcta, o bien una ID y una clave, para poder utilizar la máquina. Las diferentes ID de usuario autenticadas permiten al auditrón identificar las distintas cuentas y realizar un seguimiento de los trabajos realizados con cada una de ellas. Desde la pantalla [Configuración de inicio de sesión/Administración del auditrón] puede comenzar a configurar varias opciones del auditrón. Para obtener más información, consulte las secciones siguientes.

*[Crear/Comprobar cuentas de usuario: página 327](#page-326-0) [Restaurar las cuentas de usuario: página 329](#page-328-0) [Contador del administrador del sistema \(copia\): página 330](#page-329-0) [Configuración de datos del usuario: página 330](#page-329-1) [Opciones de impresión de cobro: página 331](#page-330-0) [Introducción de la clave en el panel de control: página 332](#page-331-0) [Configuración de inicio de sesión/Modo auditrón: página 332](#page-331-1)*

- *1.* Seleccione [Configuración de inicio de sesión/Administración del auditrón] en la pantalla [Opciones del sistema].
- *2.* Seleccione la opción que se requiera.
- *3.* Seleccione [Cerrar].

#### Configuración de inicio de sesión/Administración del auditrón Cerrar )<br>Contador del administr.<br>del sistema (copia) Crear/Comprobar<br>cuentas de usuario Restaurar las cuentas .<br>Configuración de Opciones de impresión<br>de cobro atos del usuario Introducción de la clave<br>en el panel de control Configur. inicio sesión/<br>Modo auditrón

## <span id="page-326-0"></span>**Crear/Comprobar cuentas de usuario**

Esta función permite registrar ID y nombres de usuario, así como nombres y claves de conexión para el acceso autenticado desde la red a los servicios de escaneado, además de imponer restricciones al número máximo de páginas que pueden copiarse o escanearse. Se pueden registrar hasta 500 cuentas de usuario.

- *1.* Seleccione [Crear/Comprobar cuentas de usuario] en la pantalla [Configuración de inicio de sesión/Administración del auditrón].
- *2.* Seleccione un número de elemento.
- *3.* Seleccione [Crear/Eliminar].

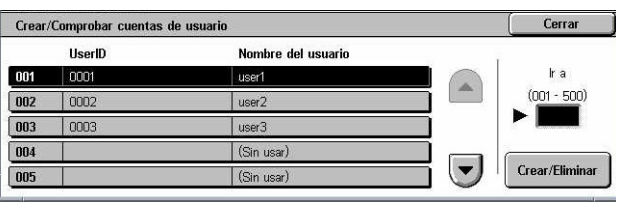

- *4.* Cambie las opciones que sea necesario.
- *5.* Seleccione [Cerrar].

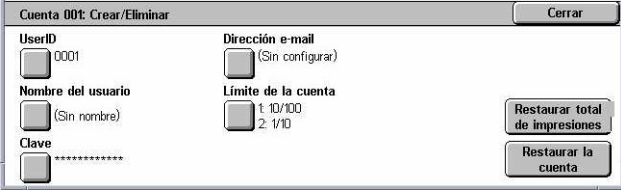

### **ID de usuario**

Permite introducir una ID de usuario mediante el teclado en pantalla. Puede utilizar hasta 32 caracteres alfanuméricos, incluidos los espacios, para la ID de usuario.

### **Nombre del usuario**

Permite introducir un nombre de usuario mediante el teclado en pantalla. Puede utilizar hasta 32 caracteres alfanuméricos, incluidos los espacios, para el nombre de usuario.

### **Clave**

Permite introducir una clave mediante el teclado en pantalla. Puede introducir de 4 a 12 caracteres alfanuméricos.

**NOTA:** El botón [Clave] aparece también si ha elegido emplear una clave en la pantalla [Configuración de inicio sesión/Modo auditrón].

### **Dirección e-mail**

Permite introducir la dirección de e-mail. La dirección especificada es la dirección del remitente que aparece en la pantalla [E-mail]. Introduzca hasta 128 caracteres.

### **Límite de la cuenta**

Muestra la pantalla [Cuenta XXX: Límite de la cuenta]. Seleccione [Servicio de copia], [Servicio de fax], [Servicio de escaneado] o [Servicio de impresión] para especificar los permisos de acceso a las funciones y los límites de cuenta para ese servicio.

Acceso a funciones: muestra la pantalla [Cuenta xxx: Acceso a funciones]. Seleccione los permisos de acceso para cada servicio correspondientes a esa cuenta.

Límite de la cuenta: muestra la pantalla [Cuenta xxx: Límite de {servicio}]. Introduzca un límite de cuenta para [Color] y [Negro] para especificar el número máximo de páginas que se le permite procesar a esa cuenta. Puede configurar el número máximo entre 1 y 9 999 999 páginas.

### **Restaurar total de impresiones**

Elimina todos los datos de seguimiento de la cuenta seleccionada.

### **Restaurar la cuenta**

Borra todas las opciones y los datos de la cuenta seleccionada.

**NOTA:** Este elemento no aparece cuando [Acceso a la red] o [Contabilidad estándar de Xerox] está seleccionada en *[Configuración de inicio de sesión/Modo auditrón en la](#page-331-1)  [página 332](#page-331-1)*.

ID de usuario: Nombre de usuario 800100000000: auditron-accountName00000

800200000000: auditron-accountName0000 800300000000: auditron-accountName0000

800400000000: auditron-accountName0000

800500000000: auditron-accountName0000

## **Detalles de la cuenta**

Si selecciona [Contabilidad estándar de Xerox] en la pantalla [Configuración de inicio de sesión/Modo auditrón] puede comprobar lo siguiente para cada usuario o grupo registrado: (1) el número máximo de veces que la cuenta se puede usar para cada modo de color de salida o servicio, y (2) el número de veces que la cuenta se ha usado para cada servicio o modo de color de salida.

**NOTA:** Puede registrar los usuarios y grupos en Servicios de Internet de CentreWare. Para más información, consulte la Ayuda de Servicios de Internet de CentreWare.

**NOTA:** Este elemento no aparece cuando [No], [Acceso local a la máquina] o [Acceso remoto] está seleccionado en *[Configuración de inicio de sesión/Modo auditrón en la](#page-331-1)  [página 332](#page-331-1)*.

Detalles de la cuenta

Cuenta de usuario

Cuenta de grupo

- *1.* Haga clic en [Detalles de la cuenta].
- *2.* Seleccione [Cuenta de usuario] o [Cuenta de grupo]. Si selecciona [Cuenta de usuario], seleccione también la ID de usuario a verificar.
- *3.* Haga clic en [Detalles...].

## <span id="page-328-0"></span>**Restaurar las cuentas de usuario**

Esta función permite restaurar los parámetros configurados para todos los usuarios (cuentas) y borrar los datos de seguimiento de la máquina. También permite imprimir un informe del auditrón para todos los servicios.

**NOTA:** Este elemento no aparece cuando [Contabilidad estándar de Xerox] o [Acceso a la red] está seleccionado en *[Configuración de inicio de sesión/Modo](#page-331-1)  [auditrón en la página 332](#page-331-1)*.

Seleccione [Restaurar las cuentas de usuario] en la pantalla [Configuración de inicio de sesión/ Administración del auditrón].

*4.* Seleccione [Imprimir informe] o [Restaurar].

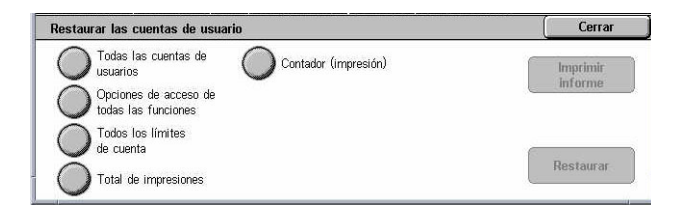

*5.* Seleccione [Cerrar].

### **Todas las cuentas de usuarios**

Restaura/imprime todos los parámetros de todas las cuentas.

### **Opciones de acceso de todas las funciones**

Restaura/imprime las opciones de acceso para todas las funciones.

Cerrar

Detalles...

### **Todos los límites de cuenta**

Restaura/imprime el límite máximo impuesto al número total de páginas que pueden copiarse o escanearse. Si se restauran, los límites para todas las cuentas vuelven al valor prefijado 9 999 999.

### **Total de impresiones**

Restaura/imprime los datos de seguimiento de todas las cuentas, incluida los del operador principal.

### **Contador (impresión)**

Restaura/imprime todos los datos sobre el número de impresiones registrado en la máquina.

## <span id="page-329-0"></span>**Contador del administrador del sistema (copia)**

Esta función permite comprobar y/o restaurar el número de páginas que se han copiado, enviado por fax, escaneado e imprimido en modo de operador principal.

*1.* Seleccione [Contador del administrador del sistema (copia)] en la pantalla [Configuración de inicio de sesión/Administración del auditrón].

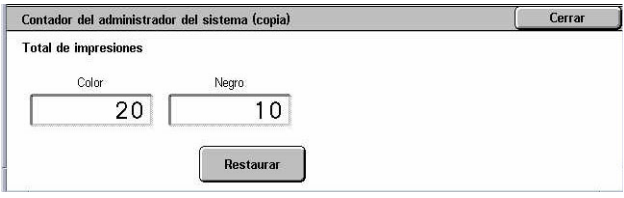

- *2.* Para borrar el número total, seleccione [Restaurar].
- *3.* Seleccione [Cerrar].

## <span id="page-329-1"></span>**Configuración de datos del usuario**

Esta función permite configurar las opciones de autenticación de ID de usuario.

- *1.* Seleccione [Configuración de datos del usuario] en la pantalla [Configuración de inicio de sesión/Administración del auditrón].
- *2.* Seleccione las opciones que se requieran.

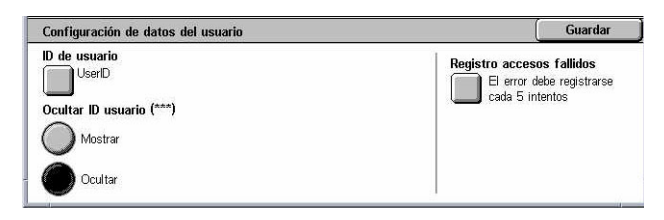

*3.* Seleccione [Guardar].

### **ID de usuario**

Muestra el teclado de la pantalla. Introduzca el nombre que se mostrará en la pantalla táctil, en la pantalla de navegación de Servicios de Internet de CentreWare, o impreso en informes, en lugar de una ID de usuario. Este nombre puede tener un máximo de 15 caracteres.

### **Ocultar ID usuario**

Especifica si la ID de usuario debe mostrarse u ocultarse al introducirla.

### **Registro accesos fallidos**

Muestra la pantalla [Registro accesos fallidos]. Esta función permite especificar la cantidad de fallos de autenticación que se admitirán dentro de determinado período antes de registrar el intento como error.

- *1.* Seleccione [Registro accesos fallidos] en la pantalla [Configuración de datos del usuario].
- *2.* Seleccione [Sí] para activar la función.

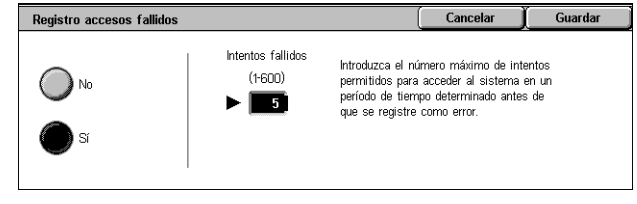

• Intentos fallidos: utilice el teclado numérico del panel de control para introducir el número máximo de fallos de autenticación permitidos.

## <span id="page-330-0"></span>**Opciones de impresión de cobro**

Esta función permite especificar el modo en que deben tratarse los trabajos de impresión recibidos cuando la máquina está en modo Administración del auditrón.

- *1.* Seleccione [Opciones de impresión de cobro] en la pantalla [Configuración de inicio de sesión/Administración del auditrón].
- *2.* Cambie las opciones que sea necesario.

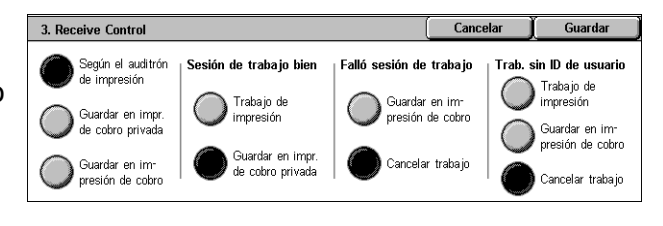

*3.* Seleccione [Cerrar].

### **Control de recepción**

Especifica el control de recepción de los trabajos externos enviados.

- Según el auditrón de impresión: el control de recepción depende de la configuración de la máquina. Aparecen las opciones de [Falló sesión de trabajo].
- Guardar en impres. de cobro privada: guarda los trabajos con ID de usuario incorrecta en Impresión de cobro privada. Para imprimir el trabajo se dispone de la opción [Trab. sin ID de usuario]. Cuando [Guardar en impres. de cobro privada] está seleccionado, debe introducir una ID de usuario de 24 bytes o menos. Si la ID de usuario especificada en el controlador de impresión excede los 24 bytes, los trabajos se cancelarán sin que se guarden.
- Guardar en impresión de cobro: guarda los trabajos en Impresión de cobro. No hay más opciones disponibles. Los trabajos que no se requieran se deberán eliminar periódicamente.
- Sesión de trabajo bien: disponible solamente cuando se ha seleccionado [Según el auditrón de impresión]. Especifica el modo en que deben tratarse los trabajos de impresión para los cuales se obtuvo la autenticación de la ID de usuario o la clave. Seleccione entre [Trabajo de impresión] y [Guardar en impresión de cobro].
- Falló sesión de trabajo: disponible solamente cuando se ha seleccionado [Según el auditrón de impresión]. Especifica el modo en que deben tratarse los trabajos de impresión para los cuales falló la autenticación de la ID de usuario o la clave. Seleccione entre [Guardar en impresión de cobro] y [Cancelar trabajo].
- Trab. sin ID de usuario: especifica el modo en que deben tratarse los trabajos sin ID de usuario (como los trabajos de impresión de e-mail). Seleccione entre [Trabajo de impresión], [Guardar en impresión de cobro] y [Cancelar trabajo].

## <span id="page-331-0"></span>**Introducción de la clave en el panel de control**

Esta función permite activar o desactivar la introducción de la clave a través del panel de control. De todos modos, siempre se necesitará usar una clave para el acceso remoto o desde una red.

- *1.* Seleccione [Introducción de la clave en el panel de control] en la pantalla [Configuración de inicio de sesión/Administración del auditrón].
- *2.* Seleccione la opción que se requiera.
- *3.* Seleccione [Guardar].

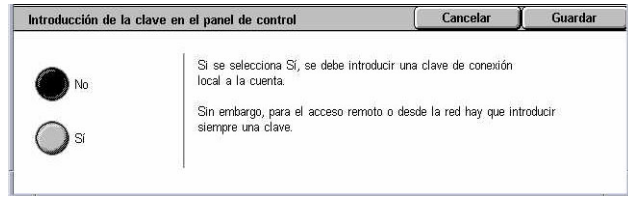

## <span id="page-331-1"></span>**Configuración de inicio de sesión/Modo auditrón**

Desde esta pantalla puede activar o desactivar la función Administración del auditrón y especificar qué tipos de trabajo requieren autenticación.

- *1.* Seleccione [Configuración de inicio de sesión/Modo auditrón] en la pantalla [Configuración de inicio de sesión/Administración del auditrón].
- Configuración de inicio de sesión/Modo auditrón Guardar Cancelar Contabilidad<br>estándar .<br>Modo de auditrón **A** No  $\mathbb{R}$  $\Box$ Accord o Acceso a<br>máquina local Acceso a buzones Acceso a la red .<br>Acceso remoto
- *2.* Seleccione las opciones que se requieran.

Si selecciona [Acceso a máquina local] o [Acceso a la red], aparecen los botones [Modo de auditrón] y [Acceso a buzones].

*3.* Seleccione [Guardar].

### **No**

Desactiva la función de autenticación.

### **Acceso a máquina local**

Activa la función de autenticación. El registro de usuarios puede realizarse desde la pantalla táctil o la aplicación del PC. Si se activa la autenticación, será necesaria para todos los servicios correspondientes. Puede desactivar la autenticación de cada uno de ellos según sea preciso.

### **Acceso a la red**

Realiza la administración del auditrón utilizando información de los usuarios gestionada por un servicio de contabilidad externo en una red. El registro de usuarios puede realizarse desde el servidor externo.

• Verificar datos del usuario: especifica si deben comprobarse los datos del usuario. Seleccione [No (conservar registros conexión)] para permitir el acceso sin verificar la ID de usuario ni la ID de cuenta. Los datos introducidos se registran en la máquina. Seleccione [Sí] para verificar los datos del usuario.

### **Acceso remoto**

Verifica el servidor de autenticación remota. El registro de usuarios puede realizarse desde el servidor de autenticación remota. Los datos de usuario no se pueden registrar en la máquina.

- Invitado: especifica si los invitados que no estén registrados con el servidor de autenticación remota pueden iniciar sesión.
- Clave de invitado: especifica la clave de invitado si se admite el acceso por parte de usuarios invitados. Introduzca una clave de entre 4 y 12 caracteres.

### **Contabilidad estándar de Xerox**

Ejecuta la autenticación del auditrón según los usuarios de contabilidad registrados en la máquina.

### **Modo de auditrón**

Muestra la pantalla [Modo de auditrón]. Especifique si debe realizarse la autenticación para servicios de copia, fax, escaneado o impresión.

**NOTA:** Si activa cualquiera de los servicios enumerados, aparece la pantalla [Iniciar sesión de usuario] al pulsar el botón <lniciar/Cerrar sesión > del panel de control.

### **Acceso a buzones**

Muestra la pantalla [Acceso a buzones]. Especifique si debe realizarse la autenticación cuando se intenta imprimir o recuperar documentos guardados en buzones.

# **11 Estado del trabajo**

En este capítulo se incluye información sobre las pantallas de estado de los trabajos y las funciones disponibles.

## **Estado del trabajo**

Esta función permite comprobar el progreso de un trabajo o ver el historial y la información detallada de los trabajos finalizados. El trabajo más reciente se muestra al comienzo de la lista. También se puede comprobar, suprimir o imprimir los documentos guardados en el buzón público de la máquina. Utilice los botones de desplazamiento para alternar entre pantallas.

Para obtener más información sobre cada botón, consulte las secciones siguientes.

*[Trabajos actuales y pendientes: página 336](#page-335-0) [Trabajos terminados: página 337](#page-336-0) [Documentos guardados: página 338](#page-337-0)*

- *1.* Pulse el botón <Estado del trabajo> del panel de control. Pulse el botón <Funciones> o <Todos los servicios> en cualquier momento para salir.
- *2.* Seleccione la opción requerida.

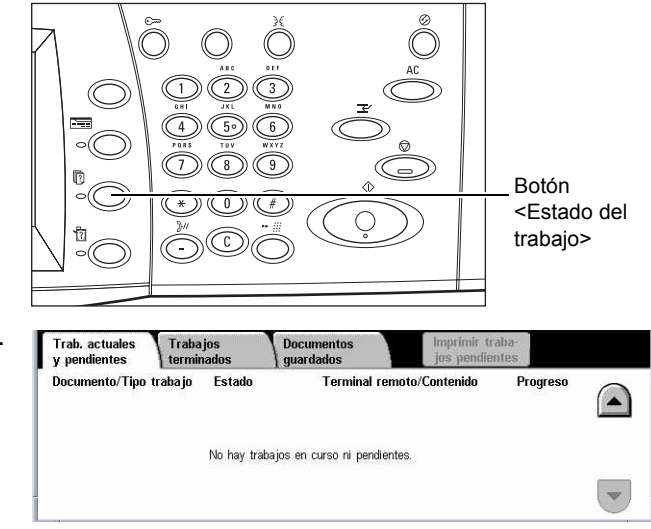

## <span id="page-335-0"></span>**Trabajos actuales y pendientes**

Esta función permite ver trabajos incompletos en espera, en progreso o suspendidos. Se pueden ver atributos de los trabajos y avanzarlos o eliminarlos.

- *1.* Pulse el botón <Estado del trabajo> del panel de control.
- *2.* Seleccione la ficha [Trabajos actuales y pendientes]. Utilice los botones de desplazamiento para alternar entre pantallas.

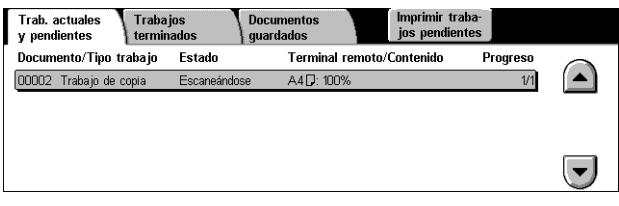

*3.* Seleccione un trabajo para cancelar o avanzar, según sea preciso.

### **Documento/Tipo trabajo**

Identifica cada trabajo por número y tipo.

### **Estado**

Muestra el estado del trabajo, por ejemplo, copia, impresión o escaneado en curso.

### **Terminal remoto/Contenido**

Muestra el nombre y el destinatario de un trabajo de fax, el tamaño de papel de un trabajo de copia, el número de buzón de un trabajo de escaneado, etc.

### **Progreso**

Muestra el número actual y total de páginas de un trabajo que se está imprimiendo, escaneando, enviando o recibiendo.

### **Pantalla de trabajo**

Esta función permite seleccionar un trabajo de la lista para mostrar la información detallada sobre el mismo o para avanzarlo/eliminarlo. El contenido de la pantalla y los botones que aparecen varían según el tipo de servicio y el estado del trabajo.

### **Parar**

Cancela los trabajos que se estén procesando o se hayan retenido.

### **Avanzar trabajo**

Avanza un trabajo de la lista para que se procese tan pronto como haya terminado de procesarse el trabajo actual. El trabajo avanzado se marca con una flecha en la lista de trabajos de la pantalla [Trabajos actuales y pendientes].

### **Último original**

Indica que el lote de escaneado actual es el último de un trabajo a escanearse.

### **Original siguiente**

Escanea de modo secuencial más secciones del mismo trabajo de escaneado.

### **Comenzar**

Comienza a escanear el documento siguiente o imprime un trabajo retenido en la máquina.

### **Imprimir trabajos pendientes**

Imprime los trabajos que se encuentran en espera en la cola de trabajos incompletos.

## <span id="page-336-0"></span>**Trabajos terminados**

Esta función permite ver los trabajos terminados en la máquina. Puede seleccionarse un trabajo en la lista para ver los atributos detallados del mismo. El contenido de cada pantalla puede variar según el tipo o el estado del trabajo.

- *1.* Pulse el botón <Estado del trabajo> del panel de control.
- *2.* Seleccione la ficha [Trabajos terminados]. Utilice los botones de desplazamiento para alternar entre pantallas.

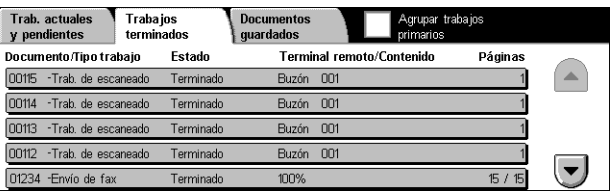

### **Documento/Tipo trabajo**

Identifica cada trabajo por número y tipo.

### **Estado**

Muestra el estado del trabajo, por ejemplo: terminado, cancelado, cierre del sistema.

### **Terminal remoto/Contenido**

Muestra el nombre del destinatario de un trabajo de fax, el tamaño del papel de un trabajo de copia o el número de buzón de un trabajo de escaneado.

### **Páginas**

Muestra el número de páginas impresas, escaneadas, enviadas o recibidas. En el caso de los trabajos cancelados, el estado aparece vacío.

### **Agrupar trabajos primarios**

Seleccione esta casilla de verificación para agrupar juntos en la lista de trabajos todos los trabajos primarios.

### **Atributos del trabajo**

Seleccione un trabajo en la pantalla <Trabajos terminados> para ver los atributos del trabajo. Los atributos que se muestran varían según el tipo de trabajo.

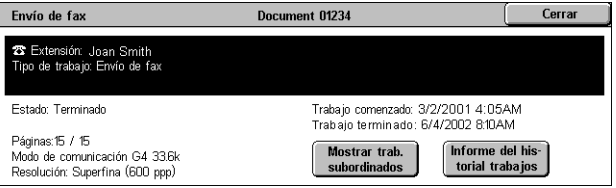

### **Mostrar trabajos subordinados**

Seleccione este botón para mostrar todos los trabajos subordinados para el trabajo seleccionado. El botón aparece solamente cuando hay trabajos subordinados disponibles.

### **Informe del historial de trabajos**

Seleccione este botón para imprimir un informe del historial de trabajos para trabajos tanto primarios como subordinados.

**NOTA:** La función Informe del historial de trabajos se activa seleccionando Activado para la opción [Botón Imprimir informe] de la función [Opciones comunes] > [Informes]. Para obtener más información, consulte *[Informes en el capítulo](#page-252-0)  [Configuraciones, página 253.](#page-252-0)*

## <span id="page-337-0"></span>**Documentos guardados**

Esta función permite comprobar los documentos guardados en la máquina local, así como imprimir o eliminar documentos guardados.

**NOTA:** Los trabajos que se muestran se envían desde un PC utilizando el controlador de impresión. Para obtener más información, consulte la Ayuda en línea del controlador PCL.

Para obtener más información, consulte las secciones siguientes.

*[Impresión protegida: página 339](#page-338-0) [Impresión de muestra: página 340](#page-339-0) [Impresión diferida: página 341](#page-340-0) [Buzón público: página 342](#page-341-0) [Faxes sin entregar: página 343](#page-342-0)*

- *1.* Pulse el botón <Estado del trabajo> del panel de control.
- *2.* Seleccione la ficha [Documentos guardados].
- *3.* Seleccione la opción requerida.

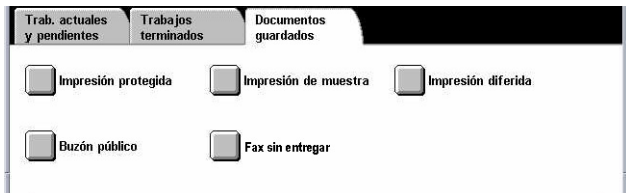

## <span id="page-338-0"></span>**Impresión protegida**

Esta función permite imprimir o borrar documentos guardados que están protegidos por clave. Para los trabajos de impresión protegida es preciso registrar una ID de usuario y una clave en la máquina.

- *1.* Seleccione [Impresión protegida] en la pantalla [Documentos guardados].
- *2.* Seleccione una ID de usuario. Utilice los botones de desplazamiento para alternar entre pantallas.

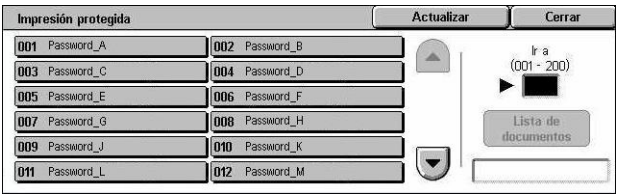

- *3.* Seleccione [Lista de documentos].
- *4.* Introduzca la clave y seleccione [Confirmar].
- *5.* Seleccione un documento para imprimirlo o eliminarlo.
- **6.** Seleccione la opción que se requiera.

### **Actualizar**

Actualiza la información que aparece en pantalla.

### **Ir a**

Especifica el número de impresión protegida que debe aparecer en la pantalla. Introduzca un número entre 001 y 200 con los botones de desplazamiento o a través del teclado numérico.

### **Lista de documentos**

Muestra la pantalla de introducción de la clave para la ID de usuario seleccionada en la lista. Introduzca la clave para ver la lista de documentos guardados. Están disponibles las opciones siguientes:

- Seleccionar todo: selecciona todos los documentos de la lista.
- Eliminar: elimina un documento.
- Imprimir: imprime un documento seleccionado en la lista. Seleccione si se debe eliminar o no los documentos guardados después de imprimirlos.

**NOTA:** Si ha olvidado la clave, póngase en contacto con el operador principal. El operador principal puede acceder a los documentos guardados sin necesidad de introducir la clave.

### <span id="page-339-0"></span>**Impresión de muestra**

Esta función permite imprimir un juego de muestra del documento antes de imprimir el trabajo completo. Una vez comprobado el resultado de la impresión puede imprimir más juegos si lo desea.

- *1.* Seleccione [Impresión de muestra] en la pantalla [Documentos guardados].
- *2.* Seleccione una ID de usuario. Utilice los botones de desplazamiento para alternar entre pantallas.

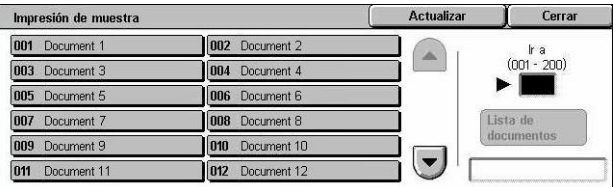

- *3.* Seleccione [Lista de documentos].
- *4.* Seleccione un documento para imprimirlo o eliminarlo.
- *5.* Seleccione la opción que se requiera.

### **Actualizar**

Actualiza la información que aparece en pantalla.

### **Ir a**

Especifica el número de la impresión de muestra que debe aparecer en la pantalla. Introduzca un número entre 001 y 200 con los botones de desplazamiento o a través del teclado numérico.

### **Lista de documentos**

Muestra la lista de documentos guardados para la ID de usuario seleccionada en la lista. Están disponibles las opciones siguientes:

- Seleccionar todo: selecciona todos los documentos de la lista.
- Imprimir: imprime un documento seleccionado en la lista. Tras la impresión, los documentos se eliminan.
- Eliminar: elimina un documento seleccionado en la lista.

## <span id="page-340-0"></span>**Impresión diferida**

Esta función permite guardar documentos en la máquina para imprimirlos más adelante. Los documentos se podrán comprobar, imprimir o eliminar antes de la hora de impresión especificada.

- *1.* Seleccione [Impresión diferida] en la pantalla [Documentos guardados].
- *2.* Seleccione un documento para imprimirlo o eliminarlo. Utilice los botones de desplazamiento para alternar entre pantallas.

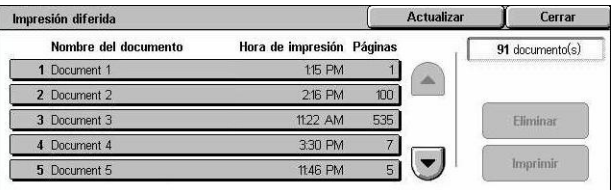

*3.* Seleccione la opción que se requiera.

### **Nombre del documento**

Identifica cada documento por su nombre.

### **Hora de impresión**

Muestra la hora a la que se imprimirá el documento.

### **Páginas**

Muestra el número de páginas.

### **Actualizar**

Actualiza la información que aparece en pantalla.

### **Imprimir**

Imprime un documento seleccionado en la lista.

### **Eliminar**

Elimina un documento seleccionado en la lista.

## <span id="page-341-0"></span>**Buzón público**

Esta función permite comprobar, imprimir o borrar documentos guardados en un buzón público de la máquina para el sondeo.

Para obtener más información, consulte *[Guardar en: Buzón público en el capítulo Fax/](#page-119-0) [Fax de Internet, página 120.](#page-119-0)*

- *1.* Seleccione [Buzón público] en la pantalla [Documentos guardados].
- *2.* Seleccione un documento para imprimirlo o eliminarlo. Utilice los botones de desplazamiento para alternar entre pantallas.

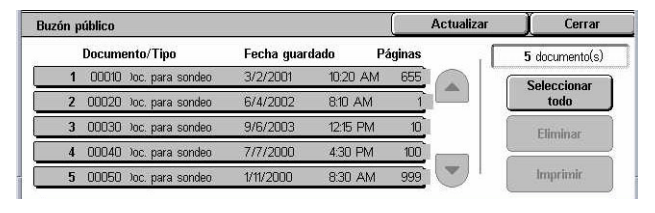

*3.* Seleccione la opción que se requiera.

### **Documento/Tipo**

Identifica cada documento por número y tipo.

### **Fecha guardado**

Muestra la fecha en que se guardó el documento.

### **Páginas**

Muestra el número de páginas impresas, escaneadas, enviadas o recibidas.

### **Actualizar**

Actualiza la información que aparece en pantalla.

### **Seleccionar todo**

Selecciona todos los documentos en [Buzón público].

### **Imprimir**

Imprime un documento seleccionado en la lista.

### **Eliminar**

Elimina un documento seleccionado en la lista.

### <span id="page-342-0"></span>**Faxes sin entregar**

Esta función permite eliminar o volver a enviar los faxes que no se han entregado. Los faxes se pueden volver a enviar al destinatario original, o se puede cambiar el destinatario.

- **1.** Seleccione [Faxes sin entregar] en la pantalla [Documentos guardados].
- *2.* Seleccione un documento para eliminarlo o volver a enviarlo. Utilice los botones de

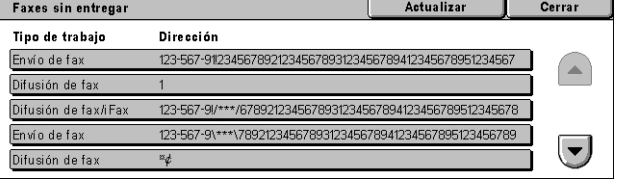

desplazamiento para alternar entre pantallas.

*3.* Pulse el botón <Comenzar> del panel de control para volver a enviar el fax al destinatario original. Como alternativa, puede seleccionar eliminar el documento o enviarlo a otro destinatario.

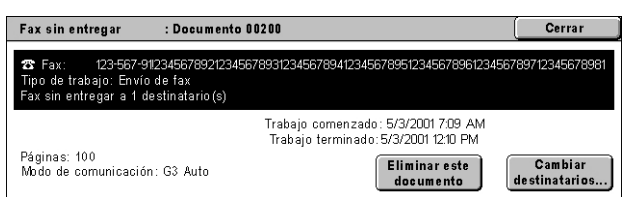

### **Eliminar este documento**

Elimina el documento seleccionado. Aparece una pantalla de confirmación antes de eliminarse el documento.

### **Cambiar destinatarios**

Muestra la pantalla [Volver a enviar fax], en la que se puede especificar un nuevo destinatario de fax.

### **Pantalla [Volver a enviar fax]**

- *1.* Seleccione el botón [Cambiar destinatarios] en la pantalla [Faxes sin entregar].
- *2.* Especifique un nuevo destinatario utilizando el teclado o la libreta de direcciones.

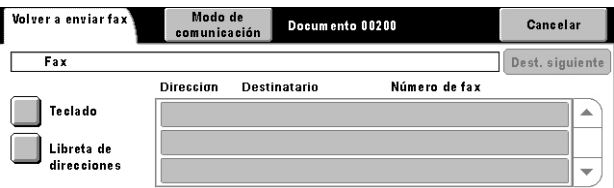

**NOTA:** Para obtener más información sobre cómo introducir un destinatario, [consulte](#page-92-0)  *[3. Especificación del destino en el capítulo Fax/Fax de Internet, página 93.](#page-92-0)*

### **Modo de comunicación**

Muestra la pantalla [Modo de comunicación], en la que se puede seleccionar el modo de comunicación [G3 Auto], [F4800] o [G4 Auto]. Para obtener más información, consulte *[Modo de comunicación en el capítulo Fax/Fax de Internet, página 113.](#page-112-0)*

# **12 Estado de la máquina**

En este capítulo se describe cómo comprobar el estado de la máquina, el contador de facturación, el estado de los cartuchos de tóner y cómo imprimir distintos informes.

Para obtener más información sobre cada ficha, consulte las secciones siguientes.

*[Estado de la máquina: página 345](#page-344-0) [Contador de facturación/Imprimir informe: página 351](#page-350-0) [Suministros: página 358](#page-357-0) [Errores: página 359](#page-358-0)*

*1.* Pulse el botón <Estado de la máquina> del panel de control. Pulse el botón <Funciones> o <Todos los servicios> en cualquier momento para salir.

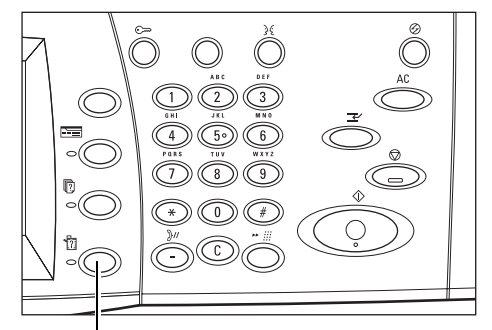

Botón <Estado de la máquina>

*2.* Seleccione la opción requerida.

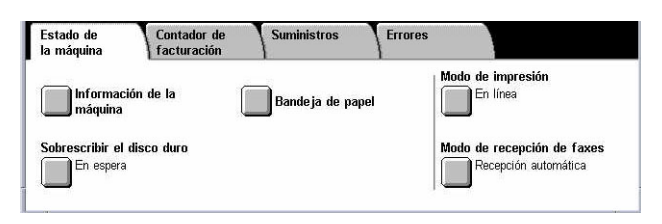

## <span id="page-344-0"></span>**Estado de la máquina**

En esta sección se describe cómo ver la información general sobre la máquina y el estado de las bandejas de papel y del disco duro, así como la forma de cambiar el modo de impresión o el modo de recepción de fax.

Para obtener más información sobre las funciones disponibles, consulte las secciones siguientes.

*[Información de la máquina: página 346](#page-345-0) [Bandeja de papel: página 346](#page-345-1) [Sobrescribir el disco duro: página 347](#page-346-0) [Modo de impresión: página 347](#page-346-1) [Modo de recepción de fax: página 350](#page-349-0)*

- *1.* Pulse el botón <Estado de la maquina> del panel de control.
- *2.* Seleccione la ficha [Estado de la máquina].
- *3.* Seleccione la opción requerida.

#### Estado de<br>la máquina Contador de Suministros Errores Modo de impresión<br>En línea **de la f**ormación de la<br>**de la f**ormación de la Bande ja de papel .<br>International disco de recepción de faxes En espera<br>En espera Recepción automática

## <span id="page-345-0"></span>**Información de la máquina**

Esta función permite ver la información sobre la asistencia al usuario y el número de serie de la máquina, así como la configuración de la máquina y la versión del software.

- *1.* Seleccione [Información de la máquina] en la pantalla [Estado de la máquina].
- *2.* Seleccione la opción que se requiera.

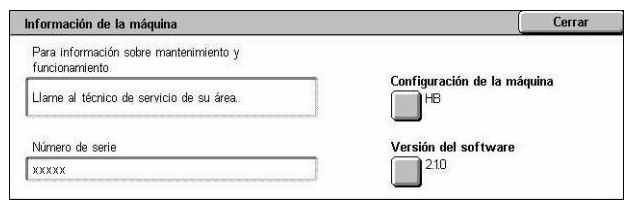

### **Configuración de la máquina**

Muestra la pantalla [Configuración de la máquina]. Puede ver el estado de los componentes de la máquina. La lista presenta los componentes de hardware y las opciones compatibles con la máquina.

### **Versión del software**

Muestra la pantalla [Versión del software]. Puede identificar las versiones de software de los componentes de la máquina.

### <span id="page-345-1"></span>**Bandeja de papel**

Esta función permite comprobar el estado de todas las bandejas de papel, incluida la bandeja especial y el módulo de bandeja tándem (TTM) opcional. También se muestra el tamaño, tipo y cantidad restante de material de impresión en cada bandeja.

*1.* Seleccione [Bandeja de papel] en la pantalla [Estado de la máquina].

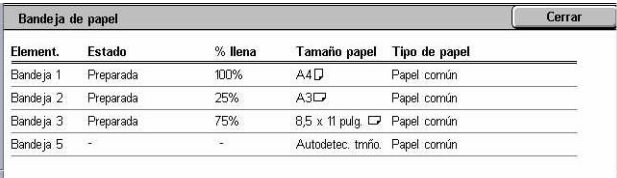

## <span id="page-346-0"></span>**Sobrescribir el disco duro**

Esta función muestra el estado de sobrescritura del disco duro.

**NOTA:** Se muestra esta opción si el operador principal ha activado la función en Opciones del sistema.

*1.* Seleccione [Sobrescribir el disco duro] en la pantalla [Estado de la máquina].

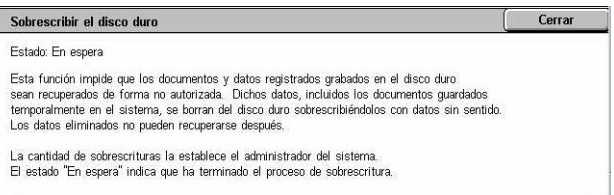

## <span id="page-346-1"></span>**Modo de impresión**

Esta función permite modificar el modo de impresión y las opciones de los parámetros de emulación prefijados.

Para ver las listas de los parámetros de emulación y sus valores, consulte *[Parámetros](#page-171-0)  [de emulación en el capítulo Impresión, página 172.](#page-171-0)*

- *1.* Seleccione [Modo de impresión] en la pantalla [Estado de la máquina].
- *2.* Seleccione la opción que se requiera.

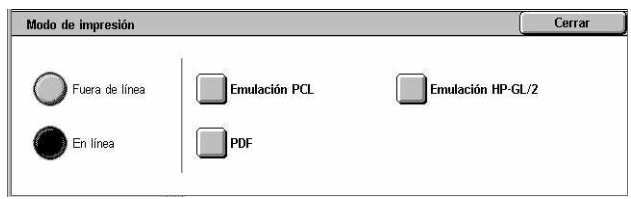

### **Fuera de línea**

Pone la impresora fuera de línea. En este modo la impresora no está disponible.

### **En línea**

Pone la impresora en línea, lista para aceptar datos.

### **Emulación PCL**

Permite configurar los valores de los parámetros de emulación PCL para la impresión de documentos. Para ver la lista de parámetros, consulte *[Emulación PCL en la](#page-172-0)  [página 173](#page-172-0)*.

- *1.* Seleccione [Emulación PCL] en la pantalla [Modo de impresión].
- *2.* Introduzca un número de elemento del parámetro de 3 dígitos en el campo [Número de elemento].

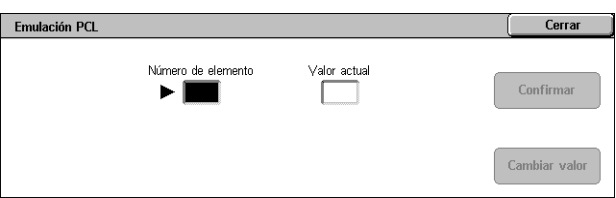

**3.** Seleccione [Cambiar valor] para modificar el valor que aparece o seleccione [Confirmar] si no se necesita cambiar nada.

- *4.* Si seleccionó [Cambiar valor], introduzca el valor que se requiera en el campo [Valor nuevo].
- *5.* Seleccione [Guardar].

### **Emulación HP-GL/2**

Permite configurar los valores de los parámetros de emulación HP-GL/2 para la impresión de documentos. También permite guardar, recuperar y eliminar hasta 20 opciones de emulación.

Emulación HP-GL/2

- *1.* Seleccione [Emulación HP-GL/ 2] en la pantalla [Modo de impresión].
- *2.* Seleccione la opción que se requiera.

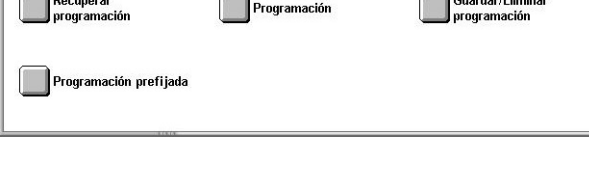

Cerrar

 $\sum_{i=1}^{n}$ 

### **Recuperar programación**

Recupera las opciones de emulación y las activa.

- *1.* Seleccione [Recuperar programación] en la pantalla [Emulación HP-GL/2].
- *2.* Seleccione la opción que se requiera.

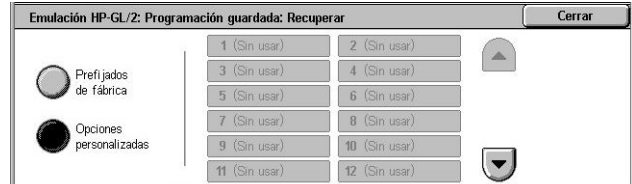

- Prefijados de fábrica: recupera las opciones de la máquina prefijadas en fábrica.
- Opciones personalizadas: recupera las opciones del modo de emulación programadas por el usuario.

### **Programación**

Permite programar los valores de elementos de los parámetros de emulación. Para ver la lista de parámetros, consulte *[Emulación HP-GL/2 en la página 176](#page-175-0)*.

- *1.* Seleccione [Programación] en la pantalla [Emulación HP-GL/2].
- *2.* Introduzca un número de elemento del parámetro de 3 dígitos en el campo [Número de elemento].

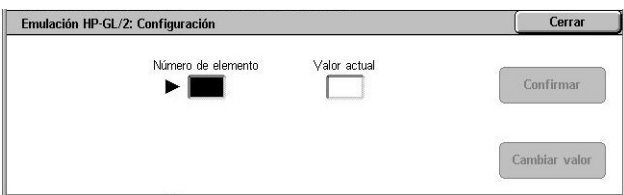

- *3.* Seleccione [Cambiar valor] para modificar el valor que aparece o seleccione [Confirmar] si no se necesita cambiar nada.
- *4.* Si seleccionó [Cambiar valor], introduzca el valor que se requiera en el campo [Valor nuevo].
- *5.* Seleccione [Guardar].

### **Guardar/Eliminar programación**

Permite guardar en la máquina los parámetros del modo de emulación programados por el usuario.

- *1.* Seleccione [Guardar/Eliminar programación] en la pantalla [Emulación HP-GL/2].
- *2.* Seleccione la opción que se requiera.

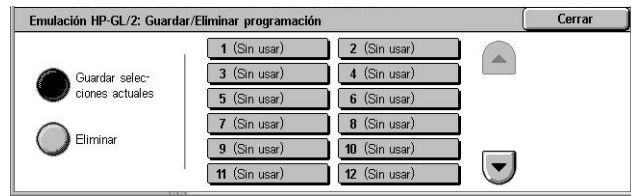

- Guardar selecciones actuales: guarda las opciones de emulación actuales en la ubicación seleccionada. Esto sobrescribe las eventuales opciones que estuvieran previamente guardadas en esa ubicación.
- Eliminar: elimina las opciones de modo de emulación de la ubicación seleccionada. Las opciones eliminadas no se pueden restaurar.

### **Programación prefijada**

Programa las opciones de modo de emulación prefijadas cuando se enciende la máquina.

- *1.* Seleccione [Programación prefijada] en la pantalla [Emulación HP-GL/2].
- *2.* Seleccione la opción que se requiera.

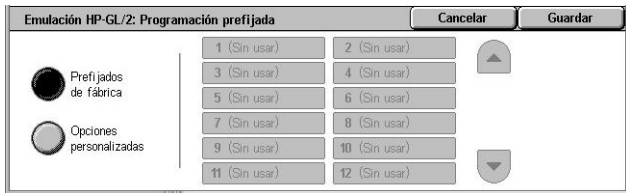

- Prefijados de fábrica: restaura la máquina de acuerdo con las opciones prefijadas en fábrica.
- Opciones personalizadas: configura como opciones prefijadas las opciones seleccionadas por el usuario.

### **PDF**

Permite configurar valores de parámetros y una clave para la impresión directa de PDF.

**NOTA:** Esta función solo está disponible con el controlador PostScript.

- *1.* Seleccione [PDF] en la pantalla [Modo de impresión].
- *2.* Seleccione la opción que se requiera.

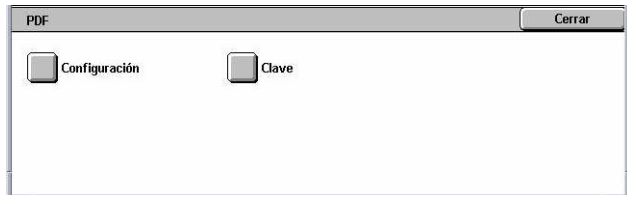

### **Configuración**

Permite configurar los valores de los elementos de parámetros de emulación para la impresión directa de PDF. Para ver la lista de parámetros de PDF, consulte *[Impresión](#page-180-0)  [directa de PDF en la página 181](#page-180-0)*.

- *1.* Seleccione [Configuración] en la pantalla [PDF].
- *2.* Introduzca un número de elemento del parámetro de 3 dígitos en el campo [Número de elemento].

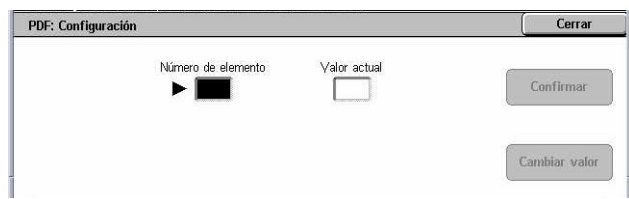

- **3.** Seleccione [Cambiar valor] para modificar el valor que aparece o seleccione [Confirmar] si no se necesita cambiar nada.
- *4.* Si seleccionó [Cambiar valor], introduzca el valor que se requiera en el campo [Valor nuevo].
- *5.* Seleccione [Guardar].

### **Clave**

Permite introducir una clave para limitar el acceso a la impresión directa de PDF.

- *1.* Seleccione [Clave] en la pantalla [PDF].
- *2.* Introduzca una clave utilizando el teclado.
- *3.* Seleccione [Siguiente].
- *4.* Vuelva a introducir la clave.
- *5.* Seleccione [Guardar].

### <span id="page-349-0"></span>**Modo de recepción de fax**

Esta función permite establecer el modo de recepción de faxes como Recepción manual o Recepción automática.

*1.* Seleccione [Modo de recepción de faxes] en la pantalla [Estado de la máquina].

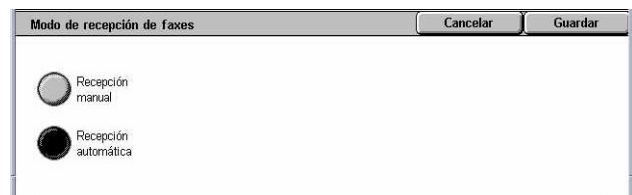

### **Recepción manual**

Comienza a recibir un fax o un sondeo cuando el usuario responde la llamada y confirma que se trata de un fax.

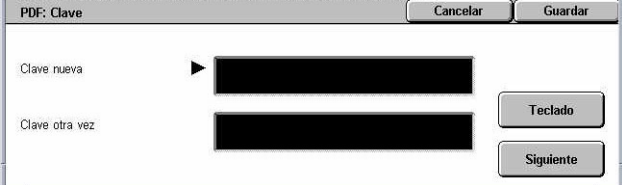

### **Recepción automática**

Recibe los faxes de forma automática.

## <span id="page-350-0"></span>**Contador de facturación/Imprimir informe**

En esta sección se describen las funciones que permiten ver la información del contador de facturación, así como especificar la secuencia de salida de los distintos informes y listas.

**NOTA:** La función Imprimir informe/lista se activa seleccionando Activado para la opción [Botón Imprimir informe] de la función [Opciones comunes] > [Informes]. Para obtener más información, consulte *[Informes en el capítulo Configuraciones,](#page-252-0)  [página 253.](#page-252-0)*

Para obtener más información, consulte las secciones siguientes.

*[Contador de facturación: página 351](#page-350-1) [Imprimir informe/lista: página 352](#page-351-0)*

- *1.* Pulse el botón <Estado de la máquina> del panel de control.
- *2.* Seleccione la ficha [Contador de facturación/Imprimir informe].
- *3.* Seleccione la opción requerida.

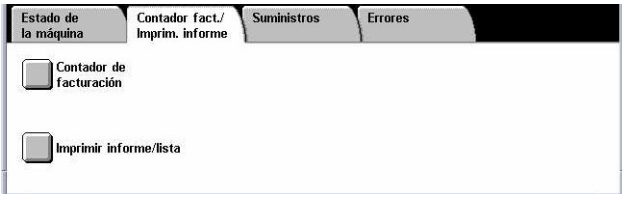

### <span id="page-350-1"></span>**Contador de facturación**

Esta función permite ver el número total de impresiones realizadas en la máquina mediante [Lectura actual contador]. También puede ver el número de serie.

*1.* Seleccione [Contador de facturación] en la pantalla [Contador fact./Imprim. informe].

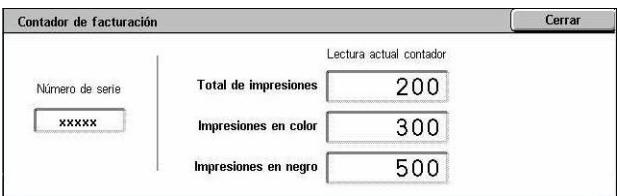

### **Número de serie**

Muestra el número de serie de la máquina.

### **Lectura actual contador**

- Impresiones en negro: muestra la cantidad total de copias e impresiones en blanco y negro.
- Impresiones en color: muestra la cantidad total de copias e impresiones en color.
- Total de impresiones: muestra la cantidad total de copias e impresiones.

## <span id="page-351-0"></span>**Imprimir informe/lista**

Esta función permite imprimir diversos informes y listas para cada servicio.

Imprimir informe/lista

Informe de actividad/<br>Estado del trabajo

.<br>Opciones de modo de<br>escaneado

Informe del contador

de trabajos

*1.* Seleccione [Imprimir informe/ lista] en la pantalla [Contador fact./Imprim. informe].

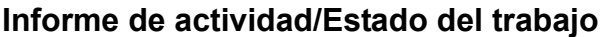

- *1.* Seleccione [Informe de actividad/Estado del trabajo] en la pantalla [Imprimir informe/ lista.
- *2.* Seleccione la opción que se requiera.

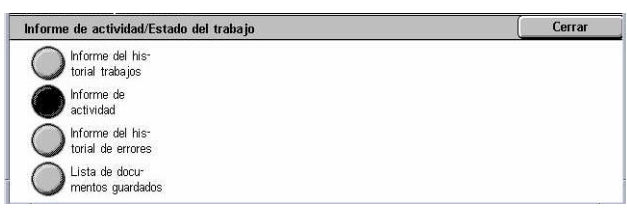

Opciones de modo de

.<br>Opciones de modo<br>de fax

Administración Administraci<br>del auditrón

Cerrar

Opciones de modo de<br>Impresión

Lista de buzones

*3.* Pulse el botón <Comenzar> del panel de control.

### **Informe del historial de trabajos**

Enumera los trabajos registrados en la máquina. Se imprimen los datos de los últimos 50 trabajos. Se pueden obtener informes de impresión para [Todos los trabajos], [Trabajos de fax/e-mail/escaneado], [Trabajos de transferencia automática] y [Trabajos de impresión]. También se puede especificar [Trabajos asociados] cuando se selecciona [Todos los trabajos].

### **Informe de actividad**

Enumera los resultados de actividad de las comunicaciones entrantes y salientes.

### **Informe del historial de errores**

Enumera los 50 errores más recientes ocurridos en la máquina.

### **Lista de documentos guardados**

Enumera los documentos guardados en los buzones para imprimir, escanear y enviar por fax. También muestra los trabajos de fax presentes en la cola de la máquina.

### **Opciones de modo de copia**

- *1.* Seleccione [Opciones de modo de copia] en la pantalla [Imprimir informe/lista].
- *2.* Seleccione la opción que se requiera.

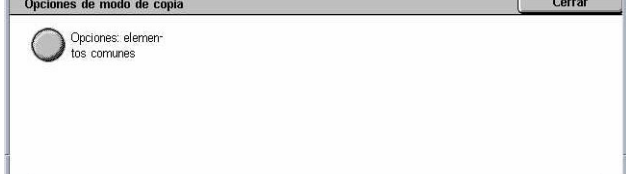

*3.* Pulse el botón <Comenzar> del panel de control.

### **Lista de opciones: Elementos comunes**

Enumera las opciones comunes, como configuración del hardware, información de la red y opciones de las funciones de impresión y copia.

### **Opciones de modo de impresión**

- *1.* Seleccione [Opciones de modo de impresión] en la pantalla [Imprimir informe/lista].
- *2.* Seleccione la opción que se requiera. Utilice las barras de desplazamiento para alternar entre pantallas.

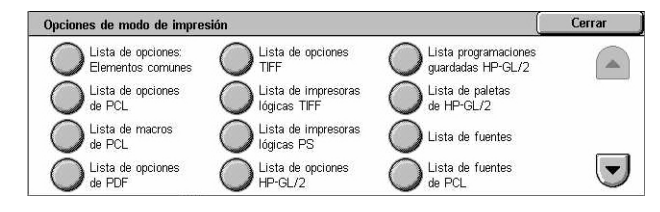

*3.* Pulse el botón <Comenzar> del panel de control.

### **Lista de opciones: Elementos comunes**

Enumera las opciones comunes, como configuración del hardware, información de la red y opciones de las funciones de impresión y copia.

### **Lista de opciones de PCL**

Enumera las opciones del modo de emulación PCL.

### **Lista de macros de PCL**

Enumera las macros que están registradas para uso con la emulación PCL.

### **Lista de opciones de PDF**

Enumera las opciones para el modo de impresión de PDF.

### **Lista de opciones TIFF**

Enumera las opciones para el modo de impresión TIFF.

### **Lista de impresoras lógicas de TIFF**

Enumera las opciones para hasta 20 impresoras lógicas creadas en el modo de impresión TIFF.

### **Lista de impresoras lógicas PS**

Enumera las impresoras lógicas creadas en el modo PostScript.

### **Lista de opciones HP-GL/2**

Enumera las opciones del modo de emulación HP-GL/2.

### **Lista de programaciones guardadas HP-GL/2**

Enumera las opciones del modo de emulación HP-GL/2 que están guardadas en la memoria.

### **Lista de paletas de HP-GL/2**

Enumera las opciones de atributos de pluma de la emulación HP-GL/2.

### **Lista de fuentes**

Enumera las fuentes que tiene disponibles la máquina.

### **Lista de fuentes de PCL**

Enumera las fuentes disponibles en el modo de emulación PCL.

### **Lista de fuentes de PostScript**

Enumera las fuentes PostScript que están disponibles.

### **Opciones de modo de escaneado**

- *1.* Seleccione [Opciones de modo de escaneado] en la pantalla [Imprimir informe/lista].
- *2.* Seleccione la opción que se requiera.

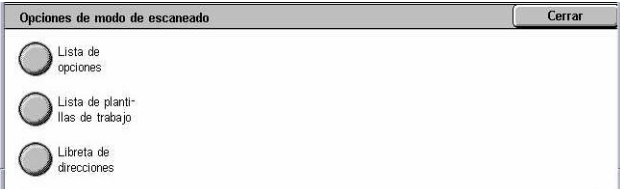

*3.* Pulse el botón <Comenzar> del panel de control.

### **Lista de opciones**

- Lista de opciones: Elementos comunes: enumera las opciones comunes, como configuración del hardware, información de la red y opciones de las funciones de impresión y copia.
- Lista de opciones de funciones extendidas: enumera las opciones que les son específicas a las funciones de fax y escaneado.
- Lista del filtro de dominios: enumera los dominios que están registrados para el filtrado de dominios.

### **Lista de plantillas de trabajo**

Enumera las plantillas de trabajo que pueden utilizarse en la máquina. Para obtener más información sobre plantillas de trabajo, consulte *[Servicios en el capítulo Servicios](#page-185-0)  [de Internet de CentreWare, página 186](#page-185-0)* y el manual de Servicios de exploración de red de CentreWare.

### **Libreta de direcciones**

Enumera el contenido de las libretas de direcciones y estaciones de relevo para las selecciones de 50 direcciones que aparecen en el lado derecho de la pantalla. Se admiten selecciones múltiples.

### **Opciones de modo de fax**

- *1.* Seleccione [Opciones de modo de fax] en la pantalla [Imprimir informe/lista].
- *2.* Seleccione la opción que se requiera.

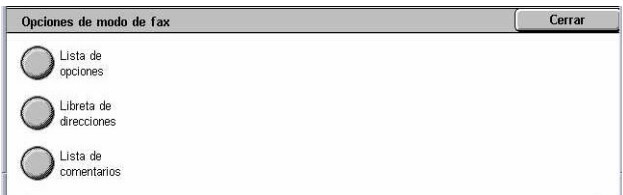

*3.* Pulse el botón <Comenzar> del panel de control.

### **Lista de opciones**

- Lista de opciones: Elementos comunes: enumera las opciones comunes, como configuración del hardware, información de la red y opciones de las funciones de impresión y copia.
- Lista del selector de buzones: enumera las opciones para la clasificación en buzones.
- Lista de opciones de funciones extendidas: enumera las opciones que les son específicas a las funciones de fax y escaneado.
- Lista del filtro de dominios: enumera los dominios que están registrados para el filtrado de dominios.

### **Libreta de direcciones**

Enumera el contenido de las libretas de direcciones y estaciones de relevo para las selecciones de 50 direcciones que aparecen en el lado derecho de la pantalla. Se admiten selecciones múltiples. Hay casillas de verificación que permiten seleccionar opciones de envío de grupo y seleccionar todos los números de dirección.

### **Lista de comentarios**

Enumera los comentarios guardados para uso en las notas de portada.

### **Lista de datos de facturación**

Enumera los datos de facturación de los trabajos de fax.

**NOTA:** Esta opción se muestra si la ha activado el operador principal.

### **Lista de buzones**

- *1.* Seleccione [Buzón] en la pantalla [Imprimir informe/lista].
- *2.* Seleccione la opción que se requiera.

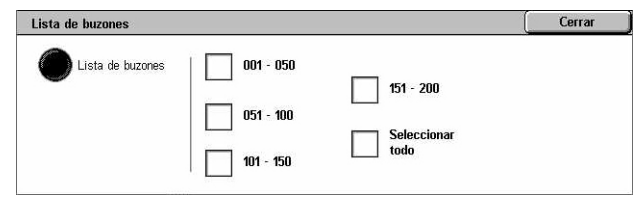

*3.* Pulse el botón <Comenzar> del panel de control.

**NOTA:** Esta opción se muestra si la ha activado el operador principal.

### **Lista de buzones**

Enumera las opciones de los buzones y el procedimiento que se debe seguir al guardar datos en un buzón.

### **Informe del contador de trabajos**

*1.* Seleccione [Informe del contador de trabajos] en la pantalla [Imprimir informe/lista.

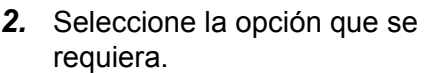

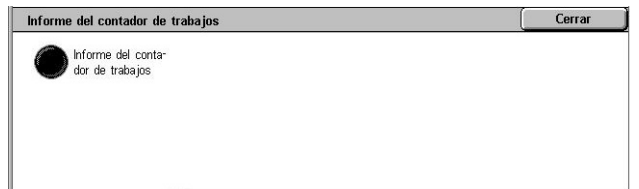

*3.* Pulse el botón <Comenzar> del panel de control.

**NOTA:** Esta opción se muestra si la ha activado el operador principal.

### **Informe del contador de trabajos**

Enumera los informes del contador de trabajos para cada función.

## **Administración del auditrón**

- *1.* Seleccione [Administración del auditrón] en la pantalla [Imprimir informe/lista].
- *2.* Seleccione la opción que se requiera.

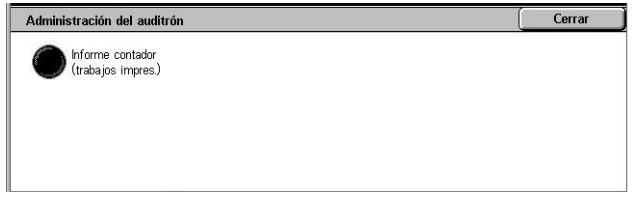

*3.* Pulse el botón <Comenzar> del panel de control.

**NOTA:** Esta opción se muestra si la ha activado el operador principal.

### **Cuando el auditrón está desactivado**

• Informe del contador (trabajos de impresión): enumera la cantidad de páginas impresas por cada usuario y por todos los usuarios para trabajos a color y monocromos.

### **Cuando el auditrón está activado**

- Informe del auditrón (trabajos de impresión): presenta un informe del auditrón para todos los trabajos de impresión realizados por los usuarios seleccionados.
- Informe del auditrón (trabajos de copia): presenta un informe del auditrón para todos los trabajos de copia realizados por los usuarios seleccionados.
- Informe del auditrón (trabajos de fax): presenta un informe del auditrón para todos los trabajos de fax realizados por los usuarios seleccionados.
- Informe del auditrón (trabajos de escaneado): presenta un informe del auditrón para todos los trabajos de escaneado realizados por los usuarios seleccionados.

## **Impresión automática de informes/listas**

En esta sección se describen los diversos informes y listas que se pueden imprimir de forma automática.

### **Informe del historial de trabajos**

Enumera todos los trabajos registrados en la máquina. Para obtener más información, consulte *[Informe del historial de trabajos en la página 253](#page-252-1)*.

### **Informe de actividad**

Enumera los resultados de actividad de las comunicaciones entrantes y salientes. Para obtener más información, consulte *[Informe de actividad en la página 253](#page-252-2)*.

### **Informe de transmisión: Sin entregar**

Enumera los documentos sin entregar y su estado de transmisión. Para obtener más información, consulte *[Informe de transmisión: Sin entregar en la página 253](#page-252-3)*.

### **Informe de transmisión: Cancelados**

Enumera las transmisiones canceladas por el usuario. Para obtener más información, consulte *[Informe de transmisión: Cancelados en la página 253](#page-252-4)*.

### **Informe del buzón**

Enumera los documentos que se han recibido en un buzón. Para obtener más información, consulte *[Informe del buzón en la página 253](#page-252-5)*.

### **Informe de multisondeo/difusión**

Enumera los resultados de las transmisiones de multisondeo. Para obtener más información, consulte *[Informe de multisondeo/difusión en la página 254](#page-253-0)*.

### **Informe de difusión por relevo**

Enumera los resultados de una difusión por relevo al cabo de la difusión. Para obtener más información, consulte *[Informe de difusión por relevo en la página 254](#page-253-1)*.

## <span id="page-357-0"></span>**Suministros**

Esta función permite ver el consumo de tóner y el estado de los cartuchos, además de cambiar los consumibles cuando sea necesario.

Estado de<br>la máquina

Componentes

1. Tóner negro [K] 2. Tóner cian [C]

Contador fact./<br>Imprim. informe

## **Control del estado de los consumibles**

*1.* Seleccione la ficha [Suministros] en la pantalla [Estado de la máquina].

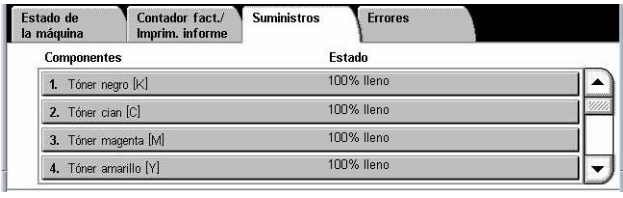

Suministros

Errores

Estado

Camhiar ahora

100% lleno

## **Sustitución de cartuchos de tóner**

*1.* Seleccione los cartuchos de tóner que sea necesario cambiar, indicados por la cruz.

*3.* Espere hasta que el rotor gire a la posición correcta y aparezca la indicación en la pantalla que debe cambiar los cartuchos.

- *2.* Seleccione [Cambiar el cartucho].
- 3. Tóner magenta [M] 100% lleno 4. Tóner amarillo [Y] 100% lleno Tóner negro [K] Cerrar Estado actual: Bien .<br>Para cambiar el cartucho de tóner o comprobar su estado, pulse **Cambiar el cartucho.**<br>Nota: el cartucho de tóner no se puede cambiar cuando se está imprimiendo o hay un error del sistema.<br>O, seleccione Cerrar para volver a la pantalla anterior. Cambiar el<br>cartucho Cambiar cartucho de tóner negro [K] Cerrar Cambiar cartucho de tóner negro IKI.  $|C|M$ Consulte las instrucciones que se encuentran dentro<br>o impresas en la caja del nuevo consumible. Ó KY Asegúrese de que el cartucho se instala correctamente. Cierre la puerta del tóner.<br>Cierre la cubierta delantera.

Cuando sustituya los cartuchos de tóner, consulte *[Sustitución de cartuchos de tóner](#page-390-0)  [en la página 391](#page-390-0)*.

## **Sustitución de los consumibles SMart Kit**

- *1.* Seleccione el consumible que sea necesario sustituir, indicado por la cruz.
- *2.* Sustituya el consumible cuando aparezca la indicación en la pantalla.

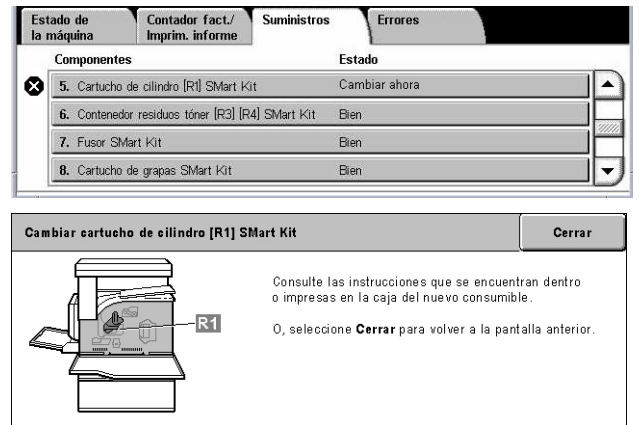

Cuando sustituya los cartuchos de tóner, consulte *[SMart Kit \(componentes](#page-395-0)  [reemplazables por el cliente\) en la página 396](#page-395-0)*.

## <span id="page-358-0"></span>**Errores**

Esta función permite imprimir un informe de errores recientes con la fecha y hora de aparición, los códigos de error y el estado de cada uno de ellos. El estado puede ser activo o eliminado.

**NOTA:** La función Informe del historial de errores se activa seleccionado Activado para la opción [Botón Imprimir informe] de la función [Opciones comunes] > [Informes]. Para obtener más información, consulte *[Informes en el capítulo](#page-252-0)  [Configuraciones, página 253.](#page-252-0)*

- *1.* Pulse el botón <Estado de la maquina> del panel de control.
- *2.* Seleccione la ficha [Errores].
- *3.* Seleccione [Informe del historial de errores] y pulse el botón <Comenzar> del panel de control.

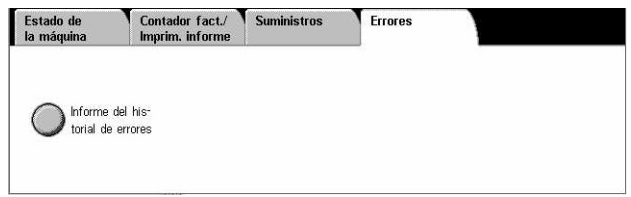
# **13 Autenticación y administración del auditrón**

La máquina cuenta con una función exclusiva de autenticación que limita la posibilidad de utilizar funciones y una función de administración del auditrón que se utiliza para gestionar el uso de cada función de la máquina.

En este capítulo, el operador principal hallará información sobre las funciones utilizadas para cambiar opciones y sobre los procedimientos de configuración.

*[Descripción general de la autenticación: página 361](#page-360-0) [Autenticación para hojas de flujo de trabajo y buzones: página 365](#page-364-0) [Descripción general de la administración del auditrón: página 380](#page-379-0)*

# <span id="page-360-0"></span>**Descripción general de la autenticación**

Esta sección contiene una descripción general de la función de autenticación de la máquina.

# **Usuarios controlados mediante la autenticación**

A continuación se explican los distintos tipos de usuarios sometidos a control mediante la función de autenticación.

Los usuarios se clasifican en los siguientes cuatro tipos. La función de autenticación limita las operaciones según el tipo de usuario.

- Operadores principales
- Usuarios autenticados
- Usuarios sin autenticación
- Usuarios generales

#### **Operadores principales**

Se trata de usuarios que pueden acceder a las opciones del sistema y modificarlas.

Este tipo de usuario tiene una ID especial llamada ID de operador principal.

Para entrar en el modo de operador principal, introduzca la ID de operador principal en el campo de entrada de ID de usuario de la pantalla de autenticación.

## **Usuarios autenticados**

Se trata de usuarios registrados en la máquina.

Cuando un usuario autenticado utiliza un servicio restringido, debe escribir su ID de usuario en la pantalla de autenticación.

# **Usuarios sin autenticación**

Se trata de usuarios que no están registrados en la máquina.

Un usuario no autenticado no puede utilizar los servicios restringidos.

#### **Usuarios generales**

Se trata de usuarios generales que no pueden utilizar la máquina en modo de autenticación.

# **Tipos de autenticación**

La máquina emplea tres tipos de autenticación, según el lugar donde se guarde la información de los usuarios.

#### **Autenticación en la máquina local**

La autenticación en la máquina local emplea la información de usuario guardada en la máquina para administrar la autenticación. Los datos de impresión y fax enviados directamente desde un PC se pueden recibir en la máquina después de la autenticación mediante la comprobación cruzada de la información de autenticación preconfigurada en un controlador de impresión de fax del cliente con aquella registrada en la máquina.

Para obtener más información, consulte la Ayuda en línea del controlador de impresión de fax.

#### **Autenticación a través de la red**

El modo de red emplea la información de usuario alojada en un servidor remoto para administrar la autenticación.

**NOTA:** Para la autenticación a través de la red se necesita el kit de contabilidad en red opcional.

La información de usuario de un servidor remoto se envía y guarda en la máquina. Cuando se modifica la información de usuario en el servidor, debe enviarse desde el servidor a la máquina para actualizar la información del usuario.

Este método de autenticación se utiliza para simplificar la administración de la información de usuarios en varias máquinas.

#### **Autenticación remota**

La autenticación remota utiliza un servidor de autenticación remota para administrar la autenticación. Los datos de usuario no se registran en la máquina.

**NOTA:** Una ID de usuario registrada en el servidor de autenticación remota puede contener un máximo de 32 caracteres y la clave un máximo de 128 caracteres. Para la autenticación SMB, sin embargo, la clave no debe constar de más de 32 caracteres.

# **Contabilidad estándar de Xerox**

La autenticación se lleva a cabo usando la información de usuario y de cuentas previamente registrada en la máquina. Los datos de impresión y fax enviados directamente desde un PC se pueden recibir en la máquina después de la autenticación mediante la comprobación de la información de autenticación previamente registrada en el controlador de impresión de fax del cliente con la información registrada en la máquina. Para obtener información sobre el controlador de impresión o el controlador de impresión de fax, consulte la ayuda en línea de cada controlador. Para obtener información sobre las opciones de información de usuarios o de cuentas, consulte la ayuda en línea de Servicios de Internet de CentreWare.

**NOTA:** Al configurar la información de usuarios o de cuentas para otro sistema WorkCentre 7132, se recomienda usar la función Clonar de Servicios de Internet de CentreWare. Para obtener información, consulte la ayuda en línea de Servicios de Internet de CentreWare.

# **Funciones controladas mediante la autenticación**

A continuación se explican las funciones restringidas mediante la función de autenticación.

La restricción depende del modo en que se utilice la máquina, de entre los dos siguientes.

- Acceso local
- Acceso remoto

Para obtener más información sobre las restricciones en los buzones y las hojas de flujo de trabajo cuando se utiliza la función de autenticación, consulte *[Autenticación](#page-364-0)  [para hojas de flujo de trabajo y buzones en la página 365](#page-364-0)*.

# **Acceso local**

La utilización directa de la máquina desde el panel de control se conoce como acceso local.

Las funciones restringidas durante el acceso local son las siguientes.

#### **Copia**

La función de copia está limitada. Si la función utiliza memoria de trabajos, esta memoria se restringe también.

#### **Fax/Fax de Internet**

Las funciones de fax y fax de Internet están limitadas. Si alguna de estas funciones utiliza memoria de trabajos, esta memoria se restringe también.

#### **Escaneado**

Las funciones Escanear a buzón, Escaneado de red y Escanear a FTP/SMB están limitadas. Si alguna de estas funciones utiliza memoria de trabajos, esta memoria se restringe también.

# **Buzón**

Si la función de autenticación está activada, es preciso autenticarse para realizar operaciones con buzones, aunque no se utilicen las funciones de autenticación y administración del auditrón para trabajos de copia, fax, escaneado o impresión.

#### **Hojas de flujo de trabajo**

Si la función de autenticación está activada, es preciso autenticarse para ejecutar hojas de flujo de trabajo, aunque no se utilicen las funciones de autenticación y administración del auditrón para trabajos de copia, fax, escaneado o impresión.

#### **Impresión**

La impresión de documentos guardados en la máquina se restringe para las funciones Impresión de cobro e Impresión de cobro privada.

#### **Acceso remoto**

La utilización de la máquina a través de una red mediante Servicios de Internet de CentreWare se conoce como acceso remoto.

Las funciones restringidas durante el acceso remoto son las siguientes.

#### **Impresión**

La impresión se limita a los trabajos de impresión enviados desde un PC.

Para utilizar la función de autenticación, utilice el controlador de impresión para configurar la información de autenticación, como la ID de usuario y la clave.

Los trabajos de impresión enviados a la máquina que no superen la autenticación se consideran como Impresión de cobro y se guardan en la máquina o se eliminan, según la opción de configuración que se haya seleccionado.

**NOTA:** La impresión no está limitada cuando se selecciona [Acceso remoto] en [Opciones del sistema] > [Configuración de inicio de sesión/Administración del auditrón] > [Configuración de inicio de sesión/Modo auditrón]. Para obtener más información acerca de [Acceso remoto], consulte *[Acceso remoto en la página 333](#page-332-0)*.

#### **Fax directo**

La función Fax directo desde un PC está restringida.

Para utilizar la función de autenticación, utilice el controlador de fax para configurar la información de autenticación, como la ID de usuario y la clave.

Los trabajos de fax enviados a la máquina y que se han rechazado en la autenticación se consideran como Impresión de cobro y se guardan en la máquina o se eliminan, según la opción de configuración que se haya seleccionado.

**NOTA:** La función de fax directo no está limitada cuando se selecciona [Acceso remoto] en [Opciones del sistema] > [Configuración de inicio de sesión/Administración del auditrón] > [Configuración de inicio de sesión/Modo auditrón]. Para obtener más información acerca de [Acceso remoto], consulte *[Acceso remoto en la página 333](#page-332-0)*.

## **Servicios de Internet de CentreWare**

Si la función de autenticación está activada, es preciso autenticarse para acceder a la página principal de Servicios de Internet de CentreWare, aunque no se utilicen las funciones de autenticación y administración del auditrón para trabajos de copia, fax, escaneado o impresión.

**NOTA:** Cuando se ha seleccionado [Acceso remoto] en [Opciones del sistema] > [Configuración de inicio de sesión/Administración del auditrón] > [Configuración de inicio de sesión/Modo auditrón], el único usuario que tiene acceso es el operador principal. Para obtener más información acerca de [Acceso remoto], [consulte](#page-332-0) *Acceso [remoto en la página 333](#page-332-0)*.

# <span id="page-364-0"></span>**Autenticación para hojas de flujo de trabajo y buzones**

A continuación se explican las restricciones para hojas de flujo de trabajo y buzones cuando se activa la función de autenticación.

**NOTA:** Cuando se elimina una cuenta de usuario, los buzones y las hojas de flujo de trabajo asociados con ella también se eliminan. Los documentos guardados en los buzones se eliminan igualmente.

**NOTA:** Cuando se utilizan las funciones de autenticación y administración del auditrón con un servidor de cuentas remoto, la información de usuario guardada en la máquina puede eliminarse de forma temporal para restringir el acceso de usuarios. Si esto sucede, los buzones y las hojas de flujo de trabajo asociados con el usuario también se eliminan. Si se utiliza un servidor de cuentas remoto para administrar la autenticación, se recomienda el empleo de buzones y hojas de flujo de trabajo en modo de operador principal.

# **Tipos de hojas de flujo de trabajo**

Existen cuatro tipos de hojas de flujo de trabajo que pueden utilizarse con la máquina.

**NOTA:** Puede crear buzones y hojas de flujo de trabajo con la máquina.

#### **Hojas de trabajo compartidas generales**

Estas hojas de trabajo las crea un usuario general sin utilizar la función de autenticación.

Si la función de autenticación no está activada, la hoja de flujo es compartida y cualquier usuario puede modificar sus opciones.

Cuando se activa la función de autenticación, sólo un operador principal puede manipular la hoja.

#### **Hoja de flujo de trabajo de buzón**

Esta hoja de flujo de trabajo la crea un usuario general o un operador principal desde la opción [Buzón] de la pantalla [Menú Configuración].

El propietario de esta hoja de flujo de trabajo es el buzón desde el que se crea. Cualquier usuario que tenga acceso al buzón puede utilizarla y modificar sus opciones.

Esta hoja de flujo de trabajo sólo puede utilizarse cuando la función de autenticación está desactivada. Si está activada, sólo los operadores principales pueden acceder a ella.

#### **Hojas de flujo de trabajo compartidas de operador principal**

Esta hoja de flujo de trabajo la crea un operador principal.

Si la función de autenticación no está activada, la hoja de flujo es compartida y cualquier usuario puede modificar sus opciones.

Cuando se activa la función de autenticación, todos los usuarios autenticados pueden compartir la hoja de flujo de trabajo primaria. No obstante, sólo los operadores principales pueden modificar sus opciones.

Para crear una hoja de flujo de trabajo compartida de operador principal, acceda a la máquina como operador principal.

#### **Hoja de flujo de trabajo personal**

Esta hoja de flujo de trabajo la crea un usuario autenticado cuando la función de autenticación está activada.

El usuario autenticado que creó la hoja de flujo de trabajo es el único que puede utilizarla.

Cuando la función de autenticación está desactivada, sólo un operador principal puede utilizar esta hoja de flujo de trabajo.

El modo de utilizar las hojas de flujo de trabajo varía según el estado de la función de autenticación (activada o desactivada). A continuación se detallan las operaciones disponibles.

- Con la función de autenticación desactivada
- Con la función de autenticación activada

# **Con la función de autenticación desactivada**

En la siguiente tabla se muestra la relación de cada tipo de usuario con la hoja de flujo de trabajo cuando la función de autenticación está desactivada.

Las operaciones disponibles con la hoja de flujo de trabajo varían según se haya creado mediante la opción [Buzón] de la pantalla [Menú Configuración], o a través de [Hojas de flujo de trabajo] en la misma pantalla.

# **Creación mediante [Buzón] en las pantallas [Menú Configuración]/[Comprobar buzón]**

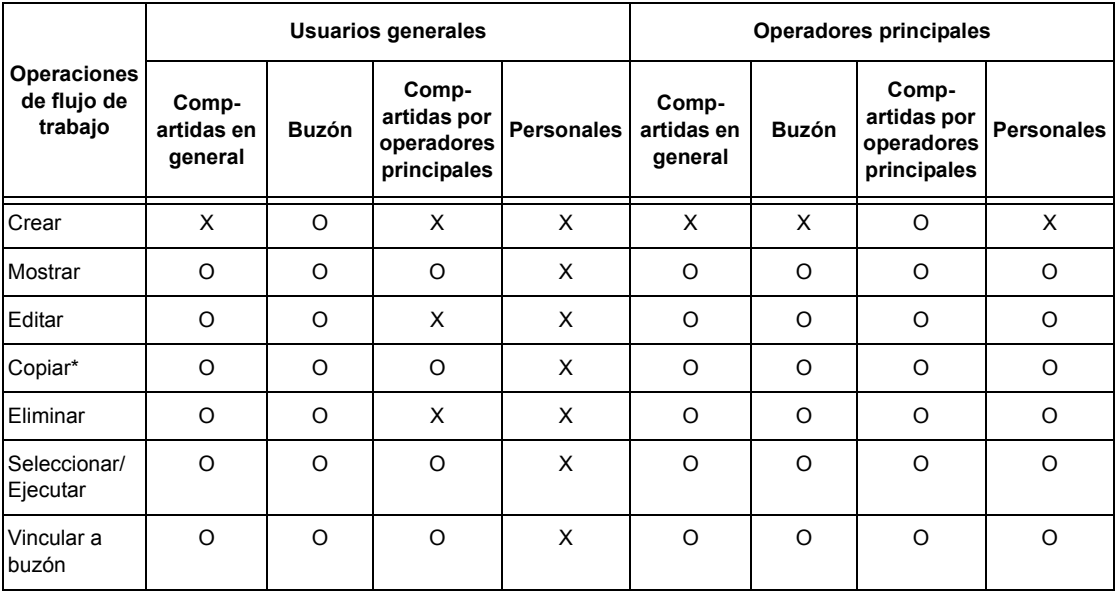

O: Operación disponible

X: Operación no disponible

\* El propietario de una hoja de flujo de trabajo copiada queda duplicado.

**NOTA:** Las hojas de flujo de trabajo creadas con la opción [Buzón] de la pantalla [Menú Configuración] sólo pueden utilizarse, modificarse, copiarse y eliminarse desde el buzón en que se crearon. Los usuarios autorizados son todos aquellos que tienen acceso al buzón.

**NOTA:** Si una hoja de flujo de trabajo no está disponible para su utilización, debido a cambios producidos en el estado de autenticación, pero está vinculada a un buzón, se puede seguir utilizando excepto para modificarla o copiarla. Si elimina el vínculo, la hoja de flujo de trabajo deja de mostrarse y se desactiva.

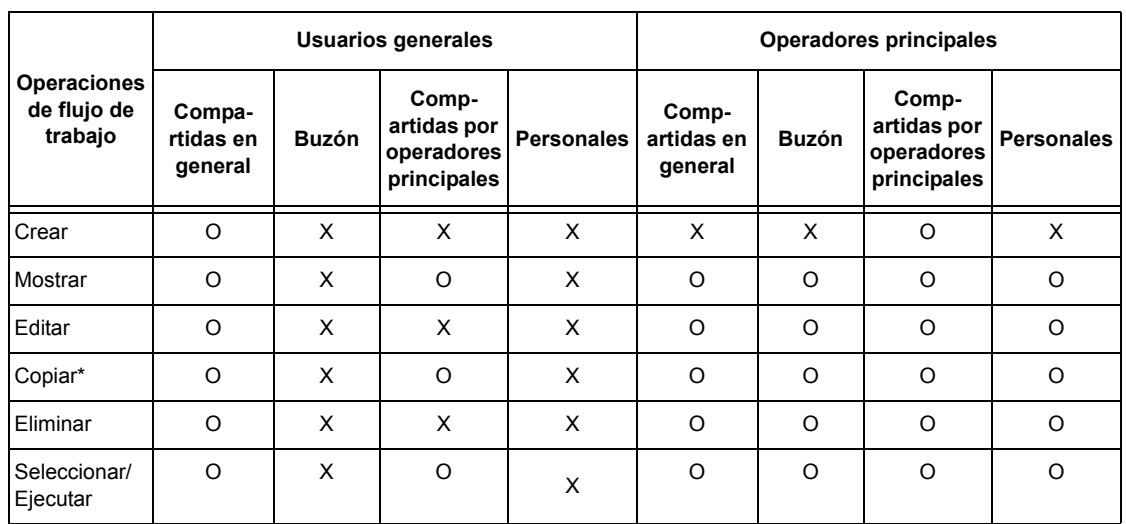

## **Creación mediante [Hojas de flujo de trabajo] en la pantalla [Menú Configuración]**

O: Operación disponible

X: Operación no disponible

\* El propietario de una hoja de flujo de trabajo copiada queda duplicado.

# **Con la función de autenticación activada**

En la siguiente tabla se muestra la relación de cada tipo de usuario con los buzones cuando la función de autenticación está activada.

**NOTA:** Puede llevar a cabo las mismas operaciones con independencia de que las hojas se hayan creado mediante la opción [Buzón] u [Hojas de flujo de trabajo] en la pantalla [Menú Configuración].

#### **Cuando se selecciona [Acceso a máquina local] o [Contabilidad estándar de Xerox], o se selecciona [Sí] para [Verificar datos usuario] en [Acceso a la red] o cuando es autenticado como usuario distinto de usuario invitado en [Acceso remoto]**

**NOTA:** Si es autenticado como usuario invitado en [Acceso remoto], se le considerará como usuario no autenticado (usuario general) y no podrá utilizar las hojas de flujo de trabajo.

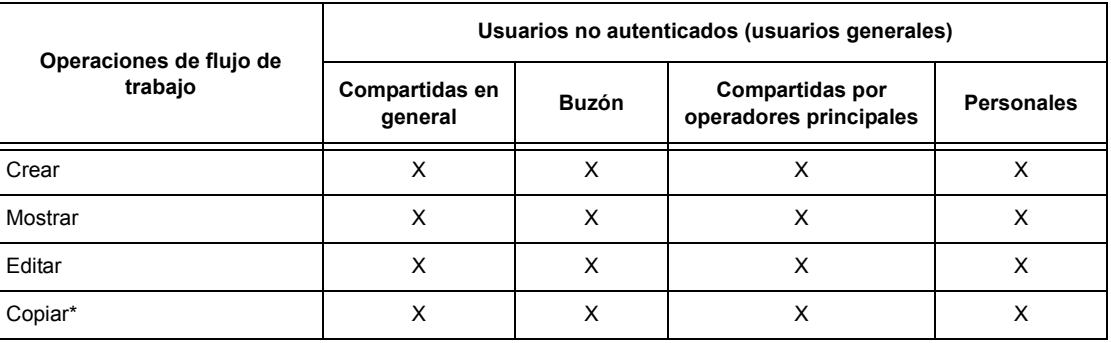

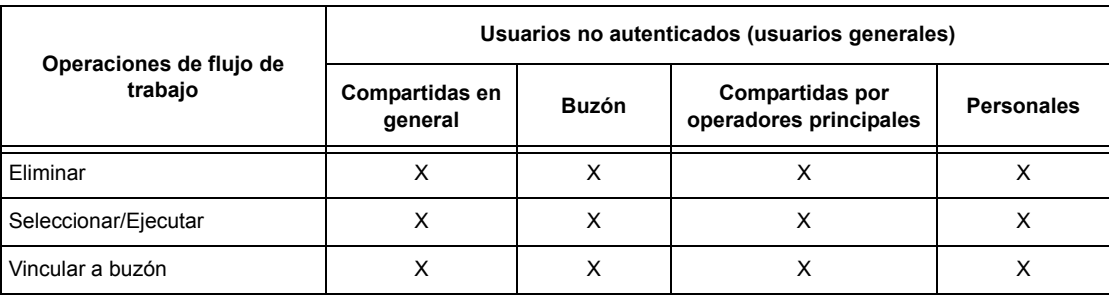

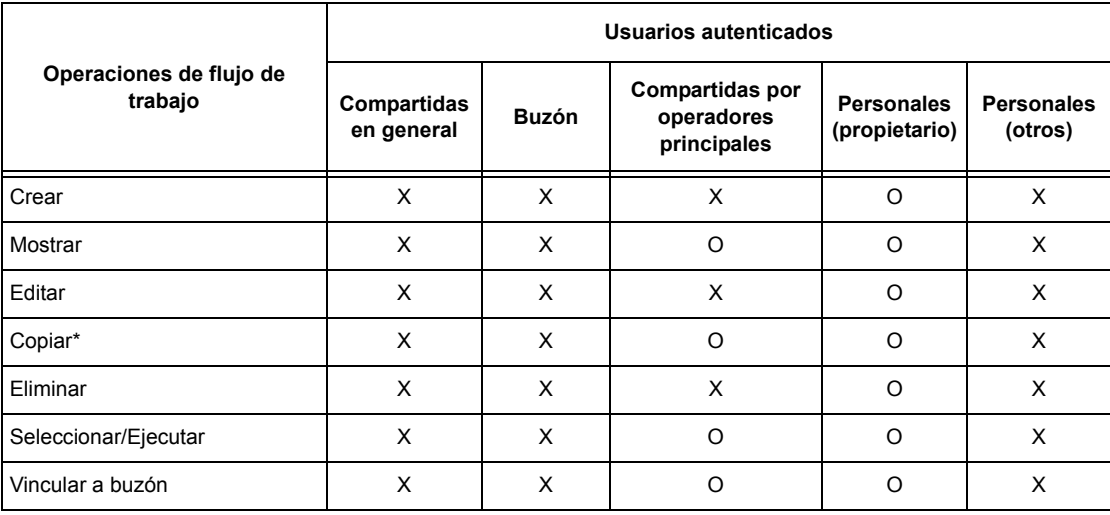

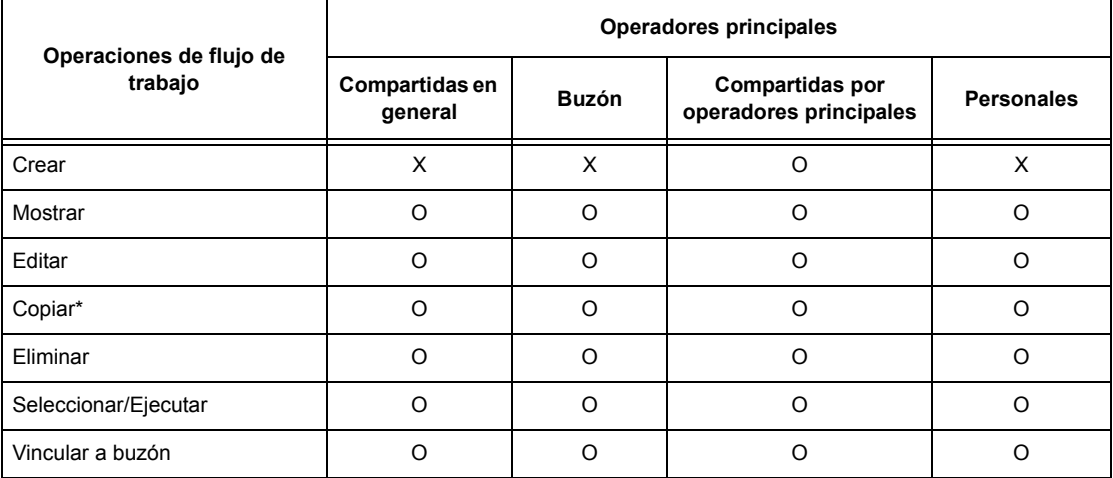

O: Operación disponible

X: Operación no disponible

\* El propietario de una hoja de flujo de trabajo copiada queda duplicado.

## **Cuando está seleccionado [No (conservar registros conexión)] en [Verificar datos usuario] en [Acceso a la red]**

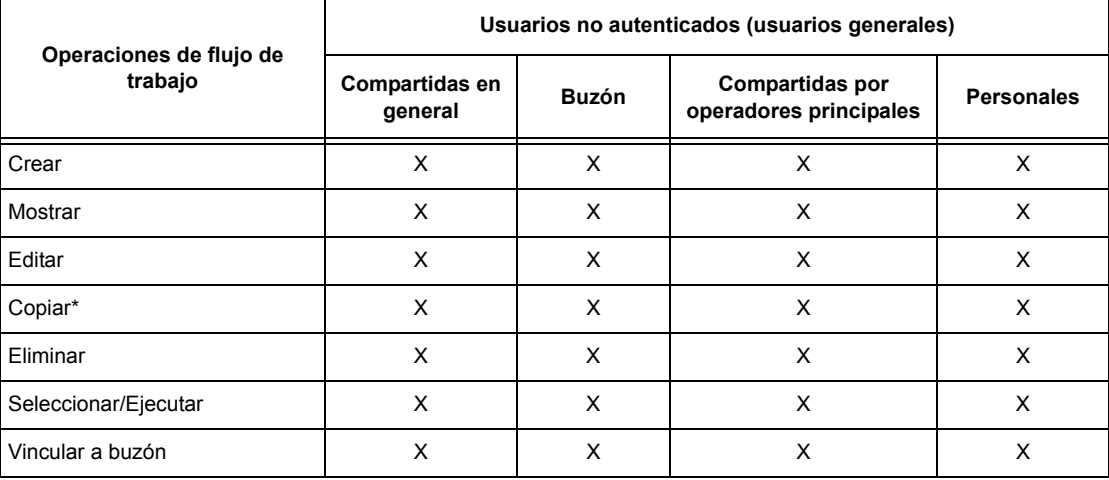

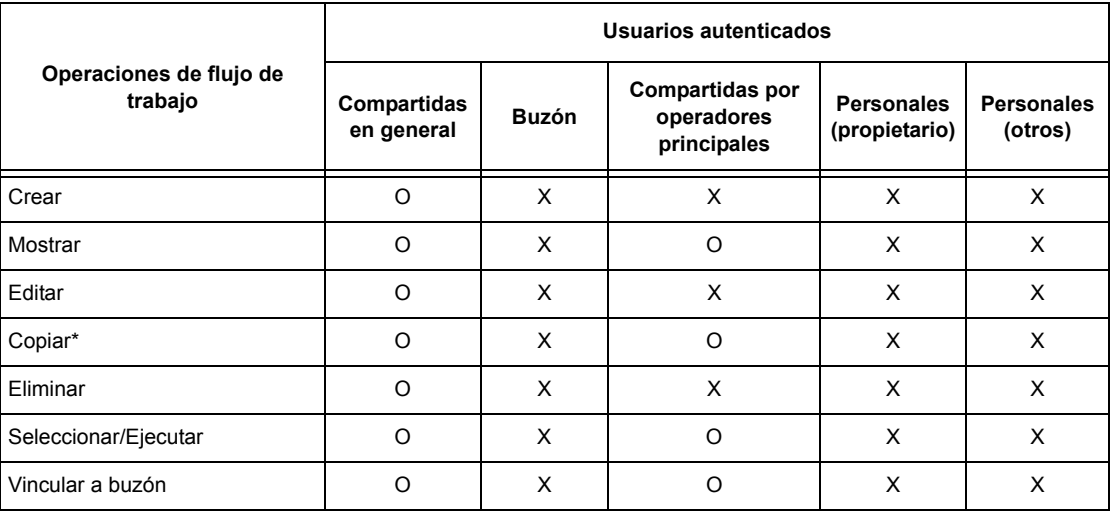

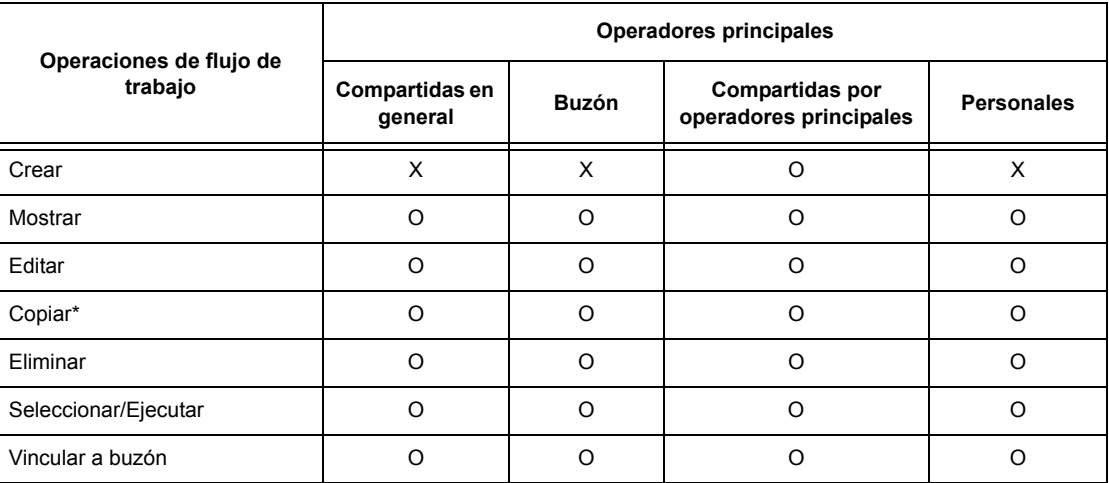

- O: Operación disponible
- X: Operación no disponible
- \* El propietario de una hoja de flujo de trabajo copiada queda duplicado.

# **Tipos de buzones**

Con la máquina pueden utilizarse los siguientes tres tipos de buzones.

#### **Buzón compartido en general**

Se trata de un buzón que crea un usuario general sin utilizar la función de autenticación.

Si la función de autenticación no está activada, este buzón se comparte y cualquier usuario puede modificar sus opciones.

Cuando se activa la función de autenticación, sólo un operador principal puede manipular el buzón.

#### **Buzón compartido de operador principal**

Se trata de un buzón creado por un operador principal.

Si la función de autenticación no está activada, todos los usuarios comparten el buzón.

Si la función de autenticación está activada, comparten el buzón todos los usuarios autenticados.

Sólo los operadores principales pueden modificar sus opciones.

Para crear un buzón compartido de operador principal, acceda a la máquina como operador principal.

#### **Buzón personal**

Se trata de un buzón que crea un usuario autenticado mediante la función de autenticación.

El usuario autenticado que creó el buzón es el único que puede utilizarlo.

Si la función de autenticación está desactivada, sólo un operador principal puede manipular el buzón.

El modo de trabajar con los buzones que pueden utilizarse con la máquina varía según el estado de la función de autenticación (activada o desactivada). A continuación se detallan las operaciones disponibles.

- Con la función de autenticación desactivada
- Con la función de autenticación activada

# **Con la función de autenticación desactivada**

En la siguiente tabla se muestra la relación de cada tipo de usuario con los buzones cuando la función de autenticación está desactivada.

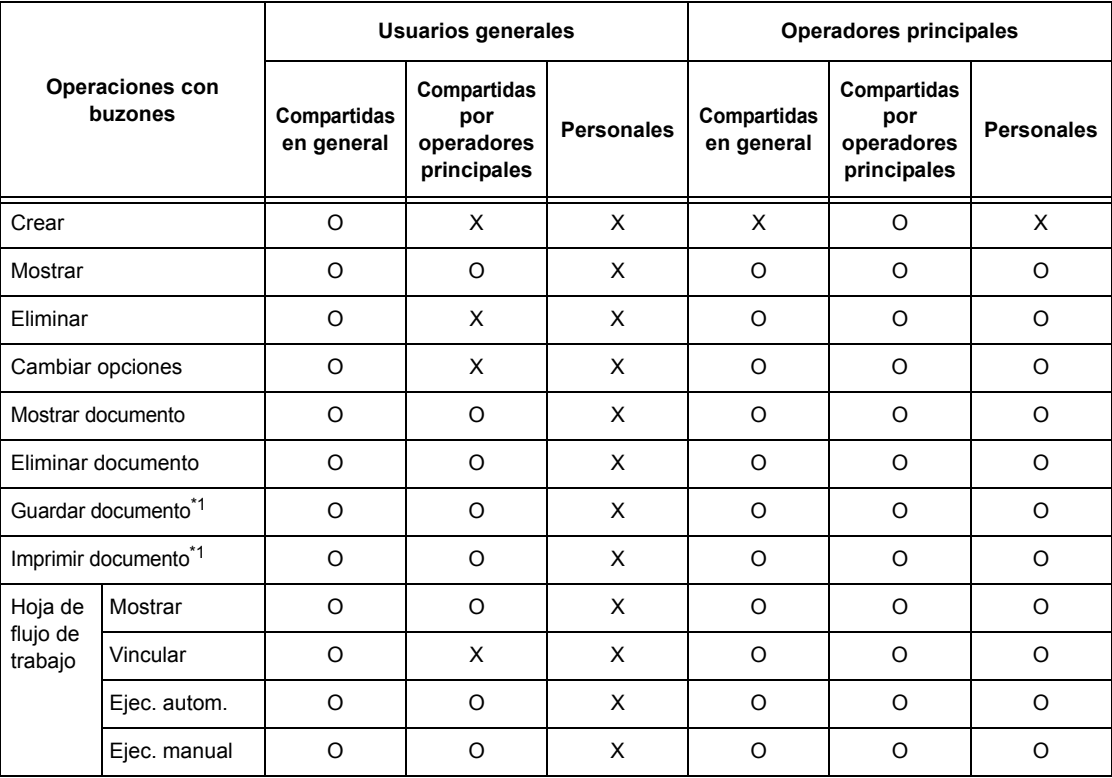

O: Operación disponible

X: Operación no disponible

- \*1: Cuando se estén guardando o recuperando documentos del buzón, la autenticación no estará disponible para las siguientes operaciones.
	- Recepción de fax confidencial
	- Recepción de fax de Internet confidencial
	- Recuperación de documentos que utilicen el controlador de escaneado o el Visor de buzones.

**NOTA:** Si una hoja de flujo de trabajo no está disponible para su utilización, debido a cambios producidos en el estado de autenticación, pero está vinculada a un buzón, se puede seguir utilizando excepto para modificarla o copiarla. Si elimina el vínculo, la hoja de flujo de trabajo deja de mostrarse y se desactiva.

# **Con la función de autenticación activada**

En la siguiente tabla se muestra la relación de cada tipo de usuario con los buzones cuando la función de a7utenticación está activada. Para obtener más información sobre la función de autenticación, consulte *[Acceso remoto en la página 333](#page-332-0)*.

**Cuando se selecciona [Acceso a máquina local] o [Contabilidad estándar de Xerox], o se selecciona [Sí] para [Verificar datos usuario] en [Acceso a la red] o cuando es autenticado como usuario distinto de usuario invitado en [Acceso remoto]**

**NOTA:** Si es autenticado como usuario invitado en [Acceso remoto], será tratado como usuario no autenticado (usuario general) y no podrá utilizar las hojas de flujo de trabajo.

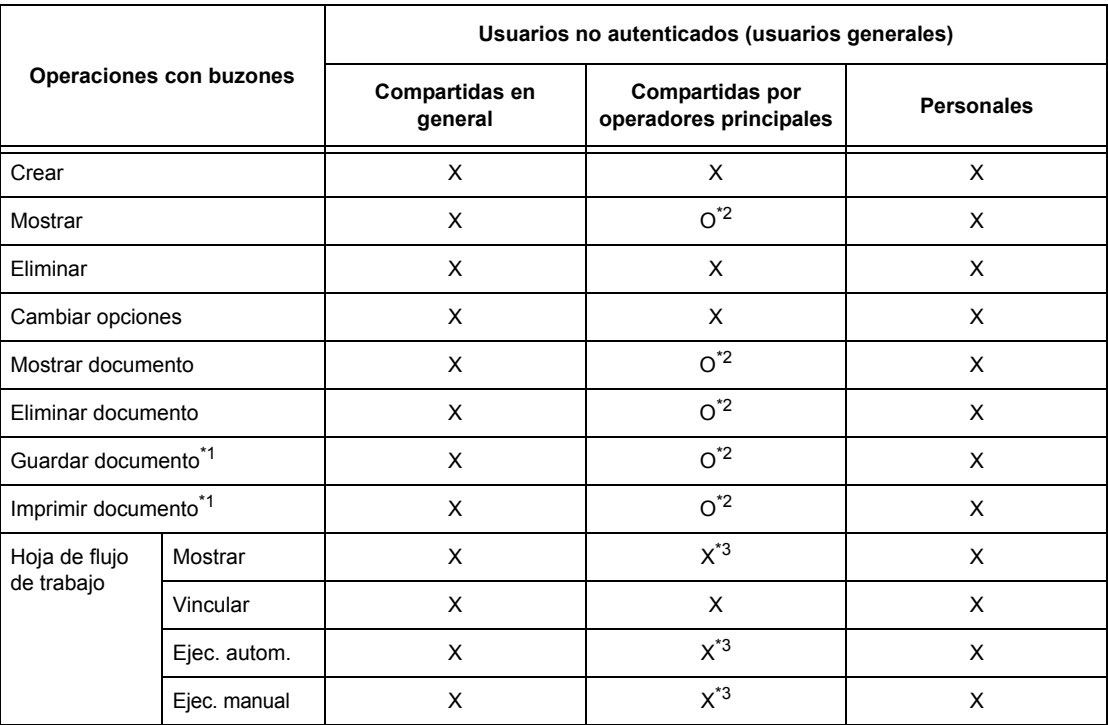

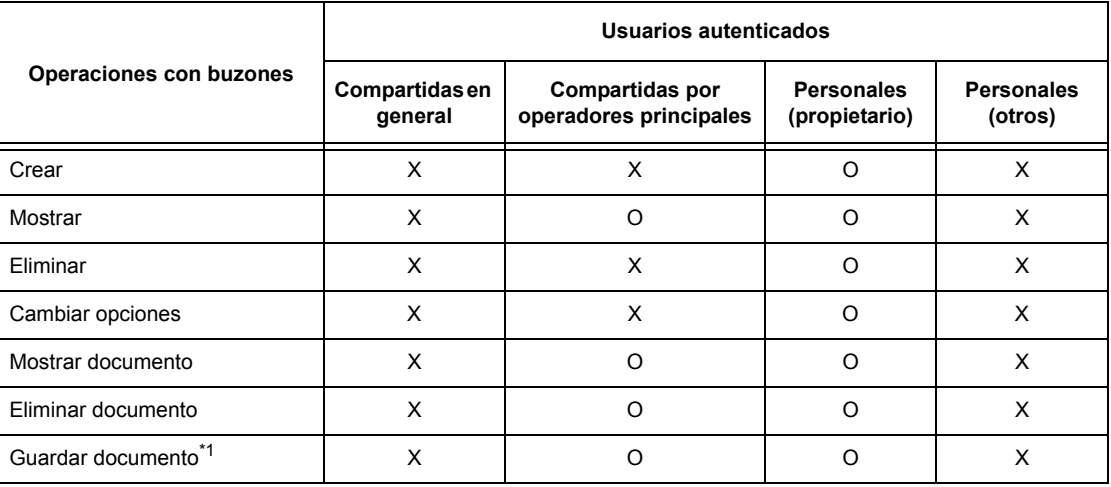

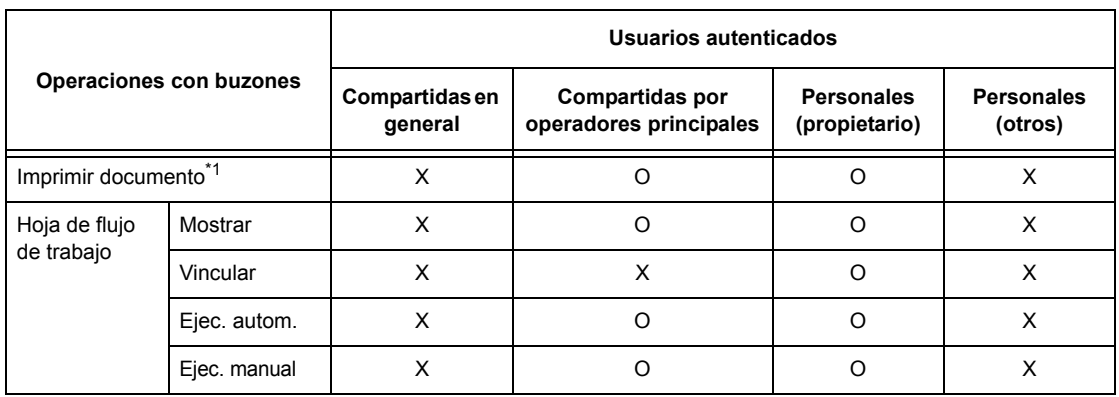

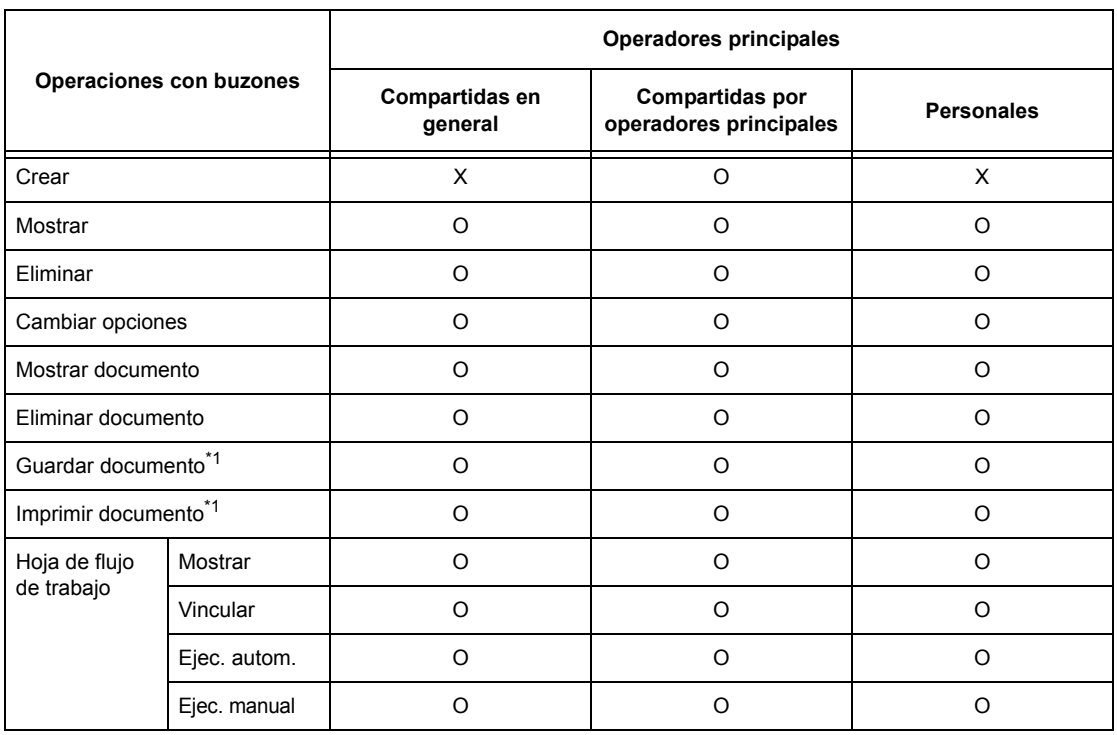

O: Operación disponible

- X: Operación no disponible
- \*1: Cuando se estén guardando o recuperando documentos del buzón, la autenticación no estará disponible para las siguientes operaciones.
	- Recepción de fax confidencial
	- Recepción de fax de Internet confidencial
	- Recuperación de documentos que utilicen el controlador de escaneado o el Visor de buzones2
- \*2: Solo se pueden utilizar si en el modo de operador principal se han autorizado las operaciones con buzones en las opciones de la función de autenticación.
- \*3: Se pueden llevar a cabo operaciones de visualización, ejecución automática y ejecución manual para hojas de flujo de trabajo vinculadas a un buzón.

**NOTA:** Si una hoja de flujo de trabajo no está disponible para su utilización, debido a cambios producidos en el estado de autenticación, pero está vinculada a un buzón, se puede seguir utilizando excepto para modificarla o copiarla. Si se elimina el vínculo, la hoja de flujo de trabajo deja de mostrarse y se desactiva.

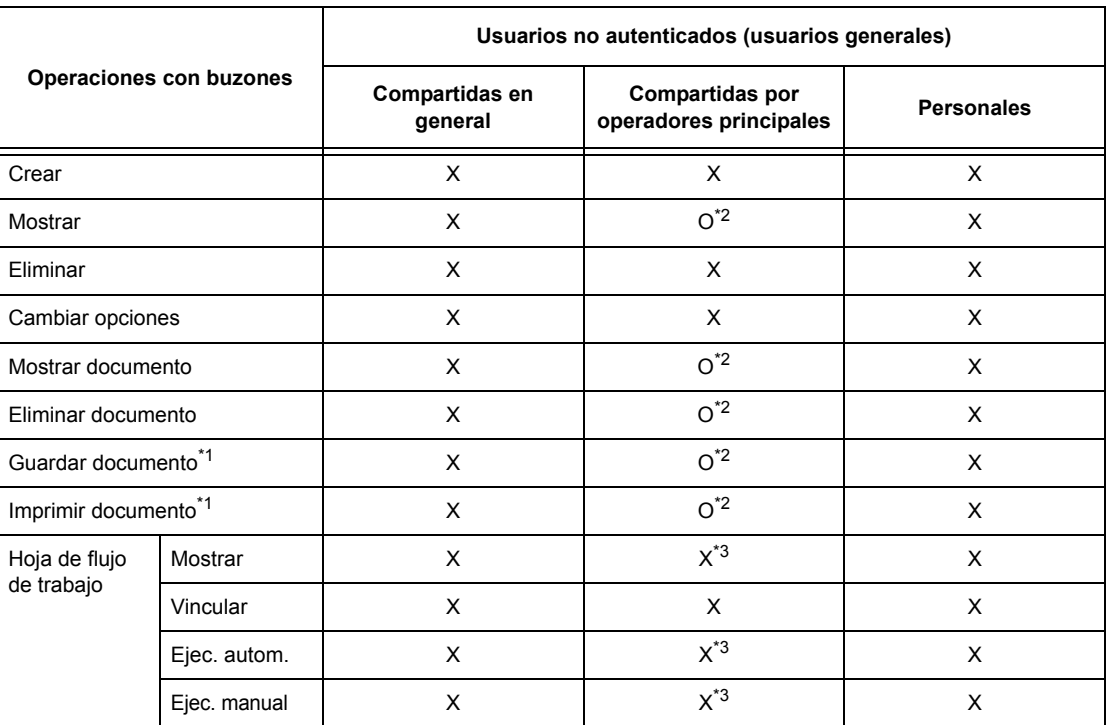

# **Cuando está seleccionado [No (conservar registros conexión)] en [Verificar datos usuario] en [Acceso a la red]**

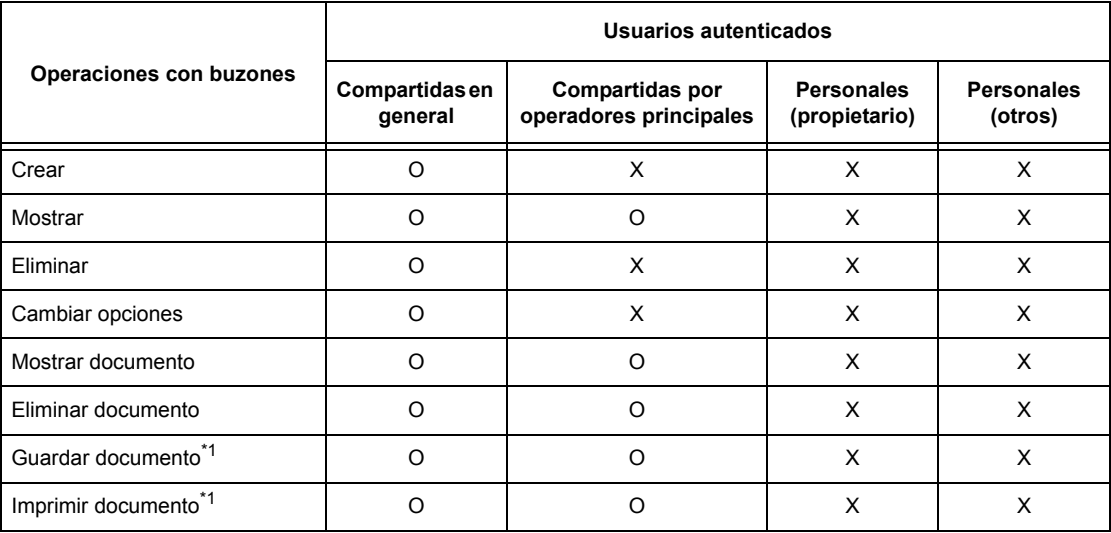

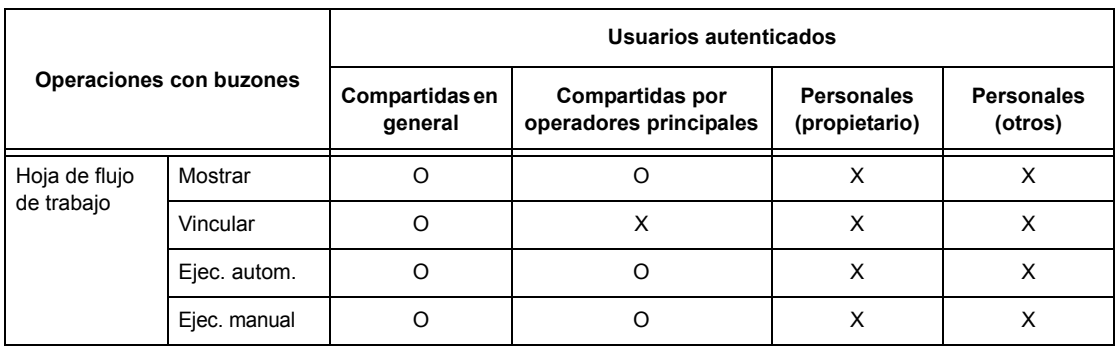

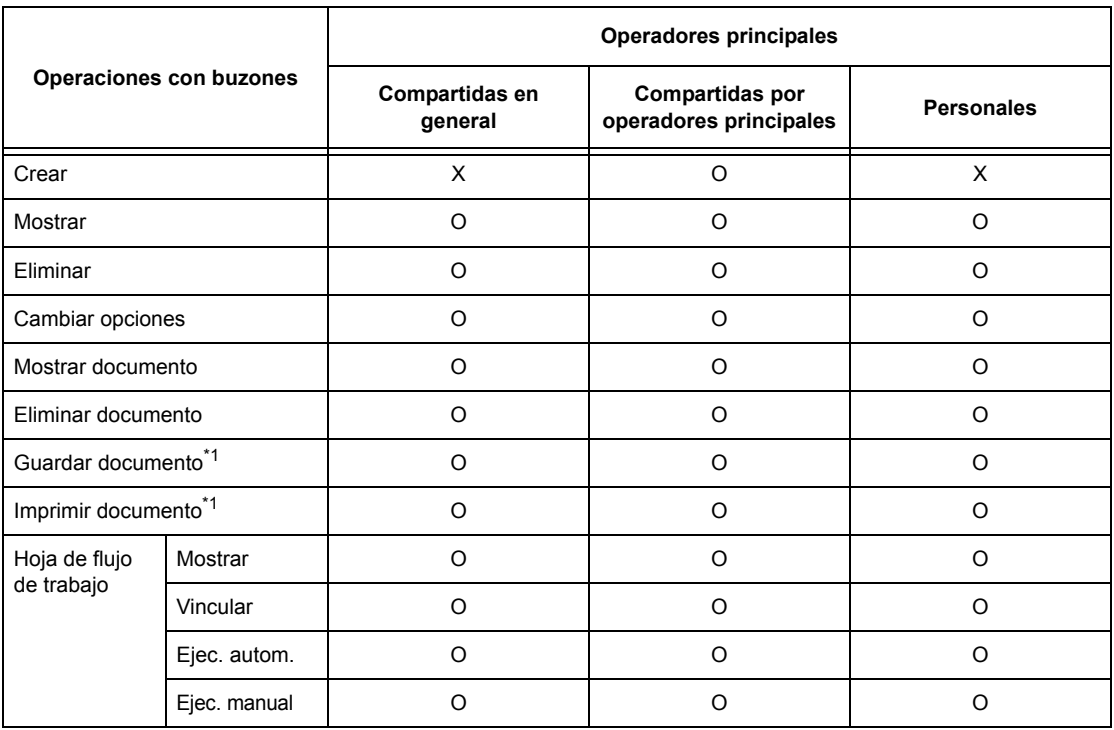

O: Operación disponible

- X: Operación no disponible
- \*1: Cuando se estén guardando o recuperando documentos del buzón, la autenticación no estará disponible para las siguientes operaciones.
	- Recepción de fax confidencial
	- Recepción de fax de Internet confidencial
	- Recuperación de documentos que utilicen el controlador de escaneado o el Visor de buzones2
- \*2: Solo se pueden utilizar si en el modo de operador principal se han autorizado las operaciones con buzones en las opciones de la función de autenticación.
- \*3: Se pueden llevar a cabo operaciones de visualización, ejecución automática y ejecución manual para hojas de flujo de trabajo vinculadas a un buzón.

**NOTA:** Si una hoja de flujo de trabajo no está disponible para su utilización, debido a cambios producidos en el estado de autenticación, pero está vinculada a un buzón, se puede seguir utilizando excepto para modificarla o copiarla. Si se elimina el vínculo, la hoja de flujo de trabajo deja de mostrarse y se desactiva.

# **Vinculación de hojas de flujo de trabajo a buzones**

El modo de vincular hojas de flujo de trabajo a buzones varía según el estado de la función de autenticación (activada o desactivada). A continuación se detallan las relaciones disponibles.

- Con la función de autenticación desactivada
- Con la función de autenticación activada

**NOTA:** Si una hoja de flujo de trabajo no está disponible para su utilización, debido a cambios producidos en el estado de autenticación, pero está vinculada a un buzón, se puede seguir utilizando excepto para modificarla o copiarla. Si elimina el vínculo, la hoja de flujo de trabajo deja de mostrarse y se desactiva.

# **Con la función de autenticación desactivada**

En la siguiente tabla se muestra la relación de cada tipo de usuario con los buzones cuando la función de autenticación está desactivada.

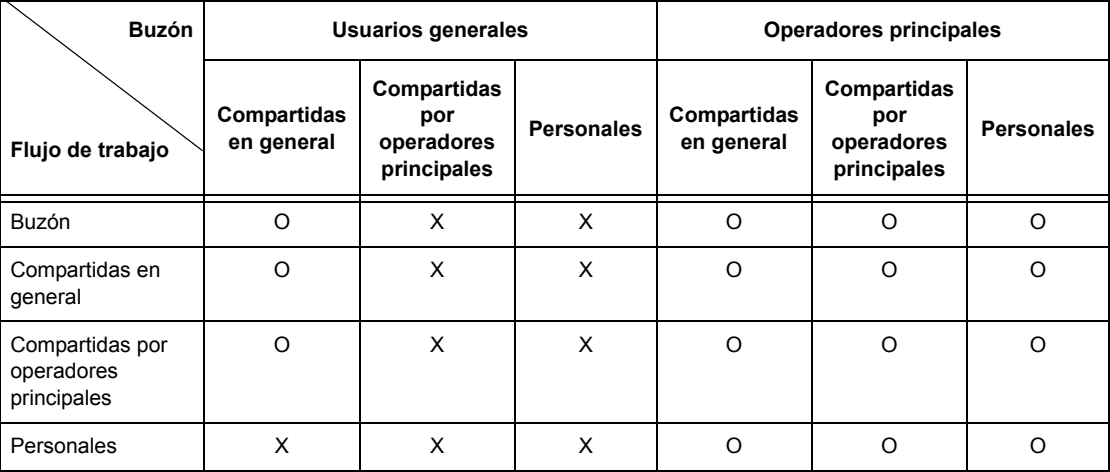

O: Relación disponible

X: Relación no disponible

## **Con la función de autenticación activada**

En la siguiente tabla se muestra la relación de cada tipo de usuario con los buzones cuando la función de autenticación está activada.

**Cuando se selecciona [Acceso a máquina local] o [Contabilidad estándar de Xerox], o se selecciona [Sí] para [Verificar datos usuario] en [Acceso a la red] o cuando es autenticado como usuario distinto de usuario invitado en [Acceso remoto]**

**NOTA:** Si es autenticado como usuario invitado en [Acceso remoto], se le considerará como usuario no autenticado (usuario general) y no podrá utilizar las hojas de flujo de trabajo ni los buzones.

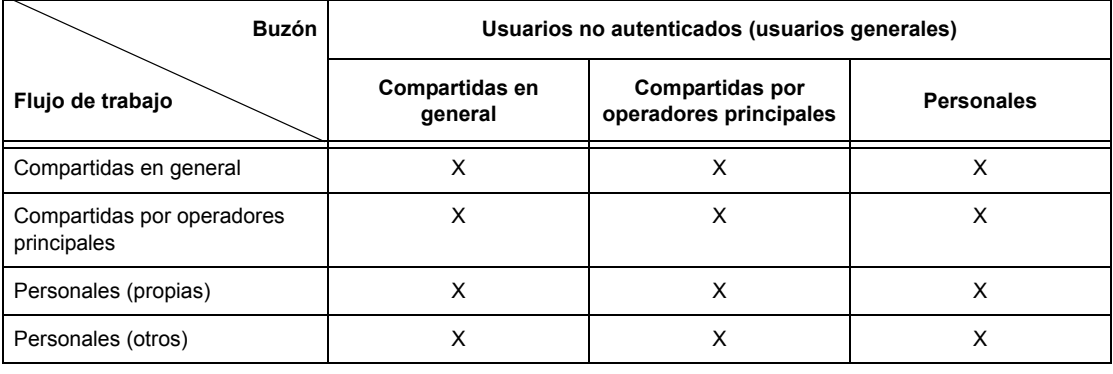

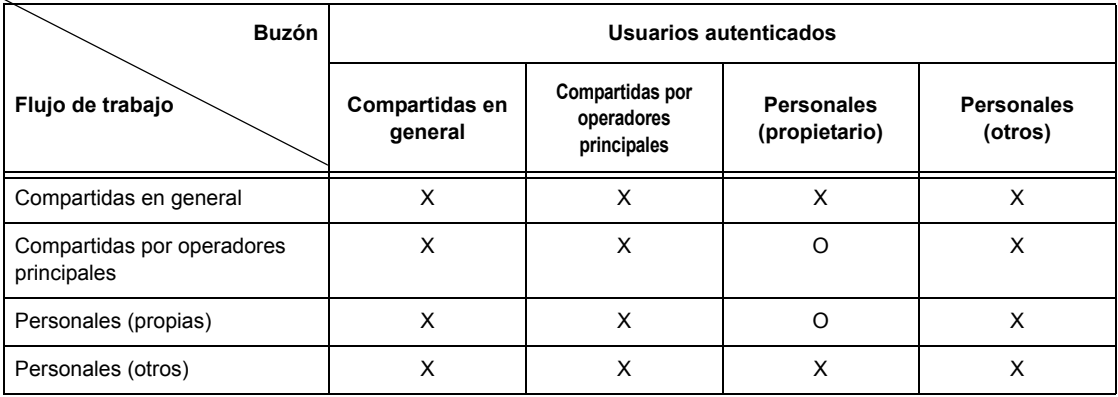

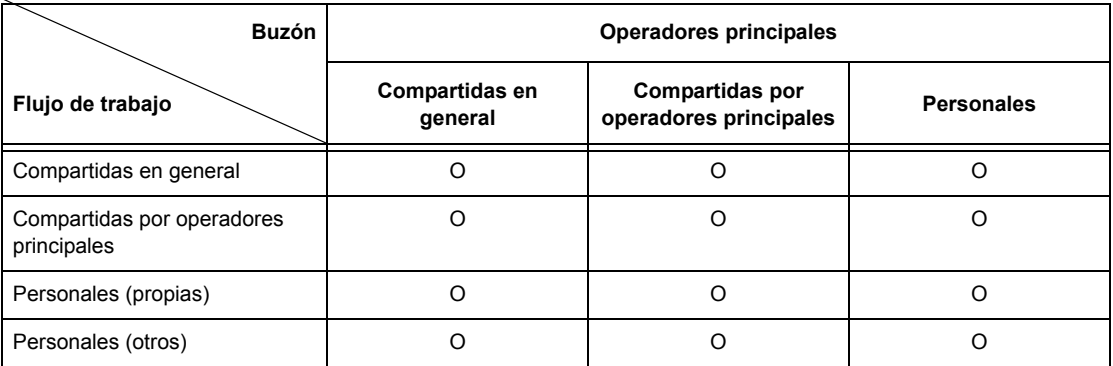

O: Relación disponible

# X: Relación no disponible

# **Cuando está seleccionado [No (conservar registros conexión)] en [Verificar datos usuario] en [Acceso a la red]**

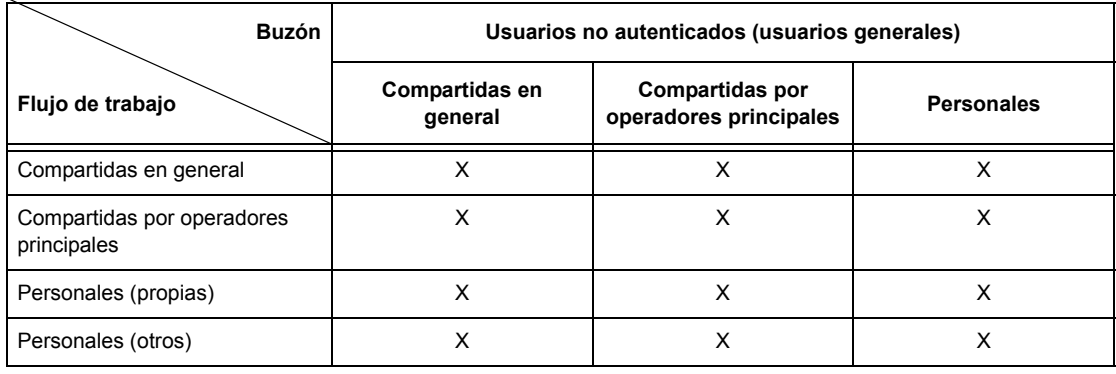

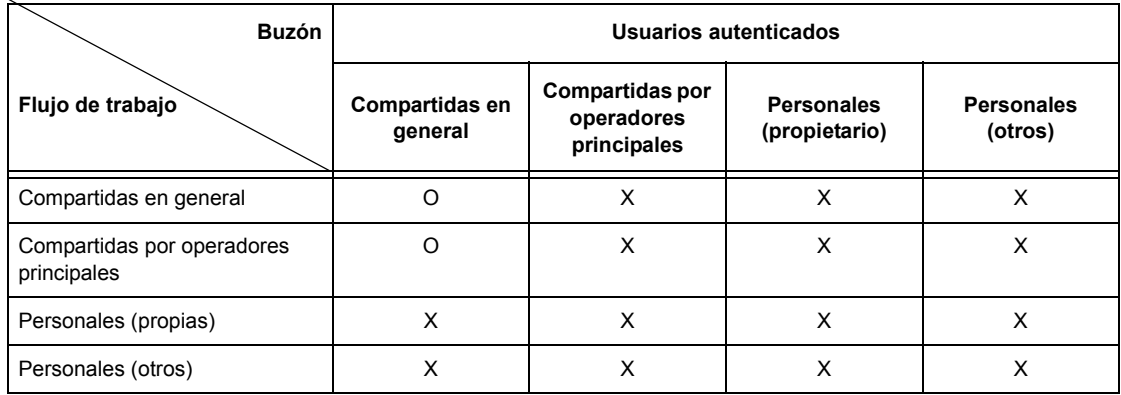

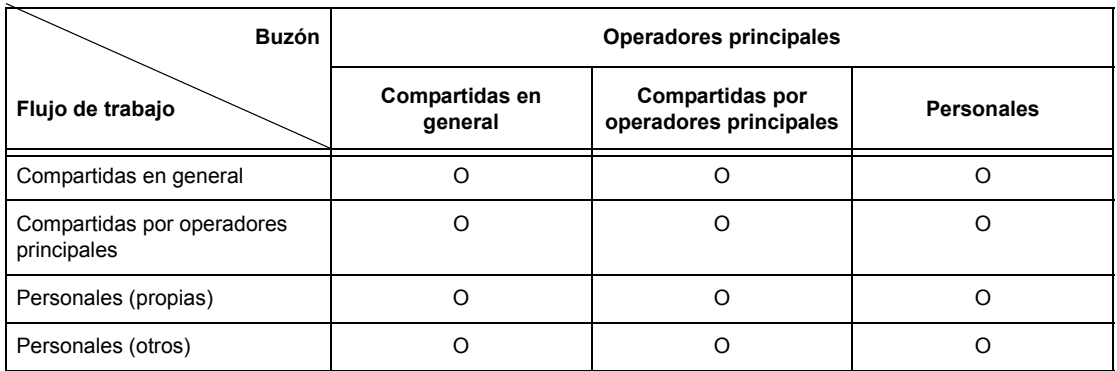

O: Relación disponible

X: Relación no disponible

# <span id="page-379-0"></span>**Descripción general de la administración del auditrón**

Esta sección contiene una descripción general de la función de administración del auditrón que se utiliza con la máquina.

# **Autenticación y administración del auditrón**

La administración del auditrón funciona de manera conjunta con la función de autenticación.

Se utilizan tres tipos de autenticación.

#### **Autenticación en la máquina local**

La administración del auditrón se lleva a cabo en función de la información de usuario autenticada registrada en la máquina mediante una serie de contadores creados de forma automática para cada usuario autenticado.

## **Autenticación a través de la red**

Puede llevar a cabo la administración del auditrón mediante la información de usuario gestionada por un servidor remoto.

De este modo se unifica la gestión de la información de usuarios y la administración del auditrón para varios dispositivos.

# **Autenticación remota**

Se puede llevar a cabo la administración del auditrón mediante la información de usuario gestionada por un servidor de autenticación remota. Los datos de usuario no se registran en la máquina, debido a que la autenticación se lleva cabo en el servidor de autenticación remota.

**NOTA:** Una ID de usuario registrada en el servidor de autenticación remota puede contener un máximo de 32 caracteres y la clave un máximo de 128 caracteres. Para la autenticación SMB, sin embargo, la clave no debe constar de más de 32 caracteres.

#### **Contabilidad estándar de Xerox**

La administración del auditrón se lleva a cabo usando la información de usuario y de cuentas previamente registrada en la máquina. La administración del auditrón utiliza cada contador creado de forma automática para los usuarios individuales. Los informes del auditrón se crean en formato CSV usando Servicios de Internet de Centreware. Para obtener información sobre el controlador de impresión o la configuración del controlador de fax, consulte la ayuda en línea de cada controlador. Para obtener información sobre las opciones de información de usuarios, de cuentas o cómo crear un informe, consulte Servicios de Internet de CentreWare.

**NOTA:** Al configurar la información de usuarios o de cuentas para otro sistema WorkCentre 7132, se recomienda usar la función Clonar de Servicios de Internet de CentreWare.

# **Funciones y servicios de administración**

A continuación se explican las funciones y los servicios que pueden gestionarse con la función de administración del auditrón.

# **Funciones y servicios gestionables con autenticación**

Las funciones y los servicios que pueden gestionarse con la función de autenticación varían en función de si la información de usuario está guardada en la máquina o en un servidor de cuentas remoto.

**NOTA:** Para obtener más información sobre la función de autenticación, [consulte](#page-331-0)  *[Configuración de inicio de sesión/Modo auditrón en la página 332](#page-331-0)*.

- Acceso a la máquina local
- Acceso a la red
- Acceso remoto
- Contabilidad estándar de Xerox

## **Acceso a la máquina local**

Las funciones y los servicios que pueden gestionarse con la función de administración del auditrón son los siguientes.

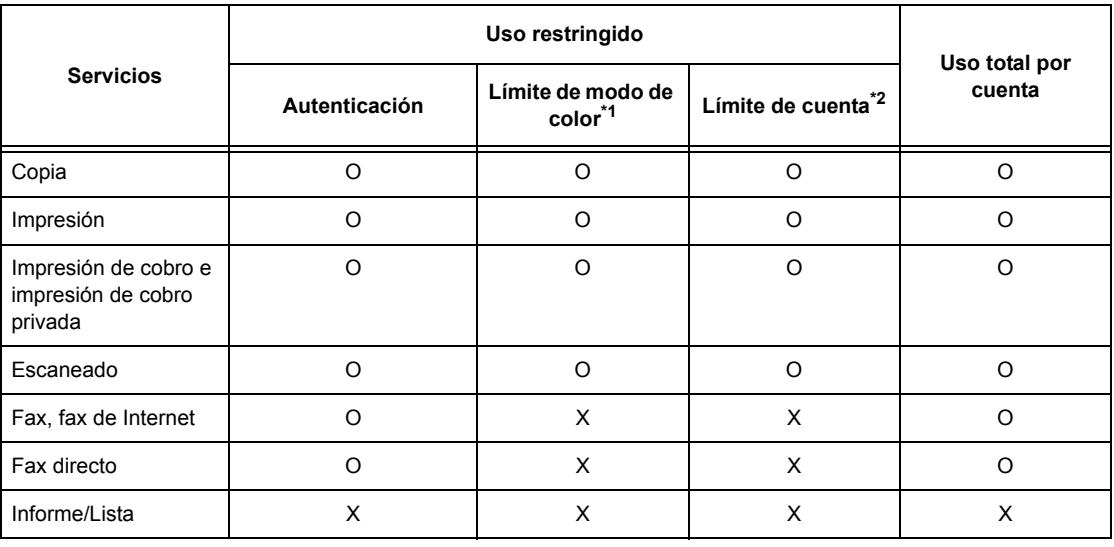

#### O: Gestionable

- X: No gestionable
- \*1: Esta función establece restricciones sobre los modos de color que se pueden utilizar. Para obtener más información sobre cómo establecer las restricciones, consulte *[Límite de la cuenta en la página 328](#page-327-0)*.
- \*2: Esta función no permite ninguna acción superado el número de páginas especificado. Para obtener más información sobre cómo establecer las restricciones, consulte *[Límite de la cuenta en la página 328](#page-327-0)*.

Para obtener más información sobre los métodos de configuración, [consulte](#page-326-0) *Crear/ [Comprobar cuentas de usuario en el capítulo Configuraciones, página 327.](#page-326-0)*

### **Acceso a la red**

Cuando se utiliza la autenticación de red con la máquina, la información de administración del auditrón se gestiona a través de un servidor de cuentas remoto.

Las funciones y los servicios que pueden gestionarse con la función de administración del auditrón son los siguientes.

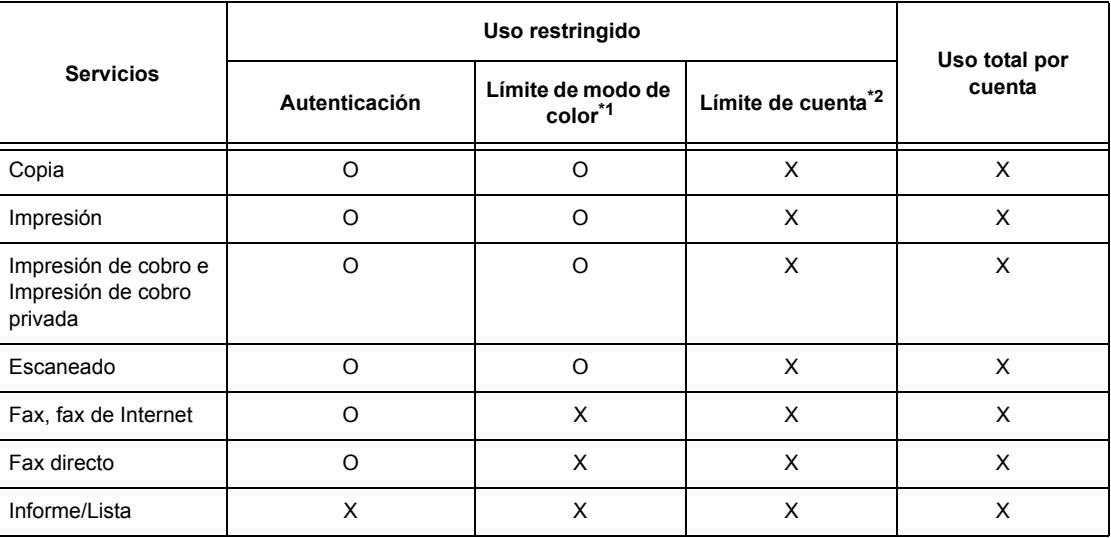

O: Gestionable

X: No gestionable

- \*1: Esta función establece restricciones sobre los modos de color que se pueden utilizar. Para obtener más información sobre cómo establecer las restricciones, consulte *[Límite de la cuenta en la página 328](#page-327-0)*.
- \*2: Esta función no permite ninguna acción superado el número de páginas especificado. Para obtener más información sobre cómo establecer las restricciones, consulte *[Límite de la cuenta en la página 328](#page-327-0)*.

**NOTA:** La autenticación no se lleva a cabo cuando se selecciona [No (conservar registros conexión)] en [Opciones del sistema]>[Configuración de inicio de sesión/ Administración del auditrón]>[Configuración de inicio de sesión/Modo auditrón]>[Acceso a la red]>[Verificar datos usuario].

# **Acceso remoto**

Cuando se utiliza la autenticación remota con la máquina, la información de administración del auditrón se gestiona a través de un servidor de autenticación remota.

Las funciones y los servicios que pueden gestionarse con la función de administración del auditrón son los siguientes.

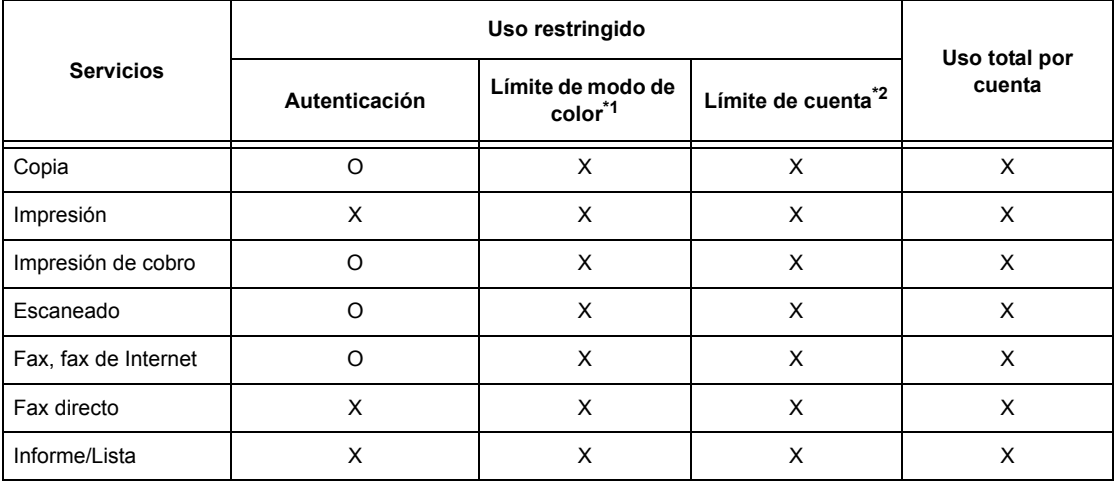

O: Gestionable

X: No gestionable

- \*1: Esta función establece restricciones sobre los modos de color que se pueden utilizar. Para obtener más información sobre cómo establecer las restricciones, consulte *[Límite de la cuenta en la página 328](#page-327-0)*.
- \*2: Esta función no permite ninguna acción superado el número de páginas especificado. Para obtener más información sobre cómo establecer las restricciones, consulte *[Límite de la cuenta en la página 328](#page-327-0)*.

# **Contabilidad estándar de Xerox**

Las funciones y servicios que se pueden administrar en Contabilidad estándar de Xerox son las siguientes.

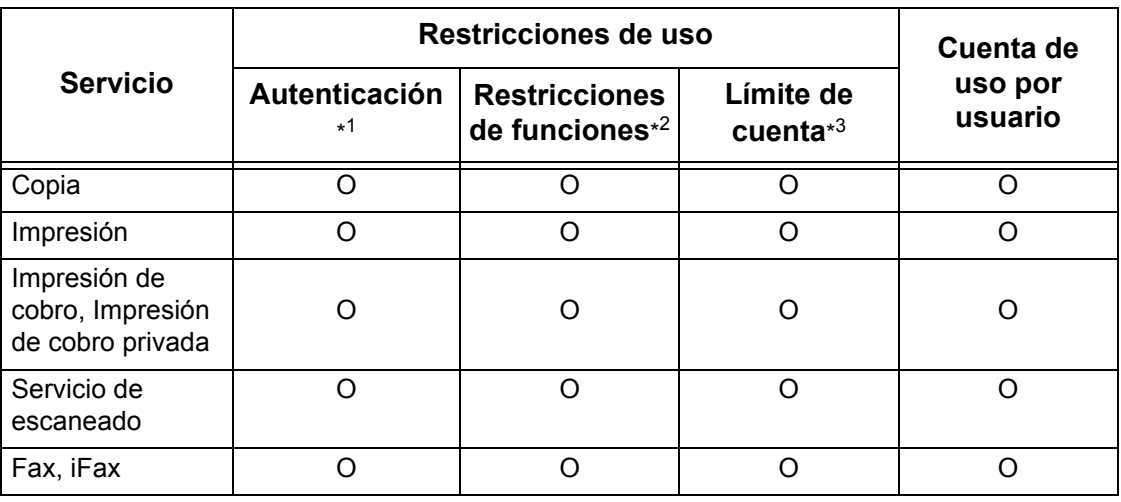

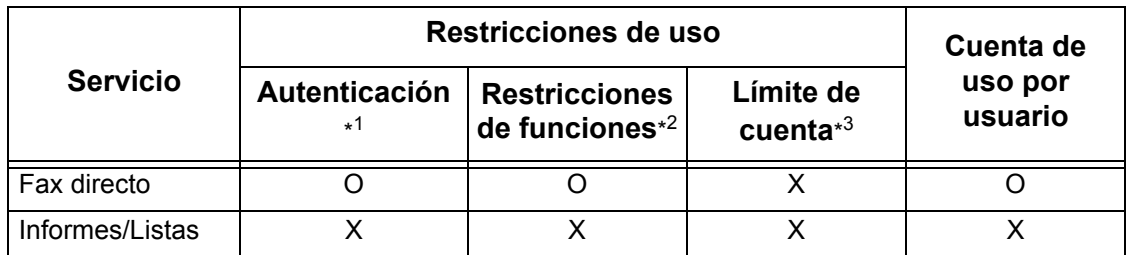

- \*1: Esta columna muestra si la autenticación es necesaria para cada servicio. "O" indica que se requiere autenticación.
- \*2: Puede seleccionar las funciones disponibles para cada usuario. Para obtener más información, consulte la ayuda en línea de Servicios de Internet de CentreWare.
- \*3: Esta función detiene la operación de la máquina si el número de páginas ha alcanzado el número máximo especificado. Para más información, consulte la ayuda en línea de Servicios de Internet de CentreWare.

#### **Trabajos gestionables para cada servicio**

Los tipos de trabajo que pueden gestionarse con la función de administración del auditrón varían para los servicios de impresión, escaneado y fax.

En esta sección se enumeran los elementos que pueden gestionarse para cada servicio.

#### **Impresión**

Los elementos que pueden gestionarse para los trabajos de impresión con la función de administración del auditrón son los siguientes.

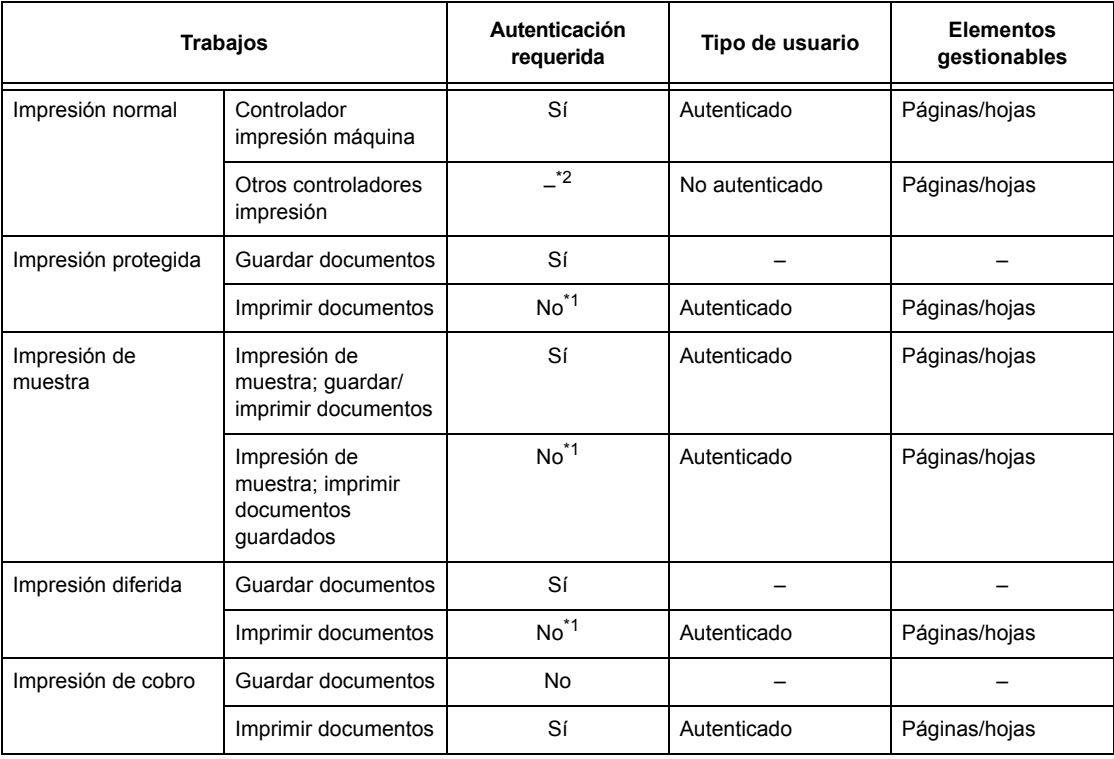

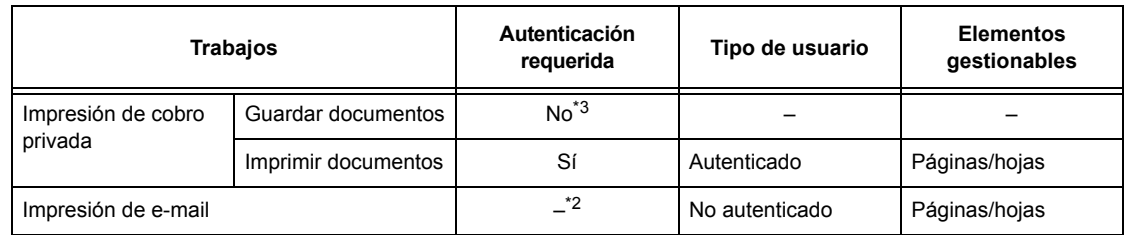

- \*1: La autenticación no es necesaria al imprimir porque los trabajos de impresión se autentican cuando la máquina los recibe.
- \*2: La impresión sólo está disponible si se ha activado [Impresión sin cuenta] en Servicios de Internet de CentreWare.
- \*3: Se requiere autenticación dependiendo de las opciones de [Control de recepción] seleccionadas en la función [Configuración de inicio de sesión/Administración del auditrón]. Para obtener más información, consulte *[Control de recepción en la](#page-330-0)  [página 331](#page-330-0)*.

## **Fax**

Los elementos que pueden gestionarse para los trabajos de fax con la función de administración del auditrón son los siguientes.

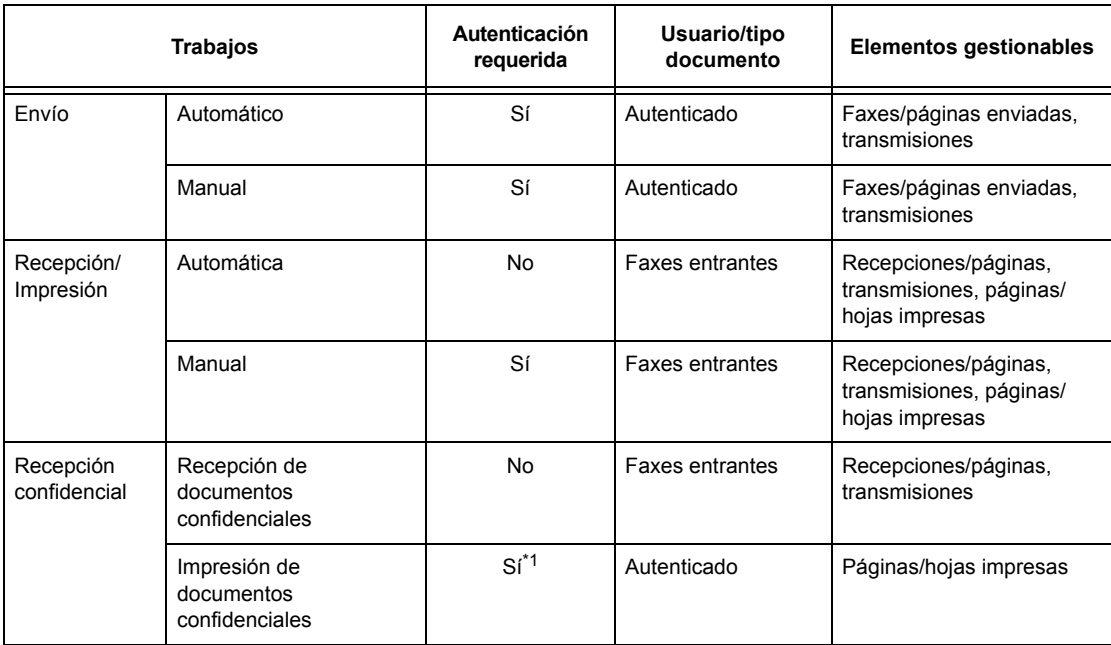

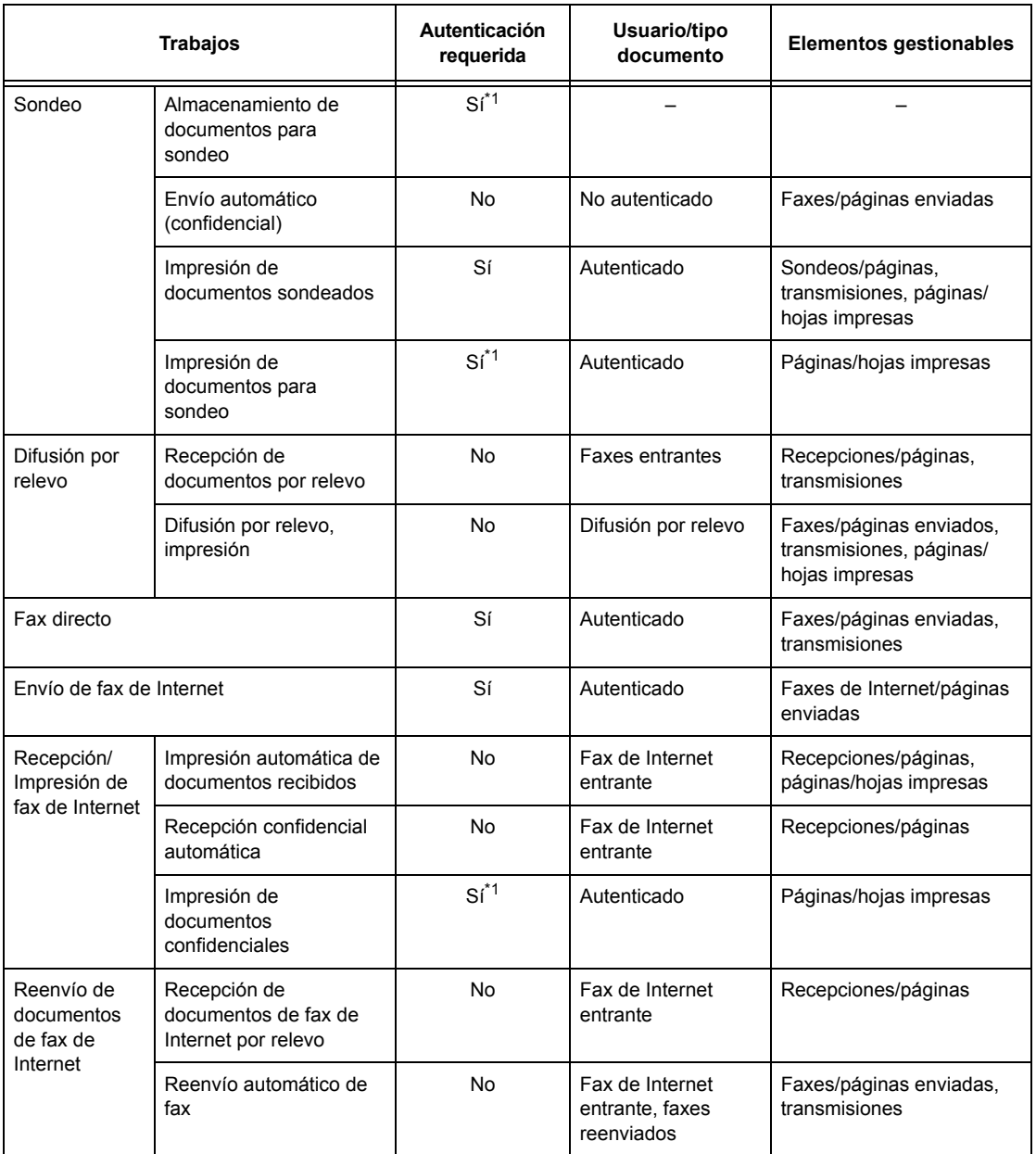

\*1: Si la opción [Servicio de impresión] de la pantalla [Modo de auditrón] tiene el valor [No] en modo de operador principal, no se precisa autenticación para acceder a los buzones que comparten los operadores principales, y la máquina imprime el trabajo sin autenticarlo.

Cuando utilice las funciones de autenticación y administración del auditrón para trabajos de fax, tenga en cuenta lo siguiente.

- El envío de documentos desde distintas cuentas de usuario al mismo destino no se contabiliza como envíos combinados.
- El porcentaje de comunicaciones se calcula mediante el temporizador integrado en la máquina. Por tanto, las tarifas calculadas pueden diferir ligeramente de las que calcule la compañía telefónica.
- Cuando se reciben faxes divididos en páginas, la máquina cuenta el número de páginas recibidas y no de páginas impresas.
- Los trabajos de fax no se contabilizan en los casos siguientes.
	- Cuando se marca un número de fax desde el teclado numérico del panel de control o con la función Colgado.
	- Cuando se utiliza un código de marcación rápida en que no se ha registrado información de facturación.
	- Si ha tenido lugar una conversación telefónica, incluida la anterior a la transmisión.

# **Escaneado**

Los elementos que pueden gestionarse para los trabajos de escaneado con la función de administración del auditrón son los siguientes.

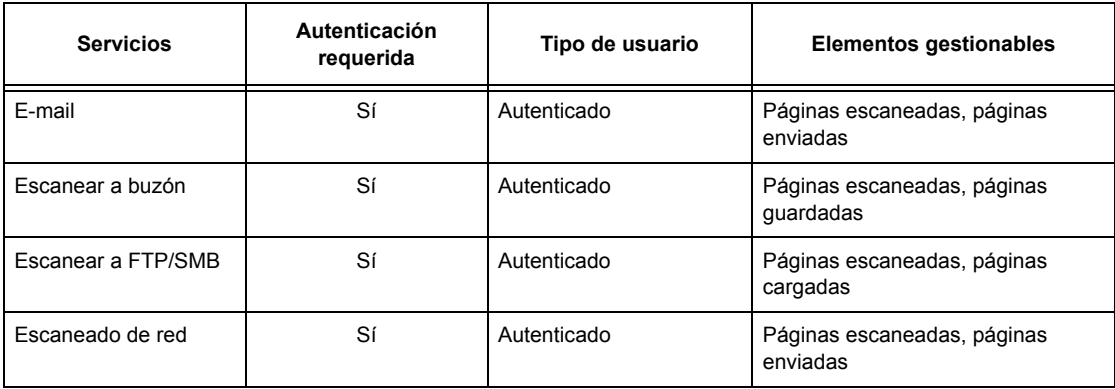

# **14 Mantenimiento**

En este capítulo se describen las tareas de mantenimiento que es necesario realizar de tanto en tanto a fin de mantener a la máquina en condiciones de servicio adecuadas, como limpiar la máquina, cambiar los componentes de los SMart Kit (componentes reemplazables por el cliente) y calibrar el ajuste de gradación.

# **Pedido de suministros**

Existe una variedad de suministros para la máquina, entre ellos los componentes exclusivos de la máquina como el cartucho de cilindro, los cartuchos de tóner CMYK, el cartucho de grapas y las grapas de repuesto. También se dispone de suministros de uso general, como limpiavidrios, disolventes de limpieza, papel y otros materiales de impresión.

Para pedir suministros, llame al personal de ventas local de Xerox y proporcione el nombre de la empresa, el nombre del producto y el número de serie de la máquina.

Utilice el espacio que se proporciona a continuación para anotar el número de teléfono.

Número de teléfono de suministros:

**NOTA:** Si no utiliza los cartuchos de cilindro/tóner que recomienda Xerox, puede que la máquina no rinda a su máximo nivel. Utilice únicamente los cartuchos de cilindro y tóner recomendados para este producto.

# **Limpieza de la máquina**

En esta sección se describe cómo limpiar la máquina para que se conserve un funcionamiento suave de la misma.

**NOTA:** Antes de limpiar cualquier parte de la máquina, asegúrese de que esté apagada y desenchufada para evitar que se produzcan descargas eléctricas.

**NOTA:** Al limpiar la máquina, no utilice disolventes orgánicos, disolventes químicos agresivos, ni aerosoles, ya que pueden perjudicar el rendimiento y dañar la máquina. No vierta líquidos directamente en ningún área; evite emplear cantidades excesivas de líquido. Mantenga todos los materiales fuera del alcance de los niños.

**NOTA:** No quite ninunga cubierta o protección fijadada con tornillos. Todos los componentes que pueda sustituir el cliente son de fácil acceso. No intente ningún procedimiento de mantenimiento que no se describa de forma expresa en la documentación suministrada con la máquina.

# **Panel de control y pantalla táctil**

Limpie periódicamente el exterior de la máquina, la pantalla táctil y el panel de control para mantenerlos libres de polvo, suciedad y manchas digitales. Pase un paño suave ligeramente humedecido con agua por las superficies exteriores. No utilice productos de limpieza aparte del agua o un detergente neutro. Elimine el excedente de agua con un paño seco.

# **Cristal de exposición y cristal del alimentador de documentos**

Limpie la cubierta de documentos y el cristal de exposición cada mes para evitar que se produzcan rayas, manchas y otras marcas en las hojas impresas. Si está instalado el alimentador de documentos opcional, limpie también la película y el cristal del alimentador.

*1.* Limpie la cubierta de documentos y el cristal de exposición con un paño suave humedecido con agua o un limpiador aprobado por Xerox para eliminar las marcas y después páseles un paño suave y seco.

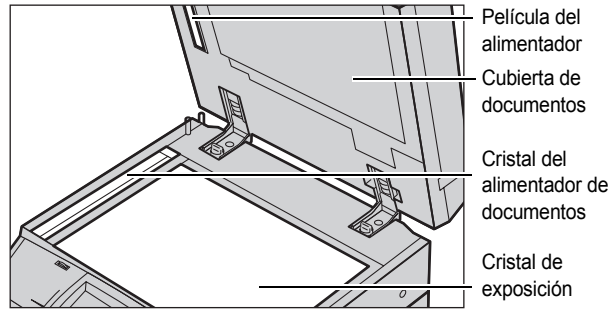

*2.* Si está instalado el alimentador de documentos, limpie el cristal del alimentador de documentos y la película de la cubierta con un paño suave humedecido con agua o un limpiador aprobado por Xerox para eliminar las marcas y después páseles un paño suave y seco.

# **Rodillos del alimentador de documentos**

Si la máquina cuenta con alimentador de documentos, limpie los rodillos del alimentador cada mes para evitar que se produzcan rayas en las copias impresas y atascos de papel en el alimentador.

- *1.* Abra la cubierta del alimentador de documentos.
- *2.* Mientras los hace girar, limpie los rodillos del alimentador de documentos con un paño suave humedecido con agua para eliminar la suciedad.
- *3.* Cierre la cubierta.

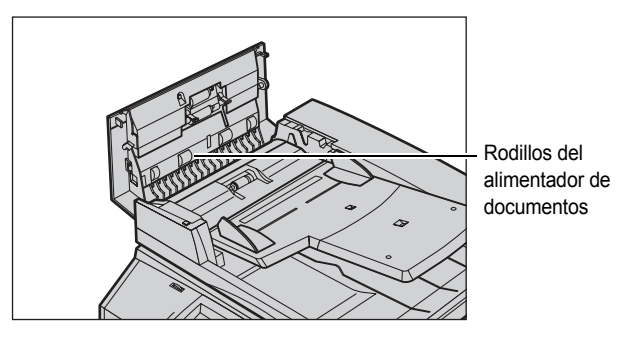

# **Sustitución de cartuchos de tóner**

La máquina lleva un cartucho de tóner separado para cada uno de los colores del modelo de color CMYK: cian, magenta, amarillo y negro. El cartucho de tóner negro (K) rinde unas 21000 copias e impresiones. Los cartuchos de tóner de color (CMY) rinden unas 8000 copias e impresiones. Estas cifras se basan en una cobertura el 5% de la hoja.

La máquina muestra una indicación cuando el nivel de tóner baja a menos de determinado valor umbral, avisando con tiempo para que se pueda pedir un cartucho nuevo. Cuando falten unas 1500/3500 (CMY/K) páginas para que el cartucho de tóner quede vacío, la máquina presentará un mensaje de aviso indicando que se debe cambiar el tóner. La siguiente pantalla aparecerá automáticamente en la pantalla táctil cuando haga falta sustituir un cartucho de tóner. Si se vacía un cartucho de tóner, la máquina se parará.

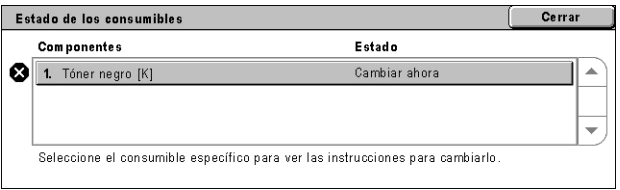

Los cartuchos de tóner se sustituyen con la máquina encendida. Los cartuchos se colocan en un rotor de cartuchos que los gira a la posición necesaria para poder sustituirlos.

También se puede comprobar y sustituir el tóner de la forma siguiente.

*1.* Pulse el botón <Estado de la máquina> del panel de control.

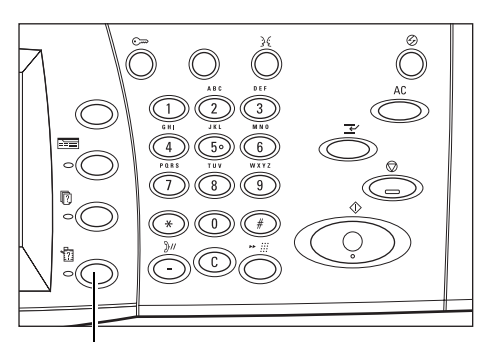

Botón <Estado de la máquina>

*2.* Seleccione la ficha [Suministros] en la pantalla [Estado de la máquina].

**NOTA:** La máquina presenta automáticamente la ventana [Estado de los consumibles] cuando un consumible debe sustituirse sin demora.

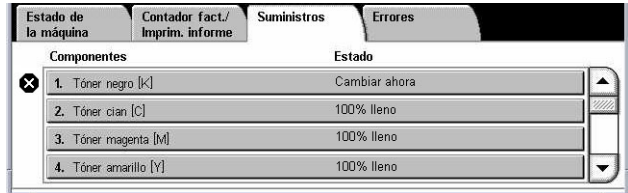

3. Seleccione los cartuchos de tóner marcados con una cruz que indica que hace falta sustituirlos.

**NOTA:** Si hay varios cartuchos marcados con una cruz, los cartuchos se sustituirán en el orden KYMC.

*4.* Seleccione [Cambiar cartucho].

**NOTA:** El procedimiento de sustitución de los cartuchos de tóner se repite para cada cartucho que se sustituya.

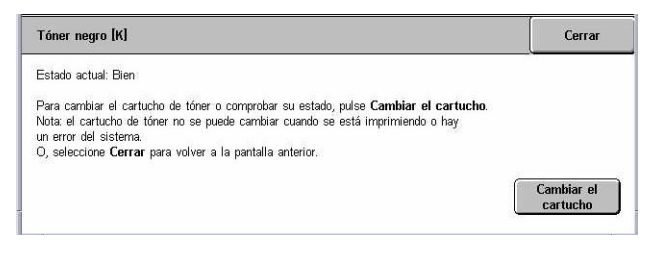

# **Sustitución del cartucho de tóner negro (K)**

# **Extracción de un cartucho de tóner usado**

- *1.* Espere hasta que el rotor gire a la posición correcta y aparezca la indicación en la pantalla. Confirme que en la pantalla se indica el tóner negro (K).
- *2.* Abra la cubierta delantera.

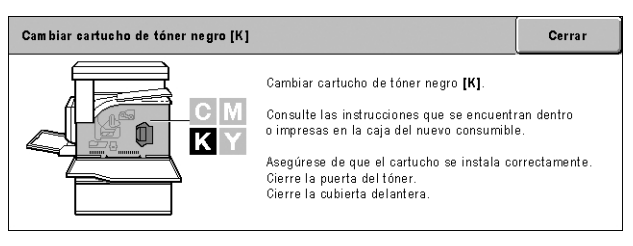

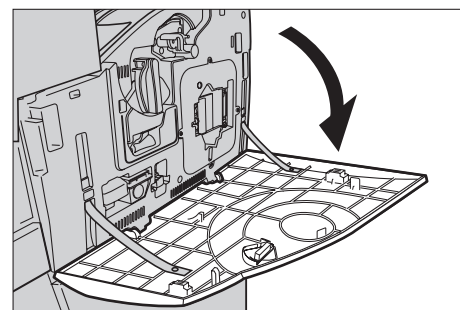

*3.* Abra la puerta de los cartuchos de tóner.

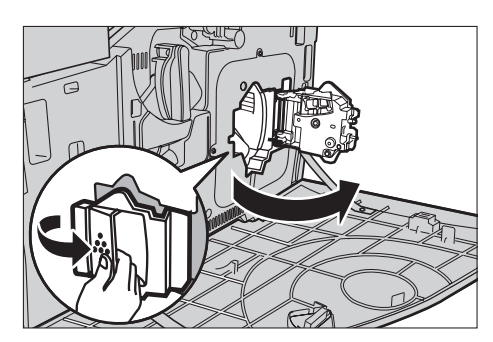

*4.* Extraiga el cartucho de tóner de la máquina.

**NOTA:** Tenga cuidado al manipular el cartucho vacío para evitar derramar el tóner residual.

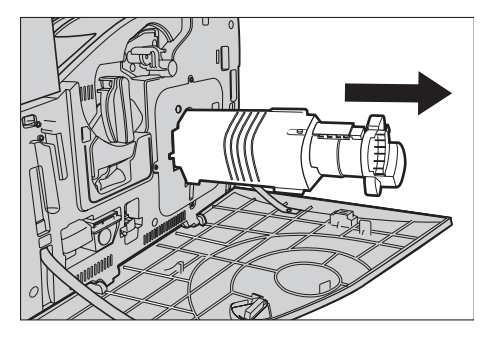

## **Reciclaje del cartucho de tóner**

Los cartuchos de tóner están diseñados para que se reciclen. Devuelva el cartucho a Xerox en el embalaje original, colocándole la etiqueta de devolución que viene con el cartucho nuevo.

# **Inserción de un cartucho de tóner nuevo**

- *1.* Saque el cartucho de tóner nuevo de la caja. Gire el cartucho de lado a lado unas 10 veces para distribuir el tóner de manera uniforme dentro del cartucho.
- *2.* Introduzca el cartucho, alineando la flecha que tiene el cartucho con la flecha de la máquina, y métalo hacia dentro hasta que encaje en su sitio.
- *3.* Cierre la puerta de los cartuchos de tóner.

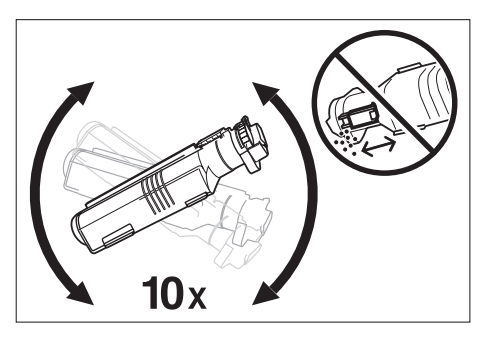

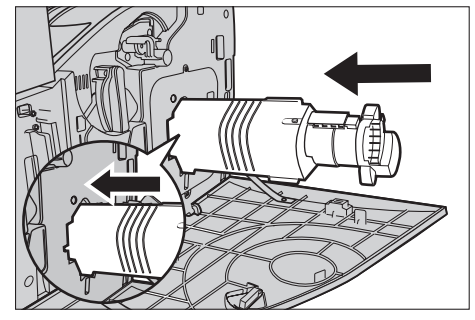

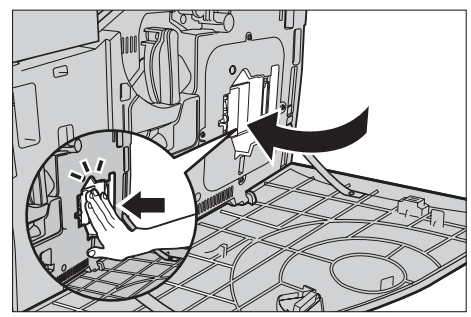

*4.* Cierre la cubierta delantera.

**NOTA:** Presione con firmeza sobre la parte superior central al cerrar la cubierta. Si aparece un mensaje de error en la pantalla, presione sobre el lado derecho de la cubierta para cerrarla del todo.

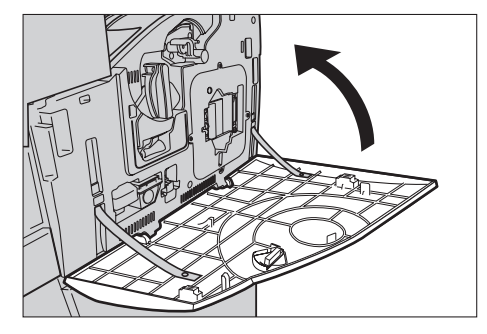

# **Sustitución de los cartuchos de tóner de color (CMY)**

# **Extracción de un cartucho de tóner usado**

*1.* Espere hasta que el rotor gire a la posición correcta y aparezca la indicación en la pantalla. A continuación, confirme cuál de los tóneres se debe sustituir.

**NOTA:** La pantalla de ejemplo indica que debe cambiarse el tóner amarillo (Y).

*2.* Abra la cubierta delantera.

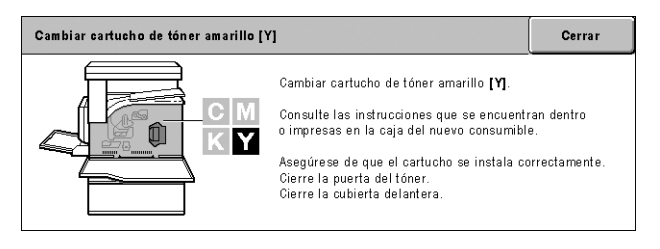

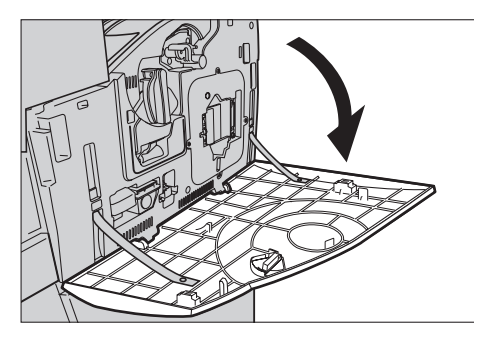

*3.* Abra la puerta de los cartuchos de tóner.

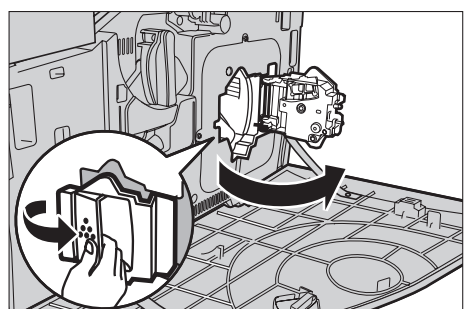

*4.* Extraiga el cartucho de tóner de la máquina.

**NOTA:** Tenga cuidado al manipular el cartucho vacío para evitar derramar el tóner residual.

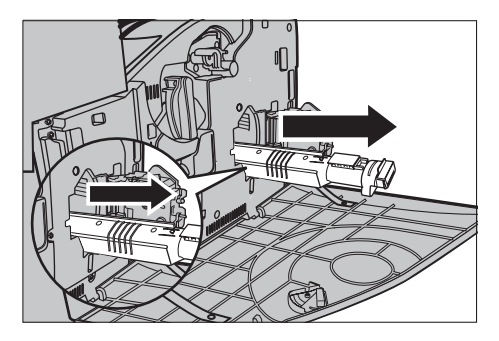

## **Reciclaje del cartucho de tóner**

Los cartuchos de tóner están diseñados para que se reciclen. Devuelva el cartucho a Xerox en el embalaje original, colocándole la etiqueta de devolución que viene con el cartucho nuevo.

# **Inserción de un cartucho de tóner nuevo**

- *1.* Saque el cartucho de tóner nuevo de la caja. Gire el cartucho de lado a lado unas 10 veces para distribuir el tóner de manera uniforme dentro del cartucho.
- *2.* Introduzca el cartucho, alineando la flecha que tiene el cartucho con la flecha de la máquina, y métalo hacia dentro hasta que encaje en su sitio.
- *3.* Cierre la puerta de los cartuchos de tóner.

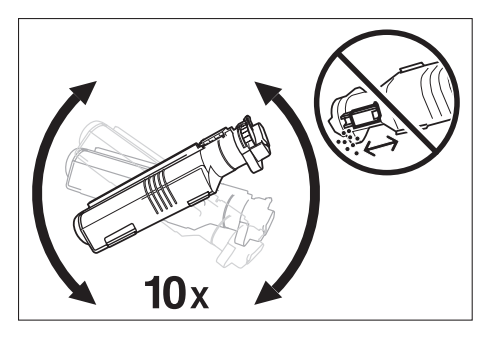

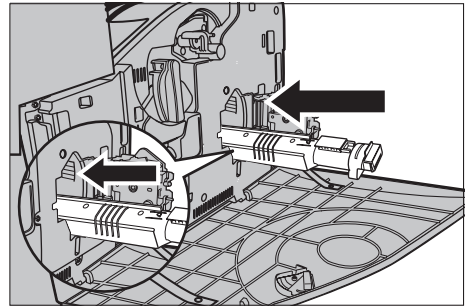

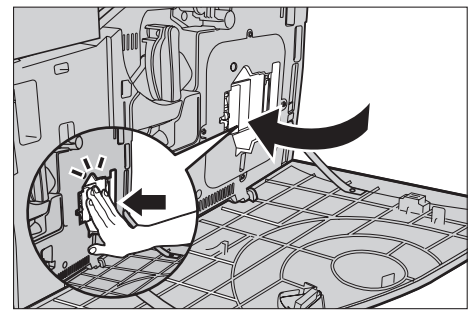

*4.* Cierre la cubierta delantera.

**NOTA:** Presione con firmeza sobre la parte superior central al cerrar la cubierta. Si aparece un mensaje de error en la pantalla, presione sobre el lado derecho de la cubierta para cerrarla del todo.

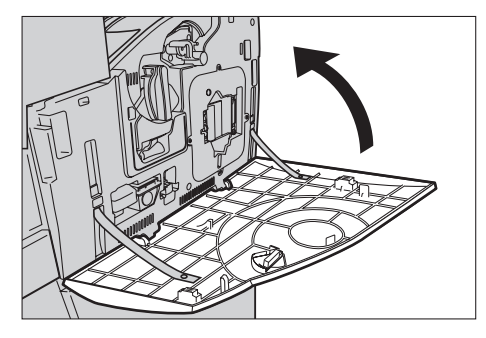

*5.* Cuando en la pantalla tácil se indique que debe sustituirse otro tóner, repita el mismo procedimiento, consultando las secciones Extracción de un cartucho de tóner usado e Inserción de un cartucho de tóner nuevo.

# **SMart Kit (componentes reemplazables por el cliente)**

La máquina cuenta con varios componentes de fácil acceso que se deben sustituir periódicamente. Cuando haga falta sustituir un componente SMart Kit, aparecerá automáticamente un mensaje en la pantalla táctil.

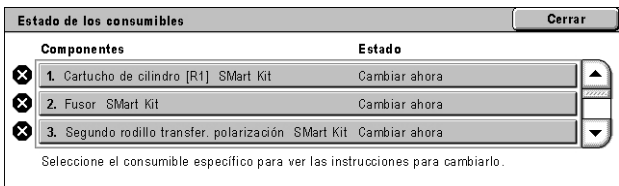

También se puede comprobar el estado de los diversos consumibles en la pantalla Estado de la máquina.

**NOTA:** Cuando haga falta sustituir un componente que no se describe en esta documentación, diríjase al Centro de Asistencia al Cliente de Xerox para obtener un servicio profesional capacitado.

*1.* Pulse el botón <Estado de la maquina> del panel de control.

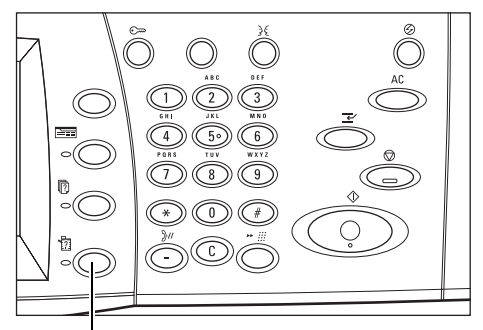

Botón <Estado de la máquina>
*2.* Seleccione la ficha [Suministros] en la pantalla [Estado de la máquina].

**NOTA:** La máquina presenta automáticamente la ventana [Estado de los consumibles] cuando un consumible debe sustituirse sin demora.

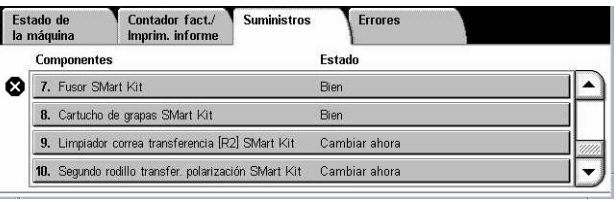

*3.* Seleccione los componentes marcados con una cruz que indica que hace falta sustituirlos.

# **Cartucho de cilindro**

El cartucho de cilindro dura unas 24000 copias e impresiones en color o 61000 copias e impresiones en blanco y negro. Esta estimación supone que la máquina se utiliza exclusivamente en modo de color o de blanco y negro. La máquina muestra un mensaje de aviso unas 2500 páginas antes de que el cartucho de cilindro llegue al final de su vida útil. Llegado este momento, aparecerá otro mensaje de aviso para indicar que debe sustituirse el cartucho de cilindro.

### **Extracción del cartucho de cilindro usado**

- *1.* Seleccione [Cartucho de cilindro] en la pantalla [Suministros] o en la pantalla [Estado de los consumibles].
- *2.* Abra la cubierta delantera.

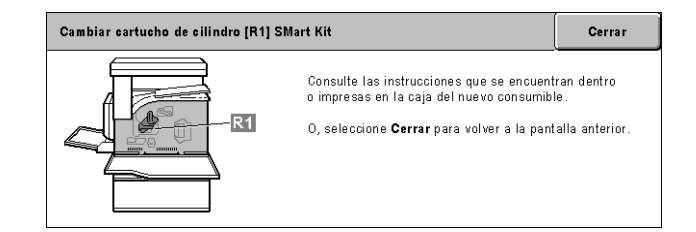

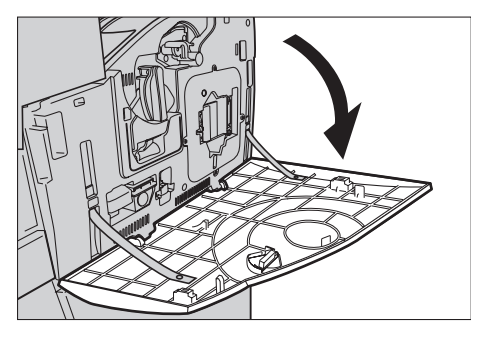

*3.* Gire la palanca de liberación del cartucho de cilindro (R1) 90 grados en el sentido de las agujas del reloj para soltar el cartucho.

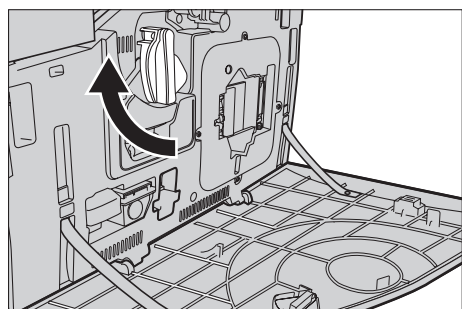

*4.* Extraiga el cartucho de cilindro de la máquina.

**NOTA:** Cuando sustituya el cartucho de cilindro, asegúrese de que el cartucho nuevo es el correcto especificado para la máquina.

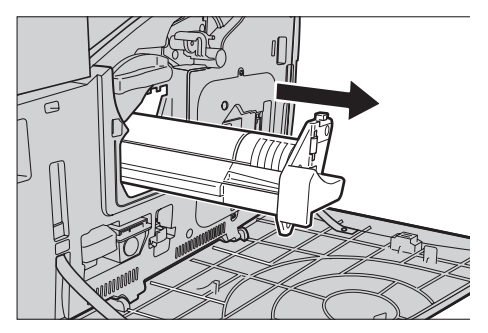

#### **Reciclaje del cartucho de cilindro**

El cartucho de cilindro está diseñado para ser reciclado. Devuelva el cartucho a Xerox en el embalaje original, colocándole la etiqueta de devolución que viene con el cartucho nuevo.

### **Inserción del cartucho de cilindro nuevo**

- *1.* Saque el cartucho de cilindro nuevo de la caja y su envoltorio.
- *2.* Retire con cuidado la hoja protectora del cartucho.

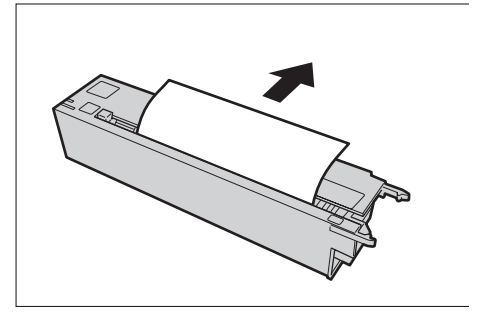

- *3.* Coloque el cartucho en posición, alineando las guías. Empuje la barra deslizante del borde superior hasta el indicador de fin de recorrido para introducir el cartucho de cilindro. Extraiga el envase del cartucho.
- *4.* Gire la palanca de liberación del cartucho de cilindro (R1) 90 grados en el sentido contrario al de las agujas del reloj para fijar el cartucho en su sitio.

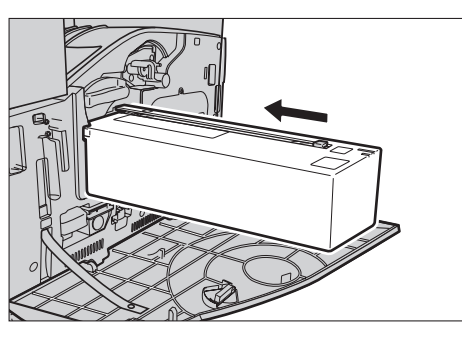

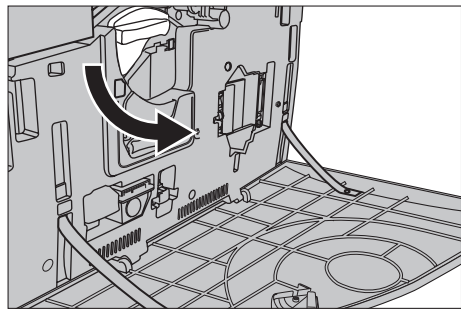

- *5.* Extraiga completamente el limpiador del ROS (R4) de la máquina.
- *6.* Vuelva a introducir el limpiador del ROS para limpiar el escáner de salida por trama.

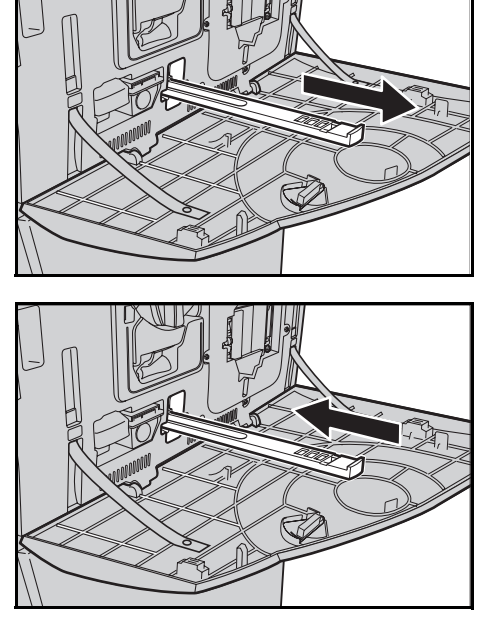

*7.* Cierre la cubierta delantera.

**NOTA:** Presione con firmeza sobre la parte superior central al cerrar la cubierta. Si aparece un mensaje de error en la pantalla, presione sobre el lado derecho de la cubierta para cerrarla del todo.

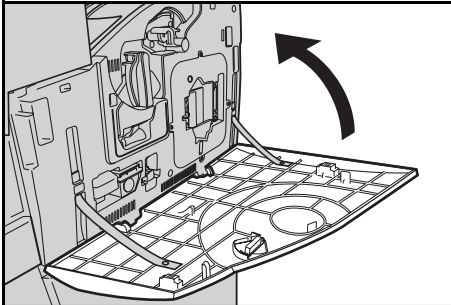

# **Contenedor de residuos de tóner y limpiador del ROS**

El contenedor de residuos de tóner dura unas 31000 copias e impresiones. La máquina muestra un mensaje de aviso unas 1500 páginas antes de que el contenedor de residuos de tóner se llene. La máquina se parará cuando el contenedor esté lleno y aparecerá un mensaje en la pantalla para indicar que hace falta sustituir el contenedor. El limpiador del ROS se debe sustituir al mismo tiempo.

### **Extracción del contenedor de residuos de tóner usado**

- *1.* Seleccione [Contenedor de residuos de tóner] en la pantalla [Suministros] o en la pantalla [Estado de los consumibles].
- *2.* Abra la cubierta delantera.

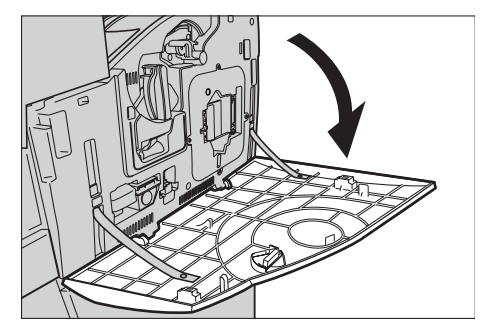

*3.* Extraiga el contenedor de residuos de tóner (R3) de la máquina.

**NOTA:** Tenga cuidado al manipular el contenedor de residuos de tóner para evitar derramar el tóner.

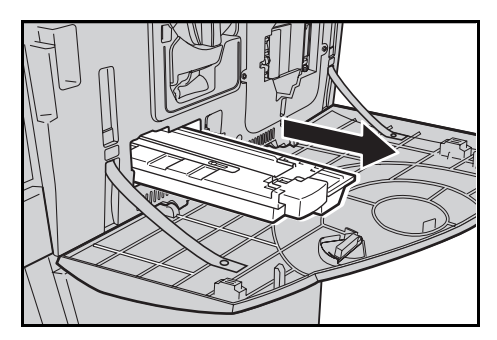

### **Inserción del contenedor de residuos de tóner nuevo**

- *1.* Saque el contenedor de residuos de tóner nuevo de la caja.
- *2.* Introduzca el nuevo contenedor de residuos de tóner en la máquina y empújelo hacia dentro hasta que quede encajado en su sitio.
- *3.* Extraiga completamente el limpiador del ROS usado (R4) de la máquina.

*4.* Introduzca el nuevo limpiador del ROS en la máquina.

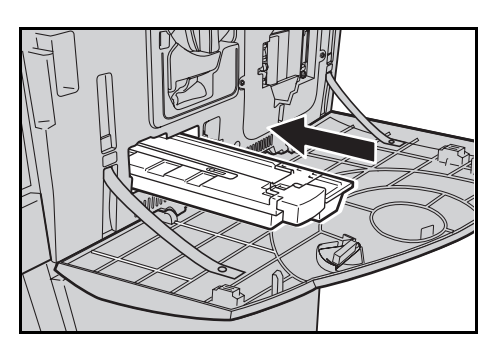

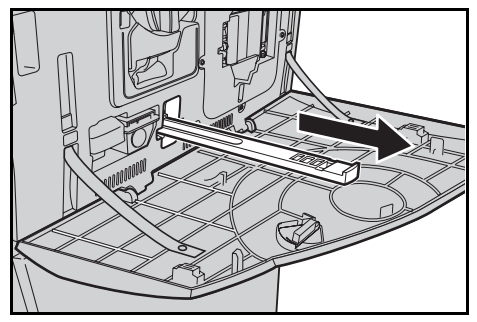

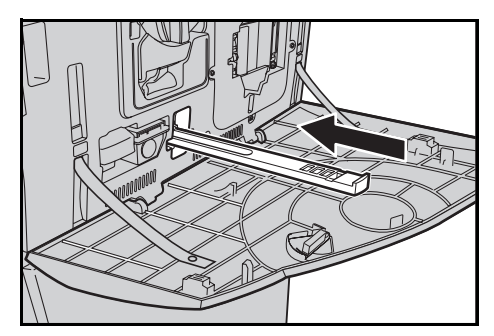

*5.* Cierre la cubierta delantera.

**NOTA:** Presione con firmeza sobre la parte superior central al cerrar la cubierta. Si aparece un mensaje de error en la pantalla, presione sobre el lado derecho de la cubierta para cerrarla del todo.

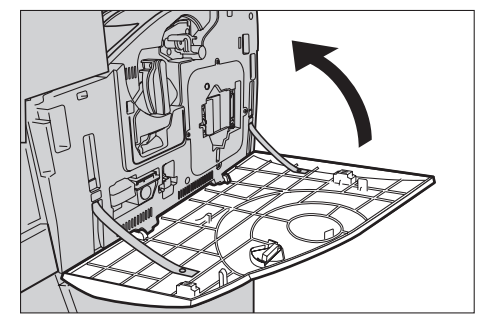

# **Segundo rodillo de transferencia de polarización**

El segundo rodillo de transferencia de polarización dura unas 150000 copias e impresiones. La máquina muestra un mensaje de aviso unas 1500 copias e impresiones antes de que el componente llegue al final de su vida útil. Llegado este momento, aparecerá otro mensaje de aviso para indicar que debe sustituirse el componente.

**PRECAUCIÓN:** No se debe abrir la cubierta izquierda mientras está funcionando la máquina. Si se abre la cubierta izquierda, la máquina se detendrá automáticamente. Empuje con firmeza la cubierta para cerrarla, ya que puede resultar difícil de cerrar. Siga los mensajes de la pantalla táctil y extraiga el papel atascado de la máquina, si lo hay.

### **Extracción del segundo rodillo de transferencia de polarización usado**

- *1.* Seleccione [Segundo rodillo de transferencia de polarización] en la pantalla [Suministros] o en la pantalla [Estado de los consumibles].
- *2.* Abra la cubierta lateral.

**3.** Afloie los dos tornillos que fijan el segundo rodillo de transferencia de polarización girándolos en sentido contrario al de las agujas del reloj.

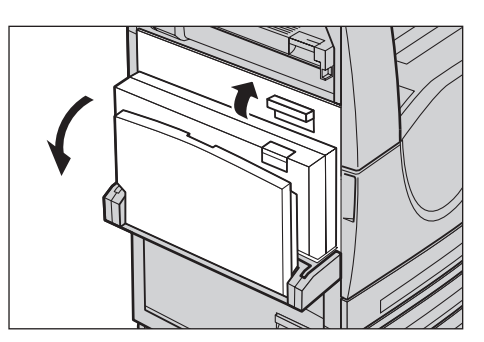

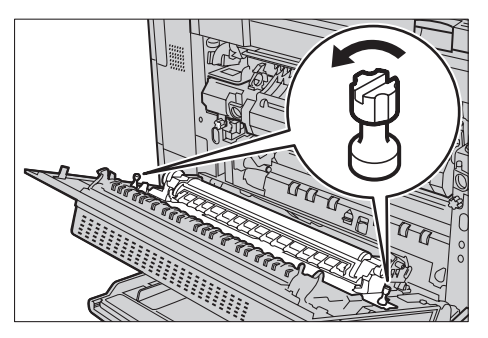

*4.* Sostenga los tornillos sueltos para retirar el segundo rodillo de transferencia de polarización de la máquina.

**NOTA:** Tenga cuidado al manipular el segundo rodillo de transferencia de polarización para evitar el contacto con el tóner residual que esté adherido al mismo.

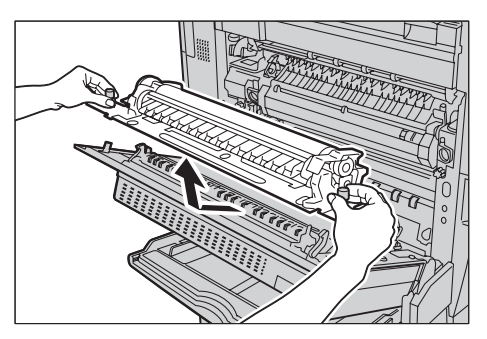

**NOTA:** Tenga cuidado de no sostener ninguna otra pieza que los tornillos, para no deformar la pieza metálica de la unidad del segundo rodillo de transferencia de polarización y evitar posibles atascos de papel.

### **Inserción del segundo rodillo de transferencia de polarización nuevo**

*1.* Saque el segundo rodillo de transferencia de polarización nuevo de la caja y asegúrese de que las piezas en ambos extremos del rodillo se empujan hacia adentro correctamente como se muestra en el diagrama.

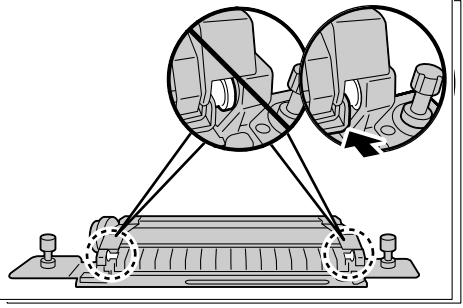

**NOTE:** Si no empuja correctamente ambos extremos, se pueden ocasionar atascos o un rendimiento deficiente.

*2.* Inserte la unidad en la máquina

*3.* Coloque el rodillo en la máquina, alineando las flechas.

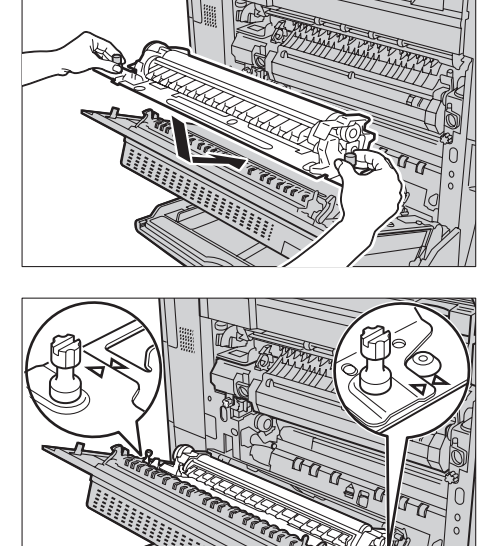

- *4.* Fije el rodillo en su sitio girando los tornillos en el sentido de las agujas del reloj.
- *5.* Cierre la cubierta lateral.

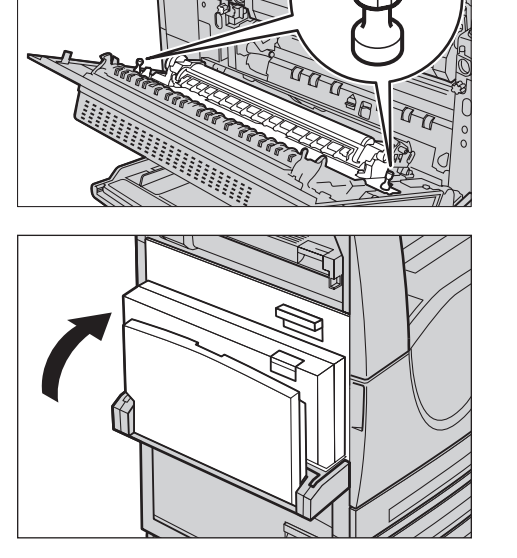

.<br>Segundo rodillo transfer. polarización SMart Kit

 $\approx$  40  $\approx$ 

- **6.** Seleccione [Restaurar contador] en la pantalla.
- *7.* Seleccione [Sí] para restaurar el contador a cero.

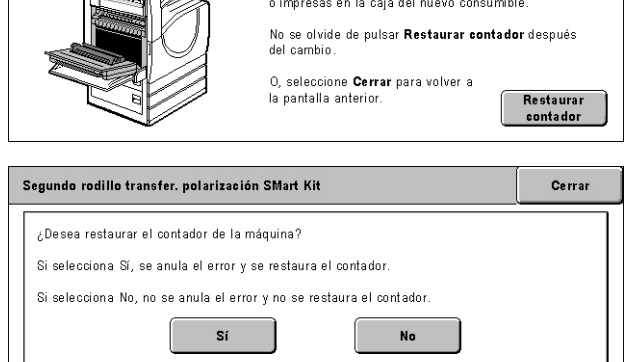

Consulte las instrucciones que se encuentran dentro

# **Fusor**

El fusor dura unas 100000 copias e impresiones. La máquina muestra un mensaje de aviso unas 1500 copias e impresiones antes de que el componente llegue al final de su vida útil. Llegado este momento, aparecerá otro mensaje de aviso para indicar que debe sustituirse el componente.

**PRECAUCIÓN:** No se debe abrir la cubierta izquierda mientras está funcionando la máquina. Si se abre la cubierta izquierda, la máquina se detendrá automáticamente. Empuje con firmeza la cubierta para cerrarla, ya que puede resultar difícil de cerrar. Siga los mensajes de la pantalla táctil y extraiga el papel atascado de la máquina, si lo hay.

Cerrar

### **Extracción del fusor usado**

- *1.* Seleccione [Fusor] en la pantalla [Suministros] o en la pantalla [Estado de los consumibles].
- *2.* Apague la máquina y desenchúfela. Deje que se enfríe durante unos 30 minutos.
- *3.* Abra la cubierta lateral.
- *4.* Quite los dos tornillos que fijan el fusor girándolos en sentido contrario al de las agujas del reloj.
- *5.* Sujete el fusor por las dos anillas y retírelo de la máquina.

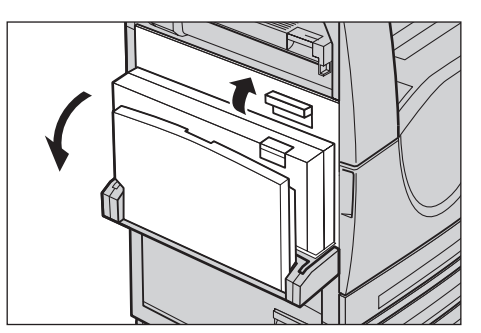

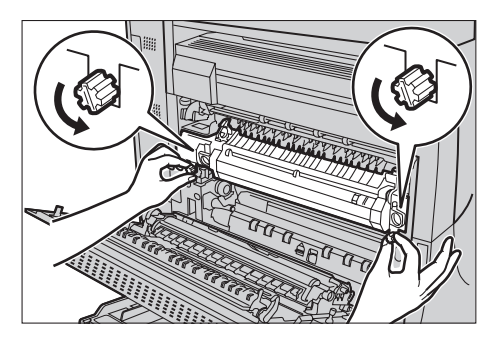

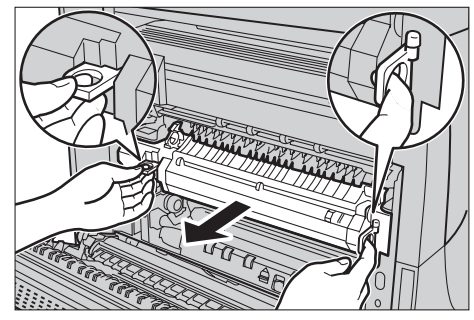

### **Inserción del fusor nuevo**

*1.* Saque la unidad del fusor nueva de la caja. Sostenga la unidad por las dos anillas e inserte la unidad en la máquina.

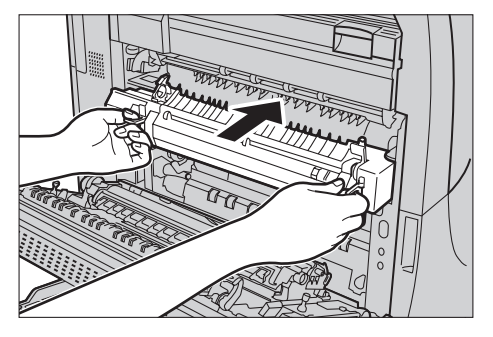

- *2.* Inserte el fusor en la máquina hasta que quede encajado en su sitio.
- *3.* Fije el fusor en su sitio girando los tornillos en el sentido de las agujas del reloj.
- 

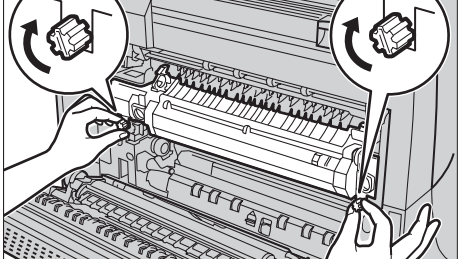

*4.* Cierre la cubierta lateral.

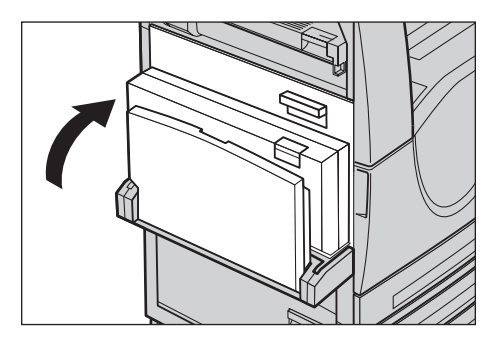

- *5.* Enchufe el cable de alimentación y encienda la máquina.
- *6.* Seleccione [Fusor SMart Kit] en la pantalla [Estado de los consumibles].

Si no aparece la pantalla [Estado de los consumibles] en la pantalla táctil, pulse el botón <Estado de la máquina> del panel de control, seleccione la ficha [Suministros] en la pantalla táctil y seleccione [Fusor SMart Kit].

- *7.* Seleccione [Restaurar contador] **Fusor SMart Kit Cerrar** en la pantalla. Consulte las instrucciones que se encuentran dentro o impresas en la caja del nuevo consumible. No se olvide de pulsar <mark>Restaurar contador</mark> después<br>del cambio. 0, seleccione Cerrar para volver a<br>la pantalla anterior. Restaurar<br>contador *8.* Seleccione [Sí] para restaurar el
- contador a cero.

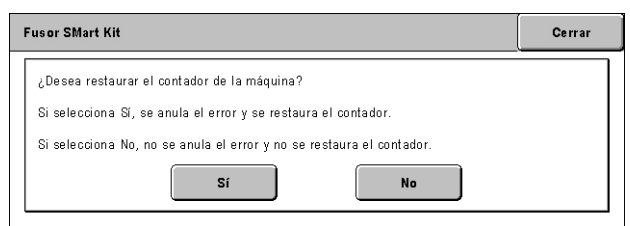

### **Limpiador de la correa de transferencia**

El limpiador de la correa de transferencia dura unas 100000 copias e impresiones. La máquina muestra un mensaje de aviso unas 1500 copias e impresiones antes de que el limpiador llegue al final de su vida útil. Llegado este momento, aparecerá otro mensaje de aviso para indicar que debe sustituirse el limpiador.

### **Extracción del limpiador de la correa de transferencia usado**

- *1.* Seleccione [Limpiador de la correa de transferencia] en la pantalla [Suministros] o en la pantalla [Estado de los consumibles].
- *2.* Abra la cubierta delantera.

- *3.* Gire la palanca de liberación del limpiador de la correa de transferencia (R2) en el sentido de las agujas del reloj.
- *4.* Afloje el tornillo de bloqueo del limpiador de la correa de transferencia girándolo en sentido contrario al de las agujas del reloj.
- *5.* Retire el limpiador de la máquina.

**NOTA:** Tenga cuidado al manipular el limpiador para que no se derrame el tóner residual que esté adherido al mismo.

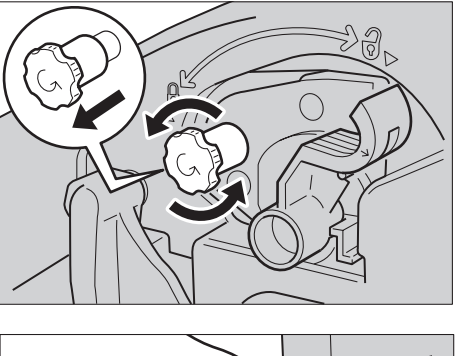

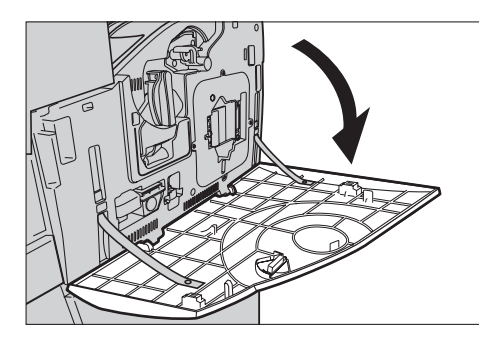

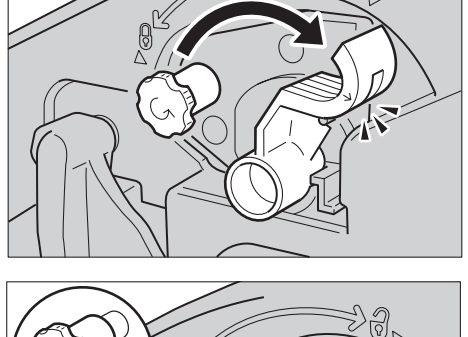

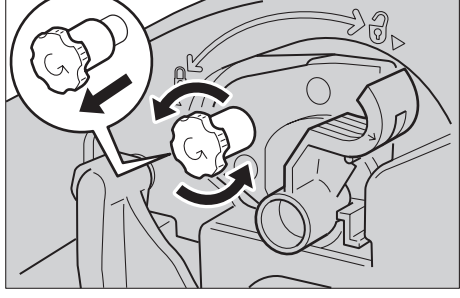

### **Inserción del limpiador de la correa de transferencia nuevo**

- *1.* Saque el nuevo limpiador de la correa de transferencia de la caja.
- *2.* Introduzca el nuevo limpiador en la máquina y empújelo hacia dentro hasta que quede encajado en su sitio.
- *3.* Inserte el tornillo de bloqueo y asegúrelo girándolo en el sentido de las agujas del reloj.

*4.* Saque la argolla del lado derecho del tornillo de bloqueo y deséchela.

*5.* Gire la palanca de liberación en el sentido de las agujas del reloj para fijar el limpiador en su sitio.

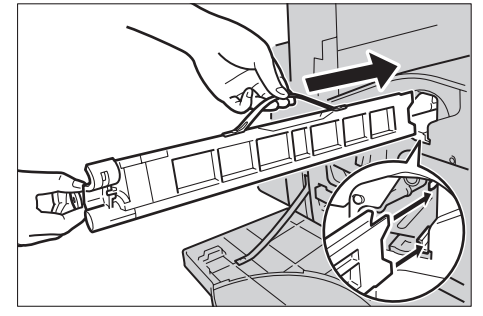

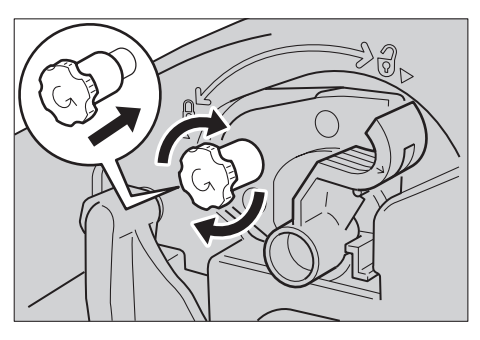

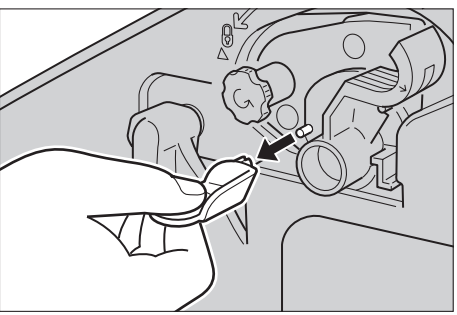

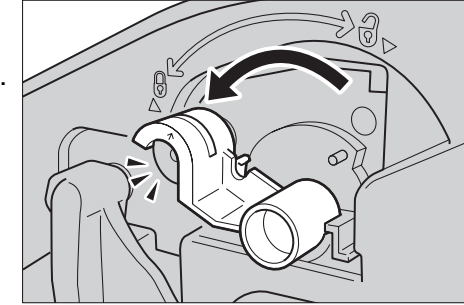

*6.* Cierre la cubierta delantera.

**NOTA:** Presione con firmeza sobre la parte superior central al cerrar la cubierta. Si aparece un mensaje de error en la pantalla, presione sobre el lado derecho de la cubierta para cerrarla del todo.

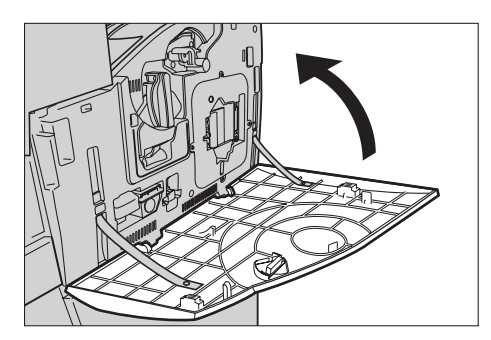

- *7.* Seleccione [Restaurar contador] en la pantalla.
- 8. Seleccione [Sí] para restaurar e contador a cero.

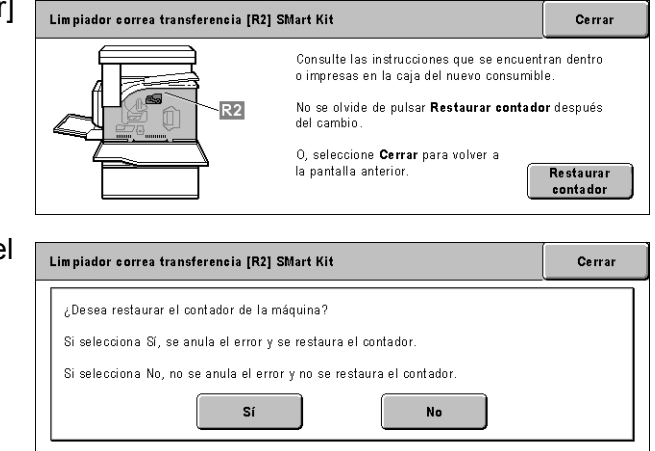

# **Recarga de grapas**

# **Carga de grapas en la acabadora de oficina (opcional)**

La acabadora de oficina incluye una grapadora automática. El cartucho de la grapadora contiene 5000 grapas. Cuando la máquina se queda sin grapas, aparece un mensaje en la pantalla táctil. Cuando se muestre este mensaje, coloque una nueva caja de grapas en el cartucho.

**NOTA:** Coloque la caja de grapas especificada para el modelo de producto de la máquina.

*1.* Abra la cubierta delantera de la acabadora de oficina.

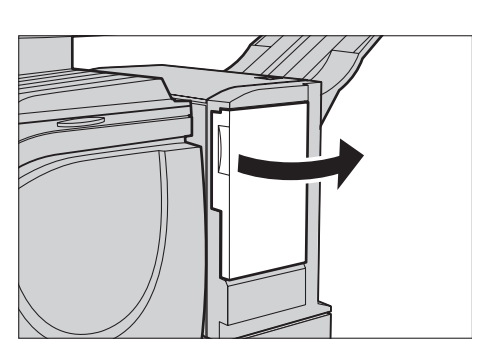

*2.* Sostenga el cartucho de grapas por la palanca como se muestra en el diagrama y muévalo a la derecha y hacia sí.

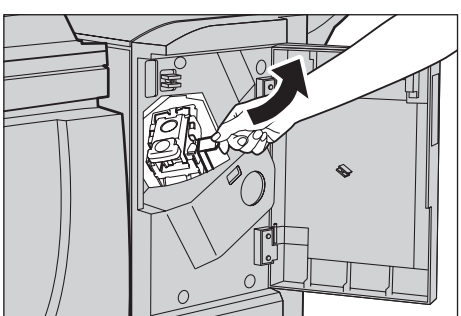

*3.* Levante el cartucho para retirarlo.

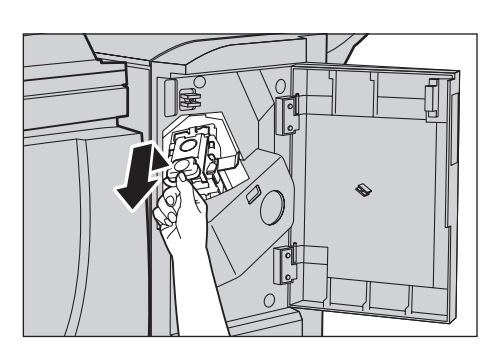

*4.* Haga presión en ambos lados del cartucho de grapas marcados PUSH para que la caja del cartucho ascienda.

**NOTA:** Si quedan grapas dentro de la caja, no ascenderá.

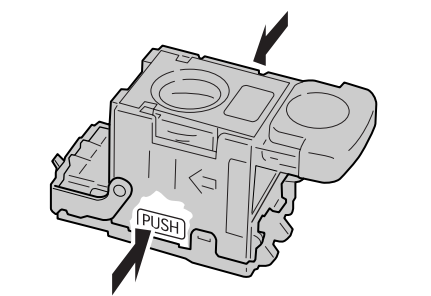

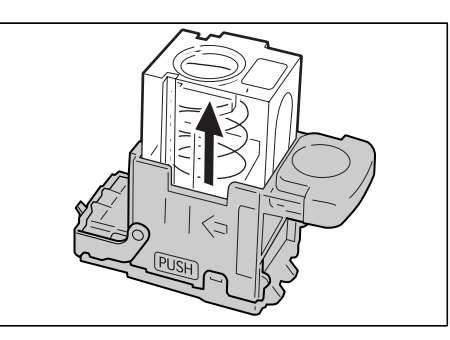

*5.* Inserte la punta del dedo en la sección redonda del cartucho para retirar la caja de grapas.

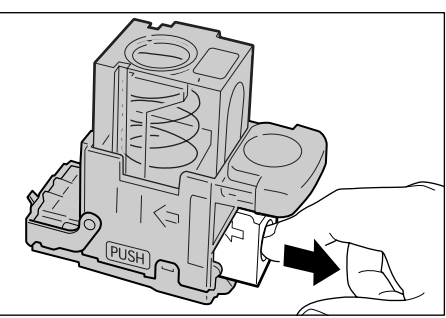

*6.* Inserte una caja de grapas nueva en el cartucho de grapas.

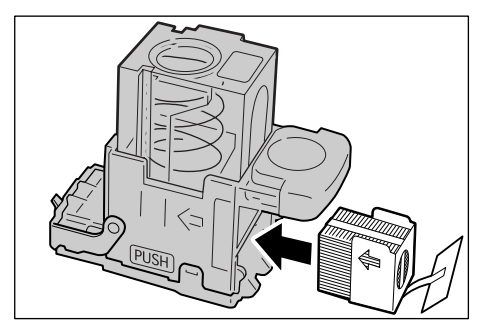

- *7.* Empuje la parte superior del cartucho hacia abajo, como se muestra en el diagrama.
- *8.* Retire la lengüeta de la nueva caja de grapas como se muestra en el diagrama.

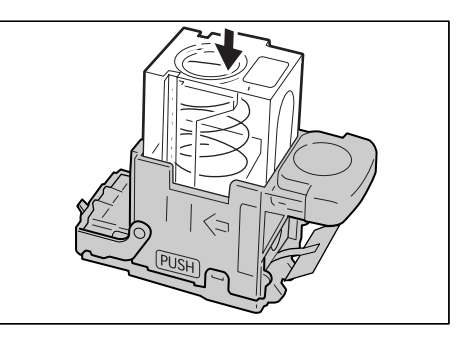

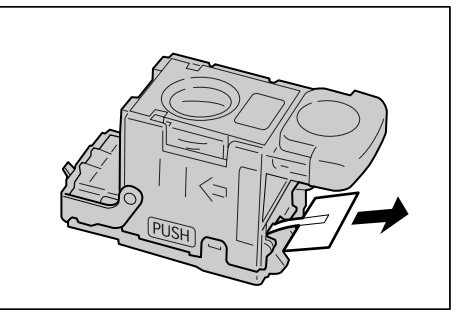

- *9.* Sitúe nuevamente el cartucho de grapas en su posición original y empújelo hasta que encaje en su lugar.
- *10.* Cierre la cubierta delantera de la acabadora de oficina.

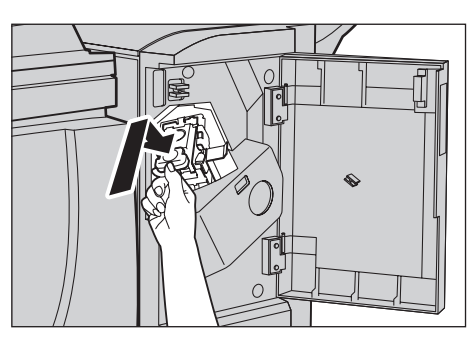

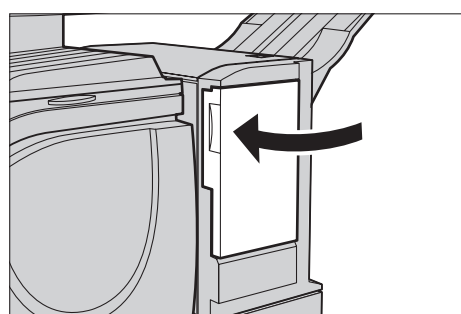

# **Carga de grapas en la acabadora de oficina integrada (opcional)**

La acabadora de oficina integrada contiene una grapadora automática. El cartucho de grapas contiene 5000 grapas. Cuando la máquina se queda sin grapas, se muestra un mensaje en la pantalla táctil. Cuando aparezca este mensaje, cargue un bloque de grapas nuevo en el cartucho.

**NOTA:** Cargue el bloque de grapas correcto especificado para el modelo de la máquina.

- *1.* Asegúrese de que la máquina se haya detenido y a continuación abra la cubierta frontal de la acabadora.
- *2.* Retire el cartucho de grapas de la acabadora.

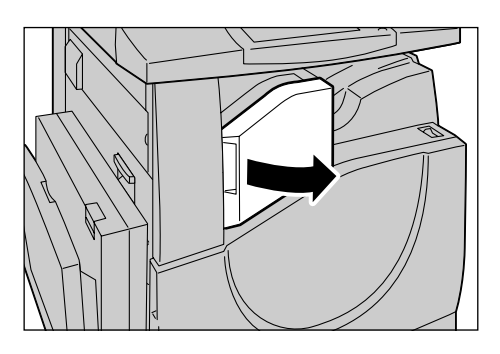

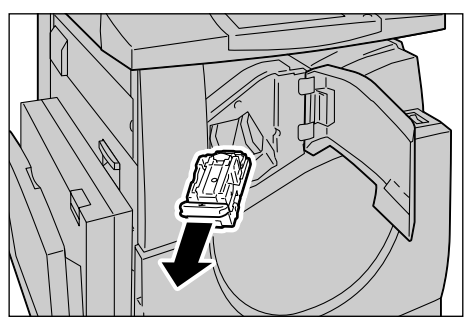

*3.* Después de retirar el cartucho, compruebe que no existan grapas sueltas en la acabadora.

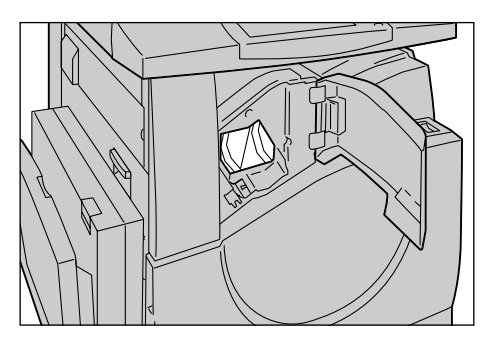

*4.* Sujete el bloque de grapas vacío con los dedos (1) y luego retire el bloque del cartucho (2) como se muestra en la figura.

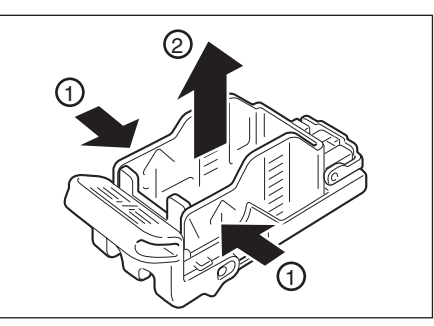

*5.* Prepare un bloque de grapas nuevo. Inserte la parte delantera del bloque de grapas en el cartucho de grapas (1) y empuje la parte posterior del bloque a la posición (2).

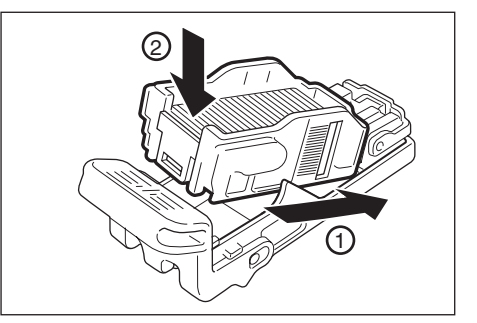

*6.* Vuelva a colocar el cartucho de grapas en la posición original

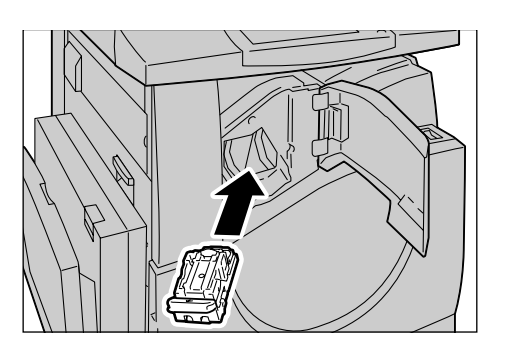

*7.* Cierre la cubierta frontal de la acabadora.

**NOTA:** Aparecerá un mensaje y la máquina no funcionará hasta que se haya cerrado completamente la cubierta frontal.

# **Ajuste automático de gradación**

En esta sección se describe cómo ajustar la escala de gradación de color cuando la densidad o el color de las copias e impresiones empieza a deteriorarse. La máquina puede ajustar automáticamente la gradación de color para tres tipos de trama.

- Trabajo de copia: ajusta la gradación para los documentos de copia.
- Trabajo de impresión 1: pantalla básica para la impresión.

Para controladores de impresión PCL:

Ajusta la gradación de los elementos [Tipo de imagen/Intento], al seleccionar [Estándar] en [Calidad de imagen] en la ficha [Opciones de imagen].

Ajusta la gradación de [CAD] en [Tipo de imagen/Intento], al seleccionar [Alta velocidad] en [Calidad de imagen] en la ficha [Opciones de imagen].

Para los controladores de impresión PostScript:

Ajusta la gradación de los elementos [Tipo de imagen], al seleccionar [Estándar] en [Calidad de imagen] en la ficha [Opciones de imagen].

Ajusta la gradación de [CAD] en [Tipo de imagen], al seleccionar [Alta velocidad] en [Calidad de imagen] en la ficha [Opciones de imagen].

Ajusta la gradación en [Auto], [Estándar] y [Finura] de [Trama] en la ficha [Opciones de imagen].

**NOTA:** Cuando está seleccionado [Auto], la pantalla que se muestra puede diferir en función de las opciones de [Tipo de imagen] después de seleccionar [Opciones básicas]; o [Corrección de color RGB] y [Corrección de color CMYK] después de seleccionar [Opciones avanzadas].

• Trabajo de impresión 2

Para controladores de impresión PCL:

Ajusta la gradación de los elementos distintos de [CAD] en [Tipo de imagen/Intento], al seleccionar [Alta velocidad] en [Calidad de imagen] en la ficha [Opciones de imagen].

Para los controladores de impresión PostScript:

Ajusta la gradación de los elementos distintos de [CAD] en [Tipo de imagen], al seleccionar [Alta velocidad] en [Calidad de imagen] en la ficha [Opciones de imagen].

Ajusta la gradación de [Auto] y [Gradación] para [Trama] en la ficha [Opciones de imagen].

**NOTA:** Cuando está seleccionado [Auto], la pantalla que se muestra puede diferir en función de las opciones de [Tipo de imagen] después de seleccionar [Opciones básicas]; o [Corrección de color RGB] y [Corrección de color CMYK] después de seleccionar [Opciones avanzadas].

*1.* Pulse el botón <Iniciar/Cerrar sesión > del panel de control.

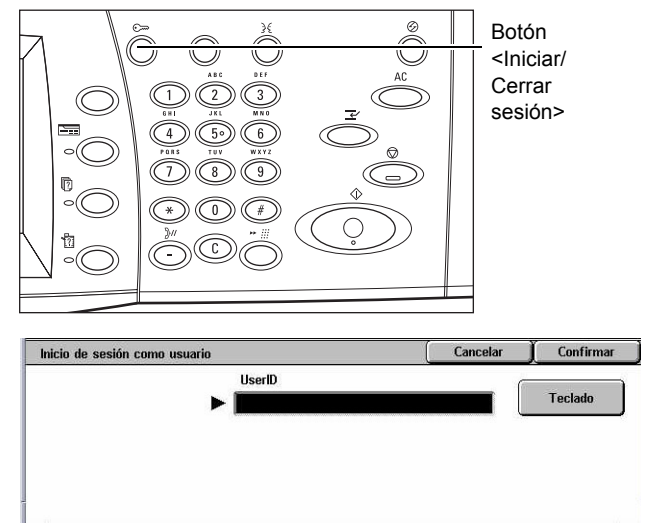

*2.* Introduzca la ID de usuario correcta a través del teclado numérico del panel de control o desde el teclado en pantalla.

**NOTA:** La ID prefijada del operador

principal es "11111". Si está activada la función de autenticación, quizá necesite introducir también una clave. La clave prefijada es "x-admin". Para modificar la ID de usuario o la clave prefijadas, consulte *[Opciones del administrador del sistema en la](#page-324-0)  [página 325](#page-324-0)*.

*3.* Seleccione [Opciones del sistema].

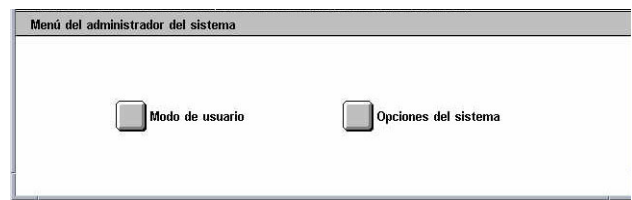

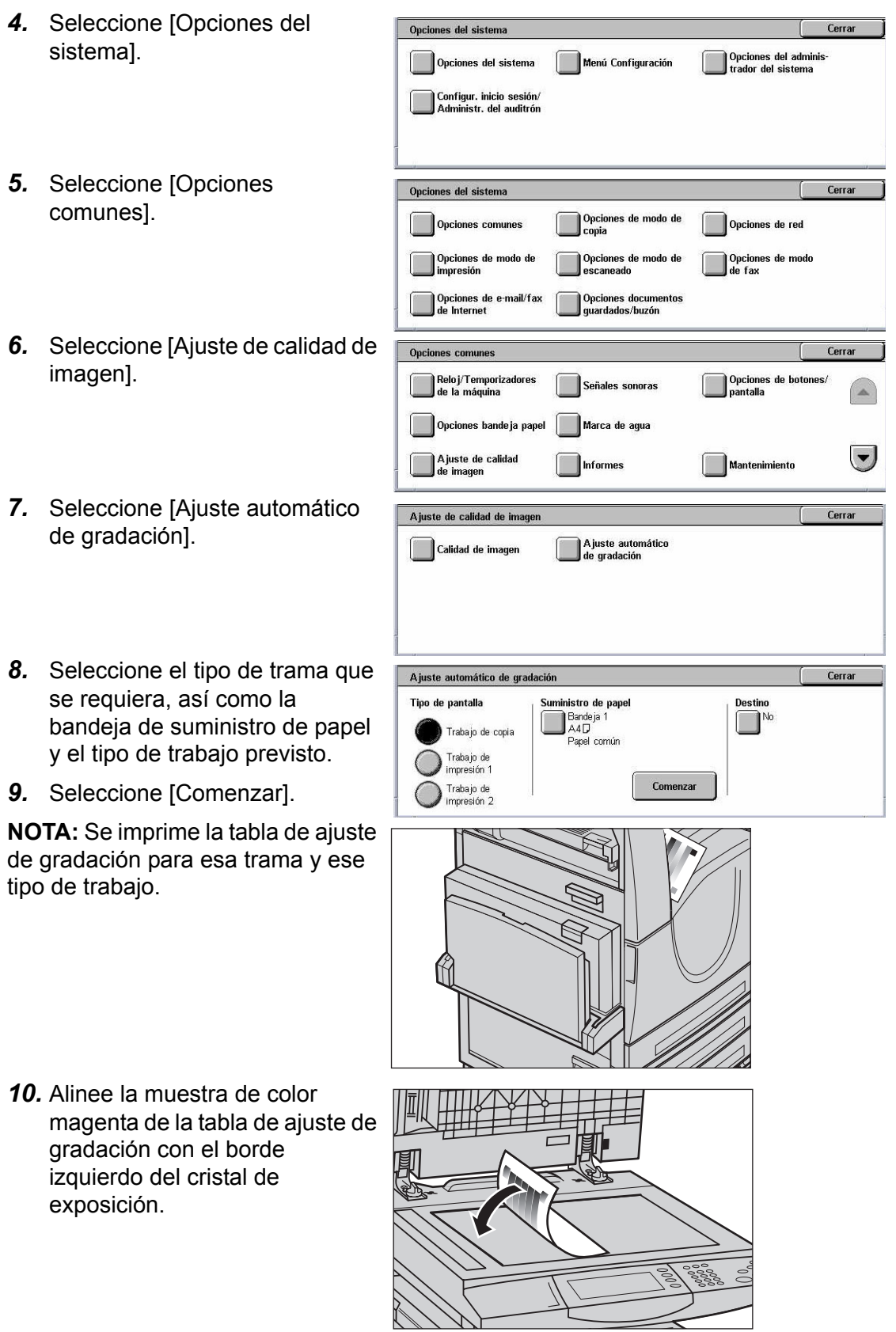

*11.* Coloque varias hojas de papel blanco sin imprimir encima de la tabla de gradación y cierre la cubierta de documentos.

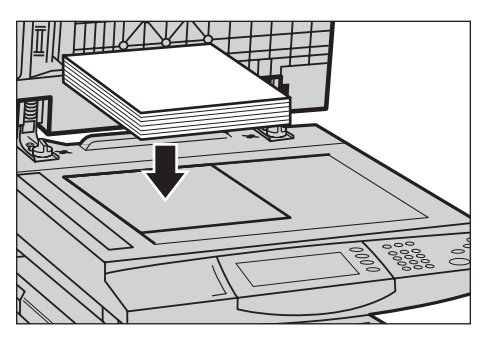

*12.* Seleccione [Comenzar].

El proceso de ajuste automático de la gradación tarda unos 20 minutos en realizarse. Si termina de modo satisfactorio, se puede continuar con el proceso para los tipos de trama restantes.

- *13.* Seleccione [Cerrar] para volver a la pantalla [Menú del administrador del sistema] y salga.
- *14.* Realice una copia para confirmar el ajuste de la calidad de la imagen que se obtiene.

*14 Mantenimiento* 

# **15 Solución de problemas**

En este capítulo se describen las soluciones a los problemas que pueden surgir al utilizar la máquina. La máquina cuenta con ciertas capacidades de diagnosis interna que ayudan a identificar problemas y errores; presenta un mensaje de error cuando se produce algún problema o conflicto. También hay una sección sobre la solución de errores comunes.

# **Procedimiento de solución de errores**

Si surge un error o un problema, existen varios métodos para identificar el tipo de error. Una vez identificado el error, determine la causa del problema y aplique la solución apropiada.

- Si surge un error, consulte los mensajes de la pantalla y los gráficos animados y elimine el error en el orden especificado.
- Si el problema no se resuelve al seguir los mensajes y gráficos que aparecen en la pantalla, consulte *[Solución de problemas en la página 433](#page-432-0)* y aplique la solución adecuada descrita.
- Consulte también los códigos de error que aparecen en la pantalla táctil en el modo Estado de la máquina. Consulte *[Códigos de error en la página 439](#page-438-0)* para obtener una explicación de algunos de los códigos de error y las correspondientes acciones correctoras.
- Como alternativa, puede solicitar asistencia al operador principal.
- En algunos casos, quizá sea preciso apagar la máquina y volver a encenderla. Consulte *[Encendido y apagado en el capítulo Descripción general del producto,](#page-36-0)  [página 37.](#page-36-0)*

#### **PRECAUCIÓN: Es importante dejar que transcurran al menos 20 segundos entre un apagado y un nuevo encendido; de lo contrario puede causar daños al disco duro de la máquina.**

• Si el problema continúa o aparece un mensaje que indica la necesidad de solicitar asistencia, consulte *[Centro de Asistencia al Cliente de Xerox en la página 470](#page-469-0)*.

**NOTA:** Al interrumpirse la alimentación eléctrica, debido a que la máquina está equipada con una unidad de disco duro, todos los trabajos en la cola se guardan. La máquina continuará con el procesamiento de los trabajos en la cola al restablecerse la alimentación eléctrica.

# **Atascos de papel**

Si se produce un atasco de papel en el interior de la máquina, esta detiene su funcionamiento, emite una señal acústica y aparece un mensaje en la pantalla táctil. Siga las instrucciones que aparecen para retirar el papel atascado.

Retire el papel con suavidad y con cuidado para no rasgarlo. Si el papel se rasga durante la extracción, retire todos los pedazos rasgados y compruebe que no queda ninguno en el interior. Si aparece de nuevo un mensaje de atasco de papel, es probable que haya más papel atascado en otra ubicación. Para solucionar el problema, siga el mensaje de la pantalla.

Cuando haya terminado de solucionar un atasco de papel, la impresión se reanudará de forma automática desde el punto en que se produjo el atasco.

**AVISO: Cuando retire papel atascado, asegúrese de que no queden pedazos de papel en la máquina, ya que pueden provocar más atascos e incluso un incendio. Si un trozo de papel queda atascado en una zona escondida o enrollado alrededor de la unidad de fusor o los rodillos, no lo extraiga por la fuerza; puede sufrir lesiones o quemaduras. Apague la máquina de inmediato y póngase en contacto con el Centro de Asistencia de Xerox.**

En esta sección se describe el modo de despejar atascos de papel en las siguientes ubicaciones.

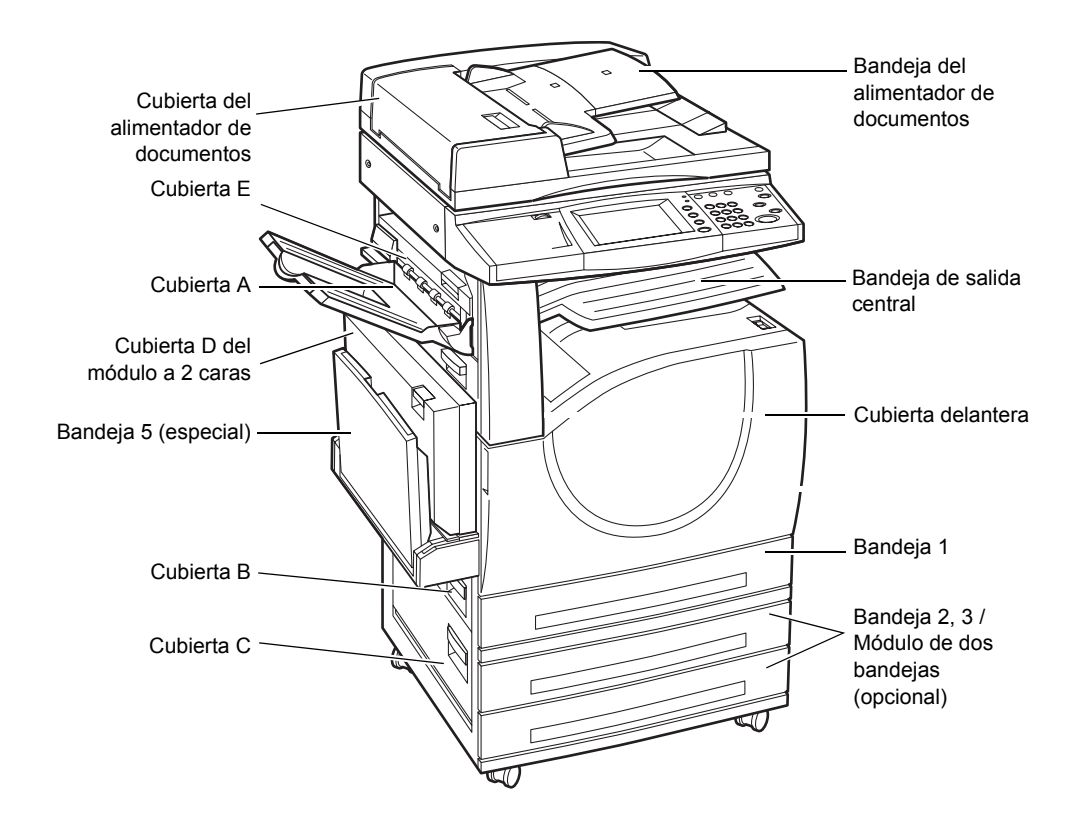

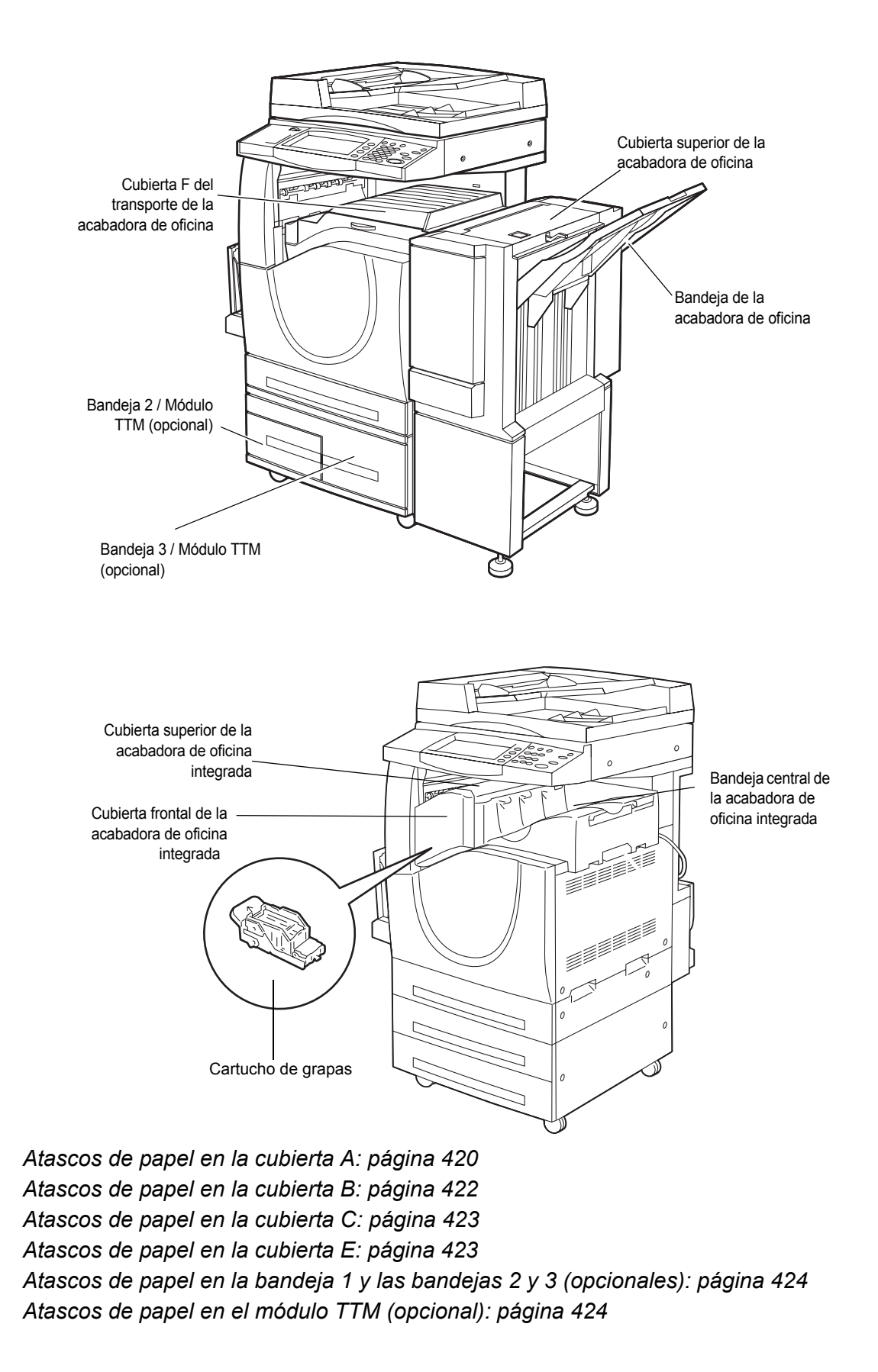

*[Atascos de papel en la bandeja 5 \(especial\): página 425](#page-424-0) [Atascos de papel en la cubierta D del módulo a 2 caras: página 425](#page-424-1) [Atascos de papel en la acabadora de oficina \(opcional\): página 426](#page-425-0) [Atascos de papel en la acabadora de oficina integrada \(opcional\): página 427](#page-426-0)*

El material de impresión se atasca por varios motivos. Lea las siguientes pautas para reducir la posibilidad de atascos en la máquina.

- Utilice únicamente material de impresión recomendado. Consulte *[Tamaños de](#page-232-0)  [papel admitidos en el capítulo Papel y otros materiales, página 233](#page-232-0)* y *[Especificaciones de la máquina en el capítulo Especificaciones, página 473](#page-472-0)* para ver una lista de tipos de material recomendados.
- Proteja el material sin usar guardado en sus envolturas y en una superficie plana.
- La orientación del material colocado en la bandeja de papel debe coincidir con la de los originales.
- Observe la línea tope de llenado para asegurarse de que la bandeja no esté demasiado llena.
- No utilice material rasgado, arrugado ni doblado.

### <span id="page-419-0"></span>**Atascos de papel en la cubierta A**

Siga las instrucciones más abajo para despejar los atascos de papel en la cubierta A. Siga los mensajes en la pantalla táctil y elimine el papel atascado de la ubicación especificada.

**PRECAUCIÓN:** No se debe abrir la cubierta izquierda mientras está funcionando la máquina. Si se abre la cubierta izquierda, la máquina se detendrá automáticamente. Empuje con firmeza la cubierta para cerrarla, ya que puede resultar difícil de cerrar. Siga los mensajes de la pantalla táctil y extraiga el papel atascado de la máquina, si lo hay.

*1.* Abra la bandeja especial y, a continuación, levante la palanca de liberación y abra la cubierta A.

**NOTA:** Retire el papel de la bandeja lateral antes de abrir la cubierta A.

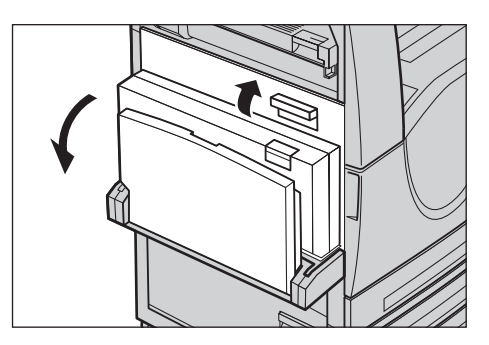

- *2.* Si el papel atascado se extiende detrás del fusor, gire la palanca en el lado derecho en el sentido de la flecha para que el papel avance.
- *3.* Extraiga el papel de la máquina en la dirección que indica la flecha.

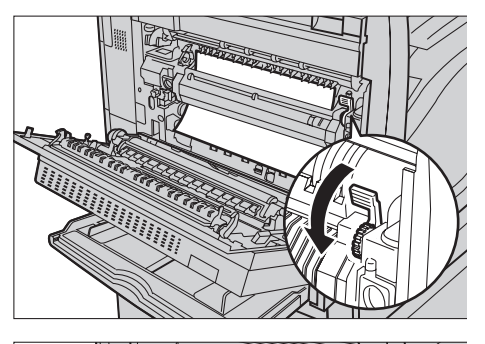

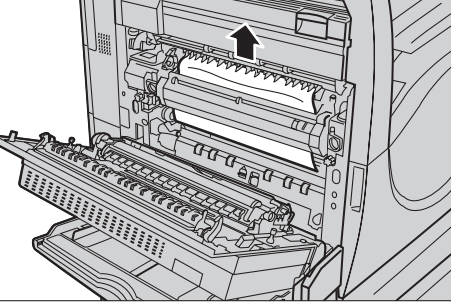

*4.* Si el papel atascado se halla dentro del fusor, baje la palanca en el lado izquierdo en la dirección de la flecha para abrir la cubierta del fusor.

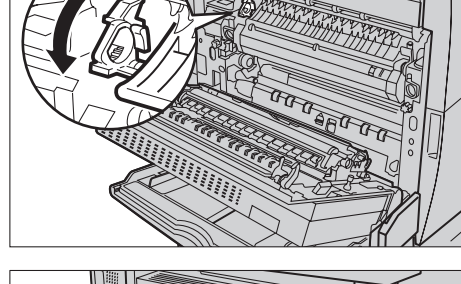

*5.* Sujete la palanca y retire el papel con cuidado de la máquina. Cierre la palanca después de haber retirado el papel atascado.

**AVISO: No toque la unidad del fusor; puede estar caliente.**

*6.* Cierre la cubierta A hasta que se enganche y, a continuación, cierre la bandeja especial.

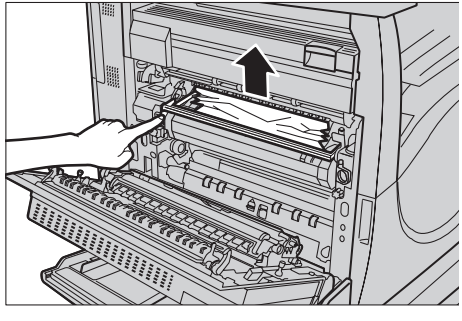

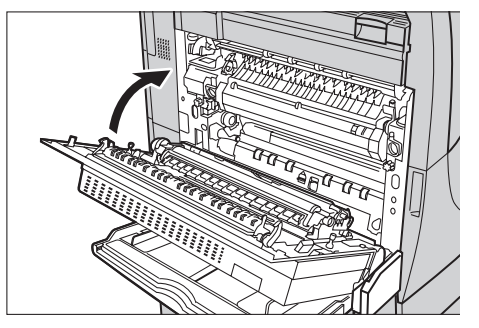

# <span id="page-421-0"></span>**Atascos de papel en la cubierta B**

Siga estos pasos para corregir atascos de papel en la cubierta B.

*1.* Levante la palanca de liberación y abra la cubierta B.

- *2.* Extraiga el papel atascado.
- *3.* Cierre la cubierta B hasta que se enganche.

**NOTA:** Presione con firmeza sobre la parte central de la cubierta para cerrarla.

**NOTA:** Dependiendo del tipo de atasco de papel, es posible que

aparezca un mensaje en la pantalla con instrucciones sobre la abertura y el cierre de la bandeja de papel.

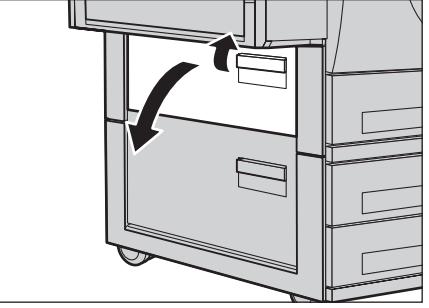

# <span id="page-422-0"></span>**Atascos de papel en la cubierta C**

Siga estos pasos para corregir atascos de papel en la cubierta C.

*1.* Levante la palanca de liberación y abra la cubierta C.

- *2.* Extraiga el papel atascado.
- *3.* Cierre la cubierta C hasta que se enganche.

**NOTA:** Dependiendo del tipo de atasco de papel, es posible que aparezca un mensaje en la pantalla con instrucciones sobre la abertura y el cierre de la bandeja de papel.

### <span id="page-422-1"></span>**Atascos de papel en la cubierta E**

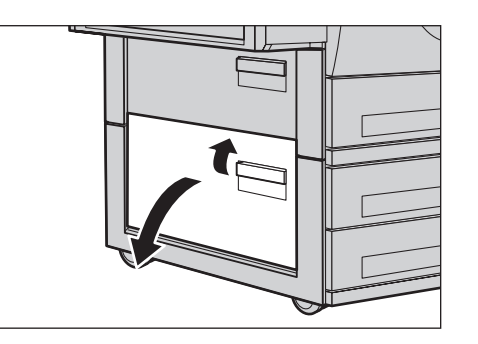

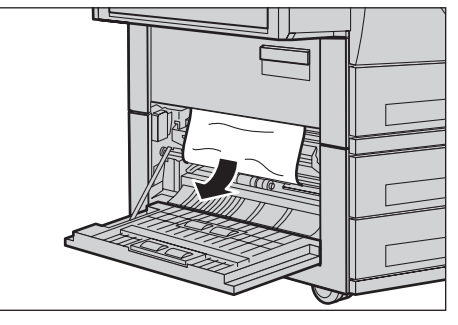

Siga estos pasos para corregir atascos de papel en la cubierta E.

- *1.* Abra la bandeja especial y, a continuación, levante la palanca de liberación y abra la cubierta A.
- *2.* Levante la palanca para abrir la cubierta E.

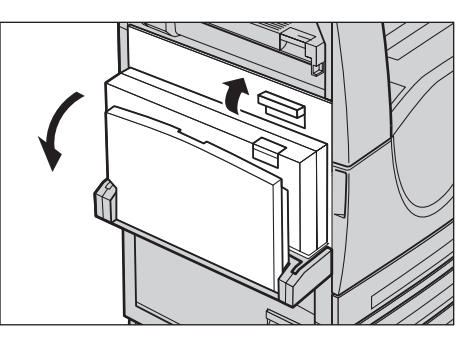

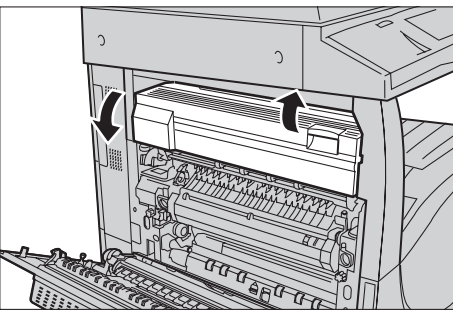

- *3.* Extraiga el papel atascado.
- *4.* Cierre la cubierta E.
- *5.* Cierre la cubierta A hasta que se enganche y, a continuación, cierre la bandeja especial.

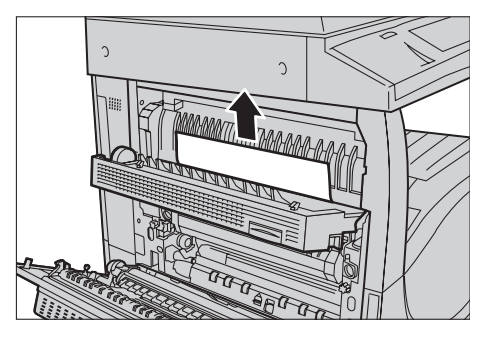

# <span id="page-423-0"></span>**Atascos de papel en la bandeja 1 y las bandejas 2 y 3 (opcionales)**

Siga estos pasos para despejar atascos de papel en las bandejas 1 a 3 de la máquina.

- *1.* Tire de la bandeja 1, 2 o 3.
- *2.* Extraiga el papel atascado.
- *3.* Cierre la bandeja de papel.

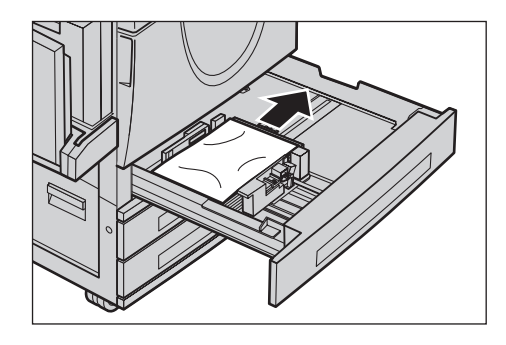

# <span id="page-423-1"></span>**Atascos de papel en el módulo TTM (opcional)**

Siga estos pasos para corregir atascos de papel en el módulo TTM.

### **En la bandeja 2**

- *1.* Tire de la bandeja 2 del módulo TTM.
- *2.* Extraiga el papel atascado.
- *3.* Cierre la bandeja 2.

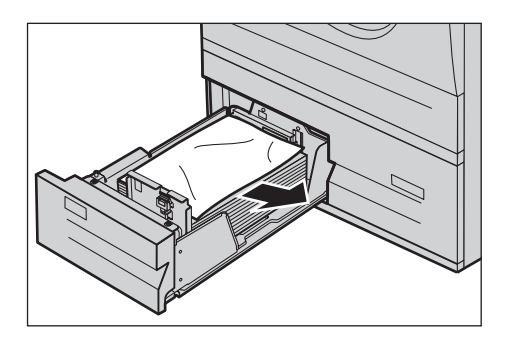

### **En la bandeja 3**

- *1.* Tire de la bandeja 3 del módulo TTM.
- *2.* Extraiga el papel atascado.
- *3.* Si el papel se ha atascado debajo de la cubierta interior, abra la cubierta y extraiga el papel.
- *4.* Cierre la bandeja 3.

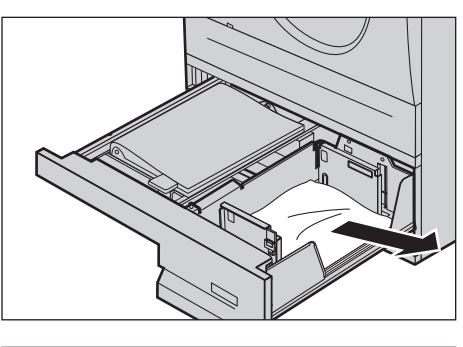

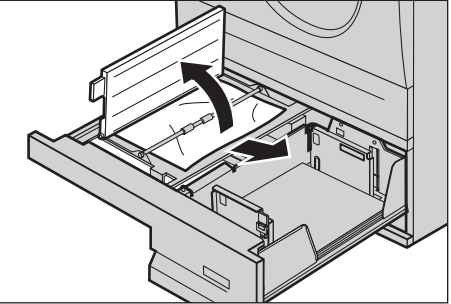

# <span id="page-424-0"></span>**Atascos de papel en la bandeja 5 (especial)**

Siga estos pasos para corregir atascos de papel en la bandeja especial.

*1.* Extraiga el papel atascado de la bandeja especial.

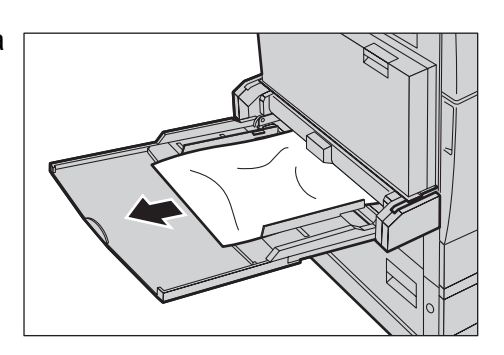

# <span id="page-424-1"></span>**Atascos de papel en la cubierta D del módulo a 2 caras**

Siga estos pasos para corregir atascos de papel en el módulo a 2 caras.

- *1.* Abra la bandeja especial.
- *2.* Levante la palanca de liberación mientras abre la cubierta D del módulo a 2 caras.
- *3.* Extraiga el papel atascado del interior del módulo a 2 caras.

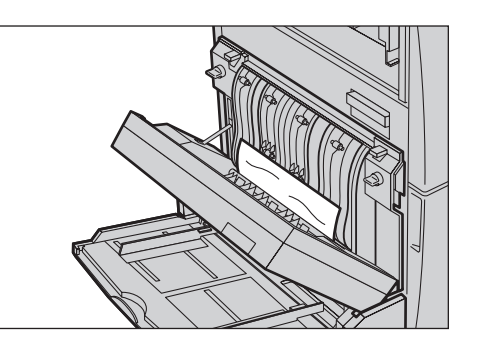

- *4.* Cierre la cubierta D del módulo hasta que se enganche.
- *5.* Cierre la bandeja especial.

### <span id="page-425-0"></span>**Atascos de papel en la acabadora de oficina (opcional)**

Siga estos pasos para despejar atascos de papel en la cubierta superior y la cubierta F del transporte de la acabadora de oficina.

#### **Cubierta superior de la acabadora de oficina**

- *1.* Presione el botón de la cubierta superior de la acabadora de oficina para abrirla.
- *2.* Levante la cubierta.

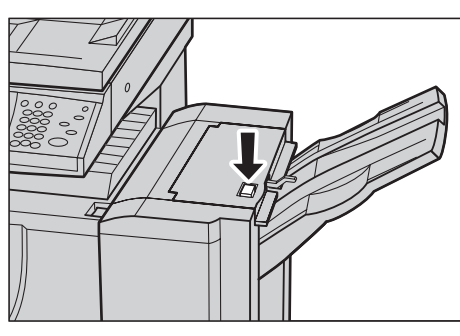

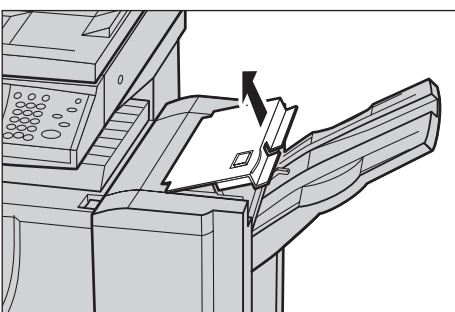

- *3.* Extraiga el papel atascado.
- *4.* Cierre la cubierta superior de la acabadora de oficina.

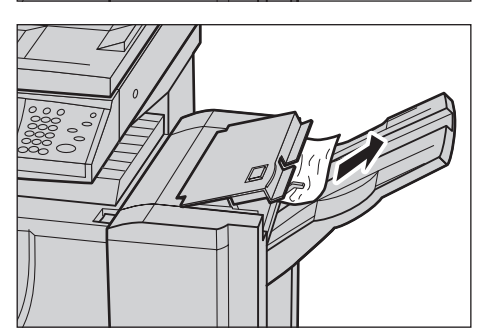

### **Cubierta F de transporte de la acabadora de oficina**

*1.* Abra la cubierta F de transporte de la acabadora de oficina.

- *2.* Extraiga el papel atascado.
- *3.* Cierre la cubierta F de transporte de la acabadora de oficina.

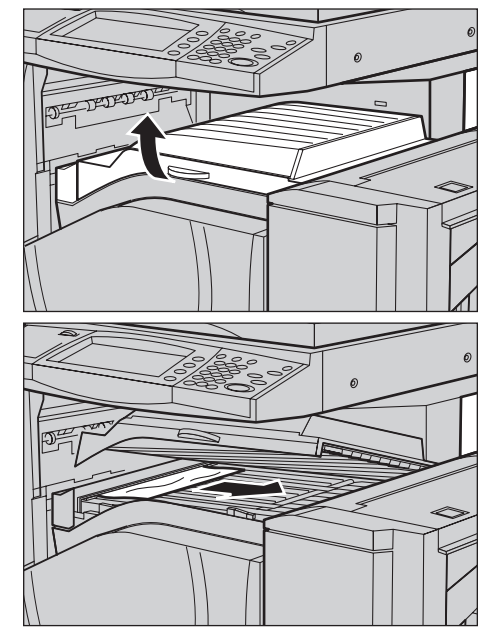

# <span id="page-426-0"></span>**Atascos de papel en la acabadora de oficina integrada (opcional)**

Siga los pasos a continuación para despejar los atascos de papel en la cubierta superior de la acabadora de oficina integrada.

### **Cubierta superior de la acabadora de oficina integrada**

*1.* Abra la cubierta superior de la acabadora de oficina integrada.

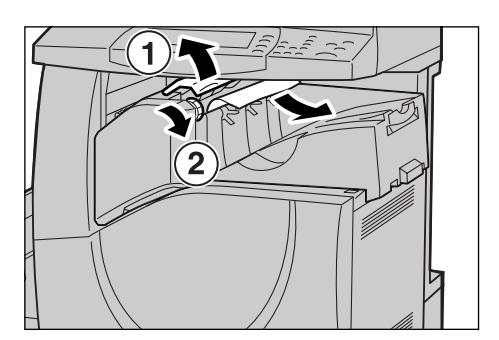

- *2.* Gire la rueda para quitar el papel atascado.
- *3.* Cierre la cubierta superior de la acabadora.

**NOTA:** Si vuelve a aparecer un mensaje de atasco de papel o no puede ver el papel atascado dentro de la máquina, deberá quitar la acabadora de oficina integrada para despejar el atasco. Para obtener información sobre la forma de quitar la acabadora, consulte *[Desinstalación de la acabadora de oficina integrada en el capítulo Apéndice,](#page-491-0)  [página 492](#page-491-0)*.

# **Atascos en el alimentador de documentos**

Si se atasca un documento en el alimentador de documentos, la máquina se detiene y aparece un mensaje de error en la pantalla táctil. Despeje el atasco según las instrucciones y vuelva a colocar el documento en el alimentador.

Siga estos pasos para corregir atascos de papel en el alimentador de documentos.

- *1.* Abra la cubierta del alimentador de documentos y extraiga el documento atascado. Si se indica en la pantalla táctil, gire la rueda para avanzar el documento atascado a través del alimentador y poder extraerlo.
- *2.* Si un documento a 2 caras se atasca bajo la cubierta interior, ábrala y gire la rueda para extraer el documento.
- *3.* Cierre la cubierta interior y, a continuación, la cubierta del alimentador de documentos.

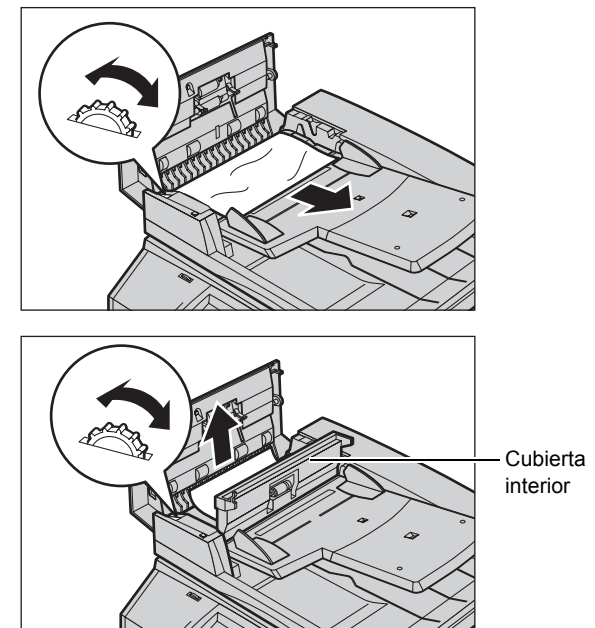

# **Errores de la grapadora**

A continuación se describen los problemas que pueden surgir con la grapadora cuando está instalada la acabadora opcional.

Siga los procedimientos que se indican en las siguientes páginas cuando no se grapan las copias o las grapas salen dobladas. Si el problema continúa después de haber intentado las siguientes soluciones, póngase en contacto con el Centro de Asistencia de Xerox.

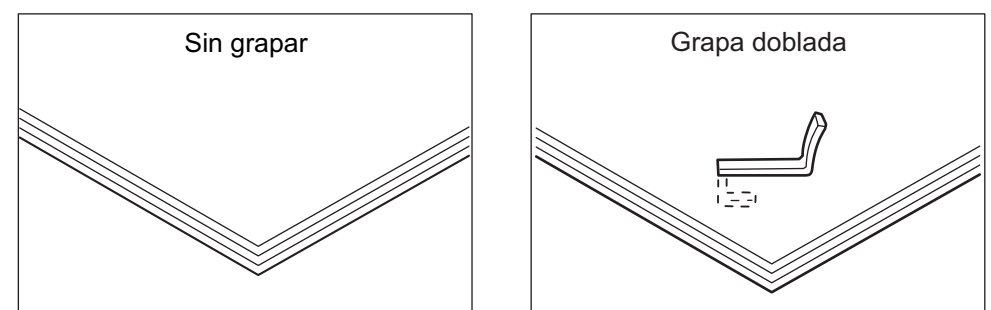

Si las grapas se fijan a las copias de la forma ilustrada en las figuras siguientes, póngase en contacto con el Centro de Asistencia al Cliente de Xerox.

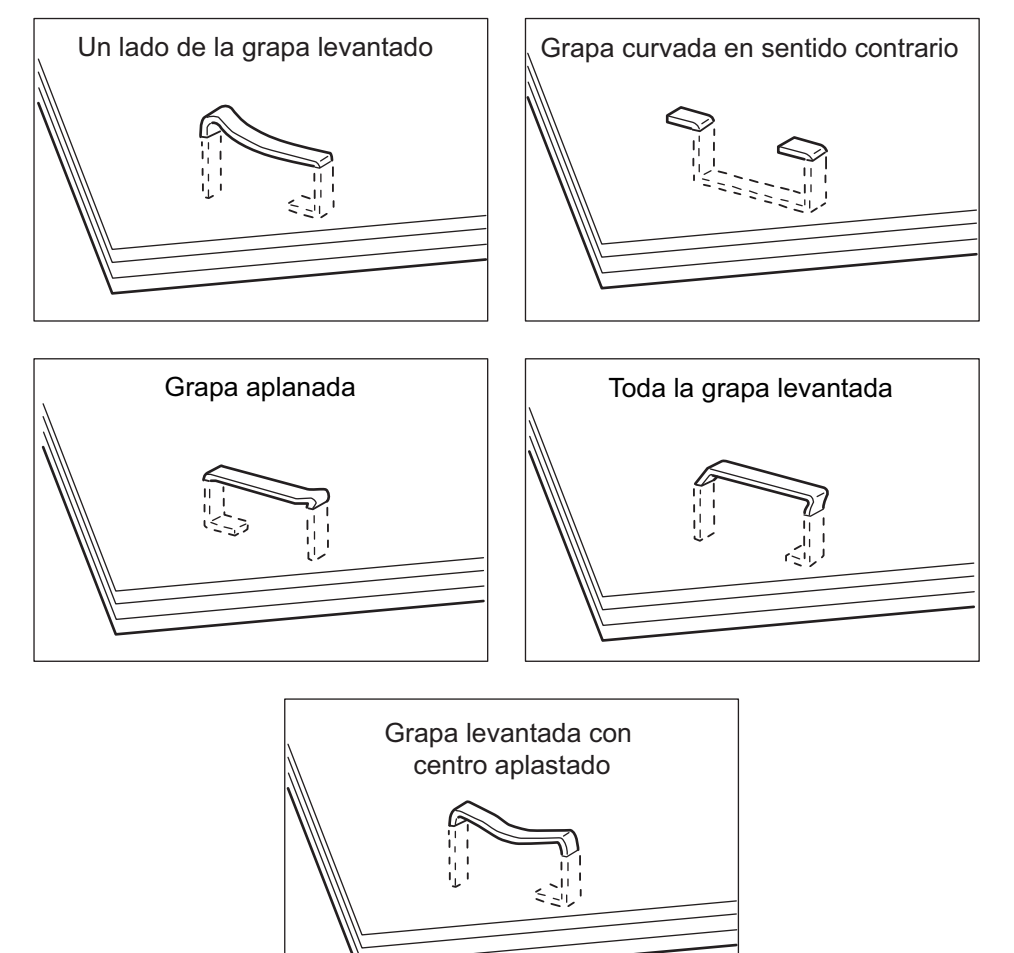

# **Atascos de grapas en la acabadora de oficina (opcional)**

A continuación se describe cómo sacar las grapas atascadas cuando está instalada la acabadora de oficina.

- *1.* Asegúrese de que se haya parado la máquina y abra la cubierta delantera de la acabadora de oficina.
- *2.* Sostenga el cartucho de grapas por la palanca como se muestra en la figura de la derecha y extráigalo hacia la derecha, hacia usted.
- *3.* Levante el cartucho de grapas para retirarlo.

*4.* Después de haber extraído el cartucho de grapas, verifique que no queden grapas en el interior de la acabadora de oficina.

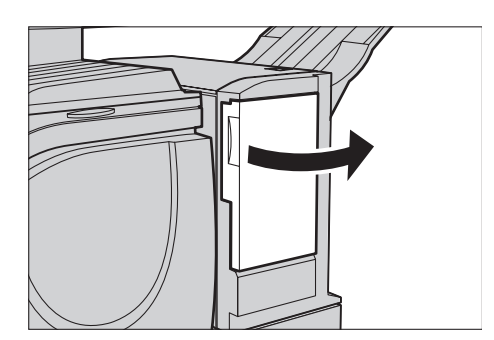

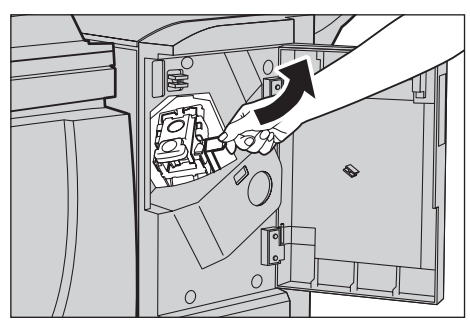

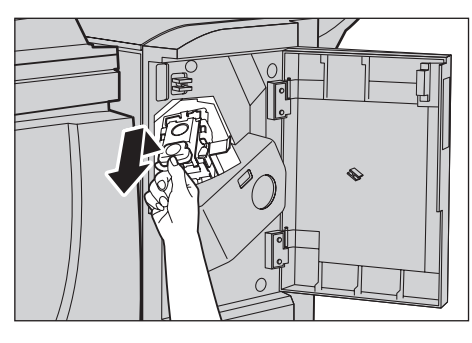

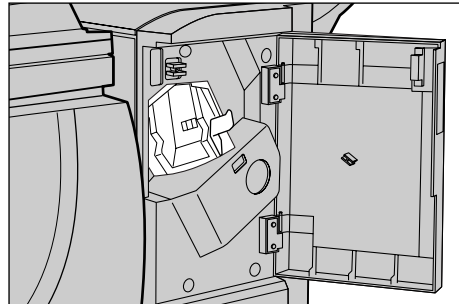

*5.* Levante la palanca situada en la parte anterior del cartucho de grapas.

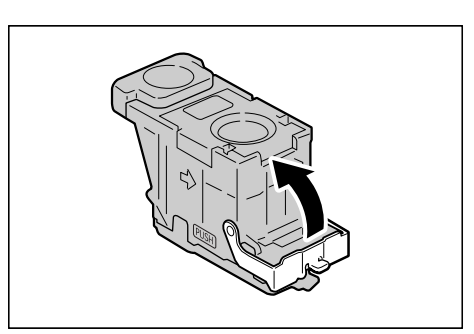

*6.* Extraiga las grapas atascadas junto con la hoja de grapas.

**NOTA:** Al extraer grapas atascadas, retire también la hoja de grapas. No separe únicamente la grapa doblada.

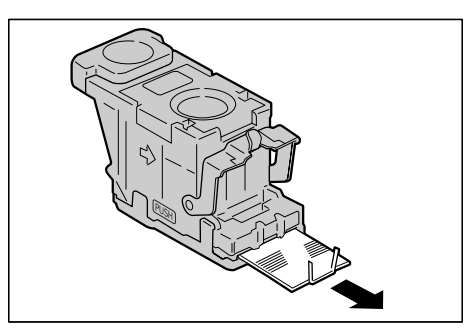

*7.* Cierre la palanca en la parte anterior del cartucho de grapas hasta que se oiga encajar en su sitio.

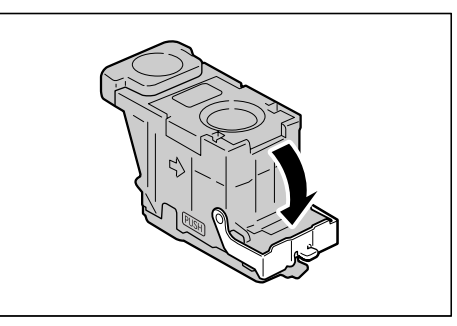

*8.* Baje la palanca para situar nuevamente el cartucho de grapas en su posición original hasta que se oiga encajar en su sitio.

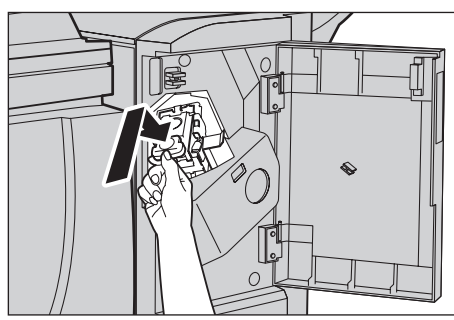

*9.* Cierre la cubierta delantera de la acabadora de oficina.

**NOTA:** Aparecerá un mensaje y la máquina no funcionará si la cubierta delantera de la acabadora no está cerrada del todo.

Si no se pueden extraer las grapas después de haber realizado los

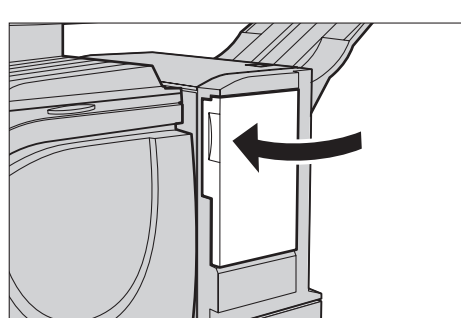

procedimientos antedichos, póngase en contacto con el Centro de Asistencia de Xerox.

# **Atascos de grapas en la acabadora de oficina integrada (optional)**

A continuación se describe la forma de despejar los atascos de grapas cuando está instalada la acabadora de oficina integrada (opcional).

- *1.* Asegúrese de que la máquina se ha detenido y después abra la cubierta frontal de la acabadora de oficina integrada.
- *2.* Extraiga el cartucho de grapas de la acabadora.

- *3.* Después de extraer el cartucho de grapas, compruebe que no queden grapas dentro de la acabadora de oficina integrada.
- *4.* Levante la palanca frontal del cartucho de grapas.

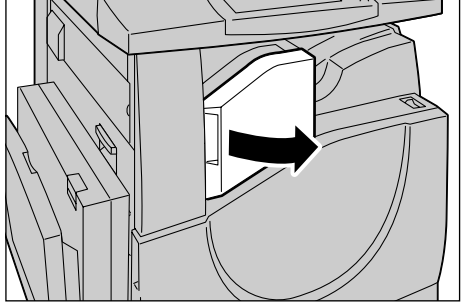

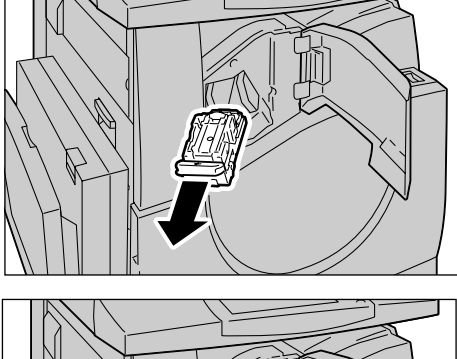

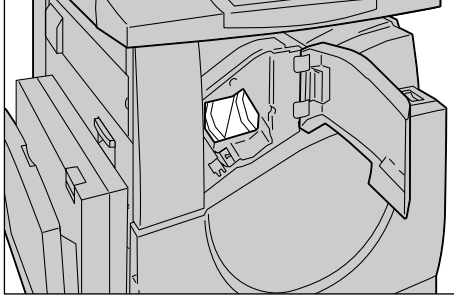

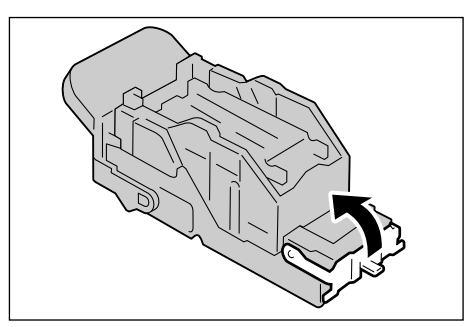
*5.* Retire toda la tira de grapas, incluso la grapa atascada.

**NOTA:** Asegúrese de retirar toda la tira de grapas. No retire únicamente la grapa atascada.

*6.* Baje la palanca frontal en el cartucho de grapas hasta que enganche en su posición.

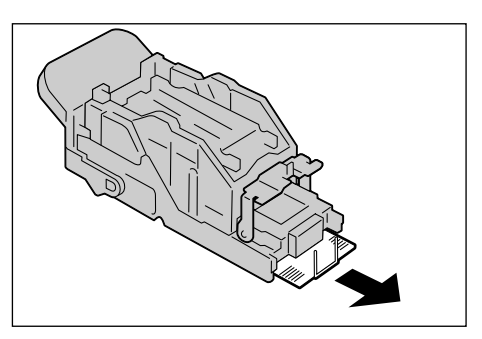

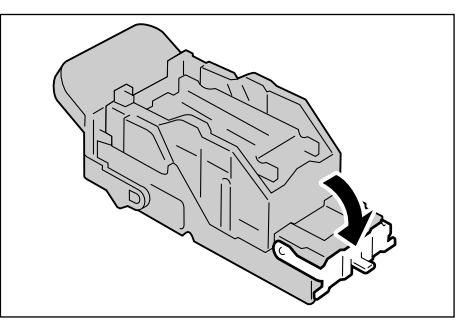

- *7.* Vuelva a colocar el cartucho de grapas en su posición original.
- 
- *8.* Cierre la cubierta frontal de la acabadora de oficina integrada.

Si no puede quitar las grapas después de llevar a cabo los procedimientos anteriores, póngase en contacto con el Centro de Asistencia al Cliente de Xerox.

## **Solución de problemas**

Si tiene dificultades al utilizar la máquina, consulte las sugerencias de la siguiente tabla. Si no consigue solucionar el problema, consulte *[Procedimiento de solución de](#page-416-0)  [errores en la página 417](#page-416-0)*.

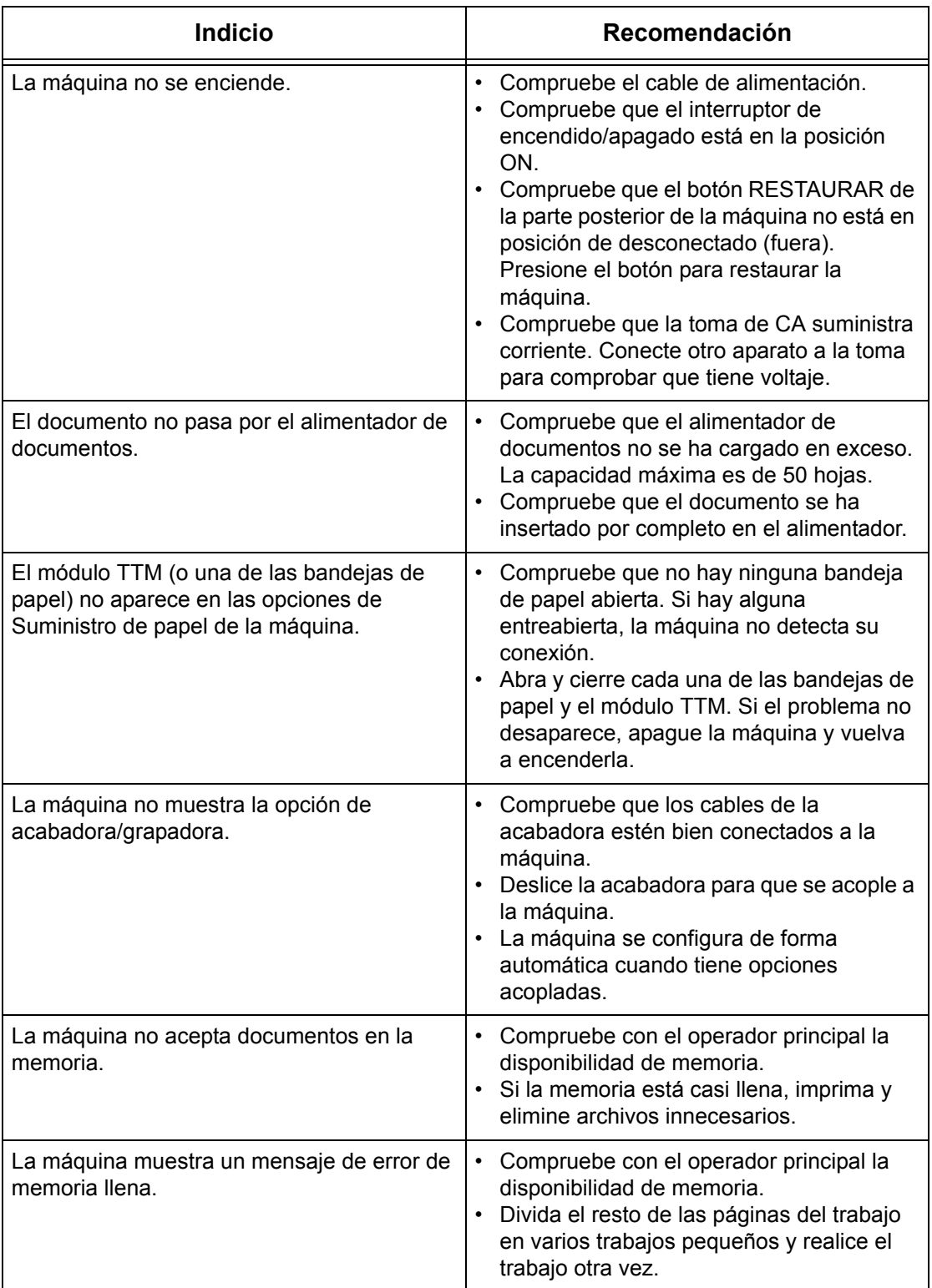

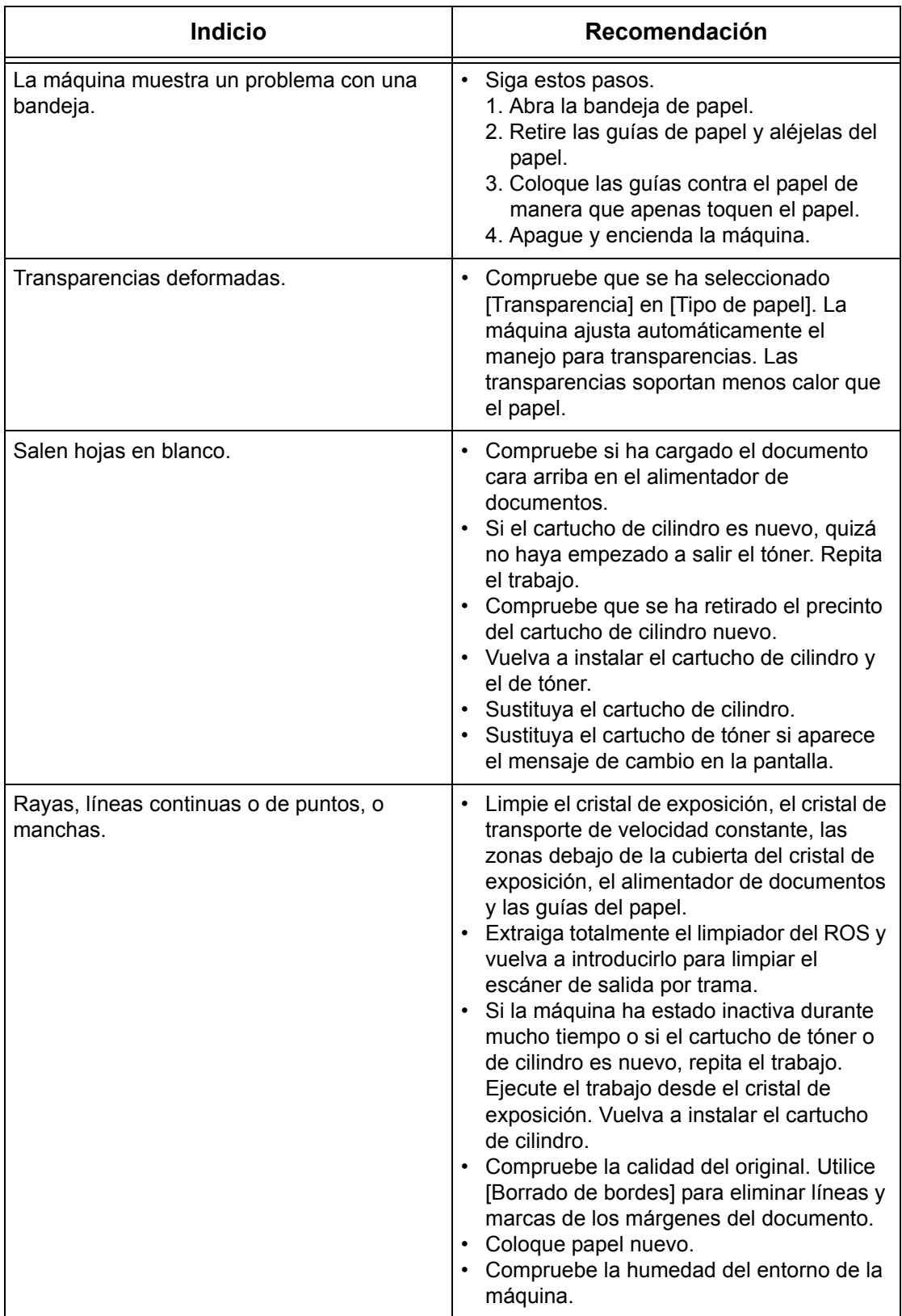

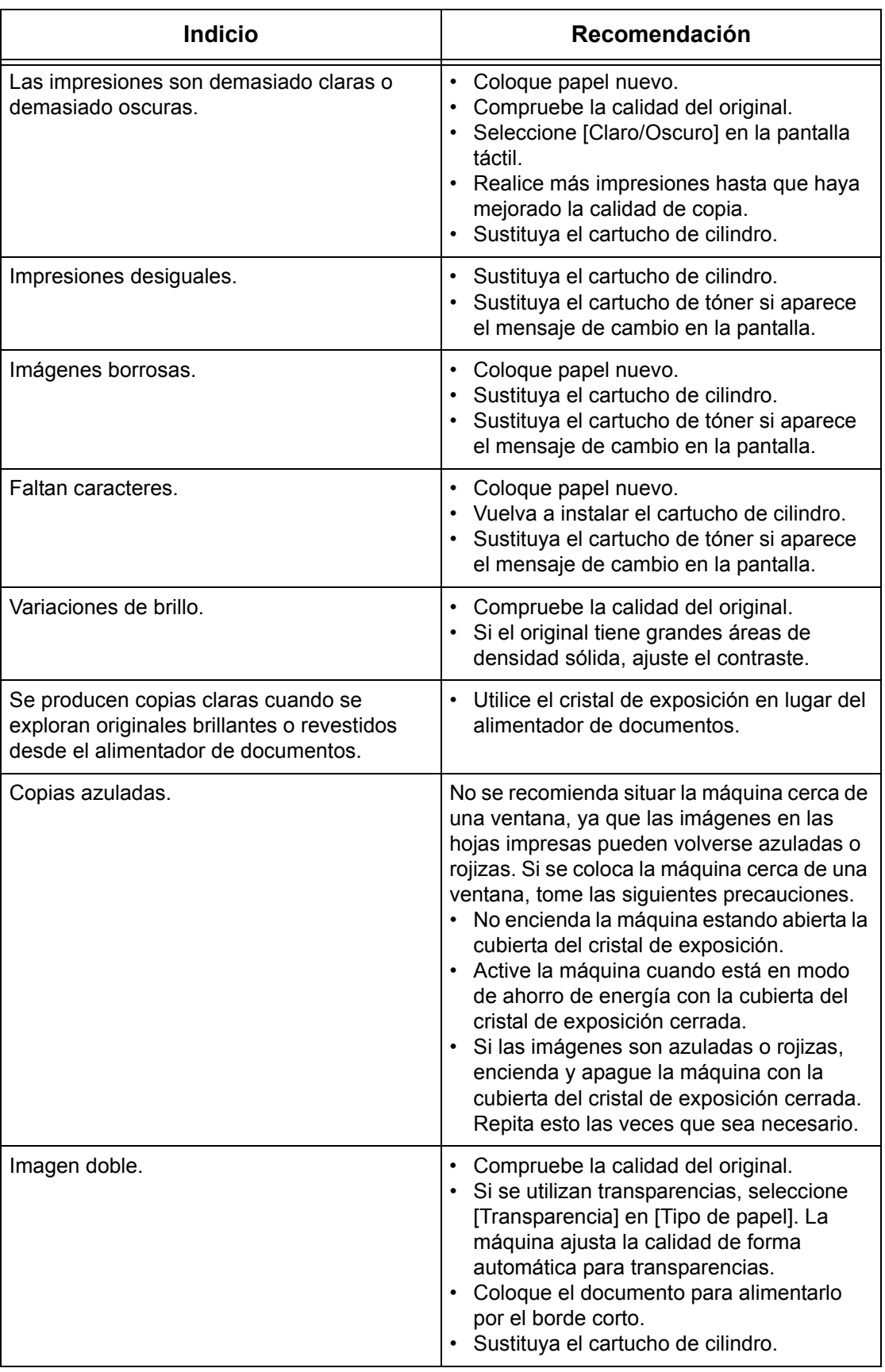

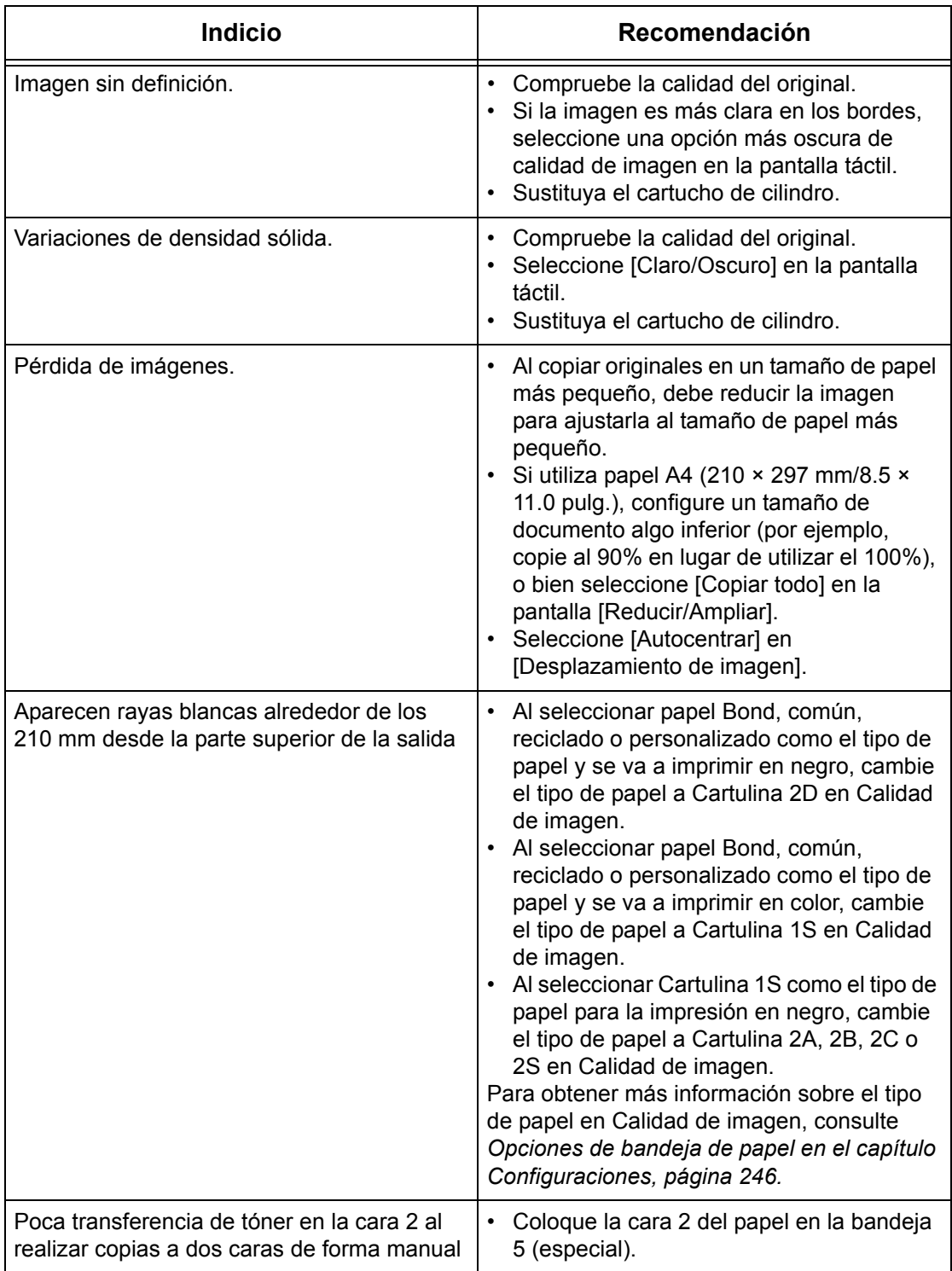

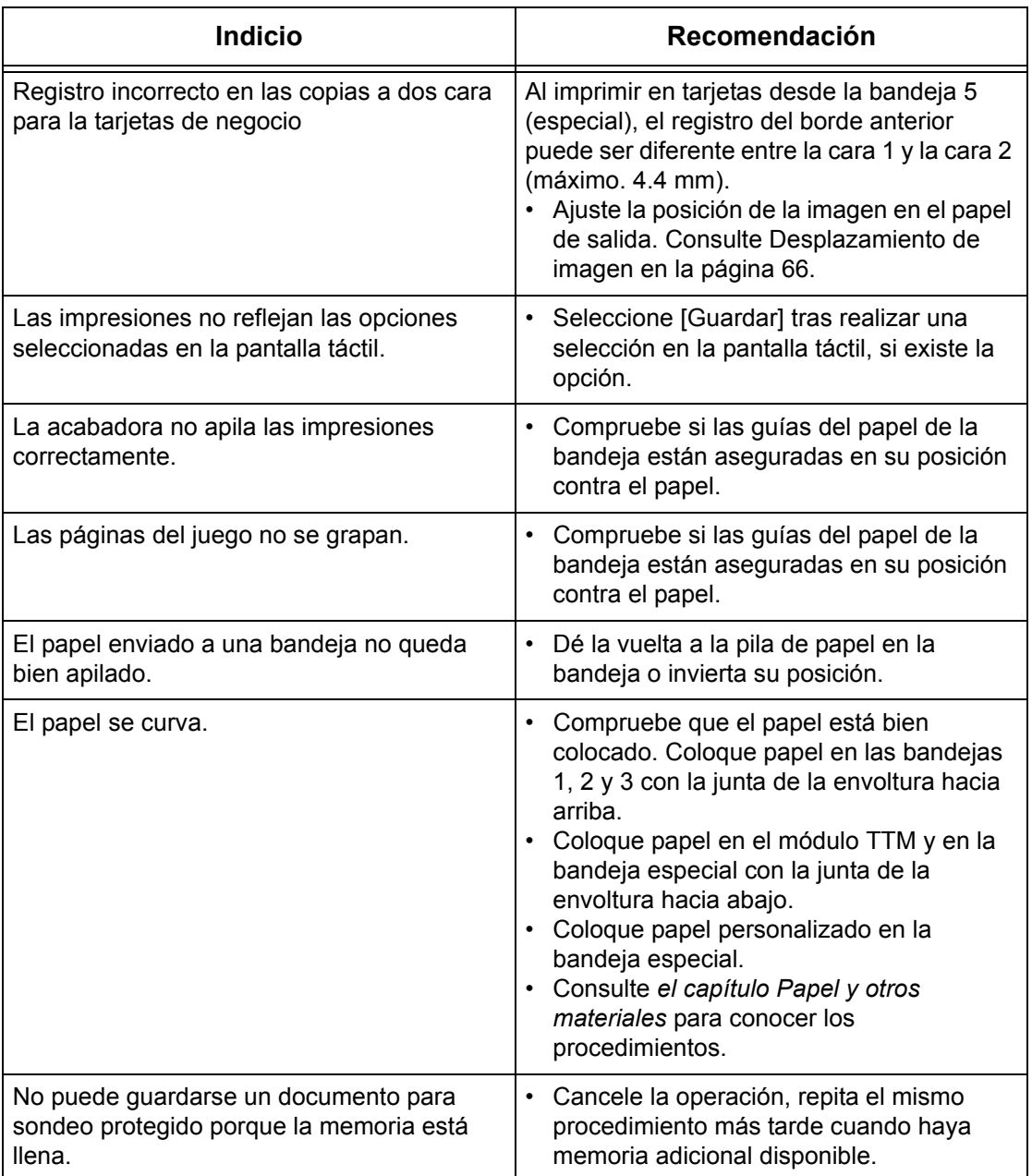

## **Códigos de error**

Cuando surge un error, en la pantalla táctil aparece un mensaje que informa del modo de eliminarlo.

Algunos errores indican operaciones de mantenimiento que puede realizar el usuario, mientras que otros requieren la atención del operador principal o el administrador del sistema. En la siguiente tabla se muestran algunos de los códigos de error y las acciones correctoras correspondientes. Pueden aparecer en la cola de impresión o la lista de errores, disponibles en el modo Estado de la máquina.

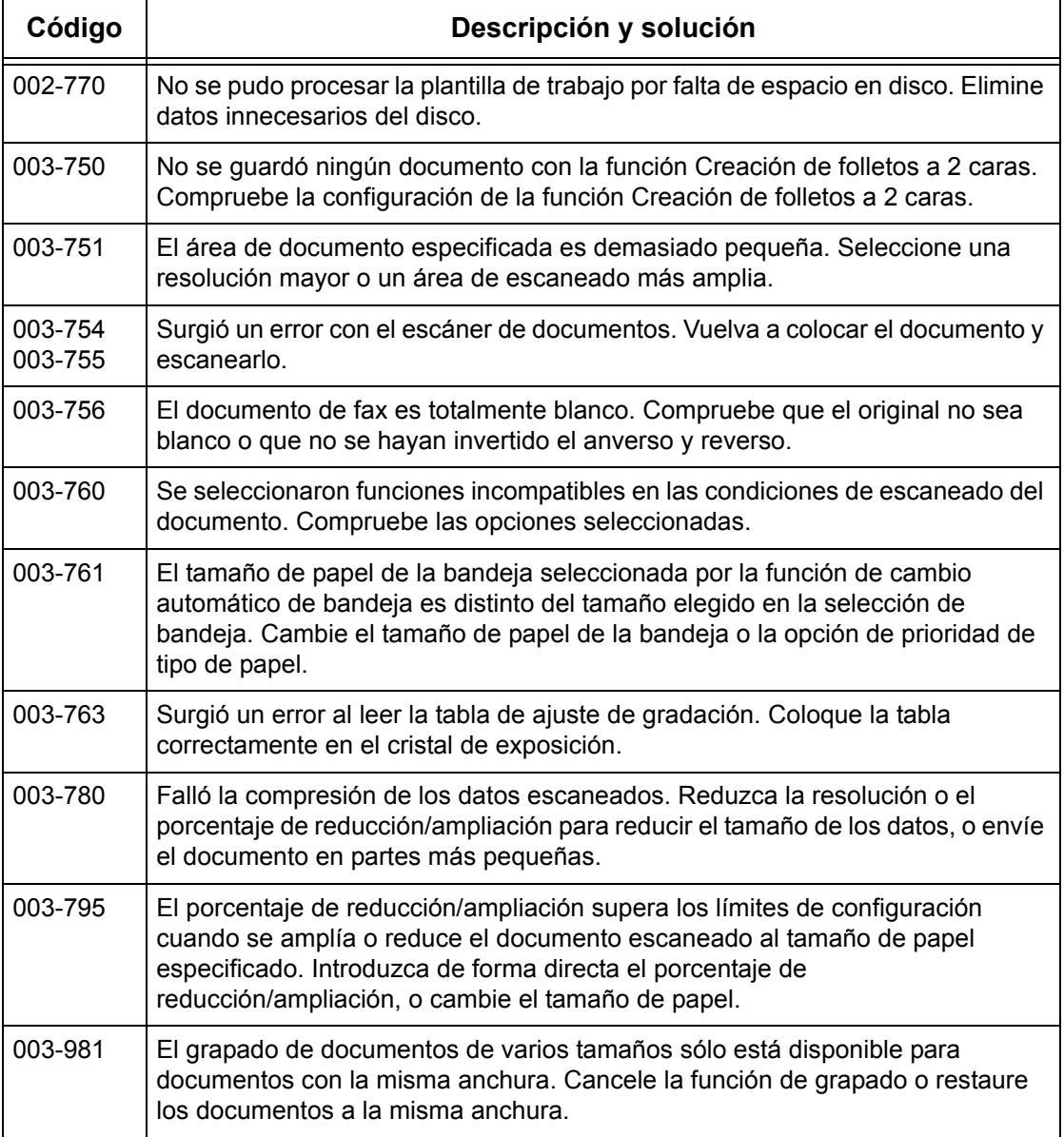

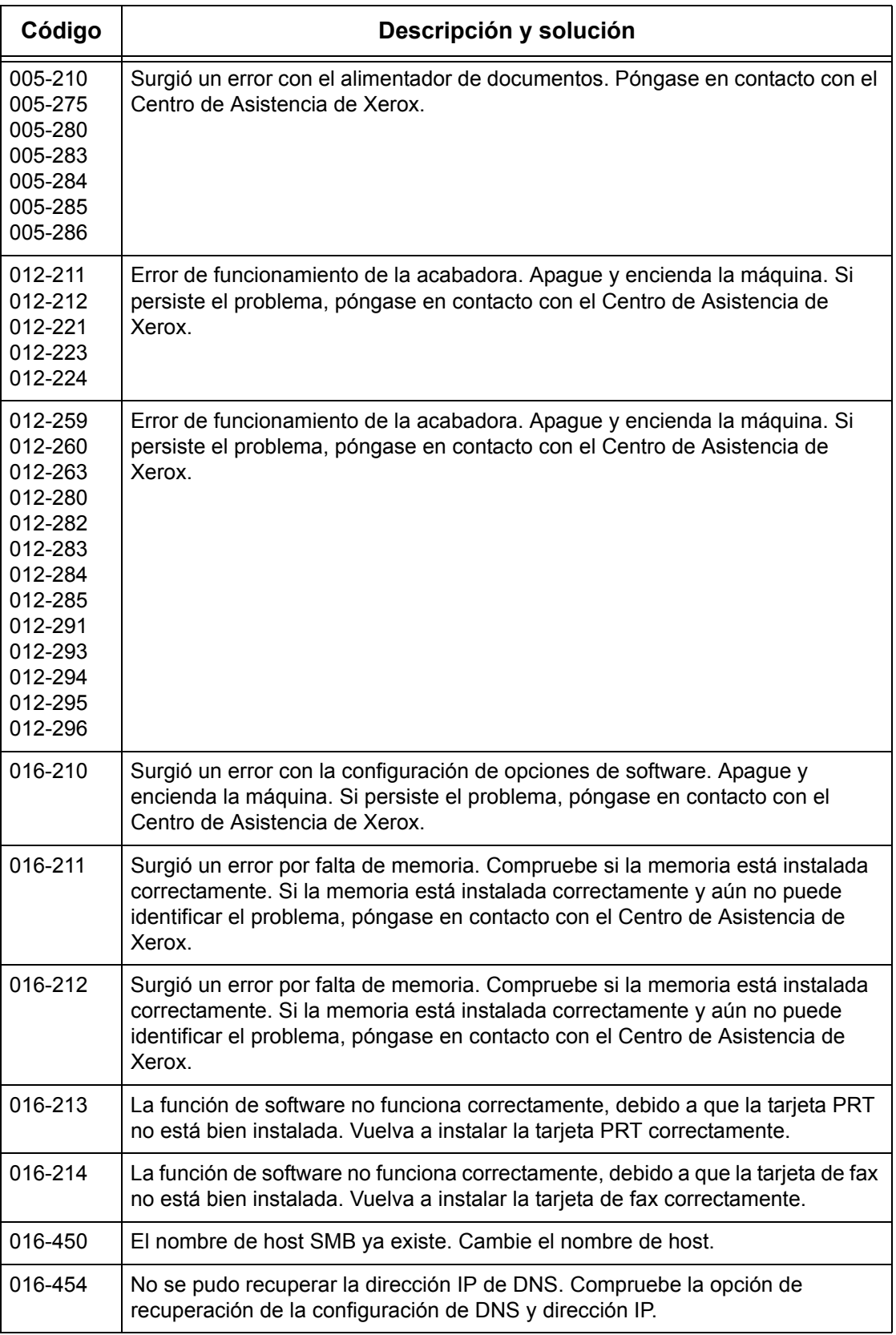

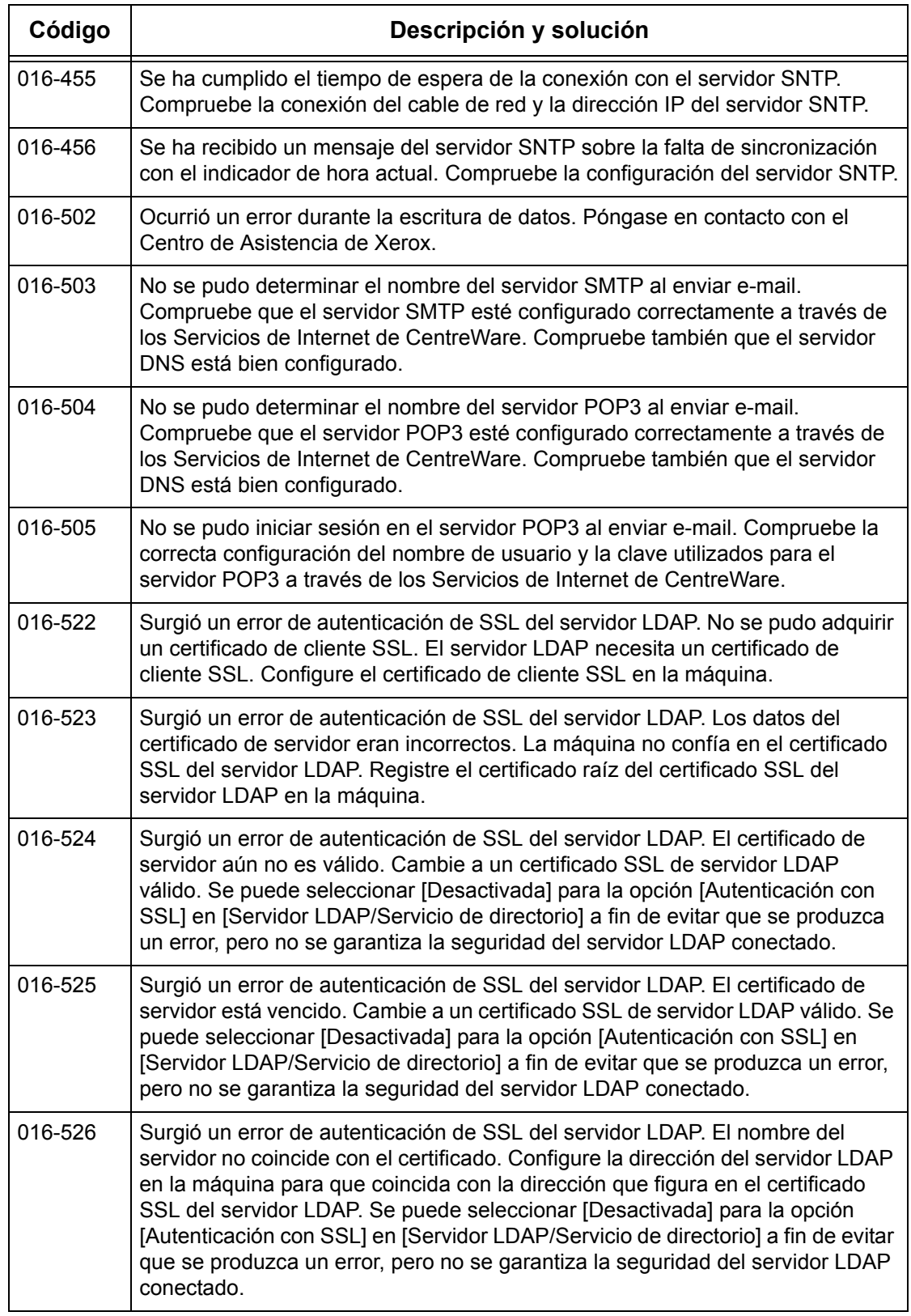

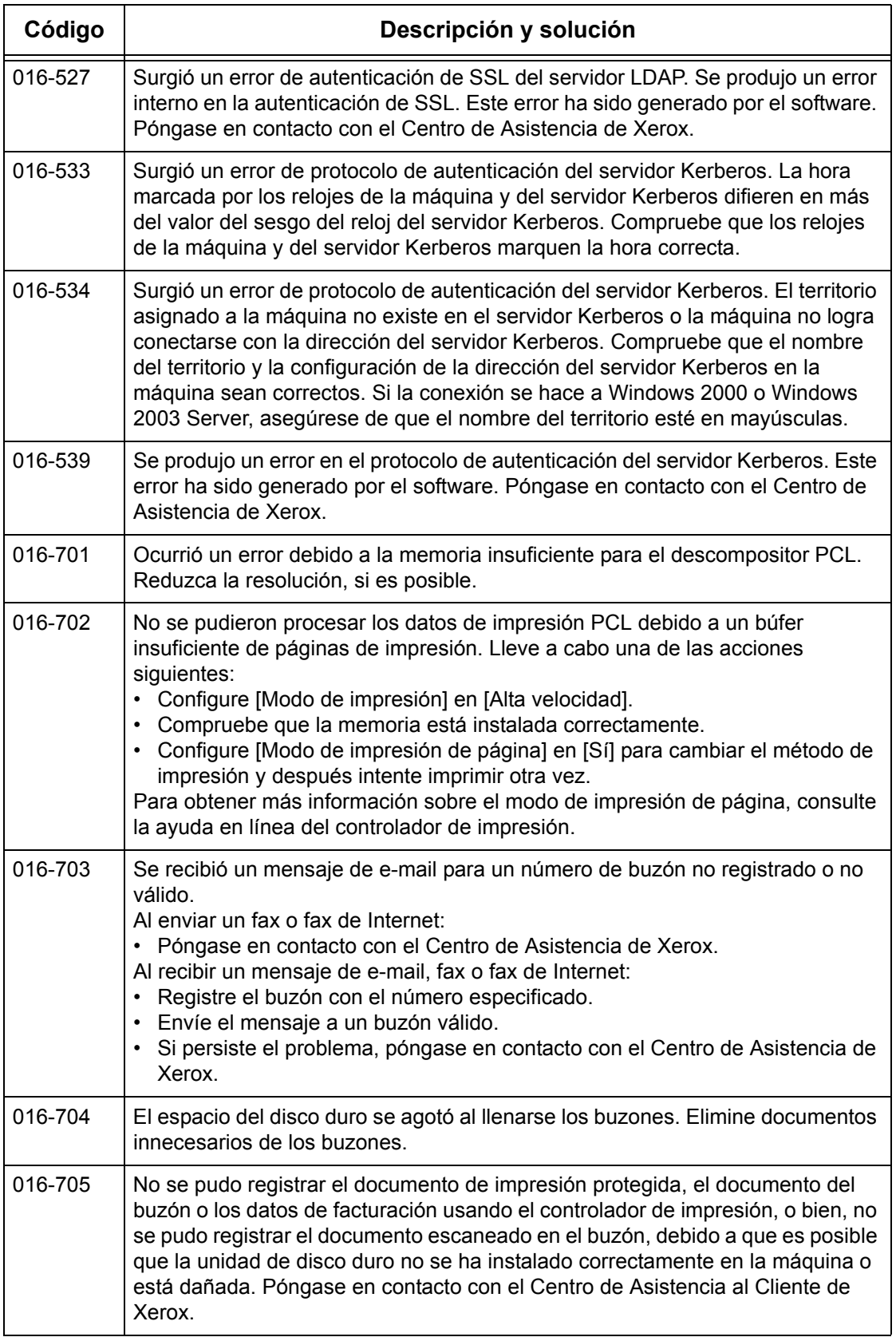

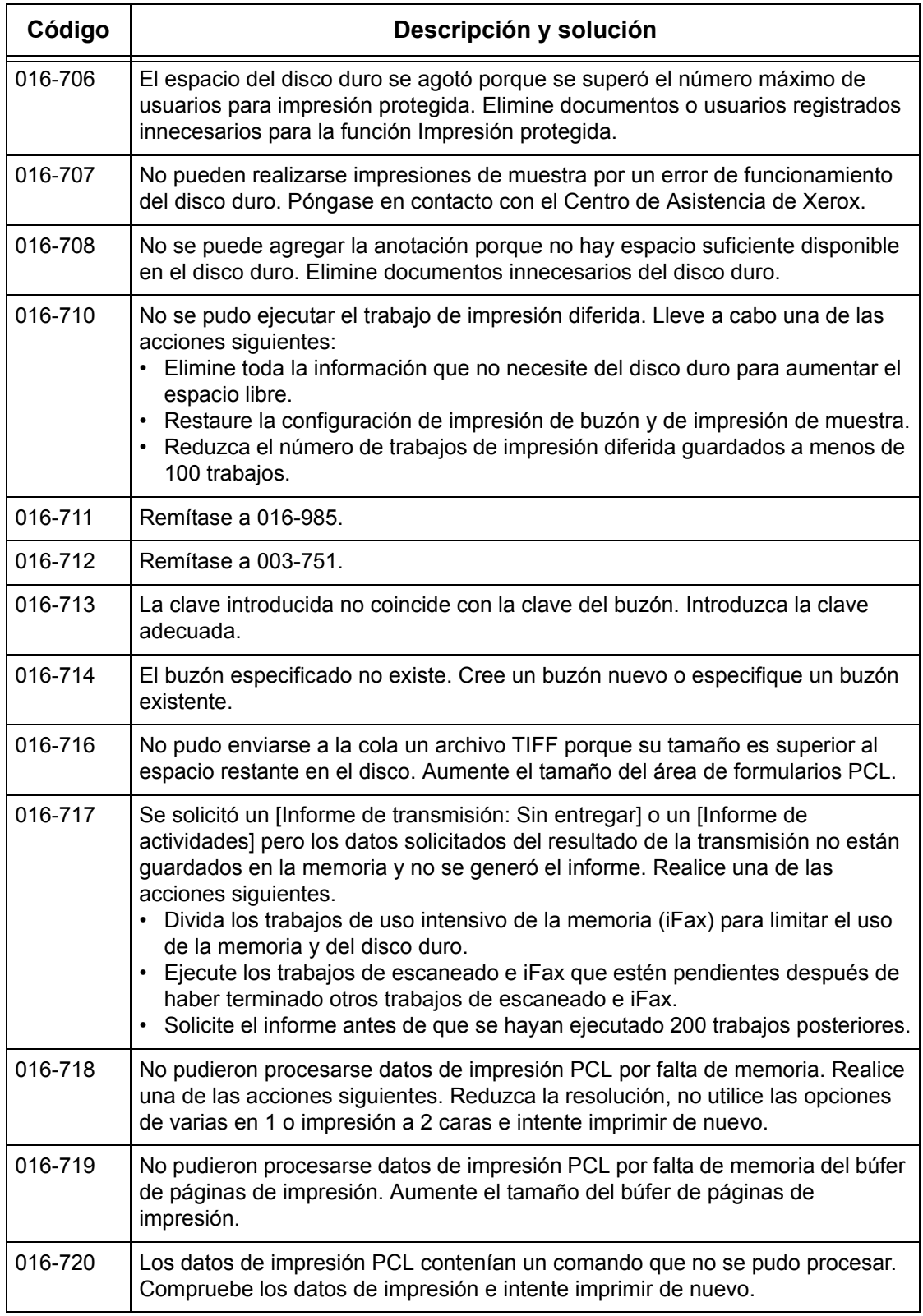

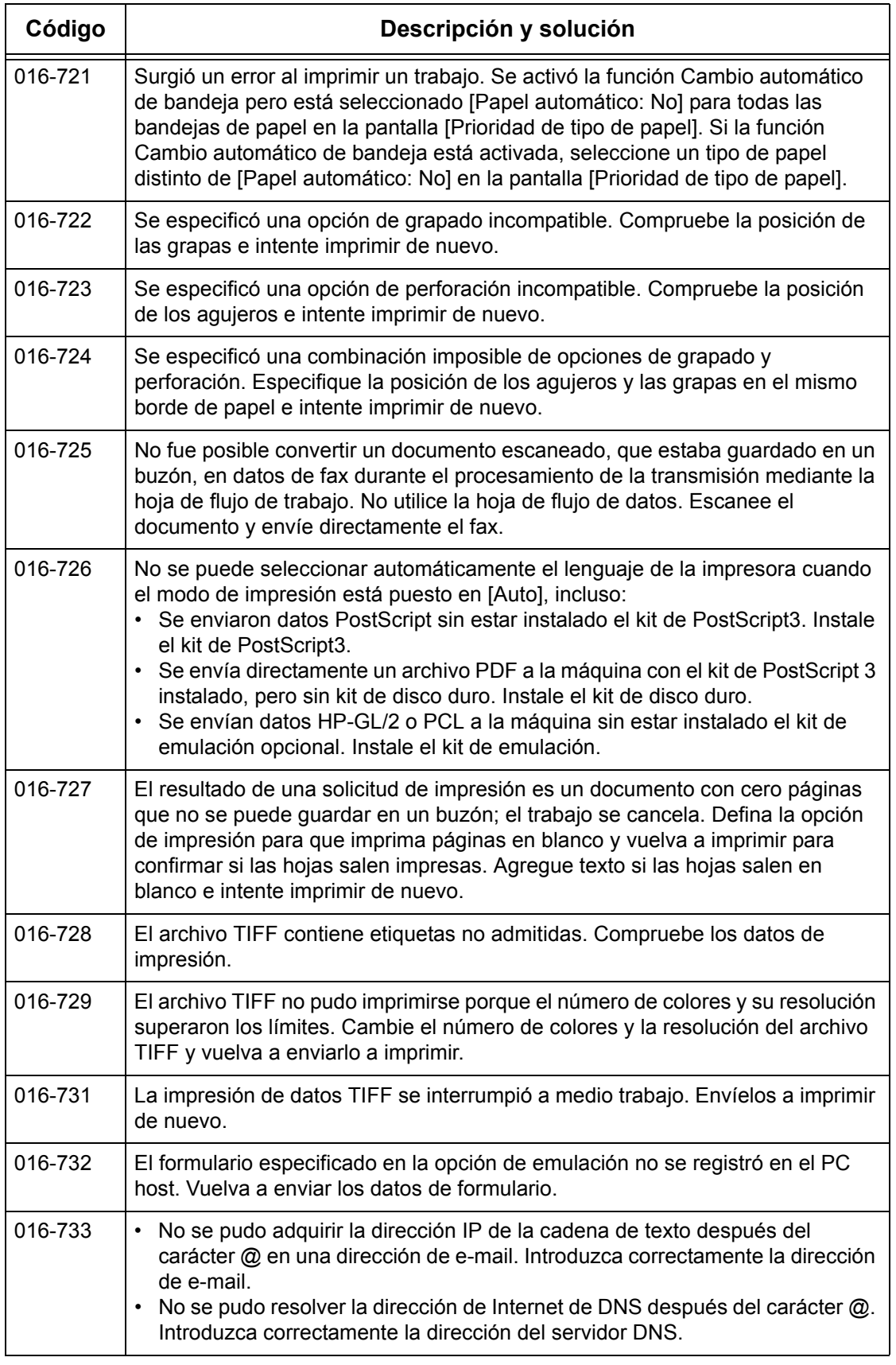

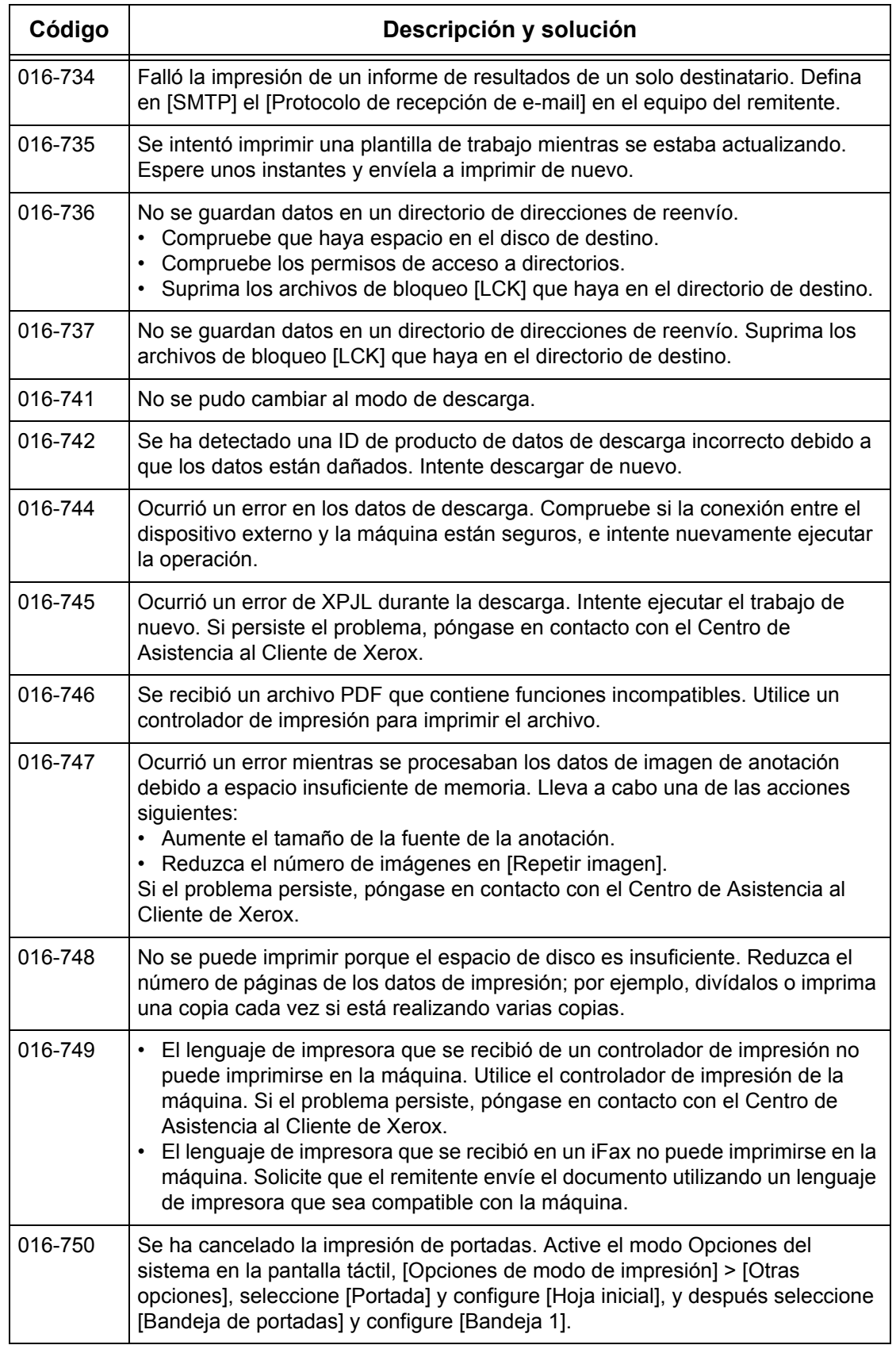

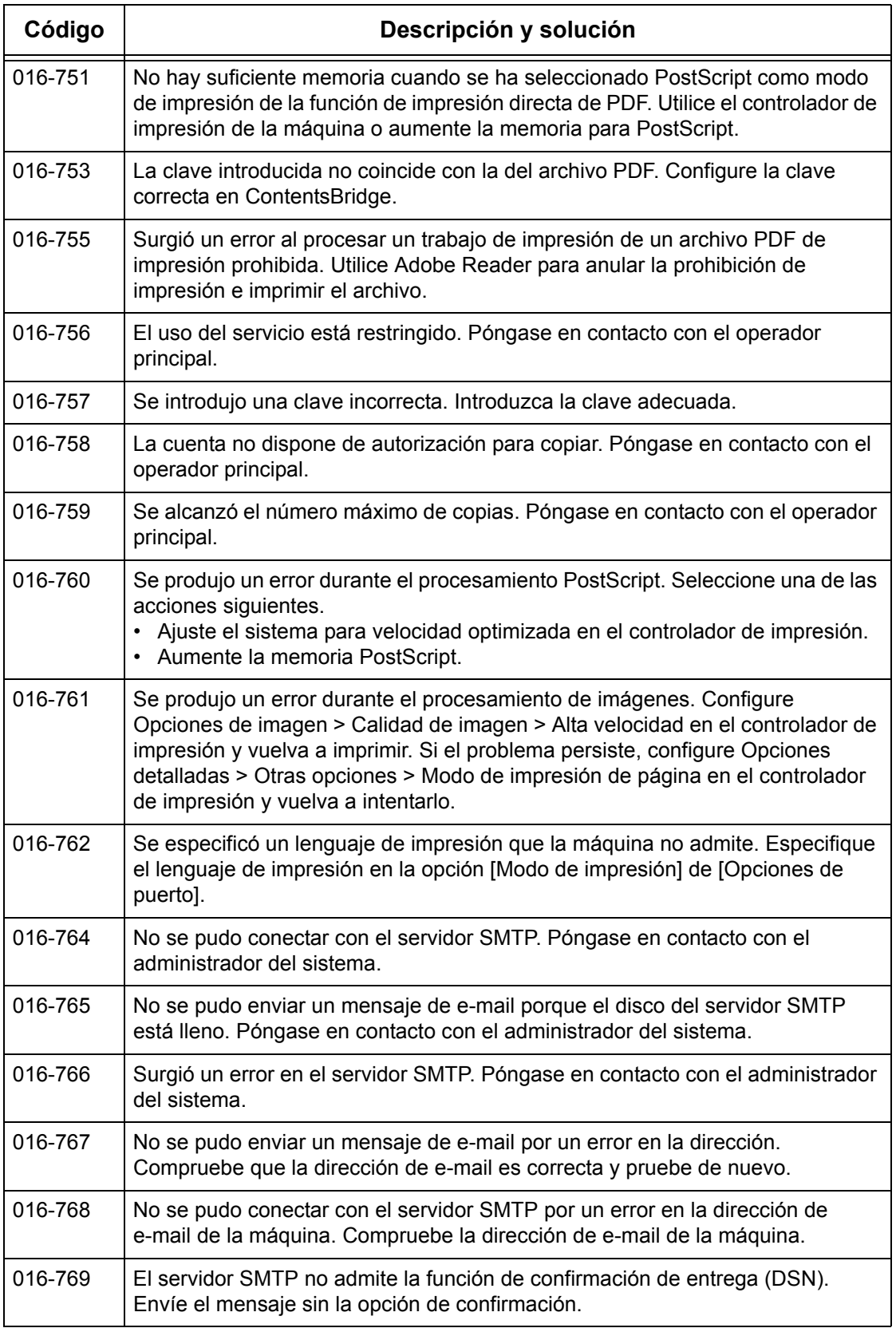

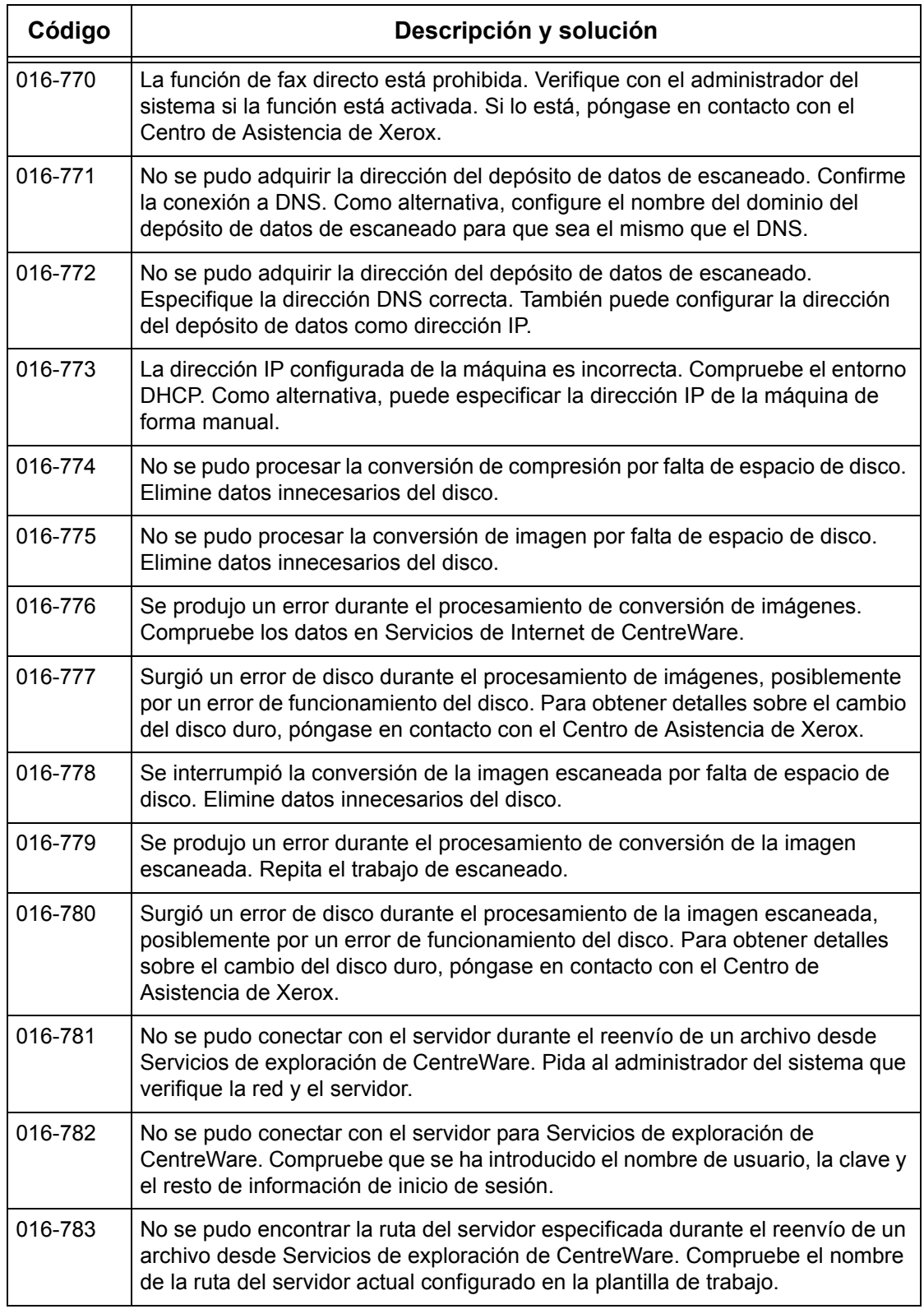

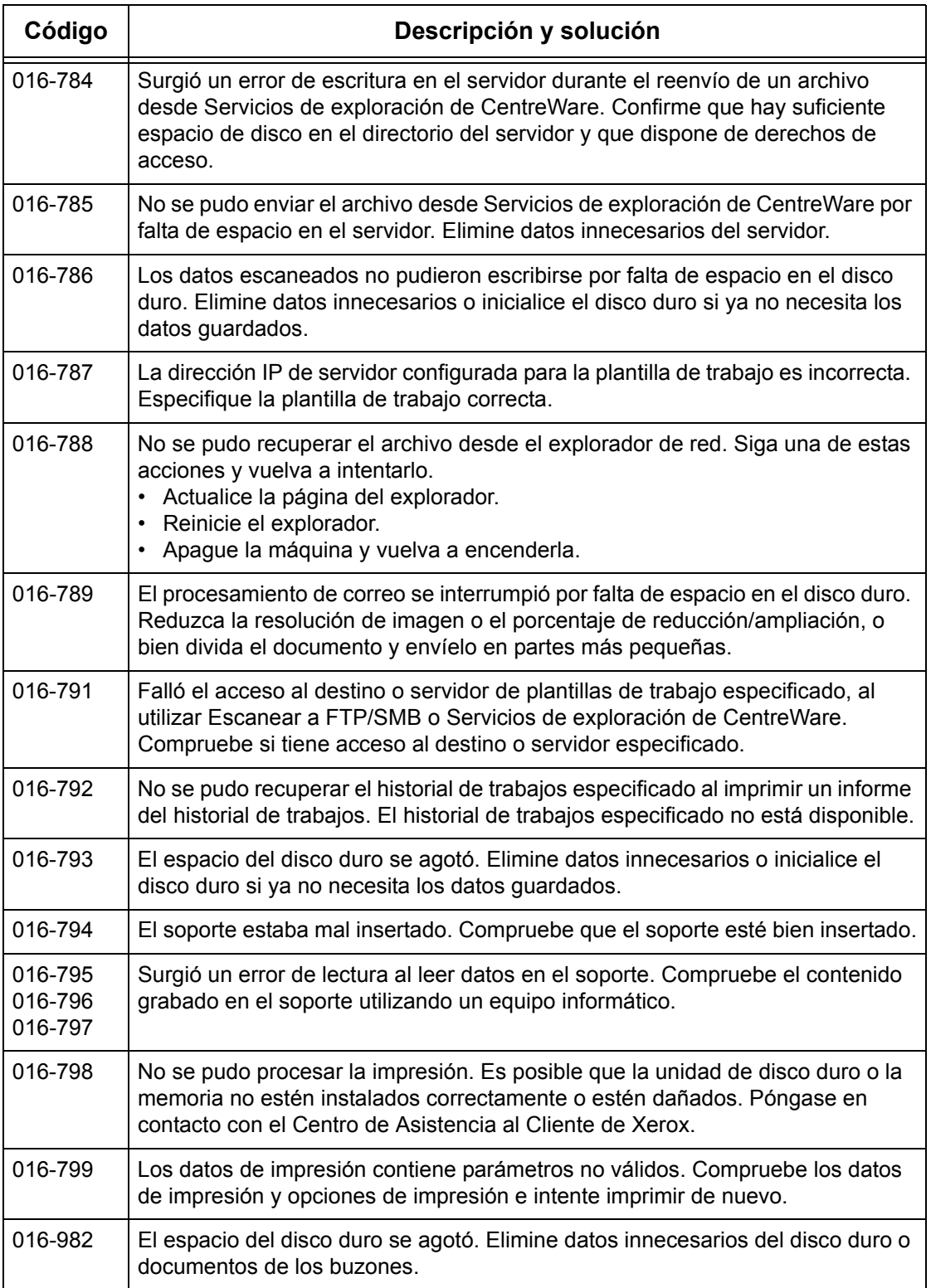

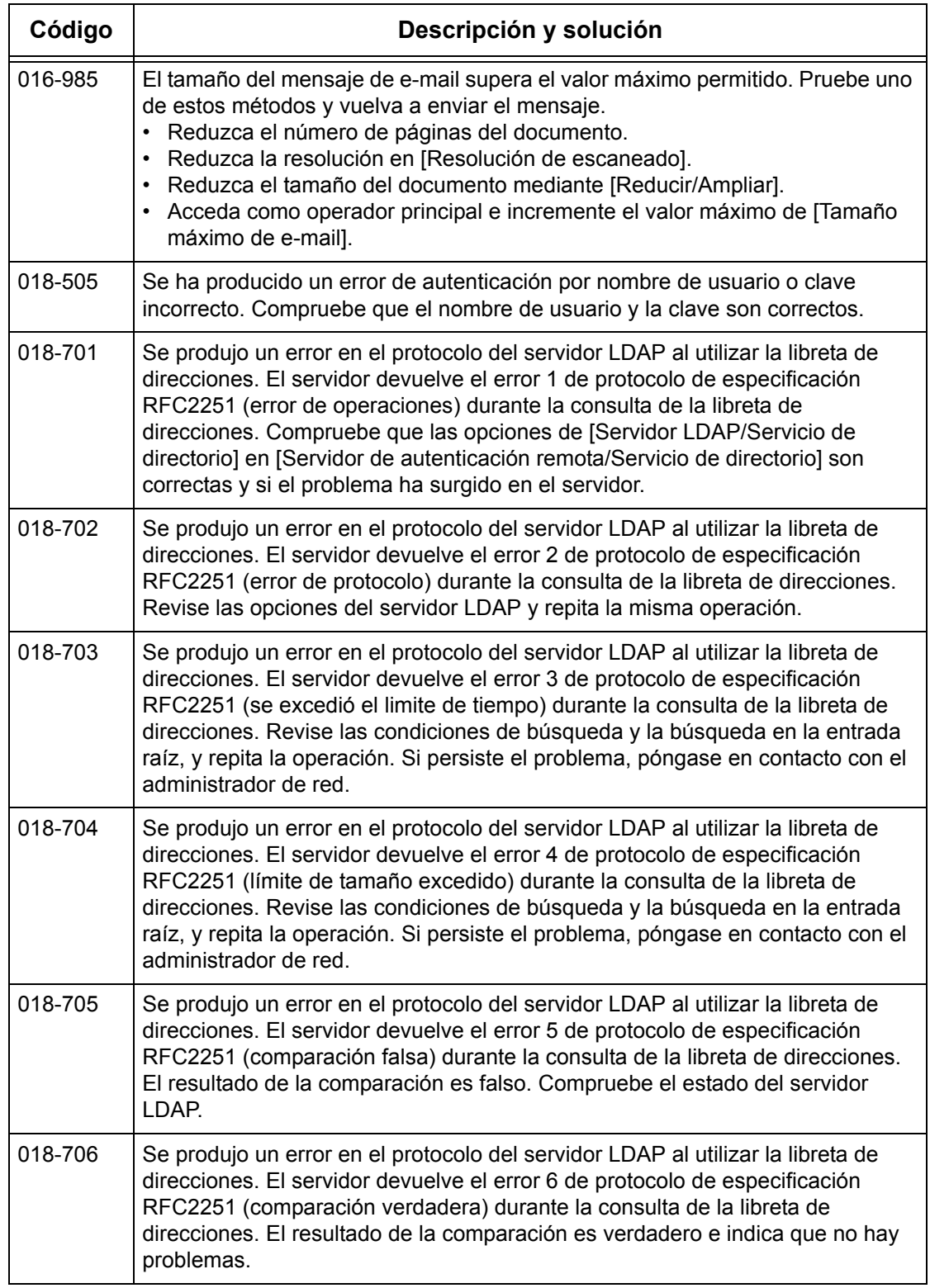

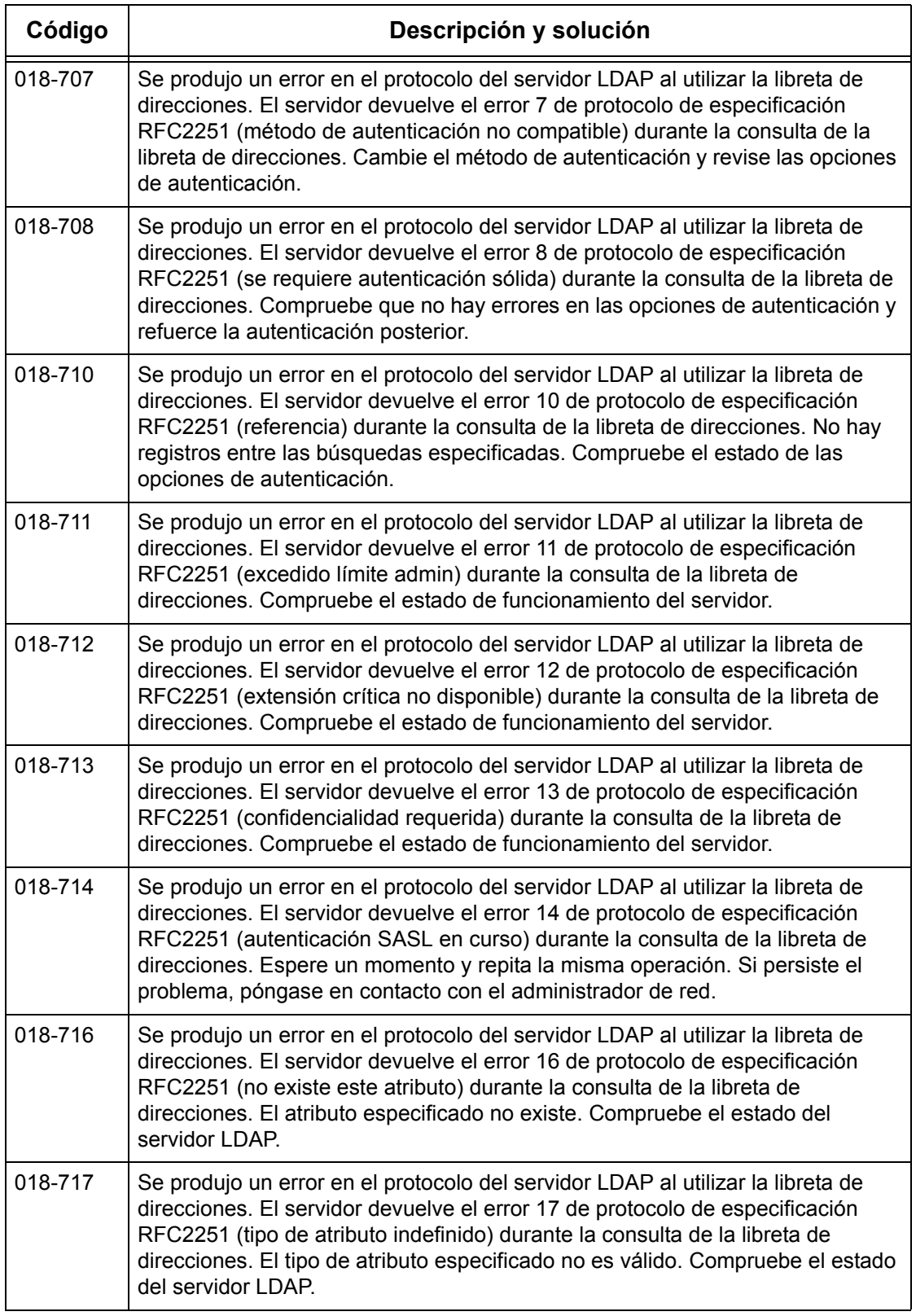

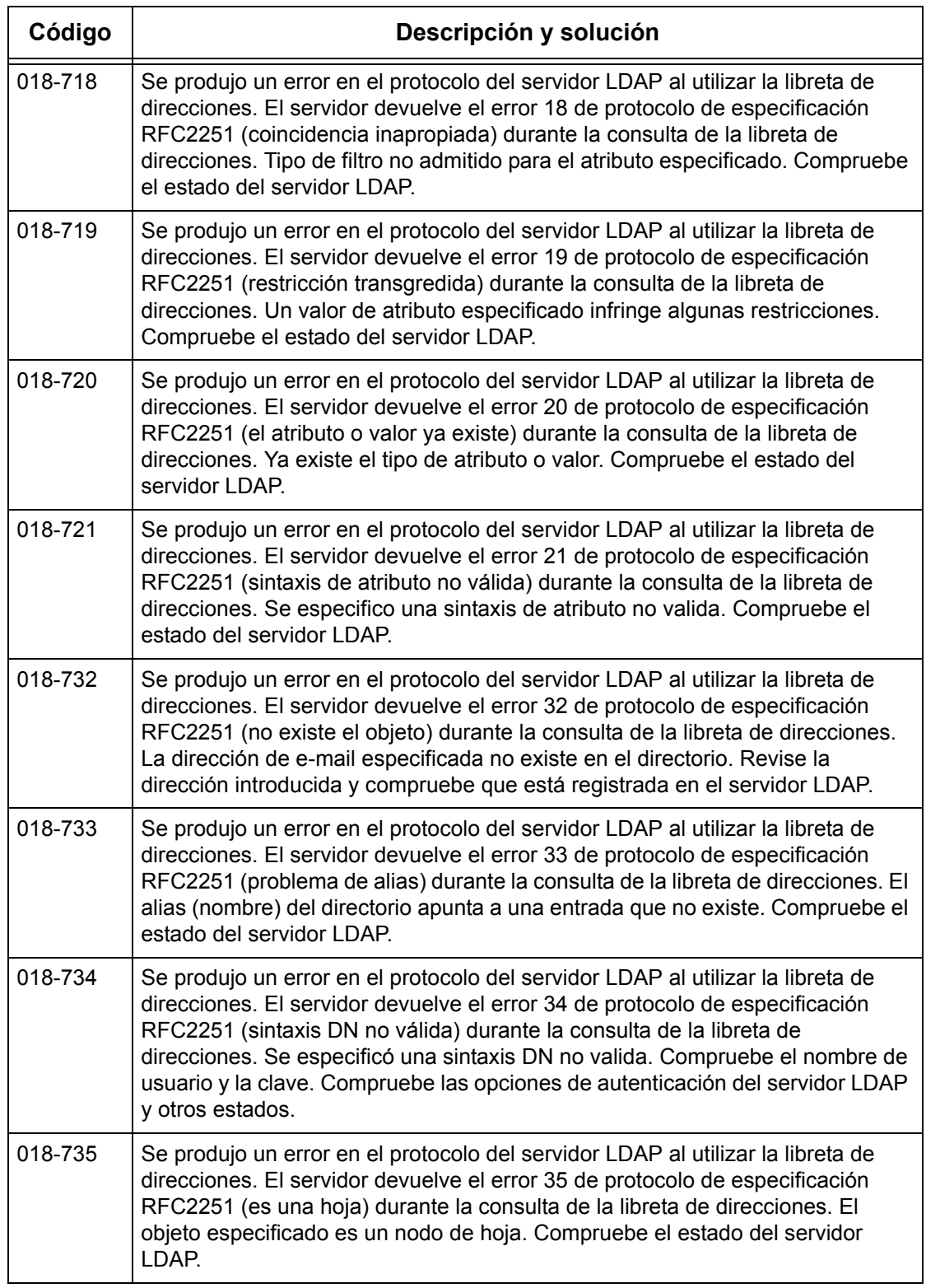

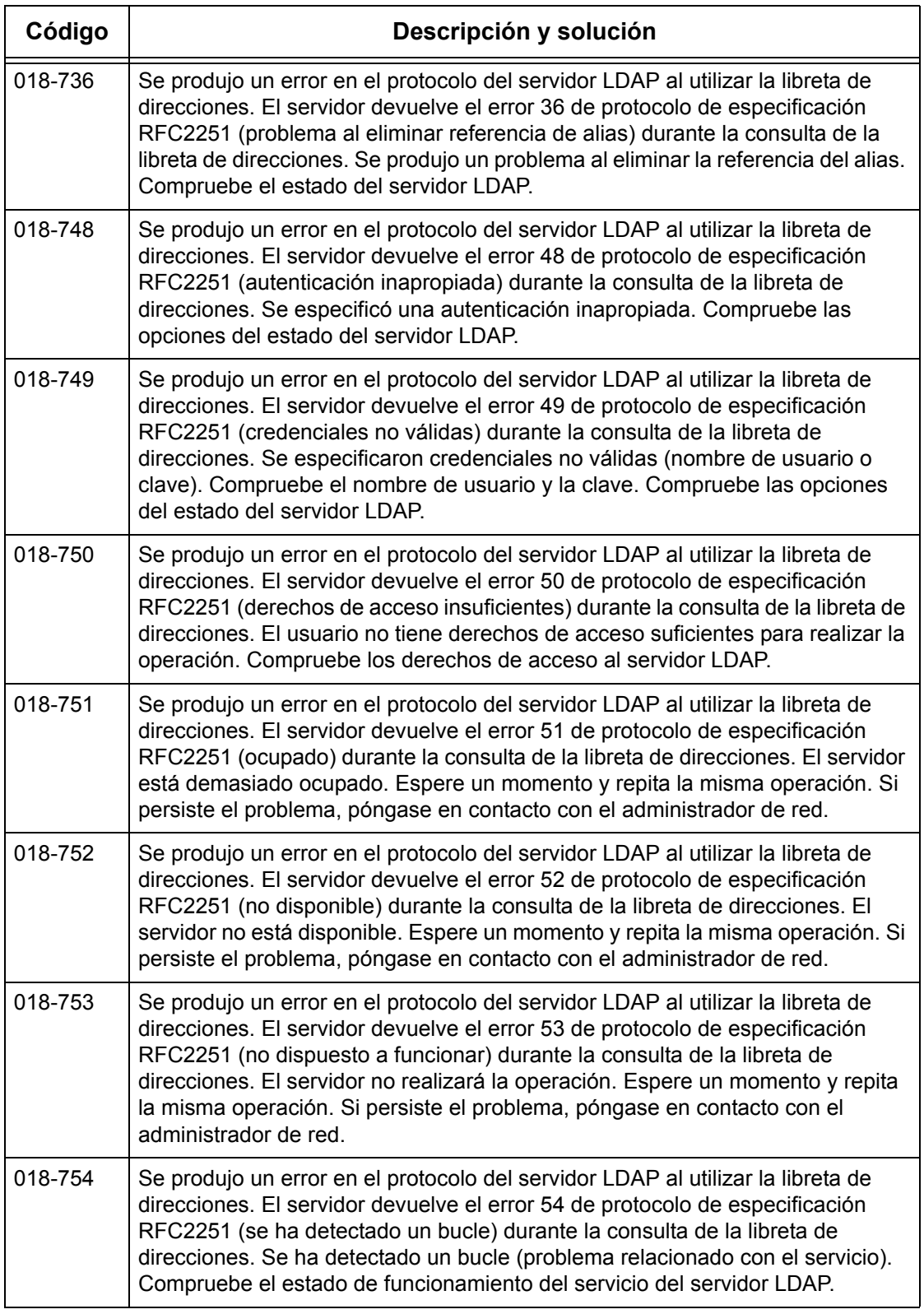

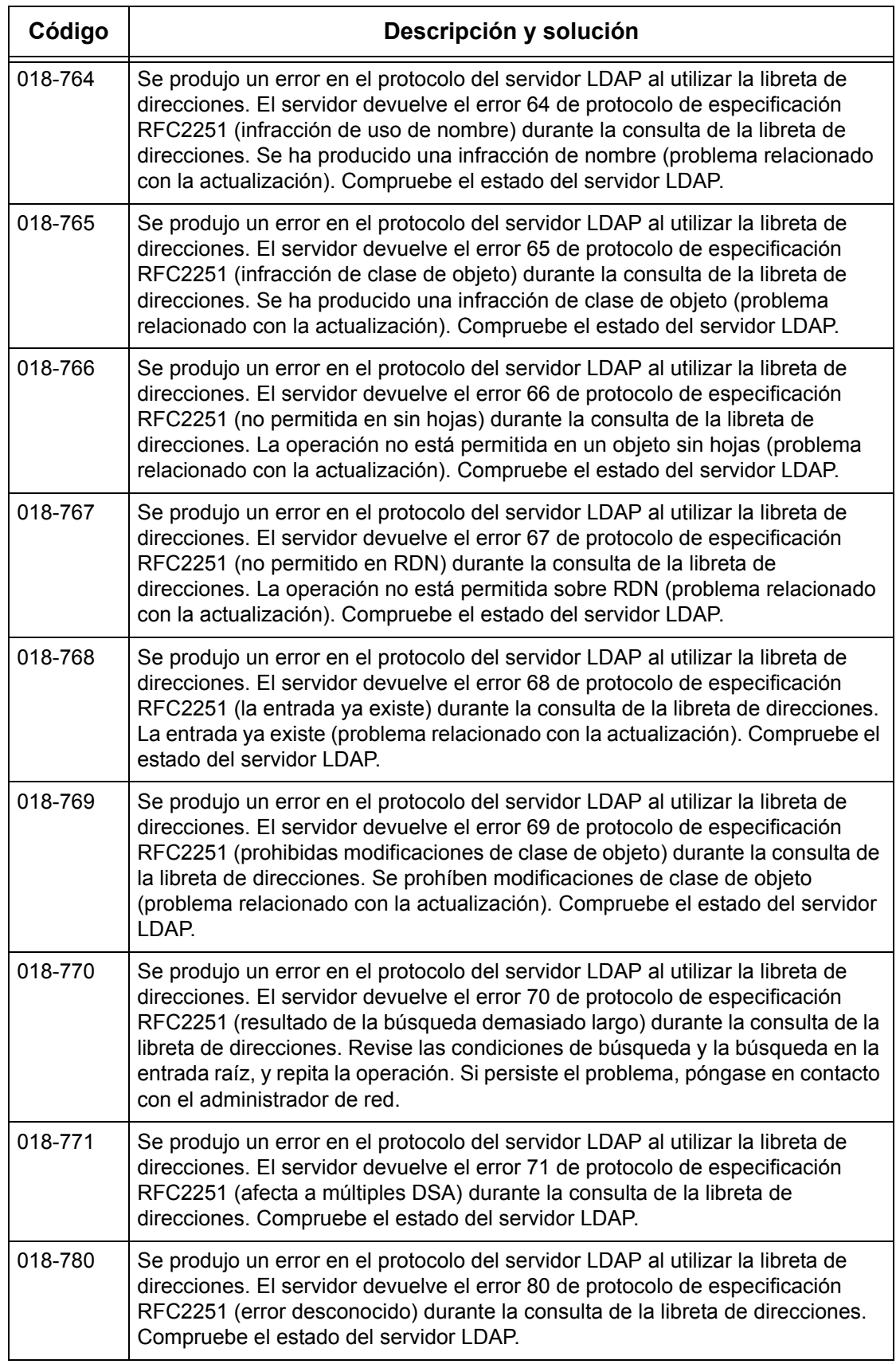

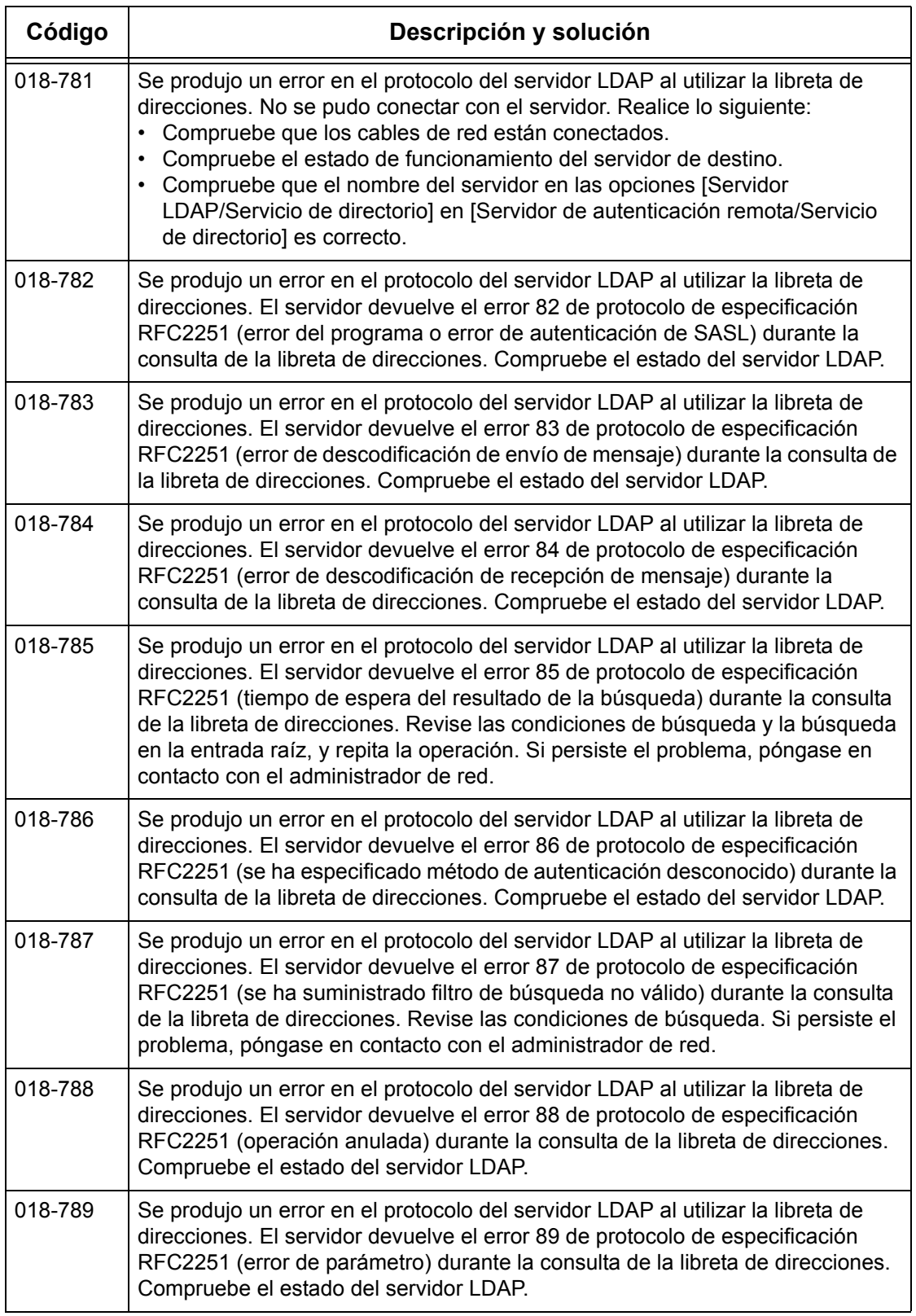

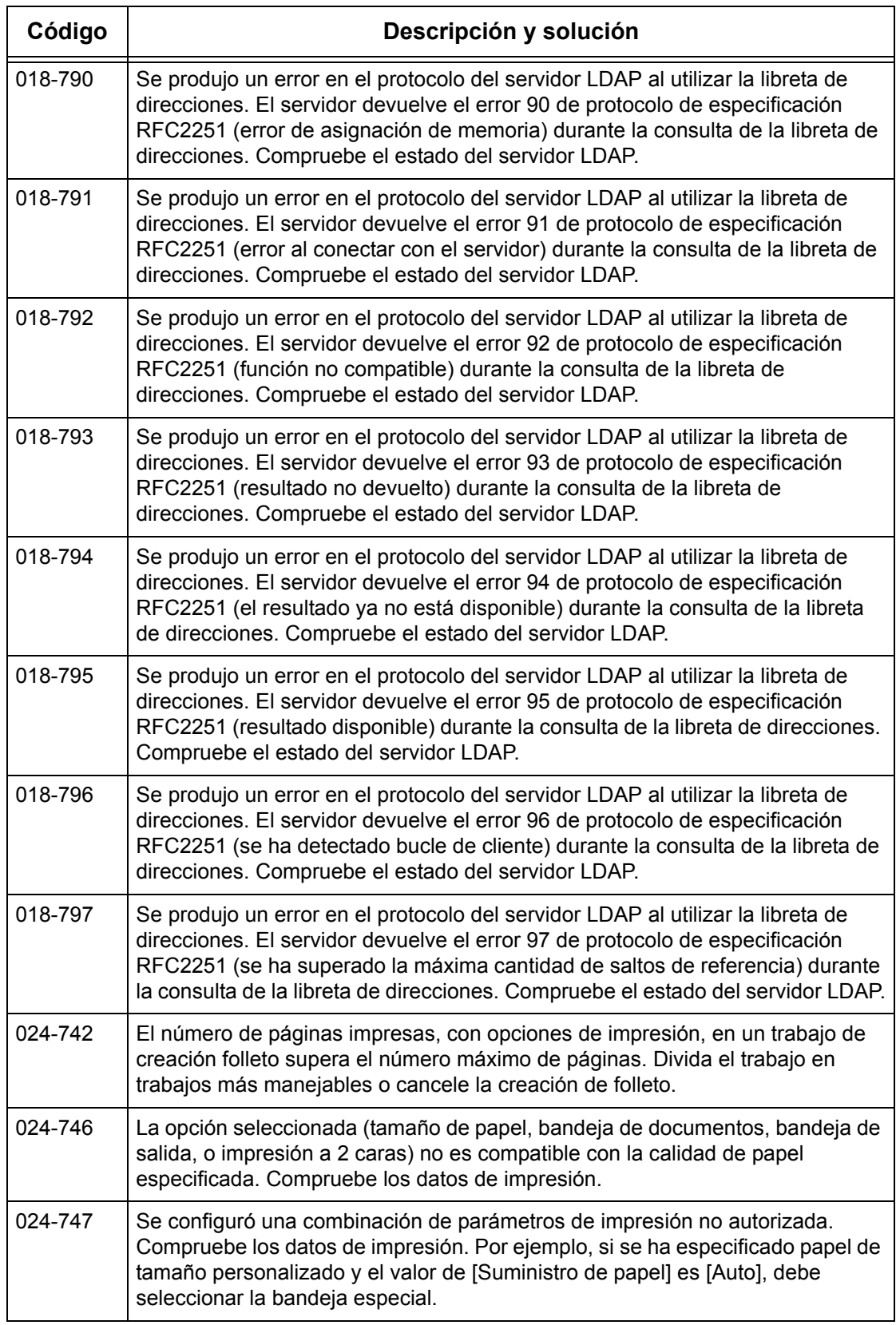

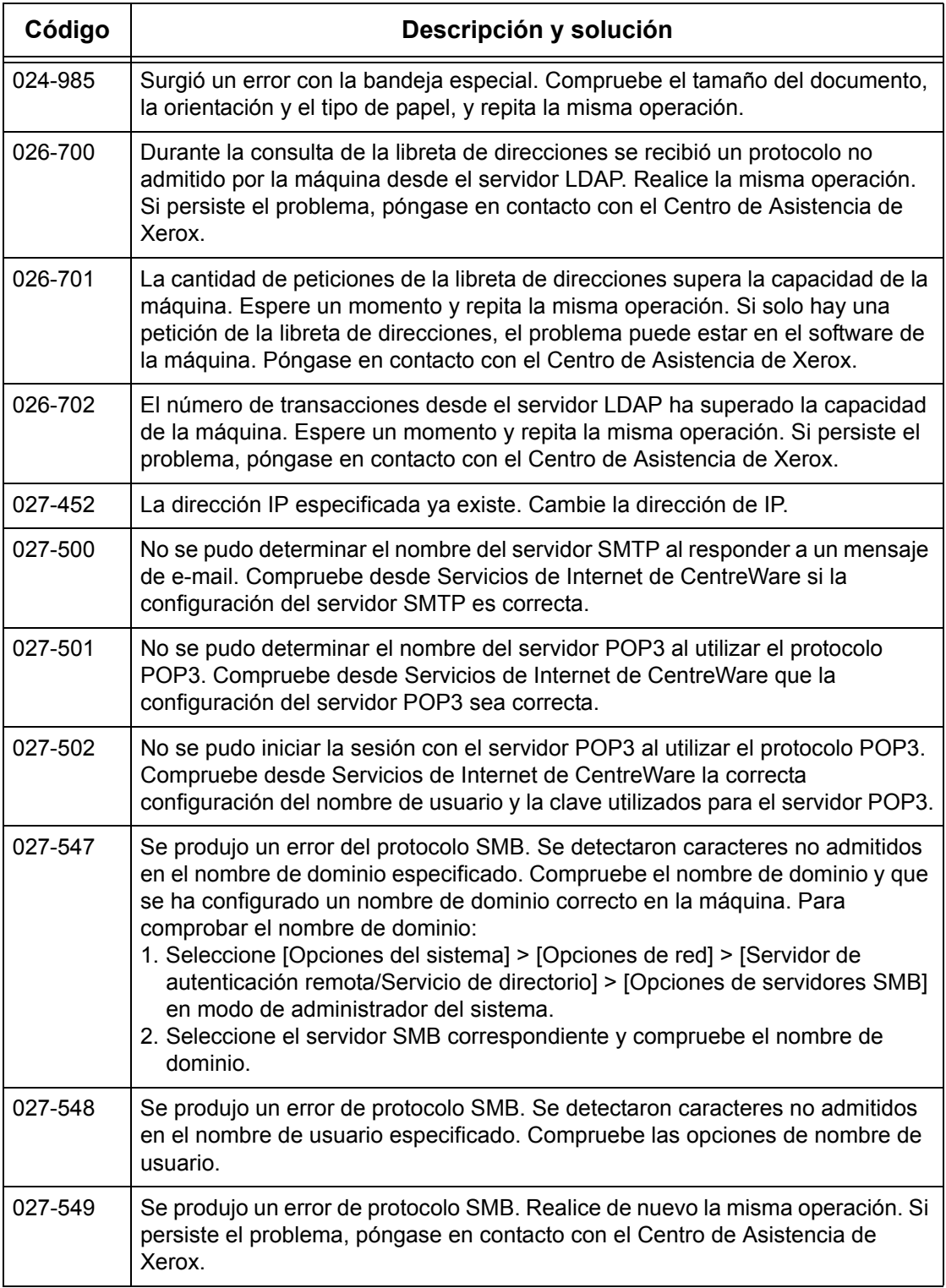

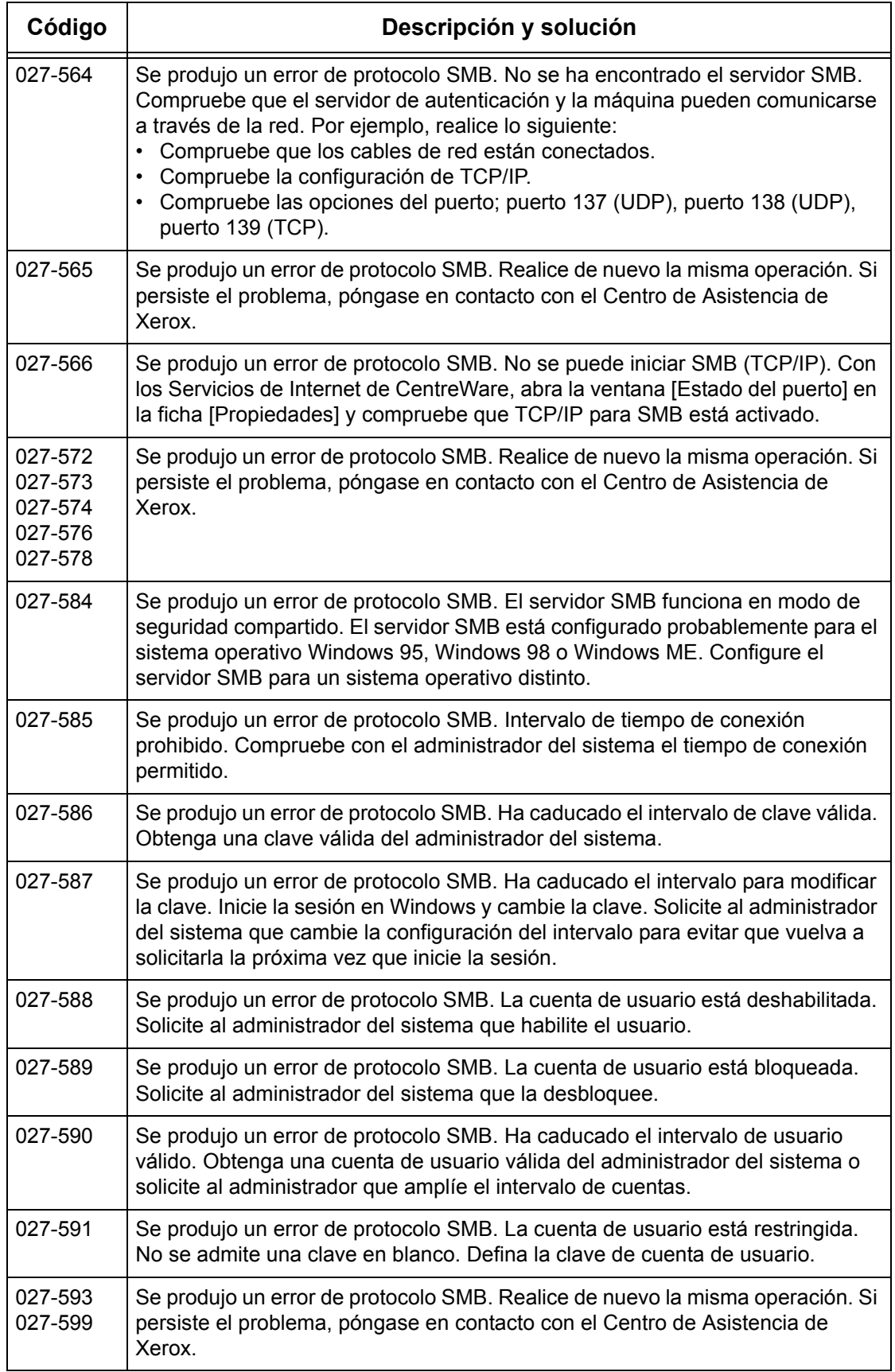

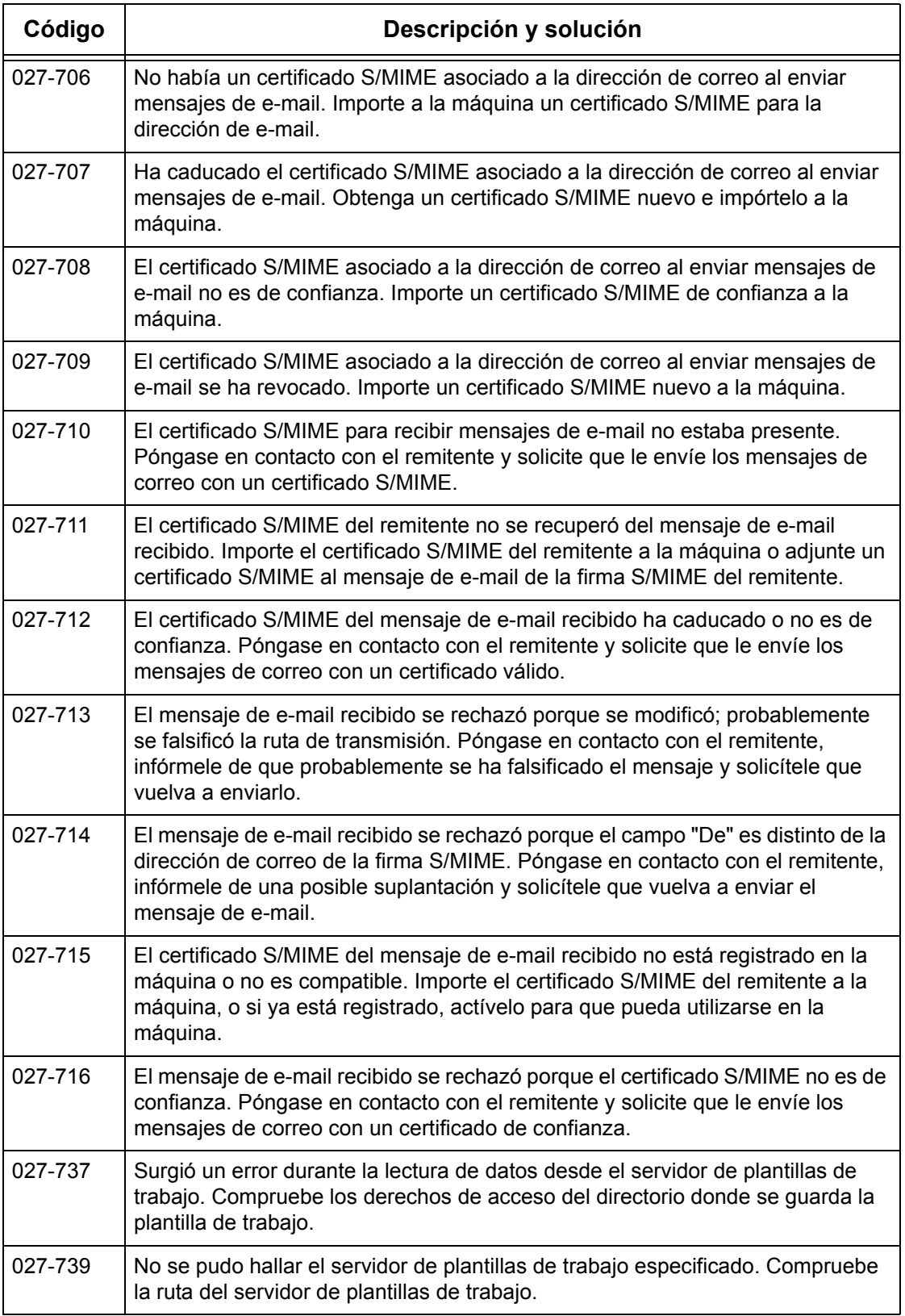

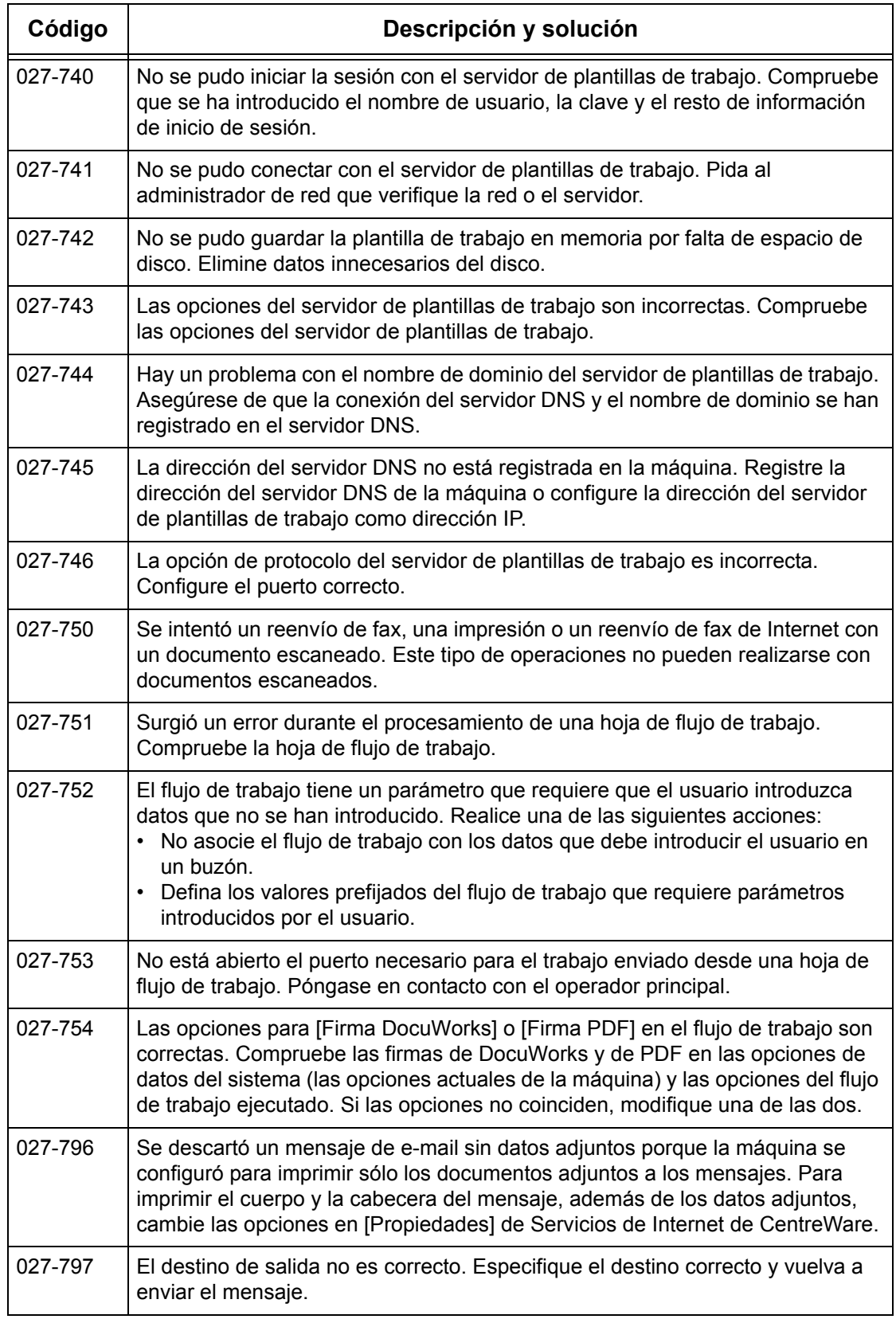

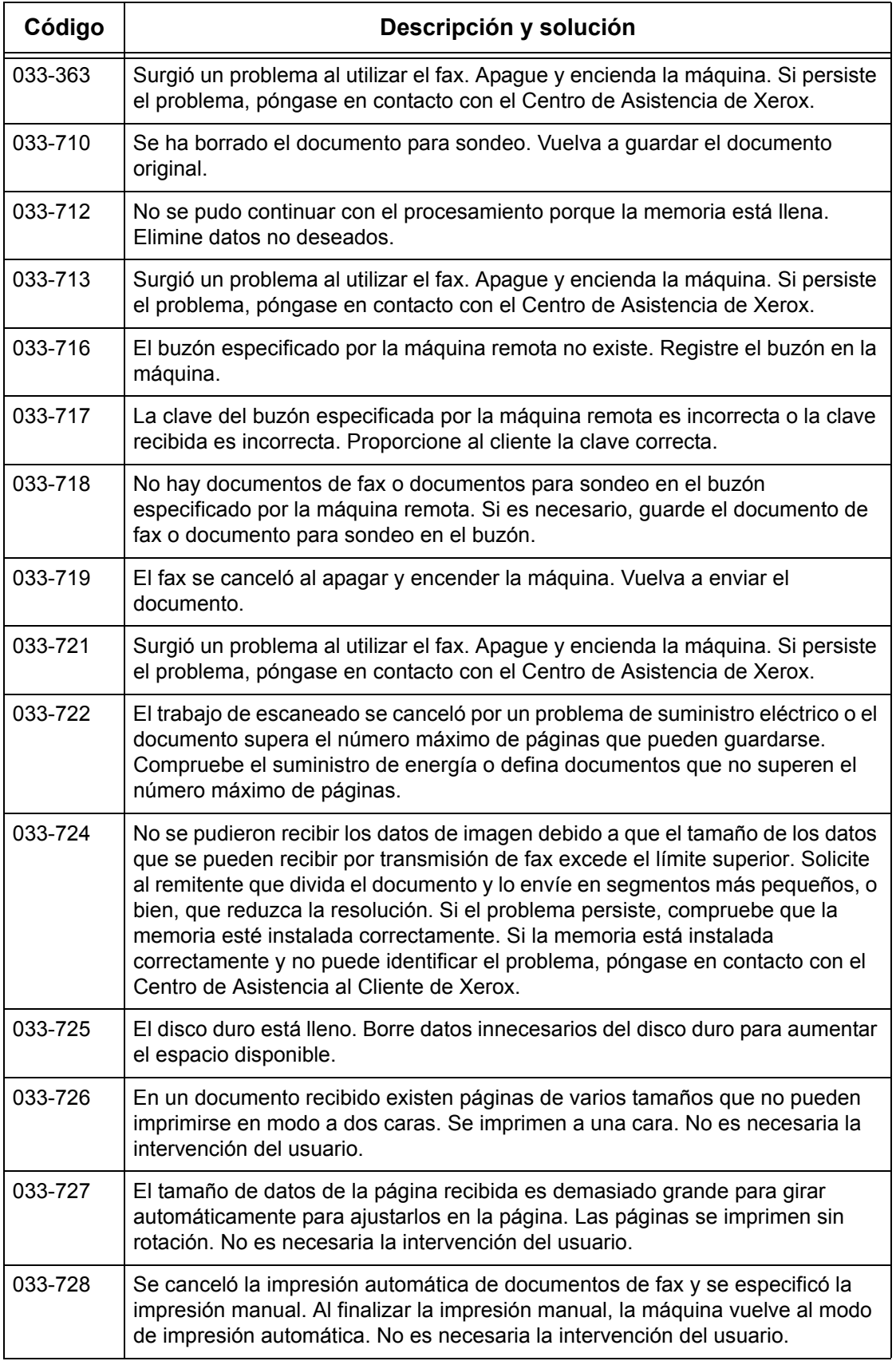

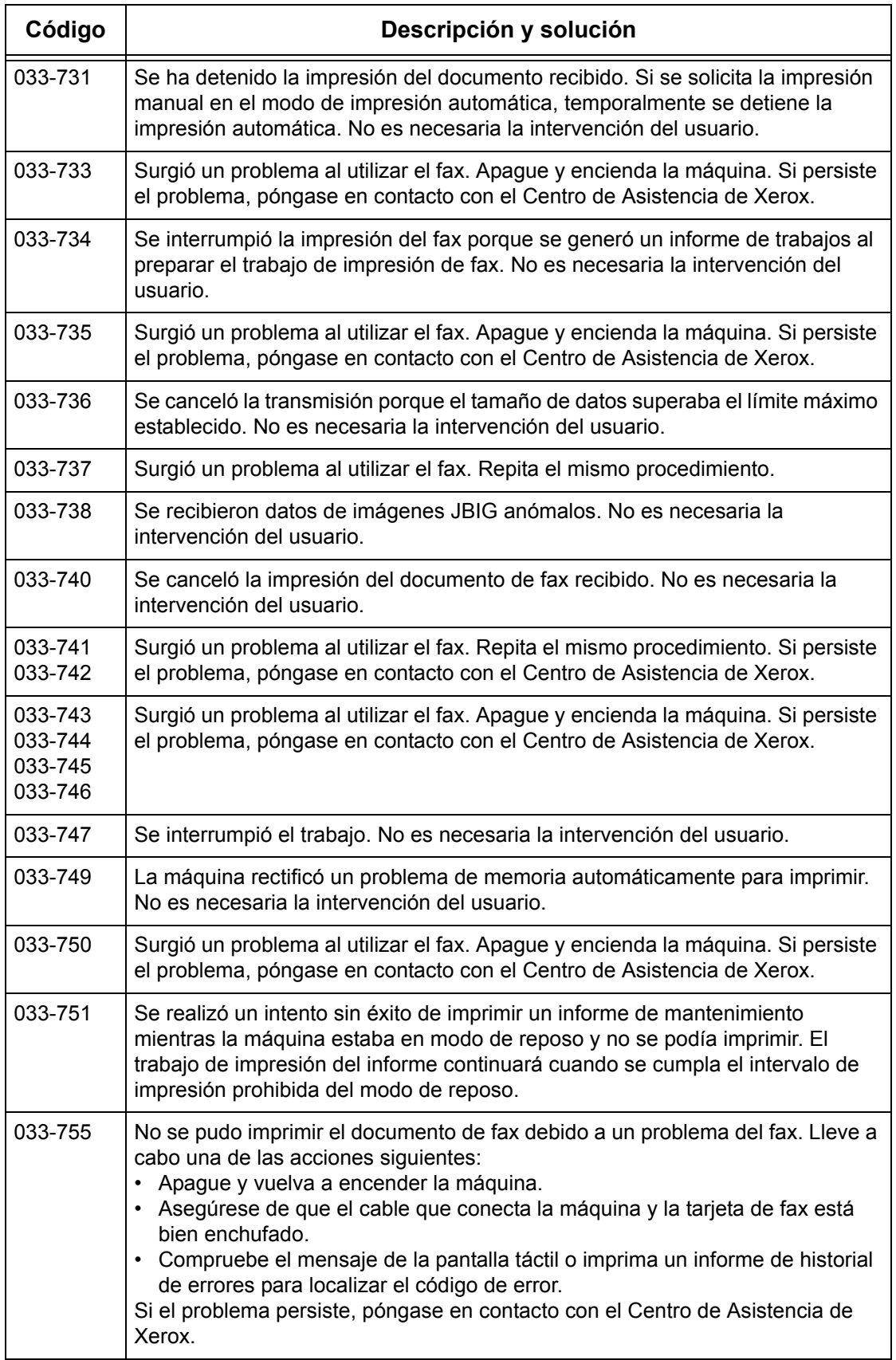

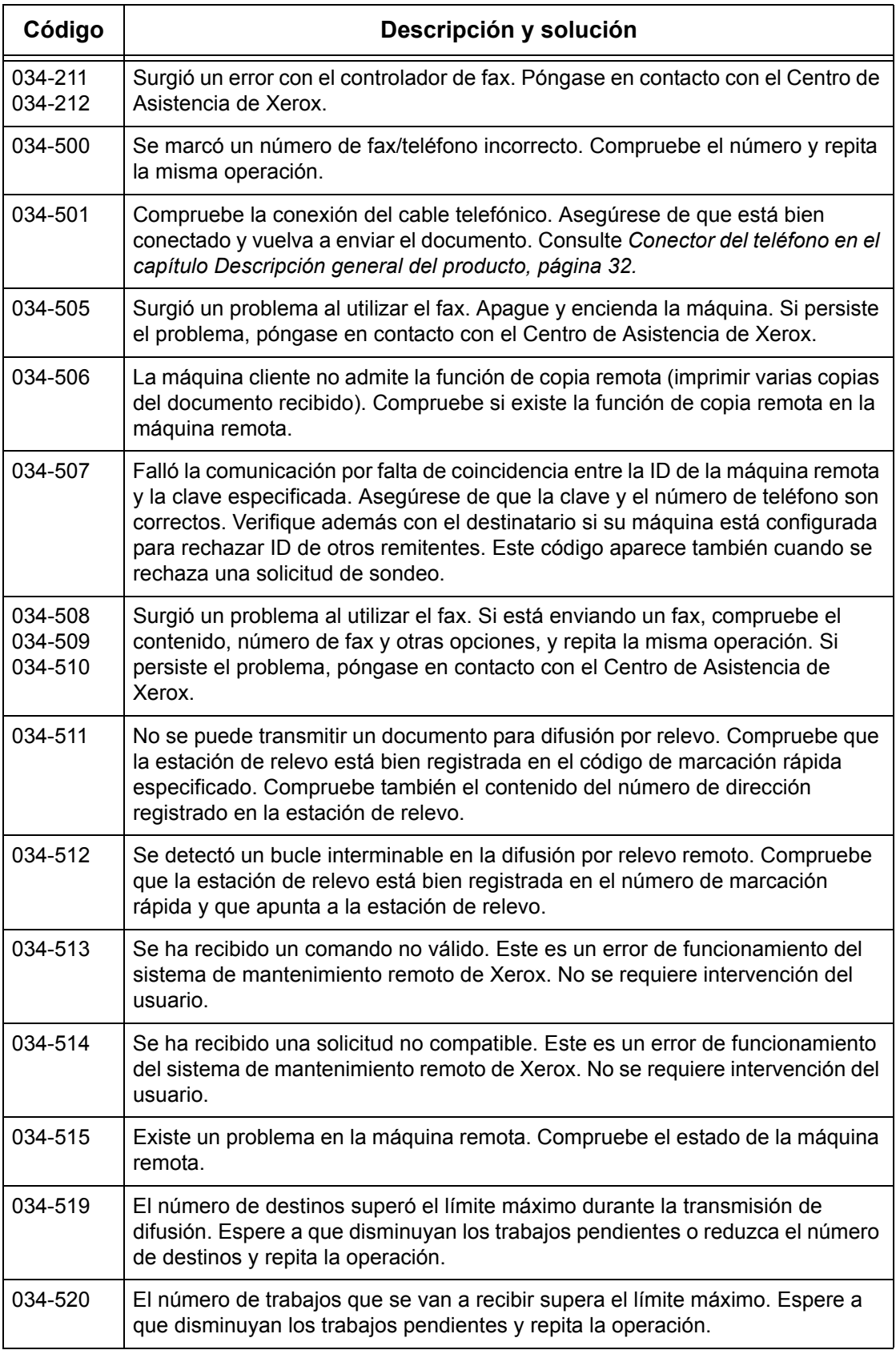

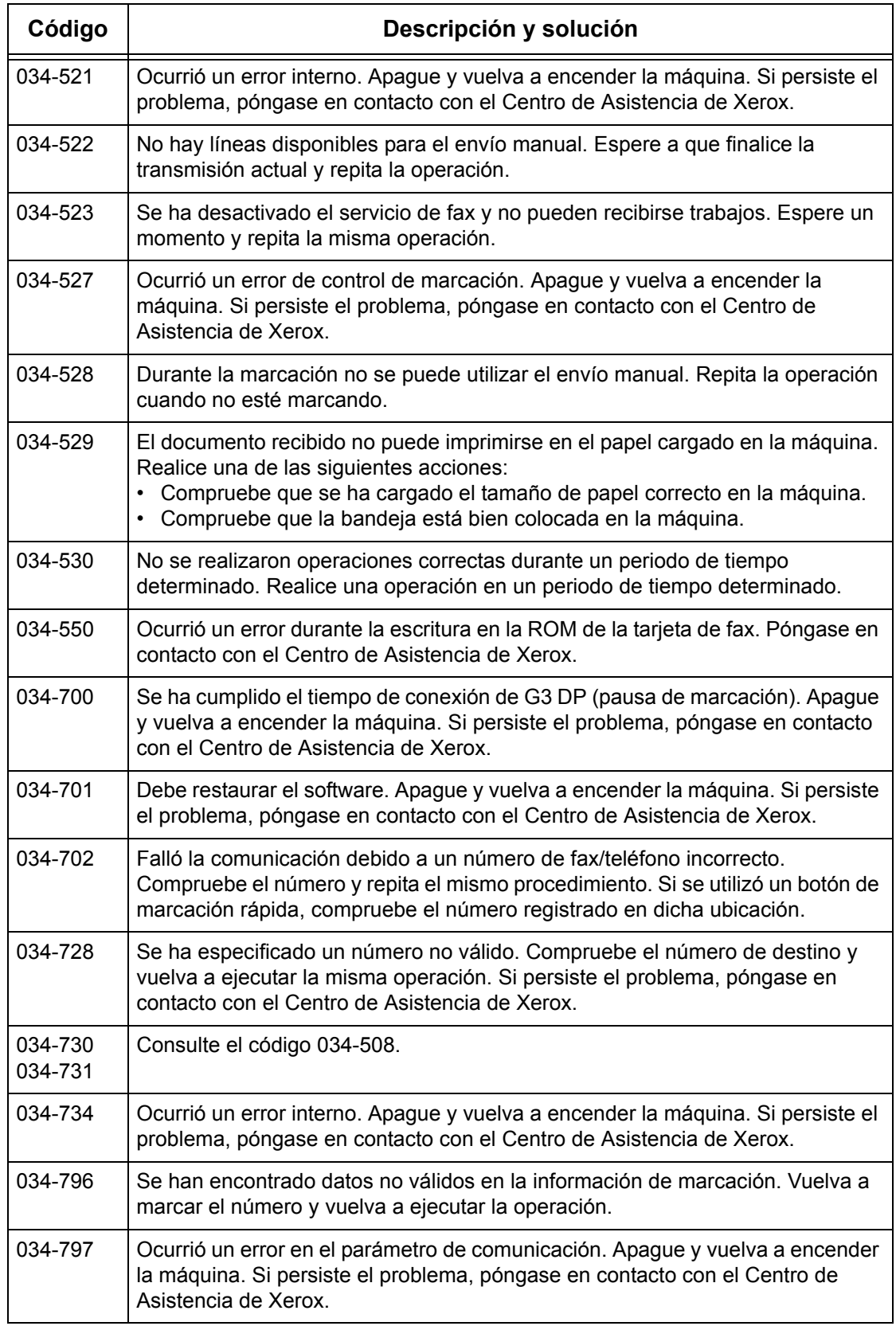

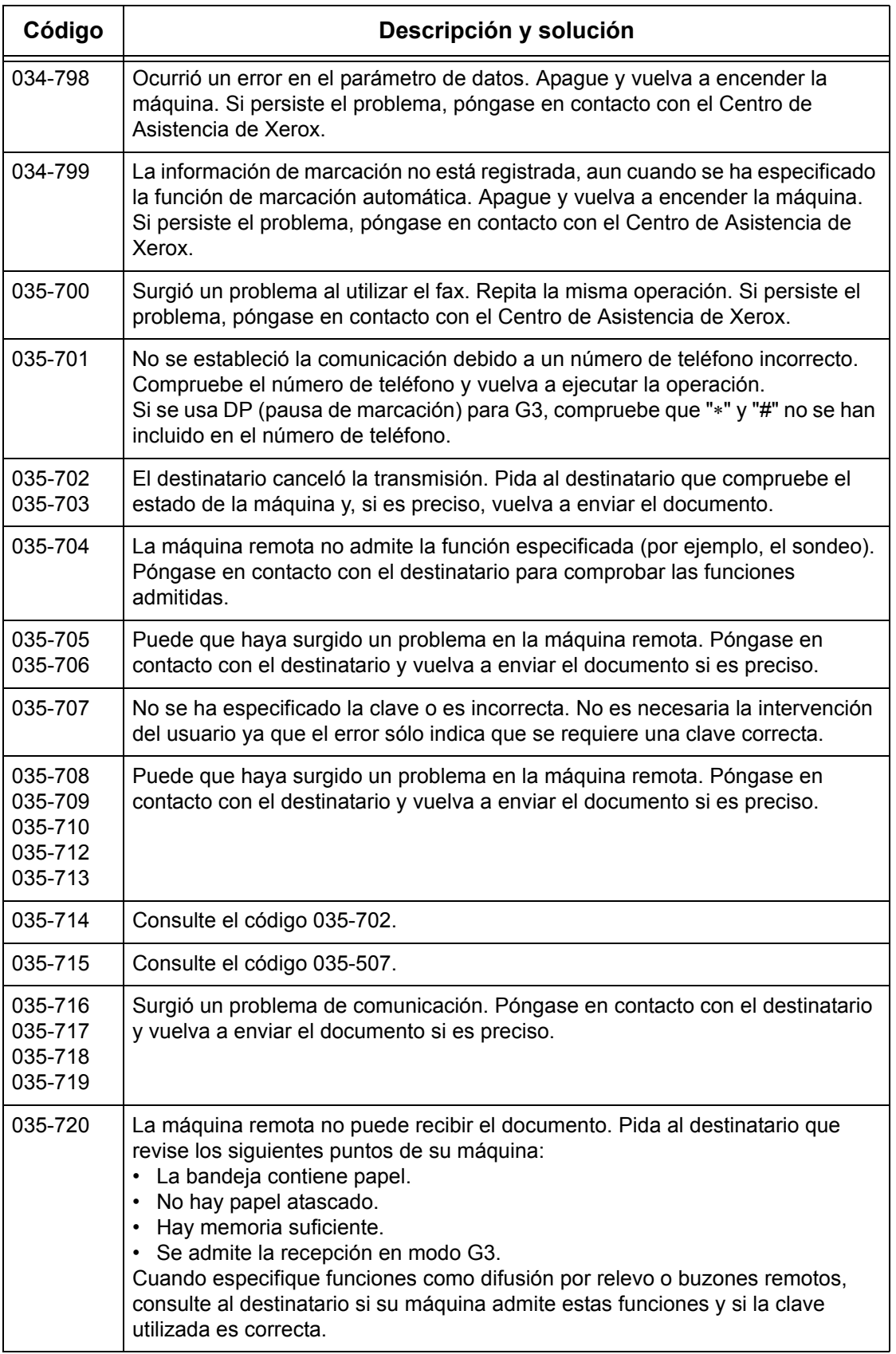

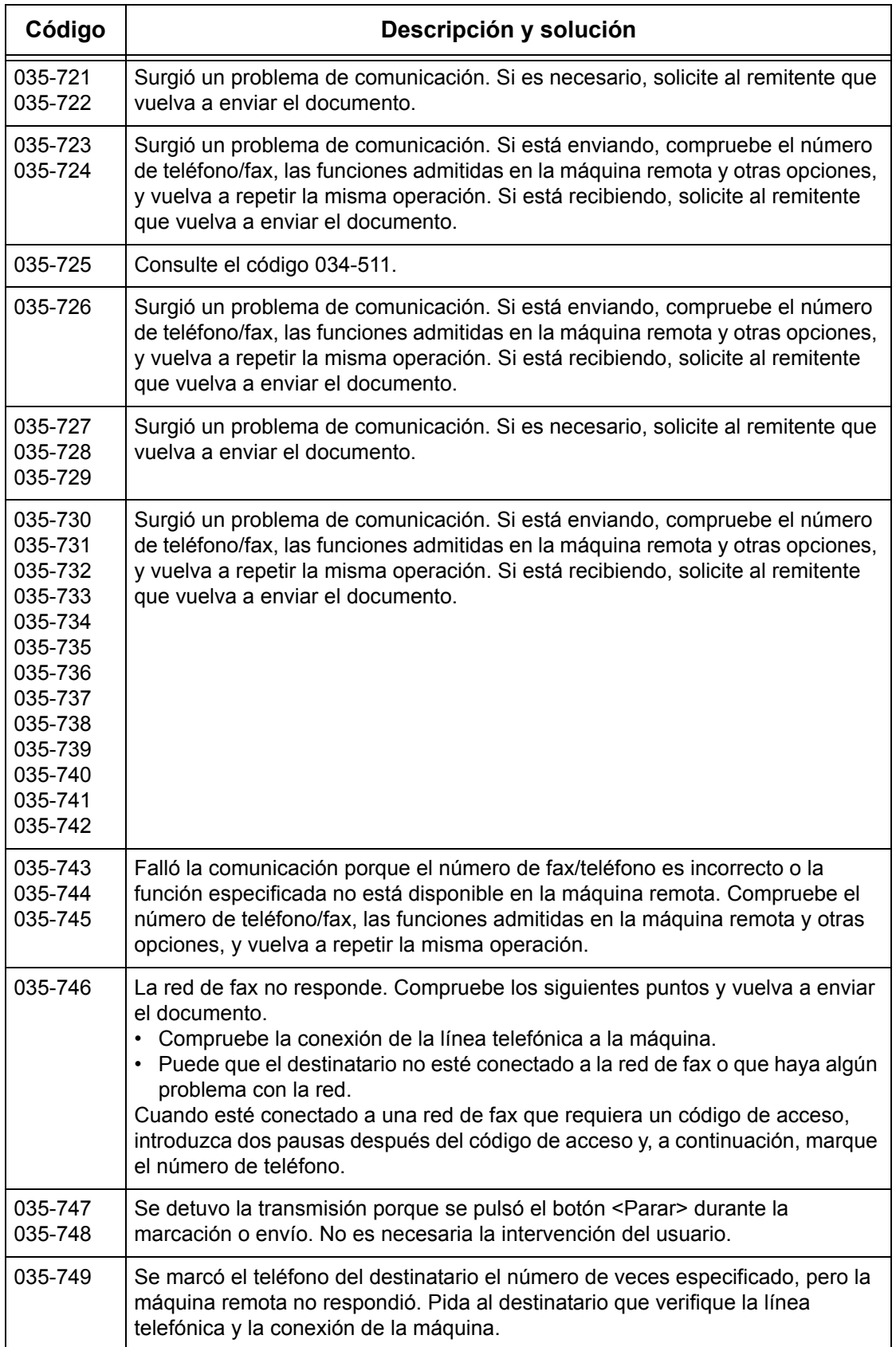

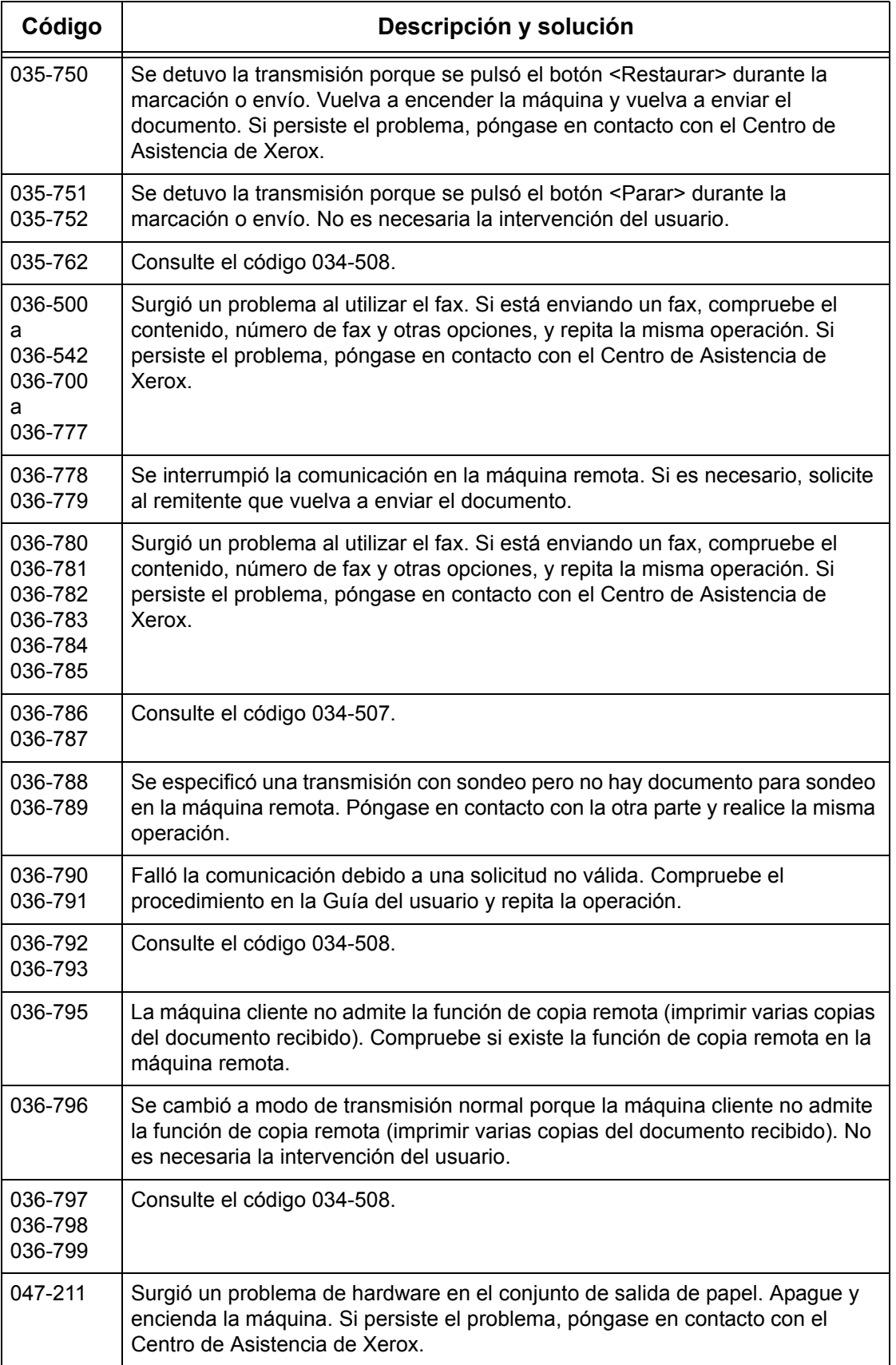

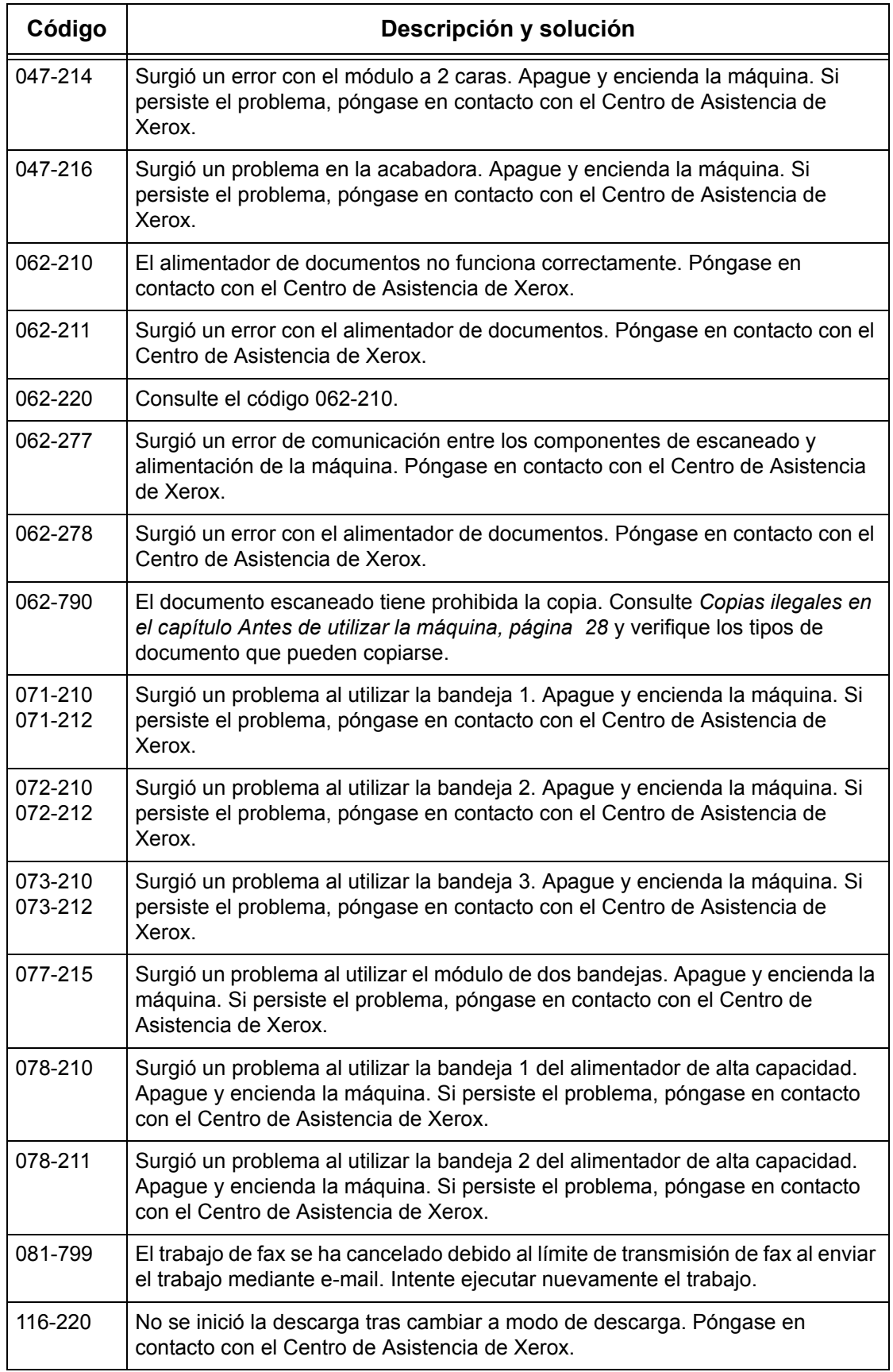

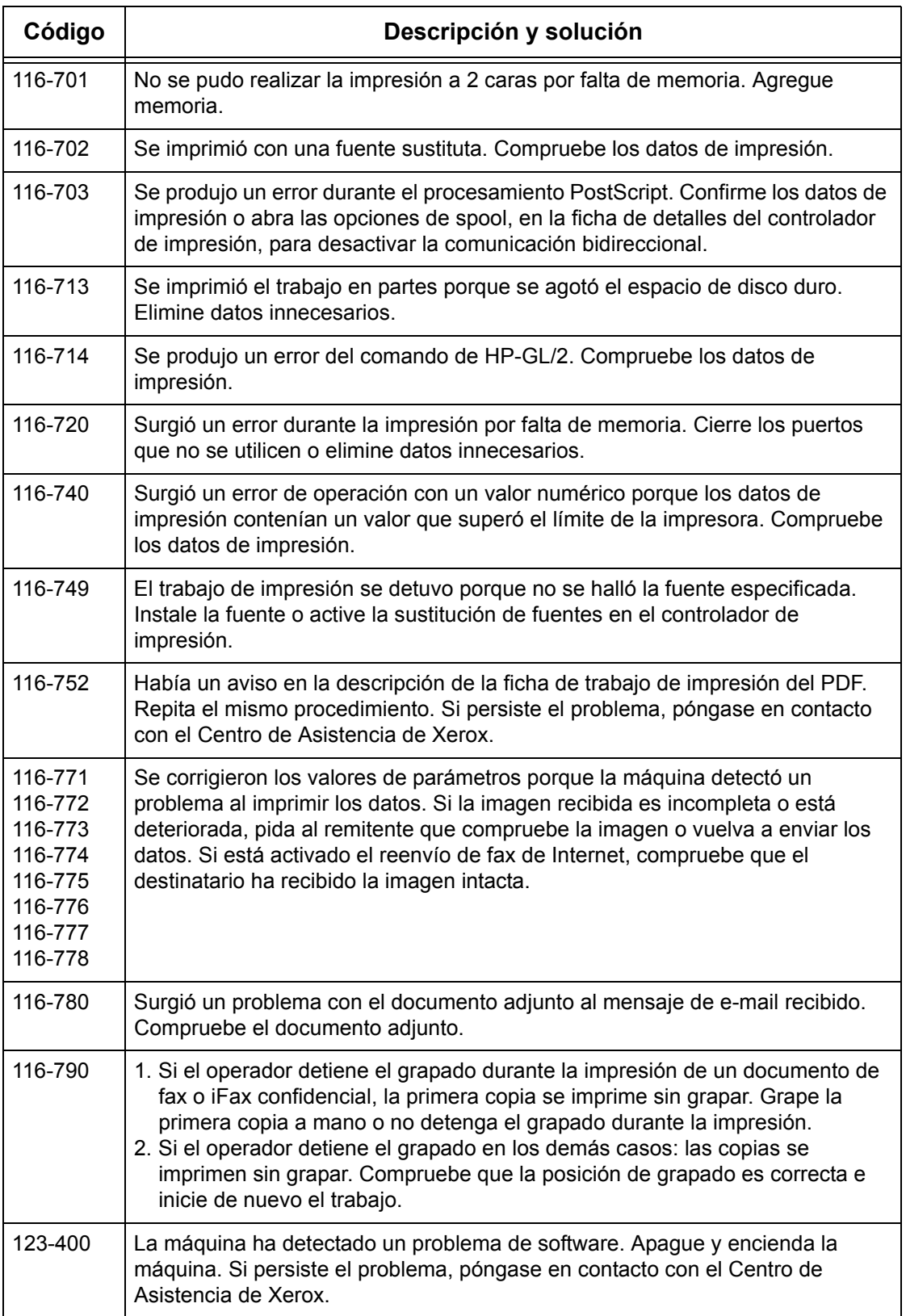
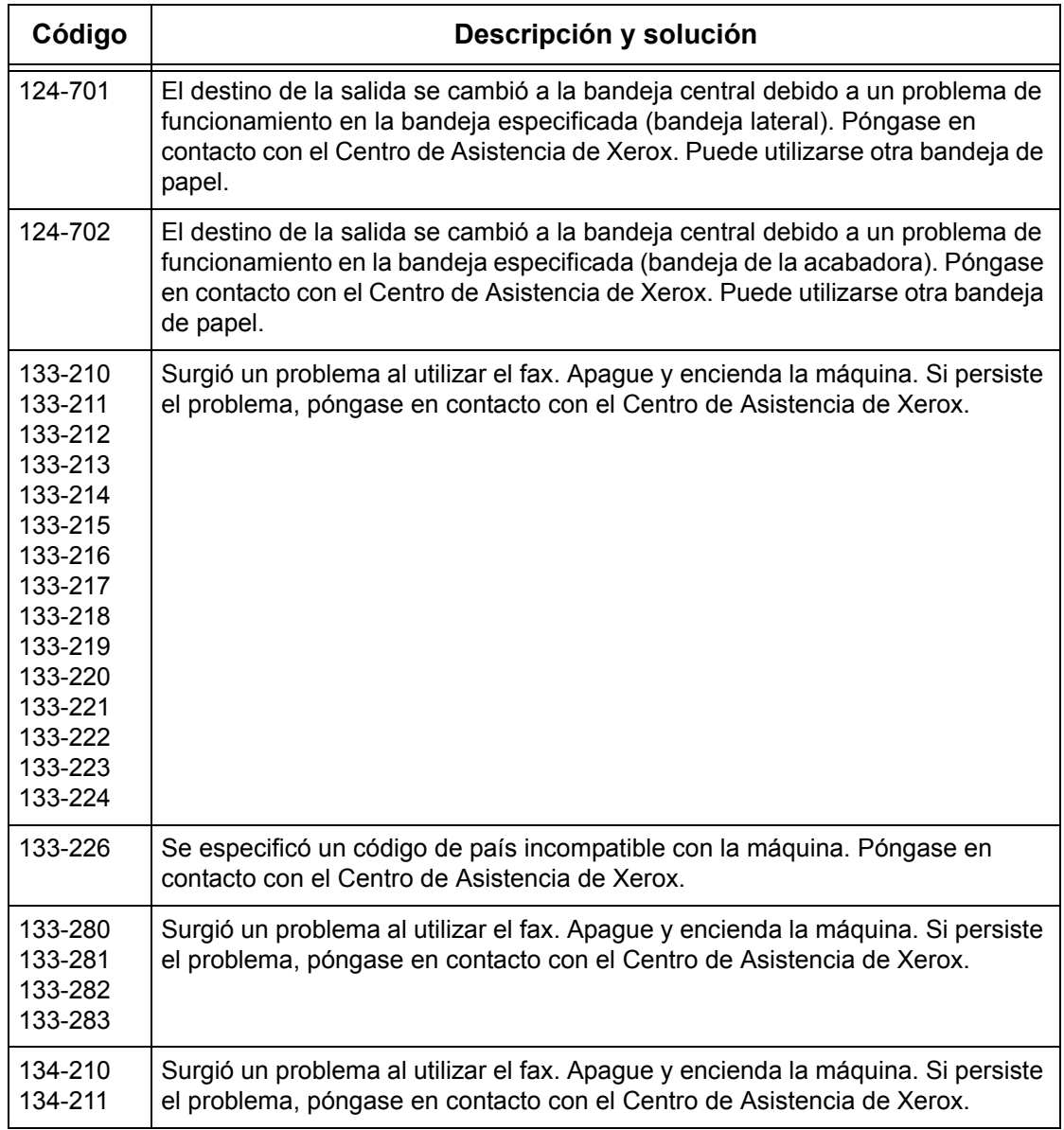

### **Mensajes en pantalla**

<span id="page-469-0"></span>Junto con los códigos de error, en algunas ocasiones aparecen en la pantalla táctil los siguientes mensajes.

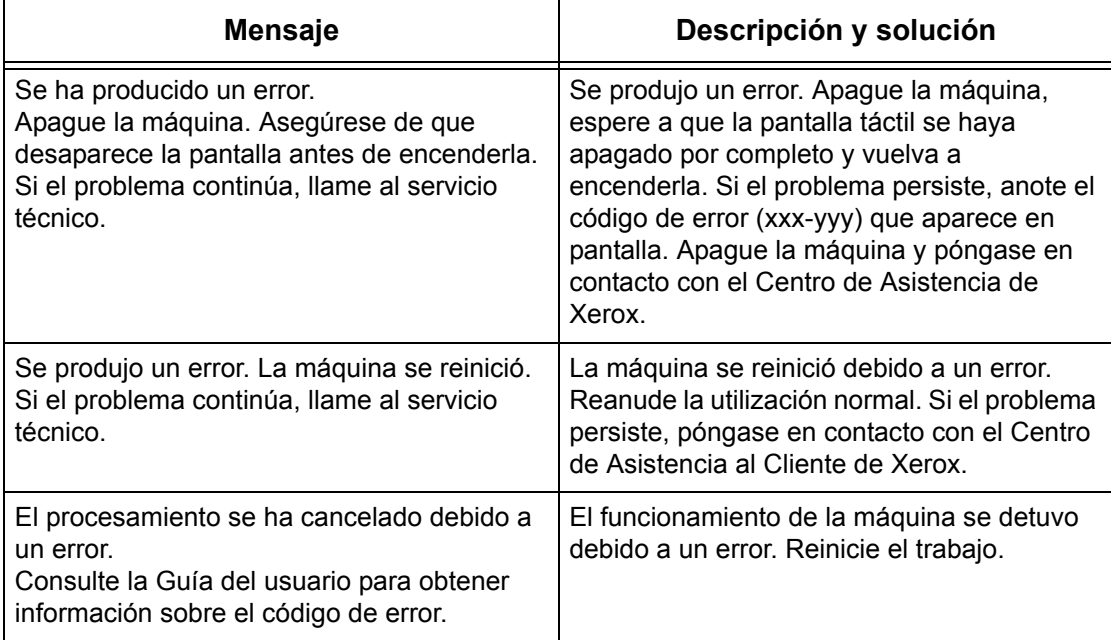

# **Centro de Asistencia al Cliente de Xerox**

Si necesita ayuda adicional sobre la utilización de la copiadora/impresora WorkCentre, puede:

- 1) Consultar esta Guía del usuario
- 2) Ponerse en contacto con el operador principal
- 3) Visitar el sitio web de clientes, en www.xerox.com, o ponerse en contacto con el Centro de Asistencia al Cliente de Xerox

Tenga a mano el número de serie cuando se ponga en contacto con Xerox.

En el Centro de Asistencia al Cliente le solicitarán la siguiente información: naturaleza del problema, número de serie de la máquina, código de error (si lo hay) y nombre y ubicación de la empresa. Siga estos pasos para localizar el número de serie de la máquina.

*1.* Pulse el botón <Estado de la maquina> del panel de control. Pulse el botón <Funciones> o <Todos los servicios> en cualquier momento para salir.

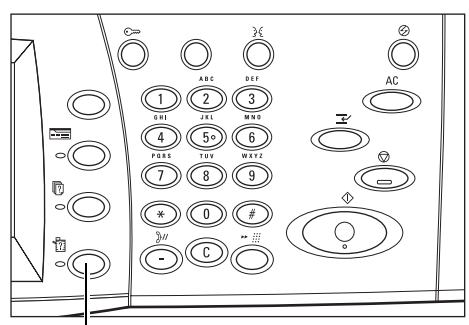

Botón <Estado de la máquina>

- *2.* Seleccione [Información de la máquina].
- *3.* Aparecerá el número de serie.

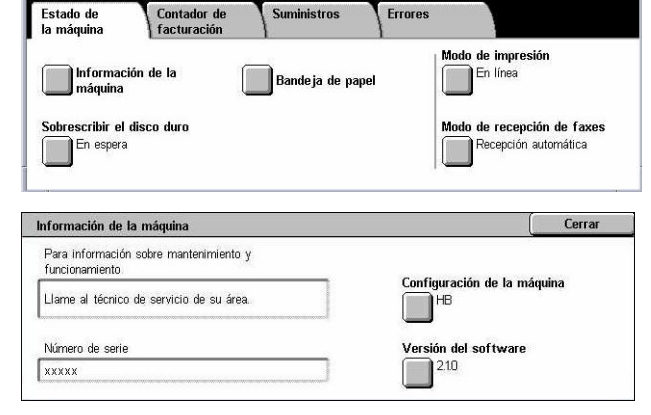

<span id="page-470-0"></span>**NOTA:** El número de serie también

aparece en la placa metálica situada en el lado izquierdo de la máquina, detrás de la cubierta A. Para obtener más información, consulte *[Centro de Asistencia al Cliente de](#page-14-0)  [Xerox en el capítulo Antes de utilizar la máquina, página 15.](#page-14-0)*

# **16 Especificaciones**

<span id="page-472-0"></span>Este capítulo contiene las especificaciones de la máquina. Utilice las especificaciones que se enumeran a continuación para conocer las posibilidades de la máquina. Este equipo cumple especificaciones, aprobaciones y certificaciones muy estrictas, y están destinadas a garantizar la seguridad de los usuarios y el correcto funcionamiento de la máquina. Tenga presente que las especificaciones y el aspecto del producto pueden recibir mejoras sin previo aviso.

<span id="page-472-1"></span>Para obtener más información sobre las especificaciones, póngase en contacto con el personal de Xerox.

# **Especificaciones de la máquina**

#### **Configuración del hardware**

WorkCentre 7132

- Procesador
- Alimentador de documentos/Módulo a dos caras o Cubierta del cristal de exposición
- Bandeja de papel 1 y bandeja especial
- Impresora

**NOTA:** Los detalles enumerados arriba corresponden a la configuración estándar de los modelos respectivos.

#### **Dimensiones de la máquina**

Con alimentador de documentos y módulo de dos bandejas o TTM: (An. × Fn. × Al.) 640 × 654 × 1112 mm

Con cubierta de cristal de exposición: (An. × Fn. × Al.) 640 × 654 × 716 mm

#### **Requisitos de espacio**

(An. × Fn.) 1443 × 1626 mm

Con acabadora de oficina: (An. × Fn.) 2154 × 1626 mm

**NOTA:** Para instalaciones en corredores, agregue otros 610 mm.

#### **Peso de la máquina**

WorkCentre con cubierta de cristal de exposición: 83 kg (1832 libras)

#### **Velocidad de copiadora**

Desde bandeja 1/Una cara:

#### WorkCentre 7132

A4/Carta ABL: 32 cpm (ciclos por minuto) blanco y negro, 8 cpm color (a 1 cara)

A4/Carta ABL: 21,3 cpm (ciclos por minuto) blanco y negro, 8 cpm color (a 2 caras)

A3/11 × 17pulg. ABC: 16 cpm (ciclos por minuto) blanco y negro, 4 cpm color (a 1 cara)

A3/11 × 17pulg. ABC: 10,7 cpm (ciclos por minuto) blanco y negro, 4 cpm color (a 2 caras)

#### **Tiempo de salida de la primera copia**

Desde bandeja 1/A4 o Carta ABL: 7,4 segundos (blanco y negro), 18,7 segundos (color)

#### **Tiempo de calentamiento**

Arranque en frío: aprox. 42 segundos (varía según la configuración de la máquina)

#### **Cristal de exposición**

Capacidad: puede copiarse un documento de hasta 30 mm de grosor con la cubierta del cristal de exposición/alimentador cerrada.

Tamaños de documento: (estándar) de A5 ABL hasta A3 ABC

(personalizado) anchura: de 15 a 297 mm (de 0.6 a 11.7 pulg.)/ longitud: de 15 a 432 mm (de 0.6 a 17.0 pulg.)

Peso de documentos: de 38 a 128 g/m<sup>2</sup> (de 50 a 128 g/m<sup>2</sup> en modo a dos caras)

Detección automática del tamaño: Sí

**NOTA:** Los tamaños de documento estándar que pueden detectarse varían según la tabla de tamaños que haya especificado el operador principal. Para obtener información sobre la selección de la tabla de tamaños de papel, consulte *[Opciones de](#page-255-0)  [tamaño de papel en el capítulo Configuraciones, página 256.](#page-255-0)*

#### **Alimentador de documentos**

Capacidad: 50 hojas de 38 a 128 g/m<sup>2</sup> (de 50 a 128 g/m<sup>2</sup> en modo a dos caras)

Tamaños de documento:(estándar) de A5 a A3 ABC (de 5.5 × 8.5 pulg. a 11 × 17 pulg. ABC)

> (personalizado) anchura: de 139.7 a 297 mm (de 5.5 a 11.7 pulg.)/ longitud: de 210 a 432 mm (de 8.3 a 17.0 pulg.)

Función de escaneado de documentos largos: longitud máxima 297 × 600 mm (11.7 × 23.6 pulg.)

**NOTA:** Esta función no está disponible en modo a dos caras. Cuando utilice esta función para escanear documentos que superen los 432 mm (17.0 pulg.) de longitud, el operador debe introducir el documento página a página. El peso del papel debe hallarse entre 60 y 90 g/m<sup>2</sup>.

Peso de documentos: de 38 a 128 g/m<sup>2</sup> (de 50 a 128 g/m<sup>2</sup> en modo a dos caras)

Varios tamaños: Sí, si se especifica en la máquina y los bordes anteriores de los documentos son del mismo tamaño.

Detección automática del tamaño: Sí

<span id="page-474-0"></span>**NOTA:** Los tamaños de documento estándar que pueden detectarse varían según la tabla de tamaños que haya especificado el operador principal. Para obtener información sobre la selección de la tabla de tamaños de papel, consulte *[Opciones de](#page-255-0)  [tamaño de papel en el capítulo Configuraciones, página 256.](#page-255-0)*

## **Suministro de papel**

**NOTA:** Los tamaños de documento estándar que pueden detectarse varían según la tabla de tamaños que haya especificado el operador principal. Para obtener información sobre la selección de la tabla de tamaños de papel, consulte *[Opciones de](#page-255-0)  [tamaño de papel en el capítulo Configuraciones, página 256.](#page-255-0)*

#### **Bandejas 1, 2 y 3 (módulo de dos bandejas)**

Capacidad: 520 hojas de papel de 80 g/m<sup>2</sup> (papel Bond de 20 libras) por bandeja

Peso del papel: de 60 a 105 g/m<sup>2</sup> en la bandeja 1 y de 60 a 216<sup>\*</sup> g/m<sup>2</sup> en las bandejas 2 y 3

Tamaños de papel: anchura de 148 a 297 mm (de 5.8 a 11.7 pulg.) / longitud de 210 a 432 mm (de 8.2 a 17.0 pulg.)

Detección automática del tamaño: Sí

\*:Según el tipo de papel utilizado y el entorno de funcionamiento, puede que el papel no entre en la máquina de forma adecuada o que la calidad de impresión se vea afectada.

#### **Bandeja 5 (especial)**

Capacidad: aprox. 97 hojas de papel de 80 g/m<sup>2</sup> (papel Bond de 20 libras<sup>\*\*</sup>)

\*\*: Con papel estándar 4200 3R2047.

**NOTA:** La altura de la pila de papel no puede superar los 10 mm (0.4 pulg.).

Peso del papel: de 60 a 216 $*$  g/m<sup>2</sup>

Tamaños de papel: anchura de 128 a 297 mm (de 5.0 a 11.7 pulg.) / longitud de 99 a 432 mm (de 3.9 a 17.0 pulg.)

Tamaños de papel personalizado: anchura de 89 a 297 mm (de 3.5 a 11.7 pulg.)/ longitud de 99 a 432 mm (de 3.9 a 17.0 pulg.)

Detección automática del tamaño: Sí

#### **Bandeja 2, 3 (módulo TTM)**

Capacidad:

Bandeja 2 (bandeja izquierda) aprox. 900 hojas de papel de 80 g/m<sup>2</sup> (papel Bond de 20 libras)

Bandeja 3 (bandeja derecha) aprox. 1180 hojas de papel de 80 g/m<sup>2</sup> (papel Bond de 20 libras)

Peso del papel: papel de 80 g/m<sup>2</sup> (20 libras)

Tamaños de papel: B5 ABL/A4 ABL/7.25 × 10.5 pulg. ABL/8.5 × 11 pulg. ABL

Peso del papel: de 60 a 216 $*$  g/m<sup>2</sup>

#### **Módulo a 2 caras**

Tamaños de papel: de A5 (148 × 210 mm/5.8 × 8.3 pulg.) ABC a A3 (297 × 420 mm/ 11.7 × 16.5 pulg.) ABC

<span id="page-475-0"></span>Peso del papel: de 60 a 105 g/m<sup>2</sup>

# **Salida del papel**

#### **Bandeja de salida central**

Capacidad:

Bandeja de salida 1: aprox. 400 hojas de papel 80 g/m<sup>2</sup> (papel Bond de 20 libras) cuando no está instalada la bandeja de salida 2, o 250 hojas de papel 80 g/m<sup>2</sup> (papel Bond de 20 libras) cuando está instalada la bandeja de salida 2 Bandeja de salida 2: aprox. 250 hojas de papel de 80 g/m<sup>2</sup> (papel Bond de 20 libras) o 125 hojas cuando está instalada la bandeja de salida con desplazamiento

Salida: cara abajo ordenadas (opción de apilado con desplazamiento disponible)

**NOTA:** El peso del papel debe hallarse entre 60 y 216 g/m2 si se utiliza la función de apilado con desplazamiento.

#### **Bandeja lateral**

Capacidad: aprox. 98 hojas de papel de 80 g/m<sup>2</sup> (papel Bond de 20 libras) Salida: cara arriba ordenadas

#### **Acabadora de oficina**

Capacidad: 1000 hojas A4 ABC, A4 ABL, B5 ABL, 8.5 × 11 pulg. ABC/8.5 × 11 pulg. ABL. 500 hojas A3 ABC, B4 ABC, 8.5 × 13 pulg. ABC, 8.5 × 14 pulg. ABC/17 × 11 pulg. ABC

**NOTA:** Cuando se selecciona la función Originales de varios tamaños para la salida de los documentos de distintos tamaños, la capacidad máxima es de 300 hojas.

Tamaños de papel: A4 ABC/A4 ABL/A3 ABC/B5 ABL/B4 ABC/7.25 × 10.5 pulg. ABL/ 8.5 × 11 pulg. ABC/8.5 × 11 pulg. ABL/8.5 × 13 pulg. ABC/8.5 × 14 pulg. ABC/17 × 11 pulg. ABC/16K ABL/8K ABC

Peso del papel: de 64 a 128 g/m<sup>2</sup>

Tamaño de juego: 50 hojas de papel de 90 g/m<sup>2</sup> (20 libras) o inferior

Grapas: 5000 por cartucho o más. Se grapan de 2 a 50 hojas de papel de 80 g/m<sup>2</sup> o más ligero.

**NOTE:** La cantidad máxima de juegos de documentos que se pueden grapar a la vez es 50 juegos.

#### **Acabadora de oficina integrada**

Capacidad: 500 hojas A4 ABL, 8.5x11 pulg. ABL

250 hojas A4 ABC, 8.5x11 pulg. ABC, B5 ABC, B4 ABC

200 hojas A3 ABC, 11x17 pulg. ABC

**NOTA:** Al seleccionar la función de Originales de varios tamaños para la salida de documentos de distintos tamaños, la capacidad máxima es de 250 hojas.

Tamaños de papel: A5 ABC, A5 ABL, A4 ABC, A4 ABL, A3 ABC, B6 ABC, B5 ABC, B5 ABL, B4 ABC, 5.5 x 8.5 pulg. ABC, 5.5 x 8.5 pulg. ABL, 7.25 x 10.5 pulg. ABC, 7.25 x 10.5 pulg. ABL, 8x10 pulg. ABL, 8.5x11 pulg. ABC, 8.5 x 11 pulg. ABL, 8.5 x 13 pulg. ABC, 8.5 x 14 pulg. ABC, 11 x 17 pulg. ABC, 16K ABC, 16K ABL, 8K ABC, Postal (100 x 148 mm) ABL, Postal prepaga (148 x 200 mm) ABL, Postal (4 x 6 pulg.) ABL, Postal (Foto 2L 5 x 7 pulg.) ABC, Postal (6 x 9 pulg.) ABC, Sobre europeo 3 ABL, Sobre Commercial 10 ABL, Sobre Monarch ABL, Sobre DL ABL, Sobre C4 ABC, Sobre C5 ABL.

Peso del papel: 60 a 216 g/m<sup>2</sup>

Tamaño de juego: 50 hojas de papel de 90 g/m<sup>2</sup> o inferior (24 libras de papel bond)

Grapas: 5000 por cartucho o más. Grapa entre 2 y 50 hojas de papel de 90 g/m<sup>2</sup> o más ligero.

<span id="page-476-0"></span>**NOTA:** La cantidad máxima de juegos de documentos que se pueden grapar a la vez es 30 juegos.

## **Especificaciones de las variables eléctricas**

#### **Frecuencia**

50/60 Hz

#### **Voltaje eléctrico**

110–127 VCA y 220–240 VCA

#### **Consumo**

Media máxima: 1.33 KVA (a 110 VCA), 1.524 KVA (a 127 VCA), 1.76 KVA (a 220 VCA), 1.92 KVA (a 240 VCA)

# **Especificaciones de la función de fax**

#### <span id="page-477-0"></span>**Velocidad de transmisión de fax**

Reducción automática: 33.6 Kbps

#### **Tiempo de transmisión por página (documento UIT nº 1)**

33.6 Kbps (estándar): menos de 4\* segundos (\*: datos de referencia)

#### **Tipo de línea telefónica**

Línea telefónica estándar pública, analógica conmutada o equivalente

#### **Compatibilidad**

Super G3, ECM, G3

#### **Capacidad de resolución**

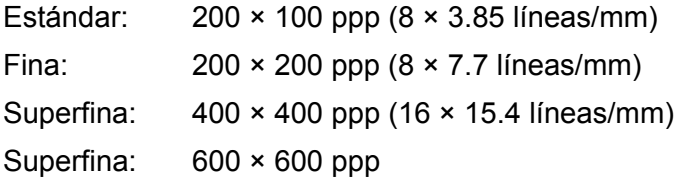

#### **Conversión de resolución**

Disponible para envío y recepción; suavizado para recepción

#### **Compresión de imagen**

JBIG, MH, MR, MMR

#### **Función de escaneado de páginas largas**

Longitud máxima de 600 mm (23.6 pulg.)

**NOTA:** Esta función sólo está disponible si se utiliza el alimentador de documentos.

**NOTA:** Esta función no está disponible en modo a dos caras.

**NOTA:** Cuando utilice esta función para escanear documentos que superen los 432 mm (17.0 pulg.) de longitud, el operador debe introducir el documento página por página. El peso del papel debe hallarse entre 60 y 90 g/m<sup>2</sup>.

#### **Aprobaciones de conexión**

EU/EEA: certificada según TBR21 EE.UU.: aprobada según FCC parte 68 Canadá: aprobada según DOC CS-03 Otros países: certificada según normativa CTT nacional

# **17 Glosario**

Este capítulo contiene una lista de los términos utilizados en la presente Guía del usuario. Cada término va acompañado de una definición de su significado, tal como se emplea en esta guía.

# **Definición de términos**

Estas definiciones le servirán para conocer el significado de los términos empleados en la guía.

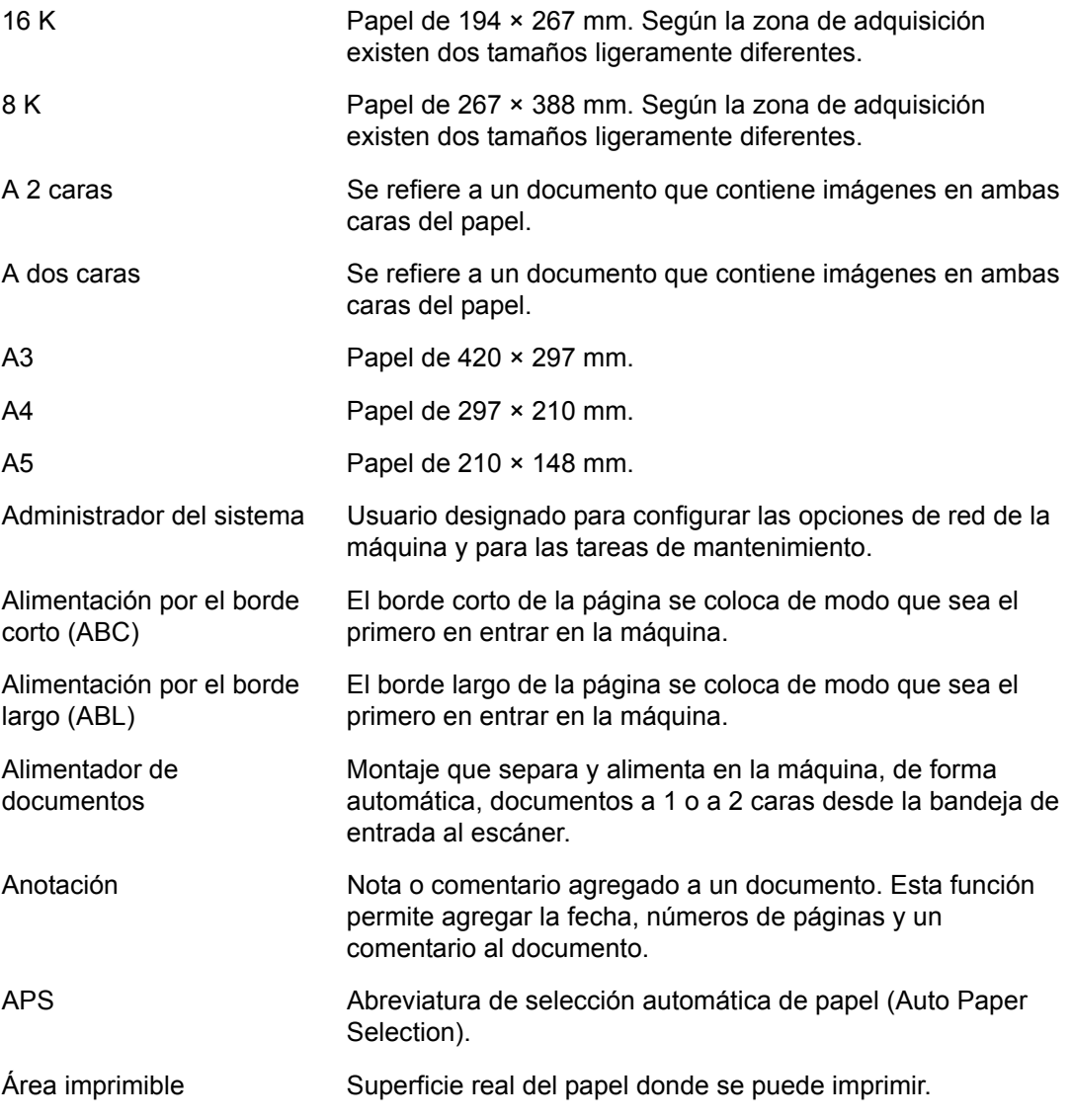

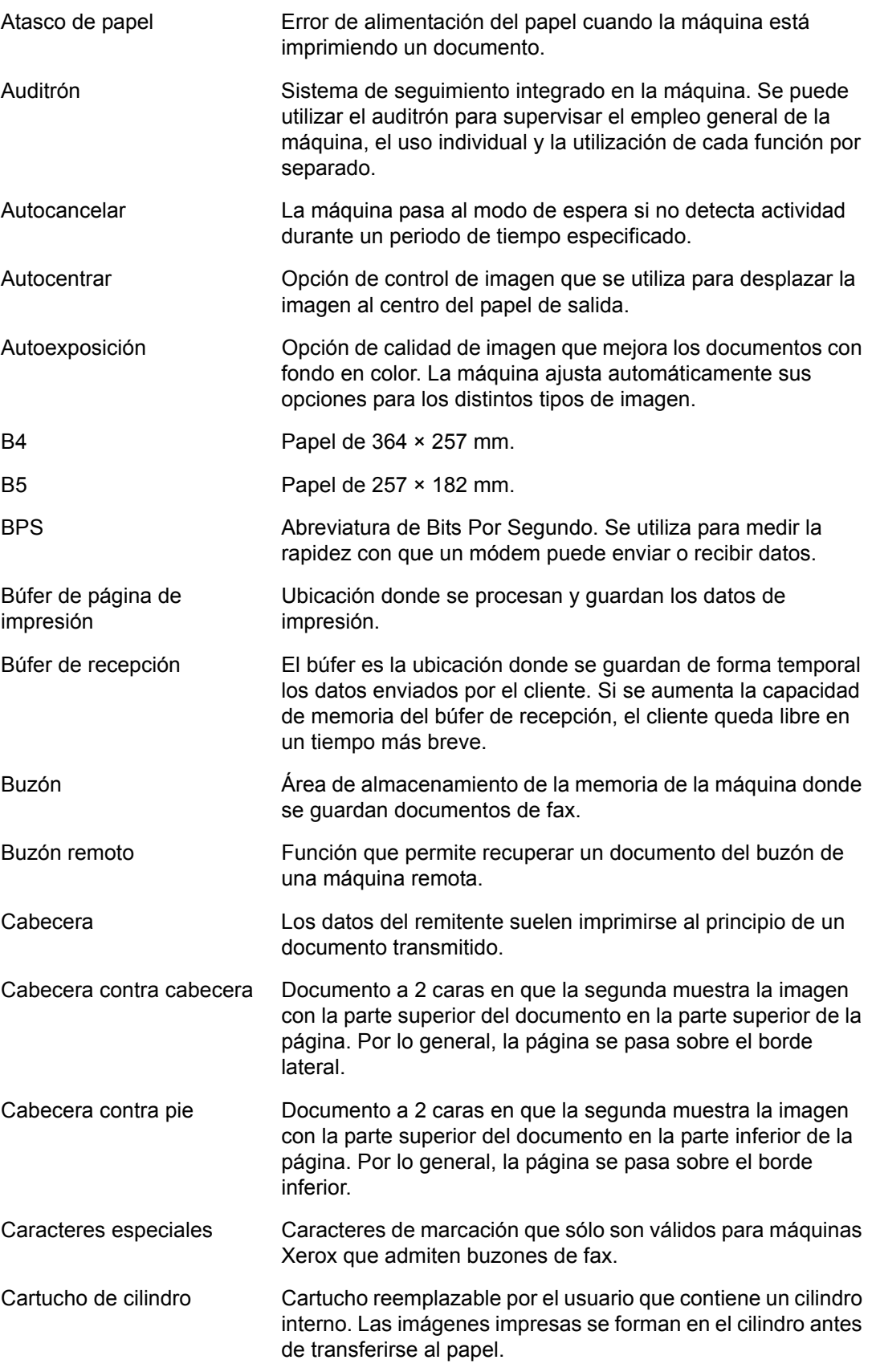

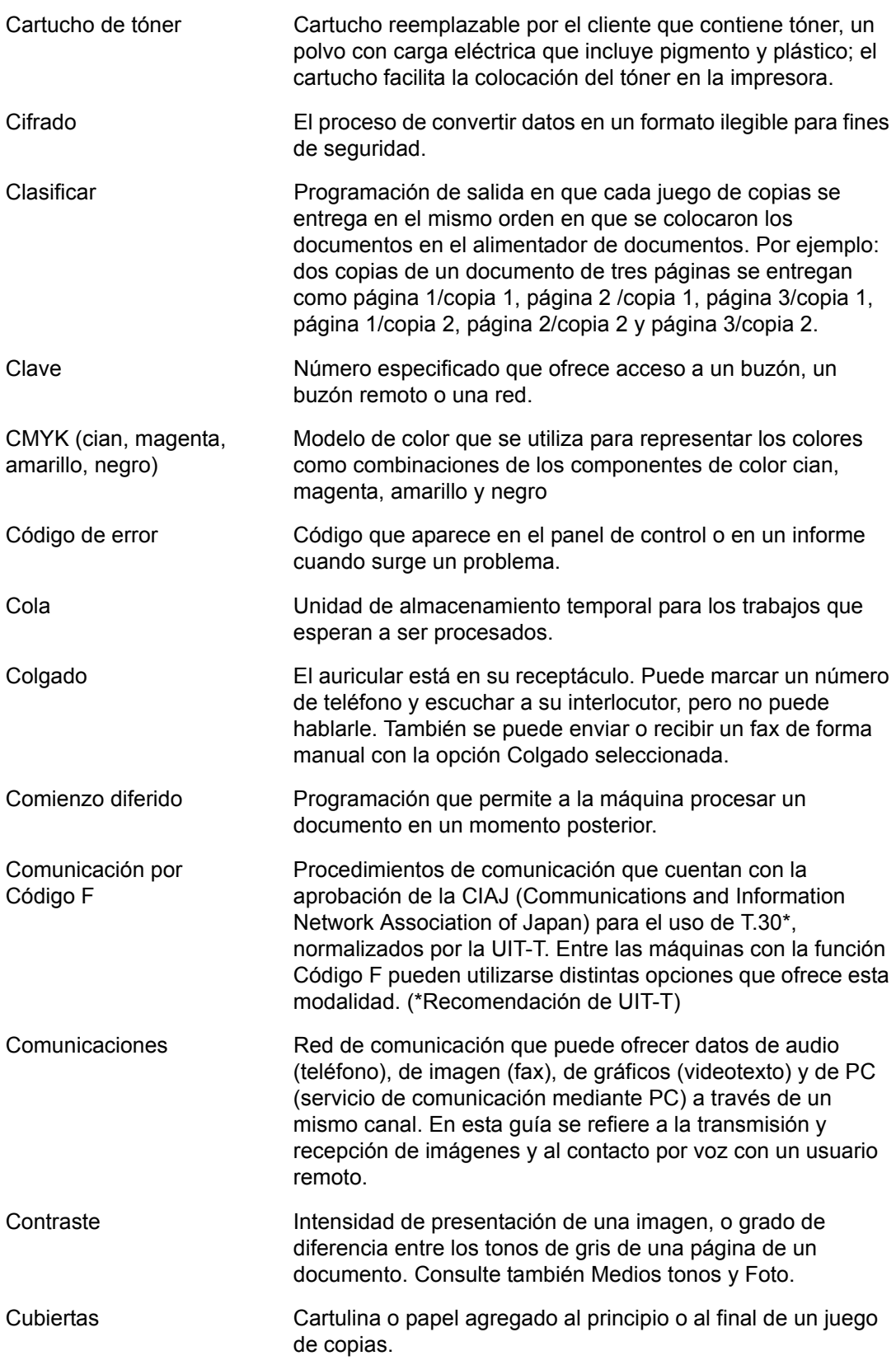

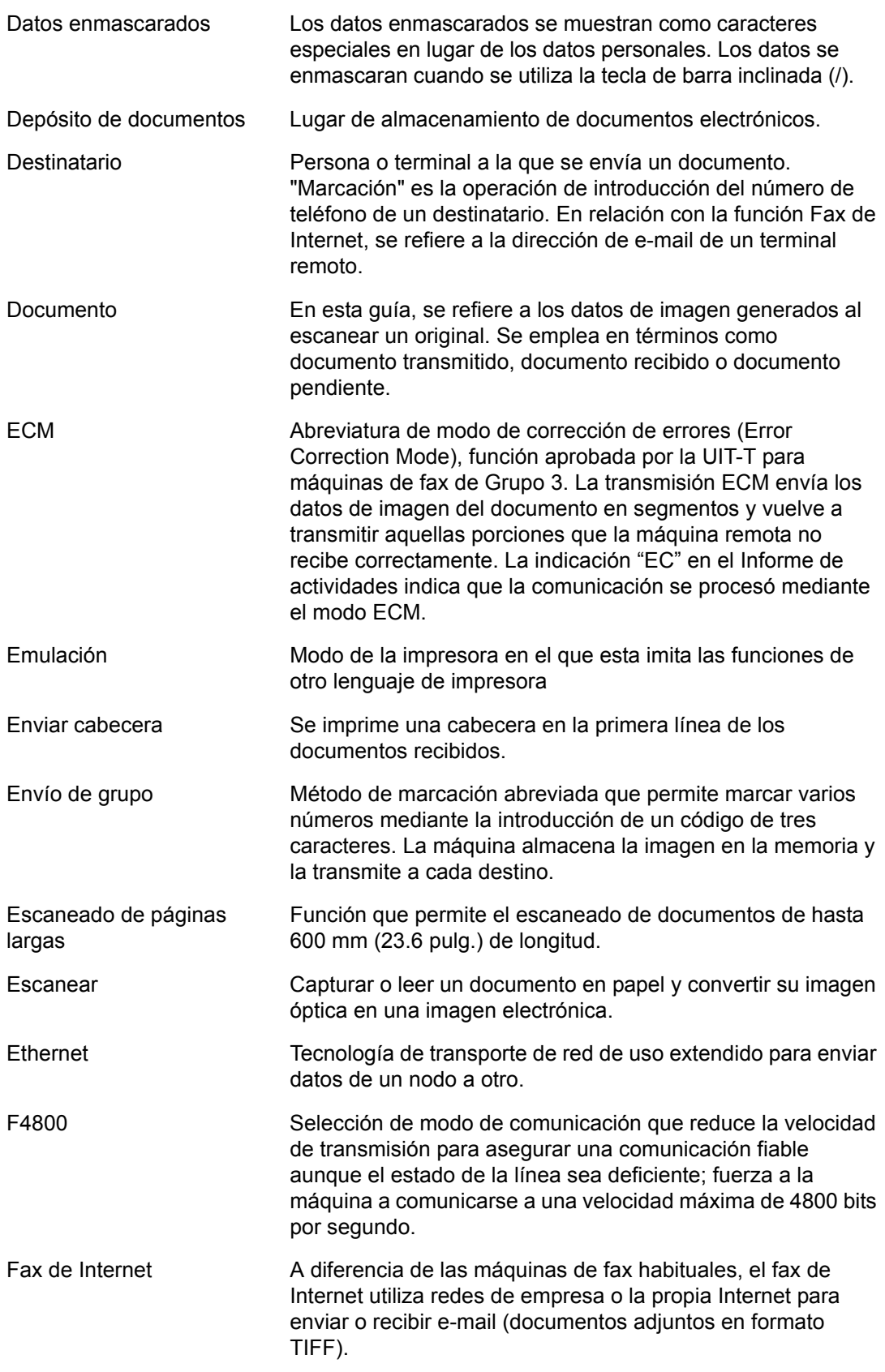

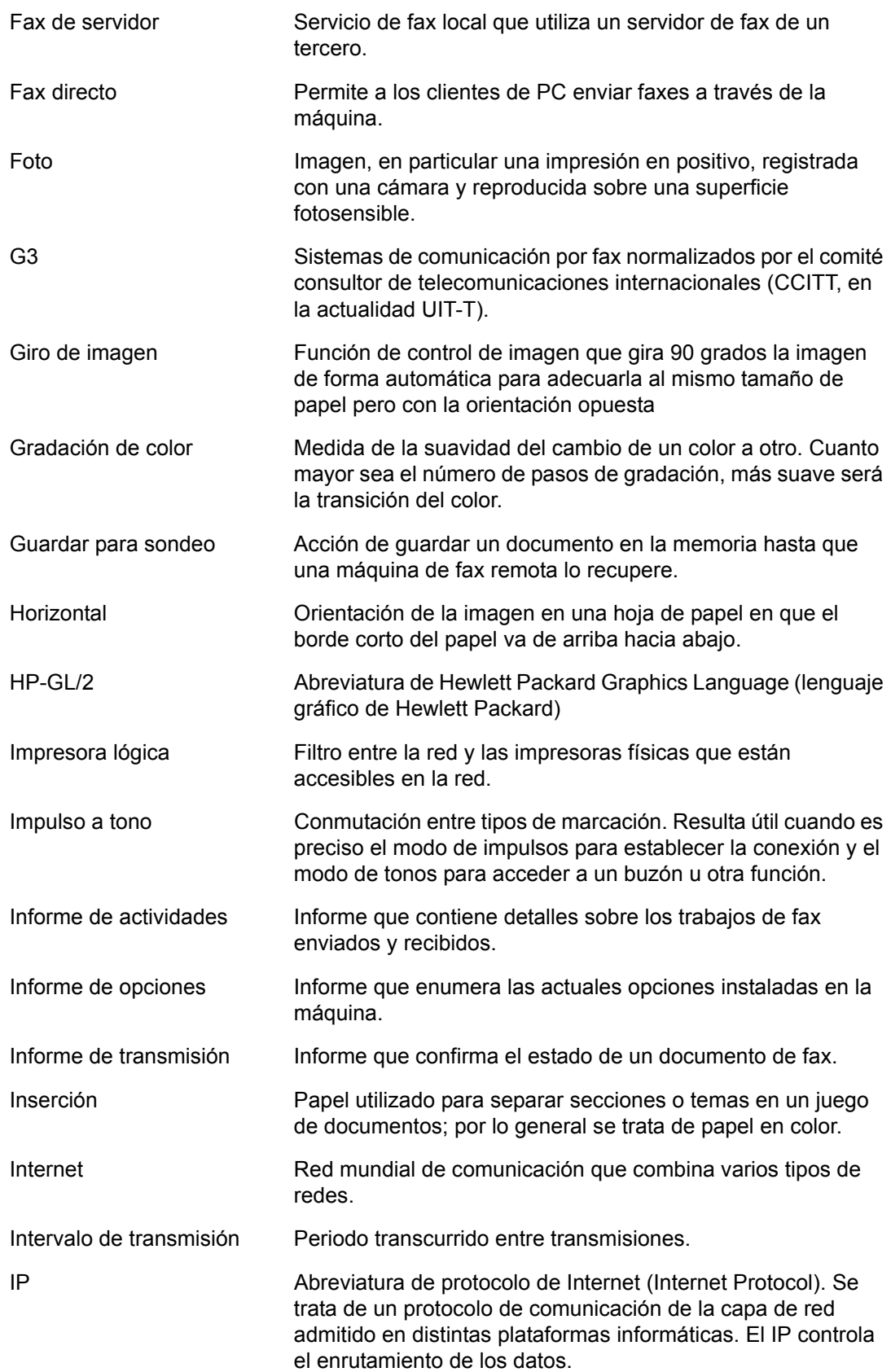

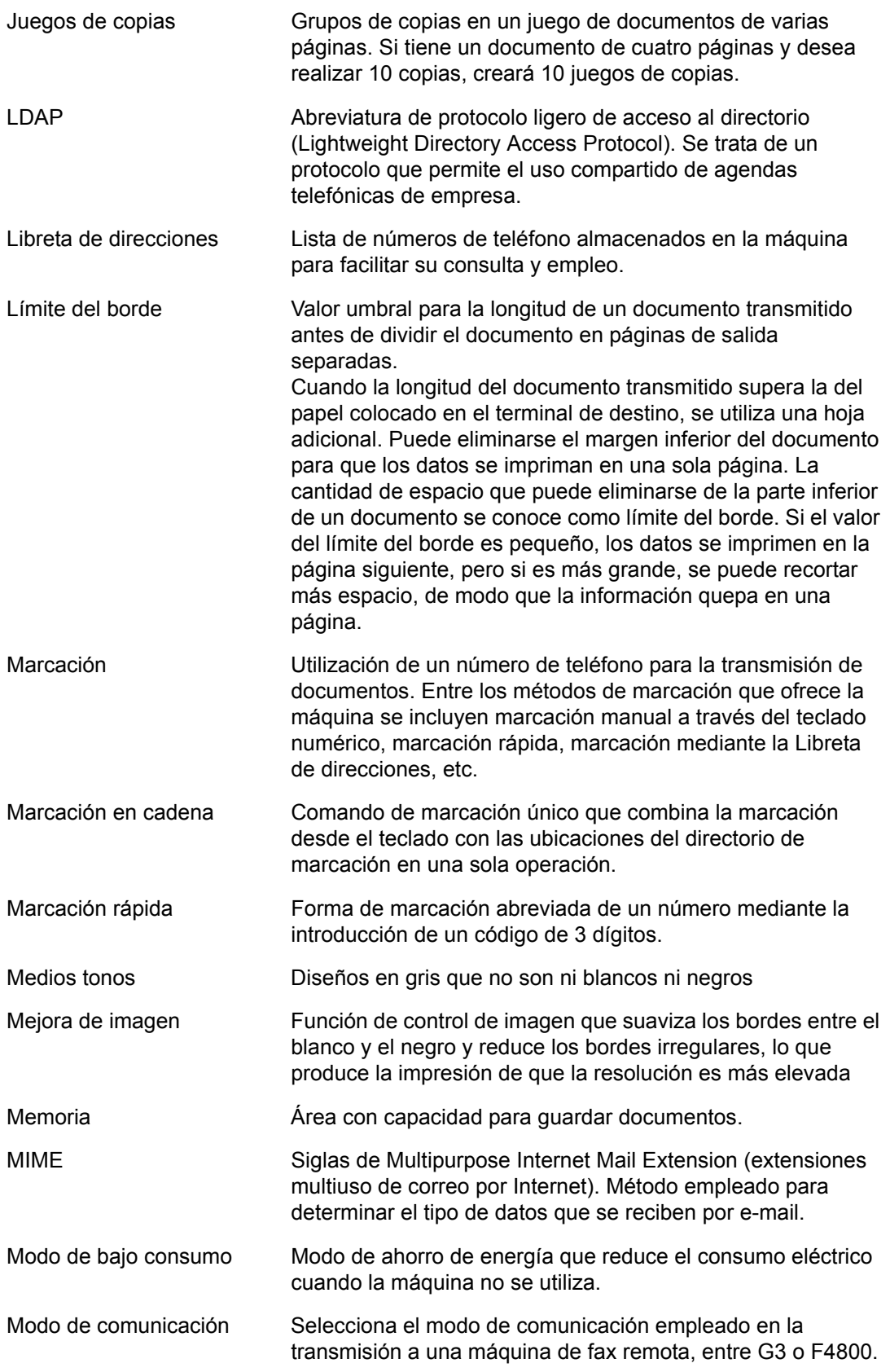

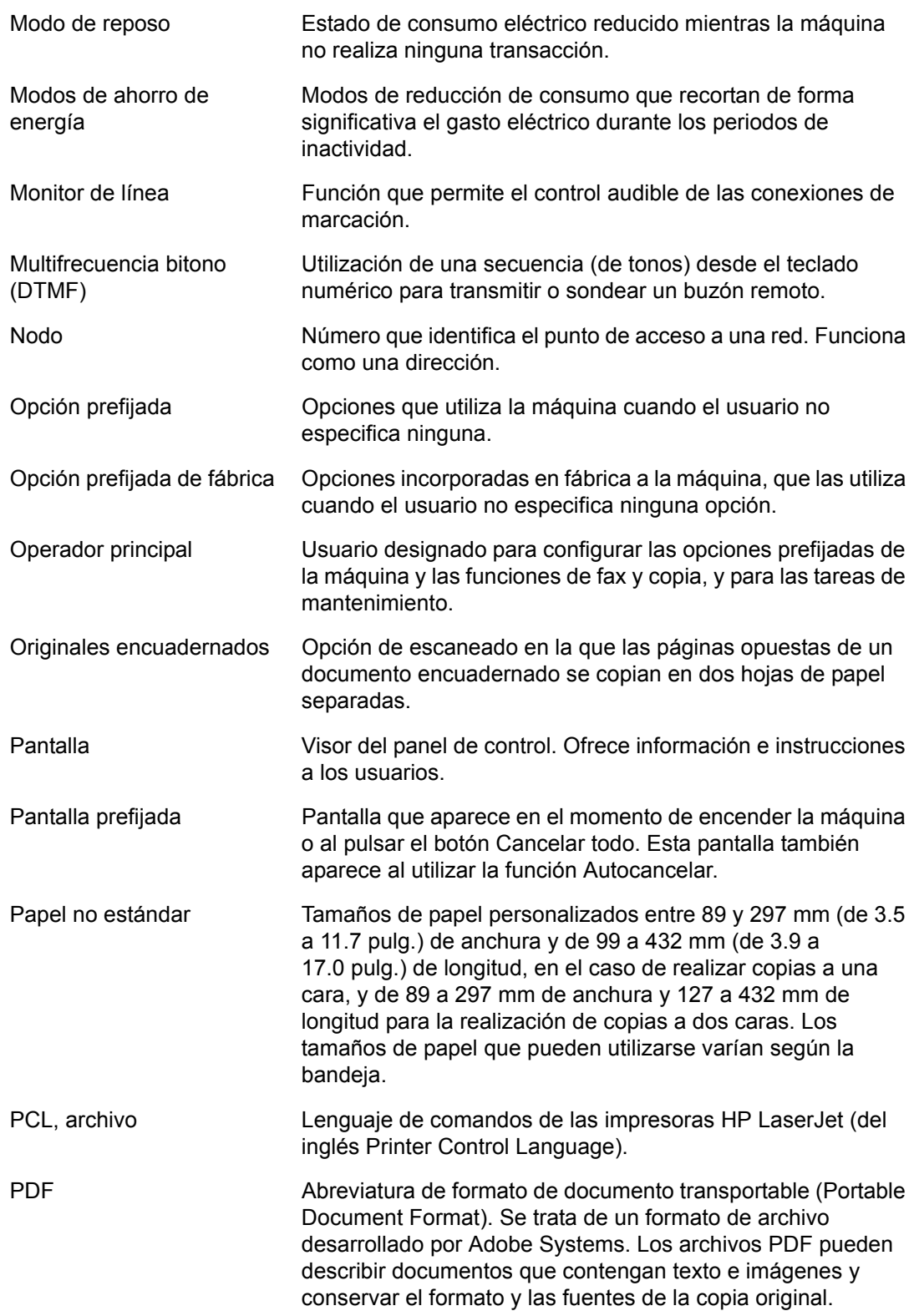

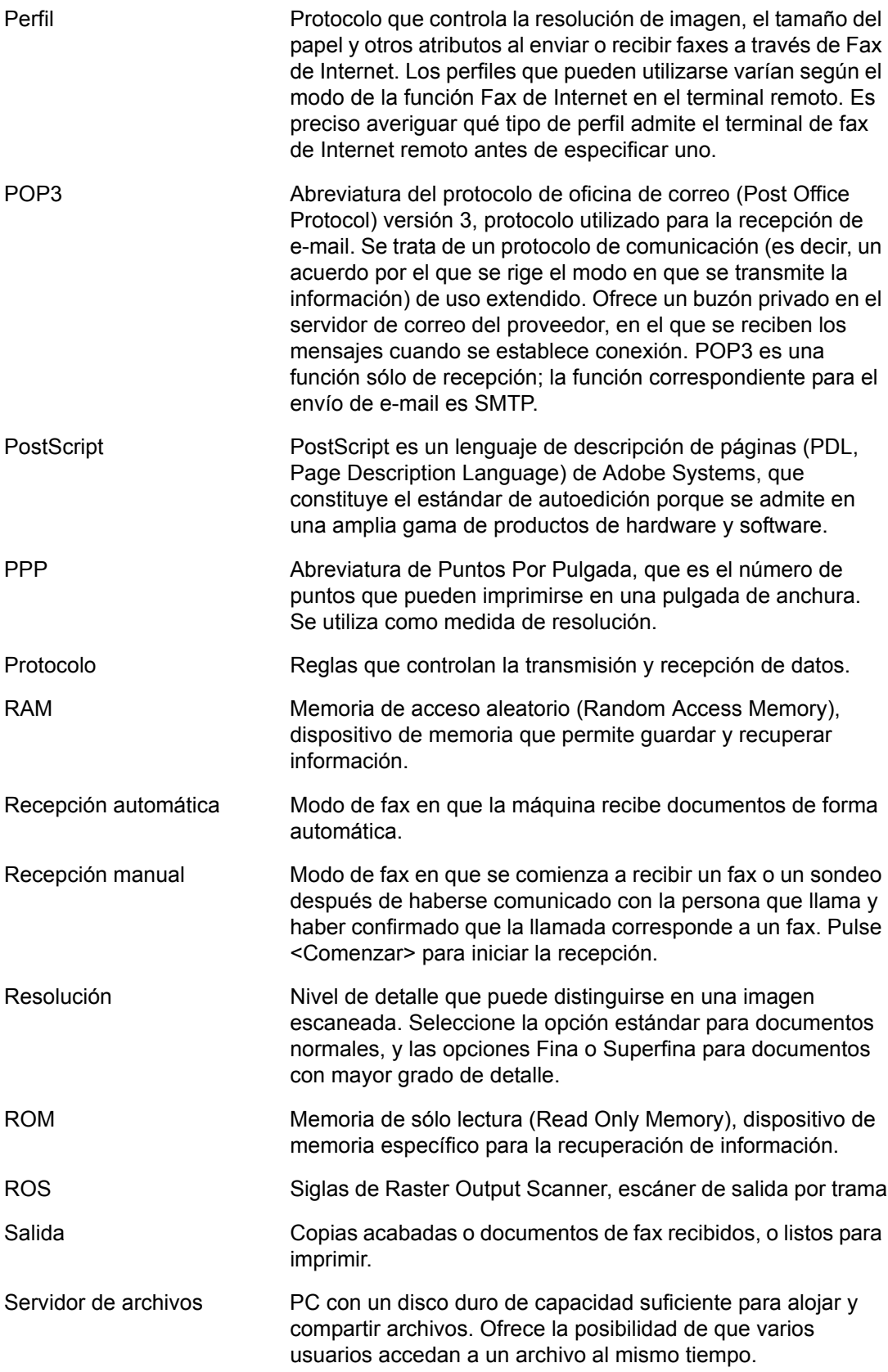

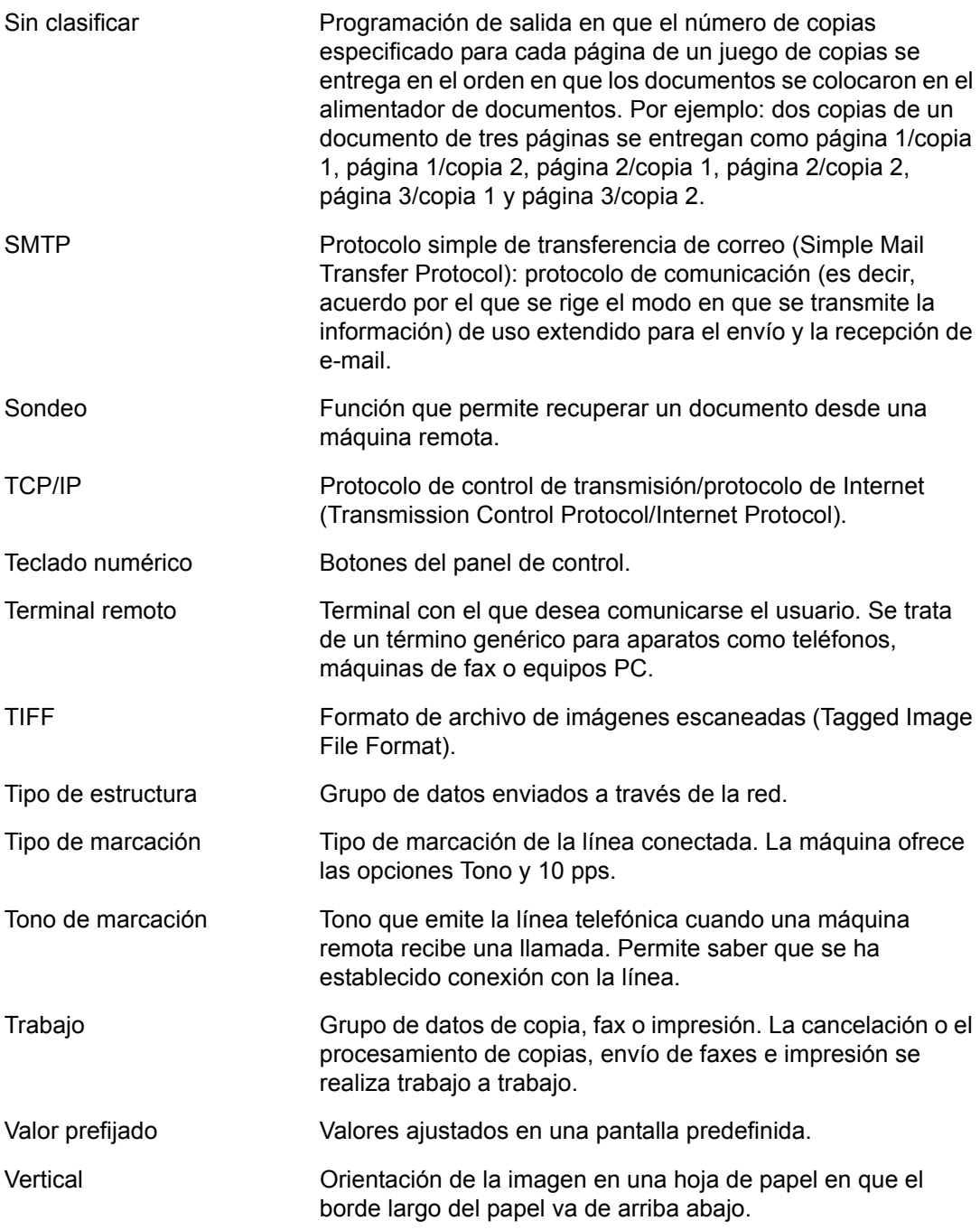

*17 Glosario* 

# **18 Apéndice**

Este capítulo contiene guías visuales para la instalación del kit opcional de PostScript y el kit de fax, y para desinstalar la acabadora de oficina integrada.

# <span id="page-488-0"></span>**Instalación del kit PostScript**

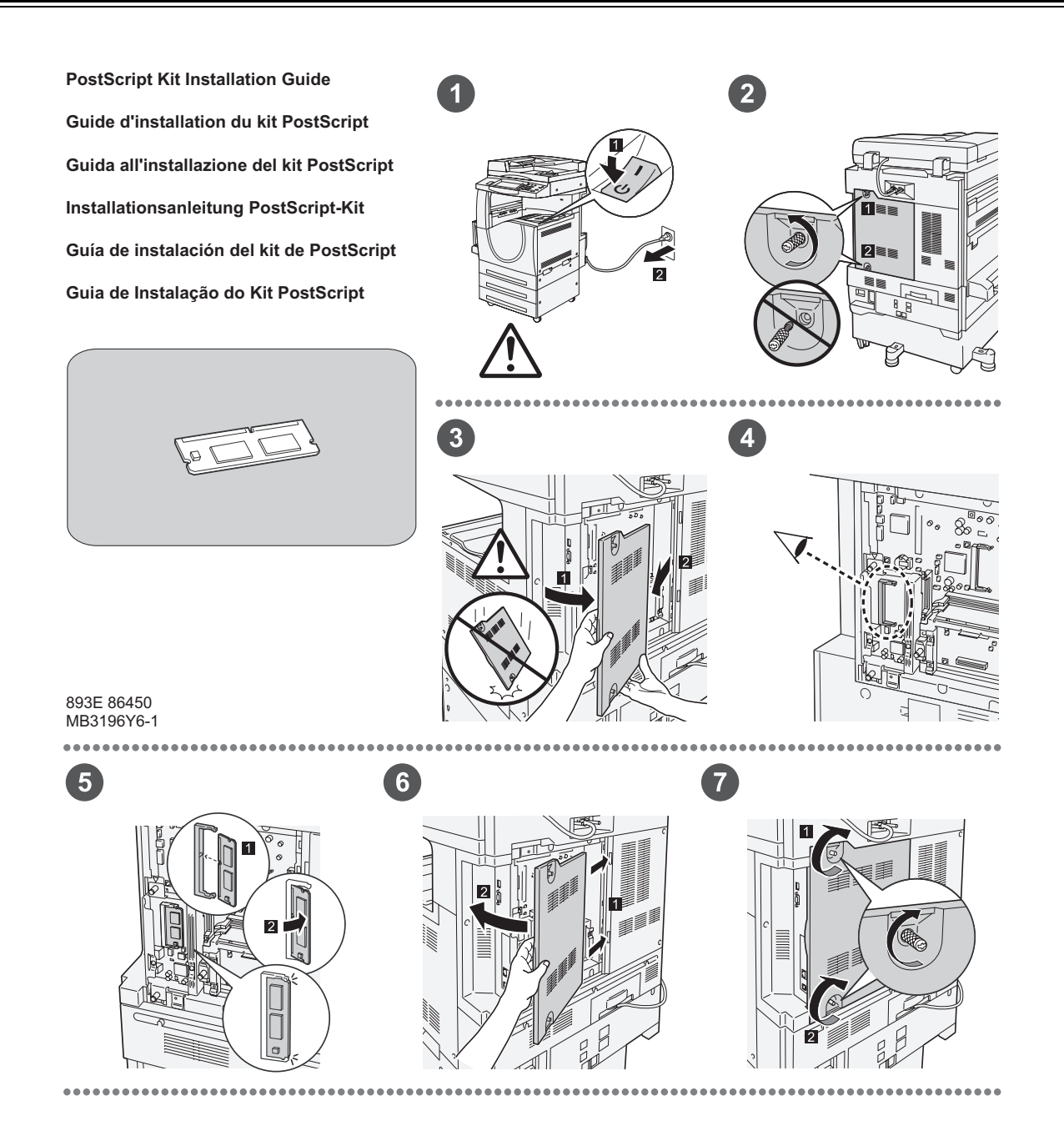

893E 86460 MB3197Y6-1

1

 $\bullet$ 

# <span id="page-489-0"></span>**Instalación del kit de fax**

**FAX Kit Installation Guide Guide d'installation du kit fax Guida all'installazione del kit Fax Installationsanleitung Fax-Kit Guía de instalación del kit de fax Guia de Instalação do Kit de Fax**

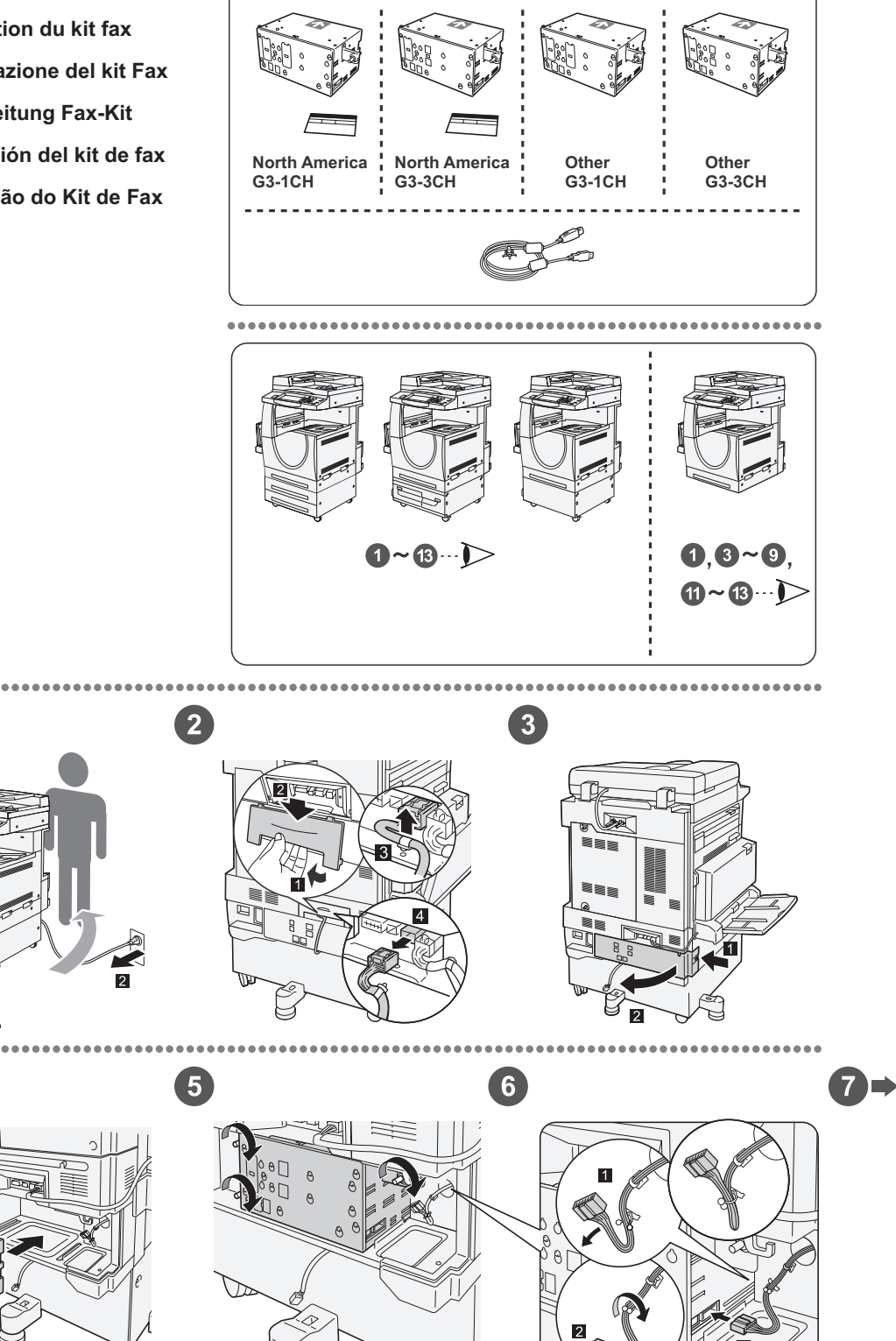

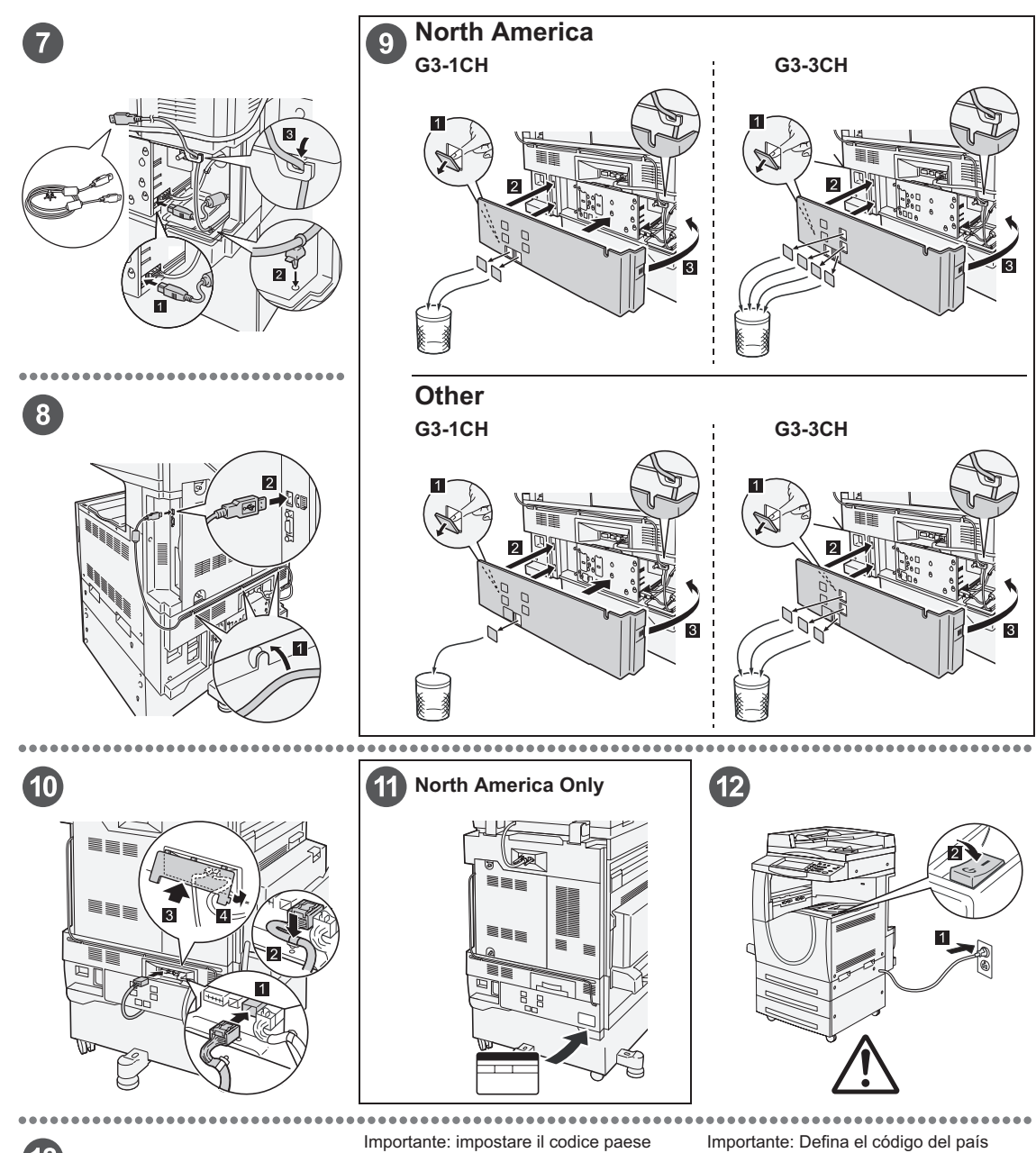

### $\left( 13\right)$

#### Important: Set the Country Code

Setting the country code is required to use the Fax option. Press<br>E-tog In/Out> button, enter user ID (the default ID is "11111"). Enter<br>the system Settings mode, select [Common Settings], then select<br>(Other Settings). In

#### Important : Définition du code pays

Il est nécessaire de définir le code pays pour utiliser l'option Fax.<br>Appuyer sur la touche <Accès> et entrer l'ID utilisateur (par défaut<br>"1111"). En mode Paramètres système, sélectionner (Paramètres<br>communs) puis (Autres

Per utilizzare l'opzione fax, è necessario impostare il codice paese.<br>Premere il pulsante di <Accesso> e poi inserire l'ID utente ("11111"<br>è il valore predefinito). Accedere alla modalità Impostazioni di<br>sistema, seleziona

#### Wichtig: Länderkennzahl einstellen

Um die Faxfunktion verwenden zu können, muss die<br>Umdefaxfunktion verwenden zu können, muss die Alberheidetaste<br>Länderkennzahl eingestellt werden. Die Anmelde-/Abmeddetastle<br>"11111). Den Verwaltungsmodus [Allgemeines] und d

Para utilizar la opción de fax es necesario definir el código del pais.<br>Pulse el botón </niciar/Cerrar sesión> e introduzca la ID de usuario (la prefijada es "11111"). Entre en Qocions del sistema, seleccione (Opciones com

# Importante: Configure o Código do país Para usar a opção Fax é necessário configurar o Codigo do país.<br>Pressione o botão <Acessar>, digite a ID do usuário (o padrão é<br>"11111"). Entre no modo Configurações do sistema, selecione<br>"11111"). Entre no modo Configuraç

# **Desinstalación de la acabadora de oficina integrada**

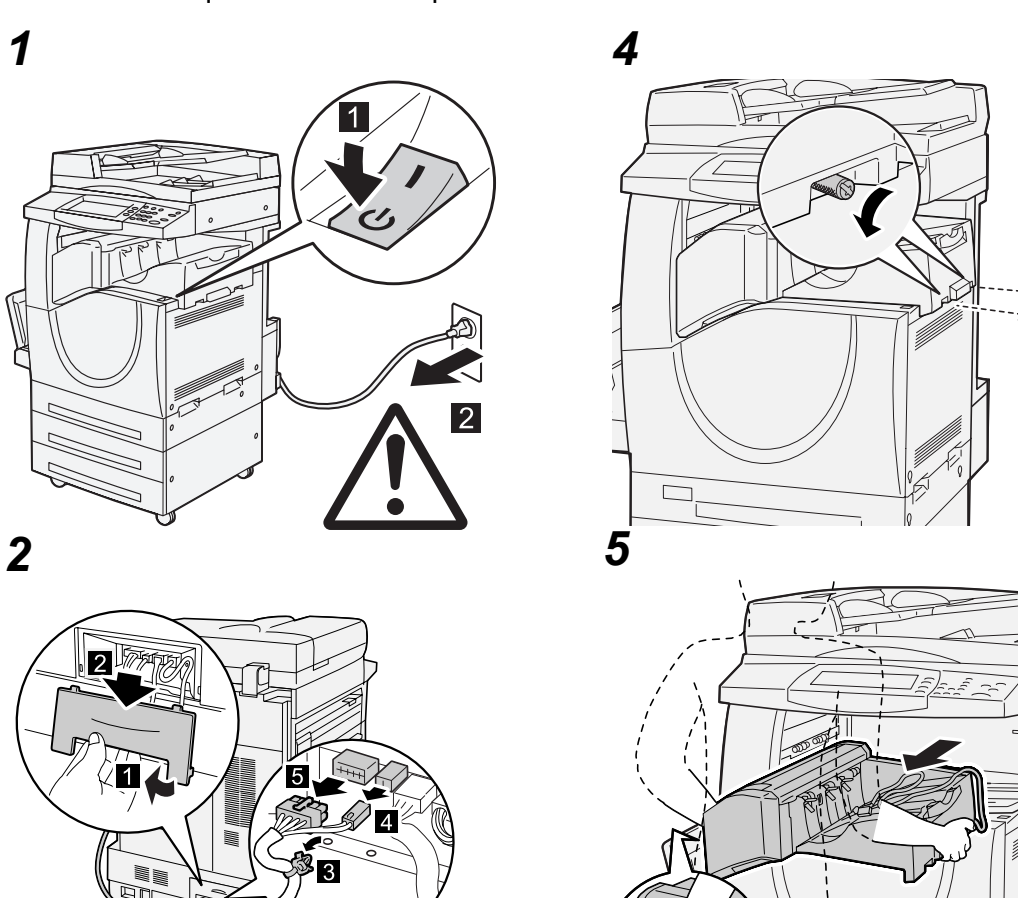

<span id="page-491-0"></span>Utilice el procedimiento siguiente para quitar la acabadora de oficina integrada de la máquina. Revierta el procedimiento de instalación de la acabadora.

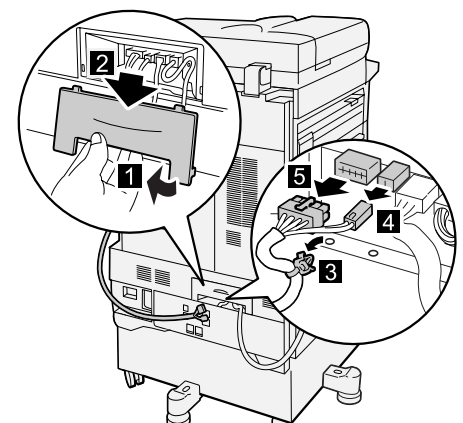

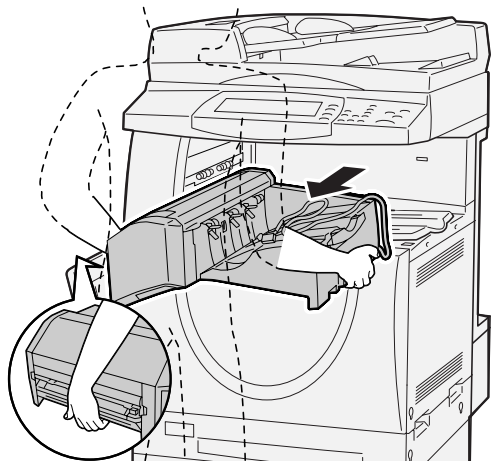

*3*

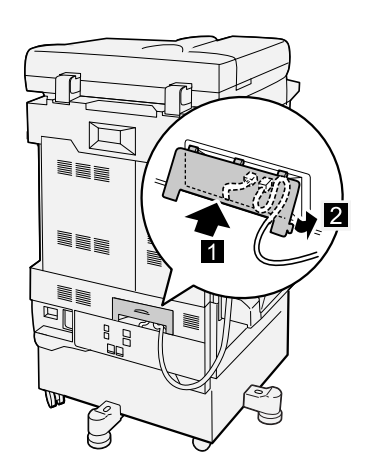

# **19 Índice alfabético**

### **Números**

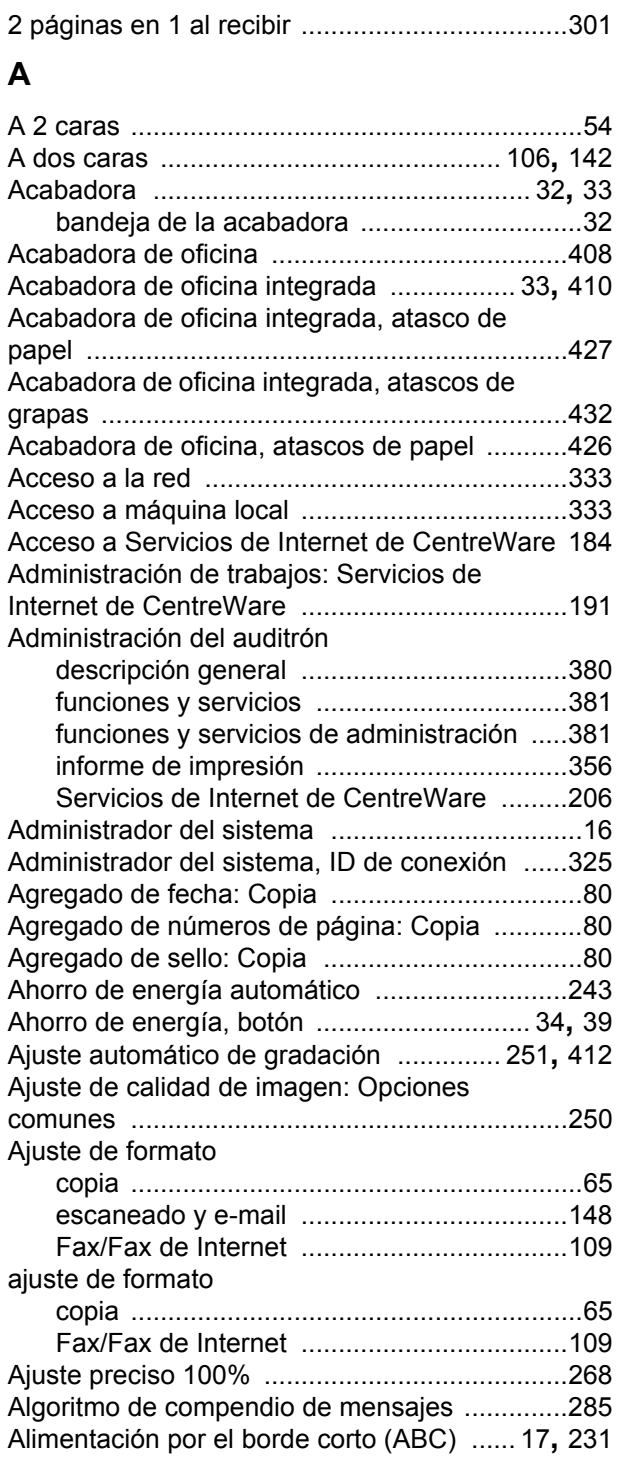

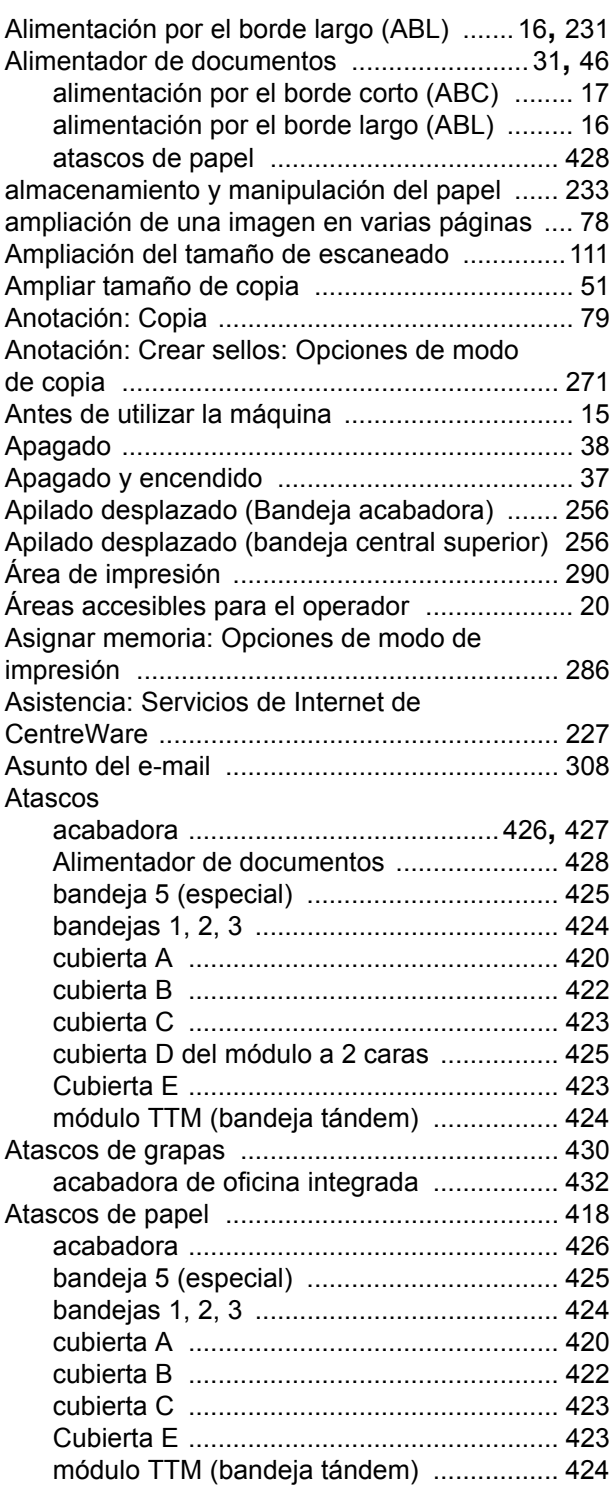

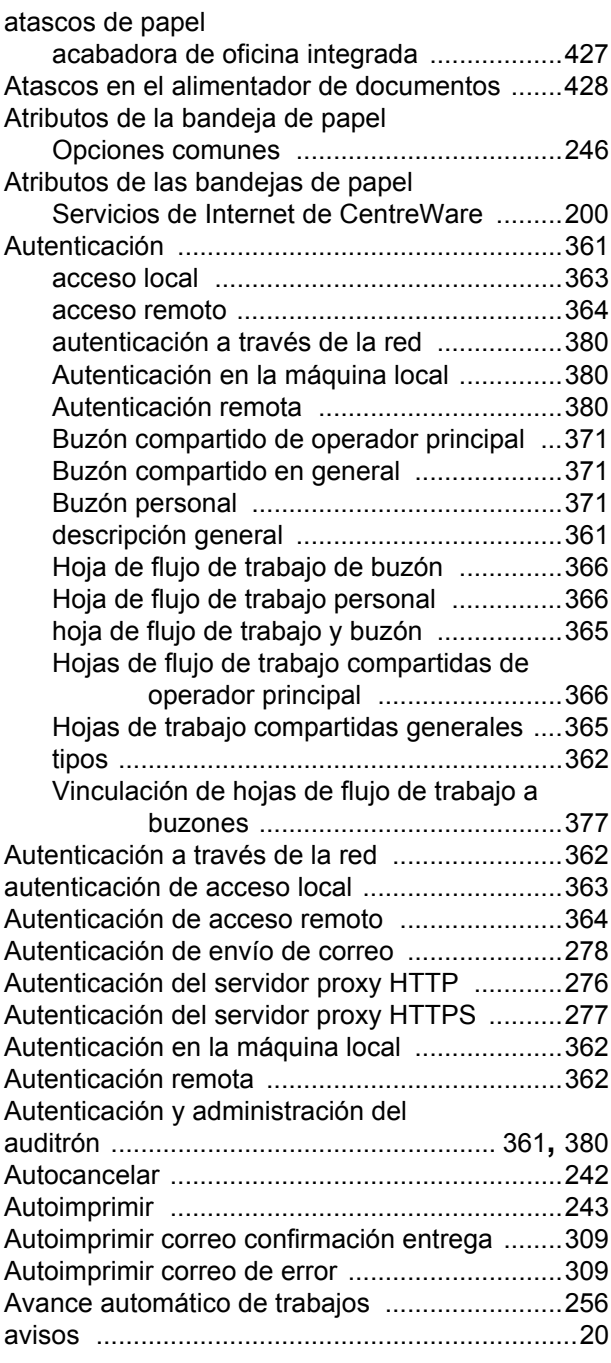

## **B**

### Bandeja

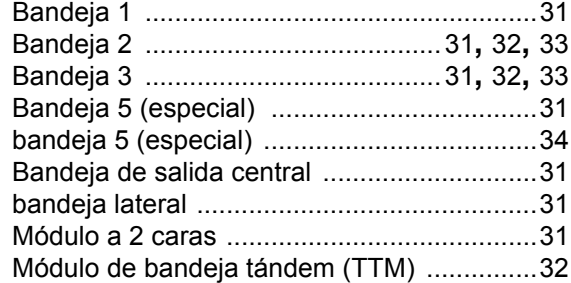

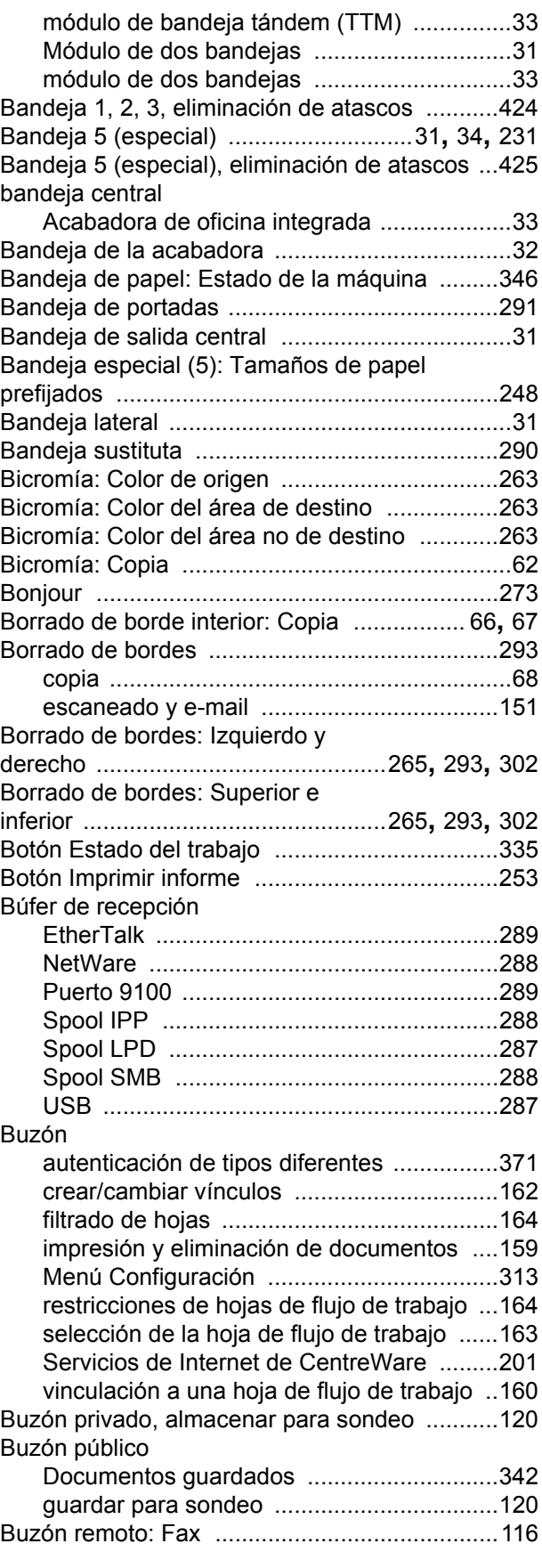

## **C**

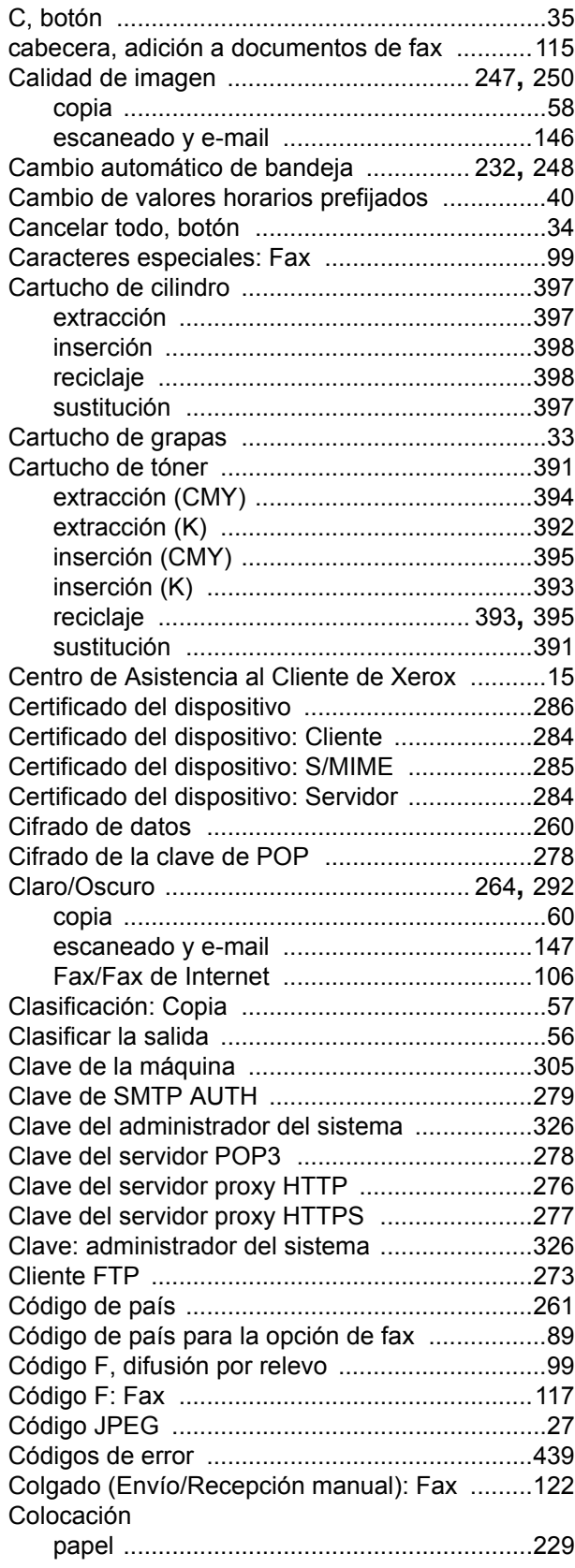

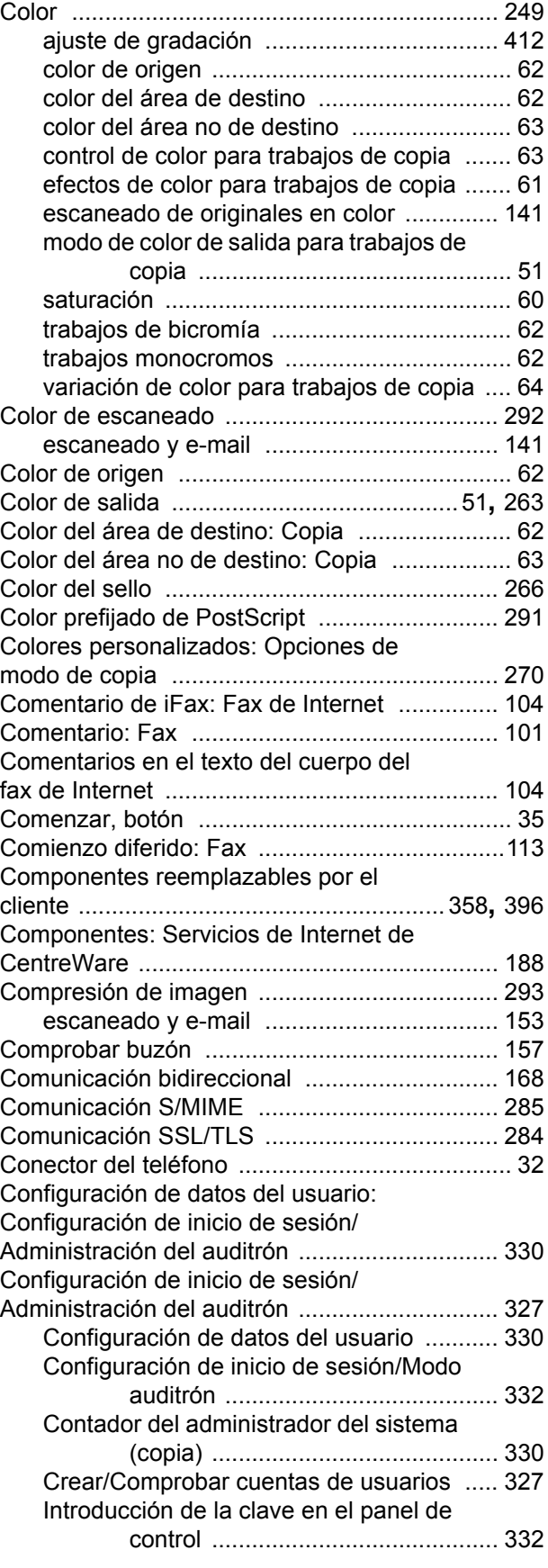

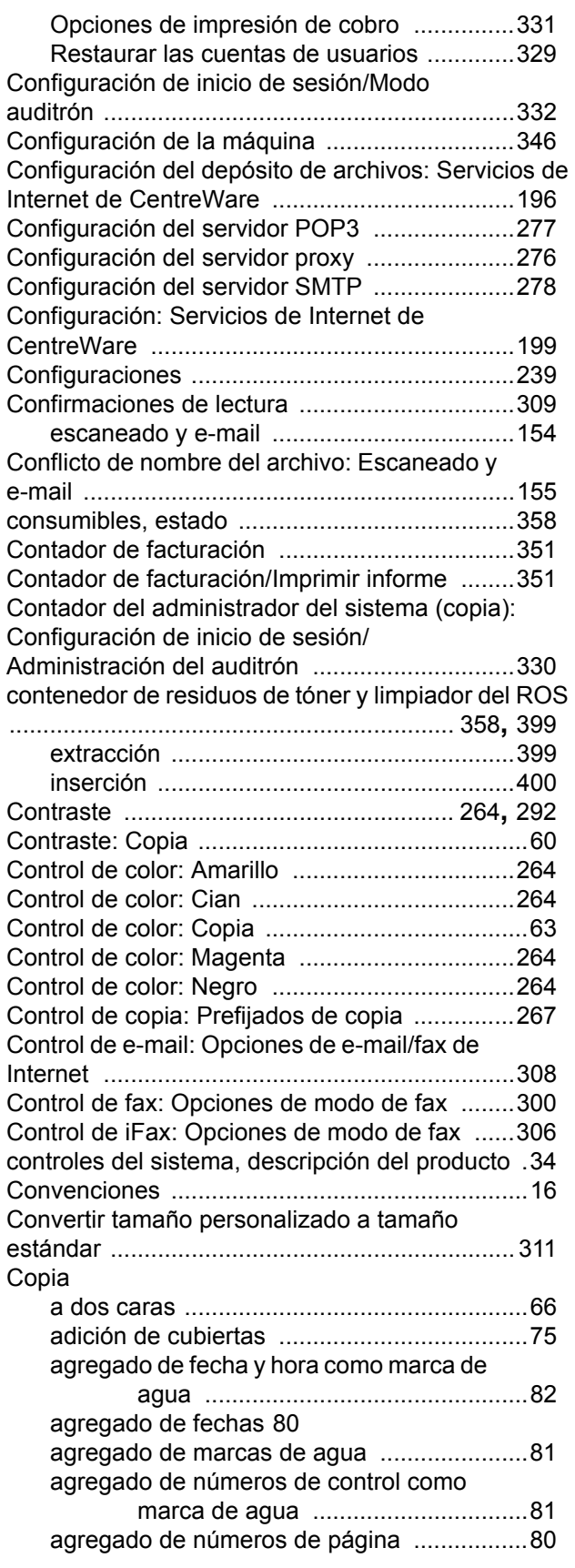

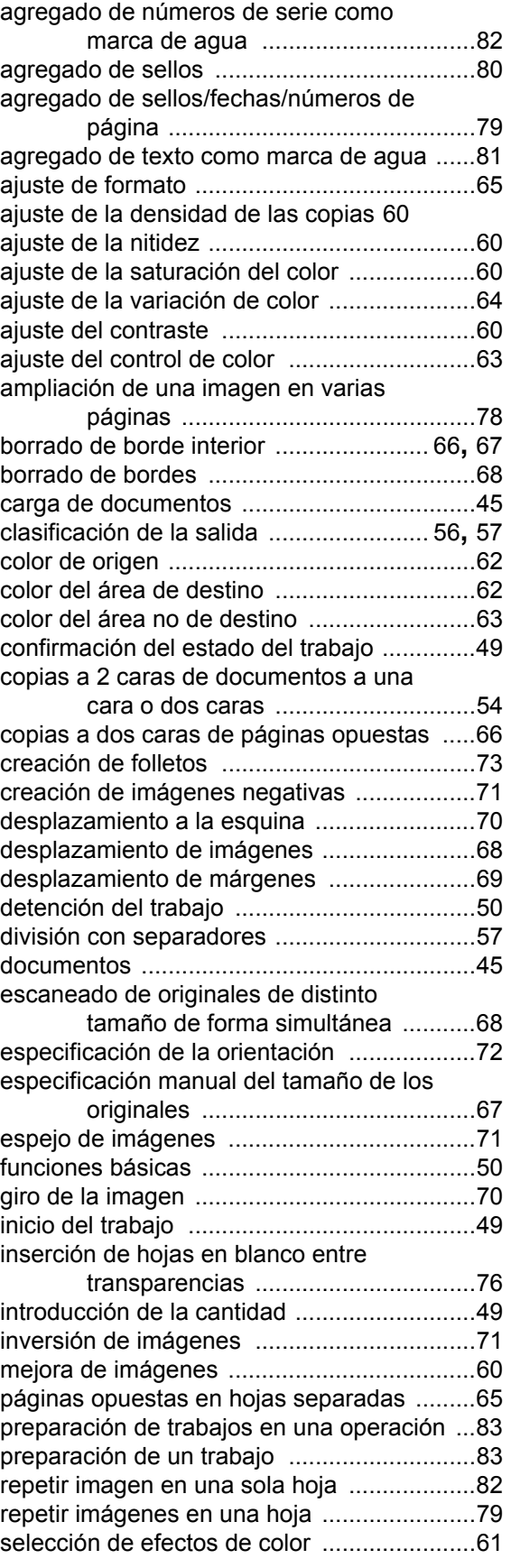

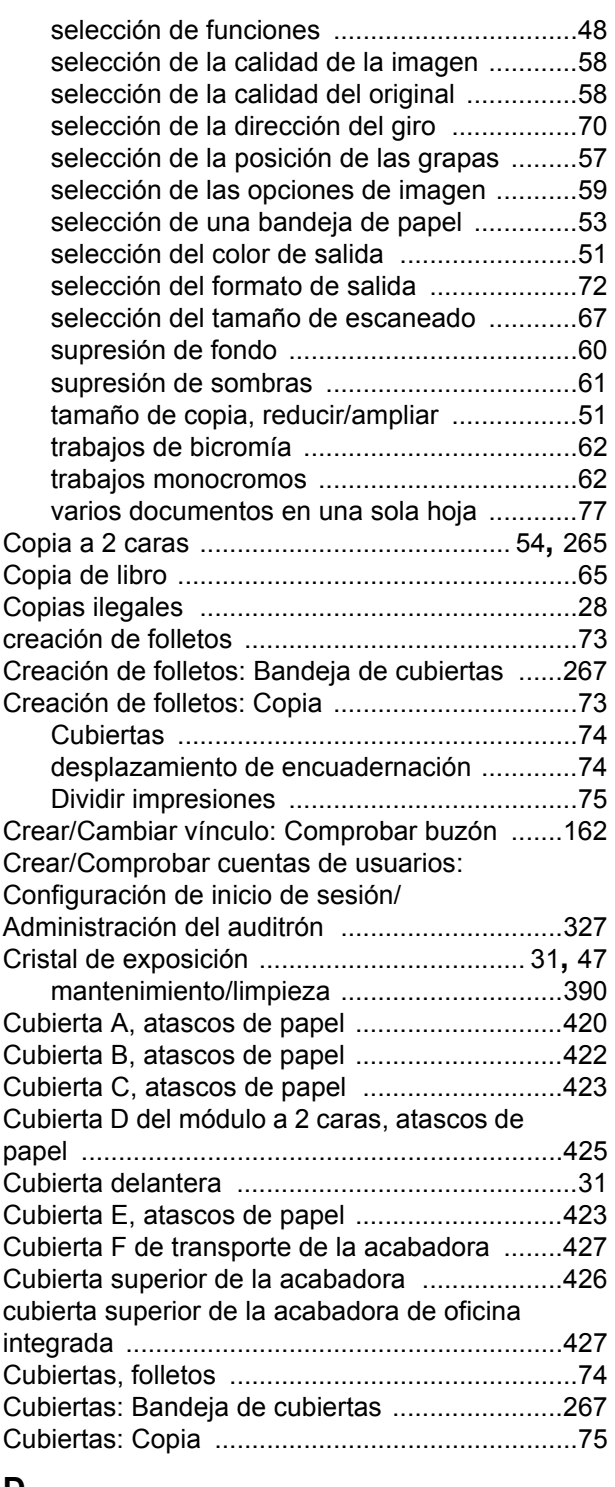

## **D**

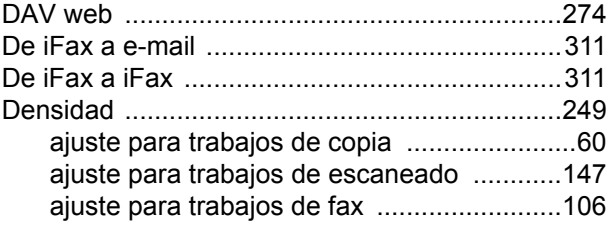

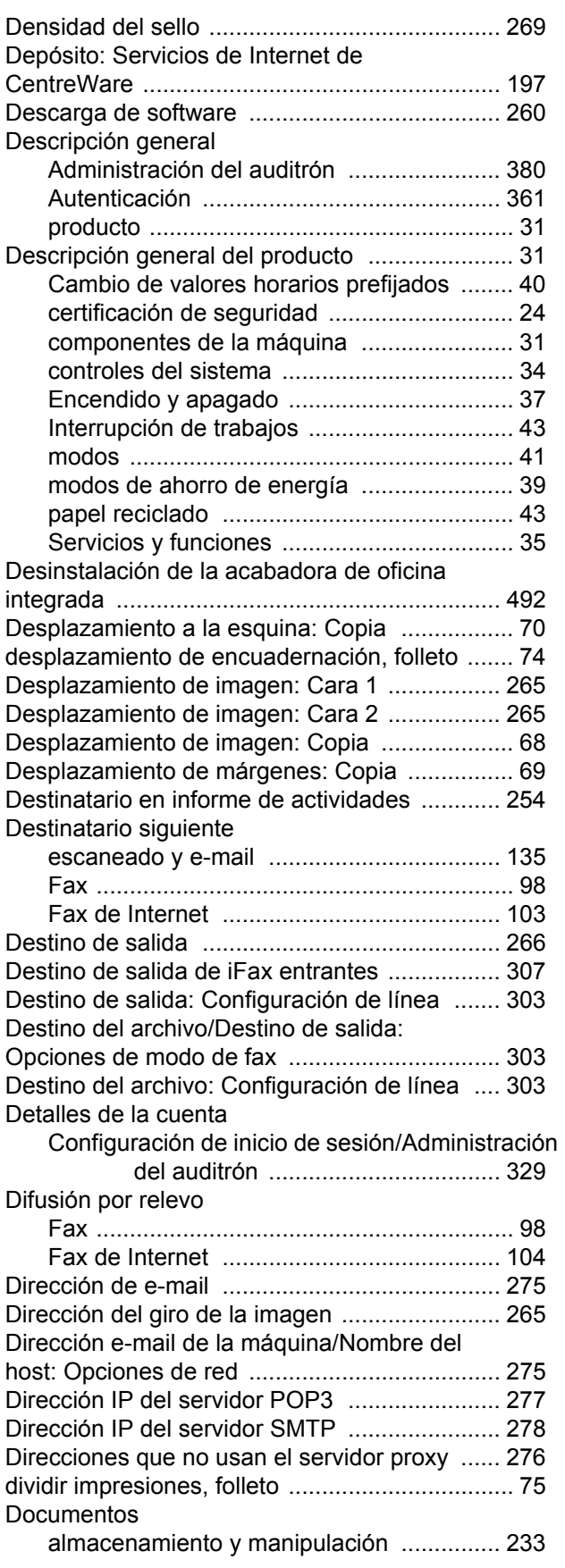

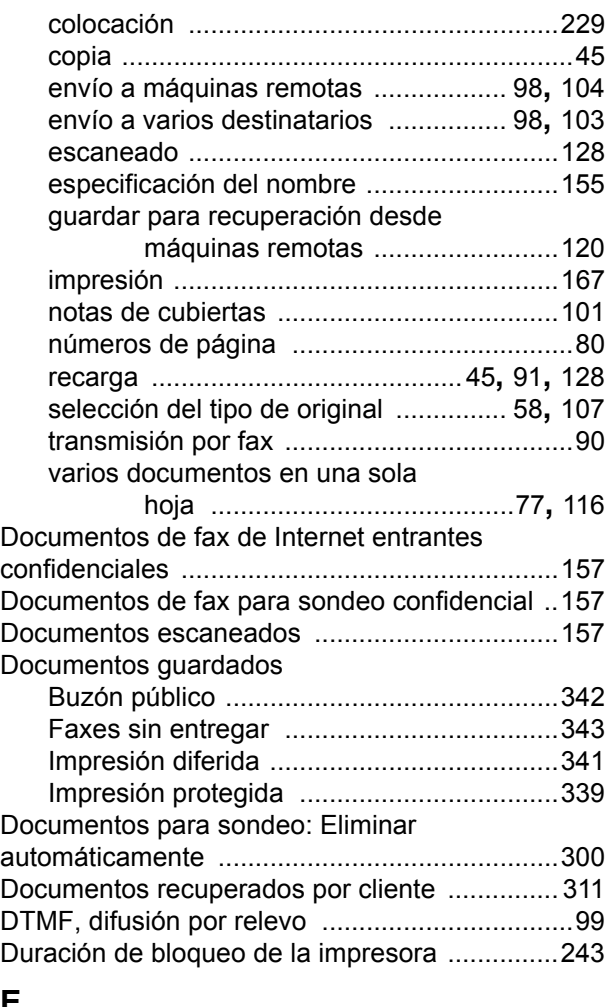

### **E**

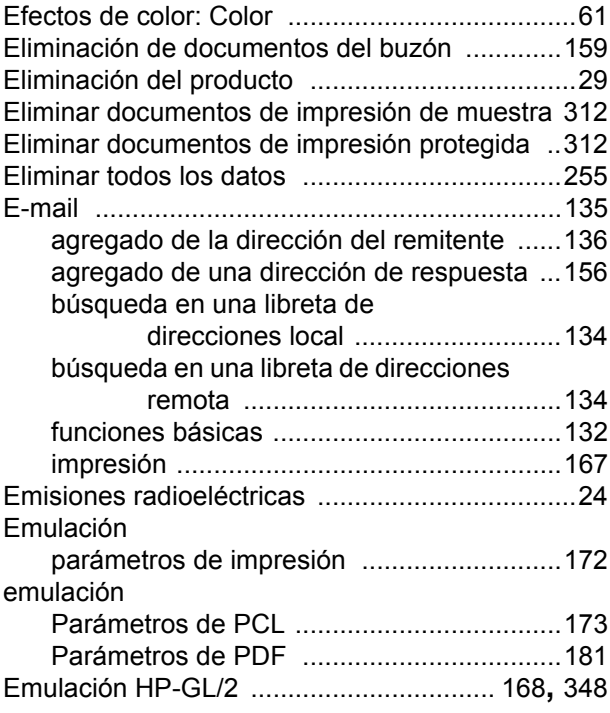

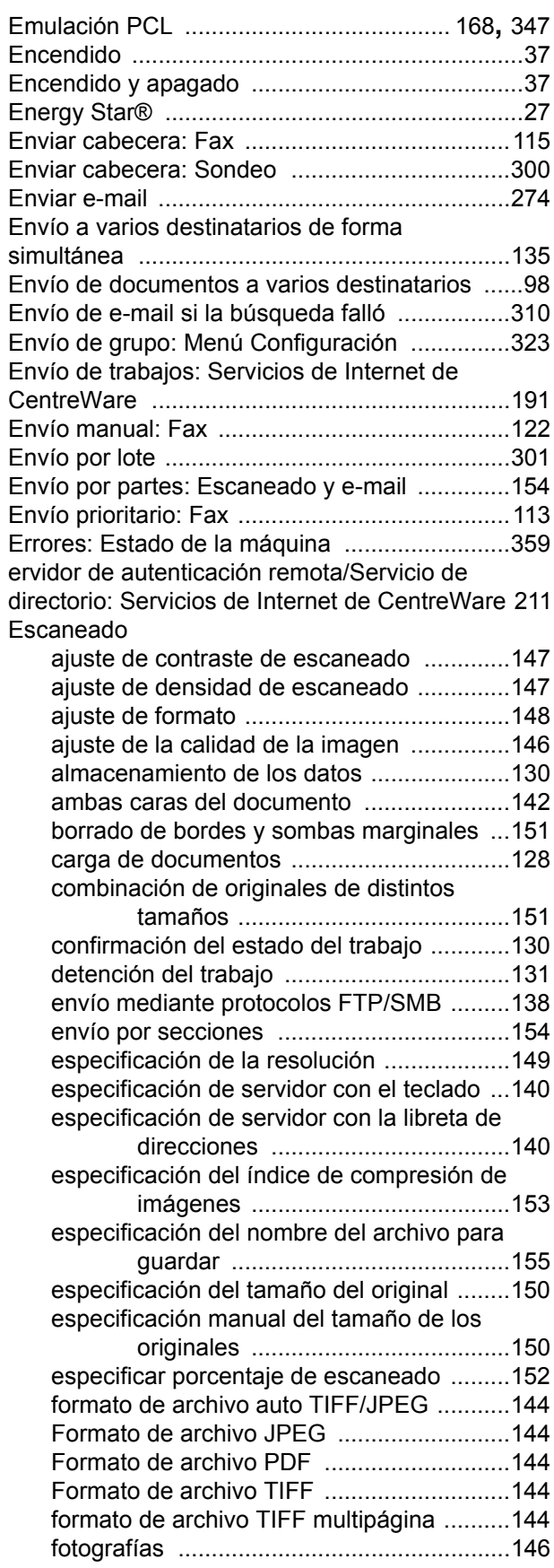

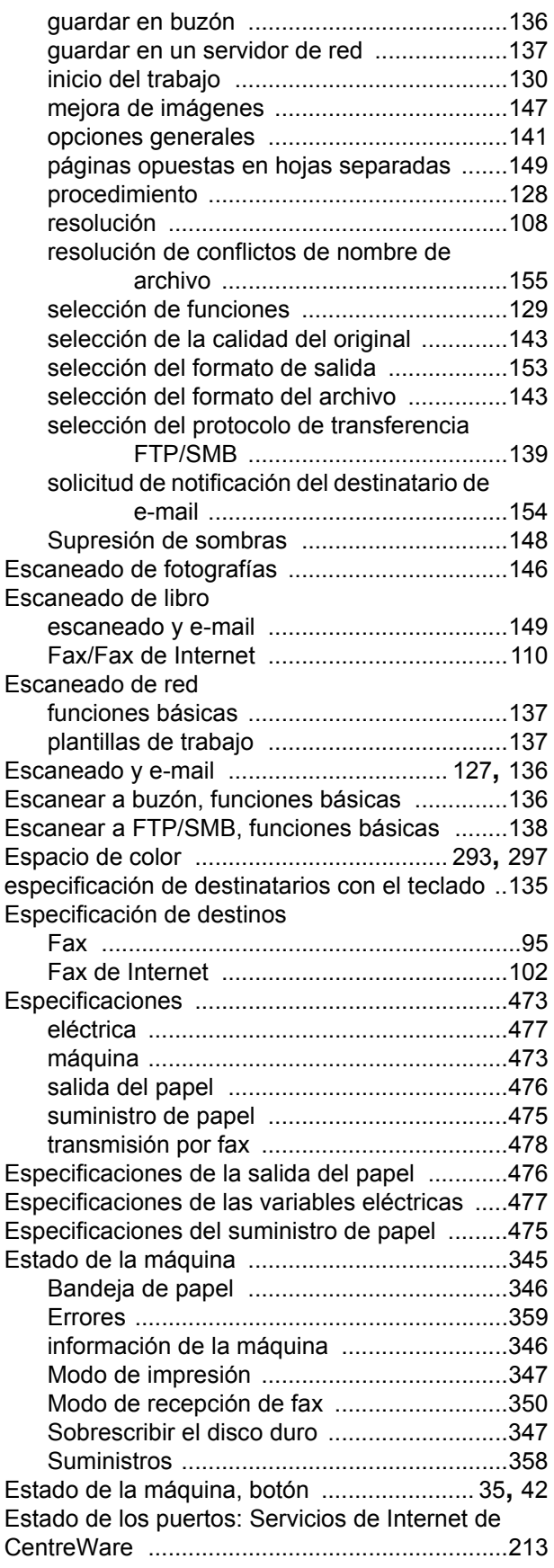

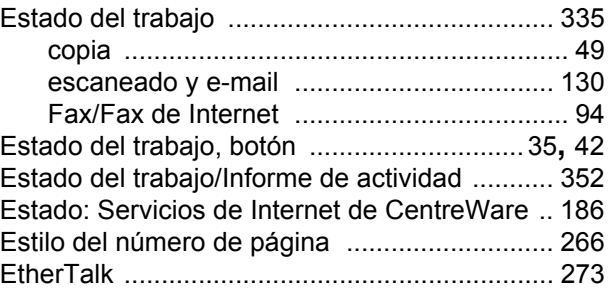

# **F**

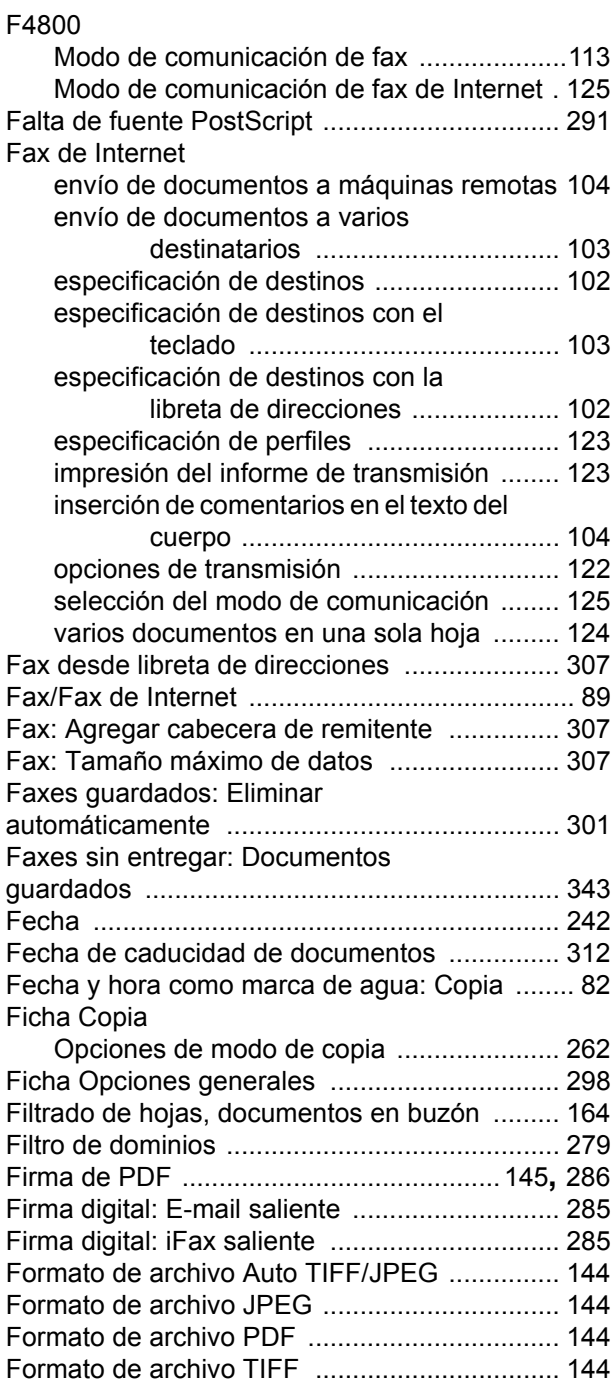

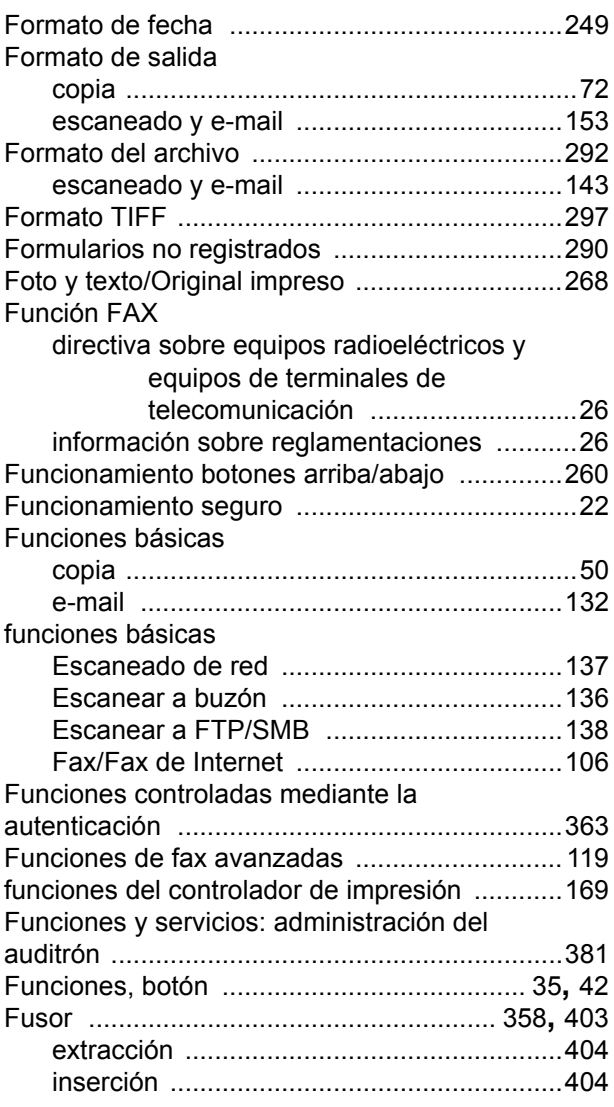

# **G**

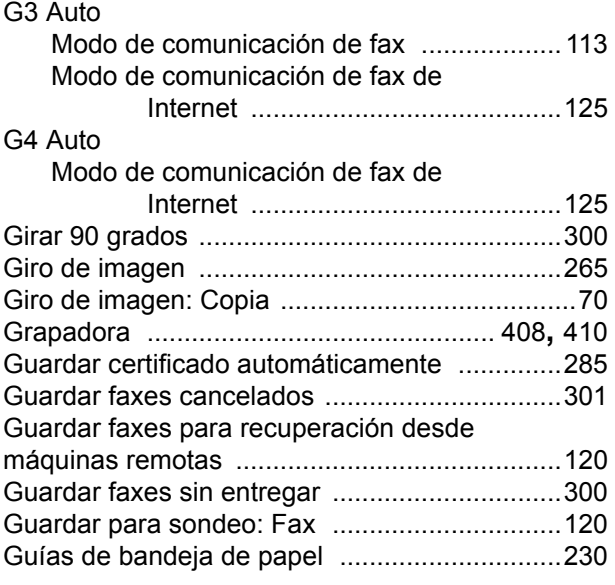

## **H**

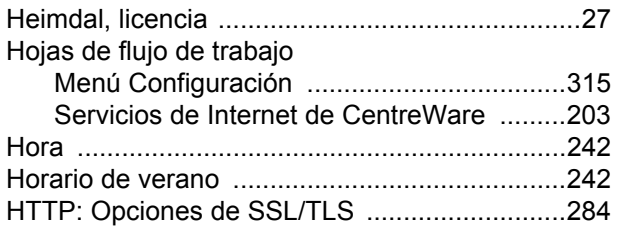

### **I**

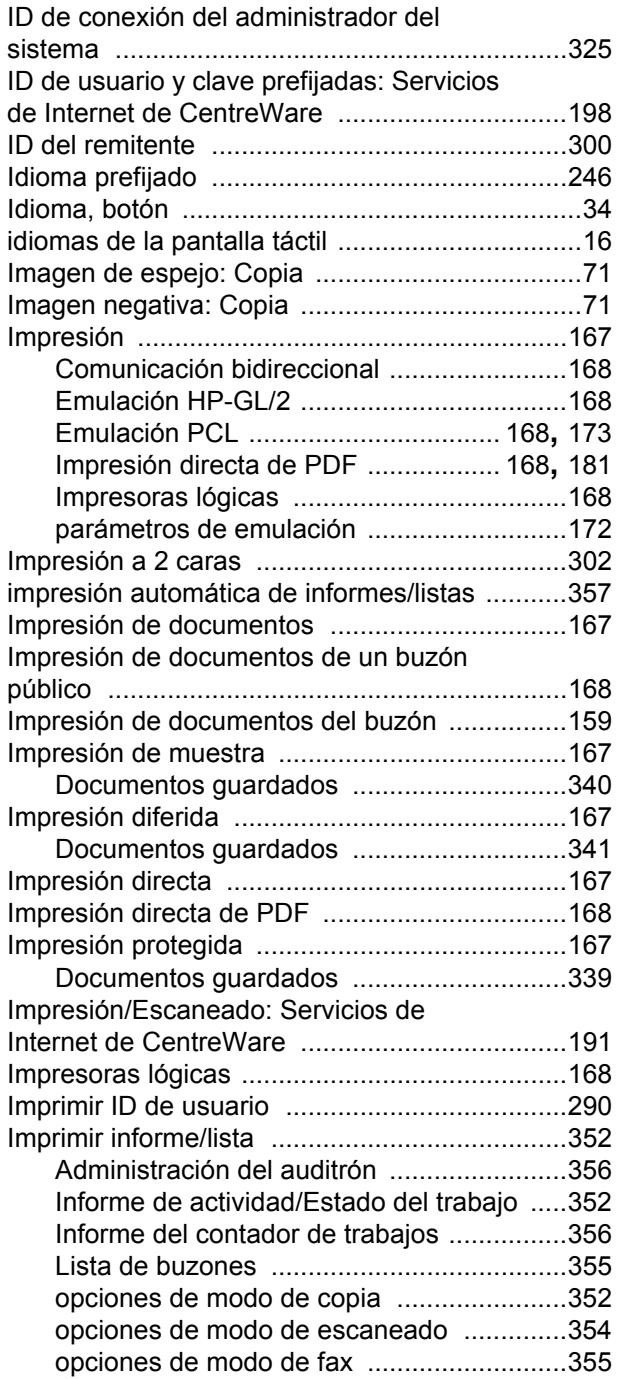

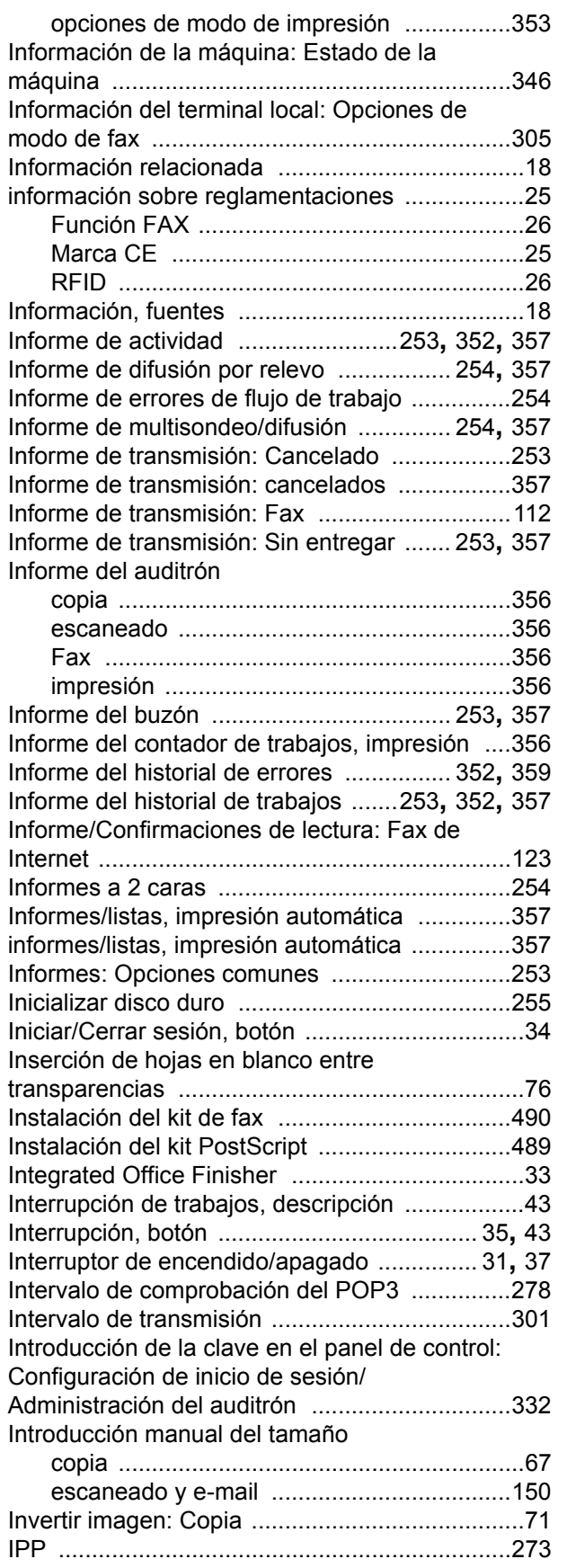

## **J**

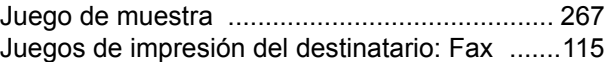

### **L**

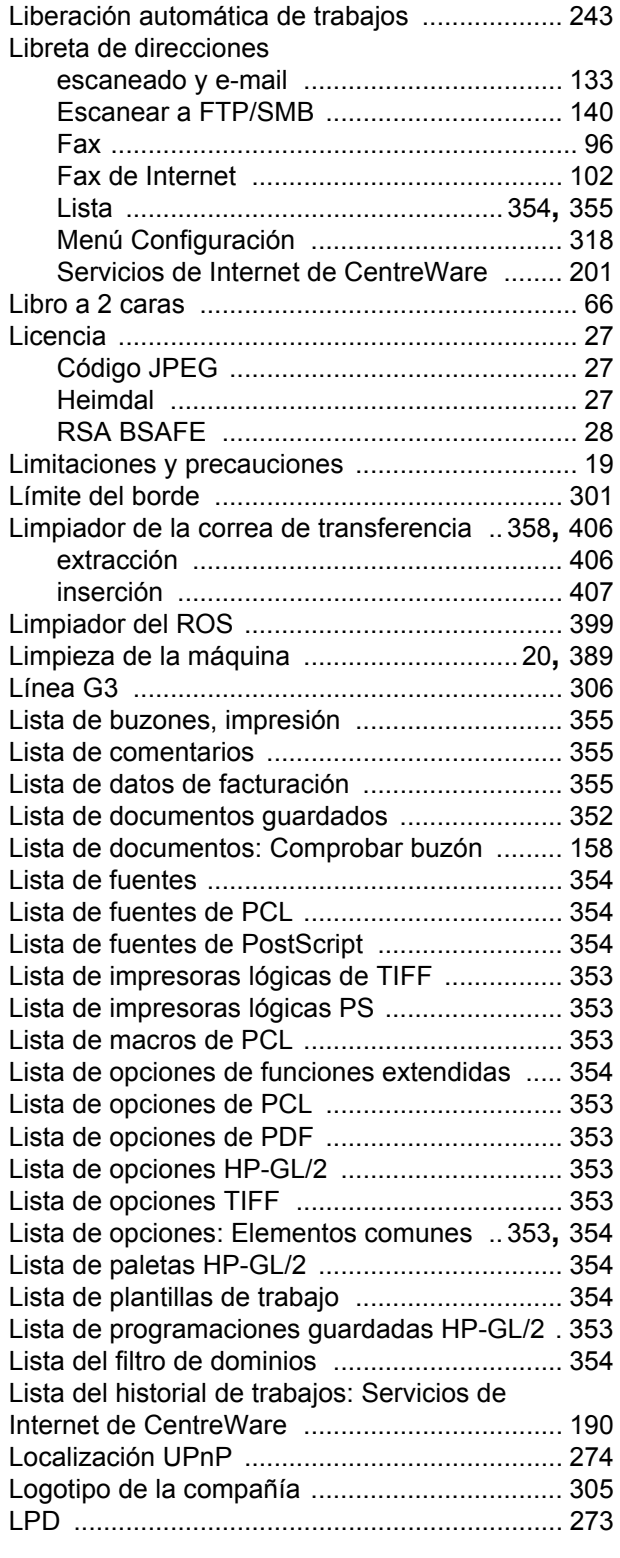

### **M**

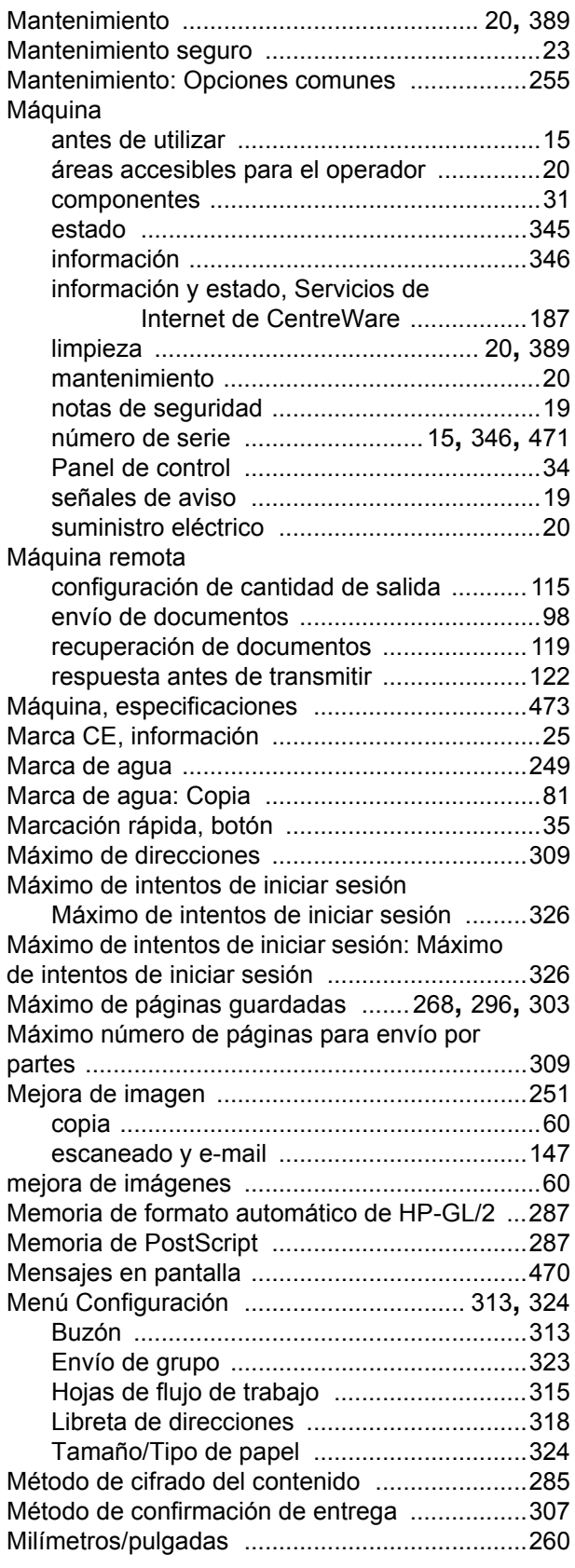

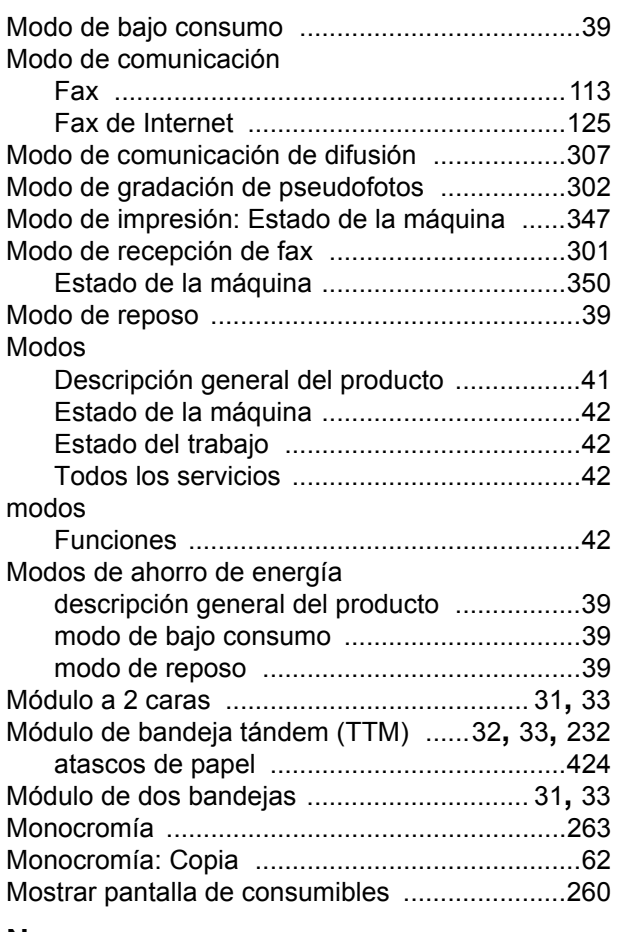

### **N**

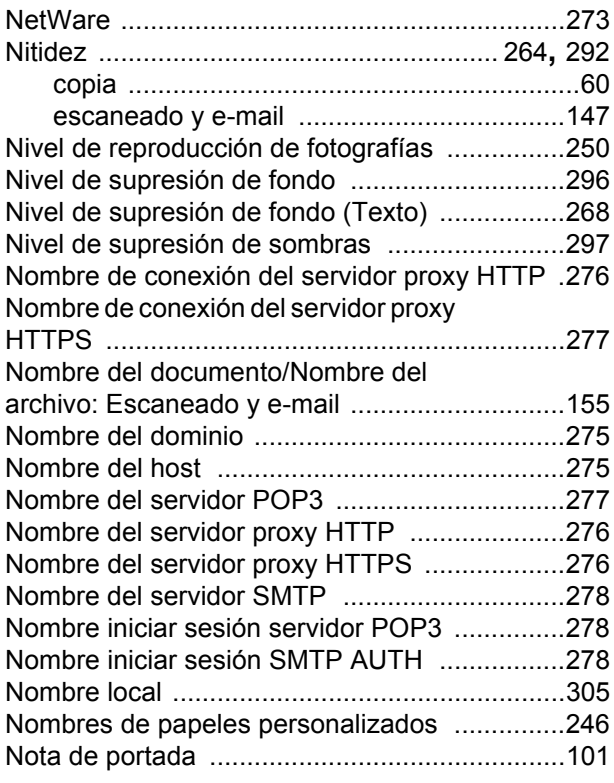

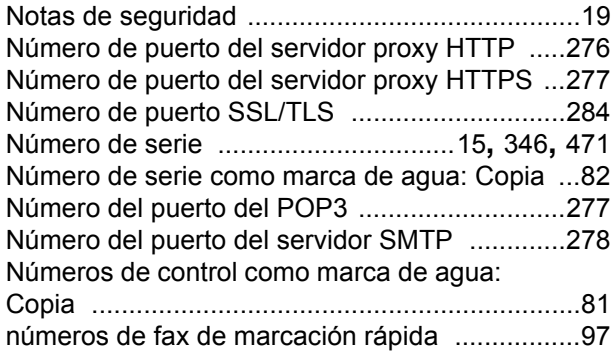

### **O**

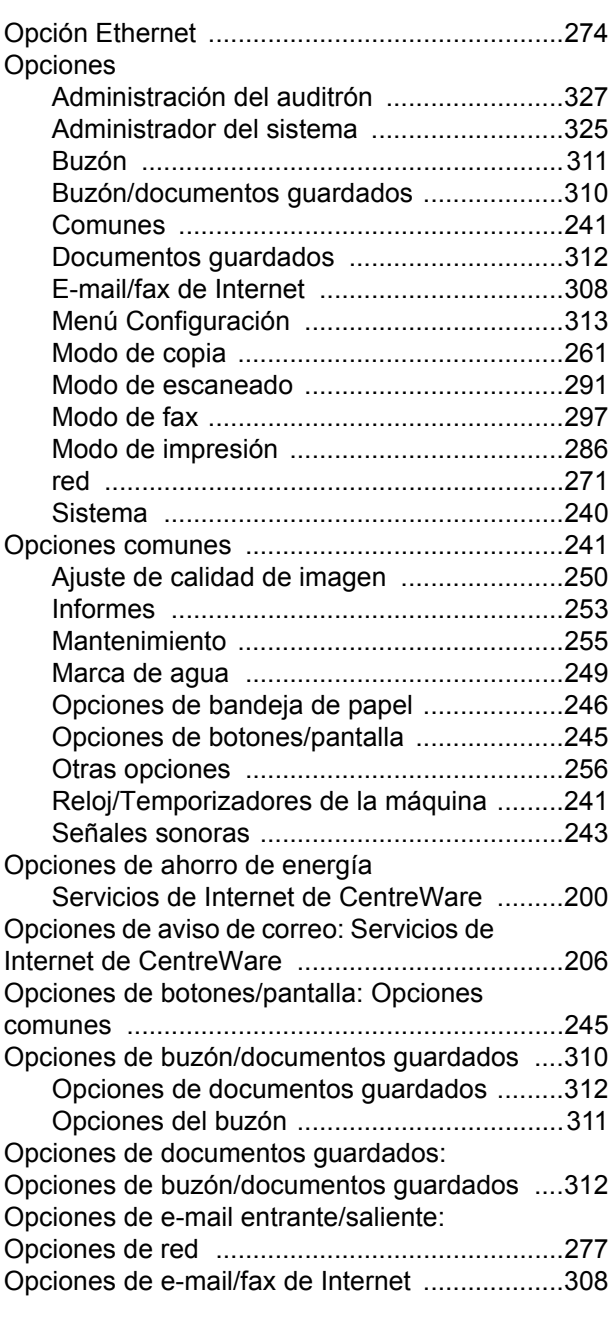

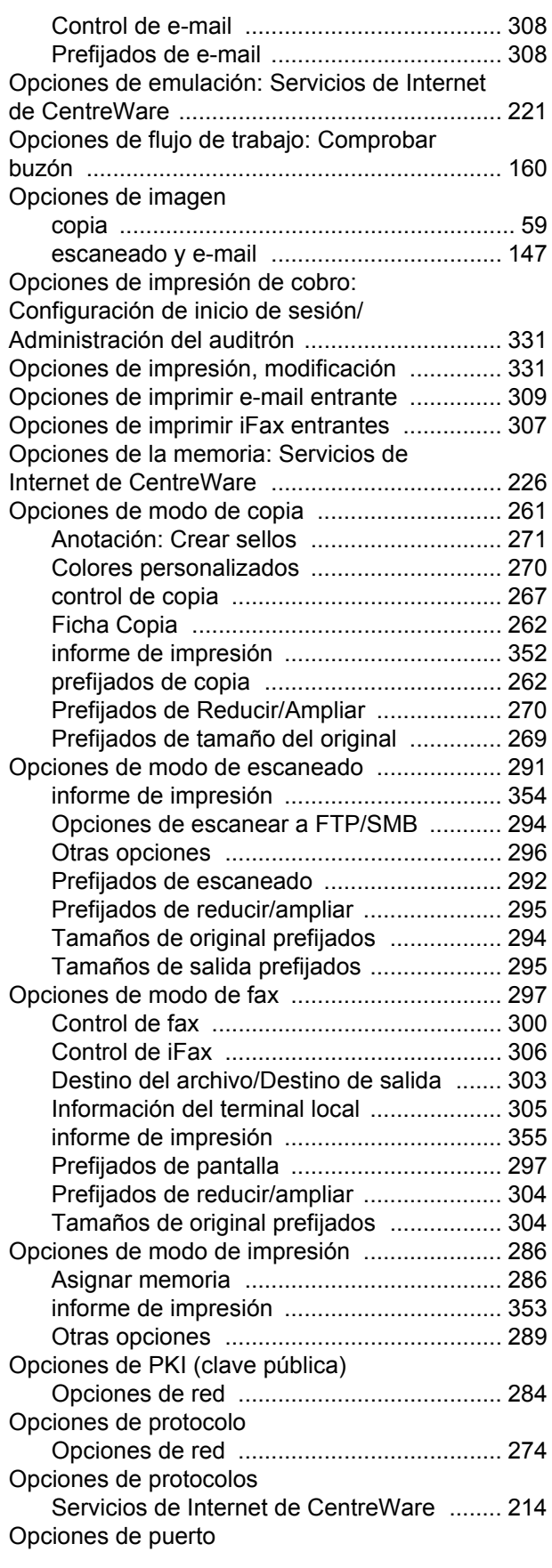

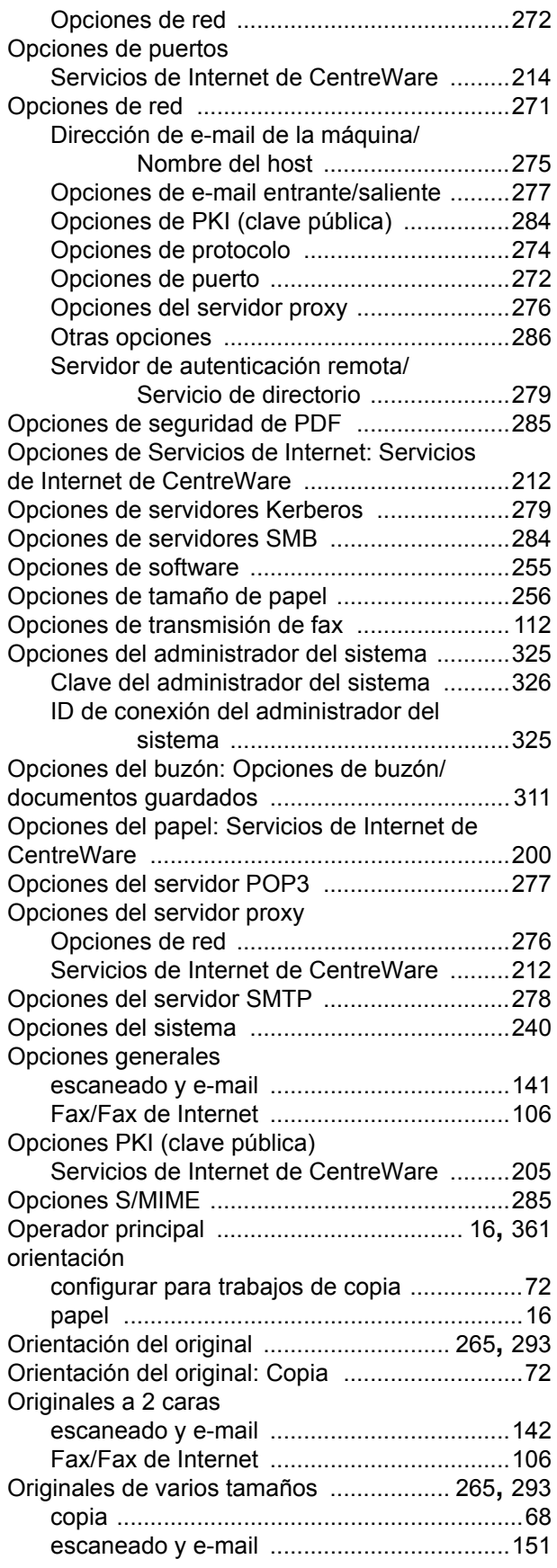

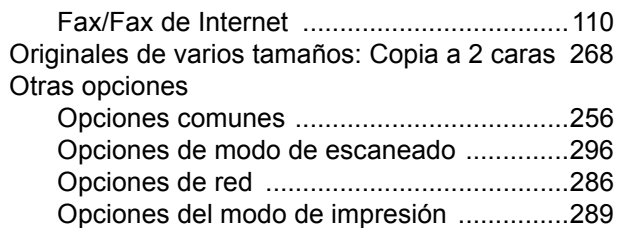

#### **P**

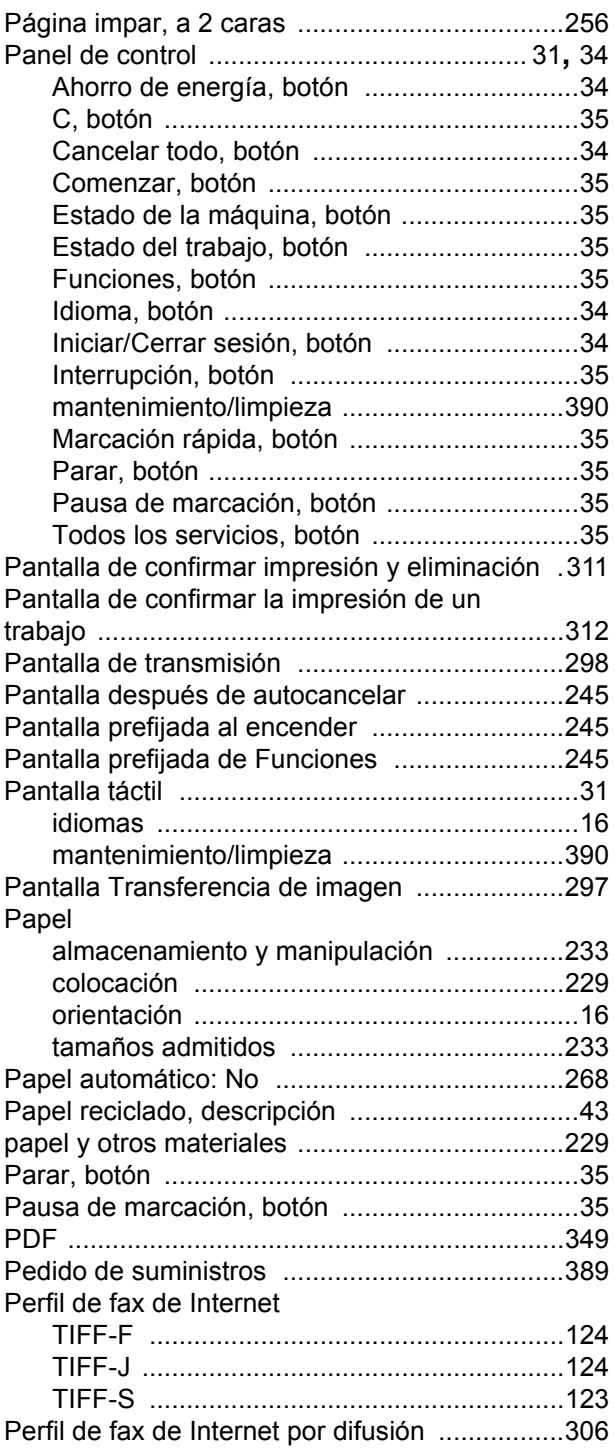
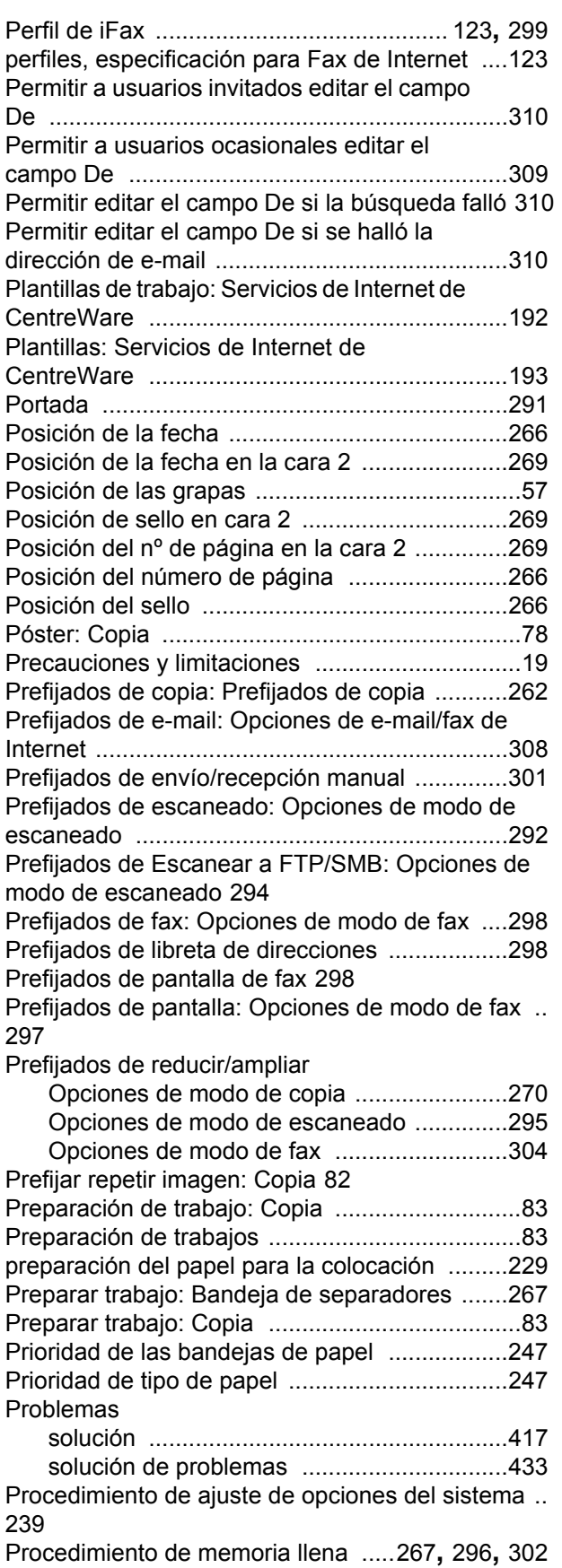

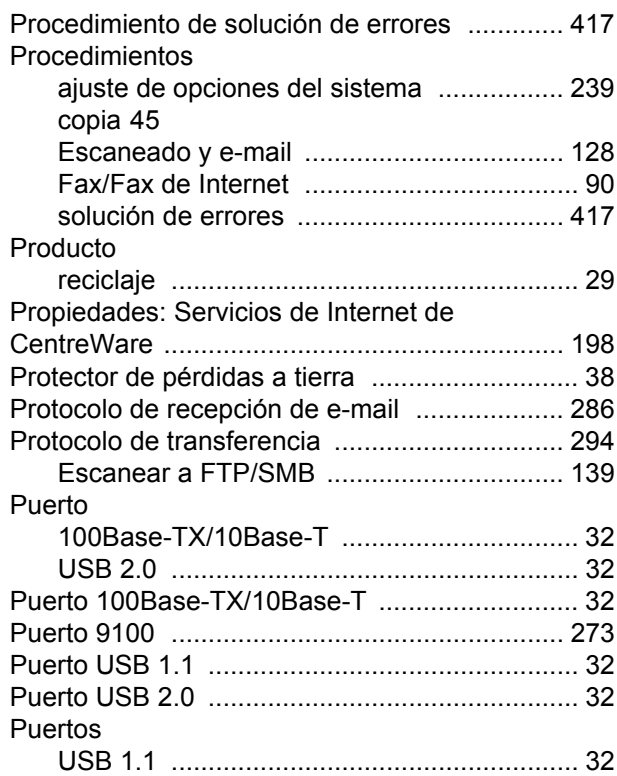

# **R**

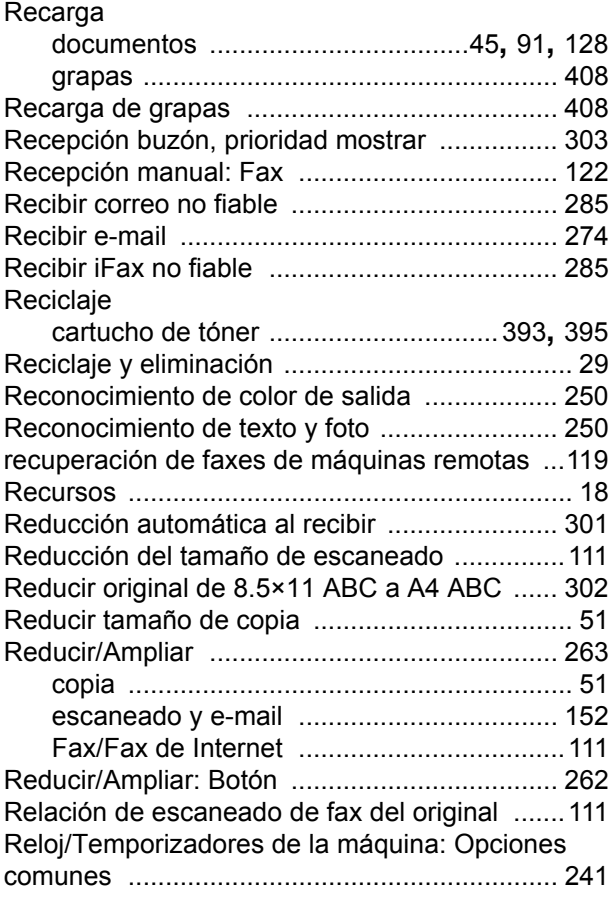

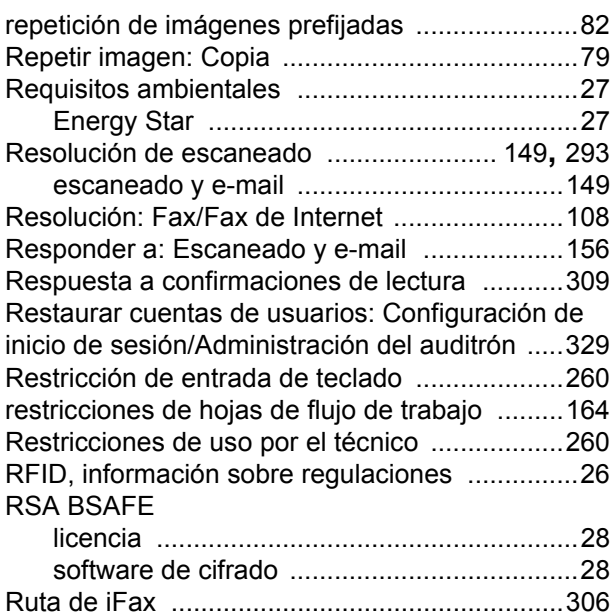

# **S**

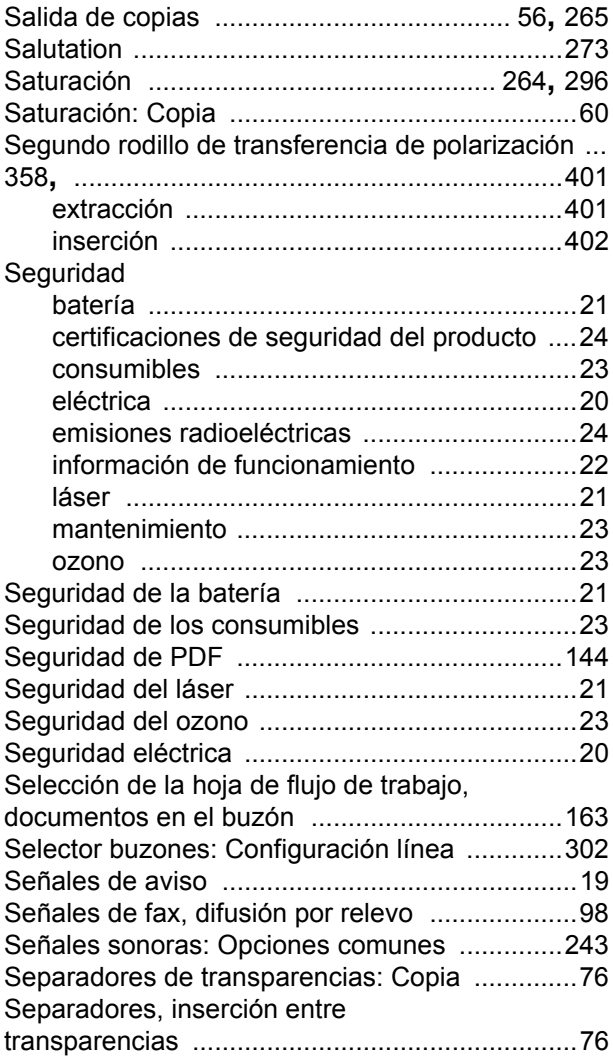

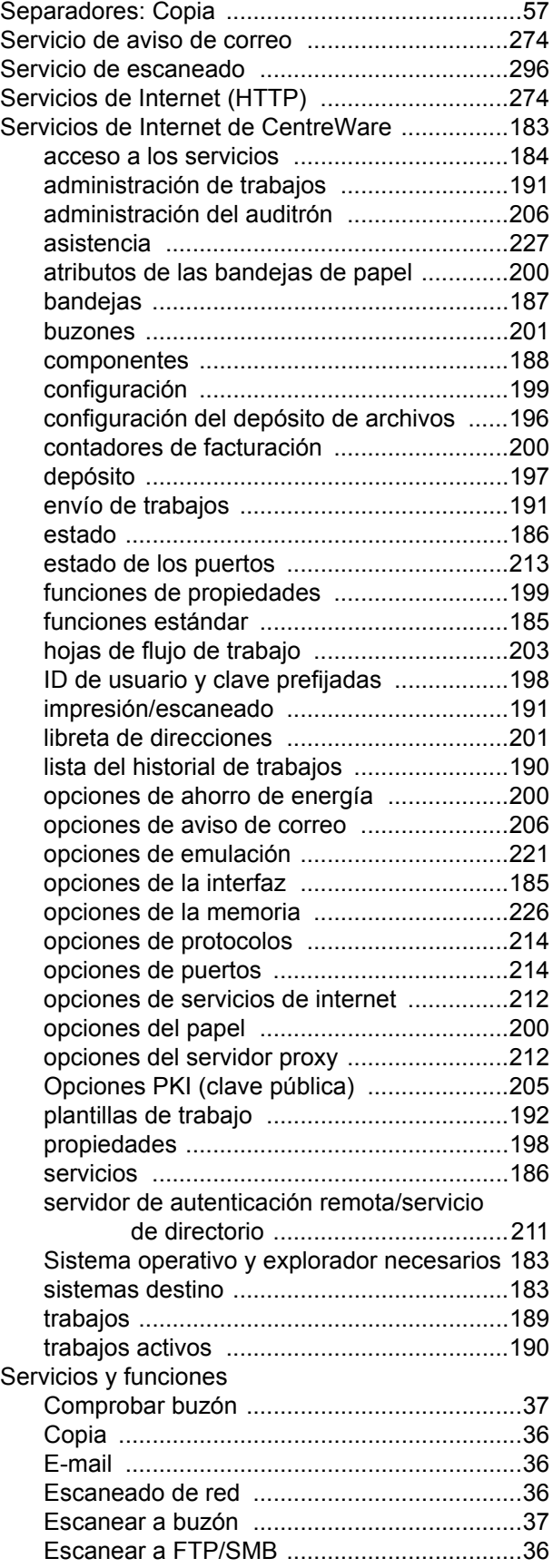

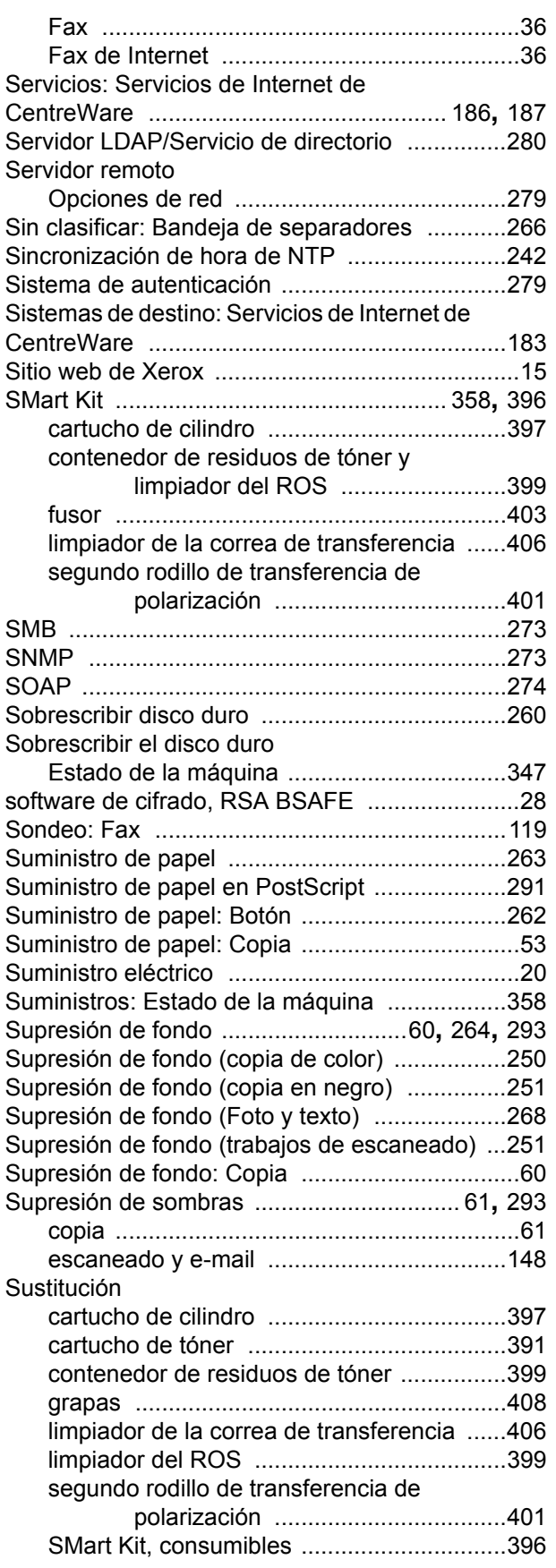

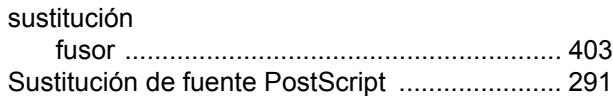

#### **T**

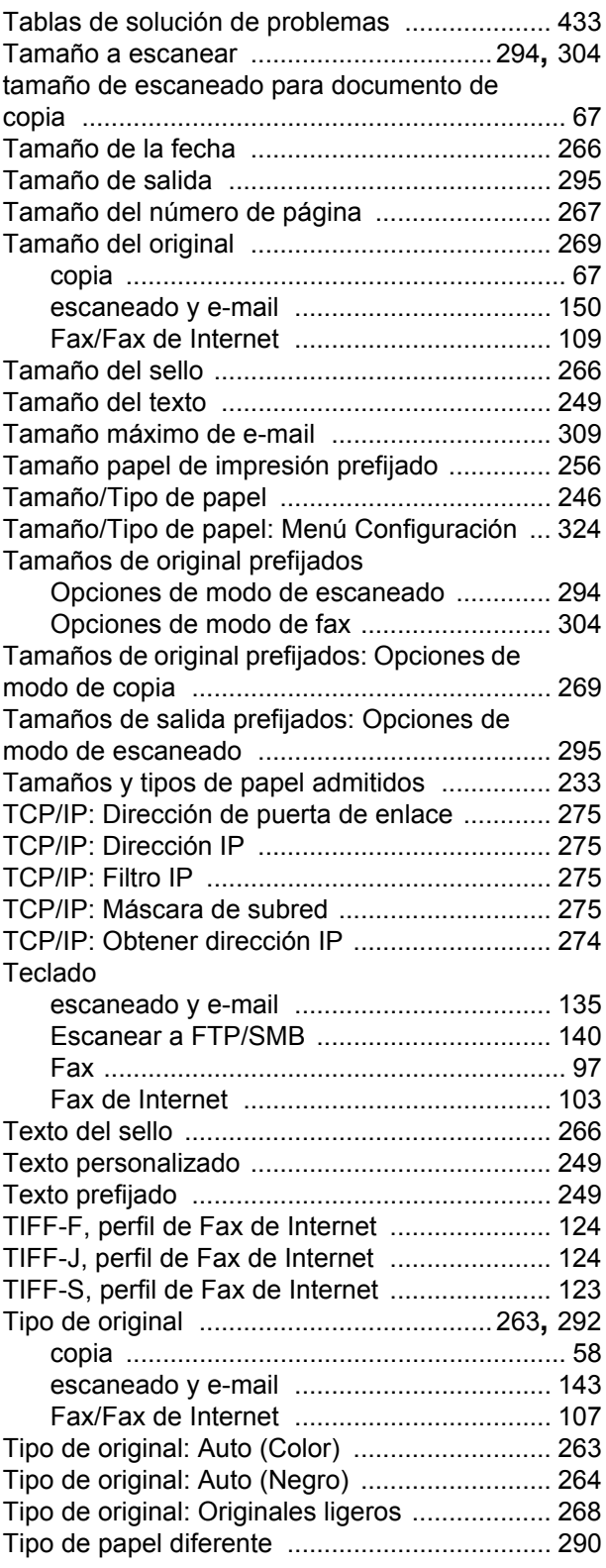

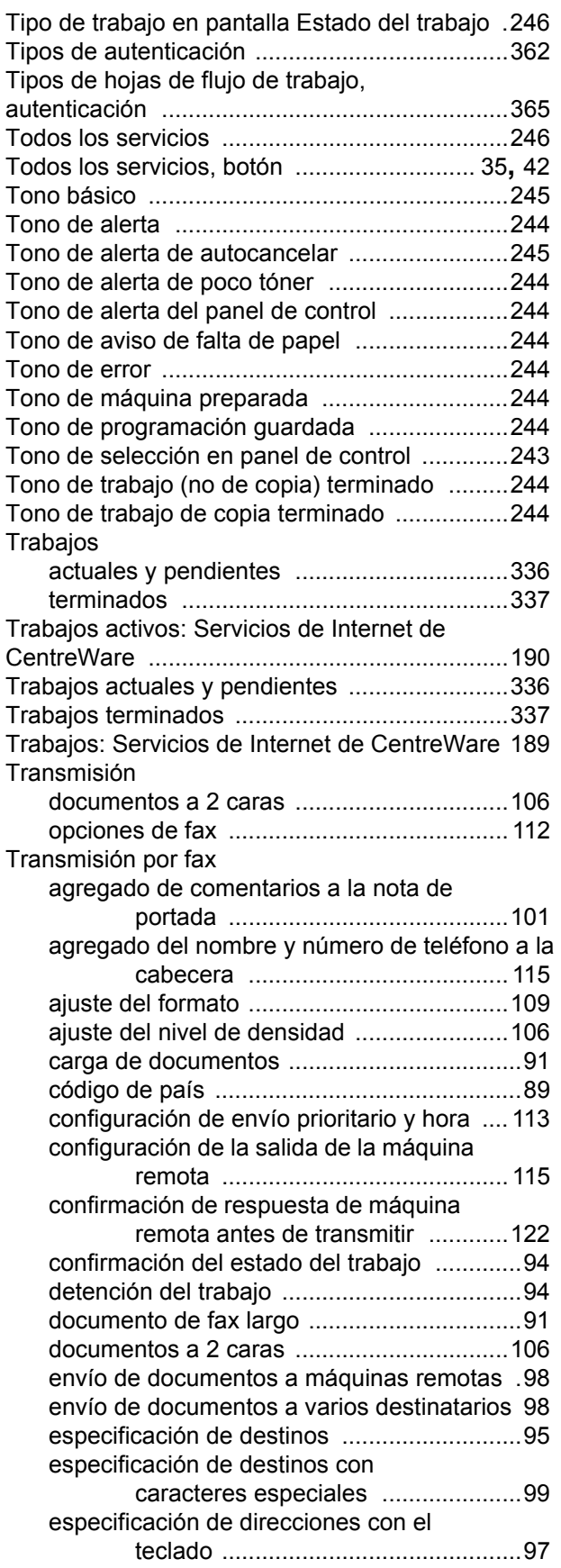

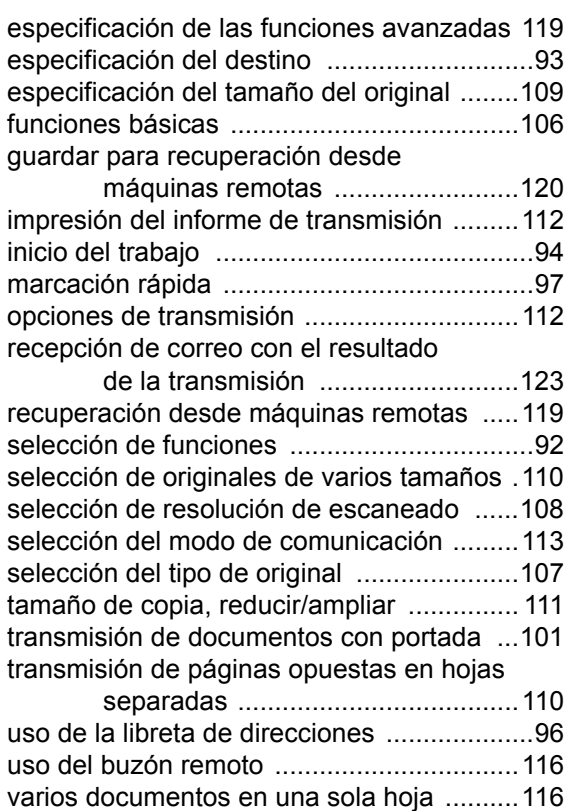

# **U**

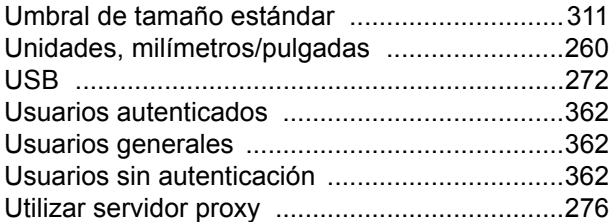

# **V**

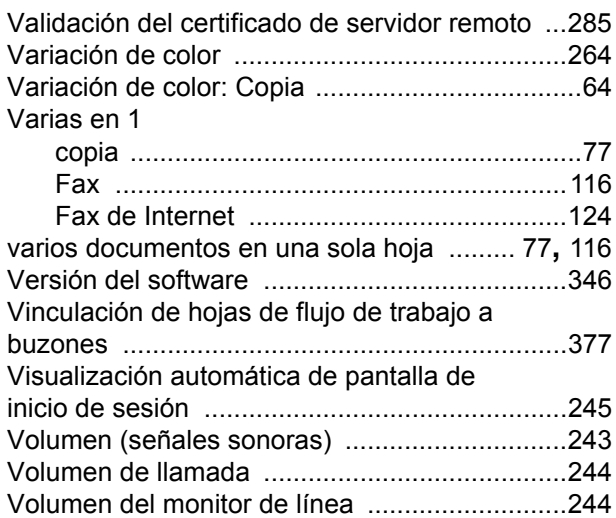

# **X**

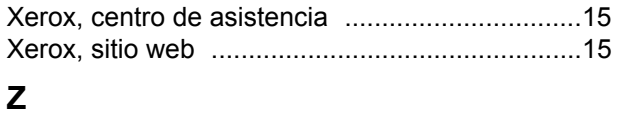

Zona horaria [.....................................................242](#page-241-1)

*Índice alfabético*